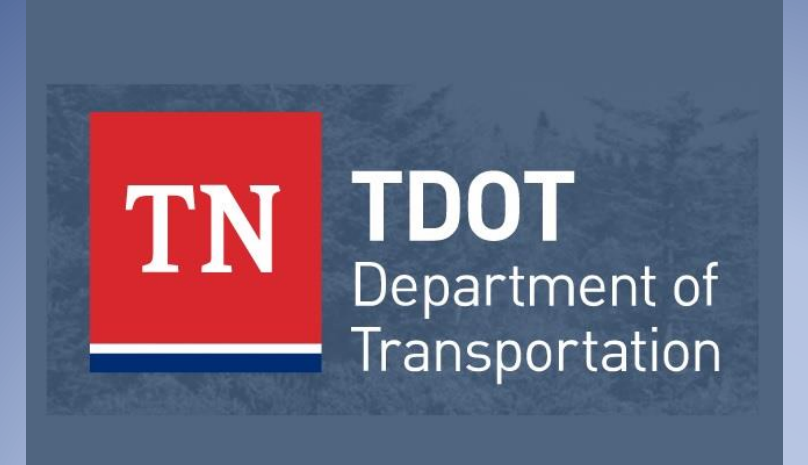

# CADD V8

TDOT CADD Support James K. Polk Bldg. 505 Deaderick Street, Suite 1200 Email: [TDOT.CADDSupport@tn.gov](mailto:TDOT.CADDSupport@tn.gov) Website: [TDOT CADD Support](https://www.tn.gov/tdot/roadway-design/tdot-cadd-support.html)

Acrobat pdf document containing documentation for T.D.O.T. Roadway Design Division CADD standards.

**Revised: June 4, 2020**

# <span id="page-1-0"></span>**Table of Contents**

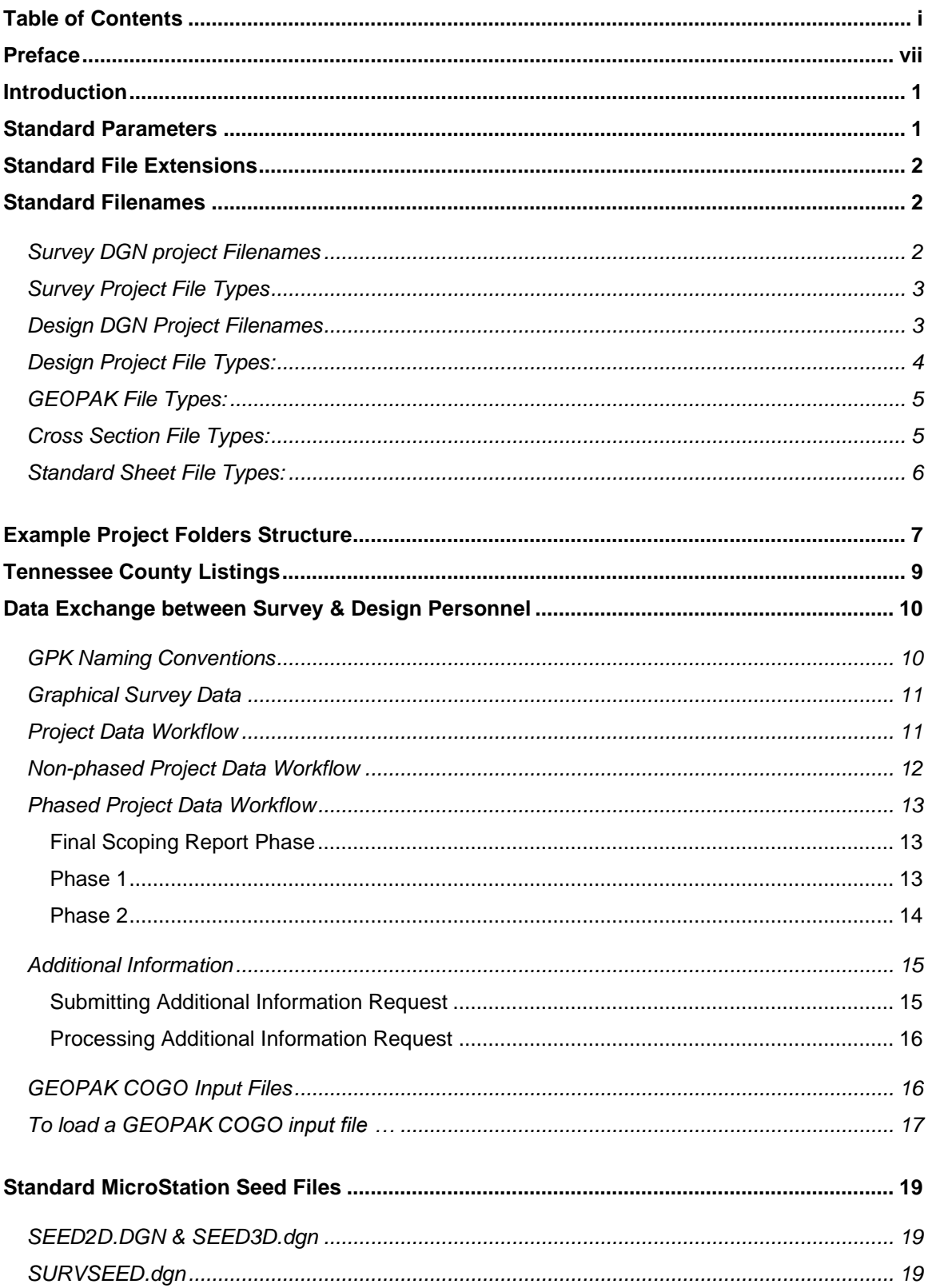

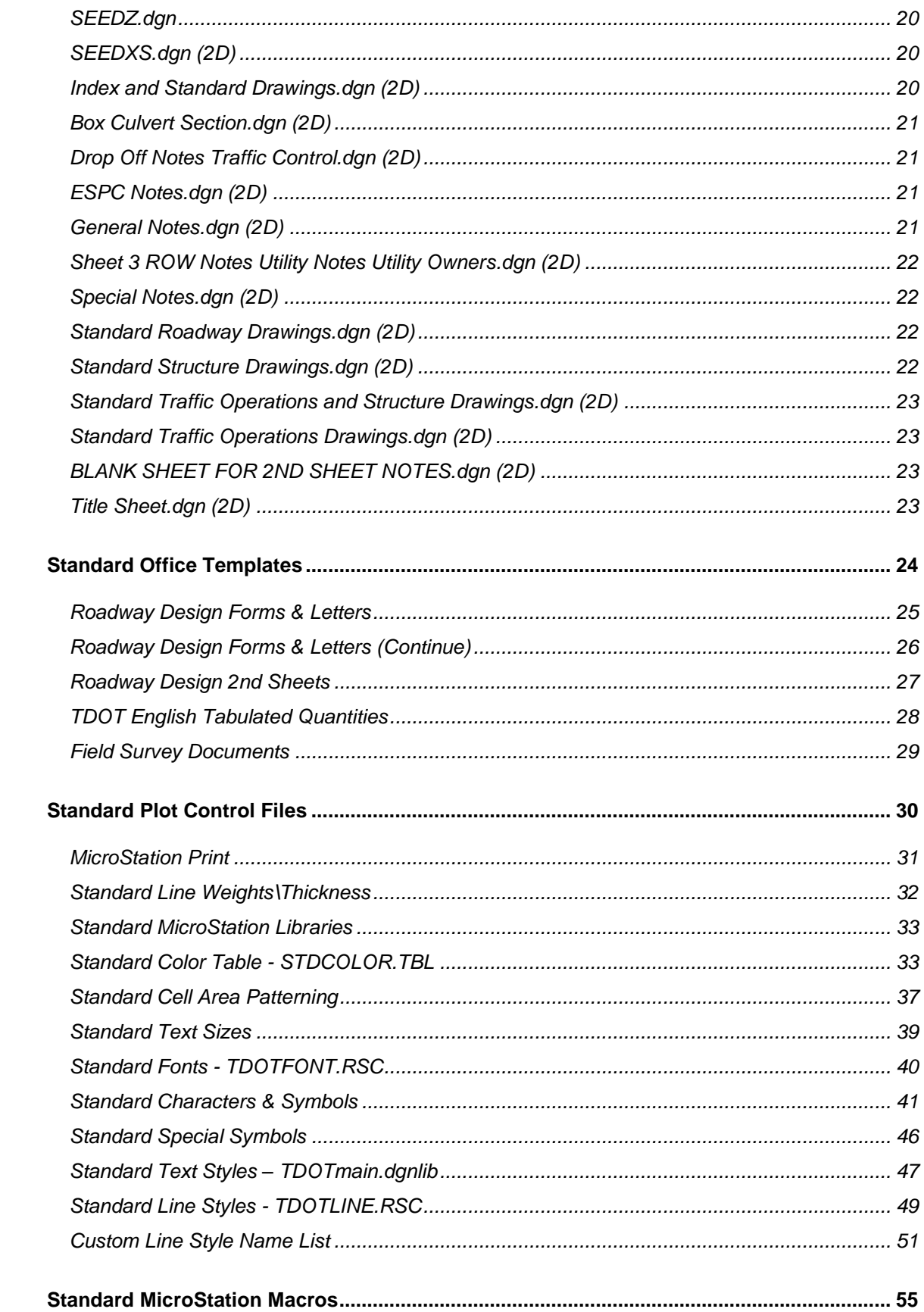

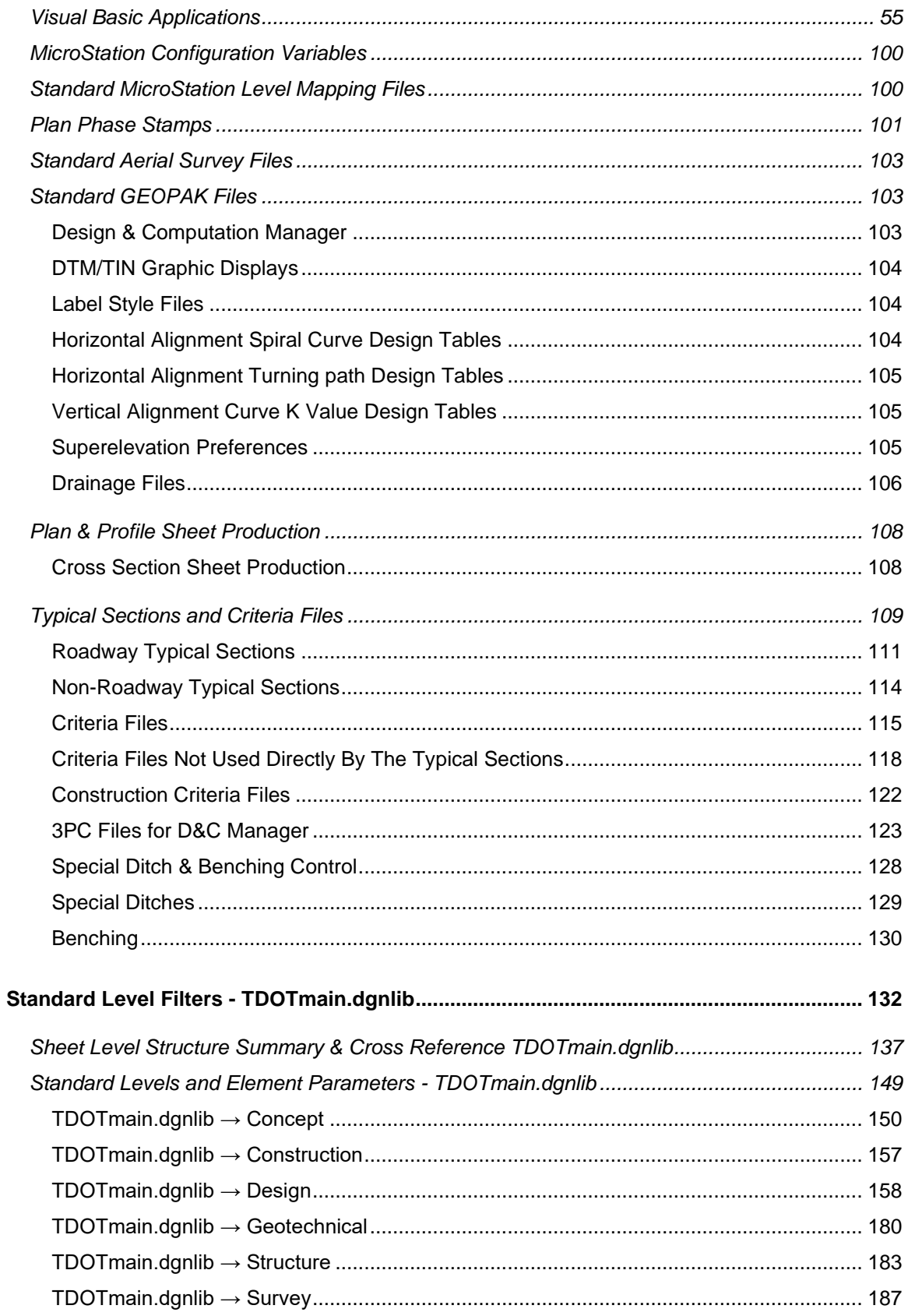

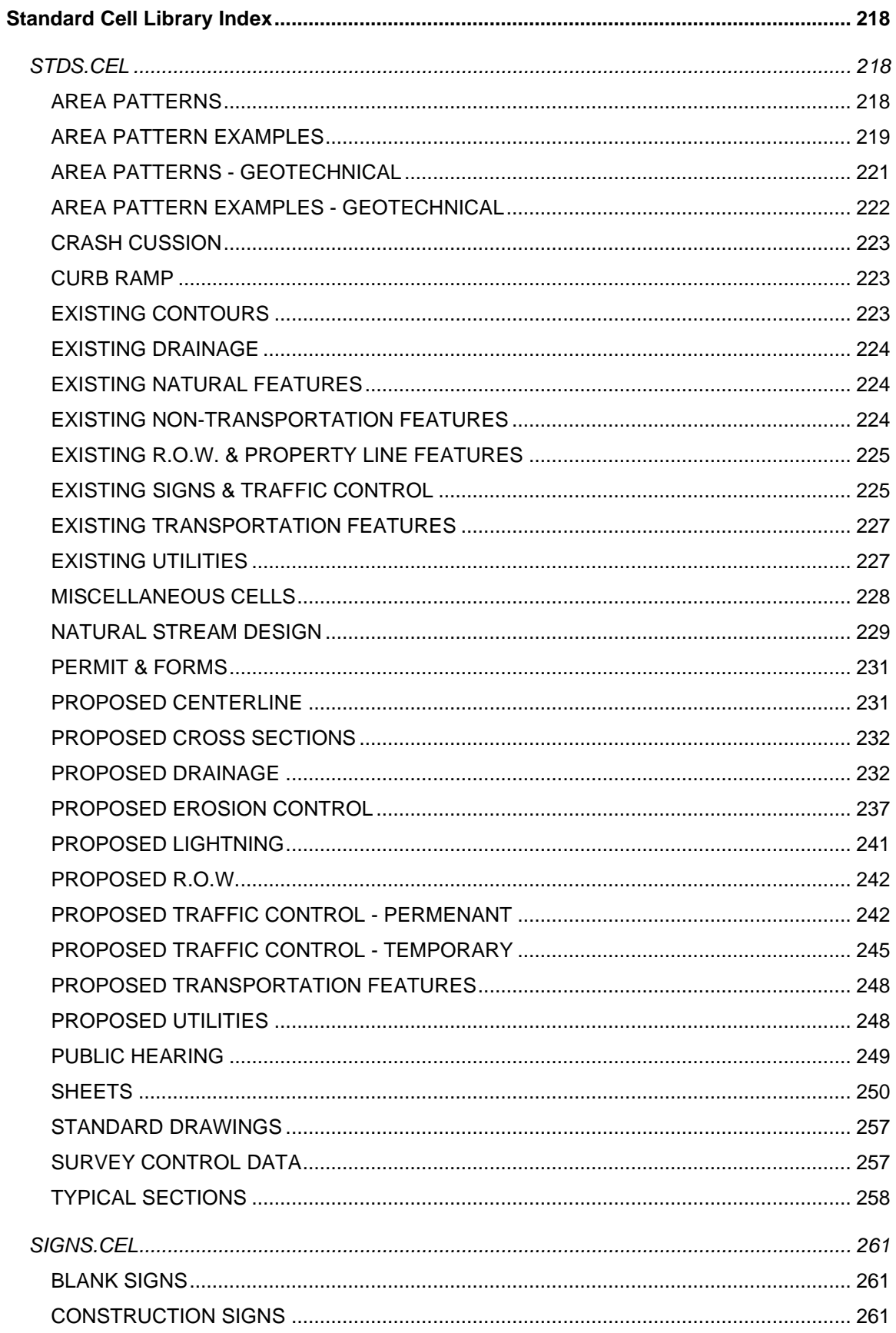

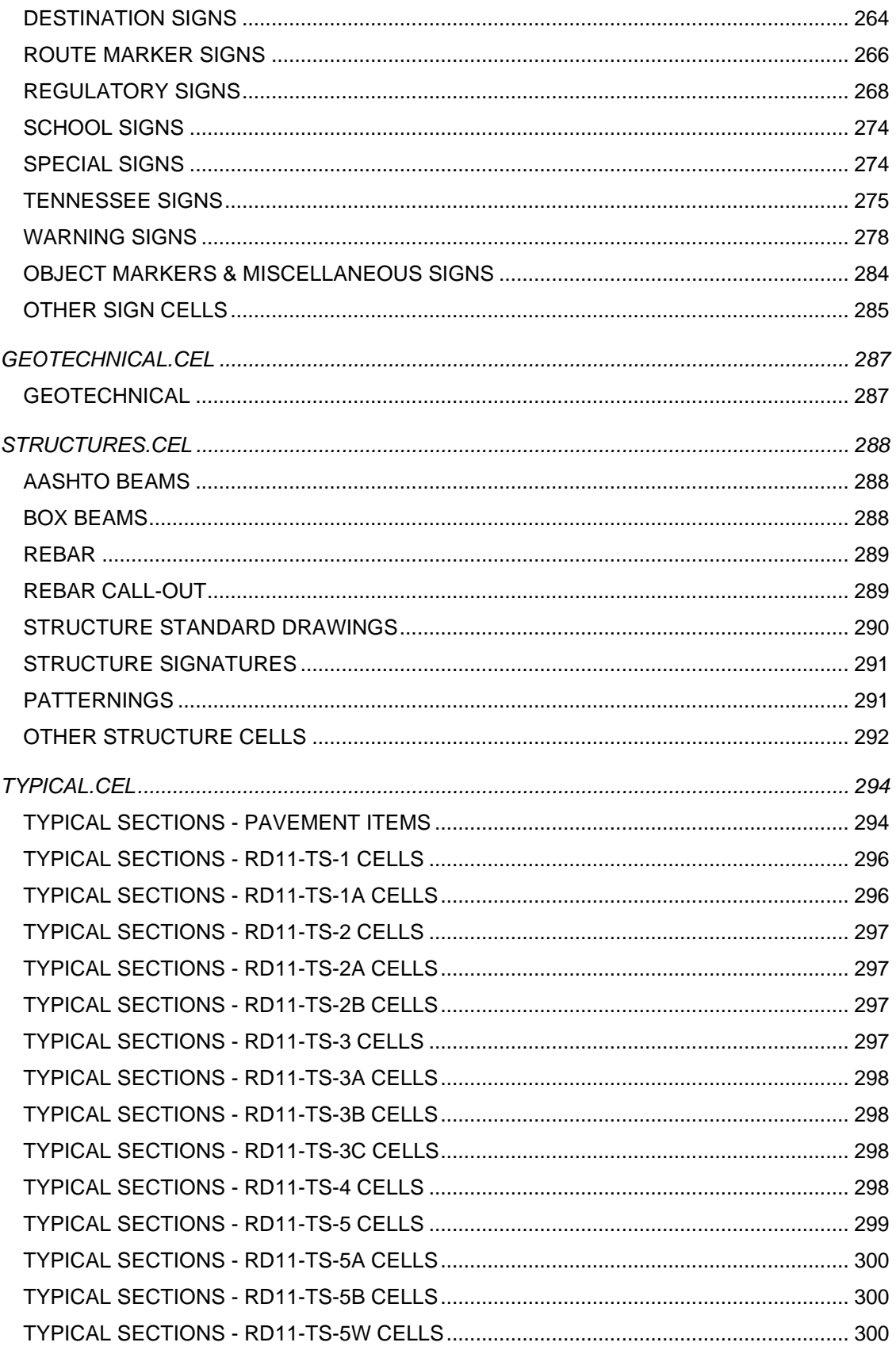

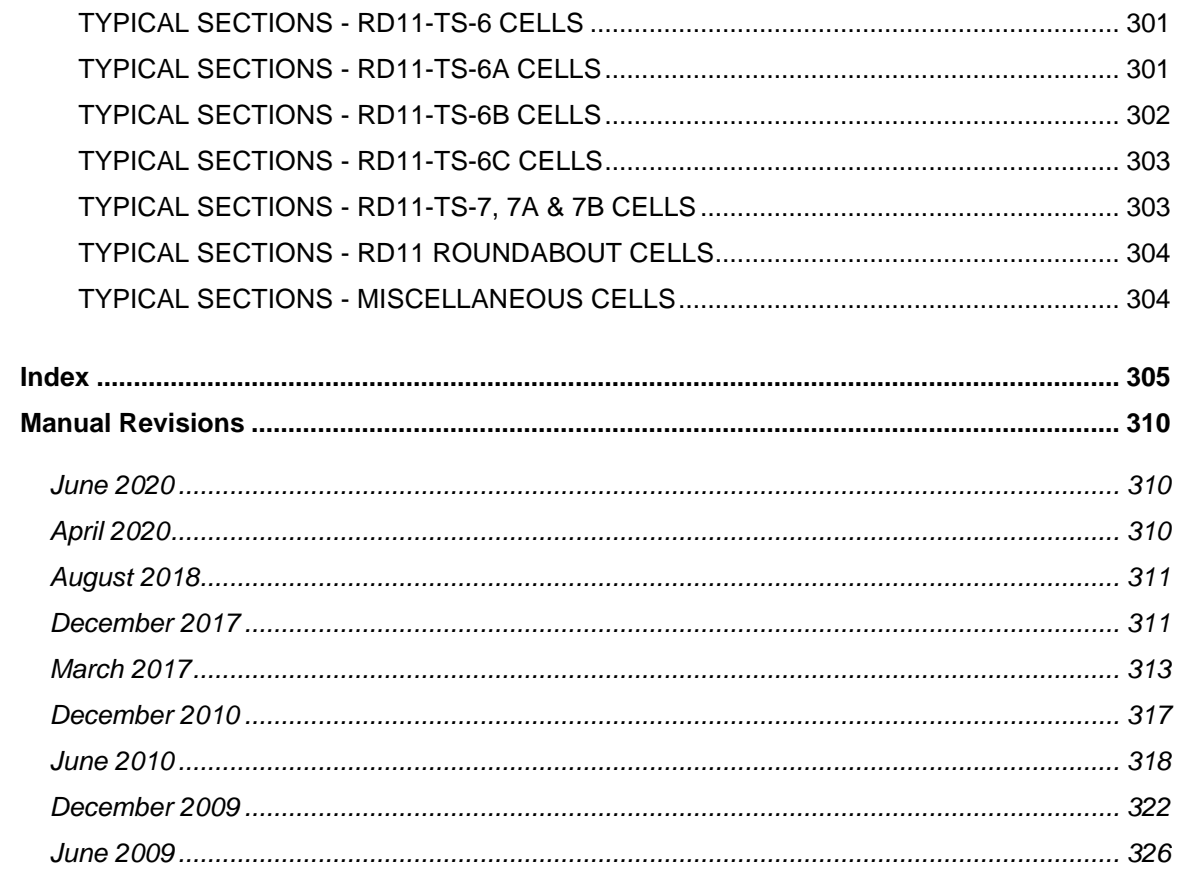

# <span id="page-7-0"></span>**Preface**

We support our personnel/software users in the development of roadway projects using Computer Aided Drafting and Design (CADD) in the most accurate and efficient manner available thereby making the best possible use of time and resources.

# <span id="page-8-0"></span>**Introduction**

This manual shall be used as the standard for all computer aided drafted and designed plans development produced by and for the Design Division of the Tennessee Department of Transportation.

Survey submissions shall be in accordance with this manual and/or modification contained in the consultant's contract or as prescribed by the Regional Survey Supervisor.

# <span id="page-8-1"></span>**Standard Parameters**

In order to establish standard parameters by which drawings are to be created, the following parameters have been established:

- 1. Accuracy Control through working units and resolution providing statewide coverage of the state coordinate system on a design plane. This provides direct correlation of design data point input to the coordinate plane reference point. Coordinates are based on NAD/83(1995).
- 2. Standard level, color, and weight assignments of design elements assigned according to the type of sheet being generated.
- 3. Standard level names and text styles established through design file level libraries **TDOTmain.dgnlib** & **TDOTxsection.dgnlib**.
- 4. Cell development of over 1100 cells relating to design elements, signing, sheet generation, etc. The standard cell libraries are **STDS.CEL** & **SIGN.CEL** for English-unit projects. **(As of October 13, 2008, as per Instructional Bulletin 08-15, metric drawings are no longer being produce by the Tennessee Department of Transportation.)**
- 5. Custom line style development of over 500-line styles in resource file **TDOTLINE.rsc** for standardized display of linear design elements.
- 6. Standard color table **STDCOLOR.TBL** for standardized display of color-coded design elements.

# <span id="page-9-0"></span>**Standard File Extensions**

The following table lists the TDOT standard file extensions. In order to provide consistency with TDOT standard programs, these extensions shall be used with *all* Survey and Design files.

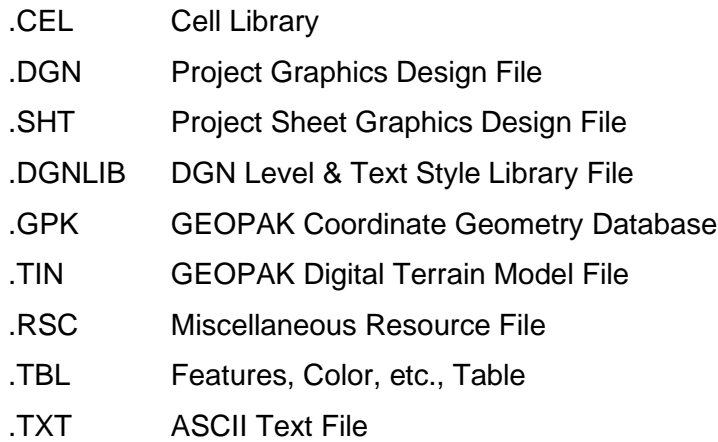

# <span id="page-9-1"></span>**Standard Filenames**

All graphical information is to be drawn at actual size at its corresponding state plane coordinate location. **Only** text and symbols (MicroStation cells) are scaled to appear correctly when plotted.

# <span id="page-9-2"></span>**Survey DGN project Filenames**

The project's Survey DGN filename will consist of the two-digit county abbreviation, three-digit project Route, the GPS project number and the file type. All files should use a DGN extension.

No spaces or extra periods should be used in any filename.

The following is a more detailed explanation of the standard Survey DGN filename:

11222-33FileType.DGN

The filename shall consist of the following parts:

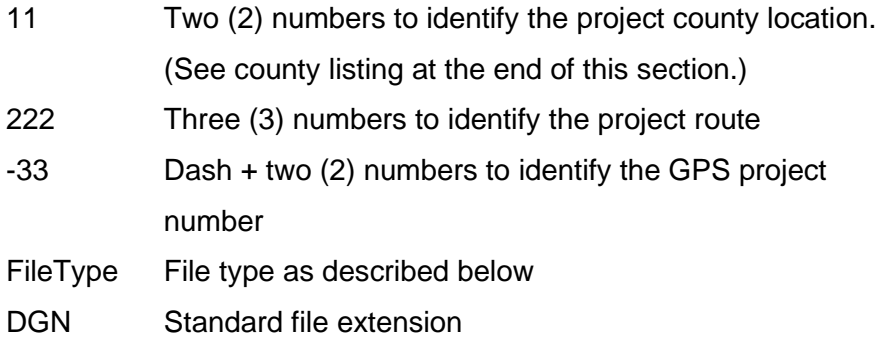

### <span id="page-10-0"></span>**Survey Project File Types**

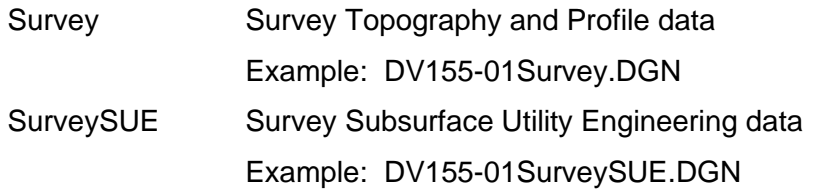

### <span id="page-10-1"></span>**Design DGN Project Filenames**

The project's Design DGN filenames will consist of the two-digit county abbreviation, the road name, and the file type name. All files should use a DGN extension except for sheet files which should have .SHT for the extension.

For plan sheet files other than cross sections, the filename shall consist of the sheet number only. Sheet numbers should include "0" prefixes as needed to ensure alphabetic sorting (Example for sheet 9A: 009A.SHT).

No spaces or extra periods should be used in any filename due to compatibility issues with some software.

The following is a more detailed explanation of the standard Design DGN filename:

CoRoadnameFileType.DGN

The filename shall consist of the following parts:

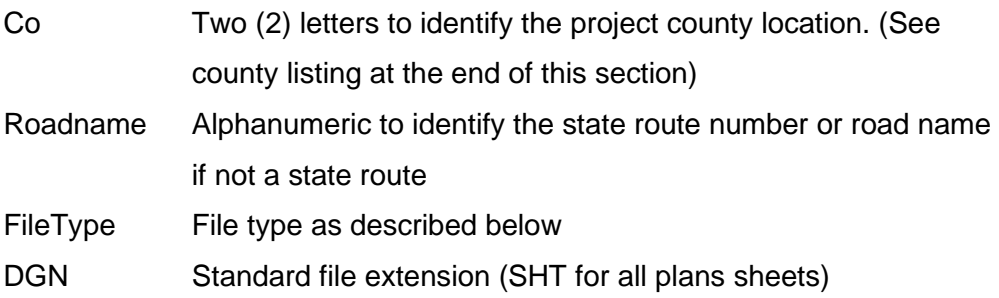

# <span id="page-11-0"></span>**Design Project File Types:**

These files are used for the development of project data which is referenced to project plan sheets.

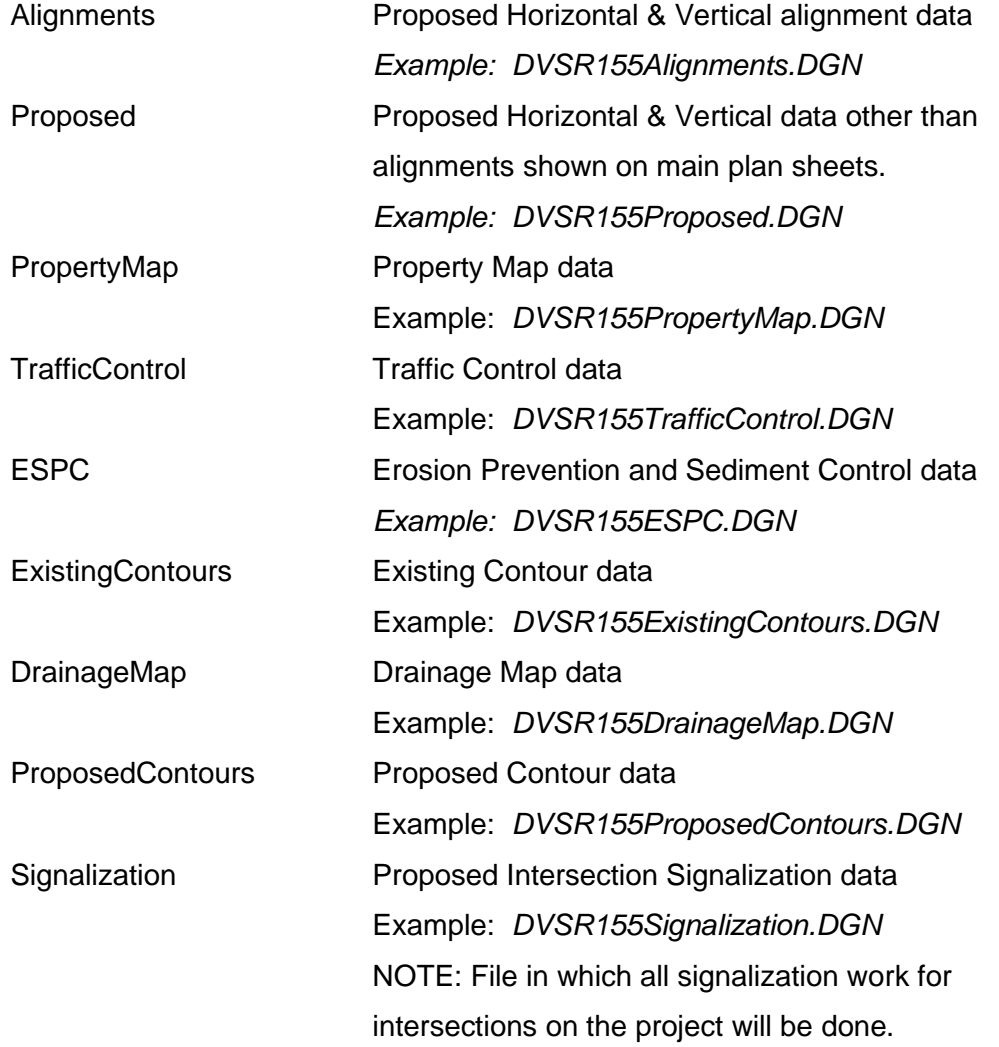

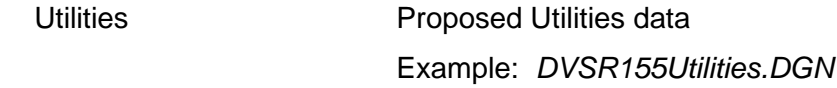

# <span id="page-12-0"></span>**GEOPAK File Types:**

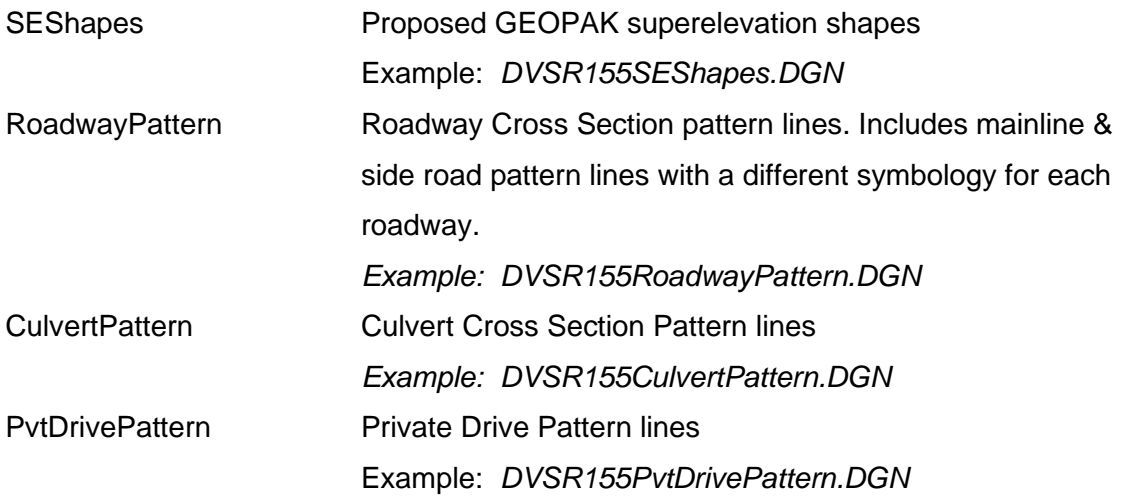

# <span id="page-12-1"></span>**Cross Section File Types:**

(Use seed file SEEDXS.DGN)

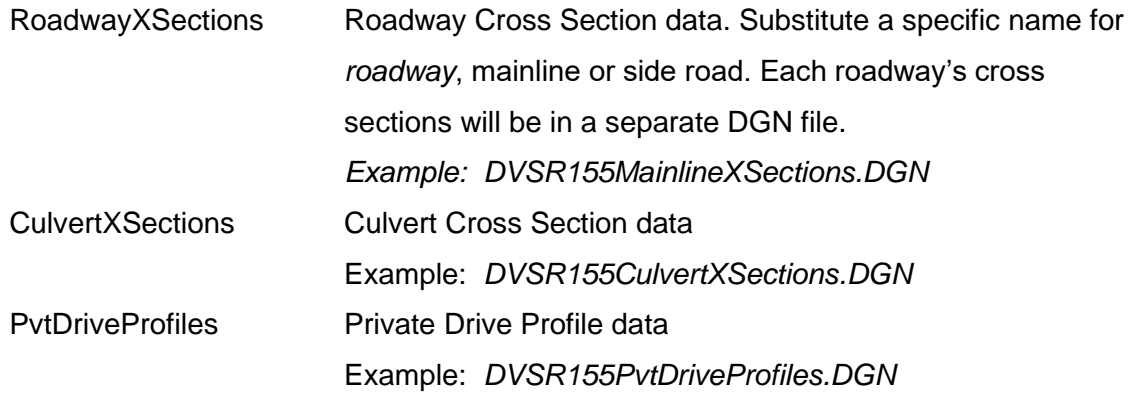

# <span id="page-13-0"></span>**Standard Sheet File Types:**

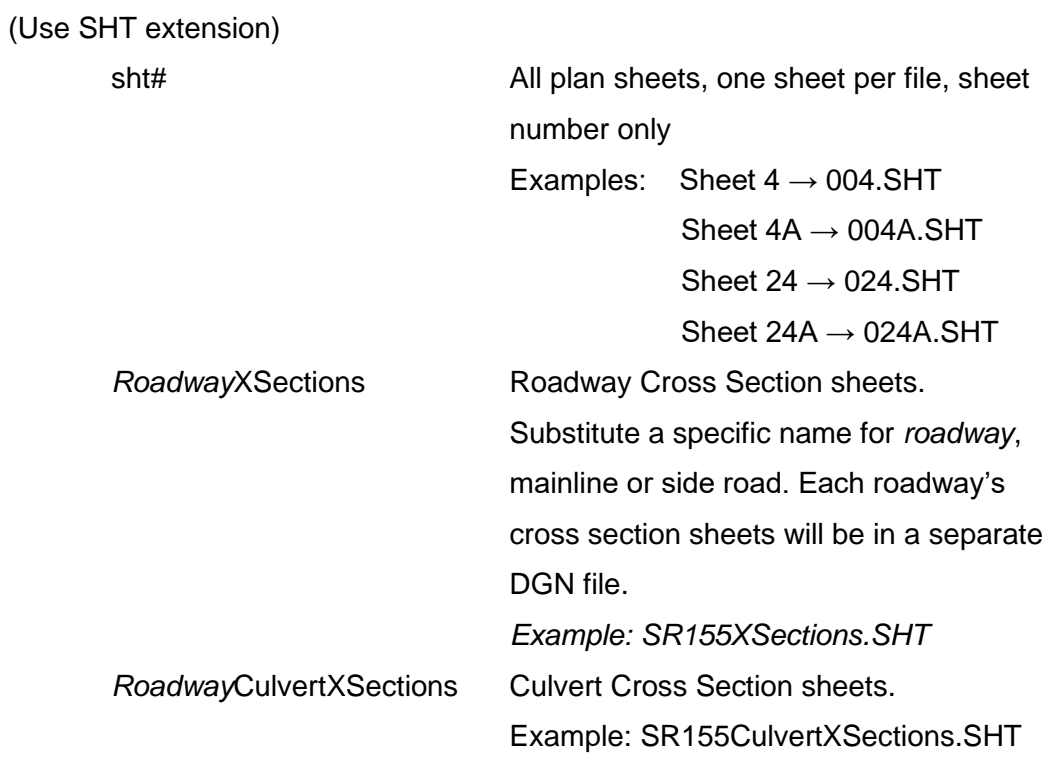

#### I D I Project Folders Structure File Home Share View > ↑ Ihis PC > Desktop > Project Folders Structure >  $\leftarrow$ Project Folders Structure  $\lambda$ Name Date modified Type BaseDrawings BaseDrawings 3/11/2020 12:39 PM File folder Sheet Files Correspondence 3/2/2020 1:38 PM File folder Correspondence Cost Estimates 3/2/2020 1:36 PM File folder 3/2/2020 1:36 PM Cost Estimates Environmental File folder 3/2/2020 1:36 PM File folder Geopak Construction Estimate 3/2/2020 1:36 PM File folder Geotech Preliminary Estimate (ROW) Multimodal 3/2/2020 1:36 PM File folder Environmental 3/2/2020 1:36 PM Pavement Design File folder Permit Sketches 3/2/2020 1:35 PM Quantities File folder Geopak Railroad 3/11/2020 12:32 PM File folder Geotech Structures 3/2/2020 1:35 PM File folder Submittals 3/11/2020 12:33 PM File folder Multimodal Survey 3/11/2020 12:36 PM File folder Pavement Design Traffic 3/11/2020 12:53 PM File folder Quantities П **Embedded and Linked Files** Railroad Structures Submittals Construction Construction Field Review Final Plans Review Initial Studies Preliminary Preliminary Field Review Public Meeting Revisions ROW ROW Field Review Site Review Survey Additional Survey  $TIR$ Traffic Signals Signs TMP and Workzone Significance Determination Traffic Control Traffic Data

# <span id="page-14-0"></span>**Example Project Folders Structure**

**Base Drawings:** All DGN files and sheet files

**Correspondence:** All correspondence including: emails, letters, memos, or documented meeting notes that should be broken down into subject matter so that it is easy to find. This would not include your official submittal packet information (i.e. Field reviews, turn-ins)

**Cost Estimate:** Contains monetary estimates received from the Bid and Estimates Office.

**Environmental:** Includes all environmental documentation and calculations, EX: EBR, NEPA, Mitigation, …

**Geopak:** Contains all files from Geopak design, including: Proposed tins, Criteria Files, Earthwork files, .inp files, etc.

**Geotech:** Contains all Geotech information

**Multimodal:** Contains all Multimodal information

**Pavement Design:** Includes all pavement design iterations and relevant information **Quantities:** Contains Preliminary Estimate, ROW Estimate, and Construction Estimate. These are item quantities. Also includes sub-folder labeled Embedded and Linked Files. This sub-folder will include any files that are linked or embedded into your DGN or SHT files.

**Structures:** This includes all Structure documents and relevant information (add subfolder about retaining walls)

**Submittals:** This would include the items in Deliverable Request and Reports folder. Subfolders should include Initial Studies, Preliminary Field Review, Preliminary, Site Review, ROW Field Review, ROW, Construction Field Review, Final Plans Review, Construction, and Revisions. QA/QC, Sign in sheet, Field review report. (these will be stored in each file.)

**Survey:** Contains all Survey material and calculations. Save both the 2D file and 3D file to this location. All original survey files, including the TIR, will be saved here as well.

**Traffic:** Contains all traffic material and calculations

8

 $\overline{\phantom{0}}$ 

# <span id="page-16-0"></span>**Tennessee County Listings**

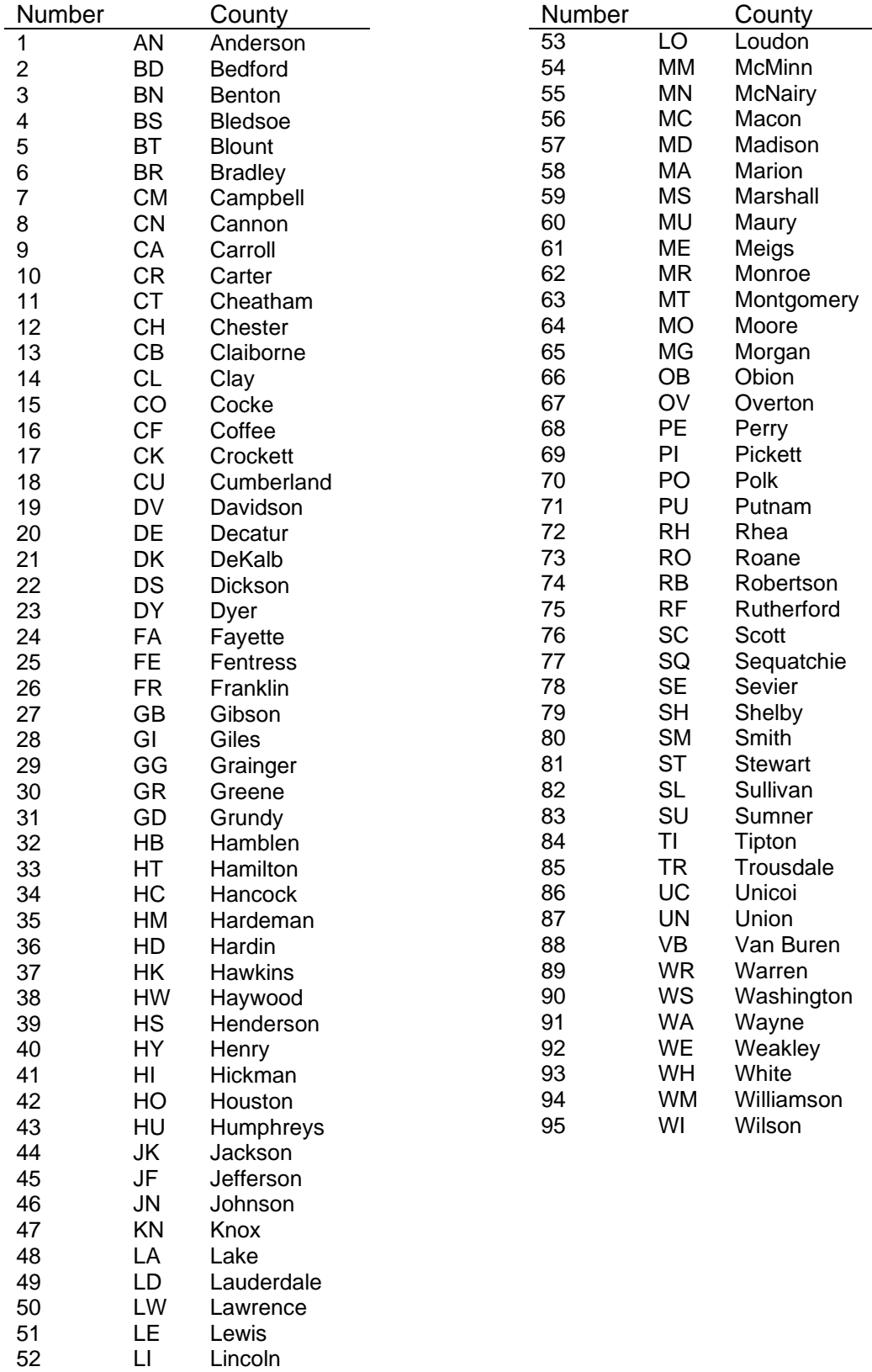

# <span id="page-17-0"></span>**Data Exchange between Survey & Design Personnel**

At different points in a project's life prior to submittal for construction certain files will be created, used and appended to by both Survey & Design personnel. These files include:

GEOPAK GPK coordinate/geometric database MicroStation DGN topography graphics

GEOPAK TIN digital terrain model

With this in mind the following procedures shall be followed.

### <span id="page-17-1"></span>**GPK Naming Conventions**

GPK files shall be named with the project Region number plus an alphanumeric job number assigned by the Regional Survey Supervisor. *Example:* For a GEOPAK project in Region 2 ... **job2p4.GPK**

The names for any object stored in the GPK file can be up to a maximum of 15 characters.

All **points**, **curves** & **spirals** shall be created with a specific alpha prefix plus any other letters or numbers desired by the user. This procedure must be followed in order to prevent overwriting data stored previously by other personnel.

The following prefixes will be used to name all points and curves stored in the GPK file:

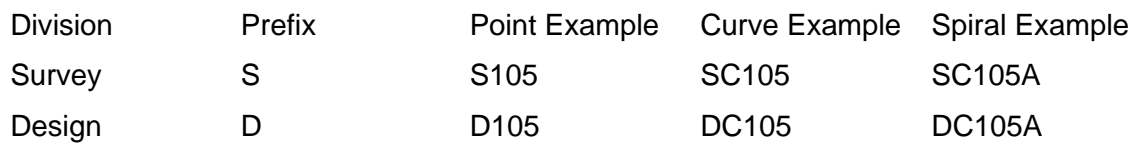

**Chai**n & **profile** names shall be named using a descriptive form (such as the road name) so that it can be easily distinguishable by all personnel (Examples: *SR95*, *Campbell*). Groundline profiles should include the letters *GRN in* their names such as *SR95GRN* or *CampbellGRN* so that they can be distinguished from proposed profiles. Design personnel should maintain the names of chains that are associated with the existing R.O.W. flags whenever possible in order to minimize update time as alignments are adjusted.

**Parcel** names should be based on the property tract numbers assigned to them. Proposed parcels are stored separately from the original parcel and their names should start with the property tract number followed by text to indicate the type. Examples are shown below.

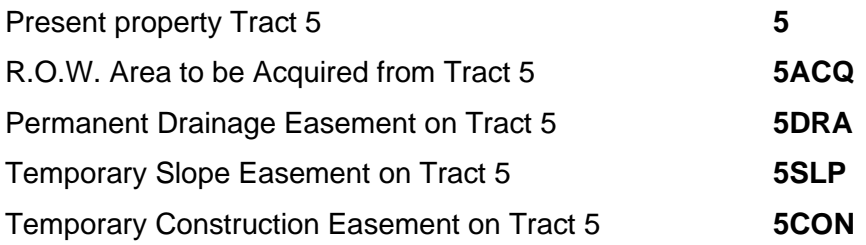

In cases where multiple proposed parcels of a given type are required on a parcel then their names should be numbered in order as they occur along the roadway. For example, if parcel 5 has 3 different slope easement areas their parcel names would be **5SLP1, 5SLP2** & **5SLP3**.

### <span id="page-18-0"></span>**Graphical Survey Data**

All Survey graphics files shall be in 3D MicroStation DGN format. No DXF files, IGES files, or other translation files will be accepted.

## <span id="page-18-1"></span>**Project Data Workflow**

The following two sections describe the workflow in non-phased and phased projects. Projects not done in phases are described first since this is the way most projects are done. Additional information procedures are the same for either phased or not and is described following the phased project description.

### <span id="page-19-0"></span>**Non-phased Project Data Workflow**

#### **by Survey personnel…**

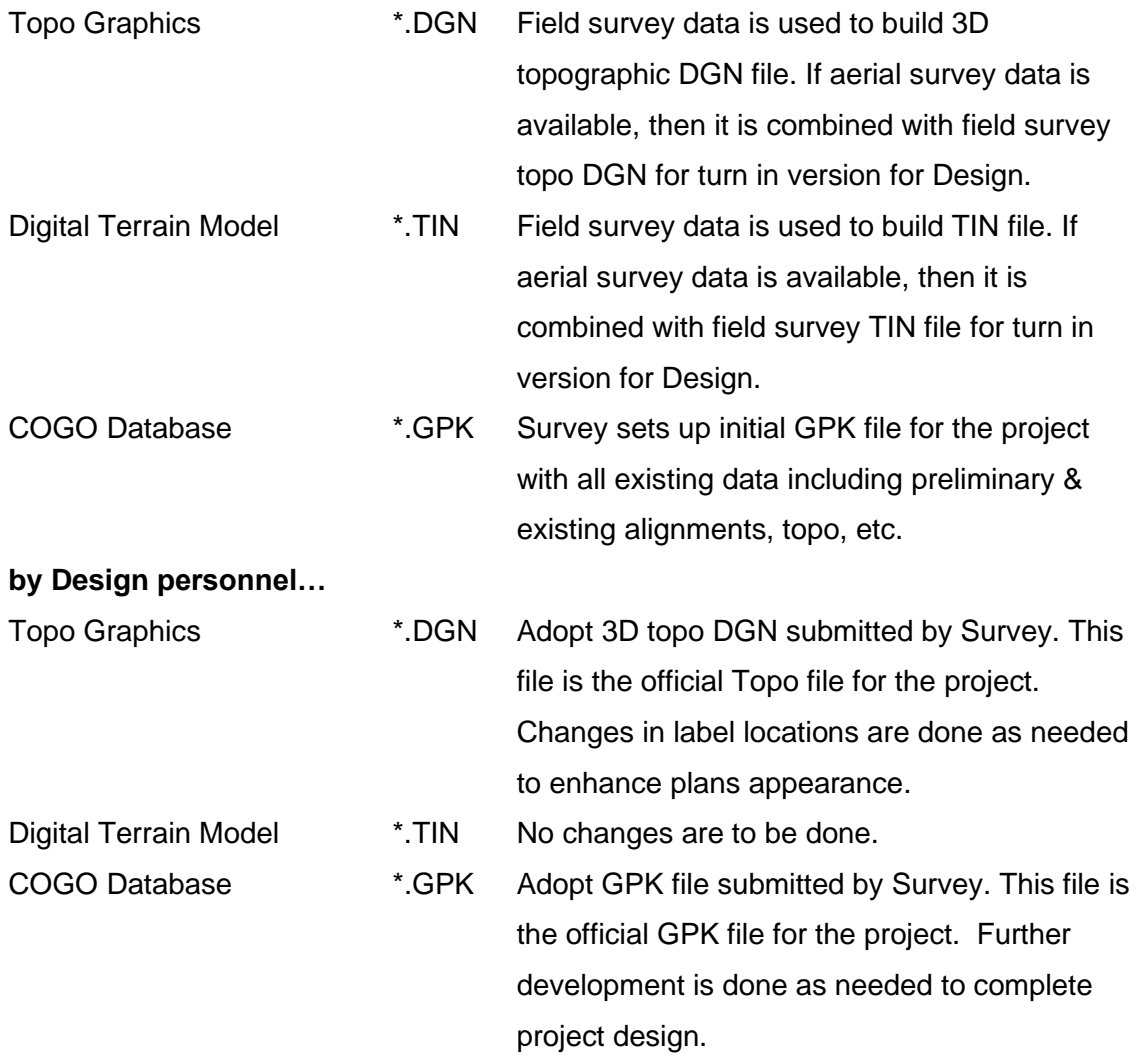

**Note concerning preliminary centerlines:** Once the GPK file is received from Survey, Design personnel should review preliminary centerline chains submitted by Survey for use as final proposed centerlines. If they need to be adjusted, the chain should first be saved under a different name for later reference as needed. Then the chain should be adjusted as required **without being re-named**. Once the centerline chains are set, they can be displayed in the Design Alignments DGN file as proposed centerlines for inclusion in the plans. **All** alignments should be investigated completely before any additional information on a project is requested.

### <span id="page-20-0"></span>**Phased Project Data Workflow**

#### <span id="page-20-1"></span>**Final Scoping Report Phase**

Aerial Mapping shall be used for preliminary alignment and grade studies. Preliminary alignment and grade will be included as part of Final Scoping Report (FSR) document for use in survey. Other Sections shall perform environmental and historical evaluations.

#### **by Design personnel…**

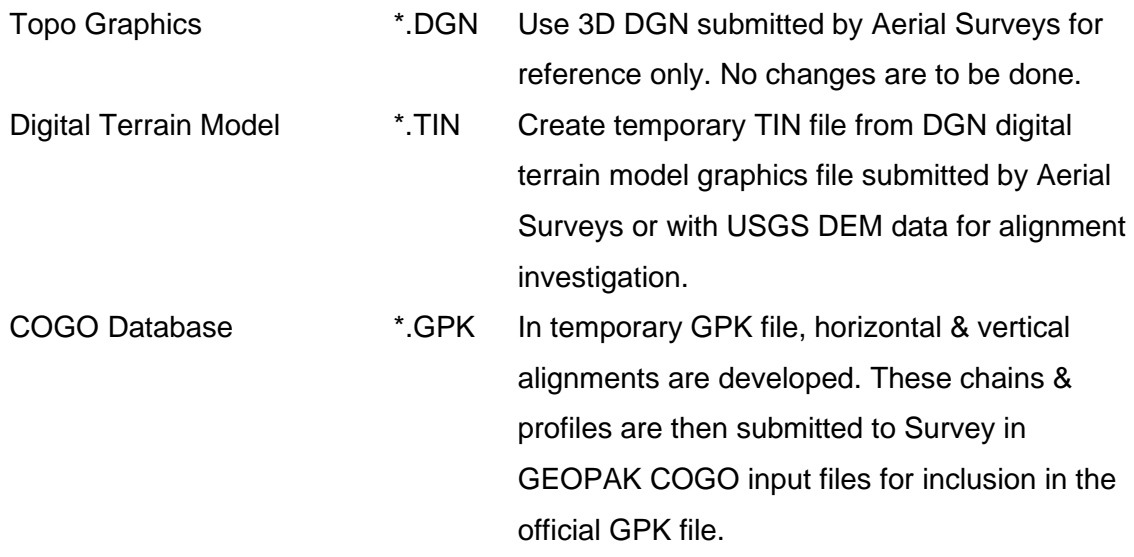

#### <span id="page-20-2"></span>**Phase 1**

Under phase 1, survey personnel will provide the designer with aerial mapping and minimal field survey information for preliminary design. Scanned Tax Map property information shall be used for preliminary property work. Designer shall calculate proposed horizontal and vertical alignments and send them to survey section when complete.

#### **by Survey personnel…**

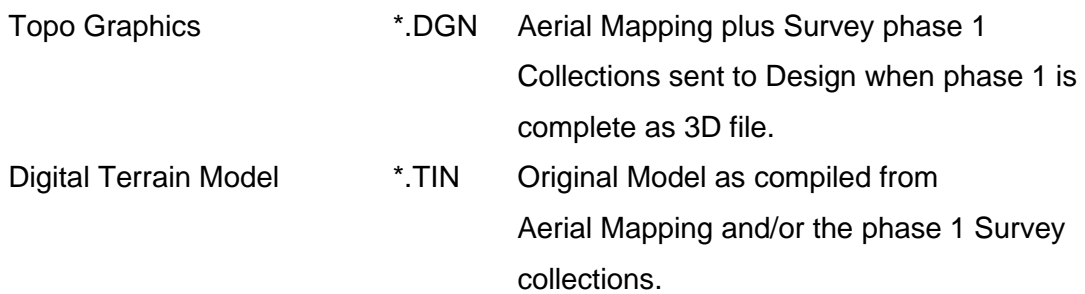

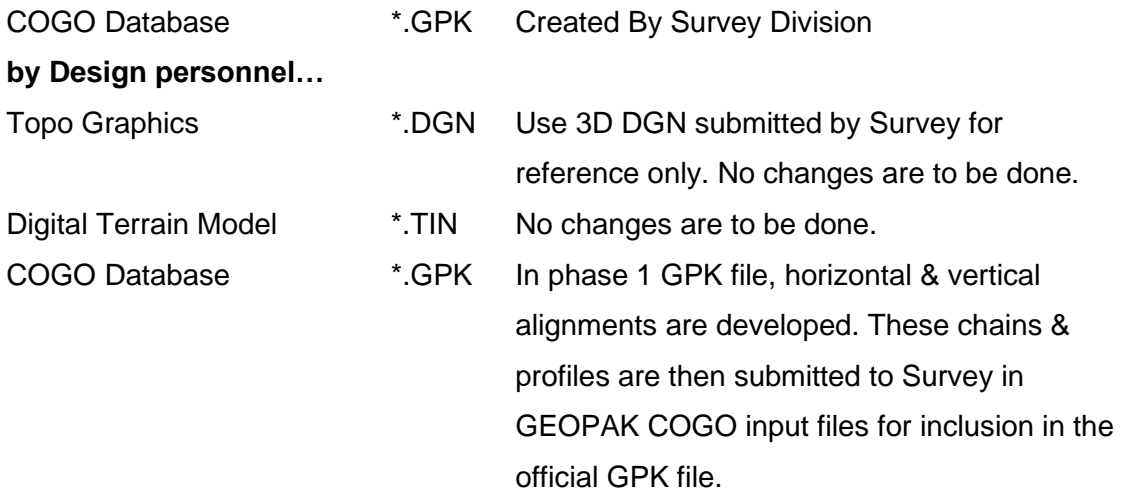

#### <span id="page-21-0"></span>**Phase 2**

Under Phase 2 survey will be completed on: property, existing right-of-way, drainage not included in Phase 1, and on utilities not included in Phase 1. Designer will begin plans development after receipt of Phase 2 survey.

#### **by Survey Personnel…**

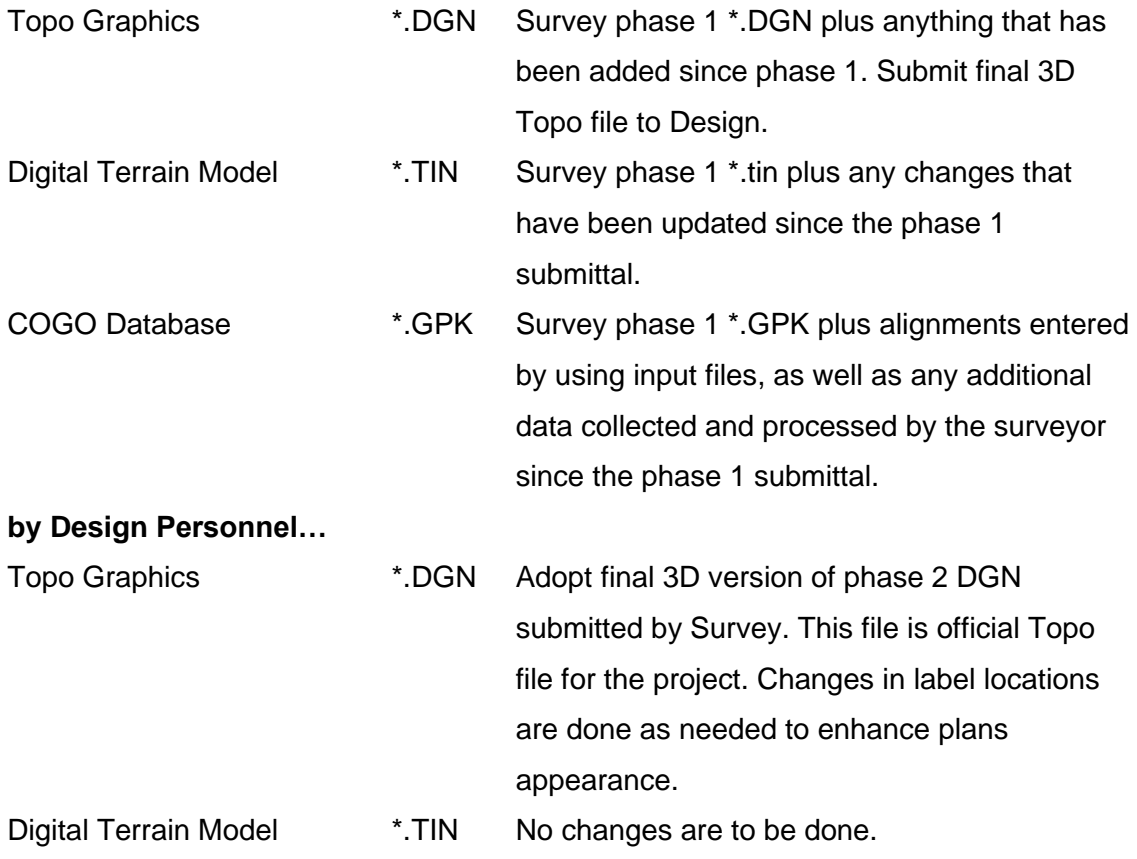

COGO Database \*.GPK In phase 2 GPK file submitted by Survey; further development is done as needed to complete project design.

### <span id="page-22-0"></span>**Additional Information**

#### <span id="page-22-1"></span>**Submitting Additional Information Request**

#### **by Design Personnel…**

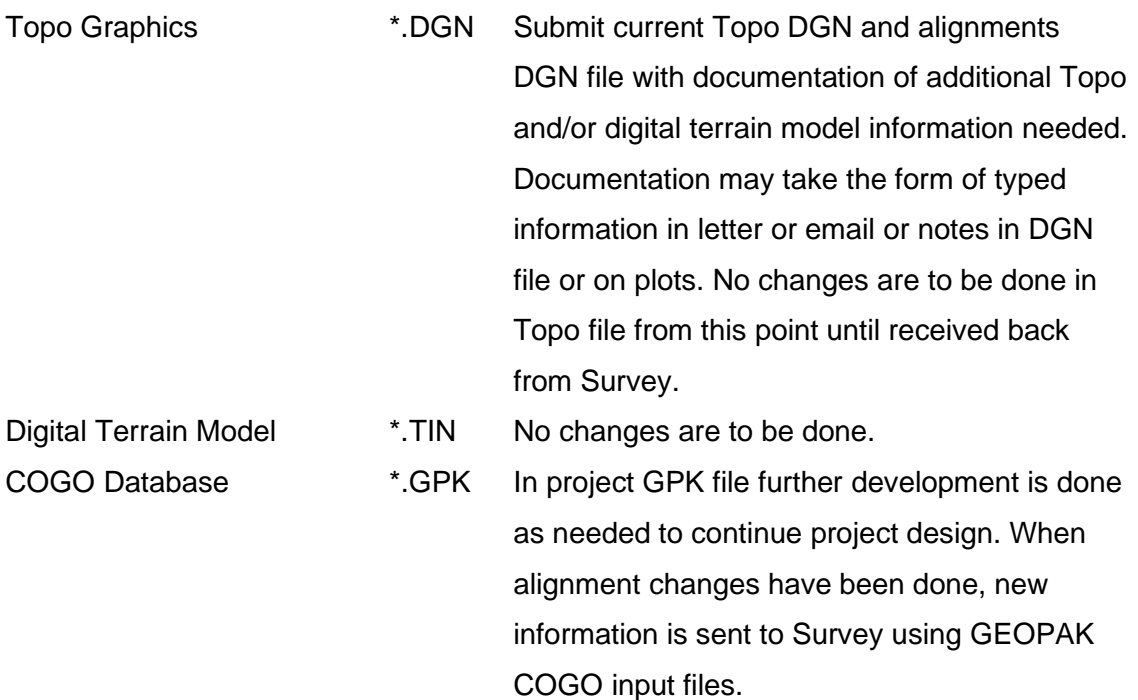

#### <span id="page-23-0"></span>**Processing Additional Information Request**

#### **by Survey Personnel…**

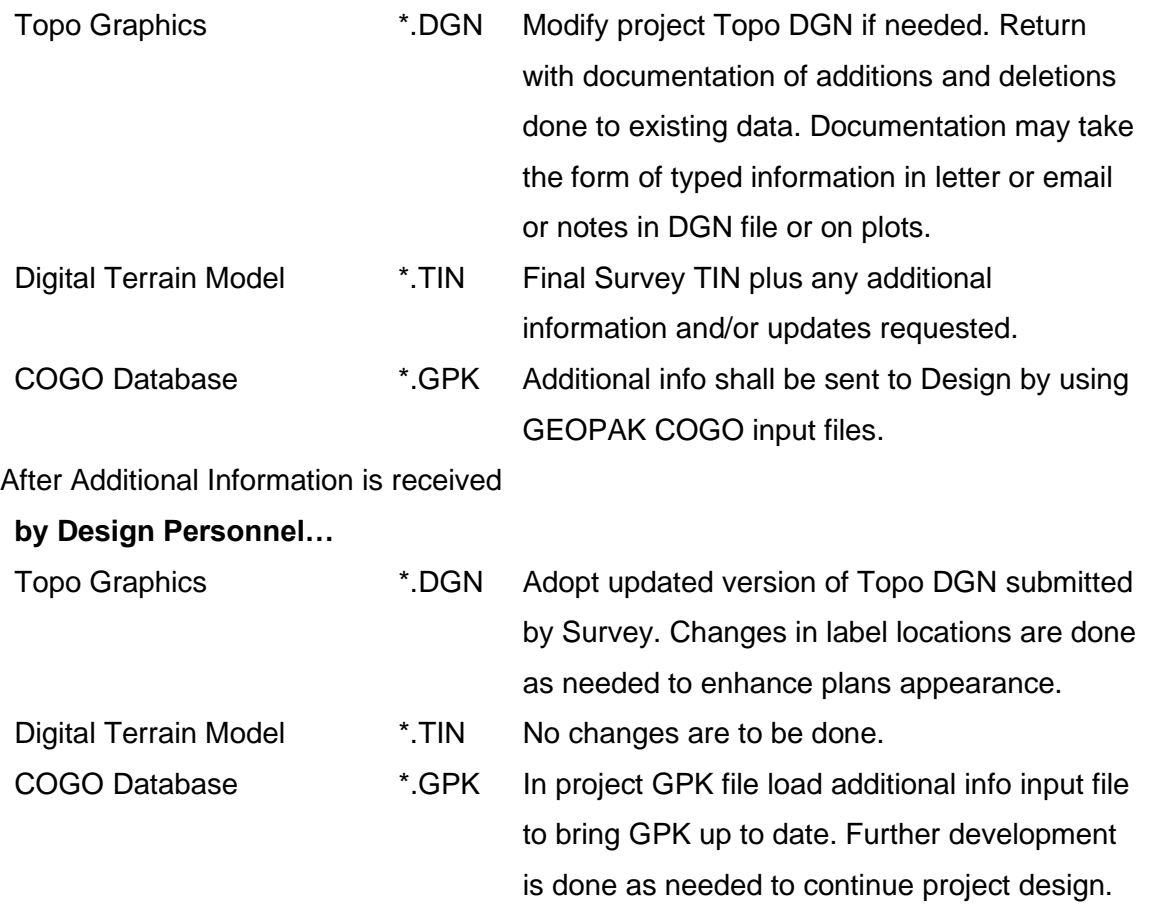

### <span id="page-23-1"></span>**GEOPAK COGO Input Files**

**To create a GEOPAK COGO input file** open the GEOPAK COGO dialog and on the command line enter the keyin …

MAKE INPUT FILE file-name element-list where:

- filename Name of the input file where GEOPAK commands are written. The name should include a descriptive word for contents plus the GPK number. The extension should include the letter "i" plus the user's two letter user code. See example below.
- element-list List of GEOPAK elements for which input file commands are to be created. The format for the element-list must include at least one of the following:

CHAIN name CURVE name PARCEL name Point number or range of point numbers PROFILE name LINE name SURVEY CHAIN name SPIRAL name ALL

NOTE: The element names may include wild card characters. Selection of a chain implies the inclusion of the store chain command but also implies the inclusion of additional store commands for each individual component element (e.g., point, curve, or spiral comprising the chain). It **will not** store points used to store curves originally that are not actually part of the chain such as PI points. These will need to be saved separately.

#### **Example**

For user Joe Smith to create an input file for GPK project # 203 with a revised version of the chain named Campbell for Campbell Rd. on his project …

MAKE INPUT FILE campbell203.ijs chain campbell

### <span id="page-24-0"></span>**To load a GEOPAK COGO input file …**

- 1. Change the last 2 letters in the input filename's extension to match your operator code used in GEOPAK. If the job number is different from the one used for your project, change it to match yours. If you created the input file originally, this step should not be necessary.
- 2. Start MicroStation and then open GEOPAK COGO.
- 3. From the coordinate geometry dialog, access the pull-down **File > File Utility** or if available click the icon.
- 4. Click on the name you wish to load, set the utility option to **Load** and hit **Apply**. The name listed will be the filename of the input file minus the job number and extension. The file will be loaded into the COGO editor which you can open for review if desired.
- 5. Then access the pull-down **Edit > Read All** or if available click the icon. You could key in **Read** on the COGO command line as well. The information will be stored. Note that if you need to overwrite COGO elements it will be necessary to click the **Redefine** option on.

# <span id="page-26-0"></span>**Standard MicroStation Seed Files**

#### *[C:\Users\Public\MicroStation Standards\seed](file:///C:/Users/Public/MicroStation%20Standards/seed)*

Seed files are used as outlines to set up new design files. They contain the standard parameters used as defaults. The following are standard TDOT design file parameters:

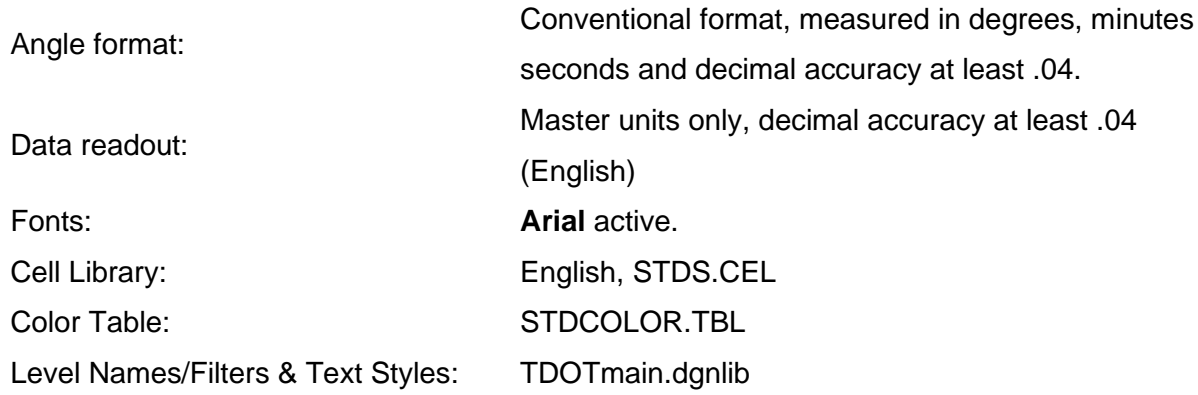

### <span id="page-26-1"></span>**SEED2D.DGN & SEED3D.dgn**

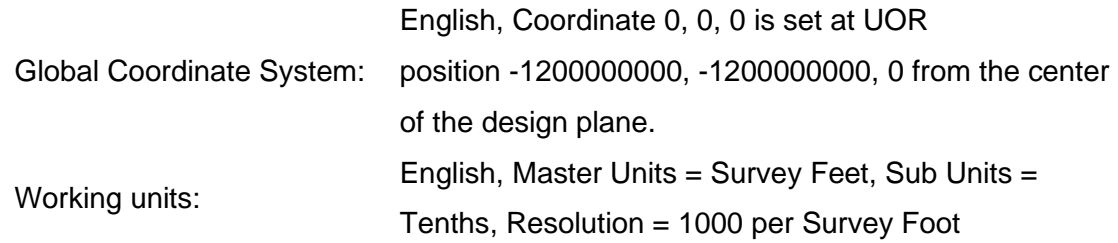

### <span id="page-26-2"></span>**SURVSEED.dgn**

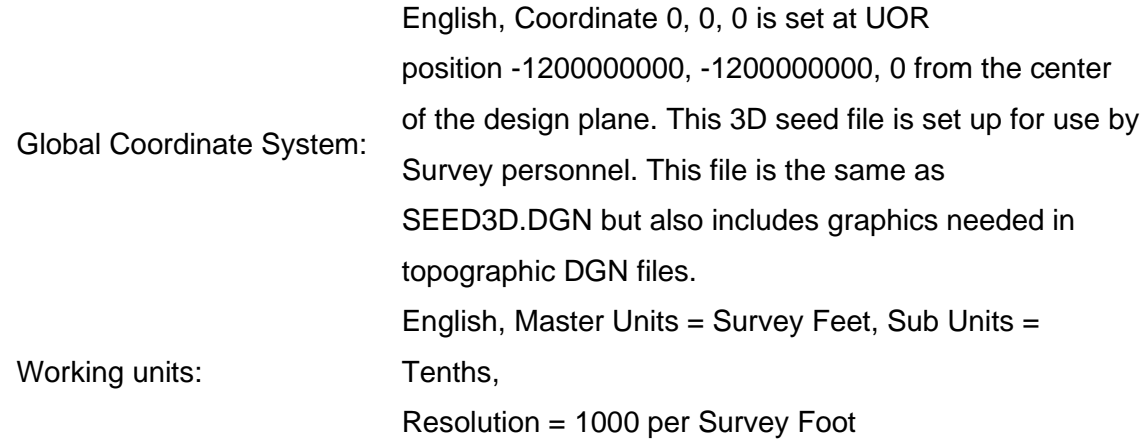

# <span id="page-27-0"></span>**SEEDZ.dgn**

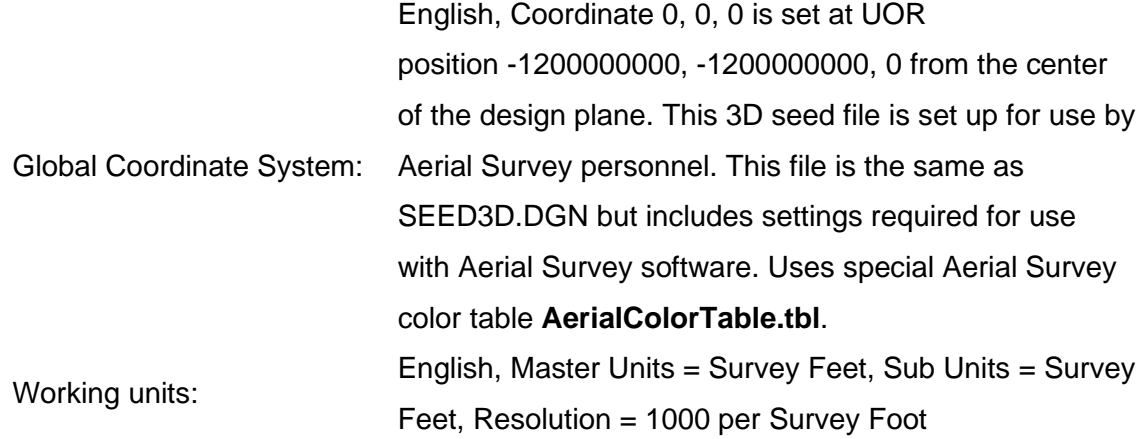

# <span id="page-27-1"></span>**SEEDXS.dgn (2D)**

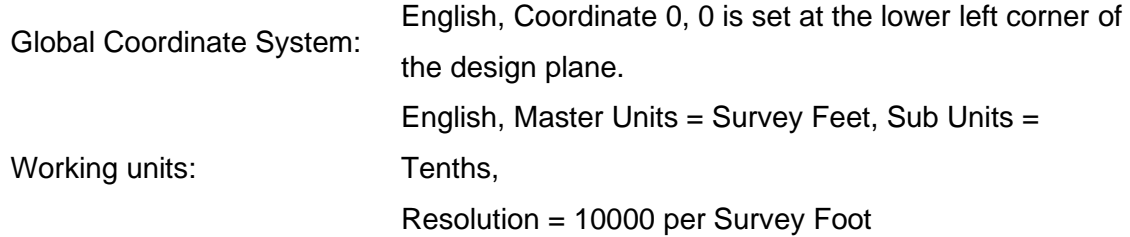

# <span id="page-27-2"></span>**Index and Standard Drawings.dgn (2D)**

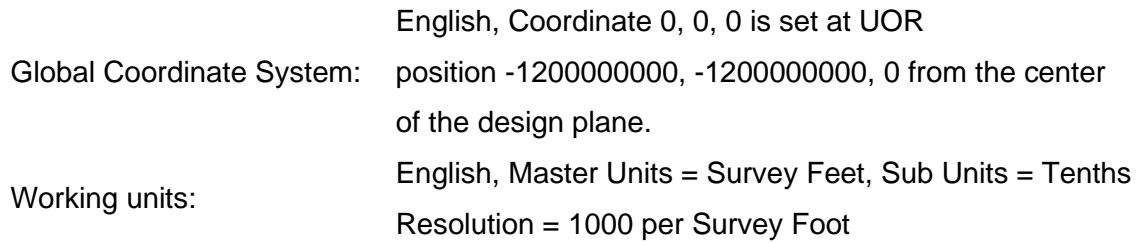

# <span id="page-28-0"></span>**Box Culvert Section.dgn (2D)**

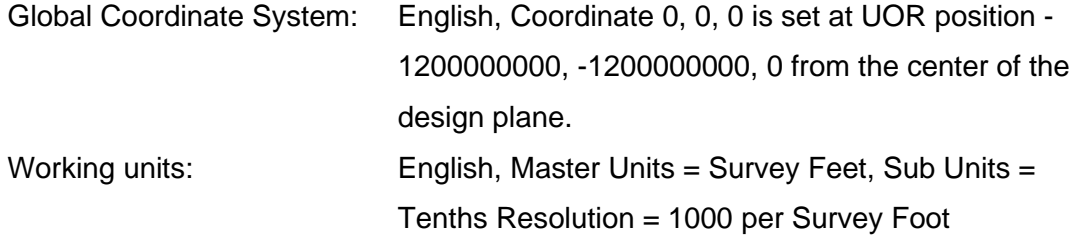

# <span id="page-28-1"></span>**Drop Off Notes Traffic Control.dgn (2D)**

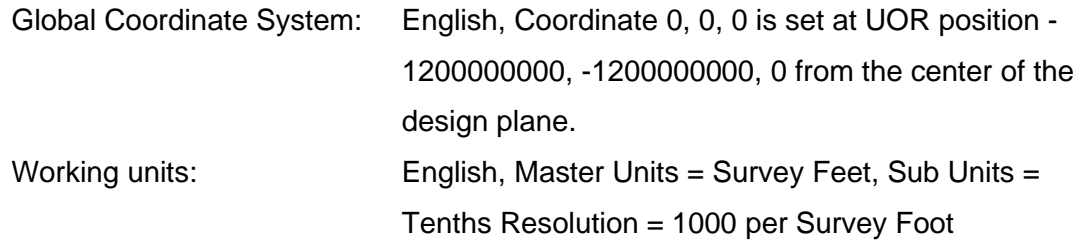

# <span id="page-28-2"></span>**ESPC Notes.dgn (2D)**

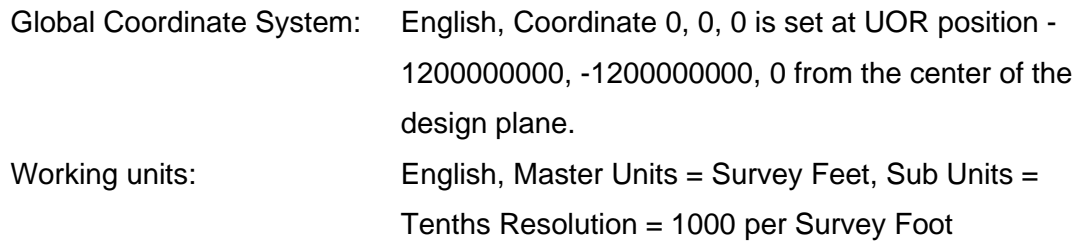

# <span id="page-28-3"></span>**General Notes.dgn (2D)**

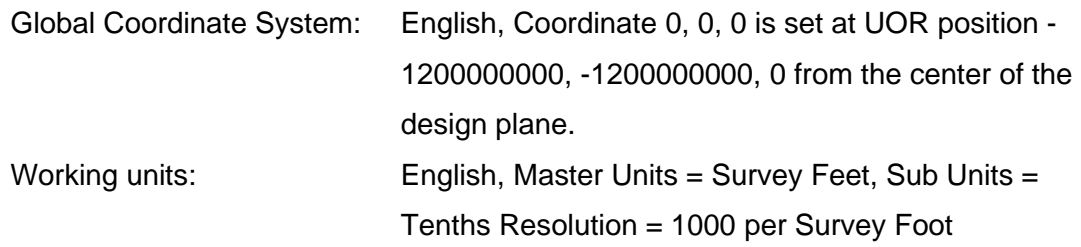

# <span id="page-29-0"></span>**Sheet 3 ROW Notes Utility Notes Utility Owners.dgn (2D)**

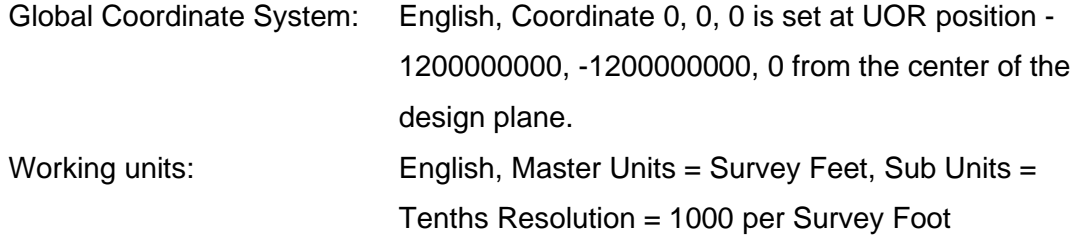

# <span id="page-29-1"></span>**Special Notes.dgn (2D)**

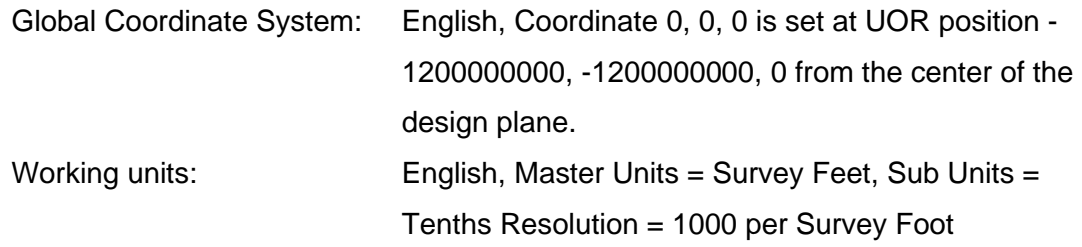

# <span id="page-29-2"></span>**Standard Roadway Drawings.dgn (2D)**

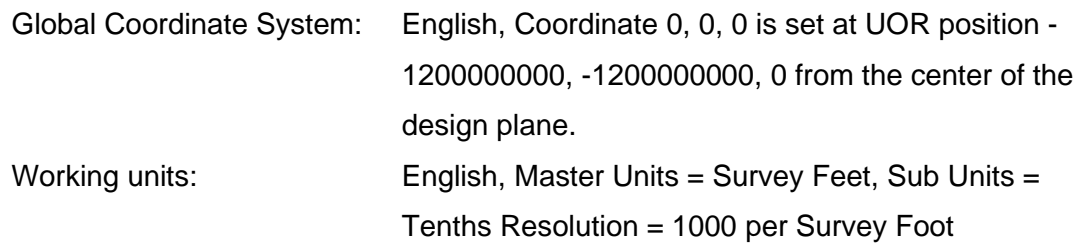

# <span id="page-29-3"></span>**Standard Structure Drawings.dgn (2D)**

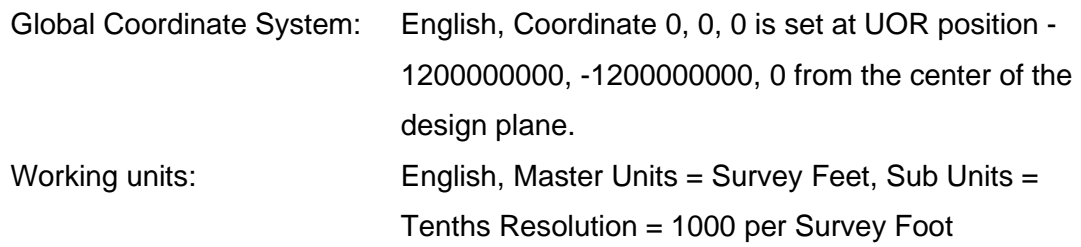

# <span id="page-30-0"></span>**Standard Traffic Operations and Structure Drawings.dgn (2D)**

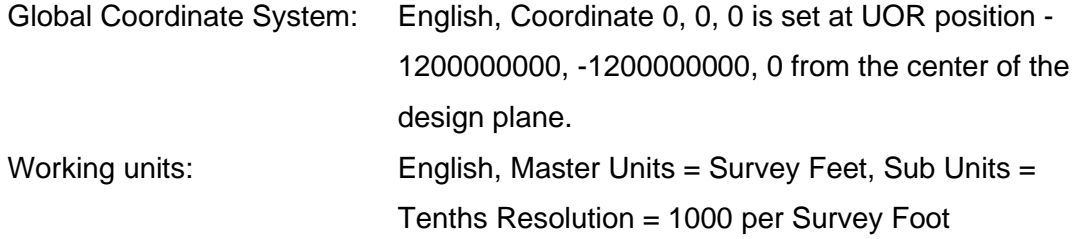

# <span id="page-30-1"></span>**Standard Traffic Operations Drawings.dgn (2D)**

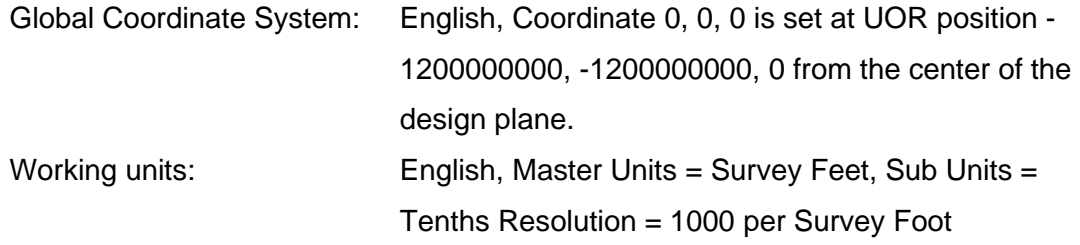

### <span id="page-30-2"></span>**BLANK SHEET FOR 2ND SHEET NOTES.dgn (2D)**

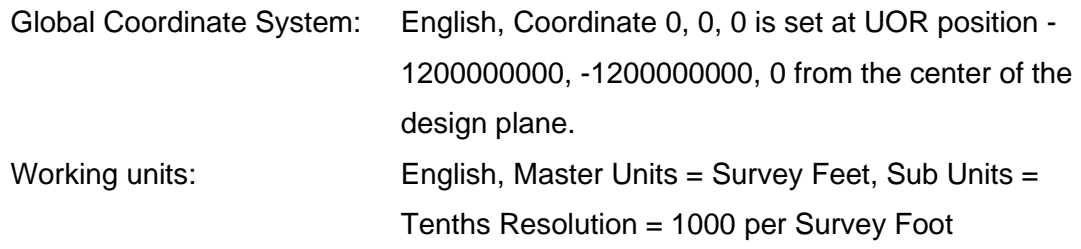

# <span id="page-30-3"></span>**Title Sheet.dgn (2D)**

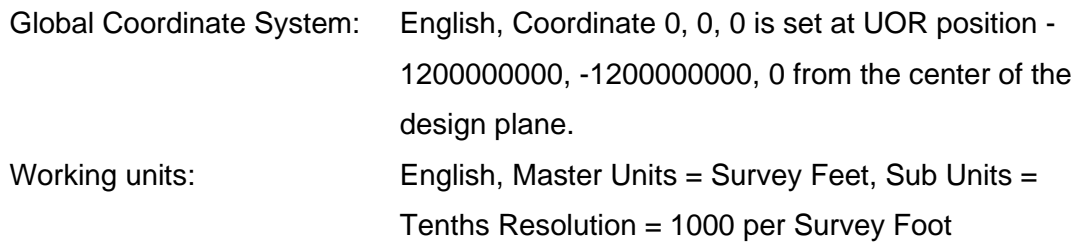

# <span id="page-31-0"></span>**Standard Office Templates**

When a new file is created in Microsoft Word or Excel with the **My Templates** option, the template dialog box is opened showing the various blank documents/templates (\*.dotx or \*.xltx) which can be used to create new documents. See documentation file **[2ndSheetsV8.pdf](https://www.tn.gov/content/dam/tn/tdot/roadway-design/documents/cadd_files/documents/2ndSheetsV8.pdf)** for instructions on the use of Roadway Design 2nd Sheets templates in conjunction with MicroStation. These files are set up specifically for use with Office 365 and MicroStation V8i. **As of February 2020, 2ndSheets.zip, DDocs.zip and SDocs.zip will no longer be available on the [CADD Files](https://www.tn.gov/tdot/roadway-design/design-standards/design-cadd-files.html) download page. The files can now be access at the new [Roadway Design Documents](https://www.tn.gov/tdot/roadway-design/design-standards/tdot-documents.html) page.**

# <span id="page-32-0"></span>**Roadway Design Forms & Letters**

Formally TDOT Letters, Roadway Design Forms & Letters have been renamed and will no longer be available with the DDocs.exe. Designers can now access the files here:

*<https://www.tn.gov/tdot/roadway-design/design-standards/tdot-documents.html>*

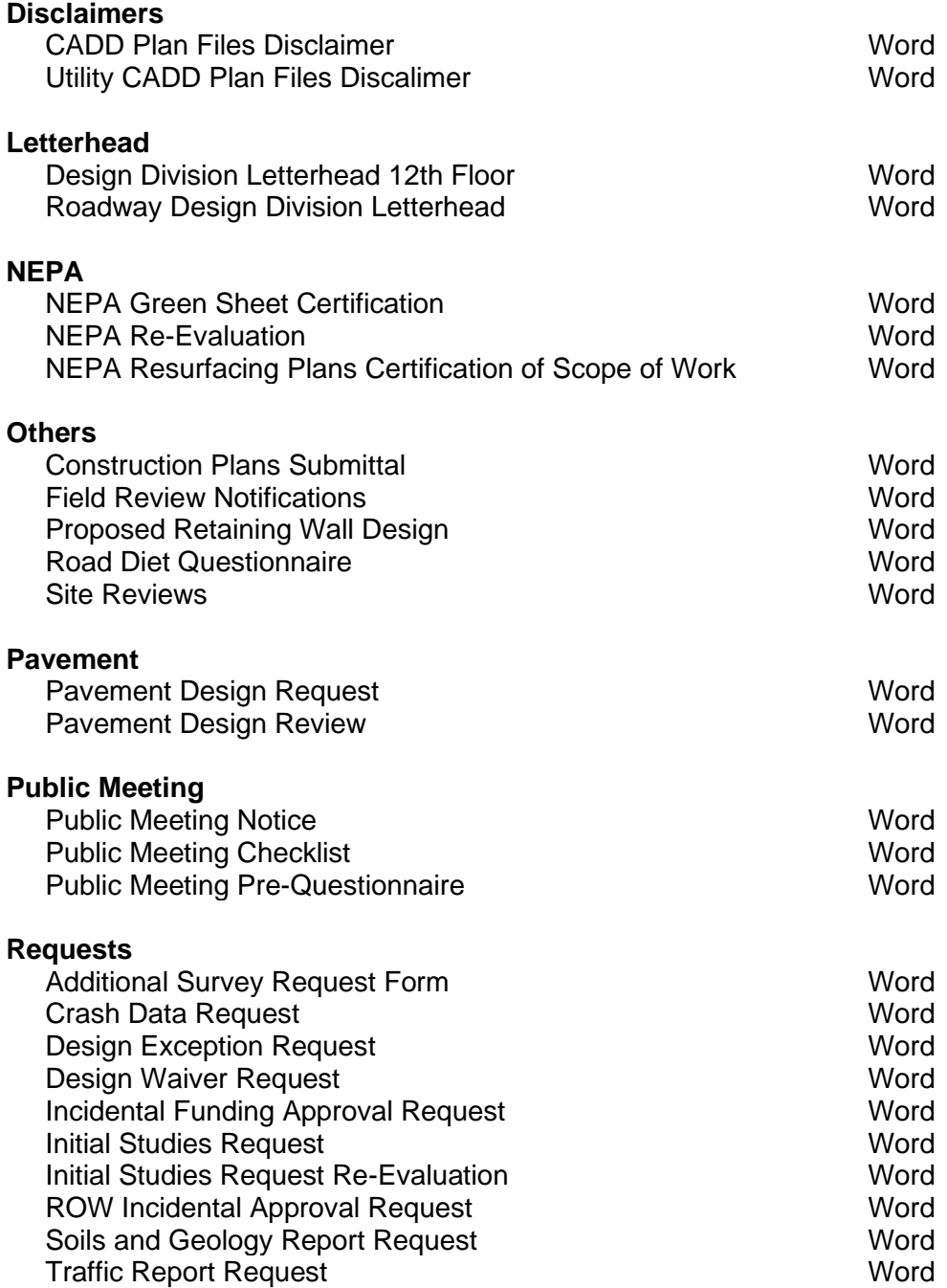

# <span id="page-33-0"></span>**Roadway Design Forms & Letters (Continue)**

*<https://www.tn.gov/tdot/roadway-design/design-standards/tdot-documents.html>*

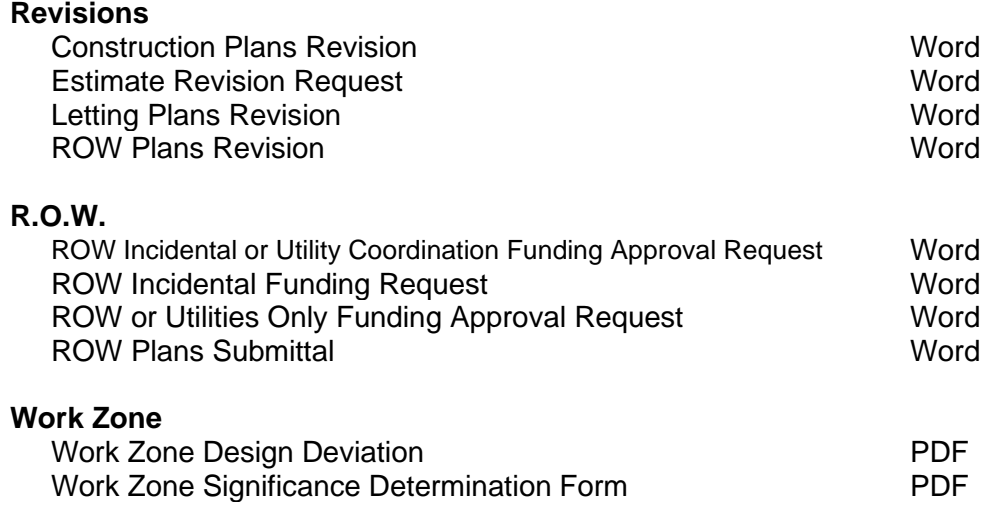

# <span id="page-34-0"></span>**Roadway Design 2nd Sheets**

Formally 2<sup>nd</sup> Sheets, Roadway Design 2nd Sheets have been renamed and will no

longer be available with the 2ndSheets.exe. Designers can now access the files here:

*<https://www.tn.gov/tdot/roadway-design/design-standards/tdot-documents.html>*

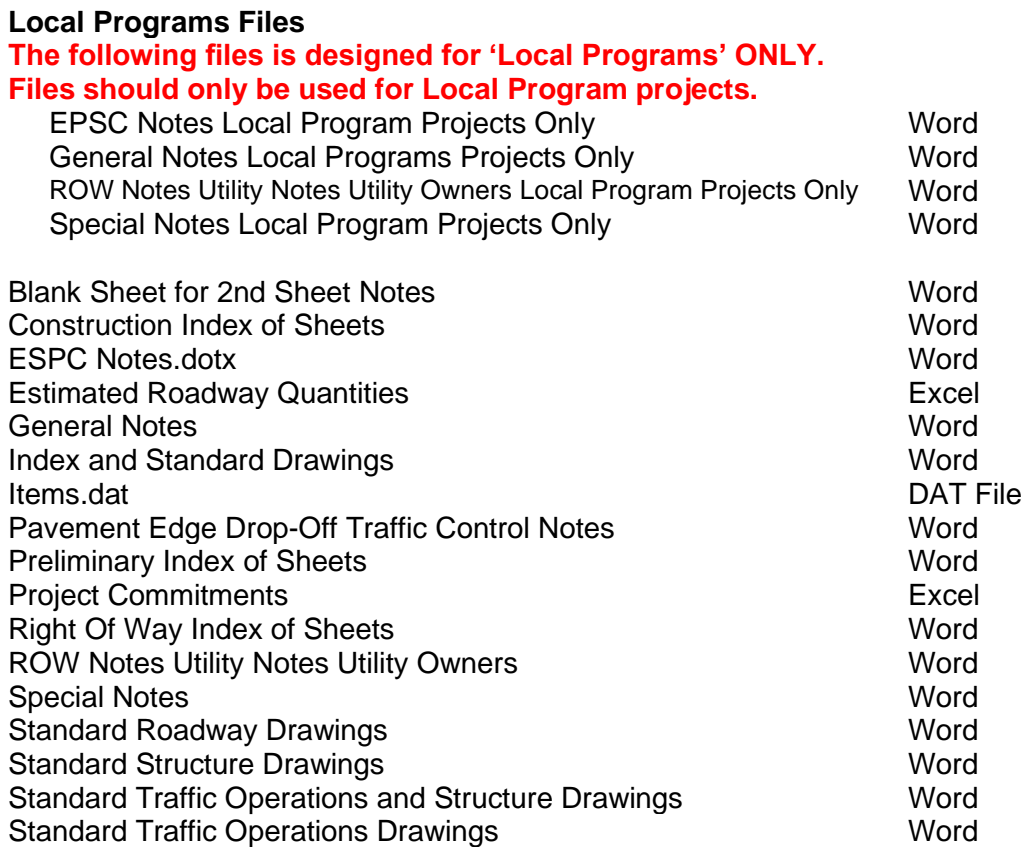

# <span id="page-35-0"></span>**TDOT English Tabulated Quantities**

#### *[C:\Users\Public\Office Standards\TDOT English Tab Quantities](file:///C:/Users/Public/Office%20Standards/TDOT%20English%20Tab%20Quantities)*

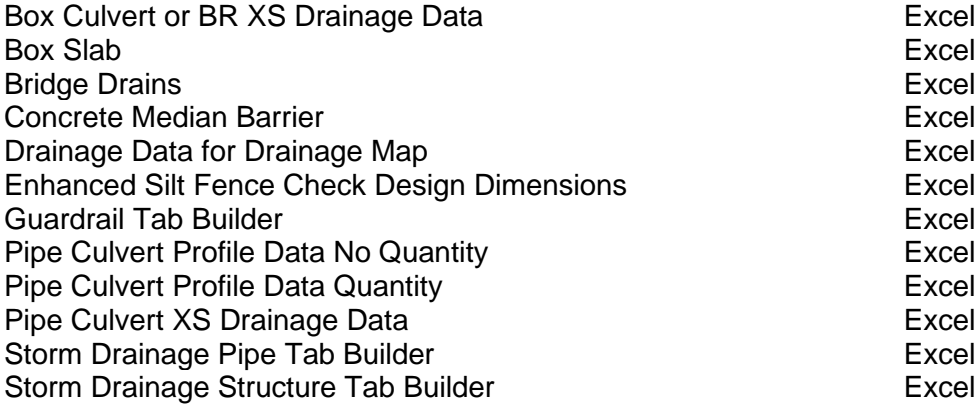
# **Field Survey Documents**

Formally Survey, Field Survey Documents have been renamed and will no longer be available with the SDocs.exe. Designers can now access the files here:

*<https://www.tn.gov/tdot/roadway-design/design-standards/tdot-documents.html>*

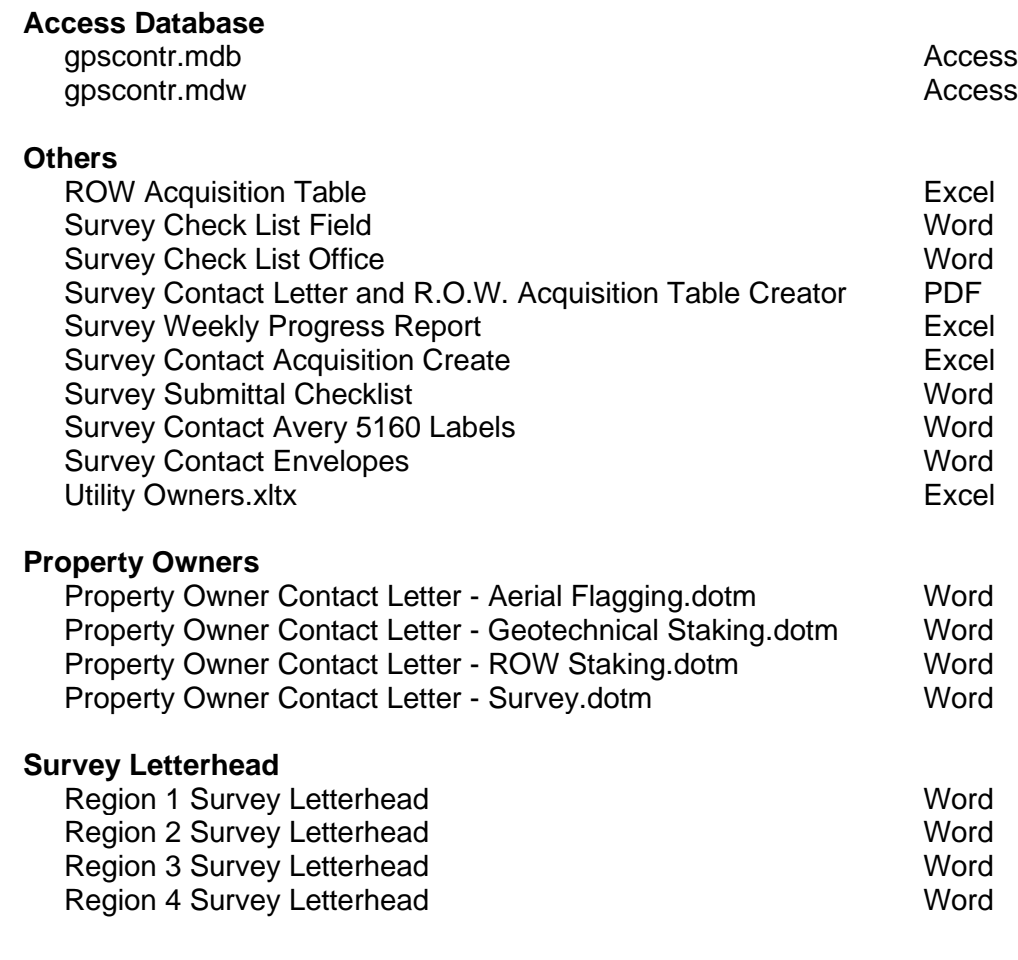

# **Standard Plot Control Files**

Copies of these plot control files are made available to outside sources. However,

applicability is *not* guaranteed.

**Iplot**

## **C:\Program Files\Common Files\Interplot\IPLOT\misc**

## **and C:\Program Files\Interplot Client\settings**

In order to produce the correct thickness for lines on plots using Iplot software, design scripts are used. The standard design scripts for Iplot are:

For Roadway plans production …

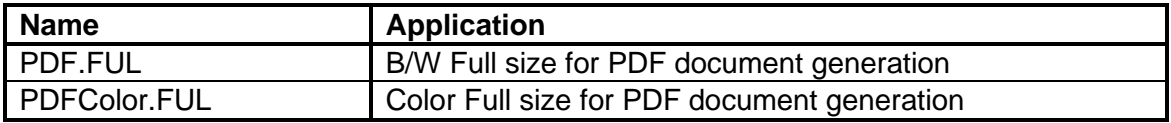

For Standard Drawing production **only** …

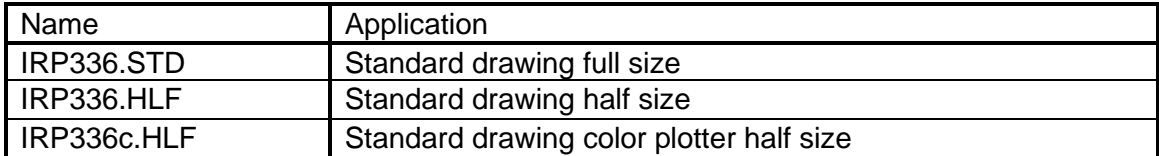

Interplot Client settings files are used by Design Division personnel and Consultants to apply specific design scripts and to send plots to local plot queues using Iplot in MicroStation or with Interplot Organizer for batch plotting. PDF settings files can also be used with MicroStation PDF Composer.

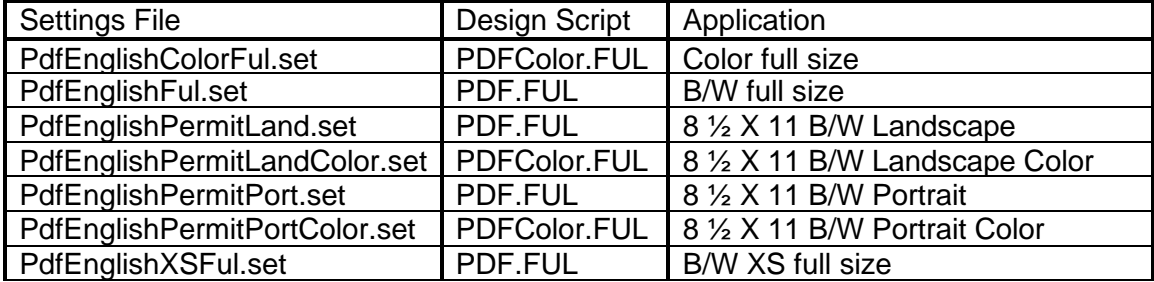

## **MicroStation Print**

## *[C:\Users\Public\MicroStation Standards\pltcfg](file:///C:/Users/Public/MicroStation%20Standards/pltcfg)*

In order to produce the correct thickness for lines on plots using MicroStation's print function, printer configuration files are used. **Tdotplot.tbl** is a MicroStation pen table called by printer configuration files to set the date and file specification stamps on sheets as well as setting "Snap point" text to not plot. The standard printer configuration files for MicroStation are:

For Roadway plans production …

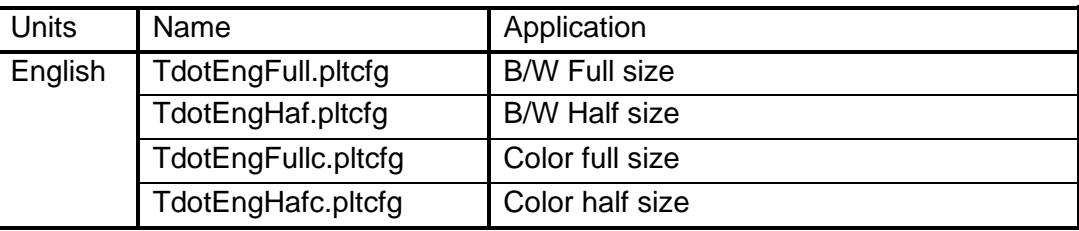

For Raster Image Generation …

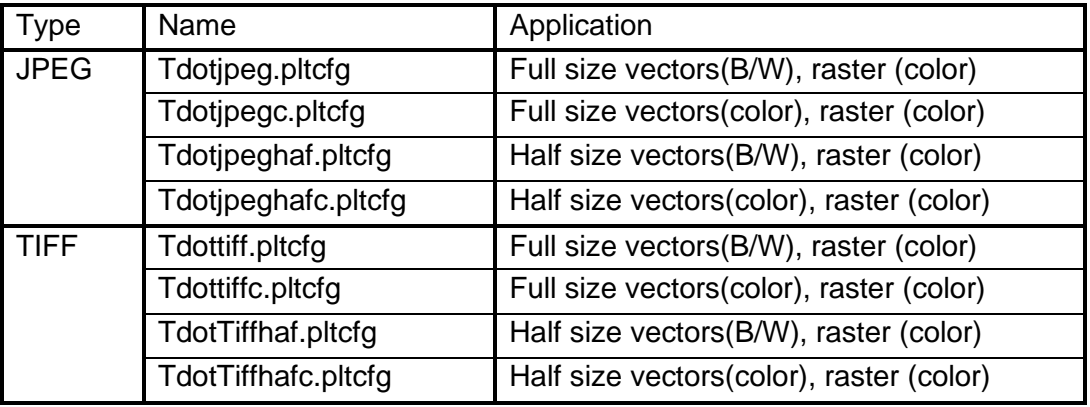

For PDF File Generation …

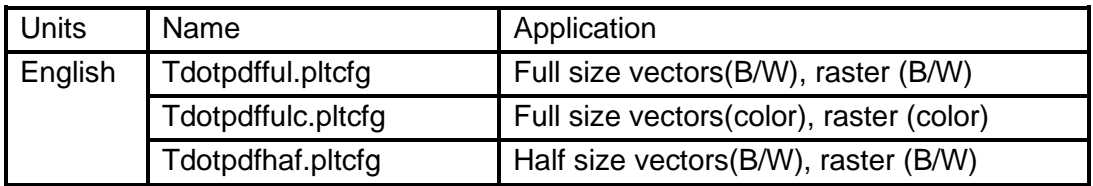

For Standard Drawing production **only** …

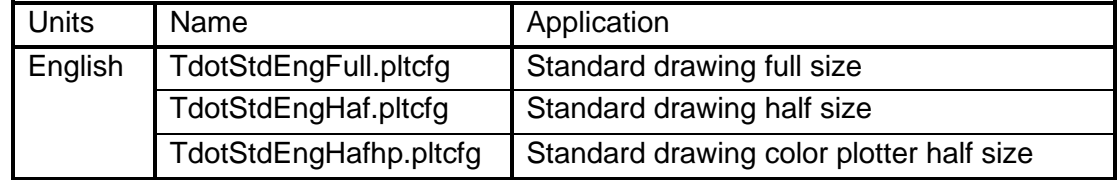

# **Standard Line Weights\Thickness**

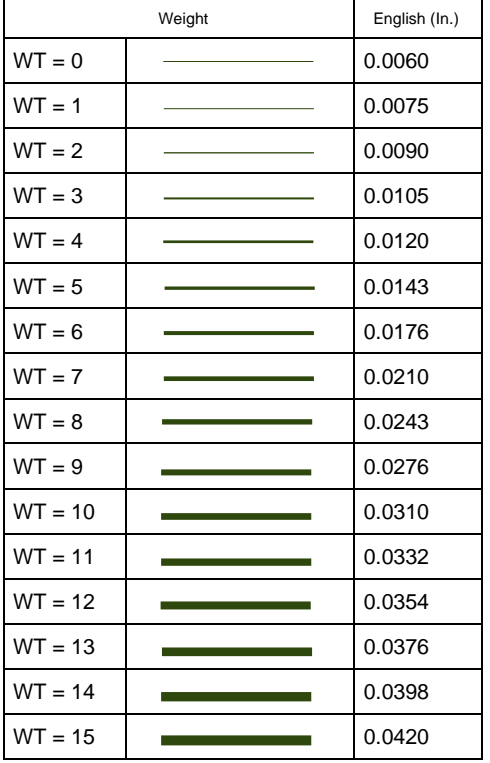

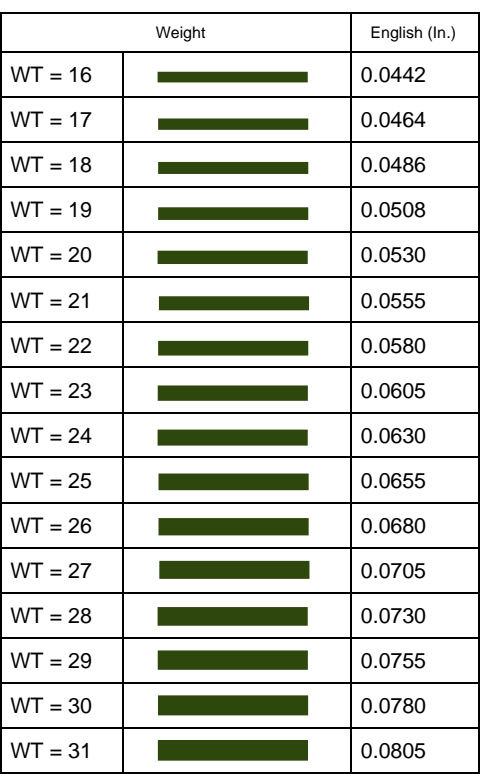

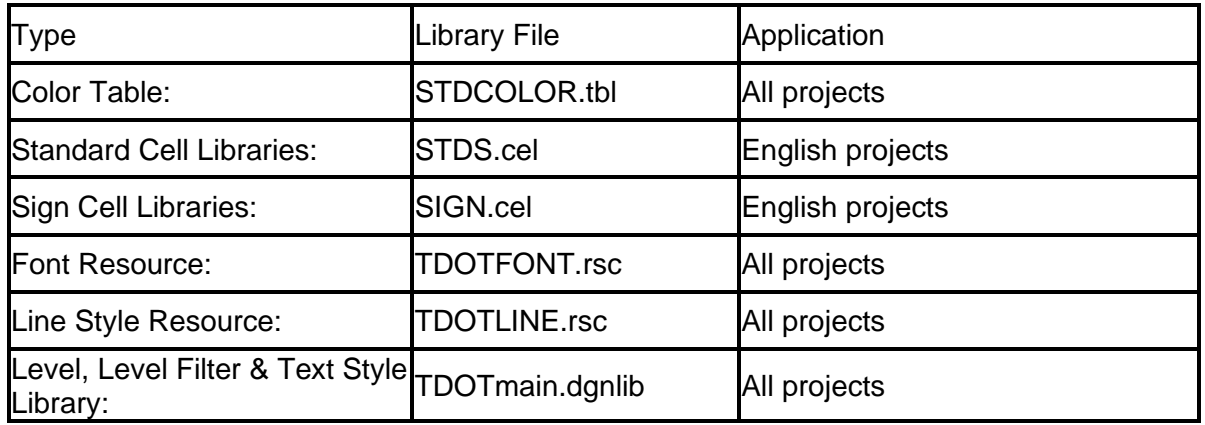

# **Standard MicroStation Libraries**

# **Standard Color Table - STDCOLOR.TBL**

*[C:\Users\Public\MicroStation Standards\data](file:///C:/Users/Public/MicroStation%20Standards/data)*

The following table lists the TDOT standard color table parameters. In order to provide consistency with older drawings, this table shall be used with *all* Survey and Design drawings.

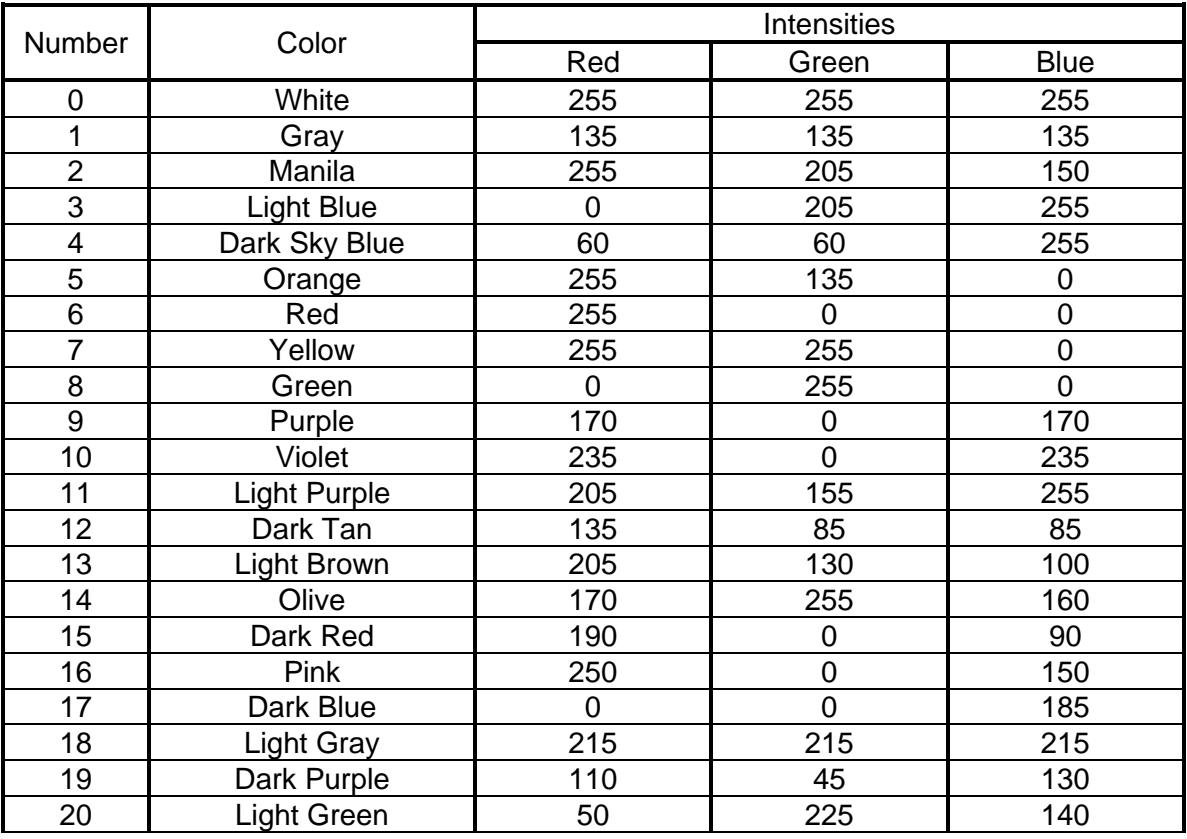

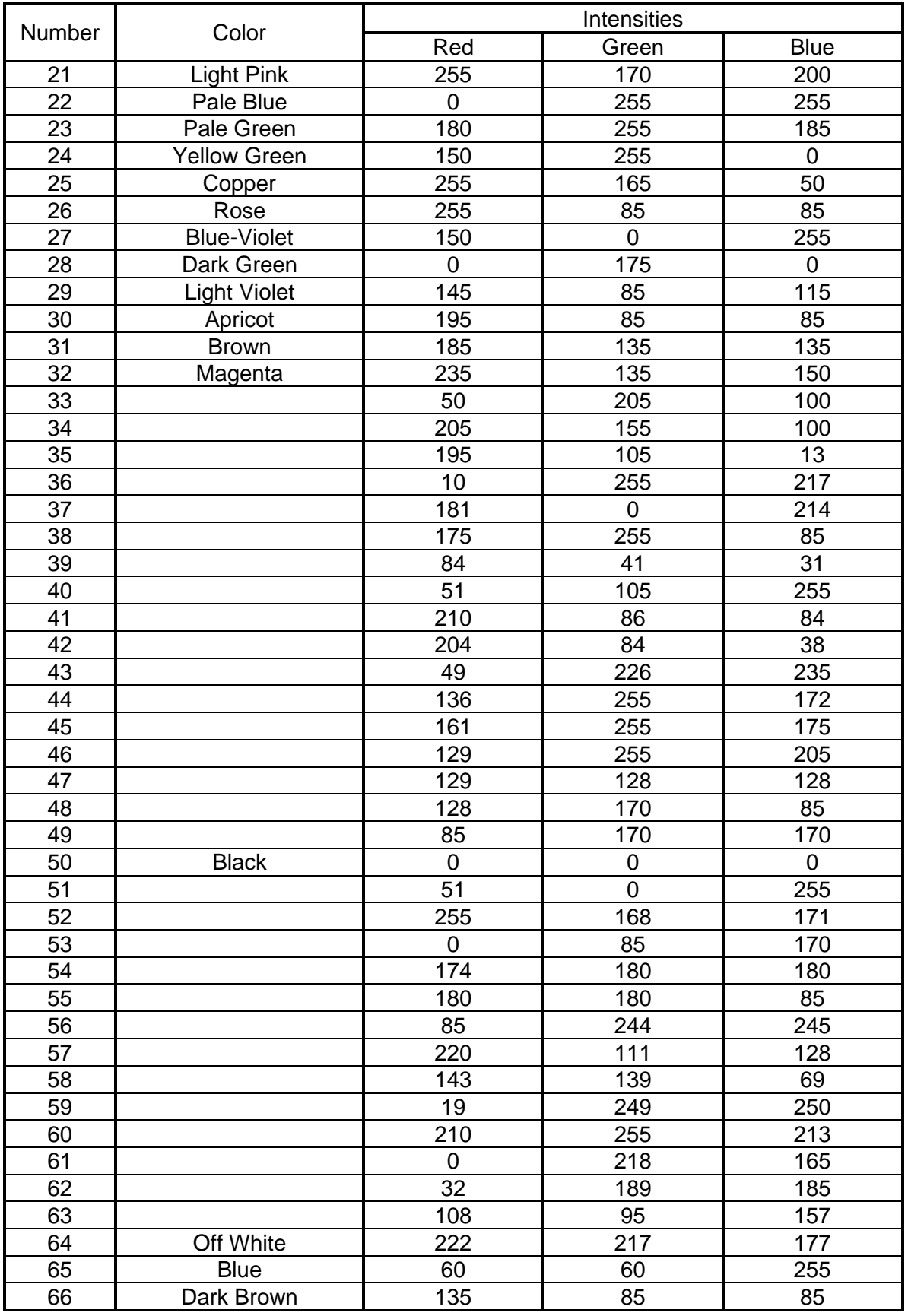

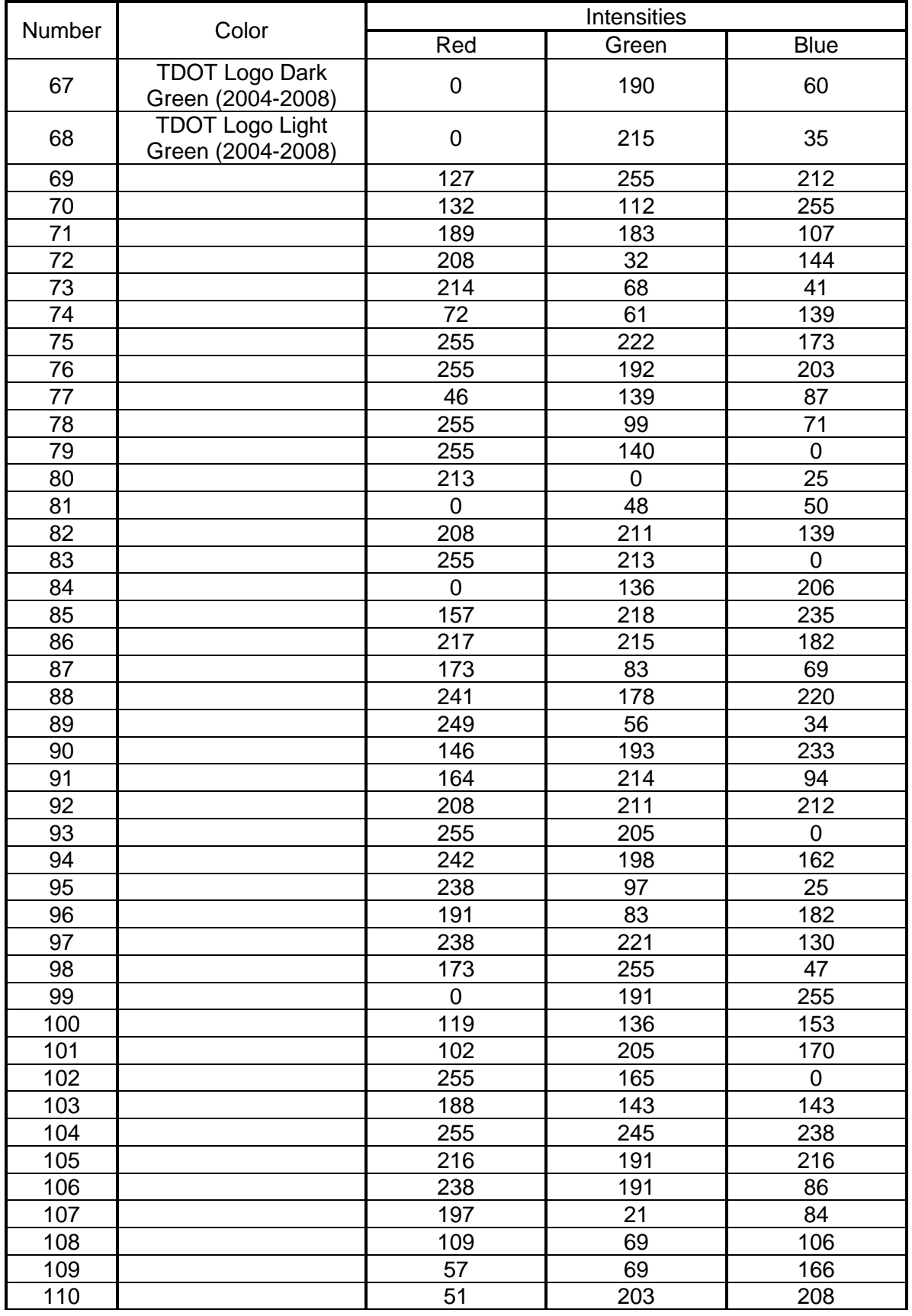

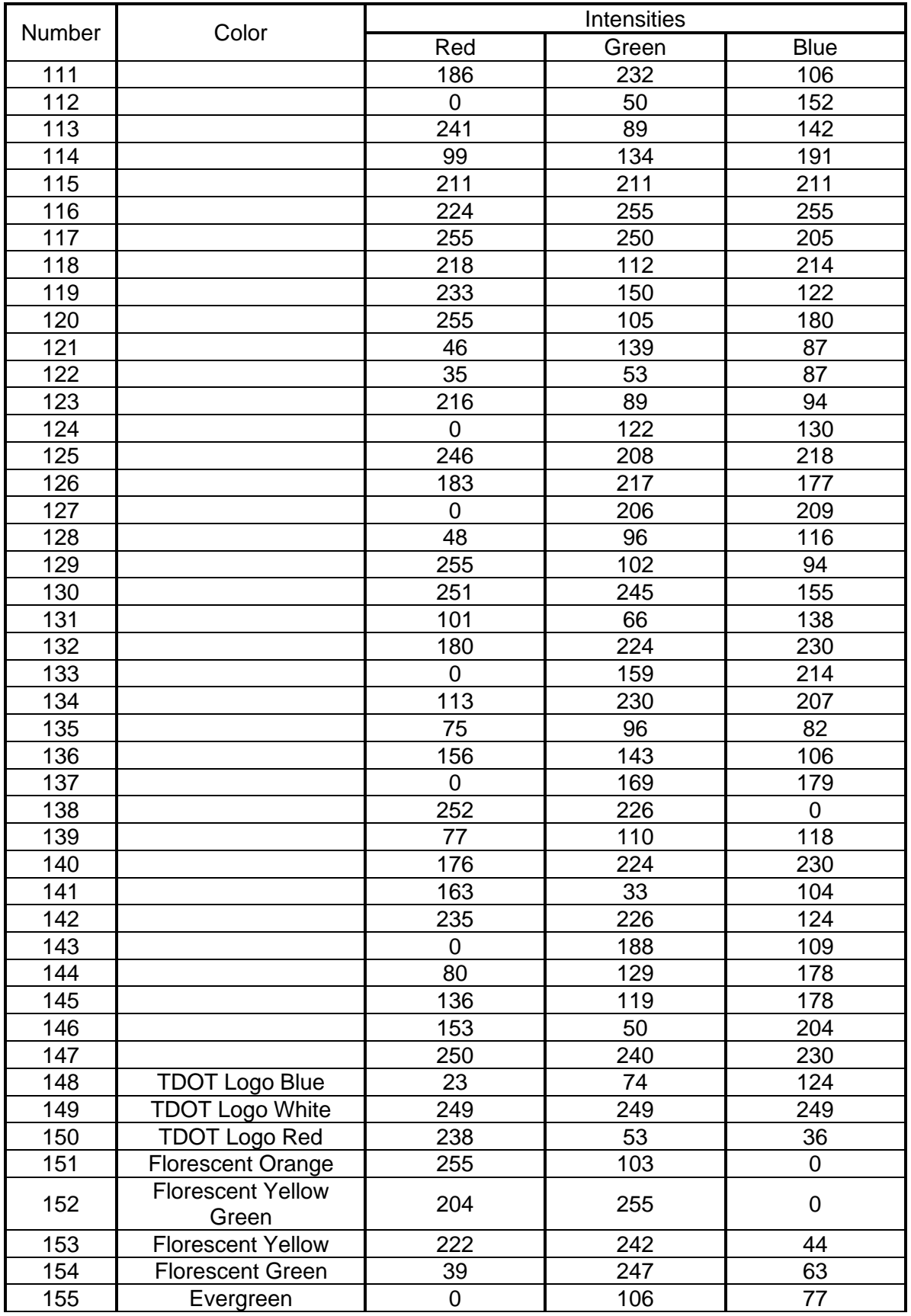

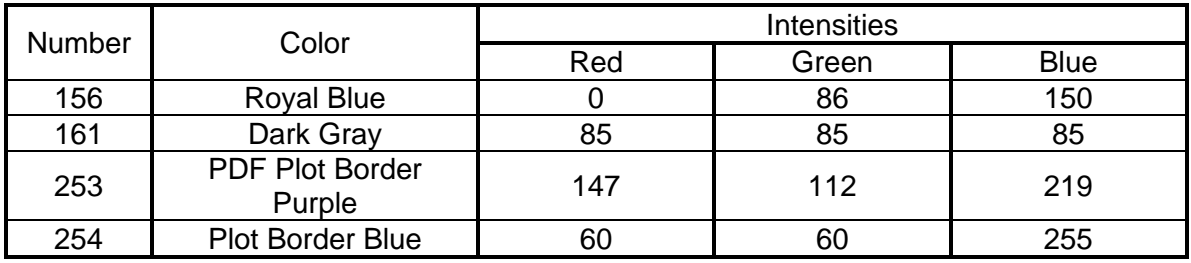

# **Standard Cell Area Patterning**

Note that in some cases where dot patterns are used on large areas, MicroStation will issue a warning that a large number of graphics are about to be produced & asks if are you sure you wish to do this. If you are sure that your pattern scale is set correctly you can ignore this message and go on. If you are not sure, cancel and go check your scale.

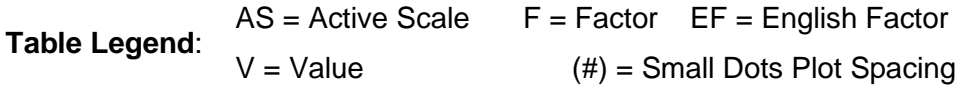

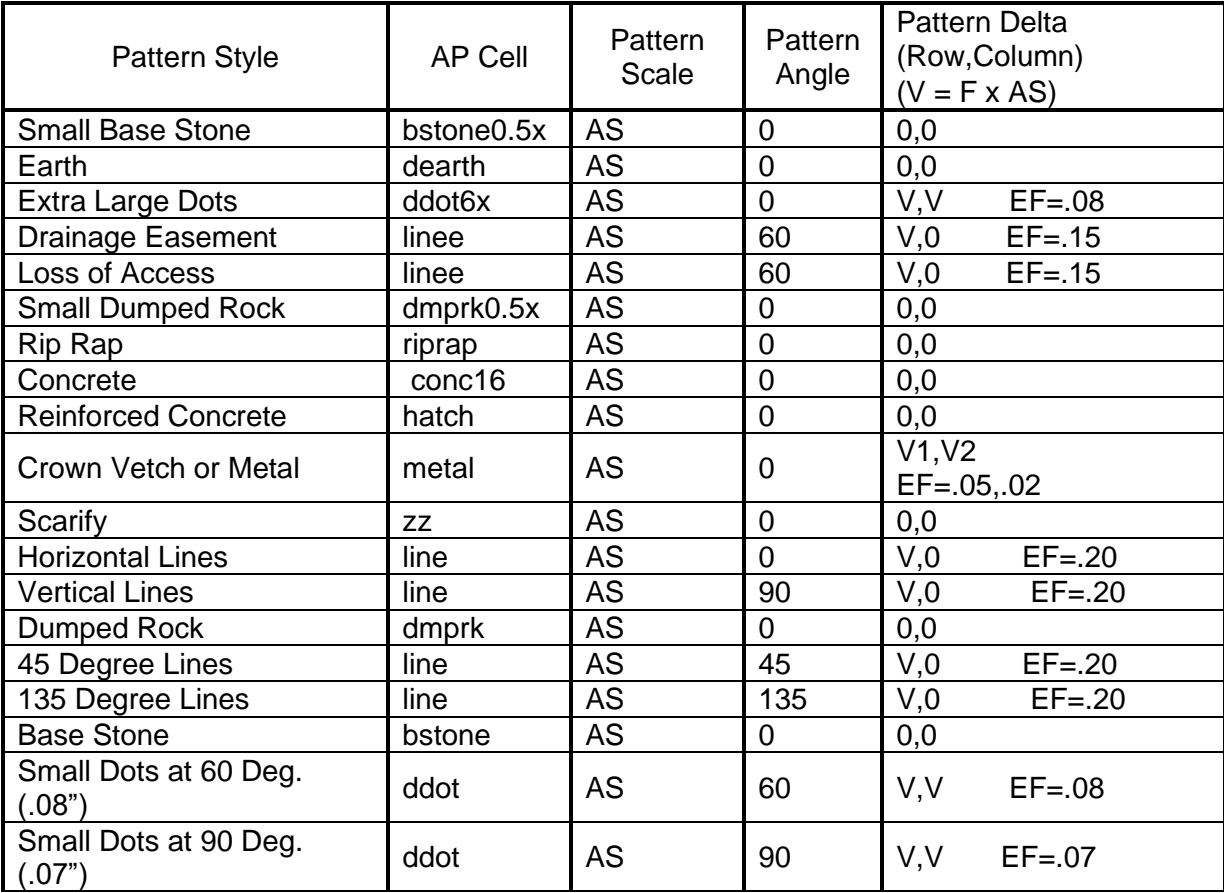

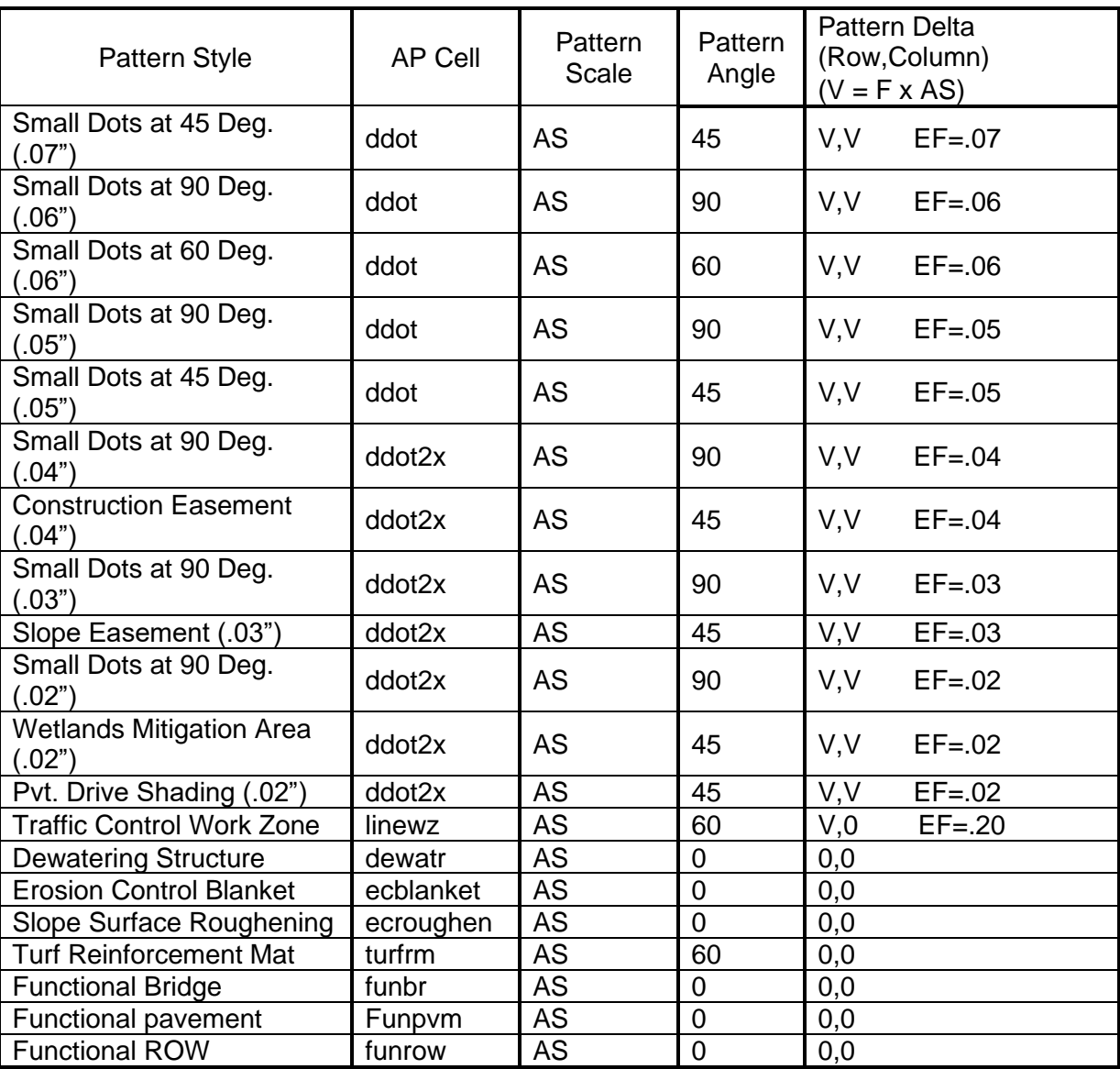

# **Standard Text Sizes**

The following table provides CADD standard text sizes and weights for English-unit projects. Note that, for plot scales other than 1, text sizes can easily be extrapolated by multiplying the text size (at AS=1) by the scale.

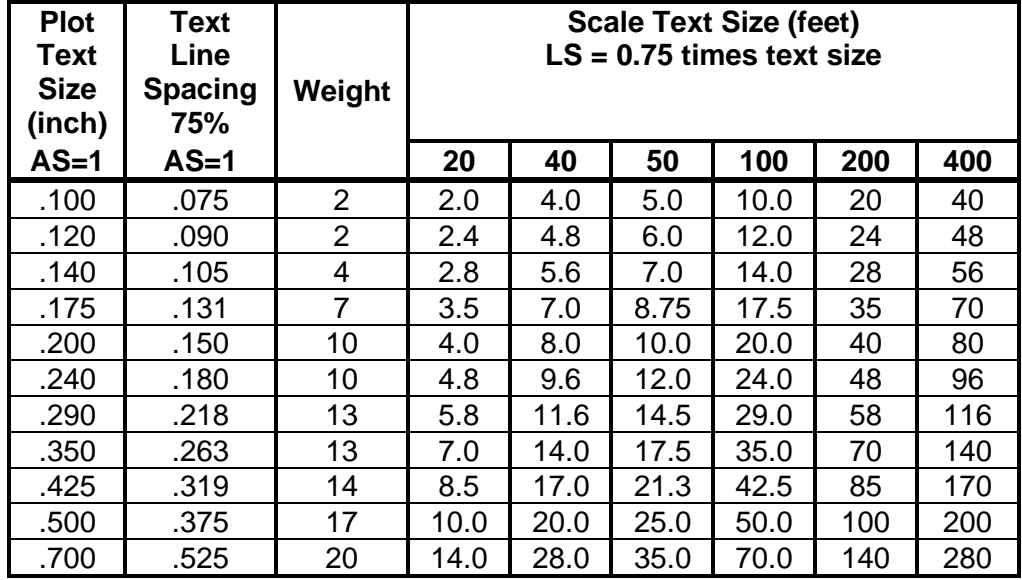

For all projects, the line spacing (LS=\_\_) should *always* be set to 75% of text size at any scale.

# **Standard Fonts - TDOTFONT.RSC**

### *[C:\Users\Public\MicroStation Standards\symb](file:///C:/Users/Public/MicroStation%20Standards/symb)*

The standard text font is **Arial**. This is an equal-space font, designed to approximate the appearance of standard lettering used on plans. Arial should **always** be used for TDOT work, unless there is a good reason to use another one. **Arial Narrow** is a proportionalspace version of Arial. It may use when available space for text is small and it is desirable not to reduce the text size. **Arial Black** and **Arial Unicode MS** is a modified version of Arial, which is used for Standard Drawings only and is not applicable to plans development. **LEROYMON (#3)** and **LEROYSTD (#5)** are old fonts used in the past by the Design Division and are kept supporting old project data. **They should not** be used for any new data.

**TERRAMODEL (#6), PLUS3SYM (#9), CONTINENTAL ( #90), Features (#93)** and **ALIGNMENT (#94)** are old symbol fonts used in the past by the Design Division and are kept to support old project data. **They should not** be used for any new data.

**USERNOTE (#64)** is a special "red-lining" font, which will not plot when the standard Iplot pen tables are used. It should be used when it is desirable to make notes in a project file which should not appear on the project prints.

Windows based true type font **Arial** is used with Office files which are linked to MicroStation design files. **Blue Highway Condensed (#195)** was used in the past with Office and is still provided to support old project data.

All fonts specifically used by the Design Division are described above. Several other fonts are found in the font resource file. These include the standard fonts used by the Structures Division. A combined font resource file is used to provide for the sharing of files between divisions.

# **Standard Characters & Symbols**

The following table shows which characters or symbols are available in a given font, along with the octal code for that symbol. A check mark in a column for a font indicates that the symbol described at left is available in that font. A character or symbol other than a check mark indicates that the octal code is used for the symbol shown for that font, rather than the standard symbol. A blank indicates that the symbol is not available and that the octal code is undefined in that particular font (in a design file, an undefined character will appear as a blank).

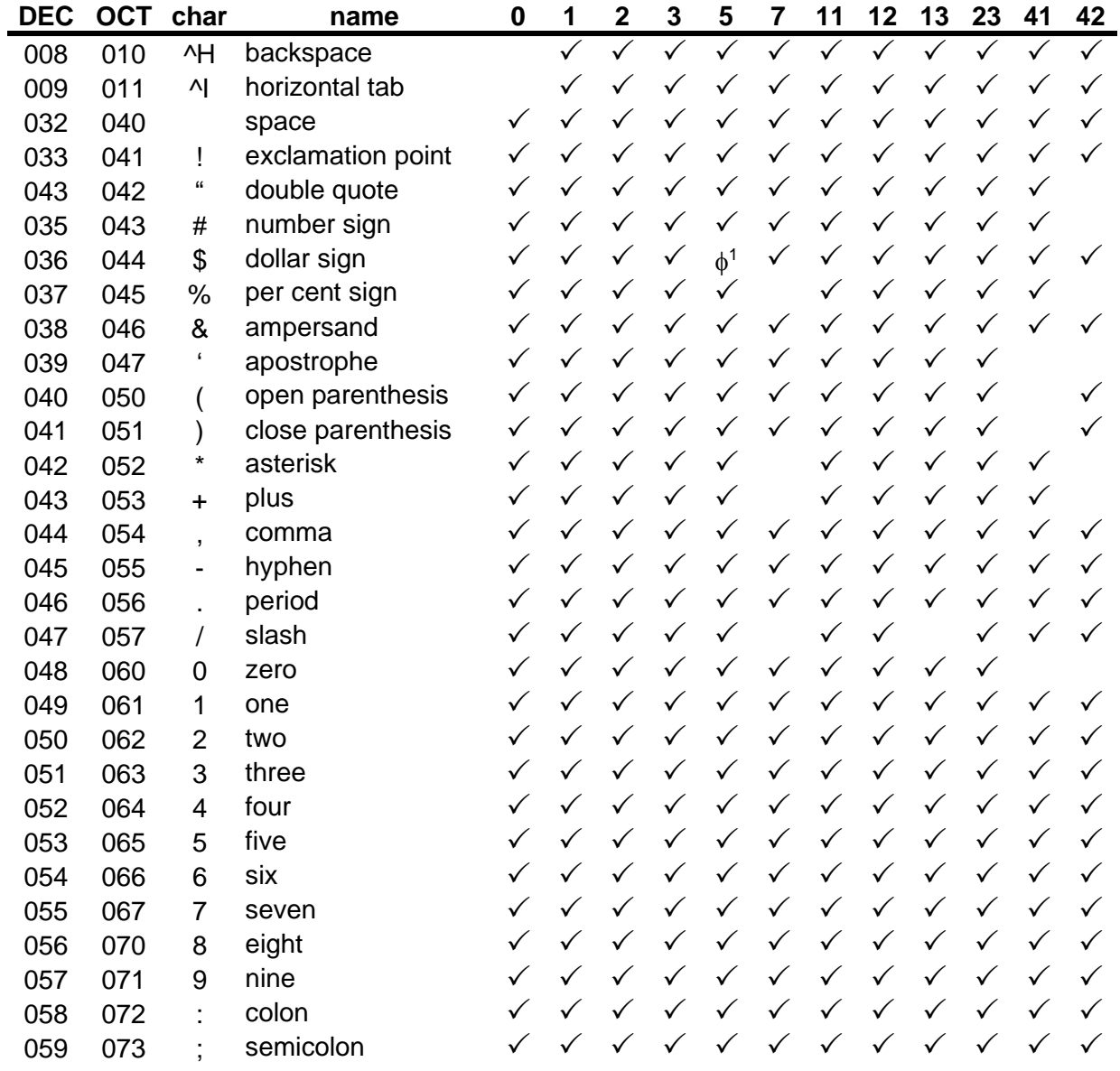

diameter symbol

| <b>DEC</b> | <b>OCT</b> | char    | name          | 0            | 1            | $\mathbf{2}$ | 3            | 5                     | 7            | 11           | 12           | 13           | 23           | 41           | 42           |
|------------|------------|---------|---------------|--------------|--------------|--------------|--------------|-----------------------|--------------|--------------|--------------|--------------|--------------|--------------|--------------|
| 060        | 074        | $\,<\,$ | less than     | ✓            |              |              | $\sqrt{}$    | $\checkmark$          |              | $\checkmark$ |              | $\checkmark$ | ✓            |              |              |
| 061        | 075        | $=$     | equal         | $\checkmark$ | $\checkmark$ | $\checkmark$ | $\checkmark$ | ✓                     |              | ✓            | ✓            | ✓            | ✓            | ✓            | $\checkmark$ |
| 062        | 076        | >       | greater than  | ✓            | $\checkmark$ | ✓            | $\checkmark$ | ✓                     |              | ✓            | ✓            | ✓            | ✓            |              | ✓            |
| 063        | 077        | ?       | question mark | ✓            |              |              |              | ✓                     | ✓            | $\checkmark$ |              | ✓            |              | ✓            |              |
| 064        | 100        | @       | commercial at | ✓            | ✓            |              | ✓            | ✓                     |              | ✓            | ✓            | ✓            | ✓            | $\checkmark$ |              |
| 065        | 101        | Α       | upper-case A  | ✓            | $\checkmark$ | ✓            | ✓            | $\checkmark$          | $\checkmark$ | $\checkmark$ | $\checkmark$ | $\checkmark$ | $\checkmark$ | $\checkmark$ |              |
| 066        | 102        | В       | upper-case B  | ✓            | $\checkmark$ |              | ✓            | $\checkmark$          | $\checkmark$ | $\checkmark$ | ✓            | $\checkmark$ | $\checkmark$ | $\checkmark$ |              |
| 067        | 103        | C       | upper-case C  | $\checkmark$ | ✓            |              |              | ✓                     | ✓            | ✓            | ✓            | ✓            | $\checkmark$ | $\checkmark$ |              |
| 068        | 104        | D       | upper-case D  | ✓            |              |              | ✓            | ✓                     | ✓            | ✓            | ✓            | ✓            | ✓            | ✓            |              |
| 069        | 105        | Е       | upper-case E  | $\checkmark$ | $\checkmark$ | $\checkmark$ | ✓            | $\checkmark$          | $\checkmark$ | $\checkmark$ | $\checkmark$ | $\checkmark$ | ✓            | $\checkmark$ |              |
| 070        | 106        | F       | upper-case F  | ✓            | $\checkmark$ | ✓            | $\checkmark$ | ✓                     | $\checkmark$ | $\checkmark$ | $\checkmark$ | ✓            | $\checkmark$ | $\checkmark$ |              |
| 071        | 107        | G       | upper-case G  | ✓            | ✓            | ✓            | ✓            | ✓                     | ✓            | ✓            | ✓            | ✓            | ✓            | $\checkmark$ |              |
| 072        | 110        | Η       | upper-case H  | $\checkmark$ | $\checkmark$ | ✓            | ✓            | $\checkmark$          | ✓            | $\checkmark$ | ✓            | ✓            | ✓            | $\checkmark$ |              |
| 073        | 111        | I       | upper-case I  | ✓            | $\checkmark$ | ✓            | $\checkmark$ | ✓                     | $\checkmark$ | ✓            | ✓            | $\checkmark$ | $\checkmark$ | $\checkmark$ |              |
| 074        | 112        | J       | upper-case J  | $\checkmark$ | ✓            | ✓            | ✓            | $\checkmark$          | $\checkmark$ | $\checkmark$ | $\checkmark$ | ✓            | $\checkmark$ | $\checkmark$ |              |
| 075        | 113        | Κ       | upper-case K  | ✓            | $\checkmark$ | $\checkmark$ | ✓            | ✓                     | $\checkmark$ | ✓            | ✓            | ✓            | ✓            | $\checkmark$ |              |
| 076        | 114        | L       | upper-case L  | ✓            | $\checkmark$ | ✓            | $\checkmark$ | ✓                     | $\checkmark$ | ✓            | ✓            | ✓            | $\checkmark$ | $\checkmark$ |              |
| 077        | 115        | M       | upper-case M  | $\checkmark$ | $\checkmark$ | $\checkmark$ | ✓            | $\checkmark$          | $\checkmark$ | $\checkmark$ | $\checkmark$ | $\checkmark$ | $\checkmark$ | $\checkmark$ |              |
| 078        | 116        | N       | upper-case N  | $\checkmark$ | $\checkmark$ |              |              | ✓                     |              |              | ✓            | ✓            | $\checkmark$ | $\checkmark$ |              |
| 079        | 117        | O       | upper-case O  | ✓            | ✓            | ✓            | ✓            | ✓                     | ✓            | ✓            | ✓            | ✓            | ✓            | $\checkmark$ |              |
| 080        | 120        | P       | upper-case P  | ✓            | ✓            |              |              | $\checkmark$          | ✓            | $\checkmark$ | ✓            | ✓            | ✓            | $\checkmark$ |              |
| 081        | 121        | Q       | upper-case Q  | ✓            | $\checkmark$ | $\checkmark$ | ✓            | ✓                     | $\checkmark$ | $\checkmark$ | $\checkmark$ | ✓            | $\checkmark$ | $\checkmark$ |              |
| 082        | 122        | R       | upper-case R  | ✓            | $\checkmark$ |              |              | ✓                     | ✓            | $\checkmark$ | ✓            | ✓            | ✓            | $\checkmark$ |              |
| 083        | 123        | S       | upper-case S  | ✓            | ✓            |              |              | ✓                     | ✓            | $\checkmark$ | ✓            | ✓            | ✓            | ✓            |              |
| 084        | 124        | Τ       | upper-case T  | ✓            | ✓            | ✓            | ✓            | ✓                     | ✓            | ✓            | ✓            | ✓            | ✓            | $\checkmark$ |              |
| 085        | 125        | U       | upper-case U  | $\checkmark$ | $\checkmark$ | $\checkmark$ | ✓            | $\checkmark$          | $\checkmark$ | $\checkmark$ | $\checkmark$ | $\checkmark$ | ✓            | $\checkmark$ |              |
| 086        | 126        | V       | upper-case V  | ✓            |              |              |              | ✓                     | ✓            | ✓            | ✓            | ✓            | $\checkmark$ | $\checkmark$ |              |
| 087        | 127        | W       | upper-case W  | ✓            | ✓            | ✓            | ✓            | ✓                     | ✓            | ✓            | ✓            | ✓            | ✓            | ✓            |              |
| 088        | 130        | Х       | upper-case X  | ✓            |              |              |              | ✓                     |              |              |              | ✓            |              | $\checkmark$ |              |
| 089        | 131        | Υ       | upper-case Y  | ✓            |              |              |              | ✓                     |              | ✓            | ✓            | ✓            |              | $\checkmark$ |              |
| 090        | 132        | Z       | upper-case Z  |              |              |              |              | ╱                     | ╱            | ∕            |              |              |              |              |              |
| 091        | 133        |         | open bracket  |              |              |              |              |                       |              |              |              |              |              |              |              |
| 092        | 134        | V       | backslash     |              |              | $\pm^2$      | $\pm$        | $\pm$                 |              |              |              |              |              |              |              |
| 093        | 135        |         | close bracket |              |              | $\checkmark$ | $\checkmark$ | $\checkmark$          |              |              |              |              |              |              |              |
| 094        | 136        | Λ       | circumflex    |              |              | $\circ$ 3    | $\circ$      | $\circ$               |              |              |              |              |              |              |              |
| 095        | 137        |         | underline     |              | $\checkmark$ | ✓            | ✓            | ✓                     |              |              |              |              |              |              |              |
| 096        | 140        | $\cdot$ | grave accent  |              |              | $\Theta^4$   | $\Theta$     | $\boldsymbol{\Theta}$ |              |              |              |              |              |              |              |
| 097        | 141        | a       | lower-case a  |              | ✓            | $\checkmark$ | $\checkmark$ | $\checkmark$          |              |              |              |              |              |              |              |
| 098        | 142        | b       | lower-case b  |              |              |              |              | ✓                     |              |              |              |              | $\checkmark$ |              |              |

plus-or-minus symbol

<sup>&</sup>lt;sup>3</sup> degree symbol

theta

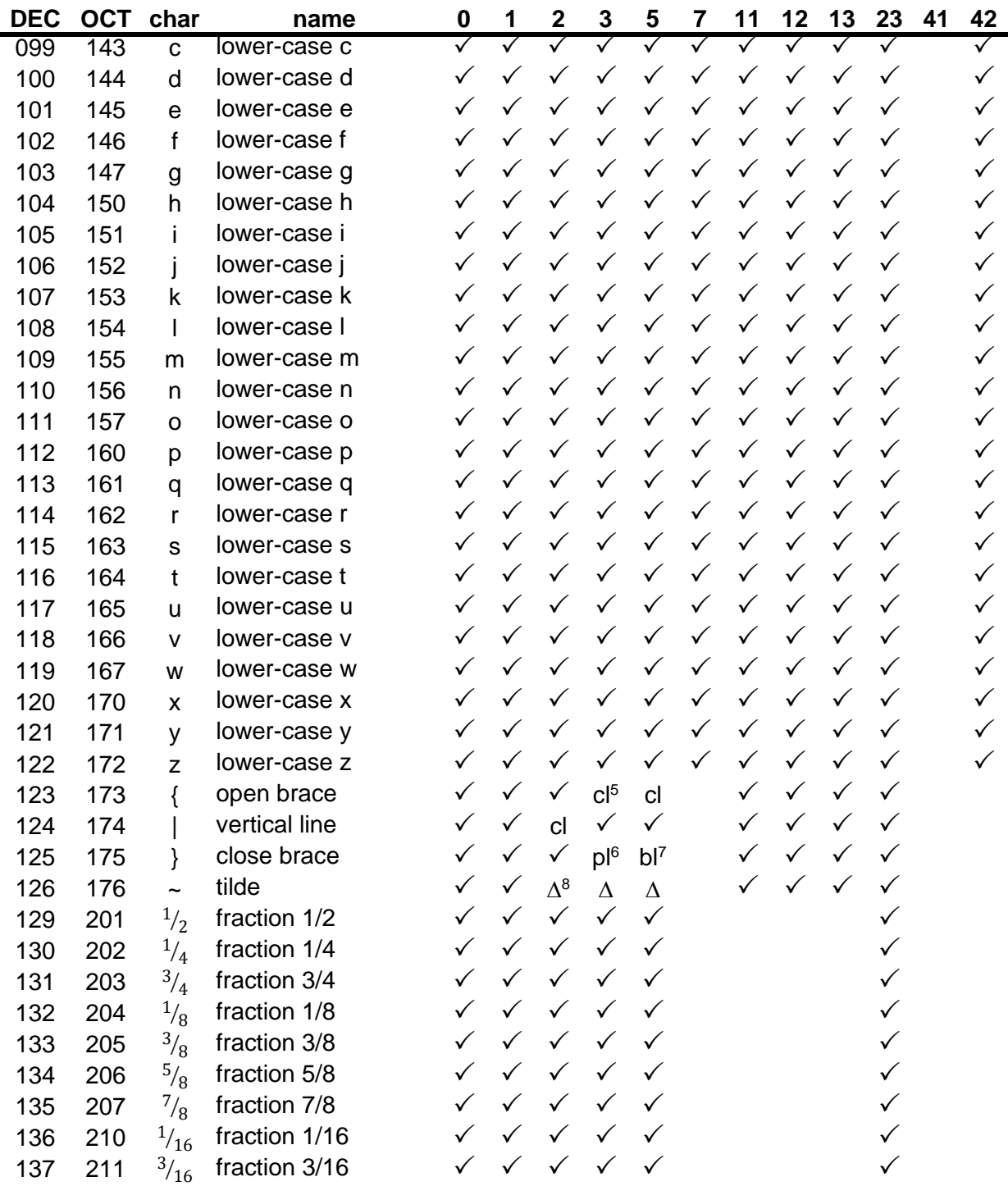

centerline symbol

property line symbol

baseline symbol

<sup>8</sup> delta

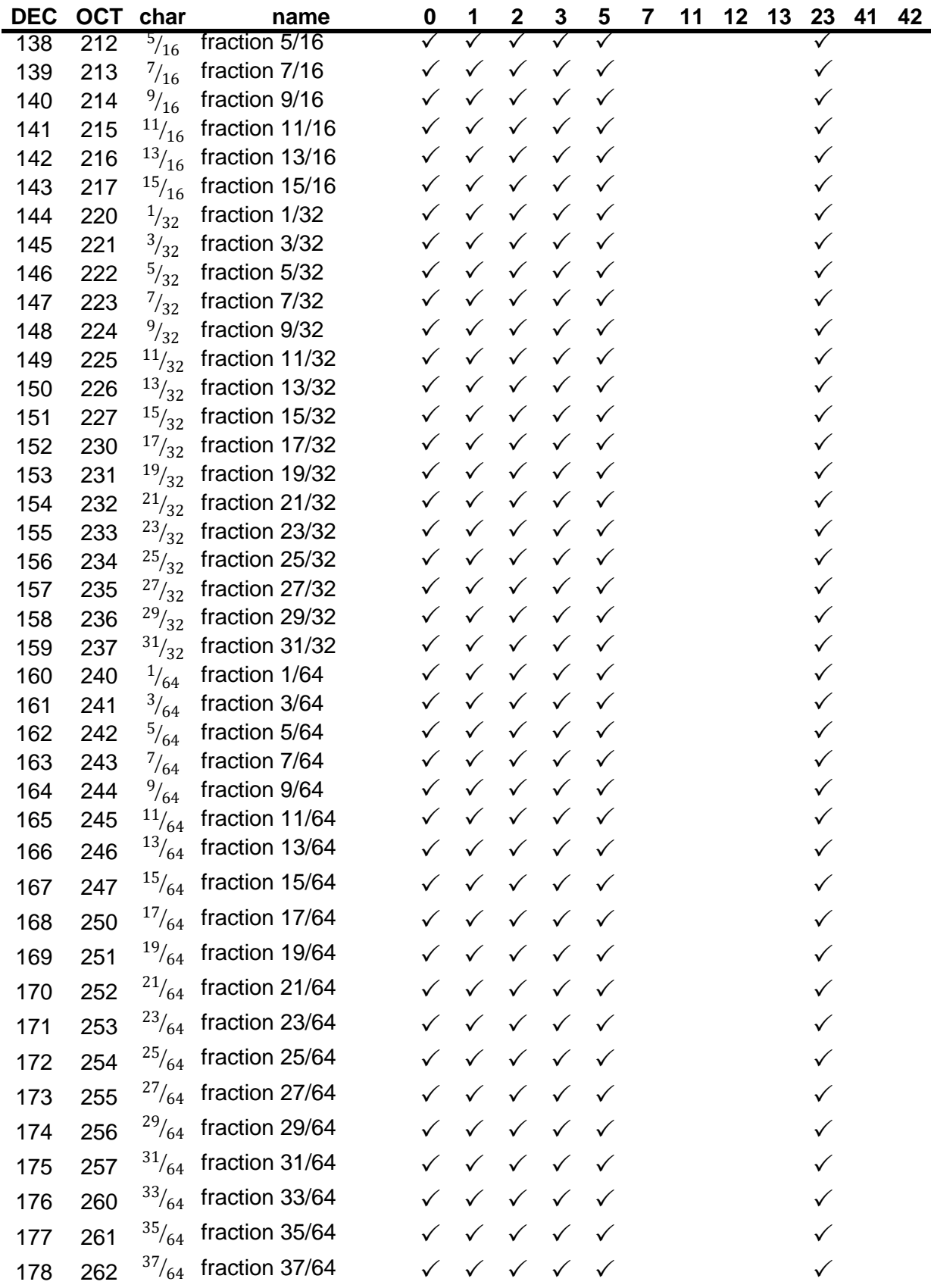

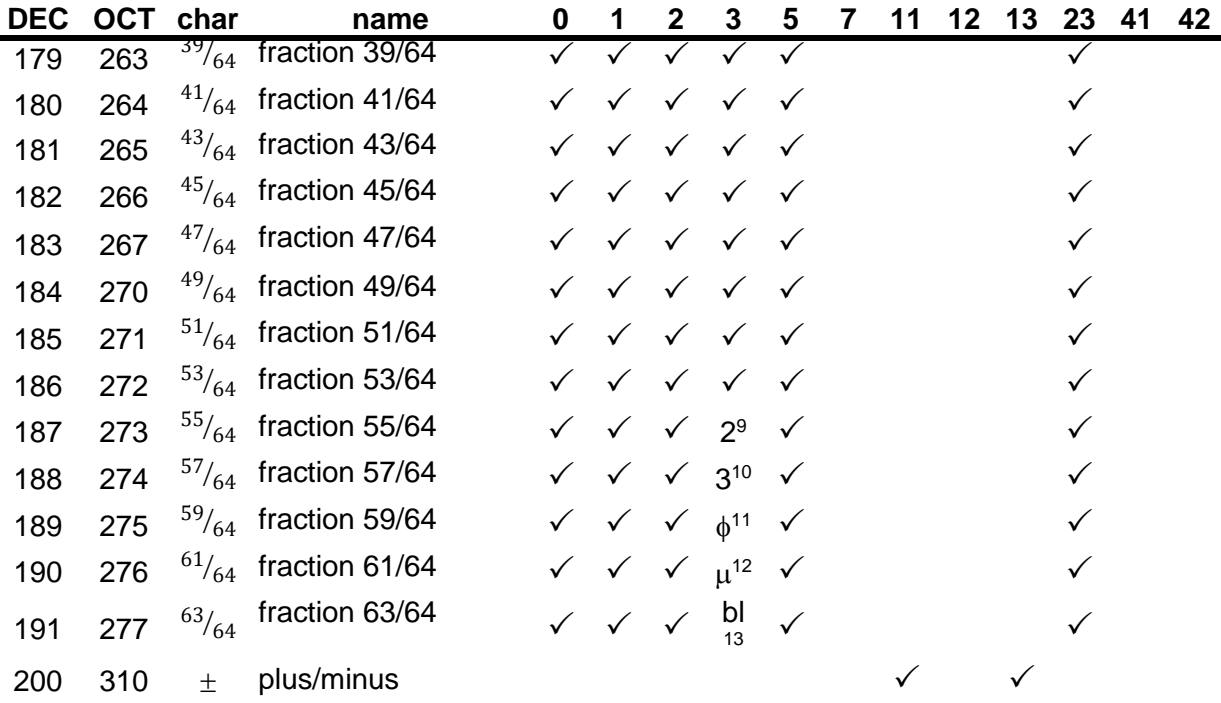

- <sup>10</sup> superscript 3 (cubed)
- <sup>11</sup> diameter symbol
- <sup>12</sup> mu (micro symbol)
- <sup>13</sup> baseline symbol

<sup>&</sup>lt;sup>9</sup> superscript 2 (squared)

# **Standard Special Symbols**

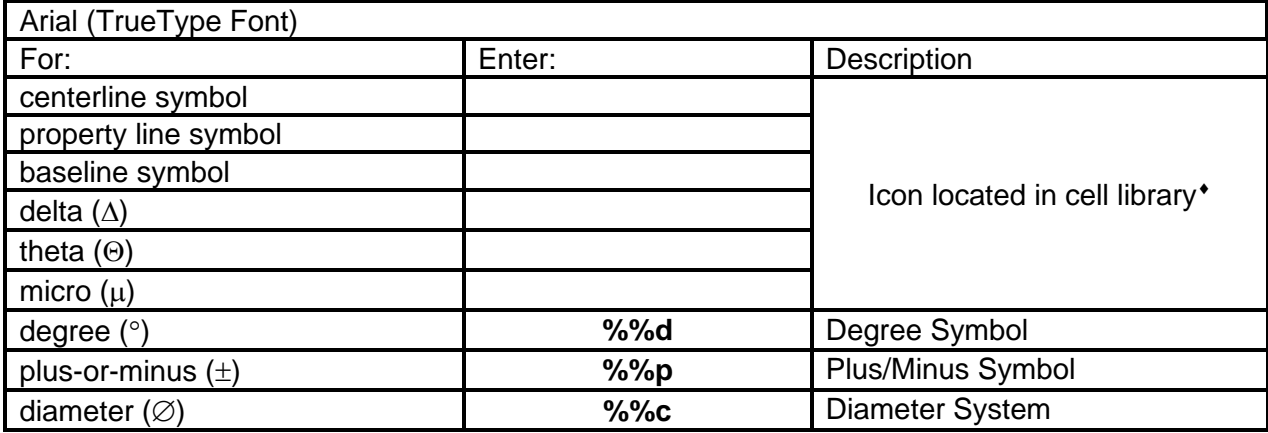

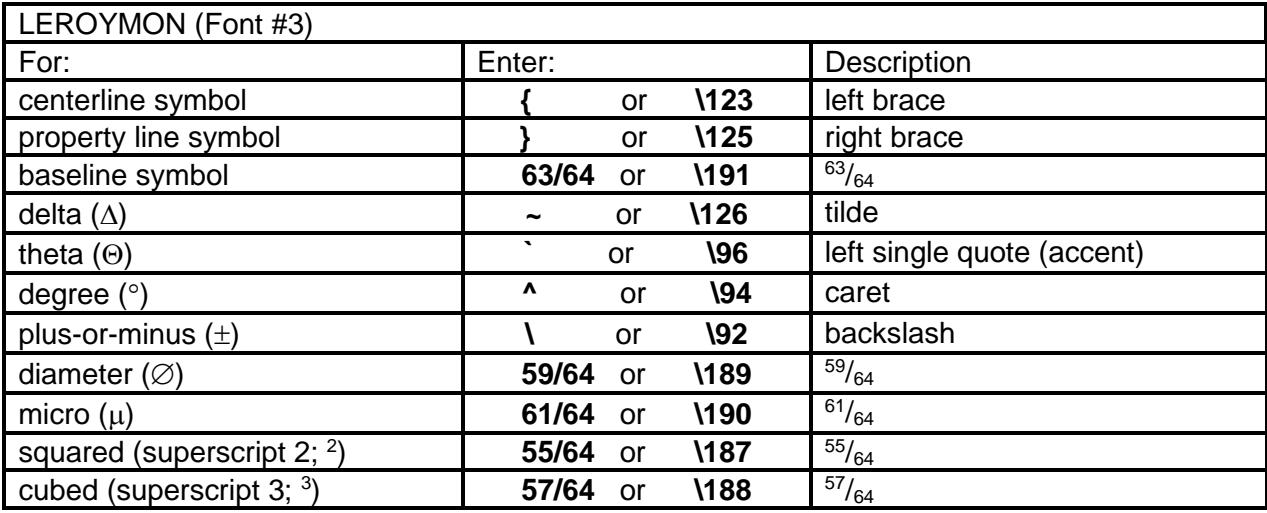

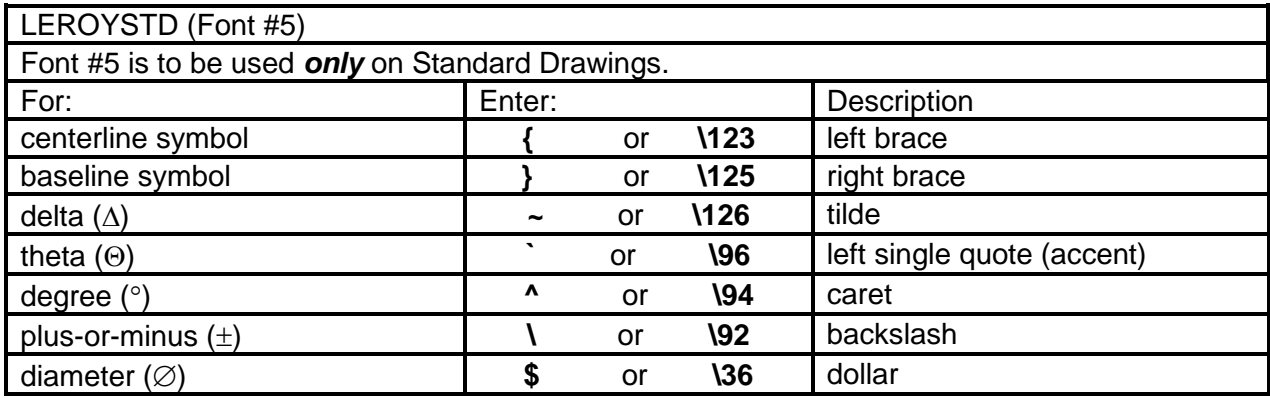

Arial does not create the keyboard shortcut. Symbols can be found in the cell library.

## **Standard Text Styles – TDOTmain.dgnlib**

#### *[C:\Users\Public\MicroStation Standards\dgnlib](file:///C:/Users/Public/MicroStation%20Standards/dgnlib)*

The dgnlib file contains standard text styles which can be used for placing general labels or notes not automatically placed by special functions or other programs. DGN seed files have the same text styles loaded by default as well. Text styles accessed through MicroStation's text tools set the basic text parameters based on a scale of 50 and the desired color. To use these to their best advantage they should be accessed through the special VBA programs Text **Styles Plus** and **XS Text Styles Plus**. These programs not only set the appropriate text style but also the level and weight required. The text sizes are automatically updated based on the current active scale and the current active color is set to match the text style color in case leader lines are required. They can be accessed via the TDOT drop down menu or from GEOPAK's D&C Manager.

Text Style List

Aerial Survey - Photo Control Building - Exist. Business - Functional Centerline - Exist. Road Centerline - Prelim. Centerline - Prop. Centerline Curve - Exist. Road Centerline Curve - Prelim. Centerline Curve - Prop. Drainage - Natural Drainage - Prop. Drainage Area Shape - Exist. Drainage Br. & Cross Drain Size Prop. Drainage Br. Deck - Exist. Drainage Br. Hydraulic Data - Exist. Drainage Bridge - Exist. Drainage Pipe & Culvert - Exist. Drainage Storm Sewer - Exist. Easement - Exist. Erosion Control Guardrail - Exist. Guardrail - Prop. Lighting - Prop. Non-Transportation - Exist. Pavement Marking - Exist. Pavement Marking - Prop. Political Boundary

Profile - Prop. Profile Curve - Prop. Profile Drainage - Natural Profile Drainage - Prop. Profile Drainage Bridge - Exist. Profile Drainage Pipe & Culvert - Exist. Profile Drainage Storm Sewer - Exist. Profile Drainage Storm Sewer - Prop. Profile Existing Road Profile Ground Line Profile Project Info - Exist. Profile Project Info Name - Exist. Profile Survey Control Profile Utilities Cable – Exist. Profile Utilities Electric - Exist. Profile Utilities Gas - Exist. Profile Utilities OH - Exist. Profile Utilities Sanitary Sewer - Exist. Profile Utilities Telephone - Exist. Profile Utilities Water - Exist. Project Info - Exist. Project Limits Property Line - Exist. Property Marker - Exist. Property Owner Property Tract/Parcel Number Railroad - Exist.

Roads - Exist Roads - Functional Roads - Prop. Roadside Barriers - Exist. Roadside Barriers - Prop. ROW & Easements - Prop. ROW - Exist. ROW - Functional ROW Bearing & Distance - Prop. ROW Marker - Exist. ROW Sta. & Offset - Exist. ROW Sta. & Offset - Prop. Scarification - Prop. **Scratch** Signalization - Prop. Signs - Exist. Signs - Prop. Signs - Temporary Slope Line - Prop. Survey Control Survey Control - Temporary Traffic Control - Exist. Traffic Control - Prop. Traffic Control - Temporary Transportation - Exist. Transportation - Prop. Transportation Urban - Exist. Transportation Urban - Prop. Utilities Cable UG - Exist. Utilities Cable OH - Prop. Utilities Cable UG - Prop. Utilities Electric & Cable OH - Prop. Utilities Electric OH - Exist. Utilities Electric OH - Prop.

Utilities Electric Tele. & Cable OH - Prop. Utilities Electric UG - Exist. Utilities Electric UG - Prop. Utilities Fiber Optic UG - Exist. Utilities Fiber Optic OH - Prop. Utilities Fiber Optic UG - Prop. Utilities Gas - Exist. Utilities Gas - Prop. Utilities Lighting - Exist. Utilities Lighting - Prop. Utilities Owners - Exist. Utilities Poles - Exist. Utilities Sanitary Sewer - Exist. Utilities Sanitary Sewer - Prop. Utilities Telephone OH - Exist. Utilities Telephone OH - Prop. Utilities Telephone UG - Exist. Utilities Telephone UG - Prop. Utilities Water - Exist. Utilities Water - Prop. Vegetation - Exist. Vegetation - Prop. XS Bridge Limits - Prop. XS Drainage - Exist. XS Drainage - Prop. XS Finished Grade - Prop. XS Finished Grade Slopes - Prop. XS Pavement - Exist. XS Retaining Wall - Prop. XS ROW - Exist. XS ROW - Prop. XS Subgrade Slopes - Prop. XS Superelevation Limits - Prop.

## **Standard Line Styles - TDOTLINE.RSC**

## *[C:\Users\Public\MicroStation Standards\symb](file:///C:/Users/Public/MicroStation%20Standards/symb)*

This file contains custom line styles used by the Design Division. The file was created in 2D so line styles can be used in 2D or 3D design files. All line styles are created at a scale of 1. Custom line styles are used automatically by GEOPAK's D&C manager DDB database and SMD feature table.

## **To use a line style at a particular scale, make the appropriate settings as follows:**

- 1. Go to the *Attributes* toolbox and under line style selection choose the line style by name, go to the drop down menu option *Element > Line Styles > Custom* or keyin **LINESTYLE SETTINGS** and choose the line style from the *Line Styles* dialog by double clicking on it.
- 2. To set the scale, in the *Line Styles* dialog click on the *Scale Factor* button if not already on and set the scale factor to the scale value desired. In GEOPAK's D&C manager go to the drop-down option *Settings > Design*.
- 3. Use whatever element placement tool needed and appearance will be as desired.

## **To change the scale of element(s) using a custom linestyle:**

- 1. Fence the elements or group together with a selection set if you wish to apply the new scale to multiple elements at one time.
- 2. From the TDOT drop down menu bar under *Custom Line Styles* pick tool *Change Line Style Scale*. In the tool's dialog enter the desired scale. Or keyin **CHANGE LINESTYLE SCALE** (new scale).
- 3. Data point to accept the fence contents or to identify a single element to set the scale. Active selection sets are automatically updated to the new scale.

## **To change the location of text or symbols on an element using a custom linestyle to improve readability or appearance:**

- 1. On the *Change Attributes* toolbox get the *Modify Linestyle* command. Set the tool settings bar to *Shift*.
- 2. Identify element with a data point and then move cursor left or right to shift symbols.
- 3. Data point to accept new location.

## **NOTE: You can also access this through the keyin... MODIFY LINESTYLE SHIFT or from the TDOT drop down menu bar under Custom Line Styles.**

Example: This is a great way to fix short property lines on which a PL symbol did not show up.

## **To flip or reverse the display of a custom linestyle**

- 1. On the *B Spline Modify Curves* toolbox get the *Change Element Direction* command.
- 2. Identify the beginning of element with a data point and then data point near the other end to indicate the new beginning location.
- **NOTE: You can also access this through the keyin... CHANGE DIRECTION or from the TDOT drop down menu bar under** *Custom Line Styles***. Custom line styles which include text are set up to auto-rotate and are not affected when this function is used.**

# **Custom Line Style Name List**

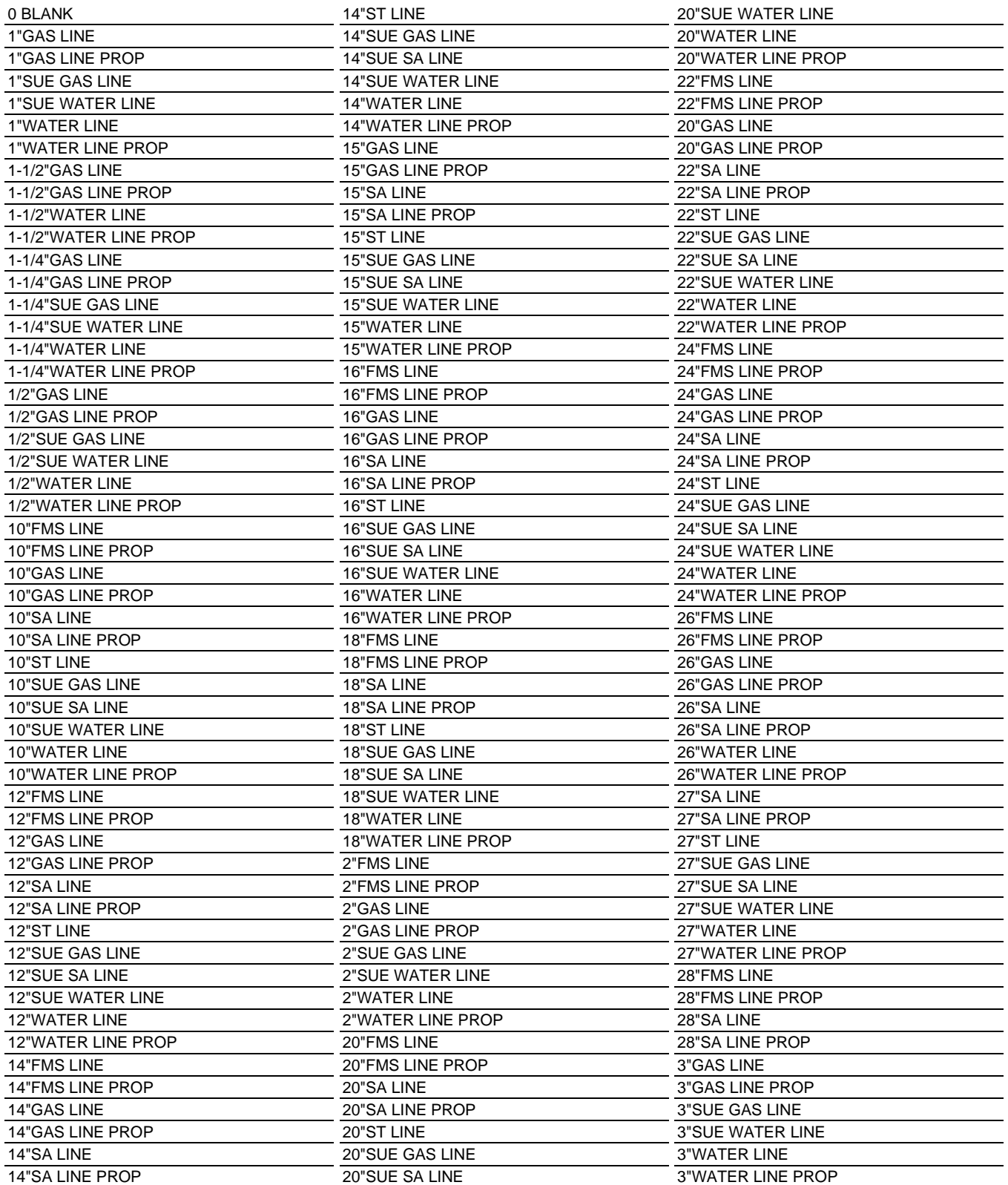

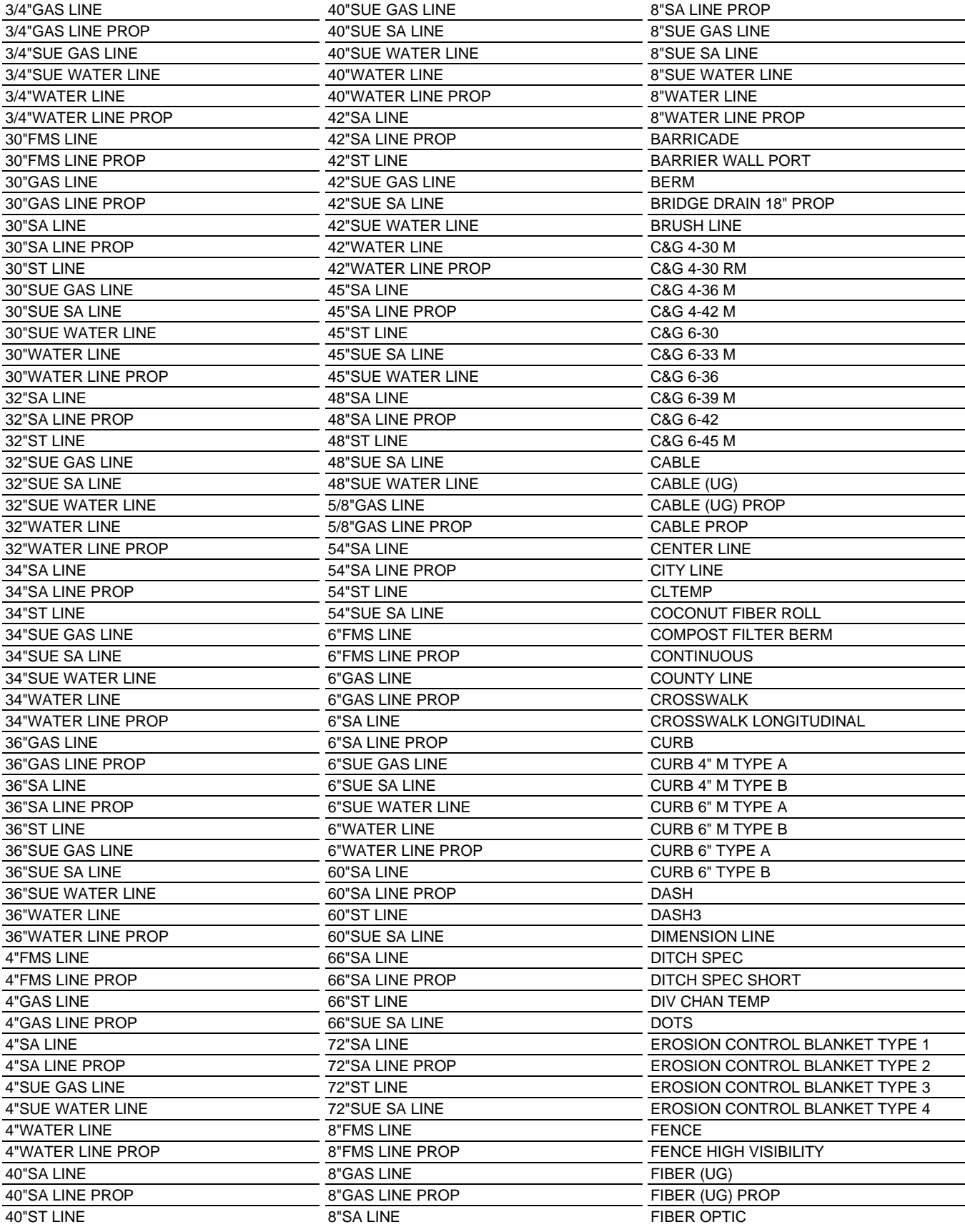

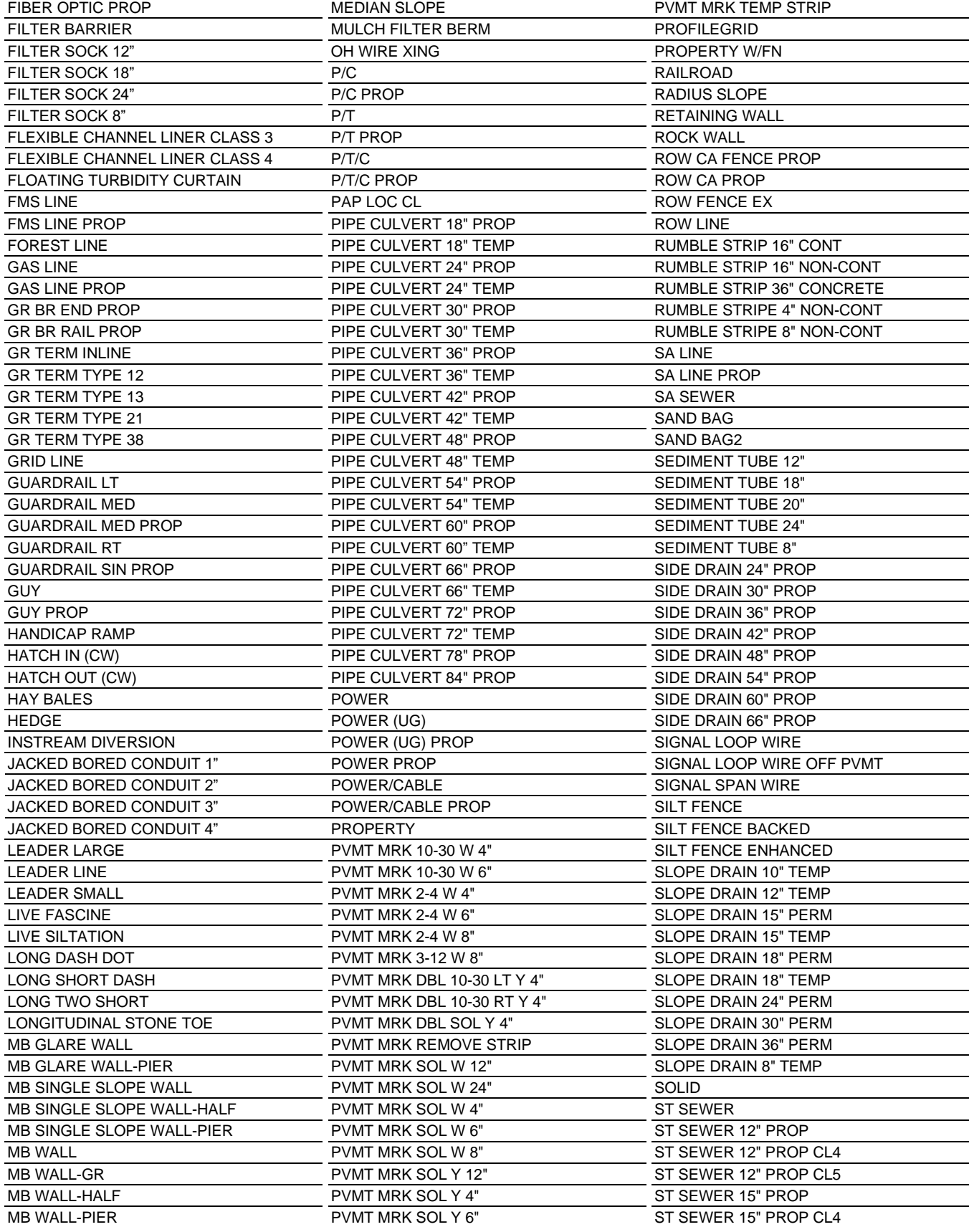

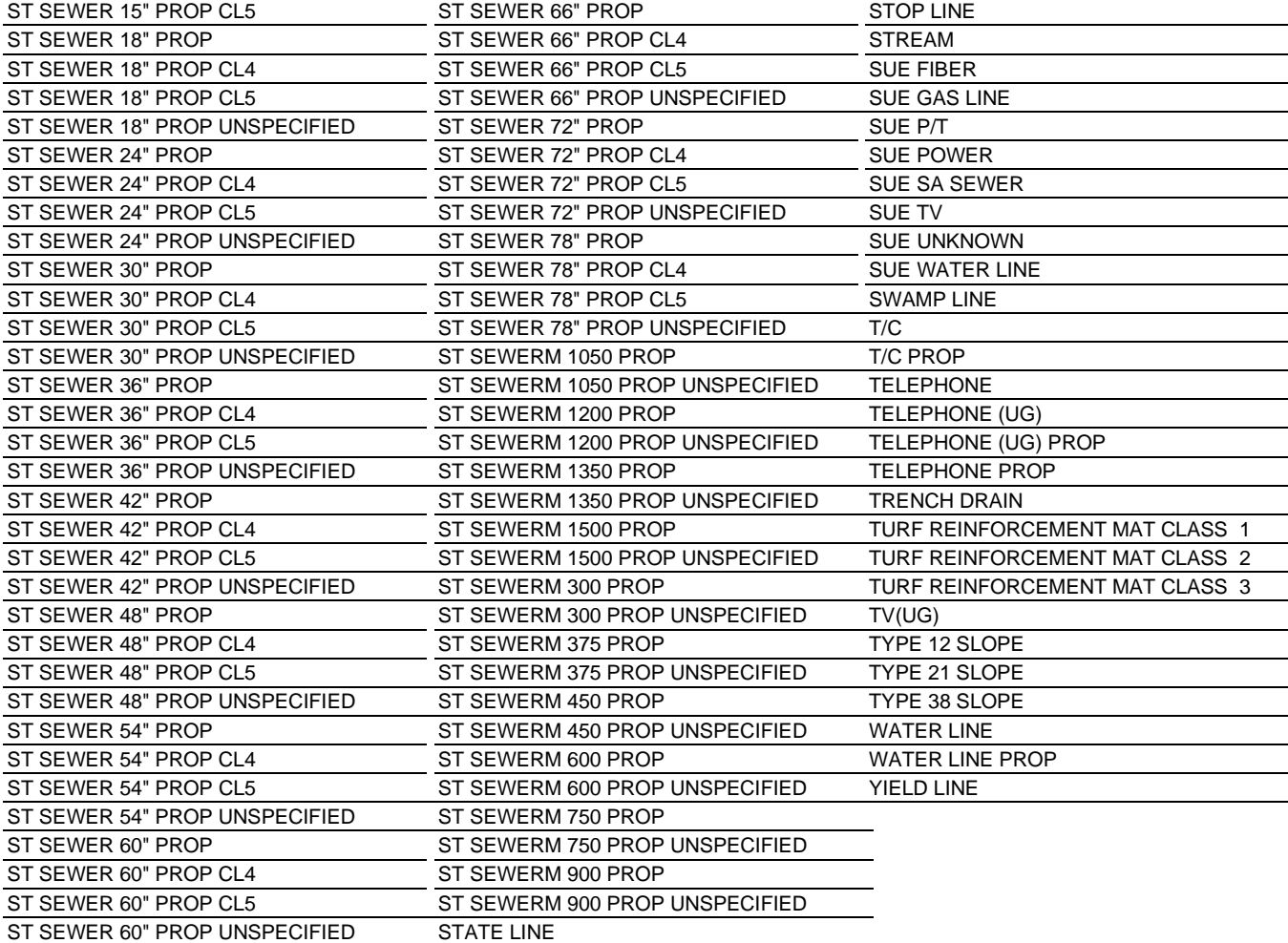

# **Standard MicroStation Macros**

These customized programs/tools are used to provide access to cells or other programs, produce graphics or manipulate them and to perform calculations. All cell access dialogs include a button for MicroStation's Cell Tools for special placement options such as placement with a spin to set the angle or placement along another element at a user defined spacing.

All of these are available through the TDOT drop down menu or through GEOPAK's D&C Manager. The VBA program **TDOT Design Division Toolbox** is another alternate way to access most of the most commonly used tools. See PDF documentation file **[TDOTDesignDivisionPrograms.pdf](https://www.tdot.tn.gov/PublicDocuments/%5CDesignDivision%5Cassistant_engineer_design%5Cdesign%5Cv8%5CTDOTRoadwayDesignDivisionPrograms.pdf)** for complete workflows and methods of use for these programs.

# **Visual Basic Applications**

## *[C:\Users\Public\MicroStation Standards\vba](file:///C:/Users/Public/MicroStation%20Standards/vba)*

## **AerialSurveyGraphicsLevelFix.mvba**

Generates a selection set of all graphics in the file and then reads graphic group numbers to determine levels graphics should be on and then changes the level as needed. This program is set up specifically to fix old Aerial Survey project design files converted to V8.

## **AerialSurveysProcessSurfaceTextFiles.mvba**

This program is set up for use by Aerial Survey personnel to generate DTM surface graphics from ASCII text files and then check this surface information by building surfaces from them. It automatically reads the text files and displays spot points and break lines in the DGN file and then sets up the views for reviewing. Various aerial survey software functions including creating a surface, displaying & deleting contours and ultimately saving the surface are started for the user when requested. A list box with all surface ASCII text files from the current folder is provided for selection for batch processing. The following command buttons are provided for the surface review process: Create DGN File, Open DGN File, Build Surface & Review then View Contours & Set Front View, Delete Contours & Save Surface then Set Up Final Views.

## **AerialSurveysUpdateSurfaceFile.mvba**

This program is set up for use by Aerial Survey personnel to use when checking surface information and building surfaces from them. It automatically converts the files to V8, sets up views for reviewing and automatically starts various aerial survey software functions for setting coordinate system, creating a surface, displaying & deleting contours and ultimately saving the surface and creating an

updated V7 DGN file. A list box with all DGN files from the current folder is provided for selection for batch processing. The following command buttons are provided for the surface review process: Open Selected File, Build Surface & Review then View Contours & Set Front View, Delete Contours & Save Surface then Set Up Final Views, Finalize DGN & Save as V7 (This function paces V7 files in sub folder UpdatedV7DGNs under the current folder. If it does not exist, the sub folder is created).

#### **AerialSurveyUpdateContours.mvba**

This program deletes the current Aerial Survey contour graphics, compresses the file and using ISEE software updates the surface and generates new contours. Finally, the program reactivates the ISSD software.

#### **AerialSurveySurfaceGraphicsLevelFix.mvba**

This program generates a selection set of all graphics in the file and then reads the type to trap for lines. If the line only has 2 vertices that match within a tolerance, they are moved to level number 325 for points. If the line has more than 2 vertices or 2 different vertices, they are moved to level number 29 for breaklines. This program is set up specifically to fix surface files generated by others in which the graphics are on the wrong level for our use. The program allows processing of multiple files. A message box comes up when all files are processed.

#### **AerialSurveyTools.mvba**

This program provides a dialog access point to various aerial survey tools not automatically used by aerial survey software including the following programs:

MFC to DTM

Convert Aerial Survey topographic data to DTM specifications

View On 1 to 4

Set views in Aerial Survey files for photo review and clean up

Update Contours

Delete contour graphics, update the ISEE Surface, generate new contours & restart ISSD software.

Fix Topo Levels by ISFC Feature Number

Fix topograhic graphics levels by ISFC feature number

Fix levels in DTM files by Element Type

Fix surface graphics levels in DTM fiiles by MicroStation element type

**Revised:** 06-04-2020

#### **AerialSurveyUpdateContours.mvba**

This program deletes the current Aerial Survey contour graphics, compresses the file and using ISEE software updates the surface and generates new contours. Finally, the program reactivates the ISSD software.

#### **ArcRadiusLengthLabel.mvba**

Calculates the radius and length from an arc element and sets it up for placement as a label. Text can be placed at the angle of the tangent line at the point of identification or it can be placed horizontal to the view with a leader line as a flag. Program will process arcs in complex strings. Metric application includes both metric & English measurements.

#### **AreaPatterns.mvba**

This program provides access to Design Division area pattern cells. Clicking on any area pattern in the dialog list will make all settings for that area pattern, start the area pattern tool and show an example in the preview window. In addition, it sets the active level used for the area pattern. The active scale is given in a keyin field which is used to control the pattern scale and pattern delta. Command buttons are provided to Change pattern Element Level, place Area pattern (to restart the area pattern command) and Change Shape To Fill Solid Black.

#### **BarrierRailCells.mvba**

This program provides access to TDOT Structure Division STD Design cells. Clicking on any cell description in the dialog list, activates the cell and starts the specified cell placement type. Cell placement type is controlled by a combo list box in the lower left corner. Available options include Simple Place, Place/Rotate and Place Along. Default cell placement type is set to Simple Place. Anytime that the cell placement type is changed, it is necessary to click the Restart Cell Place command button for the change to take effect.

Special cell placement methods are processed by visual basic application CellTools.mvba. A command button is provided to restart cell placement at the currently selected cell placement type.

#### **BatchTextEditor.mvba**

This program looks for the specified text string in the selected DGN files and changes it to the new text string given. It uses the MicroStation Find/Replace text tool to make the changes. Match Case and Edit Text in Cells is enabled. No confirmation is offered and all changes are automatically done so it is critical that a full example of the text string is provided to avoid changing the wrong text.

This tool was specifically created to edit project numbers when they change but can be used to edit any text string in multiple DGN files.

#### **BeamTypeCells.mvba**

This program provides access to TDOT Structure Division Beam Type, Bulb Tee and etc. cells. Clicking on any cell description in the dialog list, activates the cell and starts the specified cell placement type. Cell placement type is controlled by a combo list box in the lower left corner. Available options include Simple Place, Place/Rotate and Place Along. Default cell placement type is set to Simple Place. Anytime that the cell placement type is changed, it is necessary to click the Restart Cell Place command button for the change to take effect.

Special cell placement methods are processed by visual basic application CellTools.mvba. A command button is provided to restart cell placement at the currently selected cell placement type.

#### **BlankSignCells.mvba**

Access blank sign and sign component cells.

#### **BoxBeamcells.mvba**

This program provides access to TDOT Structure Division Box Beam Design cells. Clicking on any cell description in the dialog list, activates the cell and starts the specified cell placement type. Cell placement type is controlled by a combo list box in the lower left corner. Available options include Simple Place, Place/Rotate and Place Along. Default cell placement type is set to Simple Place. Anytime that the cell placement type is changed, it is necessary to click the Restart Cell Place command button for the change to take effect.

Special cell placement methods are processed by visual basic application CellTools.mvba. A command button is provided to restart cell placement at the currently selected cell placement type.

#### **BridgeLevelModify.mvba**

This program activates TDOT Structure Data and sets the active level, color, weight and style. The current active scale is shown with a keyin field to reset as needed. Scale is used to control the text size in conjunction with the standard size associated with the text style. This includes all text styles except for those used on cross sections.

Clicking on any text style description in the dialog list, activates the text style and sets the appropriate active level, color and weight.

A command button is provided to access TDOT Structure Division visual basic application which is used to set any standard text size based on active scale (command button: Alternate STD Text Size). A command button is provided to access the Place Label with Leader Line vba program.

#### **CellPlaceRotateTools.mvba**

This example will place a cell then dynamically rotate it so it can be placed at a user defined angle.

#### **CellTools.mvba**

This program provides the following tools to facilitate placement of cells. They are called automatically by cell dialogs when alternate cell placement options are chosen. Programs will function without input from those dialogs since they just use the currently active cell.

#### **CenterlineCells.mvba**

This program provides access to TDOT Design Division centerline cells. Clicking on any cell description in the dialog list, activates the cell and starts the specified cell placement type. Cell placement type is controlled by a combo list box in the lower left corner. Available options include Simple Place, Place/Rotate and Place Along. Default cell placement type is set to Place/Rotate. Anytime that the cell placement type is changed, it is necessary to click the Restart Cell Place command button for the change to take effect. Special cell placement methods are processed by visual basic application CellTools.mvba. A command button is provided to restart cell placement at the currently selected cell placement type.

#### **ChangeLinestyleScale.mvba**

This program is used to change the line style scale on existing lines that have a custom line style applied on them. The current active scale is read at program start up and is shown in a keyin field. This value which can be set as needed by the user is used to build the keyin to change the line style scale. After setting the scale desired the user can immediately apply by identifying an element or accepting the fence contents if a fence is active. Active selection sets are automatically updated to the new scale. A command button is provided to restart the command with the current specified scale after using other MicroStation commands.

#### **CodePavementLayers.mvba**

Place pavement schedule pavement codes with vertical or dynamic leader and a dot terminator.

**Revised:** 06-04-2020

#### **ConceptLevelModify.mvba**

This program activates TDOT STID and sets the active level, color, weight and style. The current active scale is shown with a keyin field to reset as needed. Scale is used to control the text size in conjunction with the standard size associated with the text style. This includes all text styles except for those used on cross sections.

Clicking on any text style description in the dialog list, activates the text style and sets the appropriate active level, color and weight.

A command button is provided to access TDOT STID visual basic application which is used to set any standard text size based on active scale (command button: Alternate STD Text Size).

A command button is provided to access the Place Label with Leader Line vba program.

#### **ConceptSheetcells.mvba**

Access STID sheet title cells.

#### **ConditionCodesEtccells.mvba**

This program provides access to TDOT STID Division Condition Codes and Etc. Clicking on any cell description in the dialog list, activates the cell and starts the specified cell placement type. Cell placement type is controlled by a combo list box in the lower left corner. Available options include Simple Place, Place/Rotate and Place Along. Default cell placement type is set to Simple Place. Anytime that the cell placement type is changed, it is necessary to click the Restart Cell Place command button for the change to take effect.

Special cell placement methods are processed by visual basic application CellTools.mvba. A command button is provided to restart cell placement at the currently selected cell placement type.

#### **ConstructionSignCells.mvba**

Access construction sign cells. Includes tools for placement of annotation, leader lines and symbols as permanent or temporary signs.

#### **CountyMapConvertTools.mvba**

This program provides access to CADD Support tools used in converting Mapping Division (Planning) county map DGNs to Design Division standards for later use in our plans.

Program includes tools to area pattern boundaries of cities and other political entities as well as water surface features. These are set up as plotter patterns as used by Mapping, which we no longer use.

Clicking on any area pattern description in the dialog list, will make all needed settings for that area pattern, start the area pattern tool and show an example in the preview window. In addition, it sets the active level used for the area pattern and sets the pattern cell as the active cell for review as needed. The current active scale is shown with a keyin field to reset as needed. Scale is used to control the pattern scale and pattern delta which is applied.

The Reset Area Pattern command button is provided to make all area pattern settings based on the current selection and restart the area pattern command without re-selecting from the area pattern list. Since shapes are sometimes defined as holes, a command button, Change Hole to Solid, is provided which starts MicroStation tool Change Area to change them to solids so that they can be area patterned.

The Change Pattern Element Level command button turns on the graphic group lock and starts the change level command so user can correct area pattern's level as needed.

The Change Pattern Shape Level to Scratch Level command button is provided to level move pattern shapes to the scratch level after patterning is finished.

The Set Up NAD 27 DGN For Reference to Design DGN and Set Up NAD 83 DGN For Reference to Design DGN command buttons are provided to set up a Mapping Division DGN saved view used to reference to a Design Division DGN based on the NAD27 or NAD83 datums respectively. They also add lines drawn to specific coordinate values which are used when saving the view and during attachment later.

The Set Levels - Boundary Chk command button is provided to turn levels off and on as needed to check patterning with boundary lines as they are shown on the map

The Make Final DGN Settings command button makes various settings to finalize the county map DGN for distribution. These include levels displayed, views 2-8 off, fill on, view 1 fitted, references detached, file compressed, and final settings saved.

#### **CrashIdentifierCells.mvba**

This program provides access to TDOT STID Division Crash Identifier cells. Clicking on any cell description in the dialog list, activates the cell and starts the specified cell placement type. Cell placement type is controlled by a combo list box in the lower left corner. Available options include Simple Place, Place/Rotate and Place Along. Default cell placement type is set to Simple Place. Anytime that the cell placement type is changed, it is necessary to click the Restart Cell Place command button for the change to take effect.

Special cell placement methods are processed by visual basic application CellTools.mvba. A command button is provided to restart cell placement at the currently selected cell placement type.

**Revised:** 06-04-2020

#### **CrashLegendCells.mvba**

This program provides access to TDOT STID Division Crash Legend cells. Clicking on any cell description in the dialog list, activates the cell and starts the specified cell placement type. Cell placement type is controlled by a combo list box in the lower left corner. Available options include Simple Place, Place/Rotate and Place Along. Default cell placement type is set to Simple Place. Anytime that the cell placement type is changed, it is necessary to click the Restart Cell Place command button for the change to take effect.

Special cell placement methods are processed by visual basic application CellTools.mvba. A command button is provided to restart cell placement at the currently selected cell placement type.

#### **CrossDrain\_TabInfo.mvba**

#### **DeleteAllXSectionGrids.mvba**

Deletes all working cross section grids by level name. When the program is executed, it records all levels currently shown in view 1, turns all levels off and then turns all working cross section grid levels on using their names. It then sets up a temporary fence and does a void delete on all graphics. Finally, it restores the levels originally displayed in view 1.

#### **DeleteEarthWorkShapes.mvba**

Deletes all earthwork shape graphics by level name. When the program is executed, it records all levels currently shown in view 1, turns all levels off and then turns the earthwork shape level on using its name. It then sets up a temporary fence and does a void delete on all graphics. Finally, it restores the levels originally displayed in view 1.

#### **DeletePropXSectionGraphics.mvba**

Deletes all proposed cross section graphics by level name. When the program is executed, it records all levels currently shown in view 1, turns all levels off and then turns all proposed cross section levels on using their names. It then sets up a temporary fence and does a void delete on all graphics. Finally, it restores the levels originally displayed in view 1.

#### **DistanceBearingLabel.mvba**

Calculates the bearing angle and distance from a line or line string segment and sets it up for placement as a label. Text can be placed at the angle of the line or it can be placed horizontal to the

view with a leader line as a flag. Program will process line or line strings in complex strings. Metric application includes both metric & English measurements.

#### **DPprofile.mvba**

This program was primarily designed to issue a data point based on station and elevation on the profile. It also includes options to dynamically track station and elevation values on the profile and to place labels for them. Dynamic tracking options include dynamic graphic label, station lock and elevation lock. Locks allow dynamic tracking on just station or elevation. GEOPAK accuracy format controls are provided for station and elevation. These control values placed with labels and when using the dynamic tracking function. When placing labels, the current active element symbology and text settings are used to control all aspects of the labels which are placed. For this reason, a command button is provided to access the Text Styles plus program to aide in making these settings. The length of the leader line which is placed with the labels is controlled dynamically by the user. Annotation may be placed above or below the profile point being labeled.

#### **DrainagePlanCells.mvba**

Access drainage plan view cells. Includes access to programs to place box culverts or bridges, pipe endwalls and to draw flow direction.

#### **DrainageProfileCells.mvba**

Access drainage profile view cells. Includes access to programs to place box culverts or bridges, slab culverts or bridges and pipes.

#### **DrawBoxPlan.mvba**

This program draws proposed box culverts or bridges in the plan view. Options are provided in the dialog for the structure's number of barrels, barrel width, barrel height, short wing wall length, long wing wall length, wall thickness, skew angle and skew direction. Label options include scale to control the size of text and terminator cell, choice to place label as a flag with leader lines and a drop-down list for the terminator type including None, Large Arrow, Standard Arrow & Small Arrow.

The wing wall dimensions are optional, and the structure can be placed without them. The long wing wall length value is only used with skews other than 90 degrees.

The wall thickness value is in feet or meters and is only used to check the span length along the roadway to aide in determining whether structure graphics should go on the bridge level at a weight of

**Revised:** 06-04-2020

4 or on the cross-drain level at a weight of 2. It also controls whether the text label specifies it as a culvert or a bridge.

Skew angles may be entered as degrees or degrees, minutes and seconds.

When started the dialog displays and the user can enter the required structure dimensions. When these are set, click the Draw Box command button. The user is prompted to identify the left end of the structure. After providing a data point at that location, the structure is shown dynamically, and you are prompted to identify the right end. After receiving the second data point the structure graphics are drawn and control passes to the requested label function. If placing as a flag, you are first prompted to identify the point for the end of the leader at the structure. Then the flag is shown dynamically so that it can be positioned with another data point. If the option to place the label as a flag is clicked off, then the text is set up at the angle of the structure and is offered to the user for placement after the structure is drawn in.

A reset during structure placement backs you up to the identify the left end prompt. A reset during label placement skips labeling and stops the tool. At any time during placement, control values for the structure in the dialog can be adjusted.

All structure graphics are placed in a single graphic group. The text and leader lines form a separate graphics group as well allowing ease in removal as needed.

#### **DrawBoxProfile.mvba**

This program draws proposed or existing box culverts or bridges in the profile view. Options are provided in the dialog for the structure's number of barrels, barrel width, barrel height, outside wall thickness, inside wall thickness, top slab thickness, bottom slab thickness, skew angle, skew direction, label scale and vertical exaggeration.

At the top of the dialog are the options to place either an Existing or Proposed structure. Depending on the program call which was used, this specification is set automatically although you can change that after program activation.

The barrel dimensions are in feet and all thicknesses are entered as inches. The combination of barrel width, wall thicknesses and skew are used to check the span length along the roadway to aide in determining whether proposed structure graphics should be for a bridge or for a culvert. This controls whether the proposed text label specifies it as a culvert or a bridge. All existing box structures are specified as culverts.

Skew angles may be entered as degrees or degrees, minutes and seconds. Skew direction is only used as part of the text labeling provided for the box structures.
The Vertical Exaggeration value refers to the amount of exaggeration applied to the vertical scale. In a normal English set up of 1"=50' horizontal and 1"=5' vertical that comes out as an exaggeration factor of 10 which is the default value.

A command button is provided to open the Data Point Station and Elevation visual basic application. If the user wishes to identify the flow point for placement of the structure by station and elevation it is recommended that you start that first. When you are ready to place the structure, you can send the required data point for the flow line location with that tool.

When started the dialog displays and the user can enter the required structure dimensions. When these are set, click the Draw Structure command button. The structure is shown dynamically, and you are prompted to identify the flow line point at centerline. This data point can be entered manually with the cursor or by station and elevation using the DP station Elevation tool. After providing the data point at the flow line, the structure graphics are drawn, and control passes to the label function. If placing an existing structure, the size and skew are provided as text for placement. For proposed structures the drainage data block for box structures on profiles is provided for placement. The structure size and skew data items are filled in for you in the drainage data block. A single data point places the label provided.

For proposed box structures after initial placement, the outside shape of the structure is identified as a solid and the barrels as holes so that structure slabs and walls are filled for better visibility in the plans. All existing structures are placed as line strings at line code 3.

At any time during structure placement, control values for the structure in the dialog can be adjusted. All structure graphics are placed in a single graphic group. The proposed structure drainage data block and fill in text is combined as a separate graphic group as well allowing ease in removal as needed.

#### **DrawCurbRamp.mvba**

This program draws proposed Curb ramps in the plan view based on standard roadway drawings MM-CR-2 to MM-CR-9 and RP-J-26. Options in the dialog for type, location, ramp width, landing length, sidewalk width, grass separator width and roadway curb width are given to determine the Curb ramp dimensions. Additional check box controls are offered to match parallel ramps to the sidewalk width when greater than minimum, set perpendicular ramp landing beginning to the sidewalk when the grass separator width plus the curb offset is greater than minimum of 8 feet and to place a leader line with text labels. As different types and locations are chosen, the default values and information on the dialog face are changed. If a control is not used for a given type or location, then it is specified as N/A or non-applicable.

When the user clicks the Draw Curb Ramp command button, they are first prompted to identify the curb line. Depending on the ramp location, the steps that follow vary. Listed below are the basic steps the user goes through to place the various types of Curb ramps.

Perpendicular or Parallel at radius midpoint: Identify radius curb Identify text placement point Identify label leader line begin point (optional) Identify label leader line end point (optional)

Perpendicular or Parallel within radius: Identify radius curb Identify point for ramp center at curb Identify text placement point Identify label leader line begin point (optional) Identify label leader line end point (optional)

Perpendicular or Parallel at radius end: Identify radius curb Identify roadway curb beyond radius Identify point at radius end Identify text placement point Identify label leader line begin point (optional) Identify label leader line end point (optional)

Perpendicular or Parallel along roadway: Identify roadway curb Identify point for ramp center at curb Identify point to indicate side of curb for placement Identify text placement point Identify label leader line begin point (optional) Identify label leader line end point (optional)

Concrete Island:

Identify curb along concrete island Identify point for ramp center at curb Identify point to indicate side of curb for placement

#### Concrete Median:

Identify curb on beginning side of median Identify curb on ending side of median Identify begin point for ramp center at curb Identify end point for ramp center at curb

#### Splitter Island:

Identify curb on beginning side of island Identify curb on ending side of island Identify begin point for ramp center at curb Identify end point for ramp center at curb

Bicycle Ramp: Identify roadway curb Identify sidewalk edge Identify begin point for ramp center at curb Identify end point for ramp center at sidewalk Identify point to indicate side for concrete flare (Left for entry to sidewalk or Right for exit from sidewalk)

When the curb lines are identified, information from those elements are read and combined with the control information provided in the dialog to determine the ramp dimensions, etc. For placements along the roadway, at concrete islands, concrete medians, splitter islands or bicycle ramps the ramp is shown dynamically to aid the user in identifying the final point needed to finish the placement.

The outer limits of all ramps are created as a shape using the Curb ramp line style so that later area calculations can be done with GEOPAK's D&C Manger quantity calculation tools. All graphics are combined into a graphic group.

The identify radius curb function only looks for arcs. The identify roadway curb function recognizes arcs, lines and line strings which can be a part of complex strings as well. These curb lines can be at any level, weight, color or style.

If a perpendicular ramp is placed which exceeds the limits specified by the widths of the sidewalk and grass separator then additional lines are drawn from the back of the ramp to aide in adjusting the back of the sidewalk to accommodate the ramp. A message dialog is brought up indicating that these lines need to be used to adjust the sidewalk to maintain a 4'-foot path transition back to the normal sidewalk. Since this message would appear every time you place a Curb ramp, a clickable option to suppress the message during that session is provided.

The concrete median and splitter island functions check the length to ensure that the minimum lengths of 4' and 6' are achieved but will allow placement anyway if you so desire.

#### **DrawFlowDirection.mvba**

Draws drainage flow direction graphics when given 2 user defined points to set begin & end of leader for drainage maps, creeks, streams or rivers.

#### **DrawHandicapRamp.mvba**

This program draws proposed handicap ramps in the plan view based on standard roadway drawings MM-CR-2 to MM-CR-9 and RP-J-26. Options in the dialog for type, location, ramp width, landing length, sidewalk width, grass separator width and roadway curb width are given to determine the handicap ramp dimensions. Additional check box controls are offered to match parallel ramps to the sidewalk width when greater than minimum, set perpendicular ramp landing beginning to the sidewalk when the grass separator width plus the curb offset is greater than minimum of 8 feet and to place a leader line with text labels. As different types and locations are chosen, the default values and information on the dialog face are changed. If a control is not used for a given type or location, then it is specified as N/A or non-applicable. When the user clicks the Draw Handicap Ramp command button, they are first prompted to identify the curb line. When the curb line(s) are identified, information from those elements are read and combined with the control information provided in the dialog to determine the handicap ramp dimensions, etc. For placements along the roadway, at concrete islands, concrete medians, splitter islands or bicycle ramps the ramp is shown dynamically to aid the user in identifying the next point needed to finish the placement. The outer limits of all ramps are created as a shape using the handicap ramp line style so that later area calculations can be done with GEOPAK's D&C Manger quantity calculation tools.

If a perpendicular ramp is placed which exceeds the limits specified by the widths of the sidewalk and grass separator then additional lines are drawn from the back of the ramp to aide in adjusting the back of the sidewalk to accommodate the ramp. A message dialog is brought up indicating that these lines need to be used to adjust the sidewalk to maintain a 4-foot path transition back to the normal sidewalk.

Since this message would appear every time you place a handicap ramp, a clickable option to suppress the message during that session is provided.'

#### **DrawPermSlopeDrain.mvba**

Draws in a permanent slope drain with inlet symbol and rip-rap pad at the outlet end. The pipe is drawn in with the appropriate custom line style. GEOPAK Adhoc data for pay item number, description, unit and roadway side slope is added to the pipeline element so that quantities can be calculated later by GEOPAK's D&C Manager. The pipe size and side slope value are used to calculate the 45-degree bend location in the slope drainpipe. The side slope is also used during final quantity calculations to adjust the measured horizontal length of pipe since these pipes follow the roadway side slope. On the Draw permanent Slope Drain dialog is a command button for pay Item Info. When the user clicks on this option, the User Specified pay Item Values dialog opens. This dialog contains fields for entering pay item number, description, unit and roadway side slope information with options to modify or read pay item information assigned to previously placed graphics.

#### **DrawPipeProfile.mvba**

This program draws proposed or existing pipes culverts in the profile view. Options are provided in the dialog for the pipe height, pipe width, number of pipes, space between pipes, skew angle, skew direction, label scale, vertical exaggeration and pipe type.

At the top of the dialog are the options to place either an Existing or Proposed pipe. Depending on the program call, which was used, this specification is set automatically although you can change that after program activation. The Existing and Proposed option controls the options provided in the dropdown list for Pipe Type. Existing pipe options include CMP, RCP and {blank} which control the text that is provided in the label for the pipe(s). Proposed pipe options include Cross Drain, Storm Drainage and Side Drain. These options control the level of placement as well as the format of labeling that is provided.

The pipe dimensions are in inches or millimeters. Pipe Width is optional and is only needed if the pipe is not circular. Note that a minimum width of 42" is used on all pipes drawn at any vertical exaggeration greater than 1. This is done to maintain visibility when placed on the profile. Skew angles may be entered as degrees or degrees, minutes and seconds. Skew direction is only used as part of the text labeling provided for the Pipe structures.

The Vertical Exaggeration value refers to the amount of exaggeration applied to the vertical scale. In a normal English set up of 1"=50' horizontal and 1"=5' vertical that comes out as an exaggeration factor of 10 which is the default value.

A command button is provided to open the Data Point Station and Elevation visual basic application. If the user wishes to identify the flow point for placement of the structure by station and elevation it is recommended that you start that first. When you are ready to place the structure, you can send the required data point for the flow line location with that tool.

When started the dialog displays and the user can enter the required pipe dimensions with other control values. When these are set, click the Draw Pipe command button. The pipe(s) is shown dynamically, and you are prompted to identify the flow line point at centerline. This data point can be entered manually with the cursor or by station and elevation using the DP station Elevation tool. After providing the data point at the flow line, the pipe graphics are drawn, and control passes to the label functions.

If placing an existing pipe or a proposed side drain the size and skew are provided as text for placement. For proposed cross drains the drainage data block for pipes on profiles is provided for placement. The pipe size and skew data items are filled in for you in the drainage data block. A single data point places either of these label types. For proposed storm drainage, the standard storm drainage code cell for endwalls is provided first for placement. After placement of this cell, the user is prompted for a second point to place a leader line from the code cell to the pipe. A reset may be entered to skip placement of the leader line.

At any time during pipe placement, control values for the pipe in the dialog can be adjusted. All pipe graphics are placed in a single graphic group. The proposed cross drain drainage data block with its fill in text as well as the proposed storm drainage code cell with its leader line are combined as a separate graphic group. This is done to provide ease in removal as needed.

#### **DrawPlotBorder.mvba**

This program sets symbology, etc. and provides a tool for users to draw plot border shapes on plans sheets. This is intended for use on older jobs where sheets were used that did not include plot shapes as they do now. A plot Border Type option is provided to place either standard or PDF plot border shapes. Once the type is set, the user can click on the Draw plot Shape command button to start placement which prompts the user for 2 points to define the diagonal of the desired block shape. The shape is displayed dynamically during placement. The Open DGN command button is provided to go to the File Open dialog so the user can jump to the next sheet file.

#### **DrawProfileGrid.mvba**

Draws a working profile grid in profile area with stations and elevations. A dialog is provided for entry of scales, station limits and elevation limits. The resulting range of the profile is shown dynamically

prior to placement so that adjustment can be made as needed. This program supports English or metric application.

#### **DrawSlabProfile.mvba**

This program draws proposed or existing slab culverts or bridges in the profile view. Options are provided in the dialog for the structure's number of barrels, barrel width, barrel height, outside wall thickness, inside wall thickness, top slab thickness, footing slab thickness, skew angle, skew direction, label scale and vertical exaggeration.

At the top of the dialog are the options to place either an Existing or Proposed structure. Depending on the program call, which was used, this specification is set automatically although you can change that after program activation.

The barrel dimensions are in feet and all thicknesses are entered as inches. The combination of barrel width, wall thicknesses and skew are used to check the span length along the roadway to aide in determining whether proposed structure graphics should be for a bridge or for a culvert. This controls whether the proposed text label specifies it as a culvert or a bridge. All existing box structures are specified as culverts.

Skew angles may be entered as degrees or degrees, minutes and seconds. Skew direction is only used as part of the text labeling provided for the box structures.

The Vertical Exaggeration value refers to the amount of exaggeration applied to the vertical scale. In a normal English set up of 1"=50' horizontal and 1"=5' vertical that comes out as an exaggeration factor of 10 which is the default value.

A command button is provided to open the Data Point Station and Elevation visual basic application. If the user wishes to identify the flow point for placement of the structure by station and elevation it is recommended that you start that first. When you are ready to place the structure, you can send the required data point for the flow line location with that tool.

When started the dialog displays and the user can enter the required structure dimensions. When these are set, click the Draw Structure command button. The structure is shown dynamically, and you are prompted to identify the flow line point at centerline. This data point can be entered manually with the cursor or by station and elevation using the DP station Elevation tool. After providing the data point at the flow line, the structure graphics are drawn, and control passes to the label function. If placing an existing structure, the size and skew are provided as text for placement. For proposed structures the drainage data block for slab structures on profiles is provided for placement. The structure size and skew data items are filled in for you in the drainage data block. A single data point places the label provided.

All proposed box structures are placed as filled shapes for better visibility in the plans. All existing structures are placed as line strings at line code 3.

At any time during structure placement, control values for the structure in the dialog can be adjusted. All structure graphics are placed in a single graphic group. The proposed structure drainage data block and fill in text is combined as a separate graphic group as well allowing ease in removal as needed.

#### **DrawTempSlopeDrain.mvba**

Draws in a temporary slope drain with inlet symbol and optional riprap at the outlet end. The pipe is drawn in with the appropriate custom line style. GEOPAK Adhoc data for pay item number, description, unit and roadway side slope is added to the pipeline element so that quantities can be calculated later by GEOPAK's D&C Manager. The side slope value is used during final quantity calculations to adjust the measured horizontal length of pipe since these pipes follow the roadway side slope. On the Draw Temporary Slope Drain dialog is a command button for pay Item Info. When the user clicks on this option, the User Specified pay Item Values dialog opens. This dialog contains fields for entering pay item number, description, unit and roadway side slope information with options to modify or read pay item information assigned to previously placed graphics.

#### **DrawTypeAEndwall.mvba**

This program draws proposed type "A" endwalls in plan view (D-PE-1). Options in the dialog for pipe size, pipe type, skew and skew direction are given to determine the endwall dimensions & quantities. The default side slope: 2:1 is displayed but is not adjustable.

As noted on the dialog, skews may be entered as degrees or degrees, minutes & seconds. Pipe Type is used to determine the level that the endwall should be placed on.

When the user clicks the Draw Endwall command button they are prompted to identify the endwall location at the end of the pipe. After the initial data point, the endwall is shown dynamically and the user is prompted to identify the other end of the pipe. These 2 points, the angle between them and the control information given in the dialog are used then to draw the endwall into graphics.

Endwall definition data with required standard drawings and quantities is written as Geopak adhoc data attributes on the line string which forms the endwall. Pop up information in MicroStation will display some of these data items but the Draw Endwall dialog includes a command button to Review Endwall Data. This opens the Review Endwall Data Values dialog which lists all data types. On that dialog, click the Read Endwall command button and data point on any endwall. The dialog is populated width the information from the endwall for review. This can be used to check current endwalls that have been placed in the project to determine if they are correct and reflect the latest

proposed roadway side slopes, etc. This data is read by computation programs to compile pipe and endwall quantities as requested.

### **DrawTypeLEndwall.mvba**

#### **DrawTypeSDEndwall.mvba**

This program draws proposed type "SEW" & "12D" endwalls in plan view (D-SEW-1A & 12D). Options in the dialog for pipe size, pipe type, side slope and grates (with or w/o grate) are given to determine the endwall dimensions & quantities. The default skew: 90° is displayed but is not adjustable. Pipe sizes 18" are the only sizes which may be used with the 12:1 side slope.

When the user clicks the Draw Endwall command button they are prompted to identify the endwall location at the end of the pipe. After the initial data point, the endwall is shown dynamically and the user is prompted to identify the other end of the pipe. These 2 points, the angle between them and the control information given in the dialog are used then to draw the endwall into graphics. Endwall definition data with required standard drawings and quantities is written as Geopak adhoc data attributes on the line string which forms the endwall. Pop up information in MicroStation will display some of these data items but the Draw Endwall dialog includes a command button to Review Endwall Data. This opens the Review Endwall Data Values dialog which lists all data types. On that dialog, click the Read Endwall command button and data point on any endwall. The dialog is populated width the information from the endwall for review. This can be used to check current endwalls that have been placed in the project to determine if they are correct and reflect the latest proposed roadway side slopes, etc. This data is read by computation programs to compile pipe and endwall quantities as requested.

### **DrawTypeSTEndwall.mvba**

This program draws proposed type "ST" endwalls in plan view (D-PE-4). Options in the dialog for pipe size, pipe type, skew, skew direction and number of pipes are given to determine the endwall dimensions & quantities. Note that side slope is not a controlling factor for this type of endwall and so is not included.

As noted on the dialog, skews may be entered as degrees or degrees, minutes & seconds. Pipe Type is used to determine the level that the endwall should be placed on.

When the user clicks the Draw Endwall command button they are prompted to identify the endwall location at the end of the pipe. After the initial data point, the endwall is shown dynamically and the

user is prompted to identify the other end of the pipe. These 2 points, the angle between them and the control information given in the dialog are used then to draw the endwall into graphics. Endwall definition data with required standard drawings and quantities is written as Geopak adhoc data attributes on the line string which forms the endwall. Pop up information in MicroStation will display some of these data items but the Draw Endwall dialog includes a command button to Review Endwall Data. This opens the Review Endwall Data Values dialog which lists all data types. On that dialog, click the Read Endwall command button and data point on any endwall. The dialog is populated width the information from the endwall for review. This can be used to check current endwalls that have been placed in the project to determine if they are correct and reflect the latest proposed skew, etc. This data is read by computation programs to compile pipe and endwall quantities as requested. Side slopes are not a controlling factor for this type of endwall so that data item is listed as N/A, non-applicable.

#### **DrawTypeUEndwall.mvba**

This program draws proposed type "U" endwalls in plan view (D-PE-15A to 48A). Options in the dialog for pipe size, pipe type, side slope, skew, skew direction, number of pipes and grate (with or w/o grate) are given to determine the endwall dimensions & quantities.

As noted on the dialog, multiple pipes are only valid with 2:1 or 1.5:1 side slopes and skews may be entered as degrees or degrees, minutes & seconds.

When the user clicks the Draw Endwall command button they are prompted to identify the endwall location at the end of the pipe. After the initial data point, the endwall is shown dynamically and the user is prompted to identify the other end of the pipe. These 2 points, the angle between them and the control information given in the dialog are used then to draw the endwall into graphics.

Endwall definition data with required standard drawings and quantities is written as Geopak adhoc data attributes on the line string which forms the endwall. Pop up information in MicroStation will display some of these data items but the Draw Endwall dialog includes a command button to Review Endwall Data. This opens the Review Endwall Data Values dialog which lists all data types. On that dialog, click the Read Endwall command button and data point on any endwall. The dialog is populated width the information from the endwall for review. This can be used to check current endwalls that have been placed in the project to determine if they are correct and reflect the latest proposed roadway side slopes, etc. This data is read by computation programs to compile pipe and endwall quantities as requested.

# **DrawVehicleTrajectoryPath.mvba**

This program is used draw a vehicle trajectory path to help determine the point of need for guardrail. Options on its dialog are provided for the Alignment Orientation: Tangent or Curve Section, Path to Hazard Location: Begin or End Left or Right and the desired Tangent Trajectory Angle. Note that for tangent sections the tool uses the Construct Line at Active Angle to a Line and for curve sections it uses the Construct Tangent to a Curve tool.

Once the tool is started by clicking the Draw Trajectory command button, a Reset at any time will reflect changes in the dialog settings.

Only tangent sections use the Path to Hazard Location and Trajectory Angle values.

### **ErosionControlCells.mvba**

Access erosion prevention and sediment control cells. Includes access to programs to place ESPC area patterns, permanent slope drains, temporary slope drains, filter assemblies by catch basin type, proposed trees, storm water outfall labels and legend cells.

### **ErosionControlLegendCells.mvba**

Access erosion prevention and sediment control legend cells.

# **ExistingPipeProfileLabeler.mvba**

Draws and labels existing pipes on the profile. Chain, reference datum, and scale information is attained when the user selects the GEOPAK profile cell. Scale controls text sizes that are used. When the Apply command, button is clicked the GPK file is scanned for all existing pipe features and any that intersect the specified chain are drawn and labeled on the profile based on the information found in the GPK file.

# **ExOtherCells.mvba**

This program provides access to TDOT STID Other Existing cells. Clicking on any cell description in the dialog list, activates the cell and starts the specified cell placement type. Cell placement type is controlled by a combo list box in the lower left corner. Available options include Simple Place, Place/Rotate and Place Along. Default cell placement type is set to Simple Place. Anytime that the cell placement type is changed, it is necessary to click the Restart Cell Place command button for the change to take effect.

Special cell placement methods are processed by visual basic application CellTools.mvba. A command button is provided to restart cell placement at the currently selected cell placement type.

#### **ExRegulartoryCells.mvba**

This program provides access to TDOT STID Existing Regulatory cells. Clicking on any cell description in the dialog list, activates the cell and starts the specified cell placement type. Cell placement type is controlled by a combo list box in the lower left corner. Available options include Simple Place, Place/Rotate and Place Along. Default cell placement type is set to Simple Place. Anytime that the cell placement type is changed, it is necessary to click the Restart Cell Place command button for the change to take effect.

Special cell placement methods are processed by visual basic application CellTools.mvba. A command button is provided to restart cell placement at the currently selected cell placement type.

#### **ExRouteMarkerCells.mvba**

This program provides access to TDOT STID Existing Route Marker cells. Clicking on any cell description in the dialog list, activates the cell and starts the specified cell placement type. Cell placement type is controlled by a combo list box in the lower left corner. Available options include Simple Place, Place/Rotate and Place Along. Default cell placement type is set to Simple Place. Anytime that the cell placement type is changed, it is necessary to click the Restart Cell Place command button for the change to take effect.

Special cell placement methods are processed by visual basic application CellTools.mvba. A command button is provided to restart cell placement at the currently selected cell placement type.

### **ExSchoolCells.mvba**

This program provides access to TDOT STID Existing School cells. Clicking on any cell description in the dialog list, activates the cell and starts the specified cell placement type. Cell placement type is controlled by a combo list box in the lower left corner. Available options include Simple Place, Place/Rotate and Place Along. Default cell placement type is set to Simple Place. Anytime that the cell placement type is changed, it is necessary to click the Restart Cell Place command button for the change to take effect.

Special cell placement methods are processed by visual basic application CellTools.mvba. A command button is provided to restart cell placement at the currently selected cell placement type.

#### **ExTennesseeCells.mvba**

This program provides access to TDOT STID Existing Tennessee cells. Clicking on any cell description in the dialog list, activates the cell and starts the specified cell placement type. Cell

placement type is controlled by a combo list box in the lower left corner. Available options include Simple Place, Place/Rotate and Place Along. Default cell placement type is set to Simple Place. Anytime that the cell placement type is changed, it is necessary to click the Restart Cell Place command button for the change to take effect.

Special cell placement methods are processed by visual basic application CellTools.mvba. A command button is provided to restart cell placement at the currently selected cell placement type.

#### **ExWarningCells.mvba**

This program provides access to TDOT STID Existing Warning cells. Clicking on any cell description in the dialog list, activates the cell and starts the specified cell placement type. Cell placement type is controlled by a combo list box in the lower left corner. Available options include Simple Place, Place/Rotate and Place Along. Default cell placement type is set to Simple Place. Anytime that the cell placement type is changed, it is necessary to click the Restart Cell Place command button for the change to take effect.

Special cell placement methods are processed by visual basic application CellTools.mvba. A command button is provided to restart cell placement at the currently selected cell placement type.

#### **GenBridgeDetail.mvba**

This program provides access to TDOT Structure Division Rebar Design cells. Clicking on any cell description in the dialog list, activates the cell and starts the specified cell placement type. Cell placement type is controlled by a combo list box in the lower left corner. Available options include Simple Place, Place/Rotate and Place Along. Default cell placement type is set to Simple Place. Anytime that the cell placement type is changed, it is necessary to click the Restart Cell Place command button for the change to take effect.

Special cell placement methods are processed by visual basic application CellTools.mvba. A command button is provided to restart cell placement at the currently selected cell placement type.

#### **Generate2Dfrom3DTop.mvba**

This program generates a 2D design file of a 3D model from the top view maintain all elements and their X & Y coordinate values. All views except 1 are turned off and view 1 is updated to urn all levels on, fitted to include the full display depth and set at top view to maintain coordinate values. Traps are provided to check for attempts to use in a 2D file and to check for the existence of the file to be created with an option to overwrite. After 2D file creation you are offered an option to open the file.

#### **GeoTechAreaPatterns.mvba**

This program provides access to Geotechnical Engineering area pattern cells. Clicking on any area pattern in the dialog list will make all settings for that area pattern, start the area pattern tool and show an example in the preview window. In addition, it sets the active level used for the area pattern. The active scale is given in a keyin field which is used to control the pattern scale and pattern delta. Command buttons are provided to Change pattern Element Level and place Area pattern (to restart the area pattern command).

### **GetCogoElement.mvba**

VBA program provided by Bentley to read COGO element attributes from graphic elements. This program is not used directly by the user but is called as a function by other VBA programs.

#### **GSOtherCells.mvba**

This program provides access to TDOT STID other ghost cells. Clicking on any cell description in the dialog list, activates the cell and starts the specified cell placement type. Cell placement type is controlled by a combo list box in the lower left corner. Available options include Simple Place, Place/Rotate and Place Along. Default cell placement type is set to Simple Place. Anytime that the cell placement type is changed, it is necessary to click the Restart Cell Place command button for the change to take effect.

Special cell placement methods are processed by visual basic application CellTools.mvba. A command button is provided to restart cell placement at the currently selected cell placement type.

#### **GSRegulartoryCells.mvba**

This program provides access to TDOT STID Ghost Regulartory cells. Clicking on any cell description in the dialog list, activates the cell and starts the specified cell placement type. Cell placement type is controlled by a combo list box in the lower left corner. Available options include Simple Place, Place/Rotate and Place Along. Default cell placement type is set to Simple Place. Anytime that the cell placement type is changed, it is necessary to click the Restart Cell Place command button for the change to take effect.

Special cell placement methods are processed by visual basic application CellTools.mvba. A command button is provided to restart cell placement at the currently selected cell placement type.

#### **GSRouteMarkersCells.mvba**

This program provides access to TDOT STID Ghost Route Marker cells. Clicking on any cell description in the dialog list, activates the cell and starts the specified cell placement type. Cell placement type is controlled by a combo list box in the lower left corner. Available options include Simple Place, Place/Rotate and Place Along. Default cell placement type is set to Simple Place. Anytime that the cell placement type is changed, it is necessary to click the Restart Cell Place command button for the change to take effect.

Special cell placement methods are processed by visual basic application CellTools.mvba. A command button is provided to restart cell placement at the currently selected cell placement type.

#### **GSTennesseeCells.mvba**

This program provides access to TDOT STID Ghost Tennessee cells. Clicking on any cell description in the dialog list, activates the cell and starts the specified cell placement type. Cell placement type is controlled by a combo list box in the lower left corner. Available options include Simple Place, Place/Rotate and Place Along. Default cell placement type is set to Simple Place. Anytime that the cell placement type is changed, it is necessary to click the Restart Cell Place command button for the change to take effect.

Special cell placement methods are processed by visual basic application CellTools.mvba. A command button is provided to restart cell placement at the currently selected cell placement type.

#### **GSWarningCells.mvba**

This program provides access to TDOT STID Ghost Warning cells. Clicking on any cell description in the dialog list, activates the cell and starts the specified cell placement type. Cell placement type is controlled by a combo list box in the lower left corner. Available options include Simple Place, Place/Rotate and Place Along. Default cell placement type is set to Simple Place. Anytime that the cell placement type is changed, it is necessary to click the Restart Cell Place command button for the change to take effect.

Special cell placement methods are processed by visual basic application CellTools.mvba. A command button is provided to restart cell placement at the currently selected cell placement type.

#### **HA\_IntersectLabel.mvba**

Labels horizontal alignment (chain) intersections in the plan view and includes an alternate dialog for labeling chain ends with station and coordinate values. It includes a Type option which sets the graphics attributes & text sizes based on selection which include proposed Centerline, preliminary

Centerline, Existing Drainage, Existing Centerline & Scratch. Terminator option sets the type of terminator to be displayed at end of leader line if desired. Also includes a coordinate decimals control to adjust the displayed accuracy of the coordinate values. The default is 4. The dialog has a preview window so that you can see how the label will appear when placed.

For the Label Intersections dialog view, the mainline chain and intersecting chain dropdowns are populated based on chains stored in the GPK file. Text boxes display chain name and intersecting station for each chain and can be modified within each text box. If multiple intersections are found a Select Intersection Number control is displayed so that the user can pick the correct one to be labeled. For the Label Chain Ends dialog view, all visible controls described above behave the same. The option buttons indicate which end of the chain is to be used to generate text displayed in the label and its location.

For both dialog views, clicking the Label button will initialize dynamics so that the user may situate the label as desired. The leader end point will be either the chain intersection or end location depending on which dialog view is active. The switch button at the bottom displays the previous view's name and is clicked to move back and forth between dialogs. All graphic and text controls can be modified on the fly and updates will be visible immediately.

#### **HApoints.mvba**

Places the required point text symbols for all keypoints of any horizontal alignment/chain stored in the project GPK file in the plan view. The PI symbol (triangle) with short sub tangents are placed for all spiral-curve combinations or simple curves. The point on chain symbol (circle) is placed at the begin & end and at all on chain curve points. The PI symbol (triangle) by itself is placed at any break in tangent direction without a curve along the horizontal alignment. An ID chain button is provided to select the chain graphically. This is applicable to the following horizontal alignment types: proposed Roadway Centerline, preliminary Roadway Centerline, Existing Roadway Centerline, proposed Special Ditch Centerline, Existing Stream Baseline, Functional Roadway Centerline, proposed private Drive Centerline.

#### **HighwayRouteSignCells.mvba**

Access highway route sign cells. Includes tools for placement of annotation, leader lines and symbols as permanent or temporary signs. Also includes option to fill in route number on sign face.

### **IDCBandPlaceFilterAssembly.mvba**

Places the appropriate erosion control filter assembly cell based on the catch basin cell identified with a spin to set angle.

#### **IplotSet.mvba**

This program copies the Iplot settings file chosen to iplot.set so that those settings will be used by default when Iplot is opened in MicroStation. First a file list dialog box is opened with a list of the Iplot settings files from the default settings folder. When the desired file is selected, the program deletes the existing iplot.set file, copies the new file to iplot.set and then displays a success message on the dialog to indicate the settings file that was activated. The settings file list dialog remains active so that other settings can be chosen later if desired.

#### **LabelConduit.mvba**

Places a conduit label specified by user or by identifying conduit or fiber optic line. Set up for application for lighting or signalization.

#### **LabelESPCStormWaterOutfalls.mvba**

Places storm water outfall labels on ESPC sheets. Includes control of label text and an auto increment option for the number part of the label.

#### **LabelPullBox.mvba**

Places a pull box label specified by user or by identifying pull box. Set up for application for lighting or signalization.

### **LightingCells.mvba**

Access lighting cells. Includes access to programs Label Conduit, Label pull Box, place Jack/Bored Conduit and place Cell.

#### **MakeLists.mvba**

#### **MeasureAreaandAnnotate.mvba**

Starts up MicroStation's Measure Area command with option to annotate last area calculated in square feet and acres using active level and color. In metric files dual units are given. Includes option to re-start Measure Area as needed.

#### **mfc2dtm.mvba**

This program converts TDOT Aerial Survey planimetric data to TDOT DTM specifications. Program assumes all data is collected to TDOT standard specifications.

### **ModifyCellsToSolid.mvba**

### **MoveRasterbyDatumAdjust.mvba**

This program moves a raster file by a user given datum adjustment factor. When started the first thing the program does is look for the file DatumAdj.txt in the current folder. This file is created or updated whenever this program is used to save the datum adjustment factor. If found, it reads the file for that value and populates the dialog with it. The program's dialog includes the field to enter the datum adjustment factor as needed and command buttons to open Raster Manager so that raster files to be moved can be selected, to move selected rasters by the datum adjustment factor and for cases where the factor may have been in error, one to move raster files back to their original locations based on the adjustment factor.

One or more raster files can be moved at the same time.

Raster Files must be selected in Raster Manager and a factor must be entered prior to attempts to move or move back raster attachments. Raster Files are moved immediately when either Move button is clicked.

The file DatumAdj.txt is only updated if the value read from it originally is different from the one listed in the dialog at the time when the Cancel command button is clicked.

### **NSDcells.mvba**

This program provides access to TDOT Design Division Natural Stream Design cells. Clicking on any cell description in the dialog list, activates the cell and the specified cell placement type. Cell placement type is controlled by a combo list box in the lower left corner. Available options include Simple Place, Place/Rotate and Place Along. Default cell placement type is set to Simple Place. Anytime that the cell placement type is changed, it is necessary to click the Restart Cell Place command button for the change to take effect.

Special cell placement methods are processed by visual basic application CellTools.mvba. A command button is provided to restart cell placement at the currently selected cell placement type.

#### **ObjectHazardCells.mvba**

This program provides access to TDOT STID Division Object Hazard cells. Clicking on any cell description in the dialog list, activates the cell and the specified cell placement type. Cell placement type is controlled by a combo list box in the lower left corner. Available options include Simple Place, Place/Rotate and Place Along. Default cell placement type is set to Simple Place. Anytime that the cell placement type is changed, it is necessary to click the Restart Cell Place command button for the change to take effect.

Special cell placement methods are processed by visual basic application CellTools.mvba. A command button is provided to restart cell placement at the currently selected cell placement type.

#### **PavementMarkingCells.mvba**

Access pavement marking cells. Also includes buttons to access VBA programs to place stop bars, crosswalks or yield lines as well as an option to set the active angle by 2 points.

#### **PermitFormsCells.mvba**

Access permit and form cells. Includes option to drop cell for editing.

#### **PlaceandAnnotateXSsheets.mvba**

Places graphics for roadway or culvert cross section sheets. Includes options to place shared sheet cells, plot borders, title and project data annotation.

### **PlaceArrowHead.mvba**

Access arrowhead cells. Includes options to place by 2 points using active level and color or as element terminator as well as a scale control field with set scale option.

### **PlaceBillboardSign.mvba**

This Aerial Survey program places an existing billboard sign and includes options for 1 or multiple posts and whether to set post size dynamically. Aerial Surveys feature #603 (graphic group #)is set automatically for the graphics. Dialog also includes a command button to call the Aerial Survey place Overhead Sign vba program.

### **PlaceCoorGridTick.mvba**

Place a single dynamic coordinate grid tick with annotation or as a group with a user defined range and increment.

#### **PlaceCrosswalk.mvba**

Place parallel or longitudinal bar crosswalk. Longitudinal crosswalks include additional background graphics used in quantity calculations.

#### **PlaceJackedBoredConduit.mvba**

This program places jacked or bored conduit under roadways. Choices are given for the pull box type (Type A, Type B, Type C, Fiber Optic Type A or Fiber Optic Type B) and conduit size (2" or 3"). The active scale is shown with a keyin field which is used to control the size of pull boxes and other symbolization. Graphics which are placed include: pull boxes, filled shape across roadway to indicate that conduit is jacked or bored and a conduit line between the pull boxes. The conduit line is placed at the appropriate custom line style for later quantity calculation. Set up for application for lighting or signalization.

#### **PlaceLabel.mvba**

Places leader lines and includes options for two lines of text with or without a horizontal line between them and terminator with your choice of arrow heads or a dot at the end. This program uses the current active settings for level, color & weight and is the perfect tool when used in conjunction with Text Styles plus which sets those parameters. Also includes button to access VBA program Text Styles plus as well as a scale control field.

#### **PlaceLightPole.mvba**

This Aerial Survey program places an existing Light pole and includes options for non-utility light poles with 1, 2, 3 or 4 lights or high mast full, half or offset luminaires. You can also include a guy wire and anchor with the placement. Aerial Surveys feature numbers (graphic group #) 801, 802, 803, 804, 830, 831 & 833 are set automatically for the Light pole cells depending on the type. Guy wire graphics are placed with Aerial Surveys feature #820. Dialog also includes a command button to call the program to place guy wire with anchor only and a command button to call the Aerial Survey place Utility pole vba program.

#### **PlaceNorthArrow.mvba**

Place standard north arrow cell at true north.

#### **PlaceOverheadSign.mvba**

This Aerial Survey program places an existing overhead sign and includes options for 1 or 2 posts and whether to set post size dynamically. Aerial Surveys feature #651 (graphic group #) is set automatically for the graphics. Dialog also includes a command button to call the Aerial Survey place Billboard Sign vba program.

#### **PlacePlanPhaseStamps.mvba**

This program is used to place (for the first time), replace or remove plan phase stamp cells in plan sheet files.

When the command is first started the Place Plan Phase Stamps in File dialog is displayed. Drop down lists are provided to specify plan phase stamp to be replaced, new plan phase stamp to be placed and plan phase stamp to be just removed. The option None in the Remove Current Stamp w/o Replacement: list allows first time placement or replacement using the other lists. If the remove option is set to anything else, then that is searched for and removed, and the other list values are ignored. The option None in the replace list allows for first time placement of a plan phase stamp in the sheet files. As noted in the dialog, first time placements are set at a default location based on the sheet type which is normally above the engineer's seal block. After a first-time placement, sheets should be reviewed for location adjustment as needed. If any stamp other than the None option is set under Replace Current Stamp: then the files are searched for that stamp cell which when found is replaced by the value set under Place New Stamp:

Once those options are set use standard selection methods to highlight the MicroStation files to be processed. Single click for one file, shift key with clicks at each end for groups of files or the control key with clicks to pick various files. To unselect files holds the control key down and select it again. All files with DGN, 2D, 3D or SHT extensions from the open DGN file's folder are included in the list. A command button is provided to select just the sht files as well as one to select all the files. When files to be processed have been selected, click on the Process Files command button to start the placement of plan phase stamps. Each file is opened and processed. During processing a file count is provided in the MicroStation Status message field. When finished a completion message box is displayed.

#### **PlaceProposedTrees.mvba**

This program places proposed trees and adds GEOPAK Adhoc data for pay item number, description, unit and quantity to the cell element. This data is used later by GEOPAK's D&C Manager to compile final quantities. The size of the tree cell is controlled by the current active scale which is shown on the

dialog for adjustment as needed. The place proposed Tree dialog includes all standard proposed tree pay items which can be chosen for placement. At the end of the list on the place proposed Tree dialog is an option for a user specified tree. When the user clicks on this option, the User Specified pay Item Values dialog opens. This dialog contains fields for entering pay item number, description, unit and quantity. The Read Element command button on the dialog is provided in case the user wishes to duplicate the pay item values from a tree placed previously. This can also be used to just check trees already placed.

#### **PlaceSteps.mvba**

This program places stairway steps when four points are given by the user to establish its location and dimensions. This was created specifically for use by Aerial Surveys personnel for use when gathering topographic information from aerial photography.

When started, the program immediately prompts the user for a point on a left corner of the stairway. A second point is requested to set the end of the stairway on the left. These 2 points determine the length as well as the elevations at each end of the steps. A third point is requested from the right side to set the stairway width. The fourth and final point is measured from the 3rd point to set the step's depth (width across the top). This measurement with the elevation changes from top to bottom are averaged for application along the stairway. After the last point is provided all graphics are written to the file as lines with the graphic group number/ISFC feature code of 45.

At any time during point placement, resets can be used to back up for re-entry of previous points. Although set up for 3D application with elevations, this tool can be used in 2D although all elevations will be zero.

#### **PlaceStopBar.mvba**

Place stop bar. Includes fill shape and line for quantity calculation.

### **PlaceTransTower.mvba**

This Aerial Survey program places an existing transmission tower. Aerial Surveys feature #811 (graphic group #) is set automatically.

#### **PlaceUtilityPole.mvba**

This Aerial Survey program places an existing utility pole and includes option for a regular utility pole or a utility pole with light. You can also include a guy wire with an anchor with the placement. Aerial Surveys feature #800 (graphic group  $#$ ) is set automatically for the utility pole cells. Guy wire graphics

are placed with Aerial Surveys feature #820. Dialog also includes a command button to call the program to place guy wire with anchor only. Dialog also includes a command button to call the Aerial Survey place Light pole vba program.

#### **PlaceVegetation.mvba**

This Aerial Survey program places existing vegetation and includes options for tree, bush, woods line, hedge and brush line. The size of the tree cell is set dynamically with 2 points to reflect the actual coverage of the tree crown. Aerial Surveys feature numbers (graphic group #) 400, 403, 404, 405 & 408 are set automatically for the vegetation depending on the type.

#### **PlaceYieldLine.mvba**

Place yield line triangle pavement marking. Key in fields are provided to control triangle base width and spacing. Triangle shapes are placed with line style used for area quantity calculations.

#### **PlanPhaseCells.mvba**

Access plan phase stamp cells.

#### **plotElevs.mvba**

### **PreV8iDotPatternFix.mvba**

This program scans all graphics in the active file and then reads for any dot pattern elements and duplicates the circle for the filled dot without fill so that they will plot correctly and create printable patterns in PDF documents as well. This replicates the way MicroStation V8i patterns with filled shapes where it duplicates the shape without fill so that the weight of the shape is honored when printing.

### **PreV8iDotPatternFixBATCH.mvba**

This program generates a selection set of all graphics in the file and then reads the type to trap for lines. If the line only has 2 vertices that match within a tolerance, they are moved to level number 325 for points. If the line has more than 2 vertices or 2 different vertices, they are moved to level number 29 for breaklines.

This program is set up specifically to fix surface files generated by others in which the graphics are on the wrong level for our use.

The program allows processing of multiple files. A message box comes up when all files are processed.

### **PublicHearingCells.mvba**

Access public hearing cells.

# **RD11MiscellaneousCells.mvba**

This program provides access to TDOT Design Division RD11 typical section cells. Clicking on any cell description in the dialog list, activates the cell and starts the specified cell placement type. Cell placement type is controlled by combo list box in the lower left corner. Available options include Simple Place, Place/Rotate and Place Along. Default cell placement type is set to Simple Place. Anytime that the cell placement type is changed, it is necessary to click the Restart Cell Place command button for the change to take effect.

Special cell placement methods are processed by visual basic application CellTools.mvba.

A command button is provided to access MicroStation command Drop Complex (command button Drop Cell for Editing).

A command button is provided to access vba program Code Pavement Layers.

A command button is provided to access vba program Design Area Patterns.

A command button is provided to restart cell placement at the currently selected cell placement type.

### **RD11RoundaboutCells.mvba**

See RD11MiscellaneousCells.mvba.

### **RD11TS1ACells.mvba**

See RD11MiscellaneousCells.mvba.

# **RD11TS1Cells.mvba**

See RD11MiscellaneousCells.mvba.

### **RD11TS2ACells.mvba**

See RD11MiscellaneousCells.mvba.

### **RD11TS2BCells.mvba**

See RD11MiscellaneousCells.mvba.

# **RD11TS2Cells.mvba**

See RD11MiscellaneousCells.mvba.

 **RD11TS3ACells.mvba** See RD11MiscellaneousCells.mvba.

 **RD11TS3BCells.mvba**

See RD11MiscellaneousCells.mvba.

# **RD11TS3CCells.mvba**

See RD11MiscellaneousCells.mvba.

 **RD11TS3Cells.mvba** See RD11MiscellaneousCells.mvba.

 **RD11TS4Cells.mvba** See RD11MiscellaneousCells.mvba.

# **RD11TS5ACells.mvba**

See RD11MiscellaneousCells.mvba.

# **RD11TS5BCells.mvba**

See RD11MiscellaneousCells.mvba.

# **RD11TS5Cells.mvba**

See RD11MiscellaneousCells.mvba.

# **RD11TS5WCells.mvba**

See RD11MiscellaneousCells.mvba.

# **RD11TS6ACells.mvba**

See RD11MiscellaneousCells.mvba.

### **RD11TS6BCells.mvba**

See RD11MiscellaneousCells.mvba.

# **RD11TS6CCells.mvba**

See RD11MiscellaneousCells.mvba.

# **RD11TS6Cells.mvba**

See RD11MiscellaneousCells.mvba.

### **RD11TS77A7BCells.mvba**

See RD11MiscellaneousCells.mvba.

# **RD11TypicalSectionCells.mvba**

See RD11MiscellaneousCells.mvba.

### **RebarCallOutCells.mvba**

This program provides access to TDOT Structure Division Rebar Call-Out Design cells. Clicking on any cell description in the dialog list, activates the cell and the specified cell placement type. Cell placement type is controlled by a combo list box in the lower left corner. Available options include Simple Place, Place/Rotate and Place Along. Default cell placement type is set to Simple Place. Anytime that the cell placement type is changed, it is necessary to click the Restart Cell Place command button for the change to take effect.

Special cell placement methods are processed by visual basic application CellTools.mvba. A command button is provided to restart cell placement at the currently selected cell placement type.

### **RebarCells.mvba**

This program provides access to TDOT Structure Division Rebar Design cells. Clicking on any cell description in the dialog list, activates the cell and the specified cell placement type. Cell placement type is controlled by a combo list box in the lower left corner. Available options include Simple Place, Place/Rotate and Place Along. Default cell placement type is set to Simple Place. Anytime that the cell placement type is changed, it is necessary to click the Restart Cell Place command button for the change to take effect.

Special cell placement methods are processed by visual basic application CellTools.mvba. A command button is provided to restart cell placement at the currently selected cell placement type.

### **RegulatorySignCells.mvba**

Access regulatory sign cells. Includes tools for placement of annotation, leader lines and symbols as permanent or temporary signs.

### **RenameAerialSurveyTifFiles.mvba**

This program is used to rename Aerial Survey TIF files.

First a dialog comes up for you to enter the folder path for the location of the TIF files to be renamed. In Windows Explorer you can copy the folder path from the address line and then use Ctrl V to paste into the dialog text field or you can just type it in. Once you have entered the path click the Continue button.

A second dialog opens displaying a list of all TIF files from the folder path given previously. Select files to be renamed: click individual files or click the Select All button to get them all. Click the Rename button. A batch file with the rename commands is created in the TIF file folder and is run automatically renaming all files deleted.

### **RotateElementHorizontal.mvba**

Rotates identified element horizontal to the view it is picked in. For shapes or line strings it reads the nearest segment to set those element's rotation.

### **RSAROtherCells.mvba**

This program provides access to TDOT STID other RSAR cells. Clicking on any cell description in the dialog list, activates the cell and the specified cell placement type. Cell placement type is controlled by a combo list box in the lower left corner. Available options include Simple Place, Place/Rotate and Place Along. Default cell placement type is set to Simple Place. Anytime that the cell placement type is changed, it is necessary to click the Restart Cell Place command button for the change to take effect. Special cell placement methods are processed by visual basic application CellTools.mvba. A command button is provided to restart cell placement at the currently selected cell placement type.

### **RSARRegulartoryCells.mvba**

This program provides access to TDOT STID RSAR Regulatory cells. Clicking on any cell description in the dialog list, activates the cell and the specified cell placement type. Cell placement type is controlled by a combo list box in the lower left corner. Available options include Simple Place, Place/Rotate and Place Along. Default cell placement type is set to Simple Place. Anytime that the cell

placement type is changed, it is necessary to click the Restart Cell Place command button for the change to take effect.

Special cell placement methods are processed by visual basic application CellTools.mvba.

A command button is provided to restart cell placement at the currently selected cell placement type.

#### **RSARRouteMarkerCells.mvba**

This program provides access to TDOT STID RSAR Route Marker cells. Clicking on any cell description in the dialog list, activates the cell and the specified cell placement type. Cell placement type is controlled by a combo list box in the lower left corner. Available options include Simple Place, Place/Rotate and Place Along. Default cell placement type is set to Simple Place. Anytime that the cell placement type is changed, it is necessary to click the Restart Cell Place command button for the change to take effect.

Special cell placement methods are processed by visual basic application CellTools.mvba. A command button is provided to restart cell placement at the currently selected cell placement type.

#### **RSARSchoolCells.mvba**

This program provides access to TDOT STID RSAR School cells. Clicking on any cell description in the dialog list, activates the cell and the specified cell placement type. Cell placement type is controlled by a combo list box in the lower left corner. Available options include Simple Place, Place/Rotate and Place Along. Default cell placement type is set to Simple Place. Anytime that the cell placement type is changed, it is necessary to click the Restart Cell Place command button for the change to take effect.

Special cell placement methods are processed by visual basic application CellTools.mvba. A command button is provided to restart cell placement at the currently selected cell placement type.

#### **RSARSpecialCells.mvba**

This program provides access to TDOT STID RSAR Special cells. Clicking on any cell description in the dialog list, activates the cell and the specified cell placement type. Cell placement type is controlled by a combo list box in the lower left corner. Available options include Simple Place, Place/Rotate and Place Along. Default cell placement type is set to Simple Place. Anytime that the cell placement type is changed, it is necessary to click the Restart Cell Place command button for the change to take effect.

Special cell placement methods are processed by visual basic application CellTools.mvba. A command button is provided to restart cell placement at the currently selected cell placement type.

#### **RSARTennesseeCells.mvba**

This program provides access to TDOT STID RSAR Tennessee cells. Clicking on any cell description in the dialog list, activates the cell and the specified cell placement type. Cell placement type is controlled by a combo list box in the lower left corner. Available options include Simple Place, Place/Rotate and Place Along. Default cell placement type is set to Simple Place. Anytime that the cell placement type is changed, it is necessary to click the Restart Cell Place command button for the change to take effect.

Special cell placement methods are processed by visual basic application CellTools.mvba. A command button is provided to restart cell placement at the currently selected cell placement type.

#### **RSARWarningCells.mvba**

This program provides access to TDOT STID RSAR Warning cells. Clicking on any cell description in the dialog list, activates the cell and the specified cell placement type. Cell placement type is controlled by a combo list box in the lower left corner. Available options include Simple Place, Place/Rotate and Place Along. Default cell placement type is set to Simple Place. Anytime that the cell placement type is changed, it is necessary to click the Restart Cell Place command button for the change to take effect.

Special cell placement methods are processed by visual basic application CellTools.mvba. A command button is provided to restart cell placement at the currently selected cell placement type.

#### **RotateFenceContentsHorizontal.mvba**

Rotates the contents of a fence or selection set horizontal to the view based on 2 points which define the desired horizontal.

#### **SchoolSignCells.mvba**

Access school sign cells. Includes tools for placement of annotation, leader lines and symbols as permanent or temporary signs.

#### **SetTextParametersAS.mvba**

Sets the active text size, weight, and line spacing based on the given plot scale and the text size desired when plotted. The user given scale is used to set the active scale. To avoid problems when placing text the Text node lock is turned off and line length is set to 255. This tool is best used after

picking a standard text style from the program, Text Styles plus, which will set the appropriate level and color for the text.

### **SheetTitleCells.mvba**

Access sheet title cells.

#### **SignalHeadCells.mvba**

Access signal head face cells. Includes options to place signal head number list annotation and left turn signal sign face with annotation.

### **SignalHeightAttachmentDiagram.mvba**

Generates a signal attachment height diagram from proposed signalization plan view graphics in a selection set. The diagram scale factor and the current active scale is shown with keyin fields to reset as needed.

### **SignalizationDeviceCells.mvba**

Access signalization device cells. Includes options to place signal head number with circle, place mast arm by length and place pedestrian signal head with leader. Also includes command buttons to access Signal Head Cells, place Signal Attachment Height Diagram, Station Offset Labeler, Label Conduit, place Cell, Data point Station Offset place Jack/Bored Conduit, Draw Handicap Ramp, GEOPAK's DP Station Offset, D&C Manager and Draw Transition tool as well as an option to set the active angle by 2 points.

### **SignDetailCells.mvba**

Access sign detail cells.

### **SlopeCalculater.mvba**

Calculates slopes based on 2 points and if desired will place a label for the slope. Slope is shown in the dialog in the 3 standard formats: cross slope, percent grade & side slope. Slope label graphics are placed at the current active level, symbology & text parameters.

### **StandardSheetCells.mvba**

This program provides access to TDOT Design Division plans sheet cells.

Clicking on any cell description in the dialog list, activates the cell and starts the specified cell placement type. Cell placement type is controlled by a combo list box in the lower left corner. Available options include Simple Place, Place/Rotate and Place Along. Default cell placement type is set to Simple Place. Anytime that the cell placement type is changed, it is necessary to click the Restart Cell Place command button for the change to take effect.

Special cell placement methods are processed by visual basic application CellTools.mvba.

A command button is provided to access the Sheet Titles cell vba dialog.

A command button is provided to access the Place North Arrow vba program.

A command button is provided to restart cell placement at the currently selected cell placement type.

#### **StaOffLabel.mvba**

Places a station & offset label based on any chain stored in the GEOPAK GPK file with optional title text line and terminator. An ID chain button is provided to select the chain graphically. Includes a dynamic mode with ability to lock station or offset values. Label can be placed as a flag or perpendicular to the chain. This program uses the current active settings for level, color & weight and is a great tool when used in conjunction with Text Styles plus which sets those parameters and includes a button to access that VBA program as well as a scale control field. Metric application includes both metric & English measurements for the offset.

### **StormDrainagePipeLabel.mvba**

Places proposed storm drainage pipe labels. It is intended for use on short pipes which cannot display the size portion of the storm drainage pipe custom line style. It includes an option to identify the pipe to automatically set up the desired label text. An option to place the label as a flag with terminator is provided. The current active scale is shown with a keyin field to reset as needed. Scale is used to control the size of label text and terminator.

### **StructureAreaPatterns.mvba**

This program provides access to Structure Division area pattern cells.

Clicking on any area pattern description in the dialog list, will make all needed settings for that area pattern, start the area pattern tool and show an example in the preview window. In addition, it sets the active level used for the area pattern and sets the pattern cell as the active cell for review as needed. The current active scale is shown with a key-in field to reset as needed. Scale is used to control the pattern scale and pattern delta which is applied.

The Change Pattern Element Level command button turns on the graphic group lock and starts the change level command so user can correct area pattern's level as needed.

The Reset Area Pattern command button is provided to make all area pattern settings based on the current selection and restart the area pattern command without re-selecting from the area pattern list. The Change Shape To Fill Solid Black command button is provided to change shape elements to fill outlined with white fill which plots as black.

### **StructureSheetDesigncells.mvba**

This program provides access to TDOT Structure Design Division Structure Sheet Design cells. Clicking on any cell description in the dialog list, activates the cell and the specified cell placement type. Cell placement type is controlled by a combo list box in the lower left corner. Available options include Simple Place, Place/Rotate and Place Along. Default cell placement type is set to Simple Place. Anytime that the cell placement type is changed, it is necessary to click the Restart Cell Place command button for the change to take effect.

Special cell placement methods are processed by visual basic application CellTools.mvba. A command button is provided to restart cell placement at the currently selected cell placement type.

#### **SurveyProjectWorkFlowToolbox.mvba**

This toolbox provides access to many of the tools, commands and functions used most often by TDOT Survey personnel. It is an alternative to access of them through the GEOPAK Survey drop down menu and are presented in a workflow format as was shown on the Survey Operations dialog in GEOPAK 2001. The dialog includes the following categories: project Control, Dataset processing, Graphics Display, Coordinate Geometry & DTM processing. When this vba program is started GEOPAK Survey is loaded and when the dialog is closed GEOPAK Survey and the VBA is unloaded.

### **TDOTDesignDivToolbox.mvba**

This toolbox is an alternate access point to all cell dialogs as well as common programs used daily. It also includes access to several frequently used MicroStation & GEOPAK functions.

#### **TennesseeSignCells.mvba**

Access Tennessee sign cells. Includes tools for placement of annotation, leader lines and symbols as permanent or temporary signs.

### **TextstylesPlus.mvba**

This program takes up the slack from text styles used through MicroStation's text commands. When used alone, MicroStation's text styles only set basic text controls and text color based on a single scale. program sets the appropriate text style but also the level and weight required. The text sizes are automatically updated based on the current active scale and the current active color is set to match the text style color in case leader lines are required. Also includes button to access VBA program place Label with Leader Line as well as a scale control field.

### **TitleSheetCells.mvba**

Access title sheet cells. Also includes button to access VBA program to place a north arrow cell.

### **TopographicCells.mvba**

Access topographic cells. Also includes buttons to access VBA programs to place a single dynamic coordinate grid tick or coordinate grid ticks as a group and to place a north arrow cell.

### **TrafficControlCells.mvba**

Access traffic control device cells. Includes access to programs to place construction signs, work zone area pattern and traffic control legend cells.

# **TrafficControlLegendCells.mvba**

Access traffic control legend cells.

# **TrafficFlowDiagramCells.mvba**

Access traffic flow diagram cells.

# **TypicalSectionCells.mvba**

Access typical section cells. Also includes access to VBA programs to code pavement layers and place area patterns as well as an option to drop cells for editing.

# **UpdateProjectCriteriaFiles.mvba**

Copies selected project cross section criteria files from the standard criteria folder to the project folder. The standard criteria folder is determined by MicroStation configuration variable GPK\_MY\_CRITERIADIR. For use when revised criteria files are downloaded from the web and need to be updated in the project folder also.

# **UtilityCellsExist.mvba**

Access existing utility cells.

### **UtilityCellsProp.mvba**

Access proposed utility cells.

#### **V8\_Import.mvba**

This program is used to delete old level filters and import new V8 levels, level filters and text styles It can also be used to re-attach the standard color table when it is revised.

This program was originally developed for use when converting V7 project DGN files to V8 and can still be used for this purpose if needed. After using MicroStation's Batch Converter for the initial conversion of the files with levels 1-63, this program is used to delete old V7 level filters, import additional V8 levels & V8 filters, V8 text styles, attach the V8 color table and to reset English working units to survey feet.

### **VA\_labeler.mvba**

Places annotation for vertical alignments stored in the GEOPAK GPK database including points, curves, grades, crest & sag locations. Applicable for use with roadways, special ditches or private drives.

Includes sub-program, **Label Intersections**, which will annotate intersections with other chains on the profile. This also includes an option for user defined locations to be labeled which can be saved out for later recall.

### **VA\_LabelerRDandRD01.mvba**

This program was designed to label pertinent vertical alignment information on the profile. The user can choose the options they would like to label by selecting the check box corresponding to the label. Chain, reference datum, and scale information is attained when the user selects the Geopak profile cell. The user then chooses the profile name they wish to label, select the options they desire, and place the labels. Provides labels for roadways, private drives, and special ditches.

### **VerticalCurveDesign.mvba**

This program is set up to be used to design or check vertical curves for roadways. Entrance and exit grades for the vertical curve can be keyed in or identified graphically. After the grades are set, one of 3

Design Controls must be set, length, K value or design speed. Clicking on the Calculate Curve command button computes the unknown design values, displays them in the dialog and the curve is temporarily visualized in graphics.

If desired, the curve can be drawn in permanently by clicking the Draw Curve command button. Curve graphics include the curve and circle point text symbols at the VPC, VPI & VPT. Options are provided for the use of either RD or RD01 vertical curve design standards which are read from the text file VALabel\_Speed\_kvl.txt.

#### **ViewON1thru4.mvba**

This program turns on views 1 to 4 and makes sure that views 5 to 8 are off. Finally, it tiles views 1 to 4. This is set up to help set views in Aerial Surveys files while they are inside photogrammetry software doing photo review and clean up.

#### **WarningSignCells.mvba**

Access warning sign cells. Includes tools for placement of annotation, leader lines and symbols as permanent or temporary signs.

#### **XSTextstylesPlus.mvba**

Set up specifically for use in cross section files, this program takes up the slack from text styles used through MicroStation's text commands. Program sets the appropriate text style but also the level and weight required. The text sizes are automatically updated based on the current active scale and the current active color is set to match the text style color in case leader lines are required. Also includes button to access VBA program place Label with Leader Line as well as a scale control field.

# **MicroStation Configuration Variables**

*[C:\Program Files \(x86\)\Bentley\MicroStation V8i \(SELECTseries\)\MicroStation\config\appl](file:///C:/Program%20Files%20(x86)/Bentley/MicroStation%20V8i%20(SELECTseries)/MicroStation/config/appl)*

# **TDOT.cfg**

MicroStation configuration variable file used to assign standard folder locations and other configurations for MicroStation, GEOPAK and other software used in MicroStation.

# **Note:**

If consultants do not download standard files to the default folders used by T.D.O.T. which are given in this document and on the web page for downloads, it will be necessary to edit this file to reflect the correct file locations. See web document **[TDOT Design Division V8 Configurations for Consultant](https://www.tn.gov/content/dam/tn/tdot/roadway-design/documents/cadd_files/documents/TDOT%20Roadway%20Design%20Division%20V8%20Configurations%20for%20Consultant%20CADD%20Managers.pdf)  [CADD Managers.pdf](https://www.tn.gov/content/dam/tn/tdot/roadway-design/documents/cadd_files/documents/TDOT%20Roadway%20Design%20Division%20V8%20Configurations%20for%20Consultant%20CADD%20Managers.pdf)** for instructions on setting up a project level configuration file using *tdot.cfg*.

# **Standard MicroStation Level Mapping Files**

*[C:\Users\Public\MicroStation Standards\data](file:///C:/Users/Public/MicroStation%20Standards/data)*

# **TDOTV8main.csv**

Main level mapping file which includes all plan levels. Used during batch conversion of MicroStation J/V7 non-cross section DGN files or with the Save As function in MicroStation to re-map level names in V8 DGN files.

# **TDOTV8xsections.csv**

Cross section level mapping file which includes levels used for cross section graphics only. Used **only** during batch conversion of MicroStation J/V7 cross section DGN files to re-map level names. This is also used with V7 private drive profile DGN files developed using GEOPAK cross section functions

# *[C:\Users\Public\MicroStation Standards\dgnlib](file:///C:/Users/Public/MicroStation%20Standards/dgnlib)*

# **TDOTV8mainOnTheFly.csv**

This file is used to map level names during "on the fly" MicroStation J/V7 DGN file conversions. This is when you attempt to open a V7 file and then tell MicroStation to go ahead and convert to V8. Cross section DGN files **should not** be converted in this way since the wrong level names will be applied. Standard MicroStation Image Files
## **Plan Phase Stamps**

## *[C:\Users\Public\MicroStation Standards\image](file:///C:/Users/Public/MicroStation%20Standards/image)*

The following JPEG image files were developed from the standard MicroStation plan phase stamp cells so that they can be easily applied as watermarks to PDF plan sets using Adobe Acrobat. This requires a complete version of that software which allows the editing of PDF documents. See documentation file **[Adding Plan Phase Stamps as a Watermark in PDF Plan Sets.pdf](https://www.tdot.tn.gov/PublicDocuments/%5CDesignDivision%5Cassistant_engineer_design%5Cdesign%5Cv8%5CAdding%20Plan%20Phase%20Stamps%20as%20a%20Watermark%20in%20PDF%20Plan%20Sets.pdf)** for guidance on the use of these files:

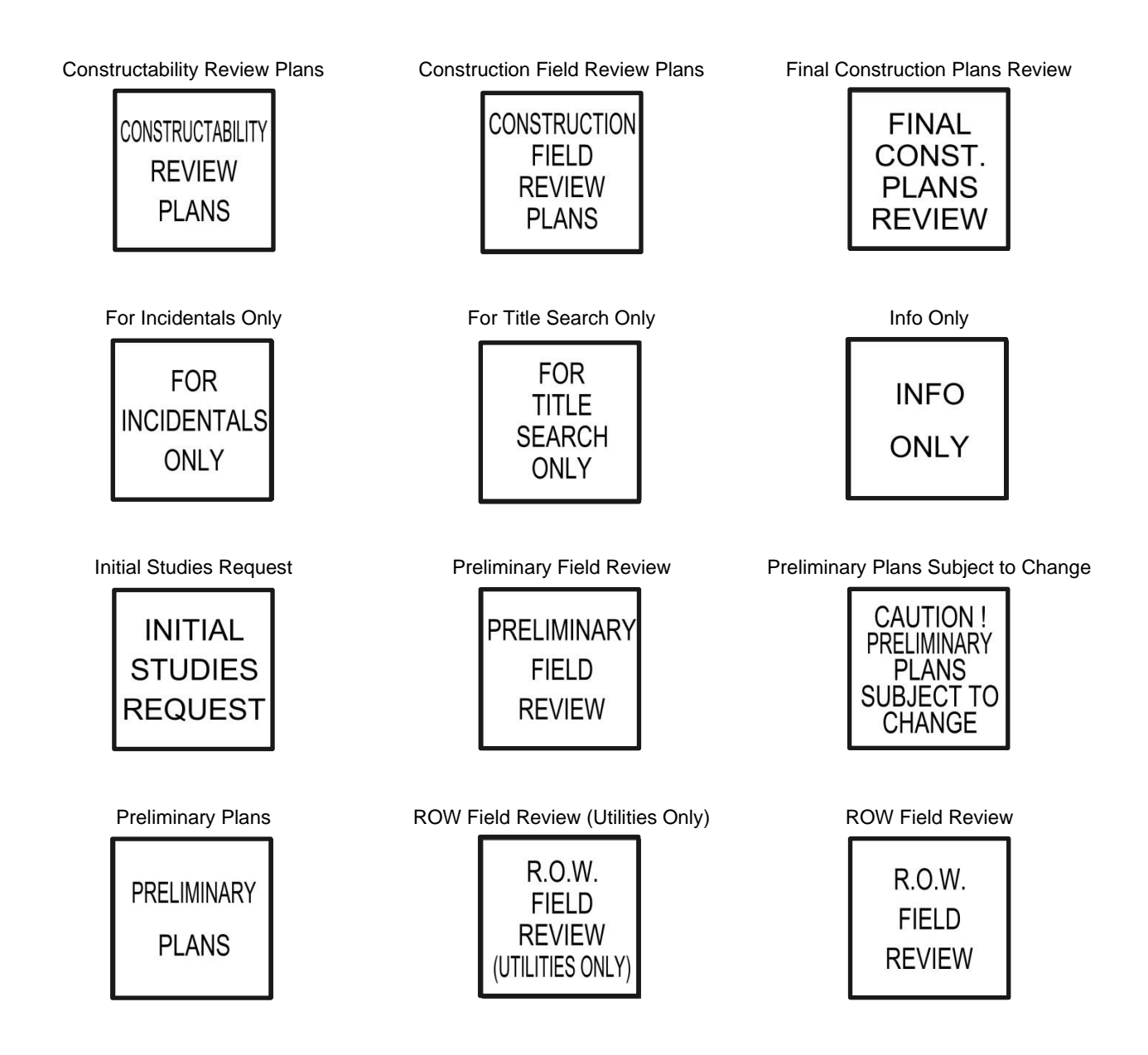

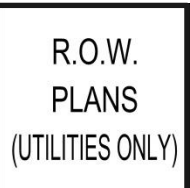

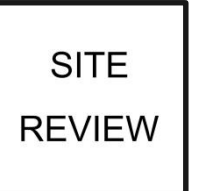

ROW Plans (Utilities Only) ROW Plans Permits Application ROW Plans

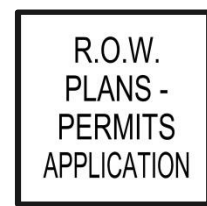

Site Review Unofficial Set Not For Bidding

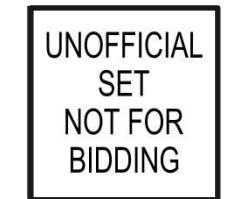

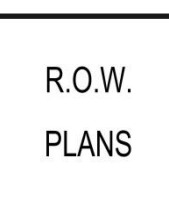

## **Standard Aerial Survey Files**

Aerial Survey personnel utilize many of the standard files described in this document. The following list describes some special files used by them.

## **Aerial50 Features Table.mdb**

Feature database used with Intergraph ISFC and ISDC software, which is set up for 50 scale, English application. Includes features for topographic and DTM compilation. All feature settings are based on T.D.O.T. Design Division CADD standards.

## **AerialColorTable.tbl**

Special MicroStation color table which includes alternate color settings for use during photogrammetry compilation in conjunction with aerial photography.

## **Camera**

File used for calibration of Wild RC30 aerial photography camera.

## **Standard GEOPAK Files**

*[C:\Users\Public\Geopak Standards](file:///C:/Users/Public/Geopak%20Standards)*

The files described below control design and drafting produced with GEOPAK software.

## **Design & Computation Manager**

## **tdot.ddb**

Controls Horizontal & Vertical Alignment displays, drafting standards for all general project linework and calculates quantities from MicroStation graphics.

## **TNDOT.smd**

Controls graphical display of survey data. Used with COGO to visualize items stored in the GPK file.

## **DTM/TIN Graphic Displays**

### **tdotEXIST.lpf**

Used in conjunction with the *Load DTM Features* dialog. Controls graphical displays from digital terrain model data such as contours, surface boundaries and DTM elements. This file is for use with existing TIN surfaces.

## **tdotPROP.lpf**

This file is for use with proposed TIN surfaces.

## **Label Style Files**

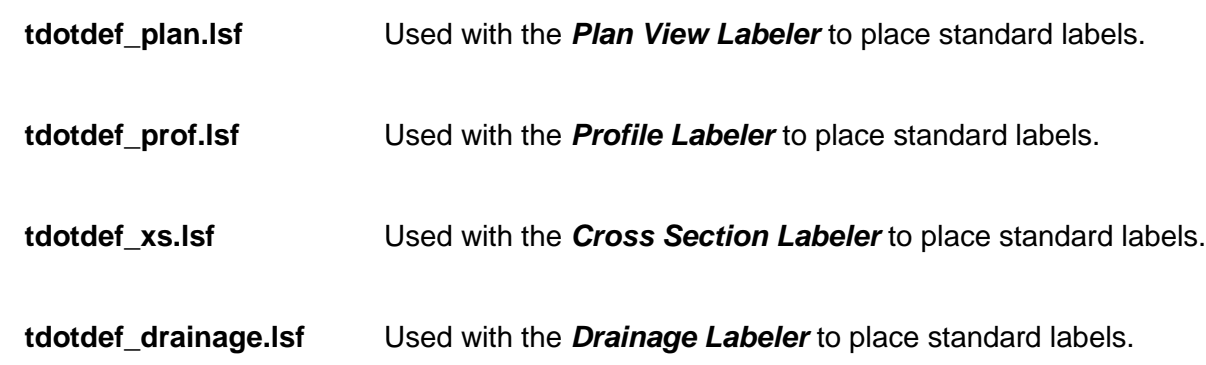

## **Horizontal Alignment Spiral Curve Design Tables**

Used in conjunction with *Horizontal Alignment Generator* to design spiral curves based on the superelevation emax rate and the design speed in miles per hour. These are based on the standard roadway drawings RD01-SE-2 and RD01-SE-3.

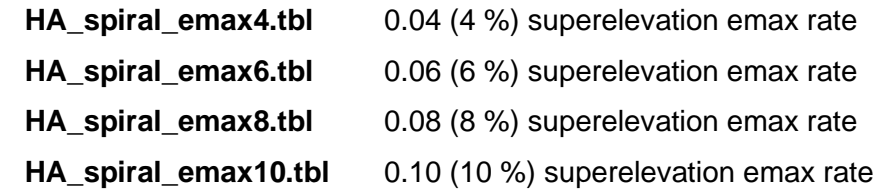

## **Horizontal Alignment Turning path Design Tables**

Used in conjunction with *Horizontal Alignment Generator* to develop vehicle turning paths for intersection design. These are based on the AASHTO Geometric Design of Highways and Streets (2001 & 2004 versions). These files only contain design vehicles applicable for use in Tennessee. HA\_Turning\_path\_TN\_2001english.tbl English 2001 design vehicles HA Turning path TN 2004english.tbl English 2004 design vehicles

## **Vertical Alignment Curve K Value Design Tables**

#### **tdot.kvl**

Used in conjunction with *Profile Generator* to design vertical curves based on K values and the design speed in miles per hour. This table uses values from the RD standard roadway drawings.

#### **tdot01.kvl**

Used in conjunction with *Profile Generator* to design vertical curves based on K values and the design speed in miles per hour. This table uses values from the RD01 standard roadway drawings.

#### **VALabel\_Speed\_kvl.txt**

Used in conjunction with *VA Labeler*, a MicroStation vba program used to annotate vertical alignments, to determine design speeds. Also used by MicroStation vba program, *Vertical Curve Design Tool*, to determine design speeds or K values. This file includes K values and speeds from RD & RDO1 standard roadway drawings for English vertical alignments.

## **Superelevation Preferences**

These files have been developed to apply TDOT standard superelevation based on the values and procedures indicated on the standard roadway drawings RD01-SE-2 and RD01-SE-3 for English projects.

#### **tennessee.sep**

Superelevation preferences that apply the values in the English tables and sets other controls.

## **Tenn-RadiusTable\_e.csv**

English superelevation rates based on radius, max rate and design speed.

### **Tenn-eTable\_I.csv**

English transition lengths based on the number of lanes, superelevation rate and design speed.

To use these files …

- 1. In GEOPAK's Automated Superelevation dialog go to the drop-down option File>preferences.
- 2. On the Superelevation preferences dialog go to the drop-down option *File > Open* and load **tennessee.sep**.

At this point you should now be able to access TDOT's superelevation preferences through the *GEOPAK Automated Superelevation* dialog. Click on the *preference File* field drop down arrow and choose **tennessee**.

Under the *e Selection* field clicking its drop-down arrow gives you the following e max choices:

4% e max urban desirable

6% e max urban allowable

8% e max rural desirable

10% e max rural allowable

Under the *L Selection* field clicking its drop-down arrow gives you the following roadway lanes choices:

2 Lane 4 Lane 6 Lane

If the *preference File, e Selection* or *L Selection* options do not show go to drop down option *User > Directories* on the *GEOPAK Automated Superelevation* dialog and click *Default* or *Select* to set directory paths to find these files.

## **Drainage Files**

## **TDOTEnglish.dlb**

GEOPAK drainage library containing standard TDOT rainfall data tables, land use area designations, drainage nodes (catch basins, manholes & junction boxes), drainage links (pipes & boxes) and tangent spread sections. See documentation file **[TDOTGEOPAKDrainageNodes.pdf](https://www.tn.gov/content/dam/tn/tdot/roadway-design/documents/cadd_files/documents/TDOT%20Geopak%20Drainage%20Nodes.pdf)** for a listing of all drainage nodes and their control values.

## **DrainageProject.gdf**

Template file for creating new GEOPAK drainage projects for TDOT projects. Once this file is copied for a new project the user should open the *Project > Preferences* dialog under the GEOPAK Drainage menu bar and set the project specific values under *project Components, Rainfall parameters* and *Land Use Options*.

## **TDOTStormSewerprofiles-Design.ppf**

Preference file used with *GEOPAK Drainage profiles* to control storm drainage profile displays during design of storm drainage systems and includes data such as control elevations and hydraulic grade line.

## **TDOTStormSewerprofiles-plan.ppf**

Preference file used with *GEOPAK Drainage profiles* to control storm drainage profile displays for projection onto roadway profile plan sheets. Drainage Report Format Files

Used in conjunction with *GEOPAK Drainage Report Generator* to create .*csv* formatted files for import into Excel quantity tabulation blocks.

## **TDOTnodes.drf**

Data for drainage nodes (catch basins, manholes, junction boxes) Includes limited listing of data used for manual tabulation in Excel.

## **TDOTnodesFULL.drf**

Data for drainage nodes (catch basins, manholes, junction boxes) Includes full listing of data used by auto-build Excel template for tabulation.

## **TDOTlinks.drf**

Data for drainage links (storm sewer pipes & boxes) Includes limited listing of data used for manual tabulation in Excel.

## **TDOTlinksFULL.drf**

Data for drainage links (storm sewer pipes & boxes) Includes full listing of data used by auto-build Excel template for tabulation.

#### **TDOTculverts.drf**

Data for drainage culverts (crossdrains & sidedrains)

## **Plan & Profile Sheet Production**

Used in conjunction with the *GEOPAK Plan & Profile Sheet* dialog to produce plans sheets.

#### **tdot.psl**

Plans sheet library with settings to produce full present layout sheets, full plan layout sheets, full profile sheets , split plan/profile sheets, split plan/plan layout sheets (set up with the same station limit on top & bottom for project phase layouts) and split plan/plan layout sheets (set up with continuous stationing through top & bottom for resurfacing layouts).

## **Cross Section Sheet Production**

Used in conjunction with the *GEOPAK Cross Section Sheet Composition* dialog to produce cross section sheets.

#### **Roadway10scale.xssl**

Cross section sheet library with settings to produce 10 scale English roadway cross section sheets.

#### **Roadway20scale.xssl**

Cross section sheet library with settings to produce 20 scale English roadway cross section sheets.

#### **Culvert10scale.xssl**

Cross section sheet library with settings to produce 10 scale English culvert cross section sheets.

#### **Culvert20scale.xssl**

Cross section sheet library with settings to produce 20 scale English culvert cross section sheets.

## **Typical Sections and Criteria Files**

## *[C:\Users\Public\Geopak Standards\Criteria](file:///C:/Users/Public/Geopak%20Standards/Criteria)*

These files have been developed to apply TDOT standard roadway typical sections as well as other non-roadway items to GEOPAK cross sections. All roadway typical sections are based on the "RD01-" standard roadway drawings.

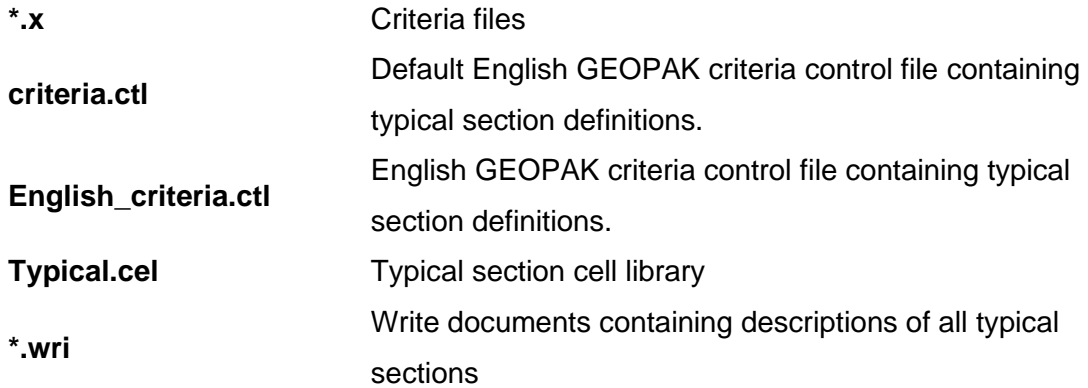

All TDOT Design Division roadway typical sections are set up to function in a shapeless mode with no superelevation shapes, or in conjunction with superelevation shapes in a shaped mode. In this way a preliminary proposed cross section run can be made with only a horizontal and vertical alignment set at the time or a fully defined final cross section run can be made with the same typical section and its associated criteria files.

Criteria files are set up to look for pavement, shoulder and sidewalk lines in the plan view to control transitioning of their widths. As the plans are developed, and these lines are produced in graphics at TDOT's standard symbologies, this control will be reflected on the proposed cross sections when they are processed. When guardrail and guardrail slope limit lines are present in the plan view then side slopes, median slopes and shoulders are widened or flattened as needed. The guardrail location is shown on the cross section with a single or median guardrail cell.

If superelevation shapes are applied then the slopes of pavement, shoulders and subgrade will reflect these altered values. Otherwise normal tangent cross slopes will be applied.

On roadways with medians, from the finished grade point on the left to the finished grade point on the right, criteria files are set up to deal with locations where this area is transitioned in or out. As this area narrows the inside segments are reduced or changed as the situation warrants.

Case I or Case II variable slopes are placed by default with most typical sections. Application of fixed slopes, special ditches and benching is supported. Special ditches can be placed beside the roadway, at the toe of fill slopes or at the top of cut slopes. Benches can be formed in rock cuts, earth cuts or earth fills.

Excavation limit lines which are used when generating earthwork quantities are placed at all slope ties. The following annotation is provided on the proposed cross sections:

- centerline name & station
- cross section grid with offsets & elevations
- finished grade elev.
- cross slopes & side slopes
- ditch flow line elevations
- subgrade tie offset & elev.
- final slope tie offset & elev.
- ditch widths
- bench elevations, slopes & widths

Slope lines and ditch flow lines are produced in the proposed plan view MicroStation file if desired. Variables used with typical sections take one of three forms:

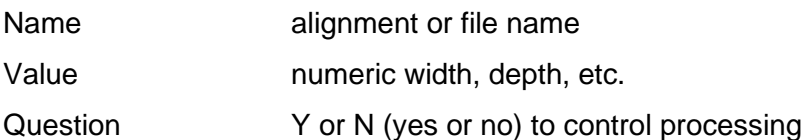

For more detailed descriptions of the variables used by the typical sections and their criteria files, access their Write documents through GEOPAK's *Typical Sections* dialog under *project Manager > proposed Cross Sections > Shape Clusters > Typical* or by opening them from their standard file location **C:\Users\Public\Geopak Standards\Criteria\ .**

## **Roadway Typical Sections**

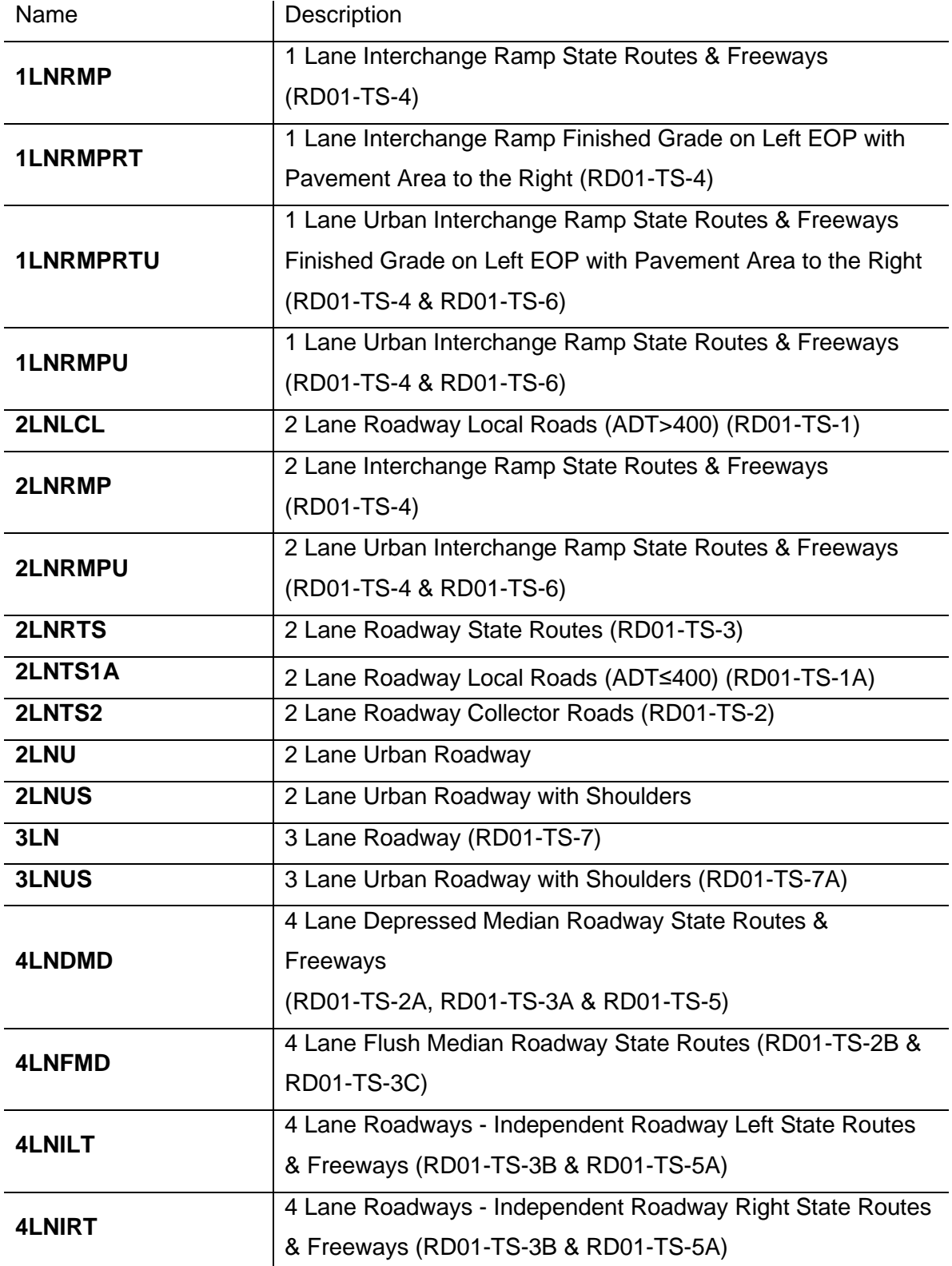

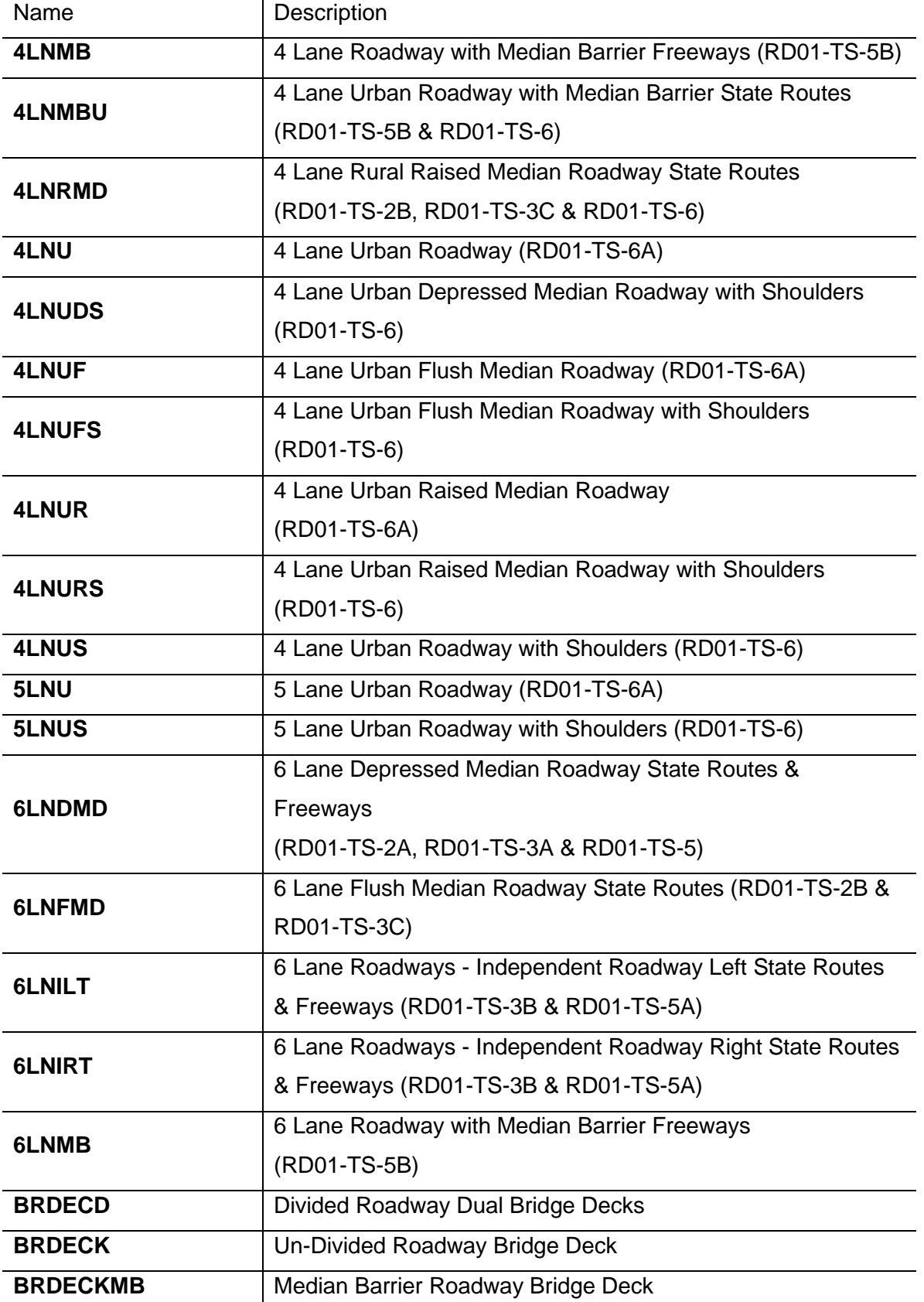

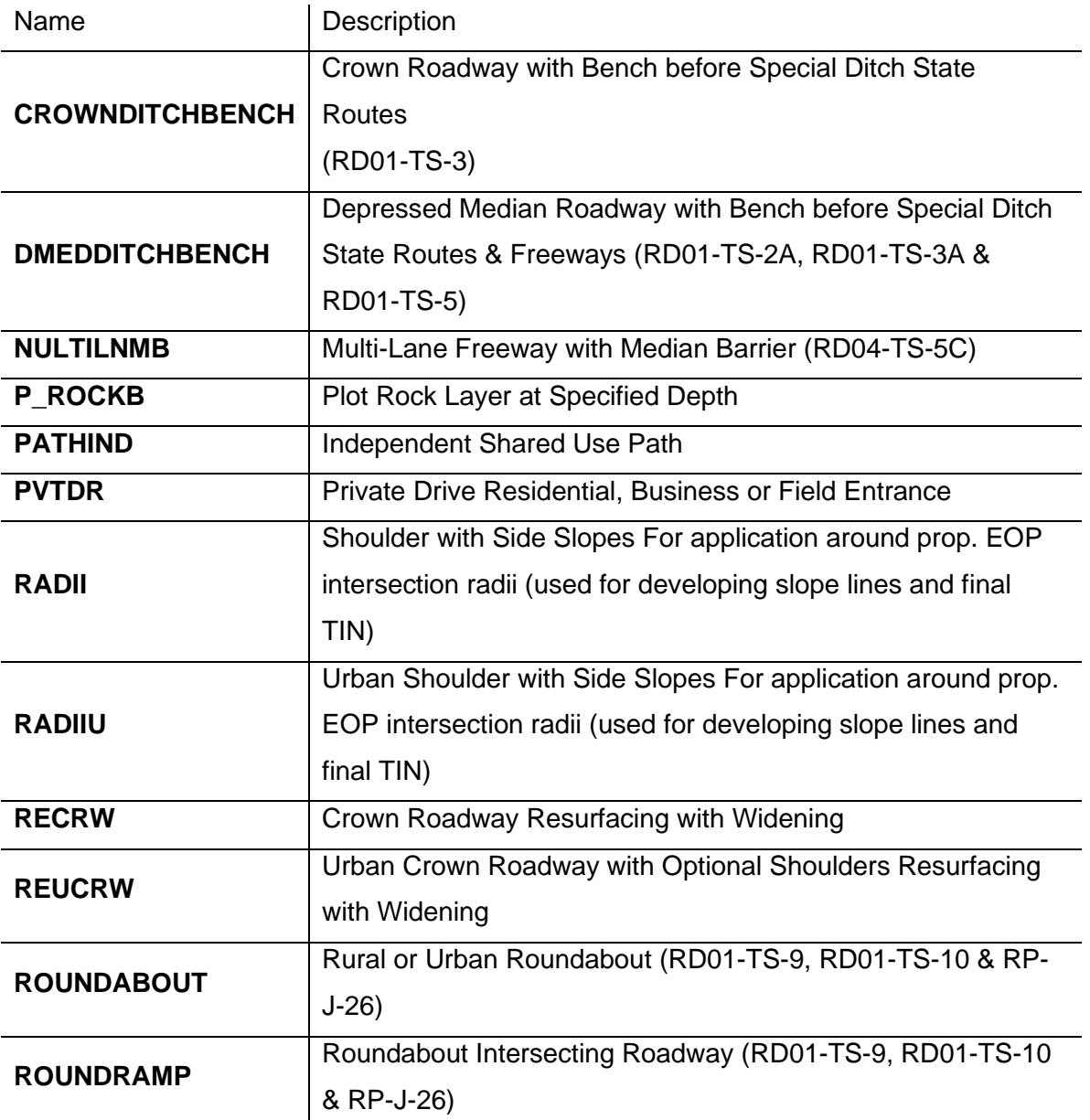

## **Non-Roadway Typical Sections**

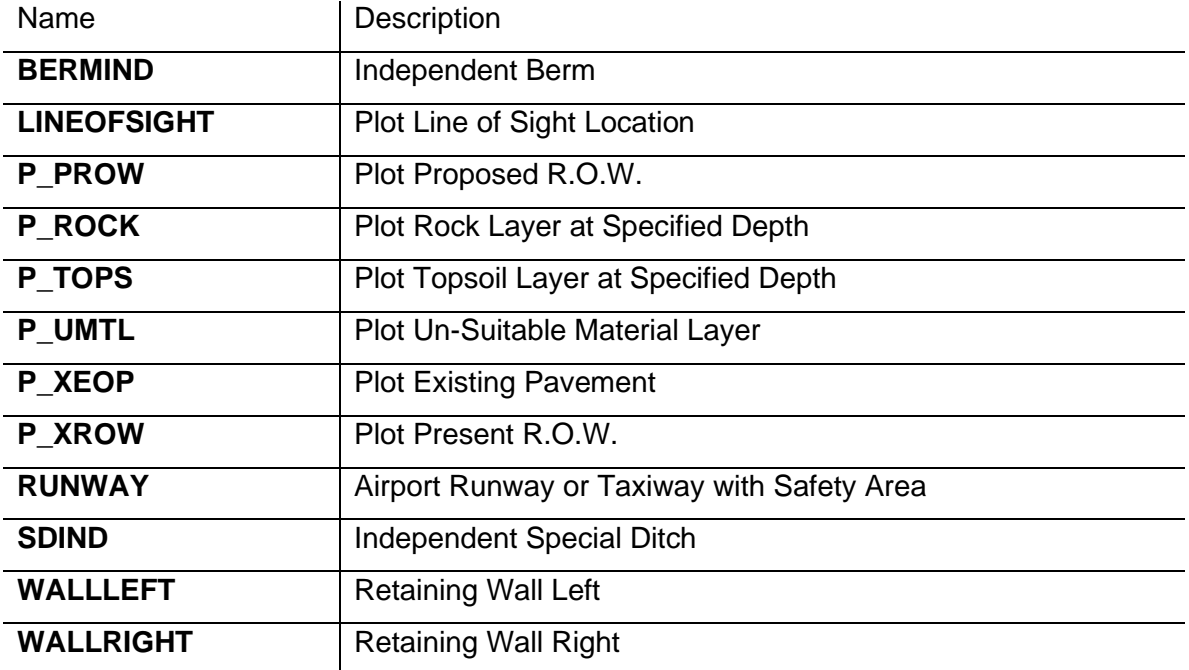

## **Criteria Files**

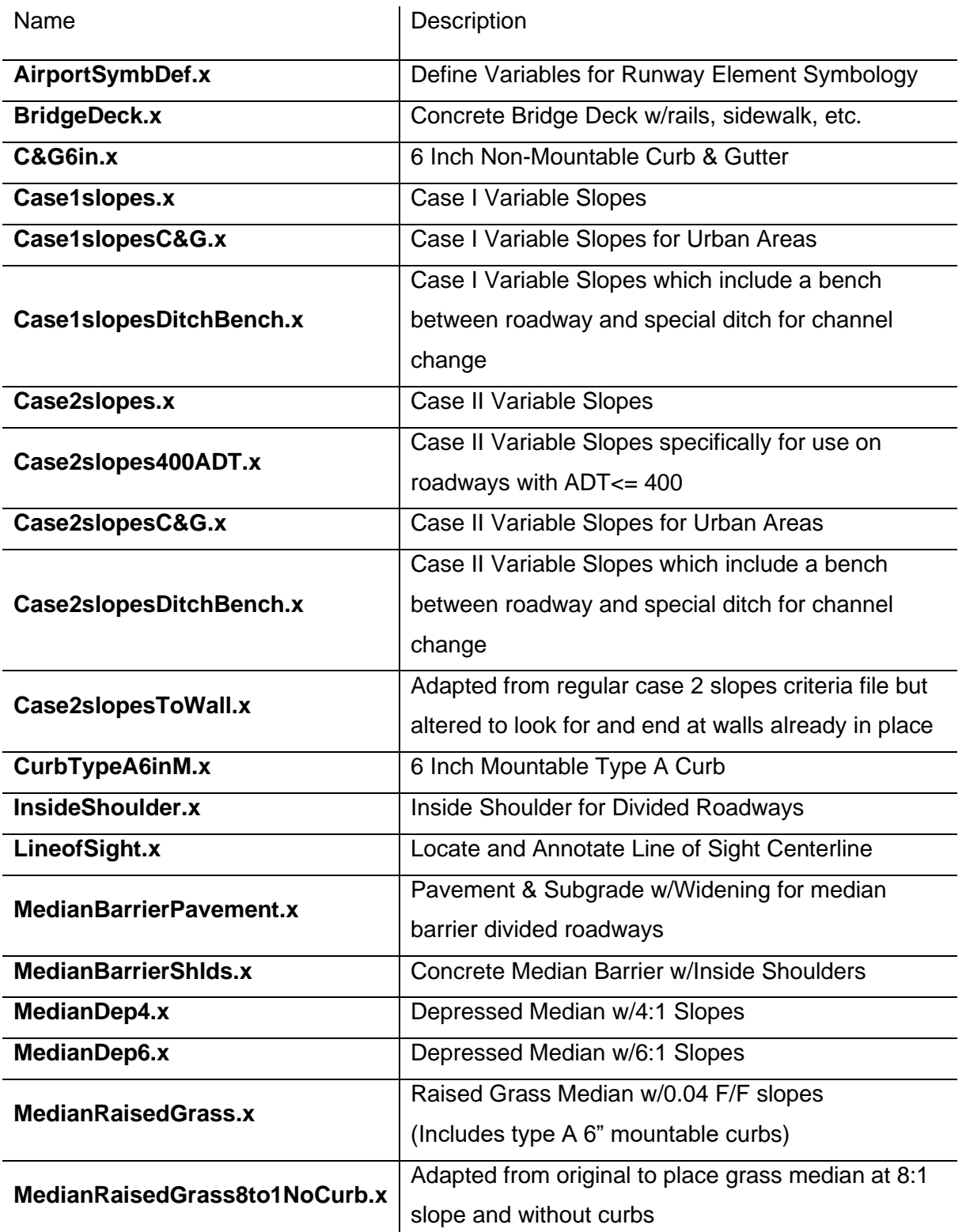

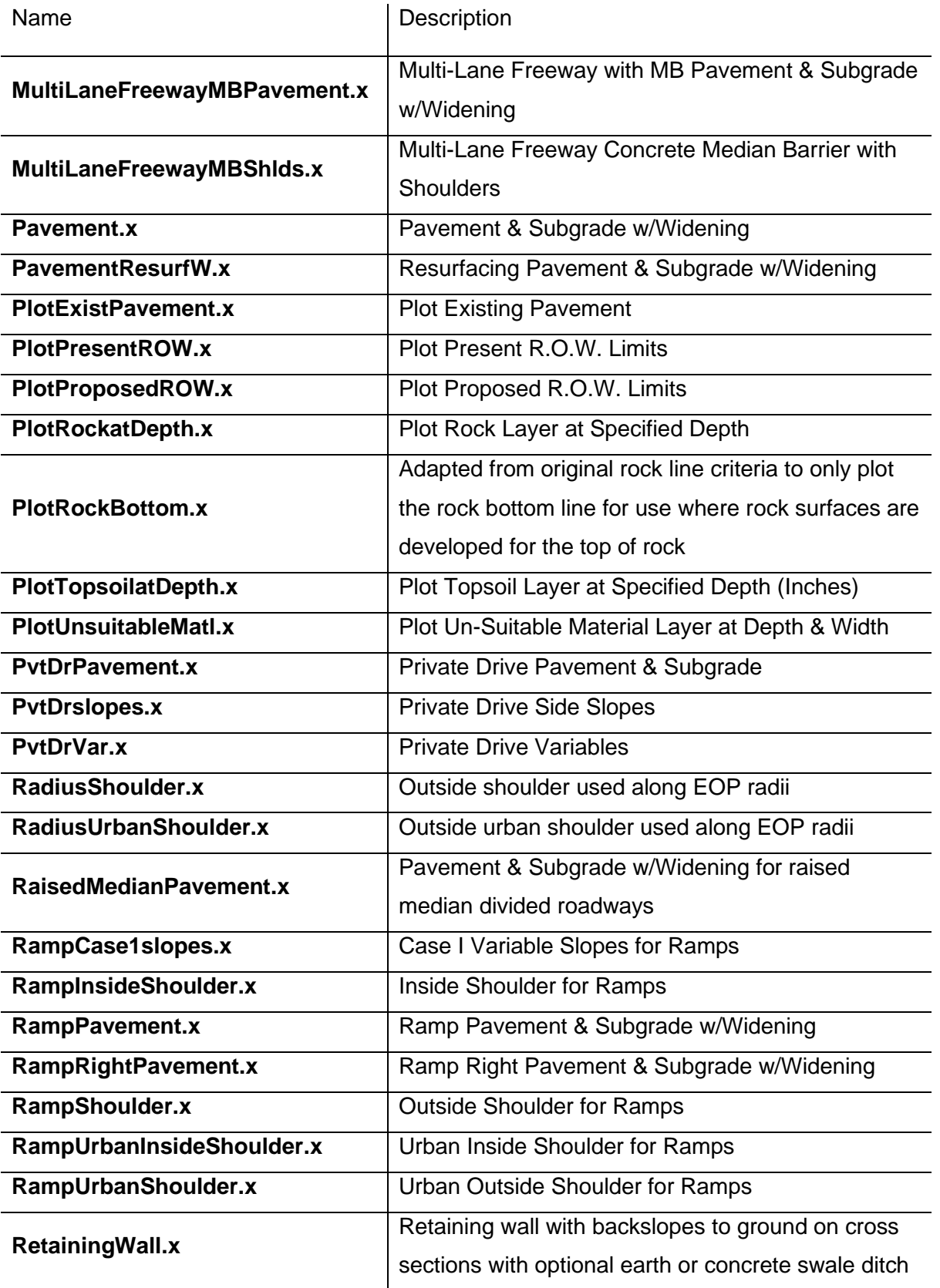

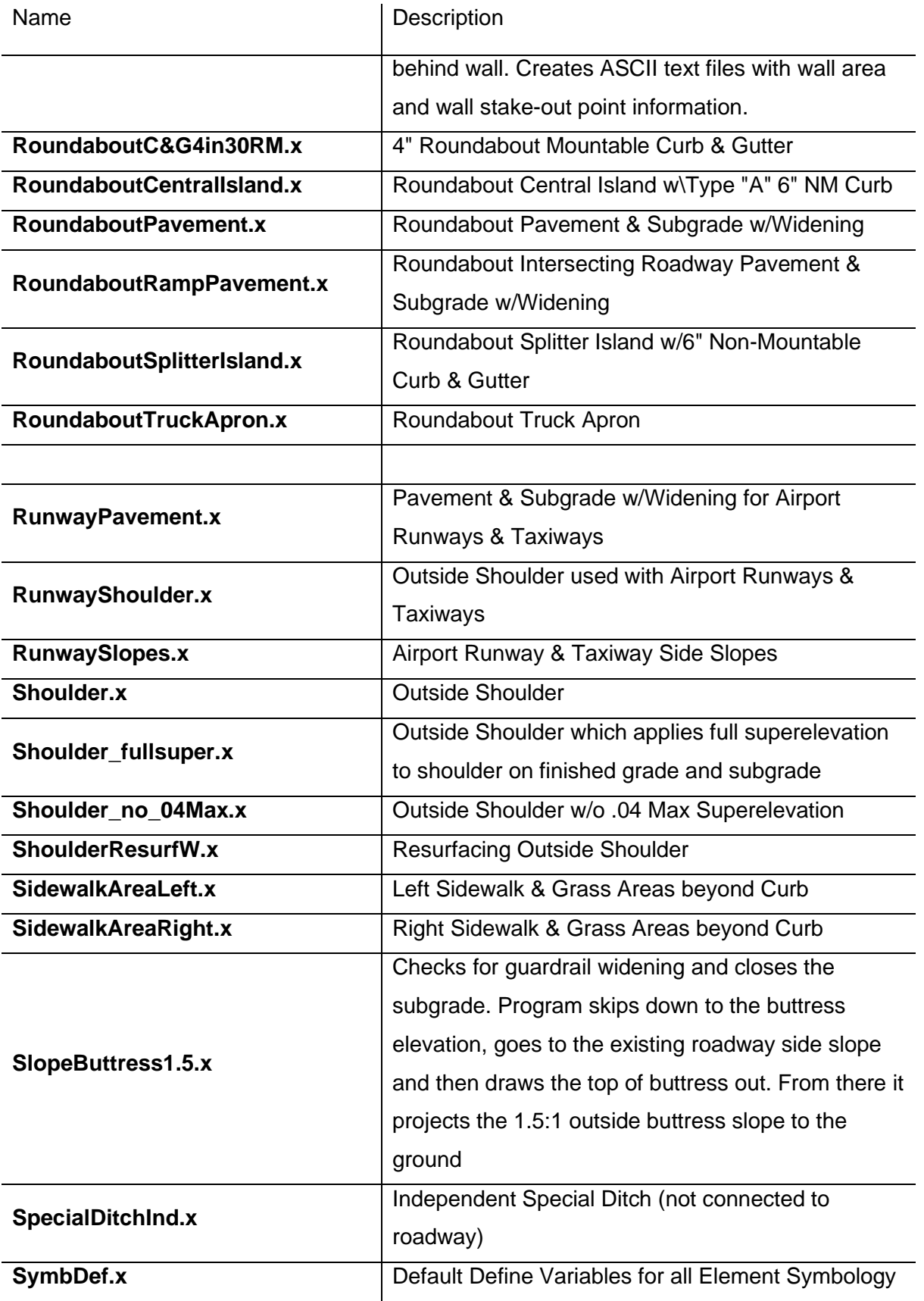

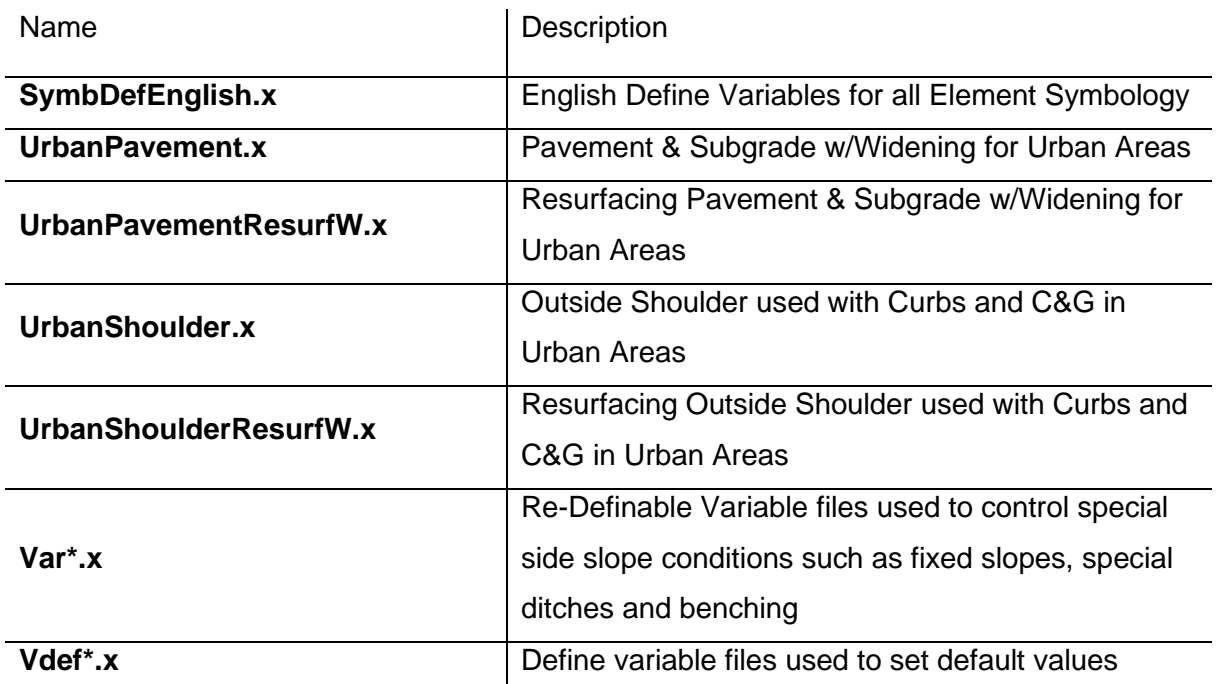

## **Criteria Files Not Used Directly By The Typical Sections**

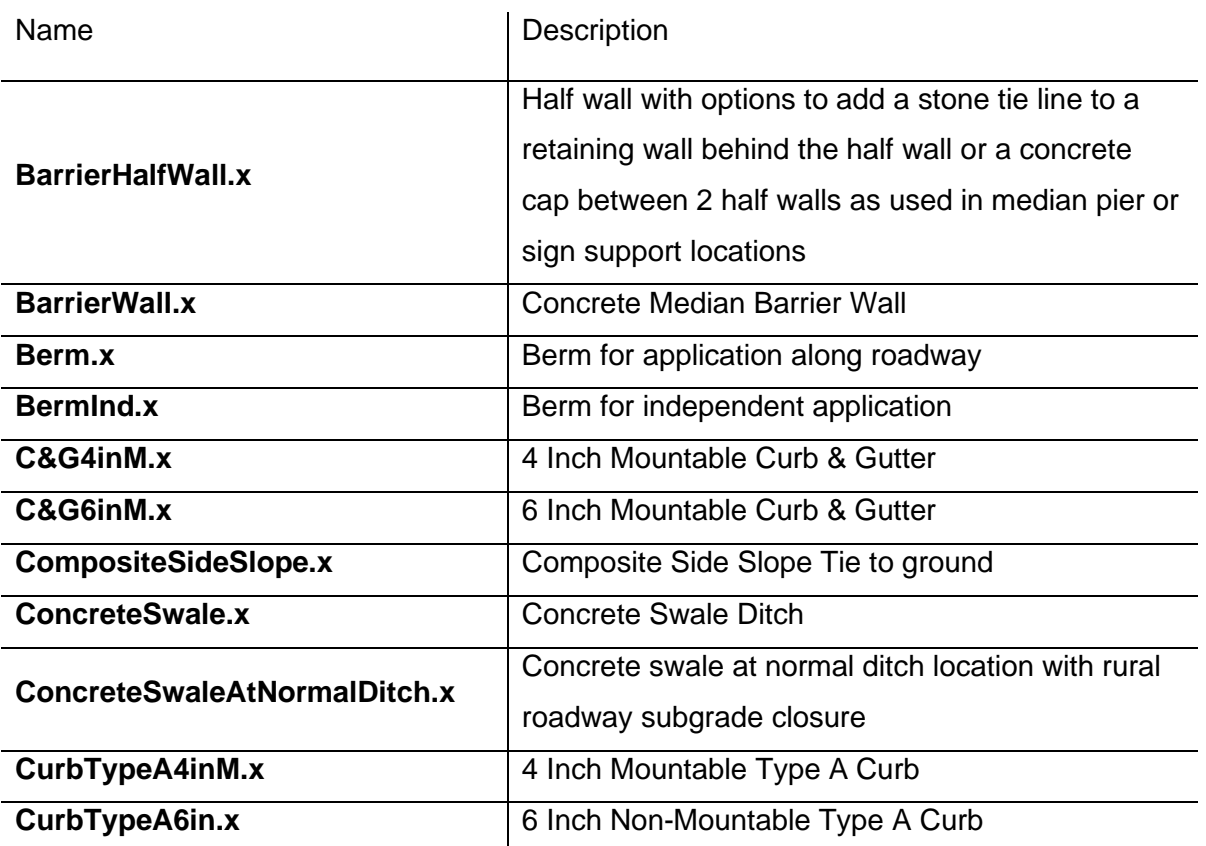

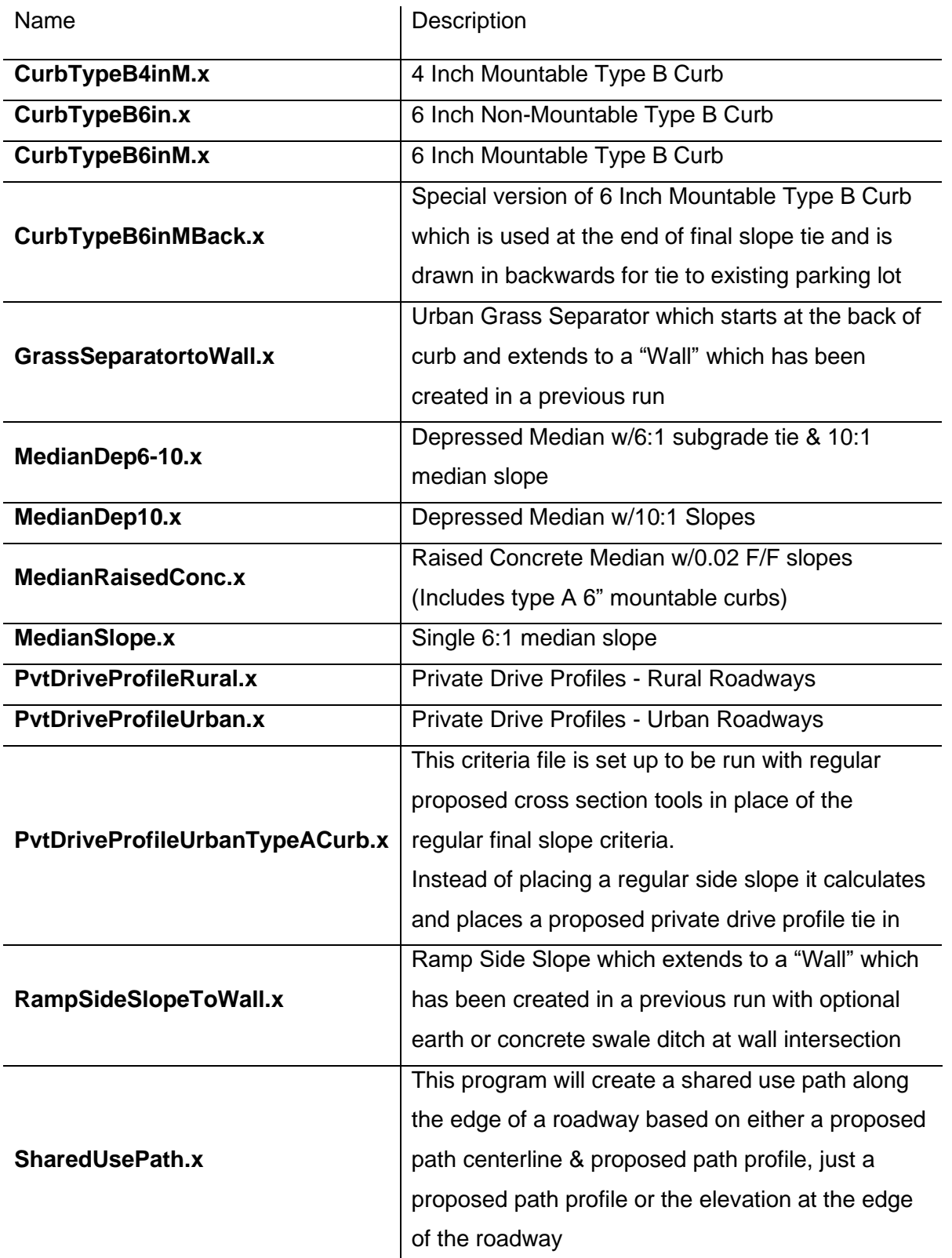

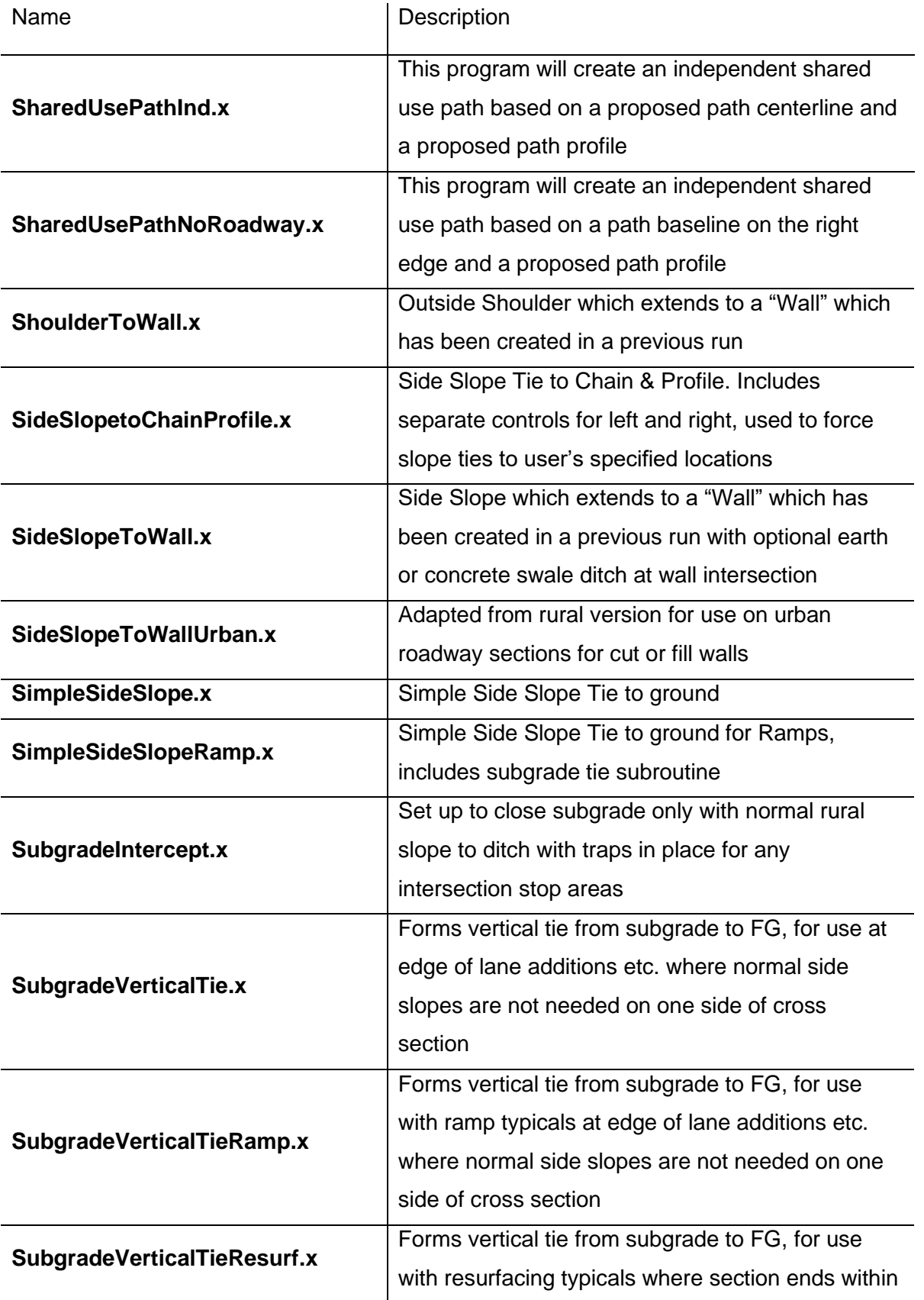

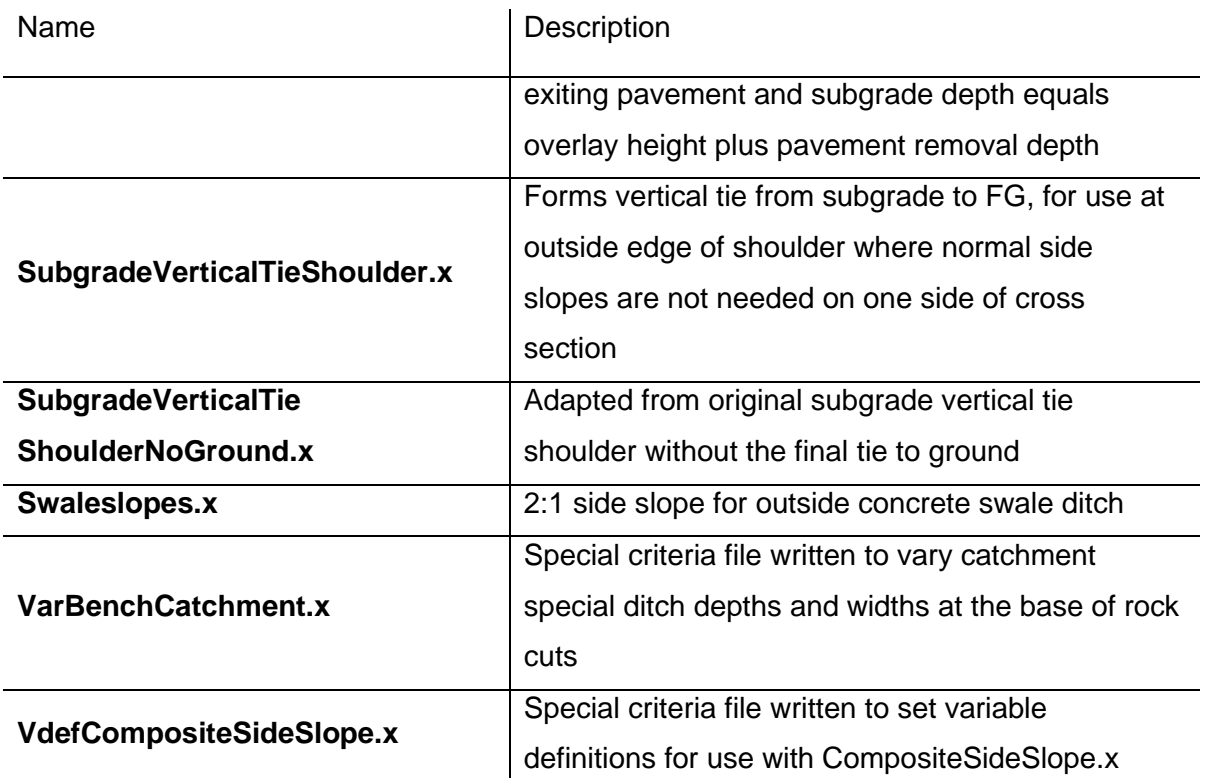

## **Construction Criteria Files**

## *[C:\Users\Public\Geopak Standards\ConstCriteria](file:///C:/Users/Public/Geopak%20Standards/ConstCriteria)*

These special criteria files were developed for use by construction personnel. Rather than tying slopes to the existing ground they set up fake slope points which are later shot in the field. To use these simply copy them into the standard criteria directory overwriting the regular criteria files of the same name.

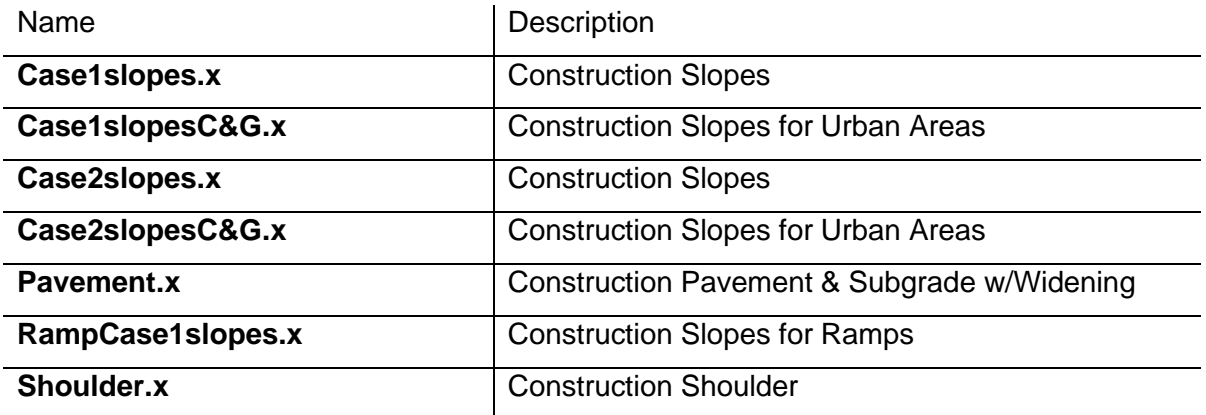

## **3PC Files for D&C Manager**

## *[C:\Users\Public\Geopak Standards\3PC](file:///C:/Users/Public/Geopak%20Standards/3PC)*

These 3 port criteria files or 3PC files as they are commonly called work in conjunction with the D&C manager to produce special graphic displays or to calculate quantities. See PDF documentation file **[TDOTDesignDivisionPrograms.pdf](https://www.tn.gov/content/dam/tn/tdot/roadway-design/documents/cadd_files/documents/TDOT%20Roadway%20Design%20Division%20Programs.pdf)** for complete workflows and methods of use for these programs.

## **Barrel\_Computation.x**

Reads a D&C Manager set & then counts the flexible drum cells and reports the quantity back to D&C Manager.

#### **Berm\_Computation.x**

Reads a D&C Manager set of ESPC earth, compost or mulch berms, prompts the user for the cross section area of each berm & then calculates the total volume and reports the quantity back to D&C Manager.

#### **bmonpro.x**

Plots benchmarks with annotation from plan view on to profile. Used by Survey personnel.

#### **count\_row\_markers.x**

Reads a selection set of a given sheet area & then counts all R.O.W. markers and appends this info to a CSV file named ROWmarkers.csv.

## **Curb\_Computation.x**

Reads a D&C Manager set of curb lines, prompts the user for the volume per linear foot rate for each curb line & then calculates the total volume and reports the quantity back to D&C Manager.

## **CurbGutter\_Computation.x**

Reads a D&C Manager set of curb & gutter lines, prompts the user for the volume per linear foot rate for each curb & gutter line & then calculates the total volume and reports the quantity back to D&C Manager.

## **DoubleTurnArrow\_Computation.x**

Reads a D&C Manager set & then counts the double turn arrow pavement marking cells and reports the quantity back to D&C Manager

#### **draw\_cb.x**

Draws existing storm and sanitary sewer catch basins, drop inlets & manholes as well as connecting pipes on profile using plan view graphics. Includes annotation of structures and pipes. produces error log for missing data, etc. Used by Survey personnel.

#### **draw\_contrl\_pt\_table.x**

Builds control point table for placement in plan view. Table data must be edited to show point numbers, coordinate decimals to 4 places and elevations for benchmarks. Used by Survey personnel.

#### **EnhancedRockCheckDams\_Computation.x**

Reads a D&C Manager set & then counts the ESPC enhanced rock check dam cells and reports the quantity back to D&C Manager.

#### **ExitOnlyArrow\_Computation.x**

Reads a D&C Manager set & then counts the exit only lane arrow pavement marking cells and reports the quantity back to D&C Manager.

#### **LevelSpreaders\_Computation.x**

Reads a D&C Manager set & then counts the EPSC level spreader cells and reports the quantity back to D&C Manager.

#### **ohonpro.x**

Plots overhead utility line crossings with standard annotation from plan view on to profile. Annotation must be edited to show actual wire types and numbers at each crossing. Used by Survey personnel.

## **place\_12\_terminal\_EQ.x**

This application plots a type 12 guardrail terminal, the user defined taper based on design speed and curve to tie to the guardrail at the roadside. A type text label is also placed for the terminal as well as a point at the terminal location for later use in calculating quantities. The special slope limit lines used by cross section criteria to show pads and alter side slopes are plotted as well. The approach area of the slope limit line is defined by values provided by the user from the length of need equation.

#### **place\_13\_terminal.x**

This application places a type 13 guardrail terminal cell, a type text label and a point at the terminal location for later use in calculating quantities.

## **place\_21\_400\_min\_install.x**

This application plots a type 21 guardrail terminal with the minimum guardrail installation required at bridge ends for roadways with ADT<=400 with a type text label.

## **place\_21\_min\_install.x**

This application plots a type 21 guardrail terminal with the minimum guardrail installation required at bridge ends, a type text label and the special slope limit lines used by cross section criteria.

### **place\_21\_terminal.x**

This application plots a type 21 guardrail terminal, a type text label and the special slope limit lines used by cross section criteria.

## **place\_38\_min\_install.x**

This application plots a type 38 guardrail terminal with the minimum guardrail installation required at bridge ends, a type text label and the special slope limit lines used by cross section criteria.

## **place\_38\_terminal.x**

This application plots a type 38 guardrail terminal, a type text label and the special slope limit lines used by cross section criteria.

## **place\_Br\_end\_GR.x**

This application plots the standard length of bridge end guardrail (26' 10 3/4").

## **place\_InLine\_terminal.x**

This application places a type In-Line guardrail terminal cell, a type text label and a point at the terminal location for later use in calculating quantities.

## **place\_median\_br\_end\_prot.x**

This application places guardrail from the beginning of the 50' curve through the taper to the terminal in the median at bridge ends with a type 38 guardrail terminal, a type text label and the special slope limit lines used by cross section criteria.

## **place\_median\_br\_pier\_prot.x**

This application places guardrail from the beginning of the 50' curve through the taper to the terminal in the median for protection at bridge piers with a type 38 guardrail terminal, a type text label and the special slope limit lines used by cross section criteria.

## **place\_median\_earth\_berm.x**

This application plots in the proposed median earth berm required at the end of bridges. The quantity of earth required for the berm in cubic yards is calculated and appended to a CSV file named MedianEarthBerms.csv.

## **place\_median\_min\_br\_end.x**

This application plots in the minimum length of guardrail required in the median at tangent non-skewed bridges with a type 38 guardrail terminal, a type text label and the special slope limit lines used by cross section criteria.

## **place\_row\_flags.x**

This application reads a selection set of proposed R.O.W. lines and calculates & then places station and offset flags at each break and if desired R.O.W. markers are placed as well.

## **place\_row\_marker.x**

This application reads a selection set of 2 adjoining proposed R.O.W. lines, calculates the angles & then places the appropriate R.O.W. marker and labels it.

## **RockCheckDams\_Computation.x**

Reads a D&C Manager set & then counts the ESPC rock check dam cells and reports the quantity back to D&C Manager.

## **ROW\_Markers \_Computation.x**

Reads a D&C Manager set & then counts the row marker cells and reports the quantity back to D&C Manager.

## **SignalLoop\_Computation.x**

Reads a D&C Manager set & then counts the signal loop cells and reports the saw slot & loop wire quantities back to D&C Manager.

## **SlopeDrain\_Computation.x**

Reads a D&C Manager set & then takes the length of each slope drain pipe, adjusts for slope distance, using side slope adhoc information attached to them and reports the adjusted lengths back to D&C Manager with other pay item data stored as adhoc info. This program is used to tabulate either temporary or permanent slope drains for English or metric.

## **StraightTurnArrow\_Computation.x**

Reads a D&C Manager set & then counts the straight & turn arrow pavement marking cells and reports the quantity back to D&C Manager

## **Striping\_Paint\_Computation.x**

Reads a D&C Manager set & then counts the length of pavement striping lines and reports the quantity back to D&C Manager. This program automatically adjusts for gaps & double lines and is specifically set up to tabulate pavement striping lines as the painted type.

## **Striping\_Painted\_Channelization\_Computation.x**

Reads a D&C Manager set & then counts the length of pavement channelization striping lines, calculates the area and reports the quantity back to D&C Manager. This program is specifically set up to tabulate pavement channelization striping lines as the painted type.

## **Striping\_Thermo\_Channelization\_Computation.x**

Reads a D&C Manager set & then counts the length of pavement channelization striping lines, calculates the area and reports the quantity back to D&C Manager. This program is specifically set up to tabulate pavement channelization striping lines as the thermoplastic type.

## **Striping\_Thermo\_Flatline\_\_Computation.x**

Reads a D&C Manager set & then counts the length of pavement striping lines and reports the quantity back to D&C Manager. This program automatically adjusts for gaps & double lines and is specifically set up to tabulate pavement striping lines as the thermoplastic flatline type.

## **Striping\_Thermo\_Spray40\_Computation.x**

Reads a D&C Manager set & then counts the length of pavement striping lines and reports the quantity back to D&C Manager. This program automatically adjusts for gaps & double lines and is specifically set up to tabulate pavement striping lines as the spray thermoplastic (40 mil) type.

## **Striping\_Thermo\_Spray60\_Computation.x**

Reads a D&C Manager set & then counts the length of pavement striping lines and reports the quantity back to D&C Manager. This program automatically adjusts for gaps & double lines and is specifically set up to tabulate pavement striping lines as the spray thermoplastic (60 mil) type.

## **Striping\_Thermo\_Transverse\_Computation.x**

Reads a D&C Manager set & then counts the length of pavement transverse shoulder striping lines and reports the quantity back to D&C Manager. This program is specifically set up to tabulate pavement transverse shoulder striping lines as the thermoplastic type.

## **tdotsup1.x**

Adds user specified superelevation rates to horizontal alignment curves. Used by Construction personnel.

## **tdotsup2.x**

Draws pattern lines with station values at critical superelevation transition points as well as the begin & end and builds autoshape input file for superelevation using values entered with 3PC tdotsup1.x for undivided roadways. Used by Construction personnel.

#### **tdotsup3.x**

Draws pattern lines with station values at critical superelevation transition points as well as the begin & end and builds autoshape input file for superelevation using values entered with 3pC tdotsup1.x for divided roadways. Used by Construction personnel.

#### **Tree\_Computation.x**

Reads a D&C Manager set & counts the proposed tree cells, reading pay item adhoc information attached to them and reporting the information back to D&C Manager.

#### **TurnArrow\_Computation.x**

Reads a D&C Manager set & then counts the turn lane arrow pavement marking cells and reports the quantity back to D&C Manager.

#### **VerticalPanel\_Computation.x**

Reads a D&C Manager set & then counts the vertical panel cells and reports the quantity back to D&C Manager.

## **Special Ditch & Benching Control**

In TDOT's criteria files which handle side slopes, the horizontal & vertical location of special ditches and benches is controlled by a combination of the following control variable types.

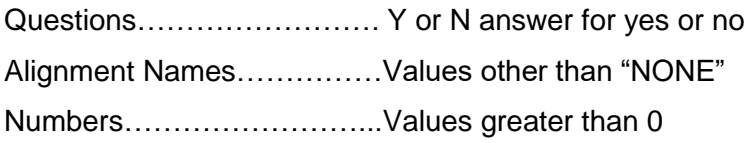

The following list describes the actual variables and what they control. Note that these options are prioritized from left to right. The first situation which is true will be used.

## **Special Ditches**

## **Ditch Offset & Elevation:** Special Ditch Centerline & profile Special Ditch profile & Foreslope Minimum Depth & Foreslope Centerline Name Entered Profile Name Entered Minimum Depth Entered Profile Name Entered Centerline = "None" Centerline = "None" Special Ditch Foreslope Value or Profile = "None" Optional for Toe of Fill Ditches Special Ditch Foreslope Value or Fill Slope at Toe = "Y" Optional for Toe of Fill Ditches Fill Slope at Toe = "Y"

#### **Typical Section general location:**

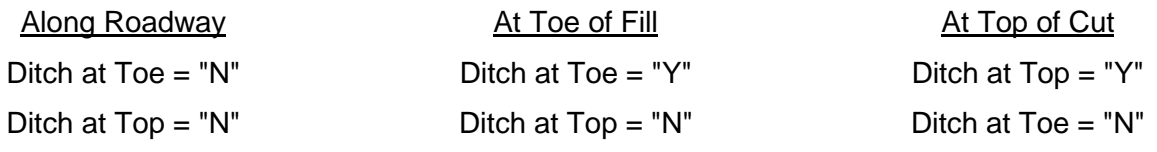

#### **Shape of Special Ditch:**

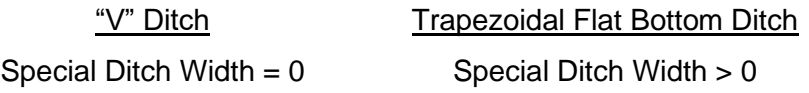

#### **Low Water Keyhole placement:**

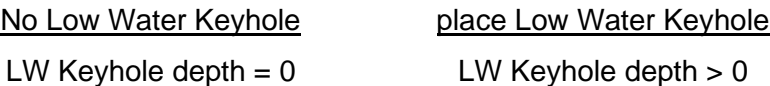

#### **Low Water Keyhole Shape:**

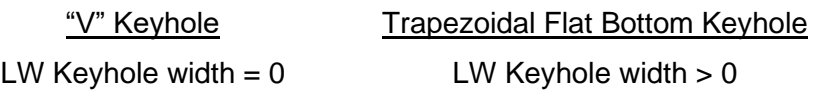

## **Benching**

#### **Cut or Fill & Target Layer:**

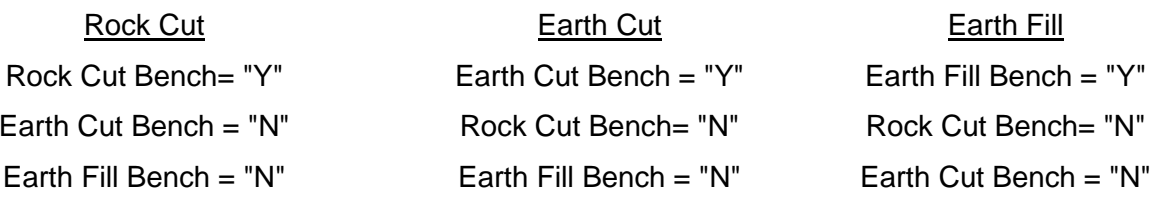

#### **Bench Offset & Elevation for Rock:**

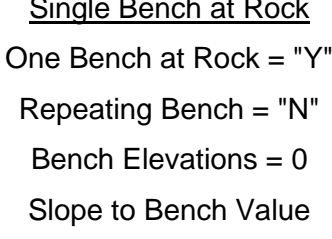

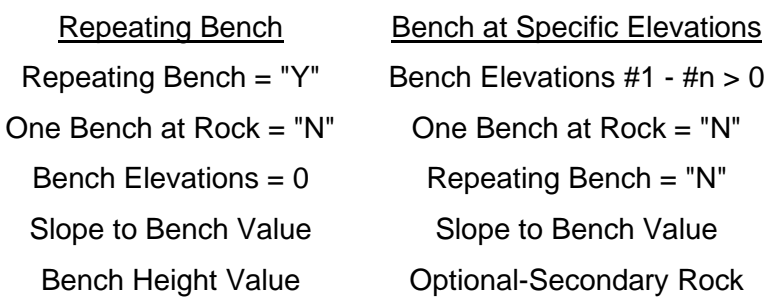

## **Geometry at Top of Rock:**

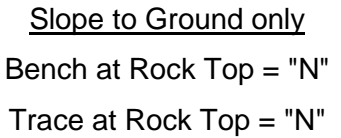

Bench Height Value

Bench at Rock Top = "Y" Trace at Rock Top = "Y" Trace at Rock Top =  $"N"$  Bench at Rock Top =  $"N"$ Width at Rock Top Value

#### Bench at Rock Top Trace at Rock Top

Bench Elevations  $#1 - #n > 0$ 

Repeating Bench =  $"N"$ Slope to Bench Value **Optional-Secondary Rock**  $Slope > 0$ (applied after highest Elev. Value)

Bench Slope Value Width at Rock Top Value

#### **Bench Offset & Elevation for Earth:**

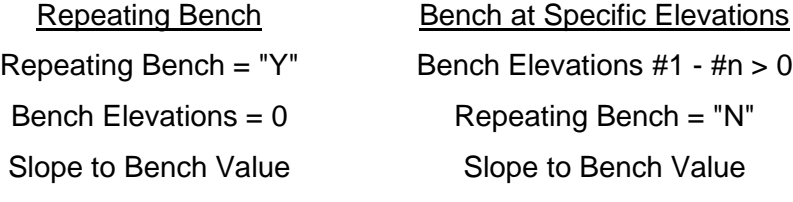

#### **Slope to the Bench for Earth or Rock:**

Vertical slope face Side Slope Value is applied Slope to bench  $= 0$  Slope to bench  $> 0$ 

### **Notes:**

To apply special ditches or benches as well as fixed slopes or alternate median slopes in guardrail areas to any specified station range it is necessary to edit the re-definable variables file (Var\*.x) associated with the typical section in any given area.

Catchment ditches for areas with benching may be handled by regular ditch or special ditch controls. Regular ditches can be specified with a flat bottom but if the width or depth of the ditch varies it will be necessary to use special ditch controls to handle the catchment area. Special Ditch backslope settings are ignored when benching controls are set. Criteria file VarBenchCatchment.x can be used to vary catchment ditch areas on the fly during cross section processing. Follow the instructions in the file for its application.

The optional Secondary Rock Slope is set up to be used in areas of rock cut where at a specific elevation the rock becomes to un-stable to use the slope applied up to that point and a flatter slope is required the rest of the way up to the top of the rock layer.

# **Standard Level Filters - TDOTmain.dgnlib**

## *[C:\Users\Public\MicroStation Standards\dgnlib](file:///C:/Users/Public/MicroStation%20Standards/dgnlib)*

Level filters can be used to turn levels on and off in graphics for various workflows or plan sheet layouts. As needed different combinations of level filters may be used at one time to view various groups together. They can also be used to control the levels shown in level lists such as the Level Display Dialog or the active level control on the Active Element Attributes tool bar. Sheet level filters which specify use with "References" are for instances where the needed plot scale on the sheet make normal text in the plans the wrong size and the filter leaves out the text levels. Survey filters for various feature groups include point "locator" levels but not the point number and elevation levels by default. Filters which are shown as a list of level numbers are defined as a Level Group using the actual level names but are shown here by their numbers for brevity.

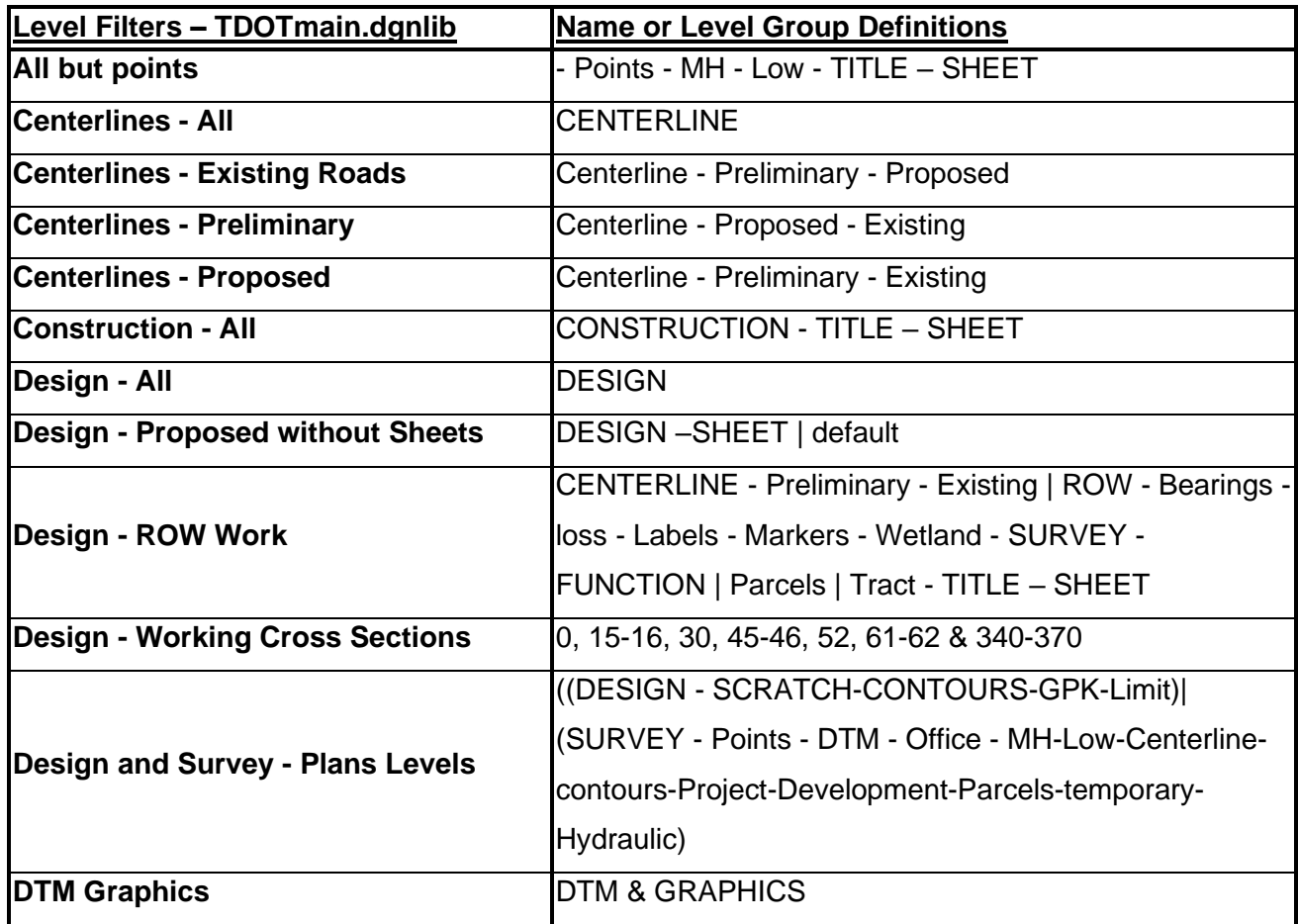

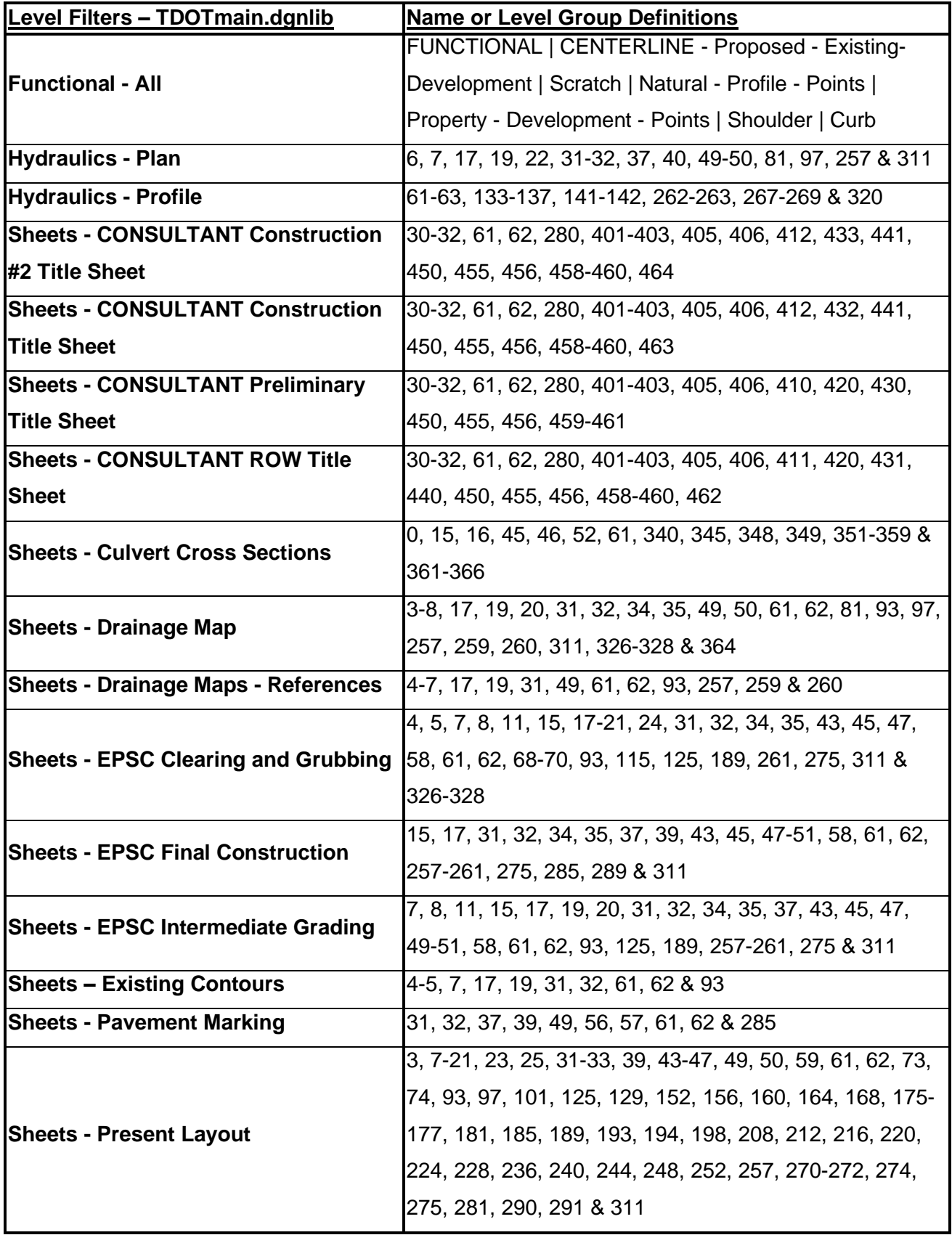

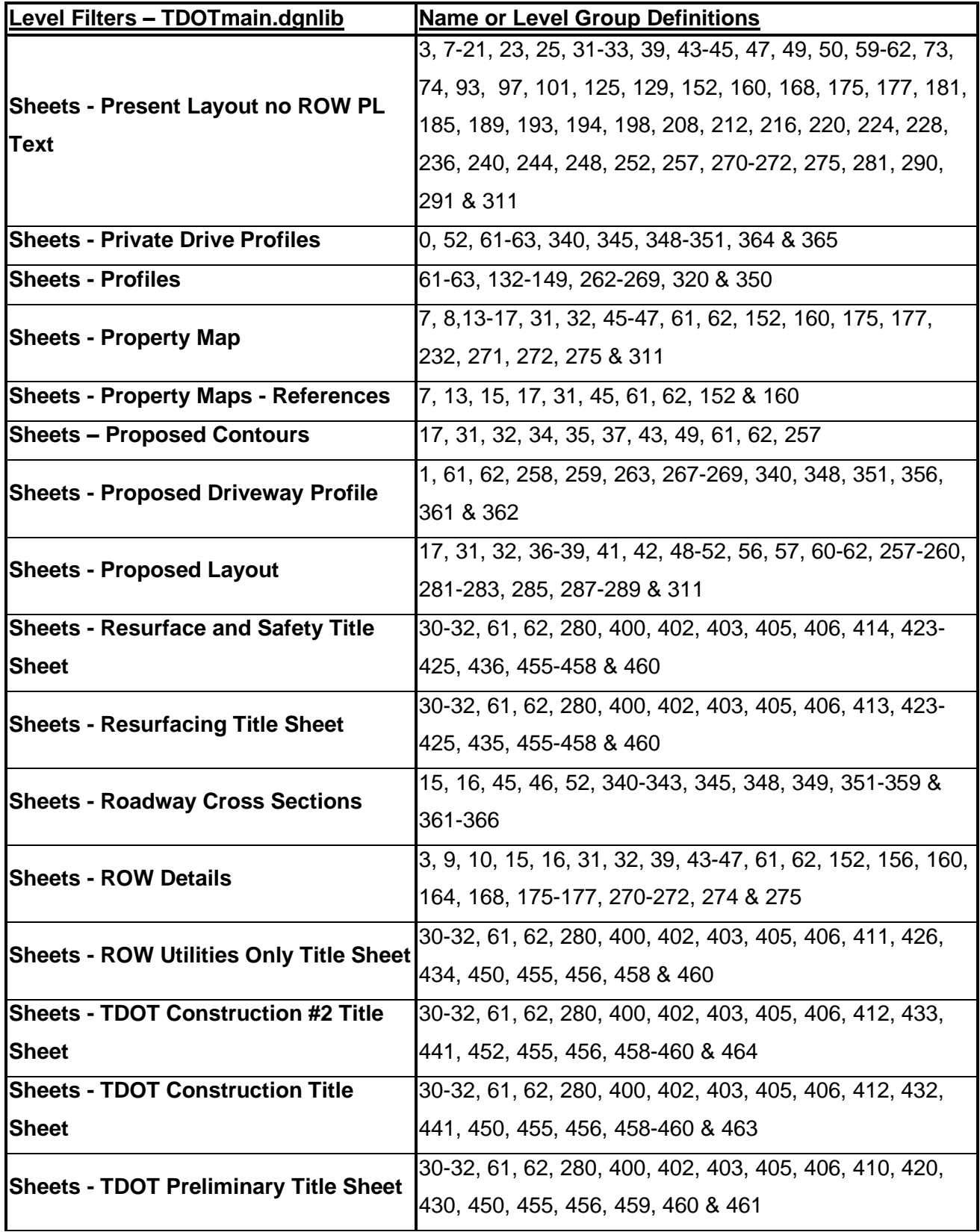

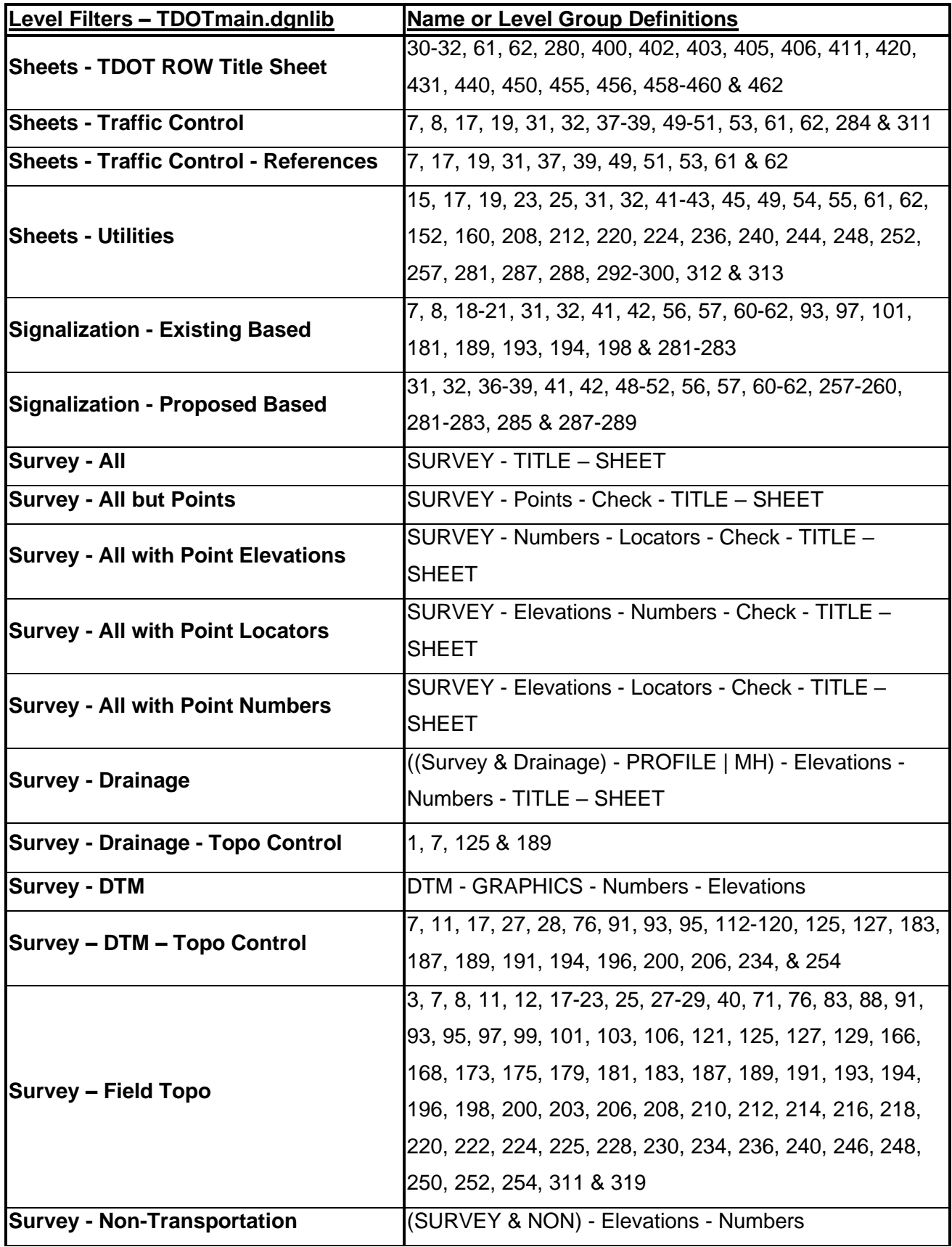

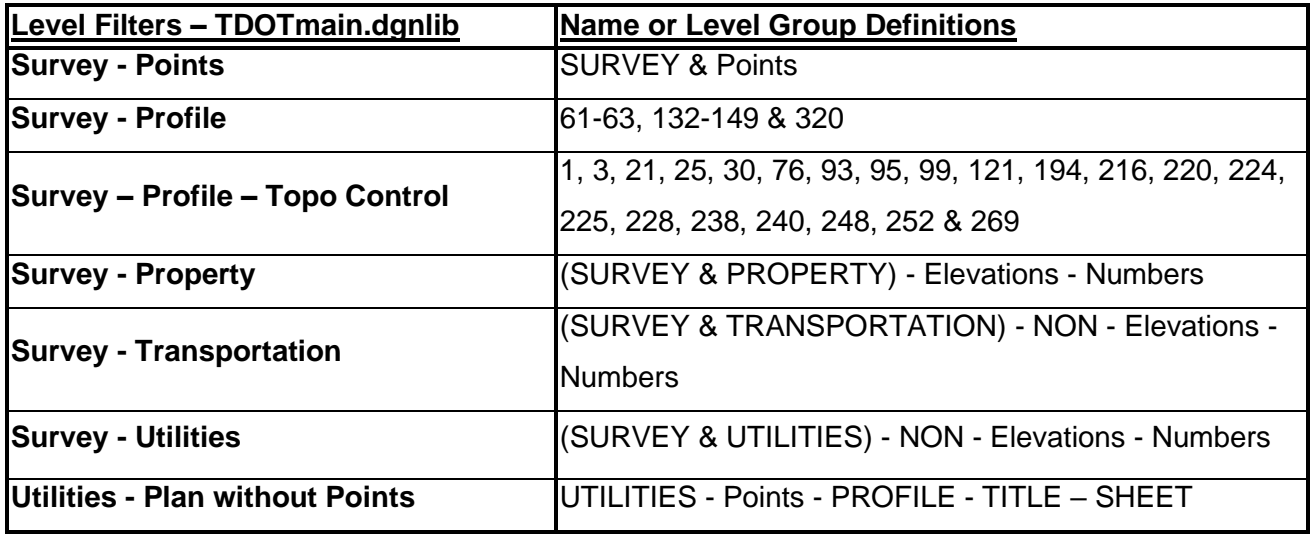
## **Sheet Level Structure Summary & Cross Reference TDOTmain.dgnlib**

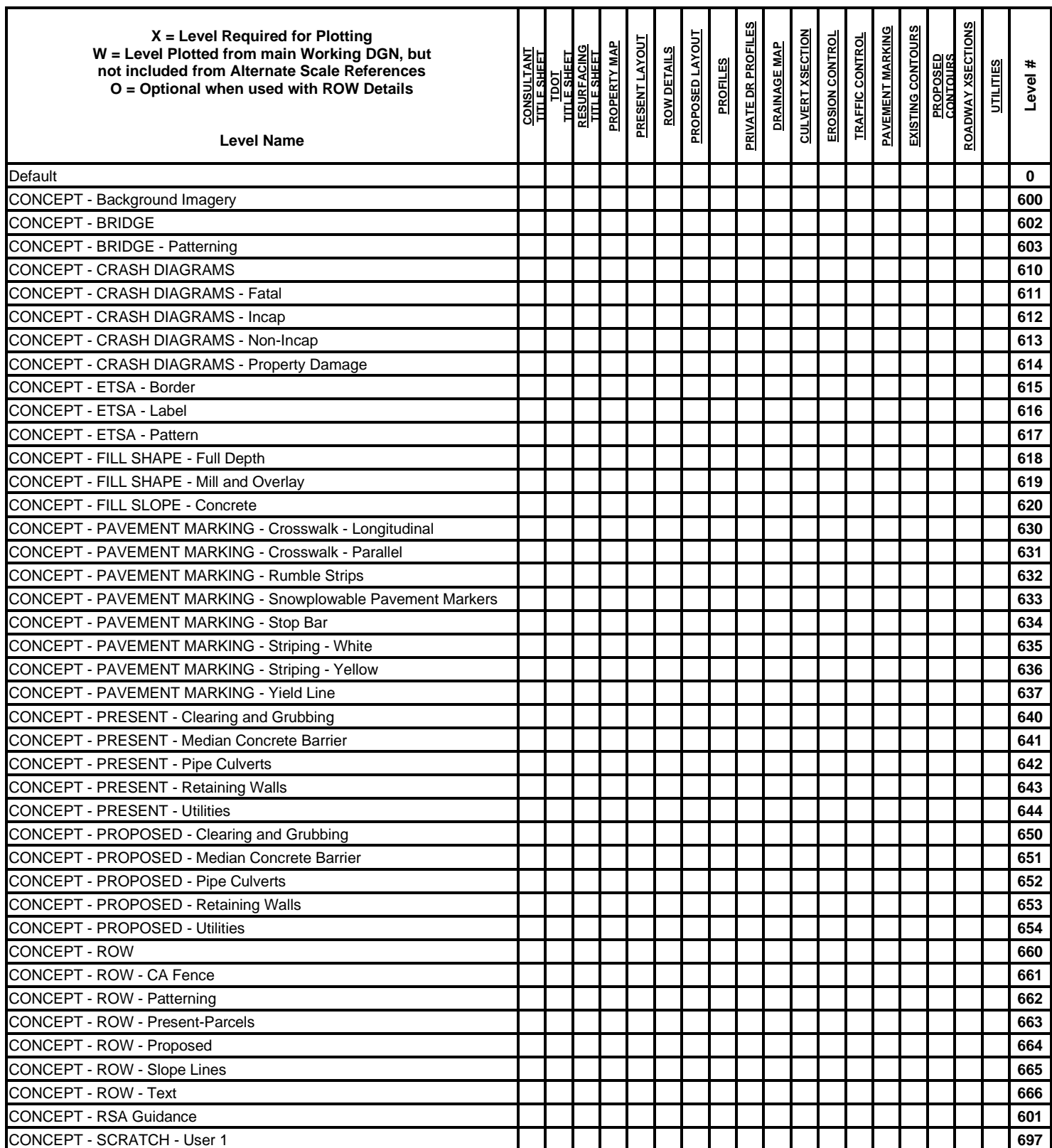

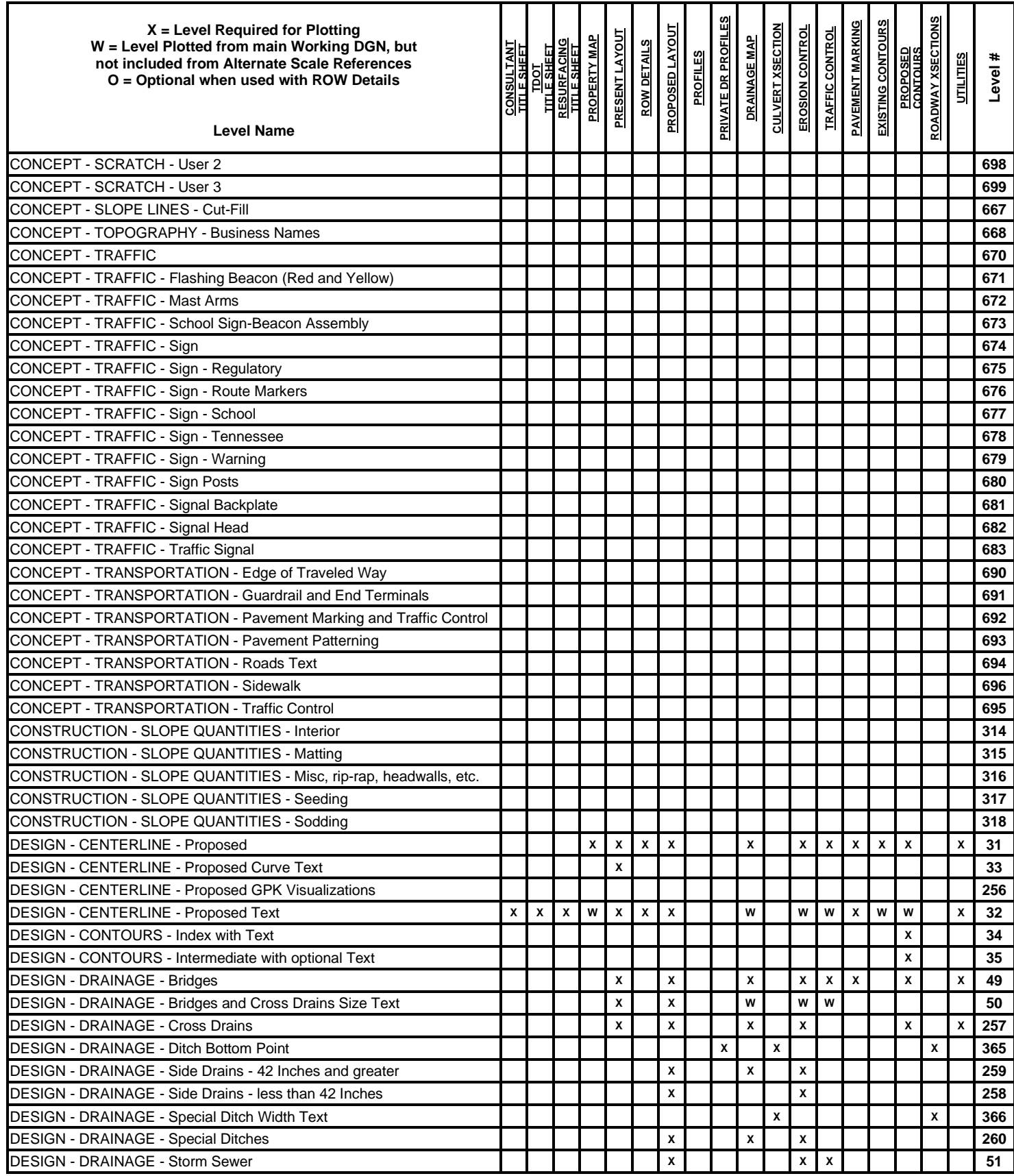

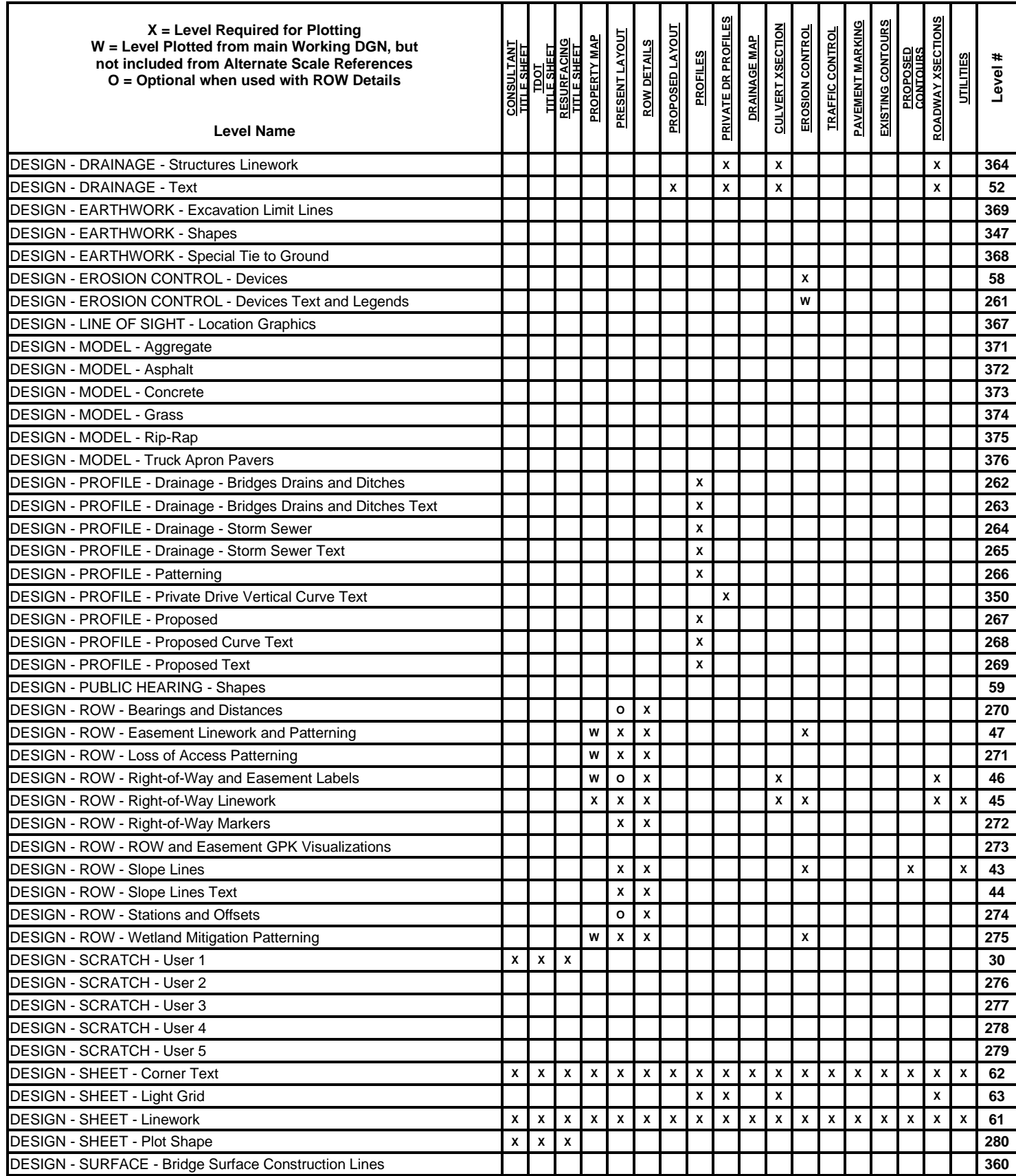

## **Revised:** 06-04-2020

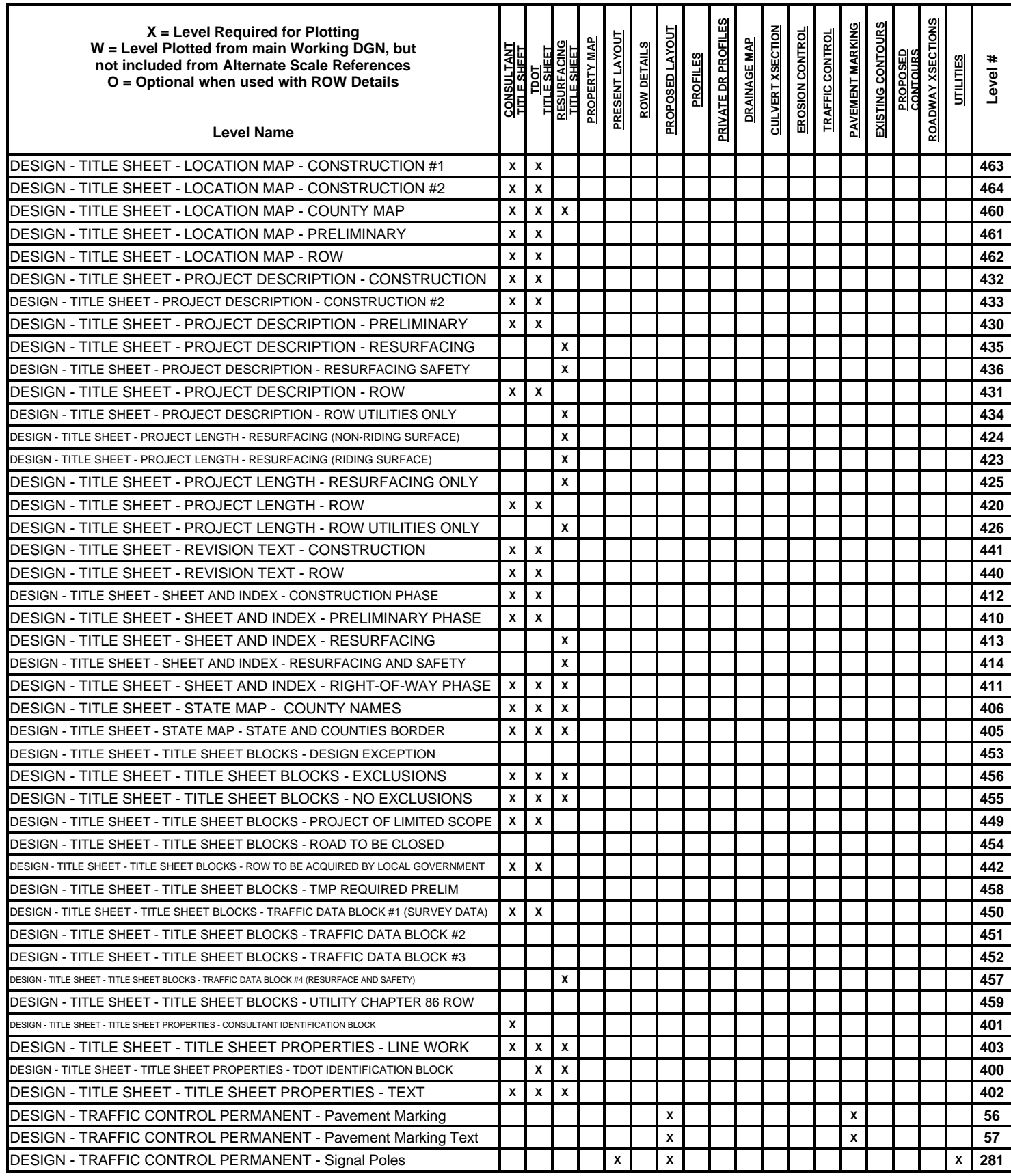

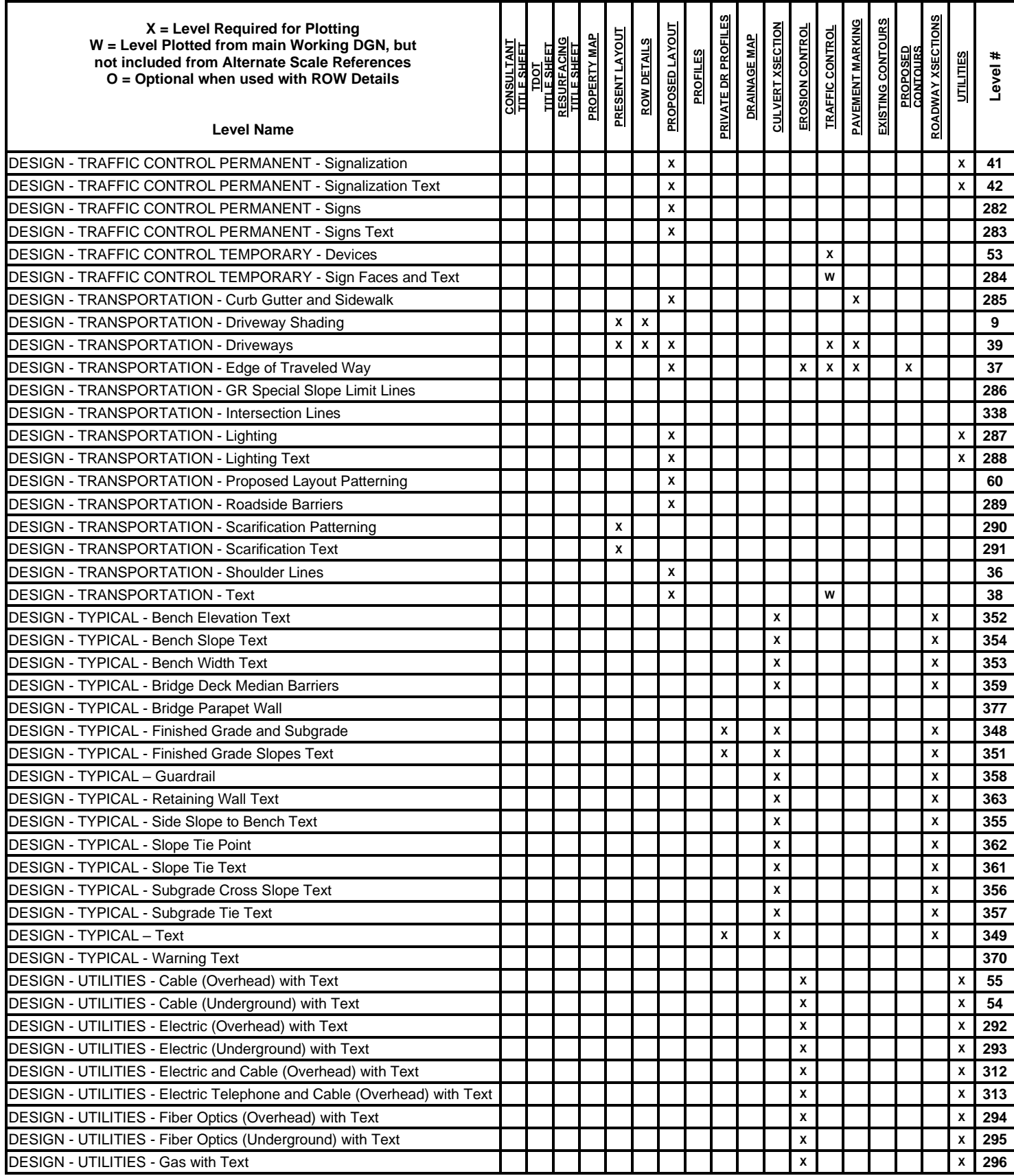

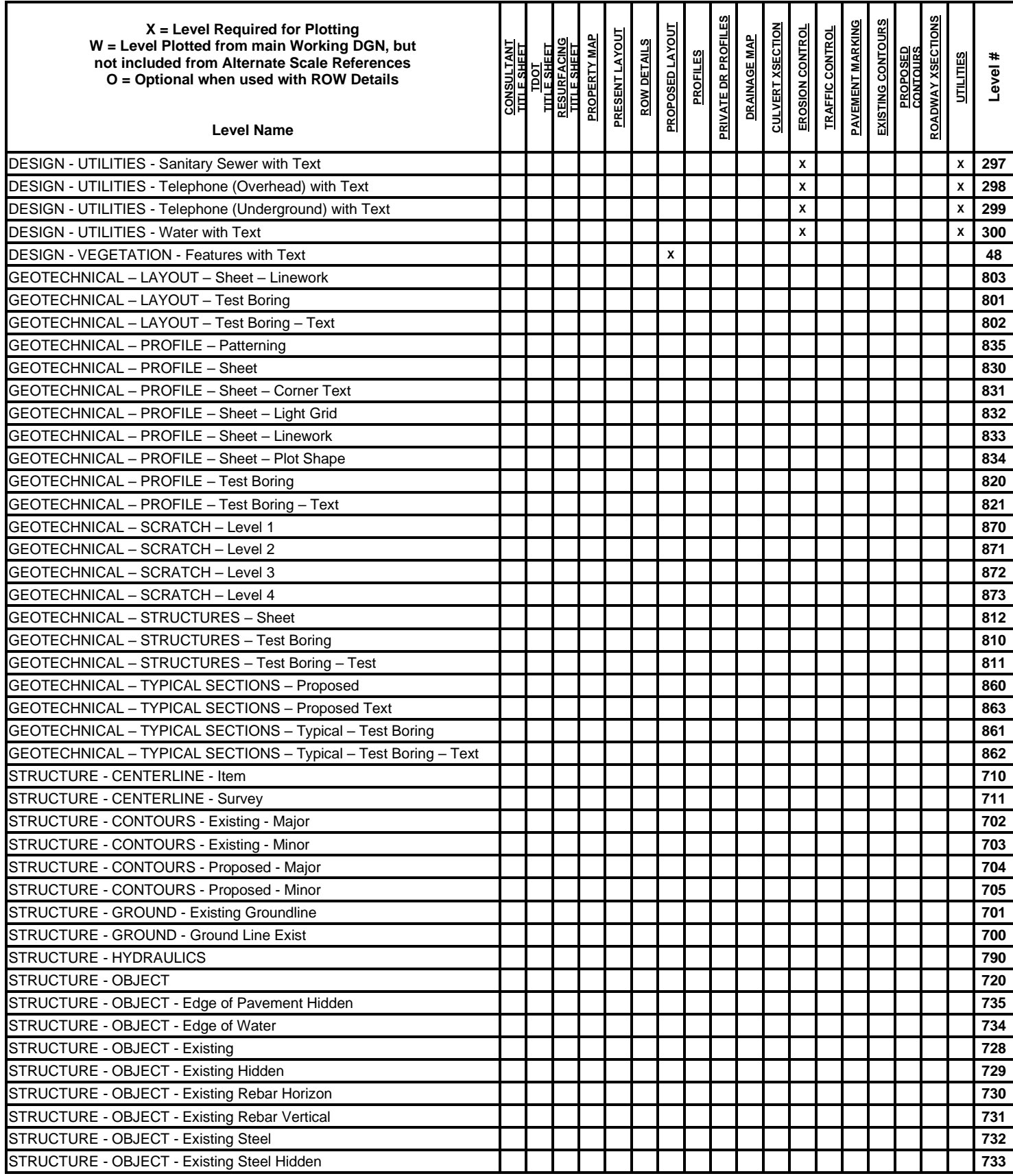

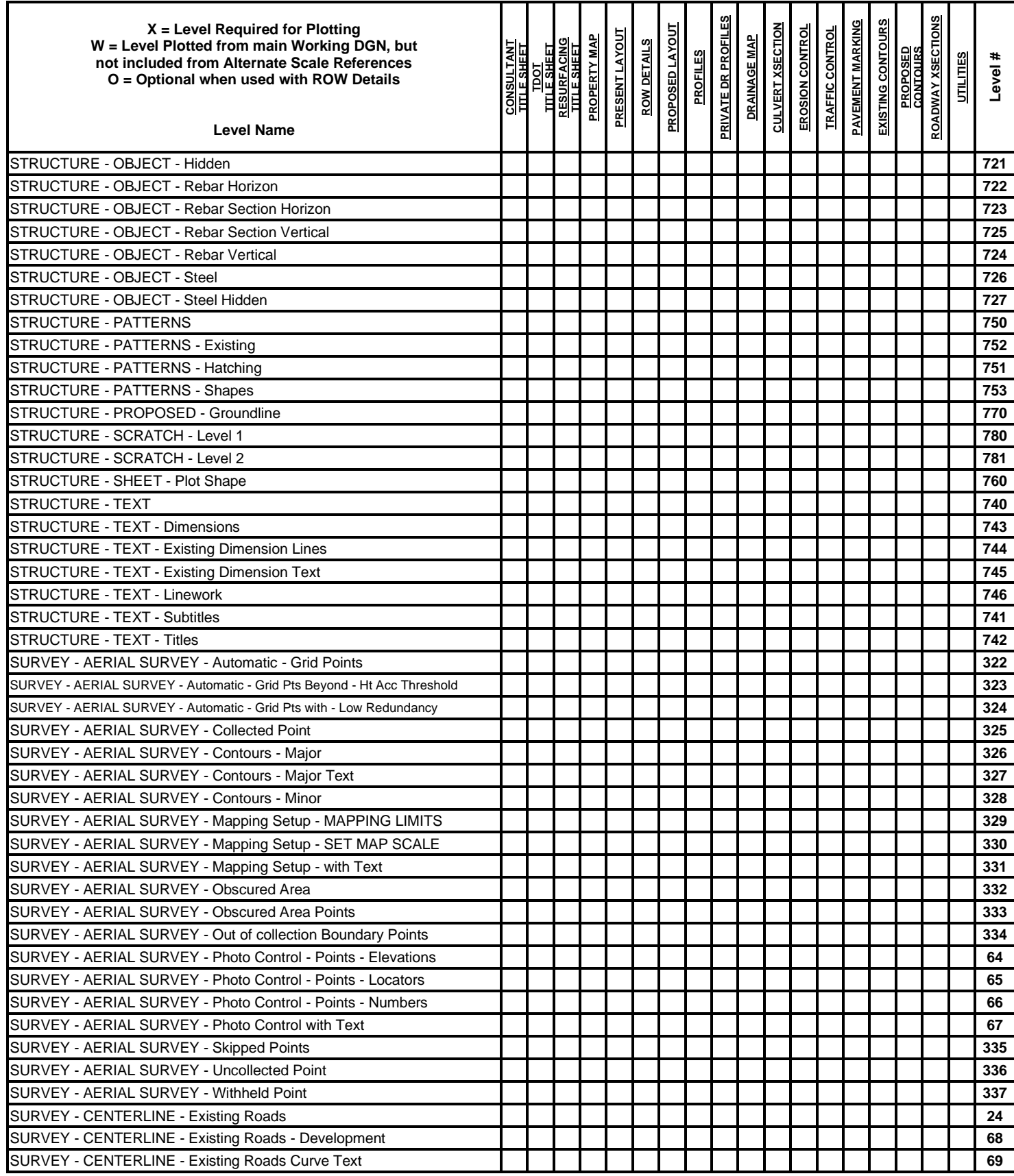

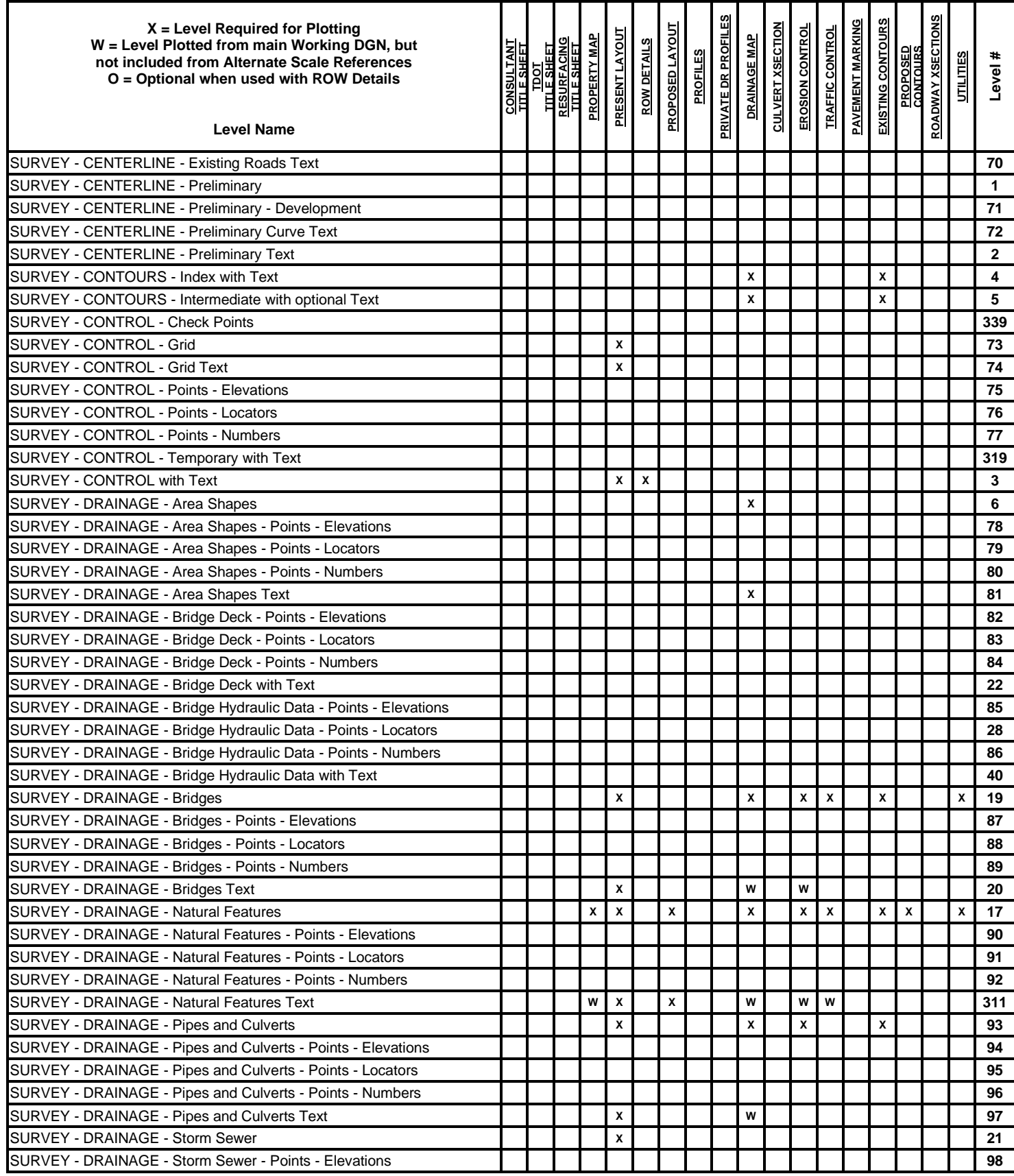

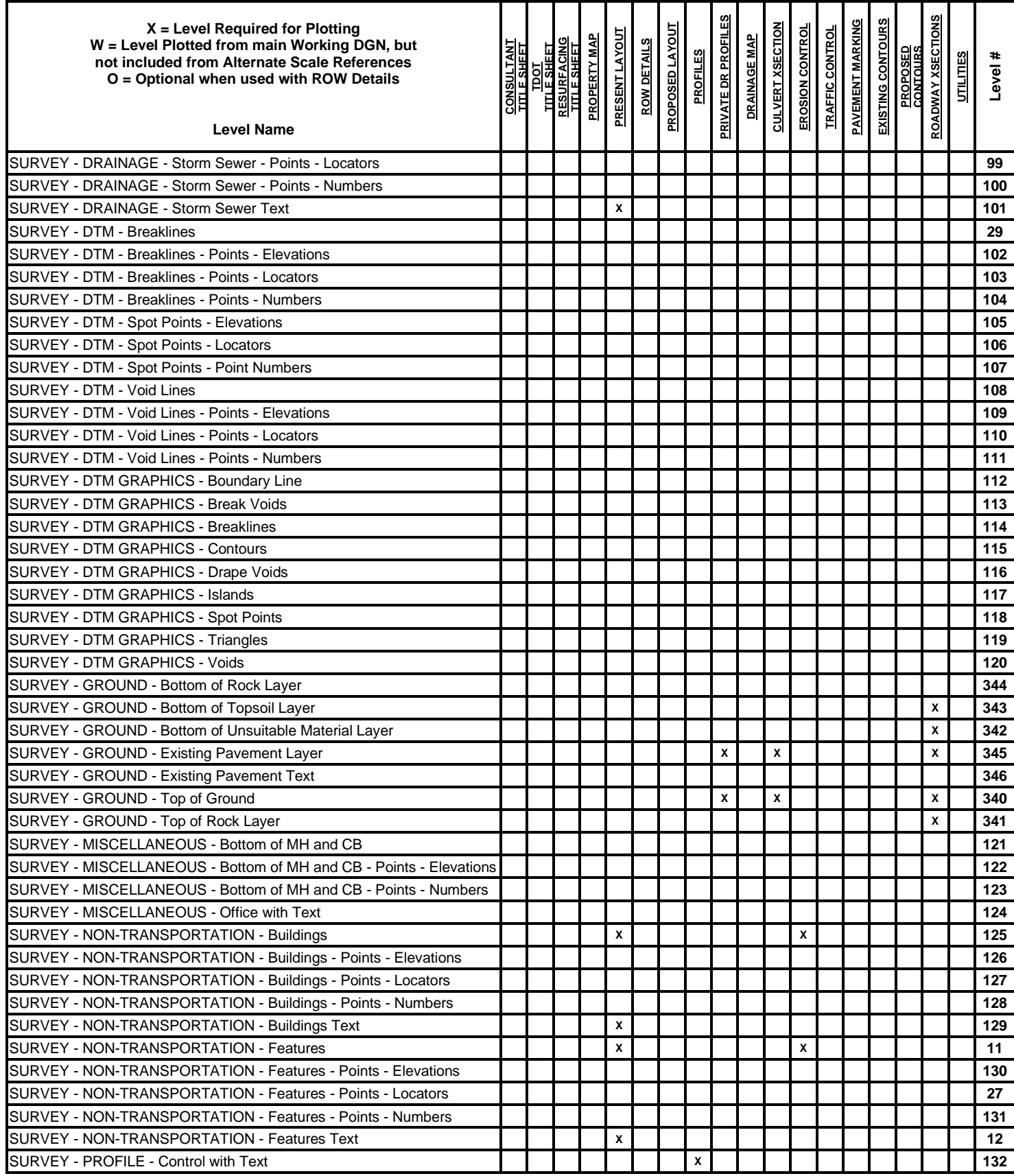

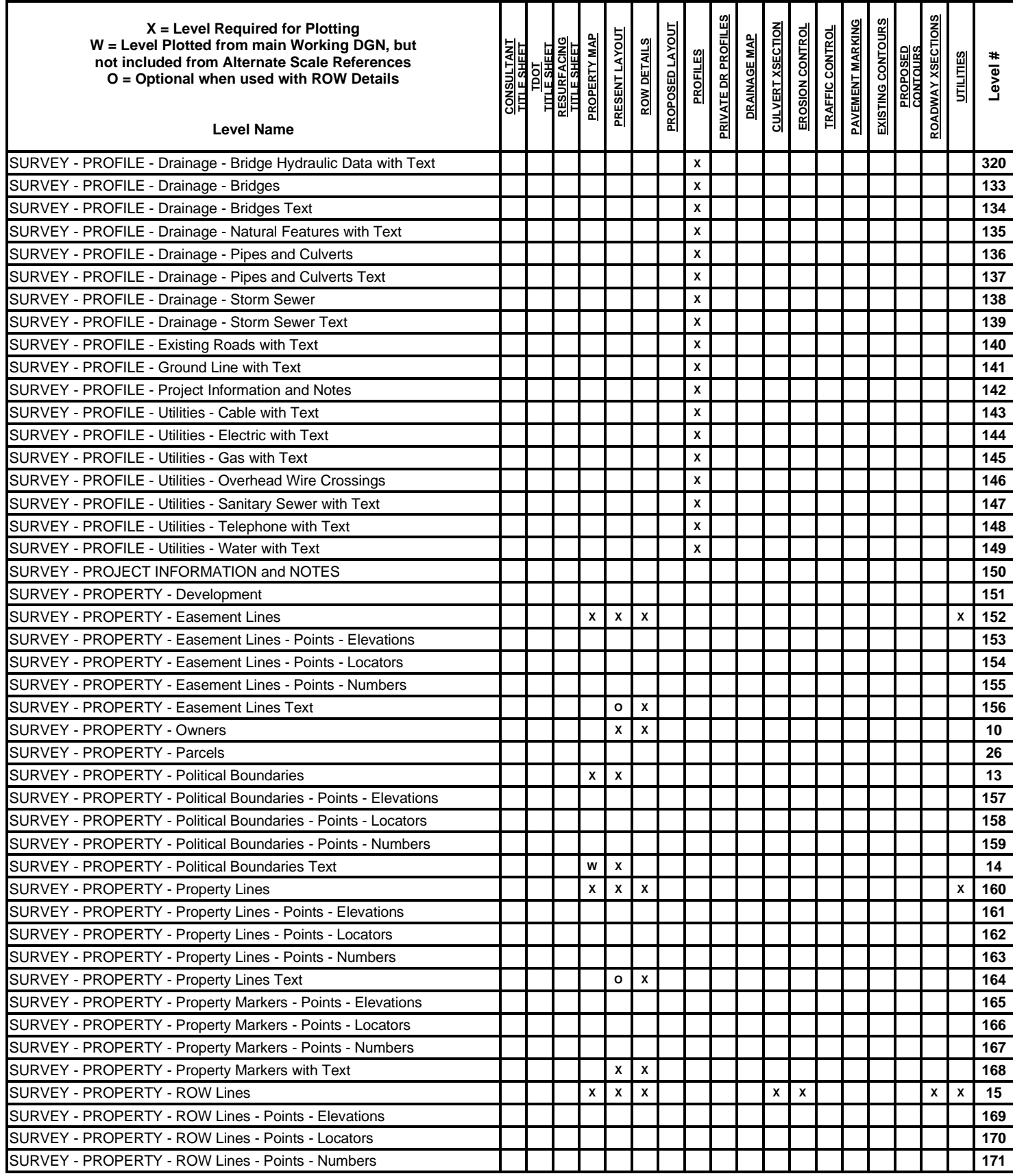

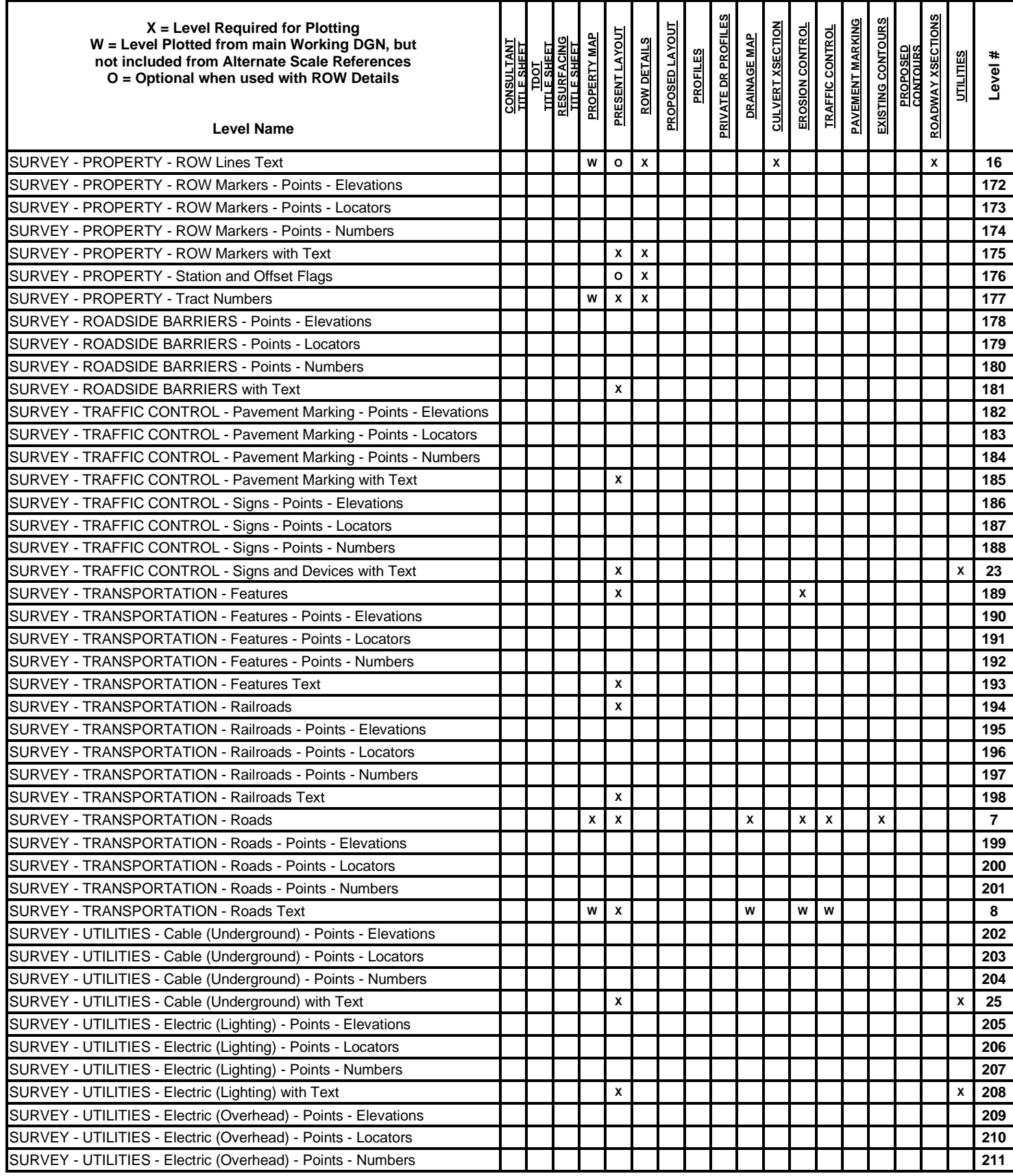

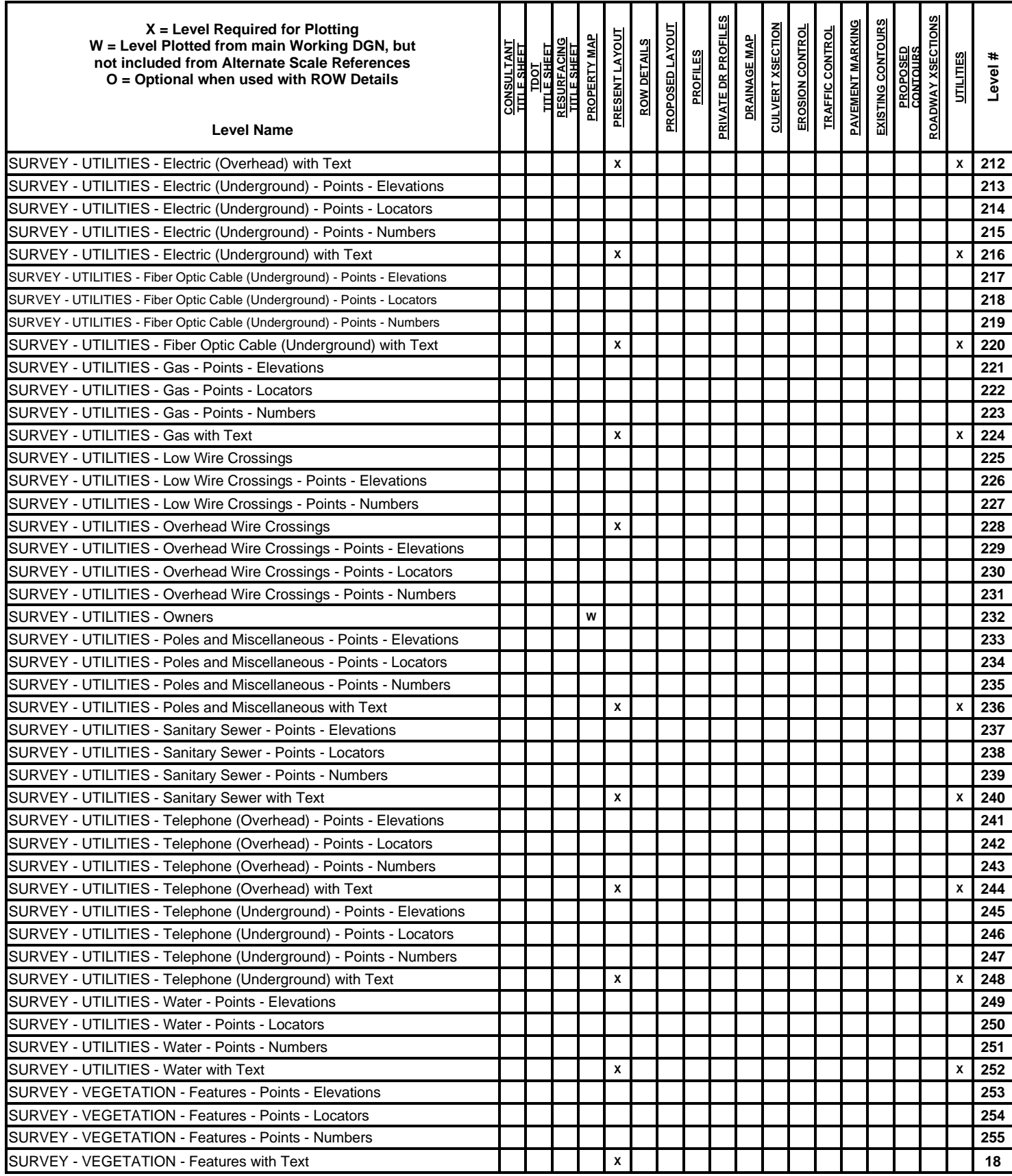

## **Standard Levels and Element Parameters - TDOTmain.dgnlib**

The CADD system allows the designer to place graphics on separate independent levels and to distinguish elements on each level by color, by weight, by line code and by text size. The Tennessee Department of Transportation Design Division has standardized its level and element parameters according to the following sections.

Level Structure Abbreviations:

- LS = Custom Line Style; scale factor must be set prior to placement.
- C = Cell placement.
- S = Symbol (in symbol font)
- $AP =$  Cell Area pattern
- $CO = Color$
- WT = Weight
- $LC = Line Code$
- TX = Text Size
- ? = Size Number in Feature Code Names. Feature code is entered with number indicating size.

Text sizes refer to final plot sizes. In the DGN file text size is set based on this value multiplied by the desired plot scale.

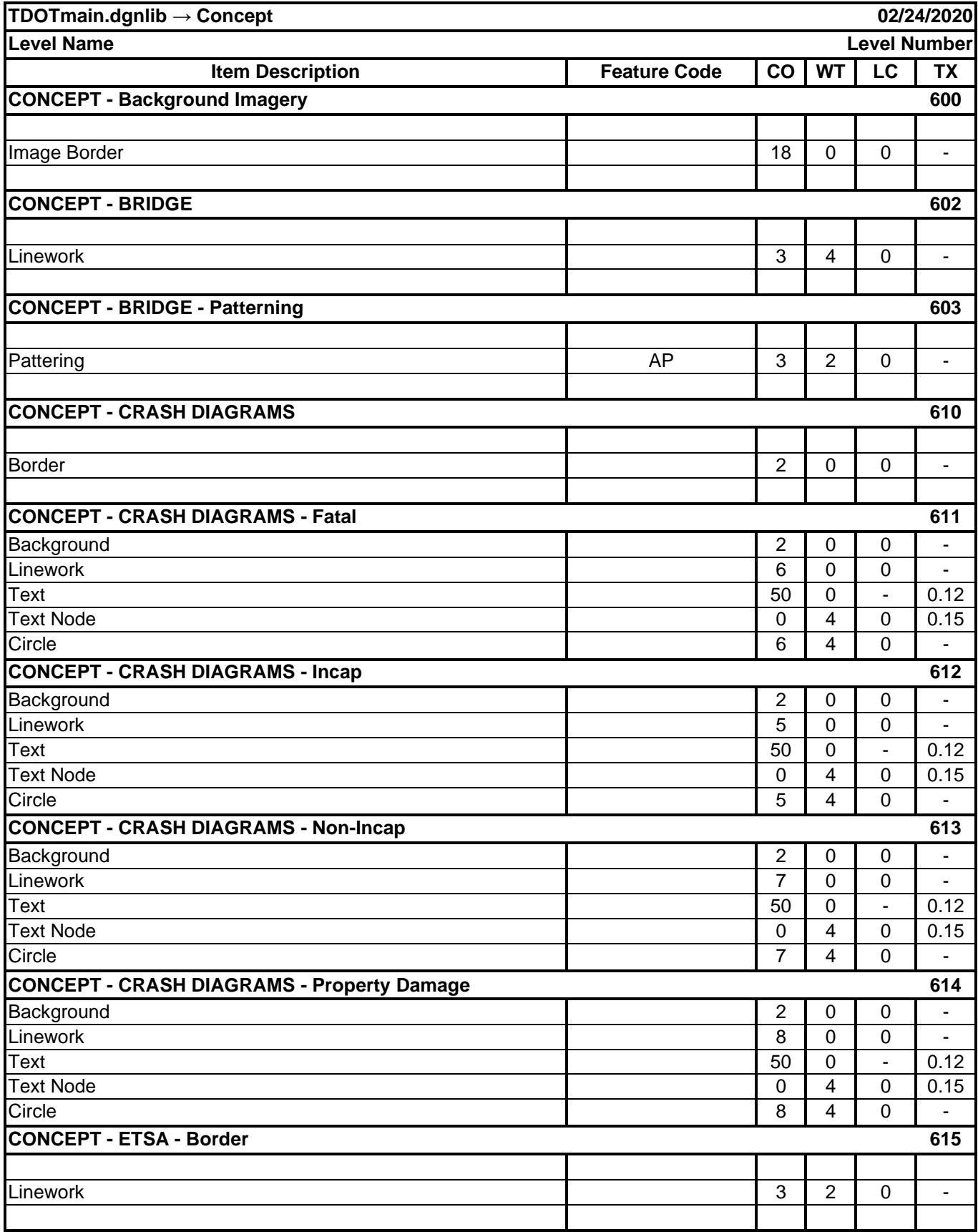

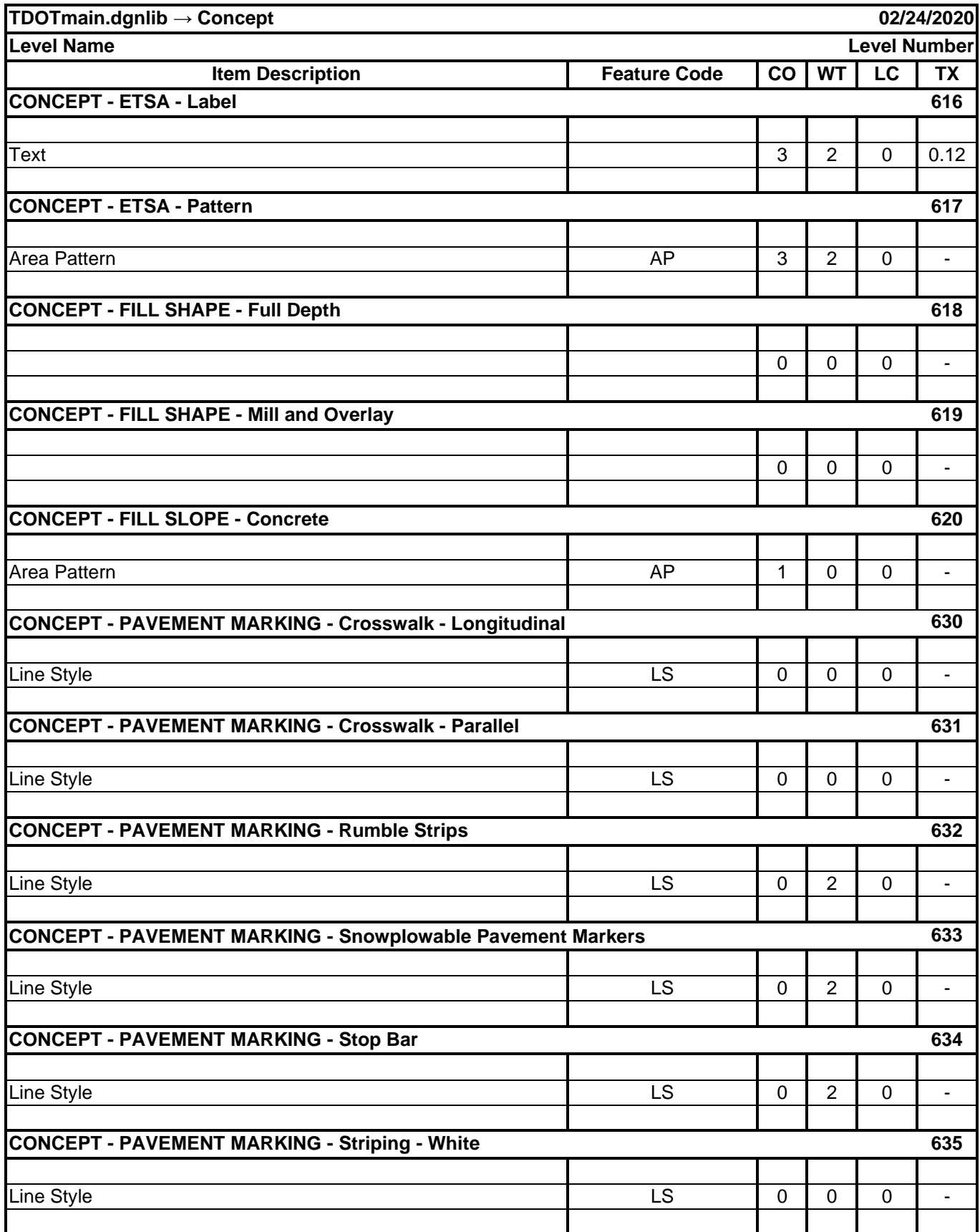

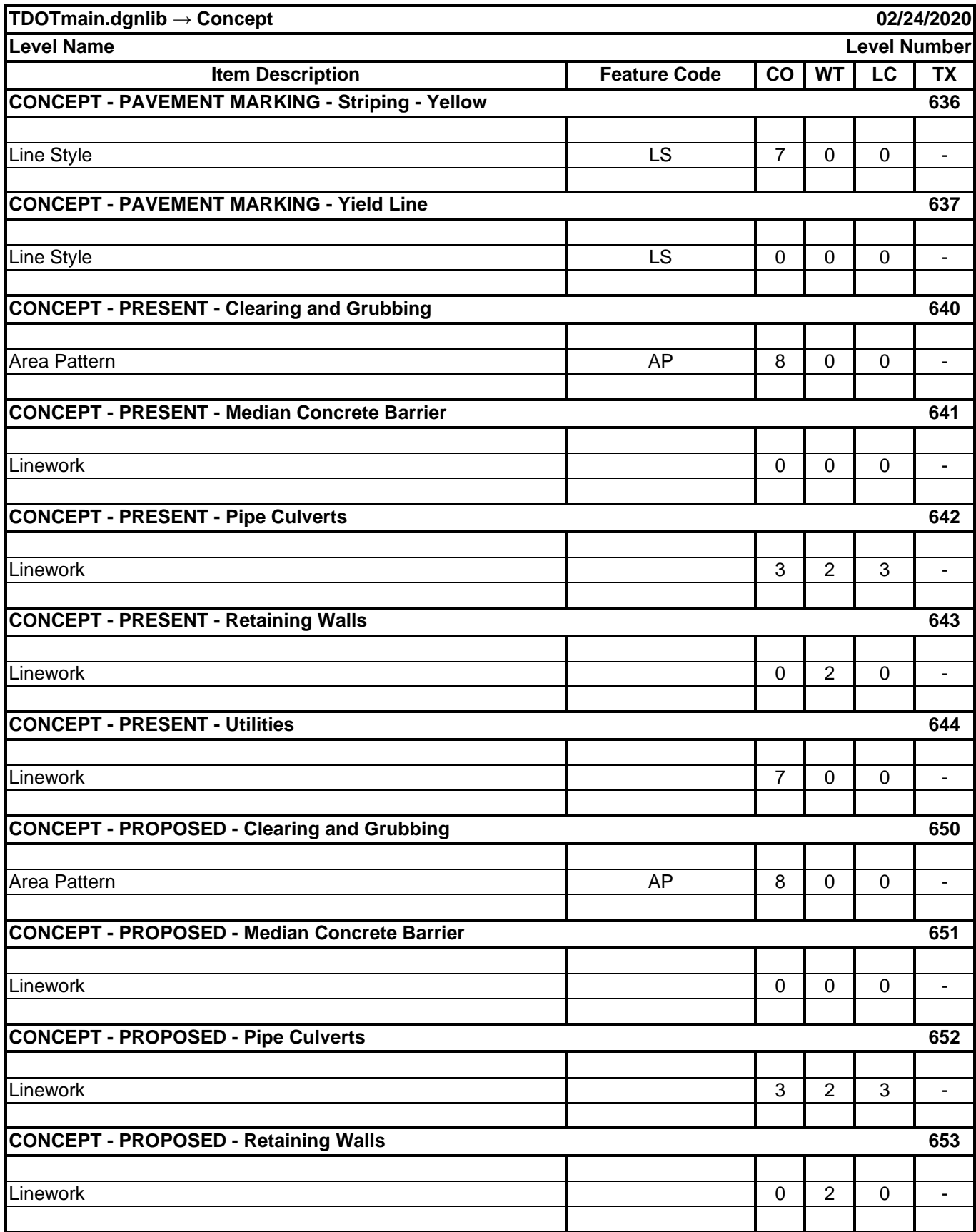

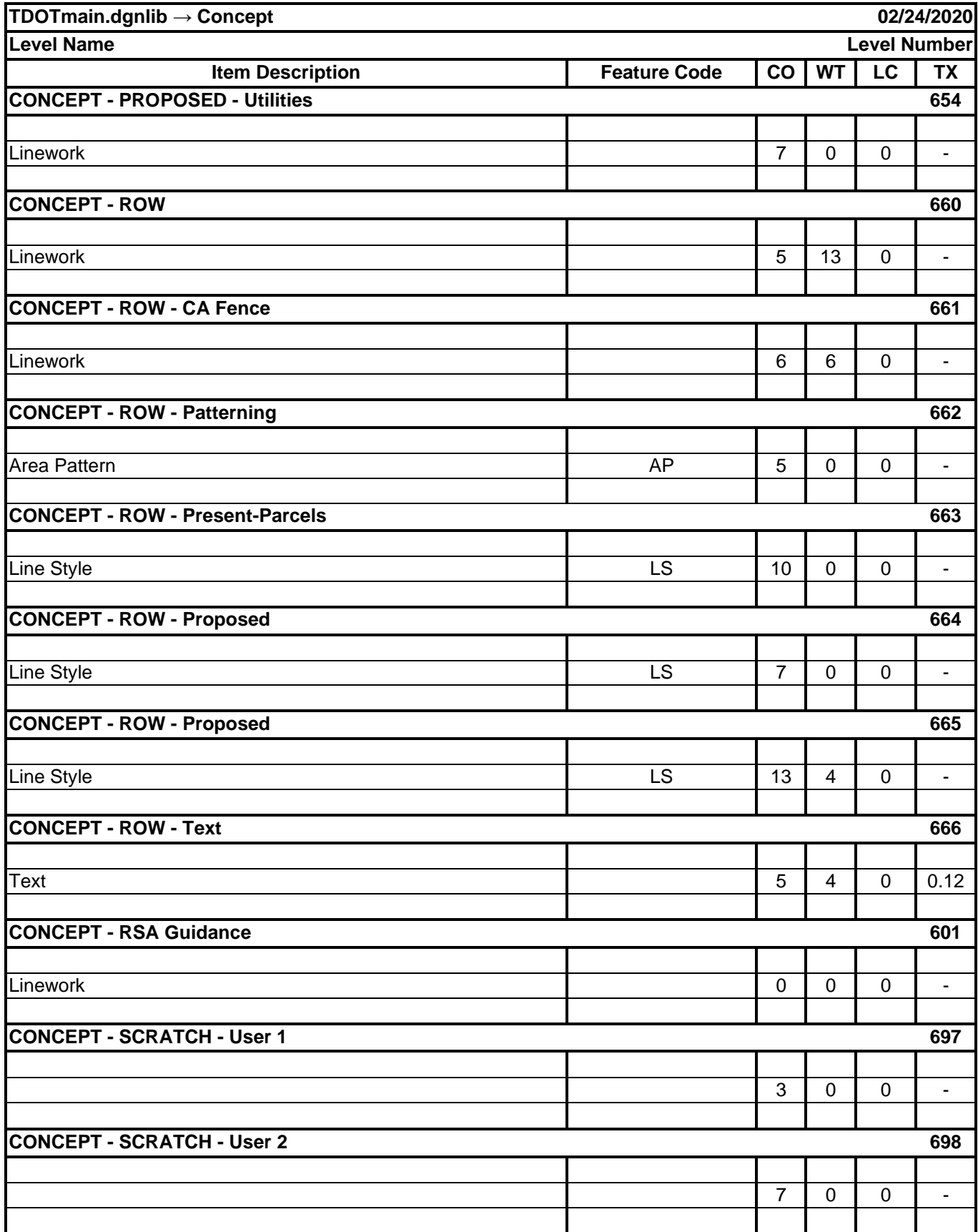

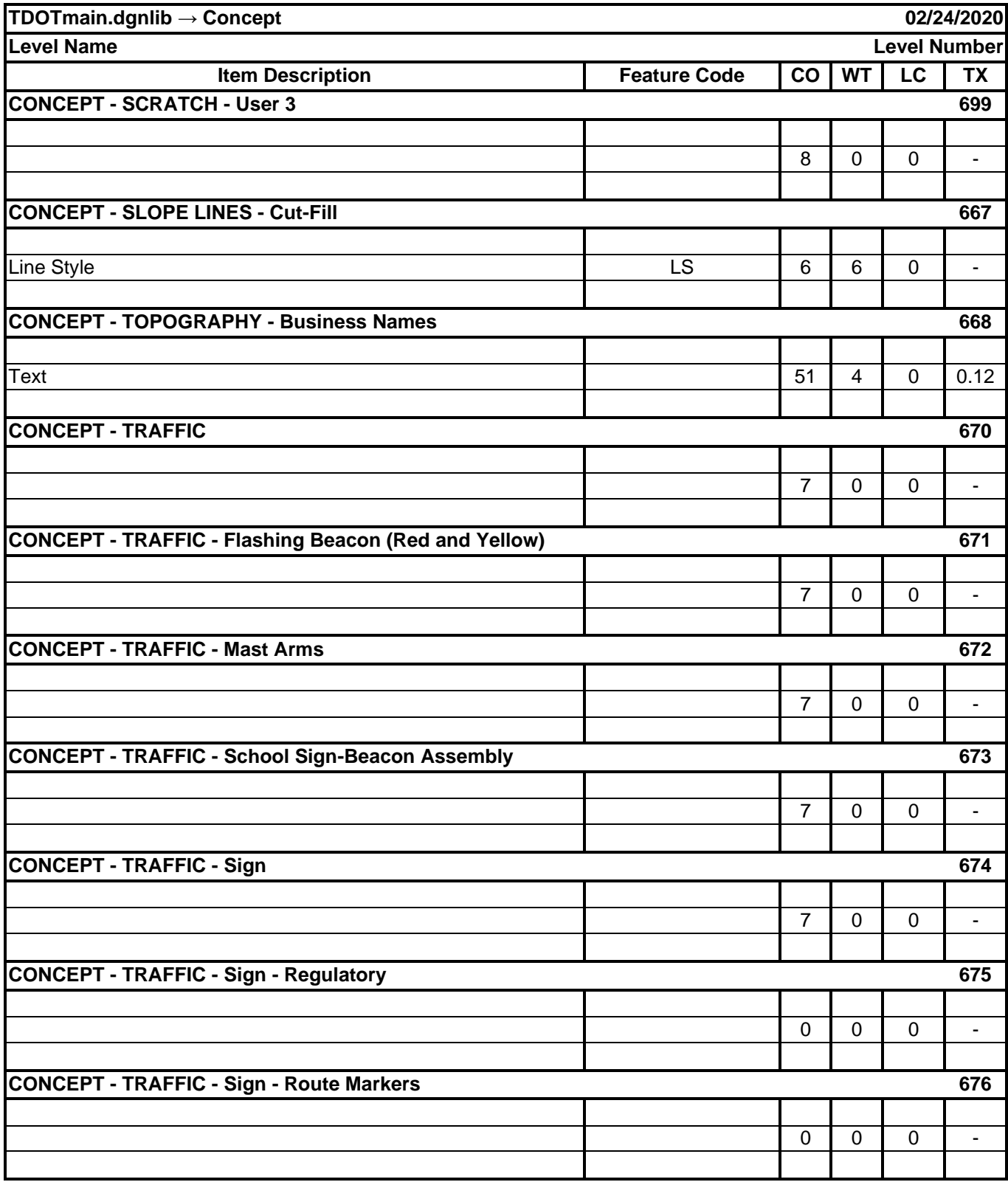

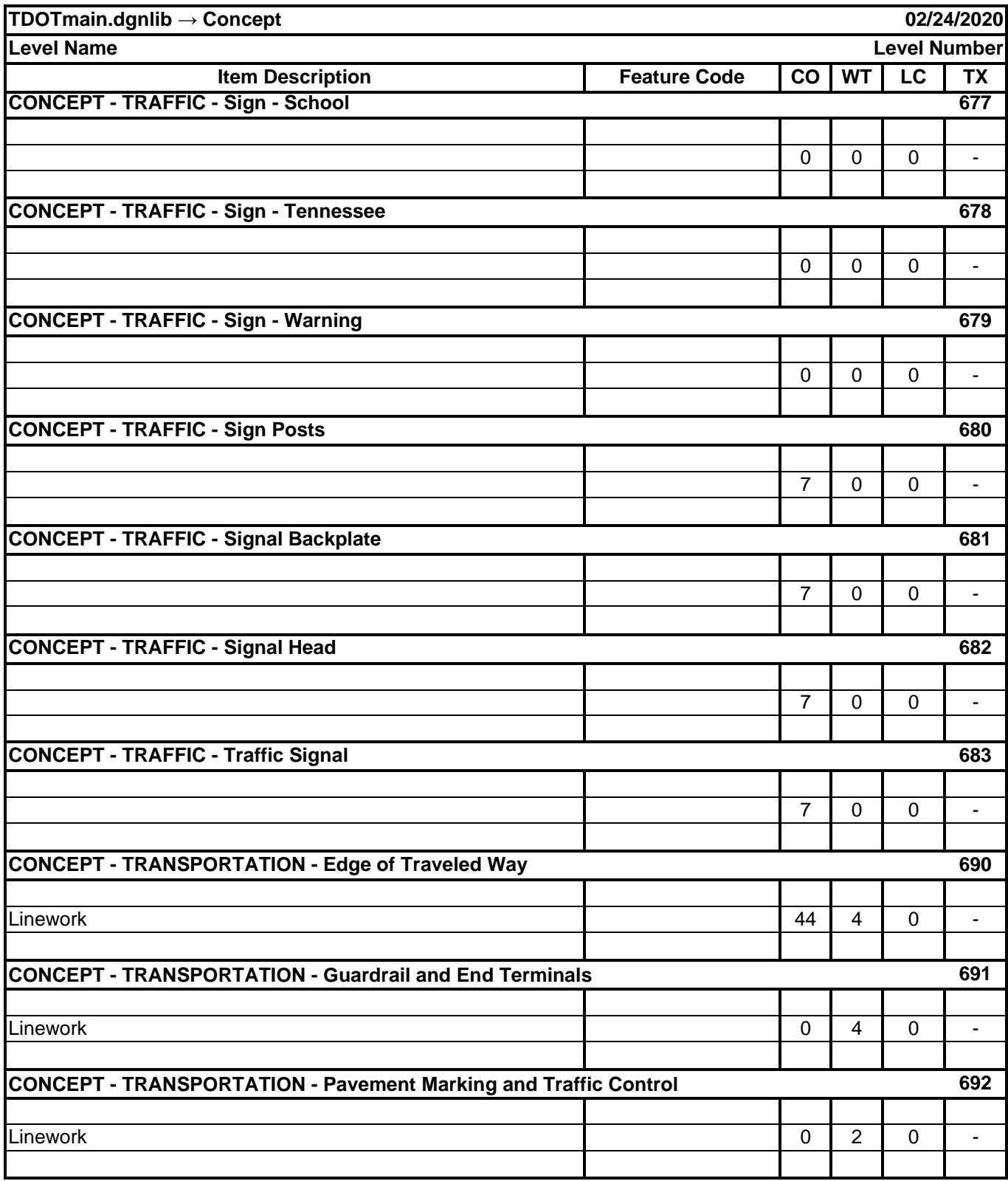

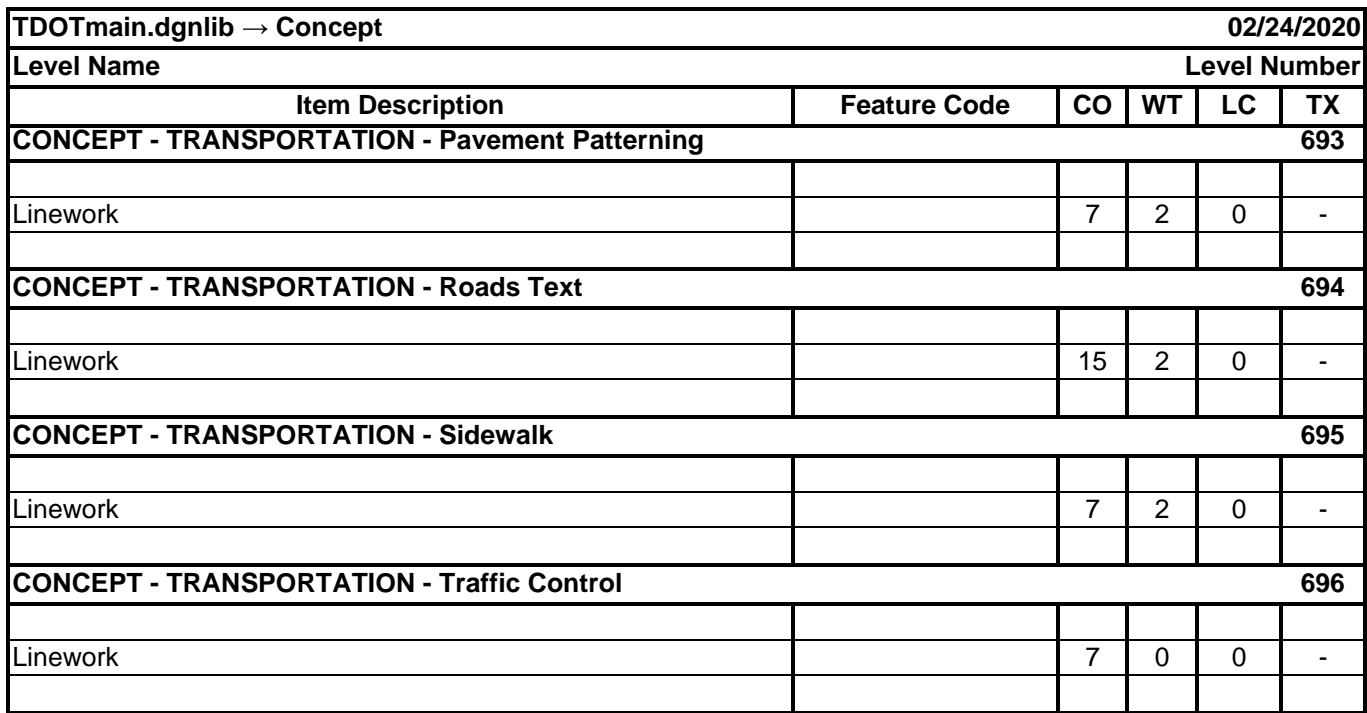

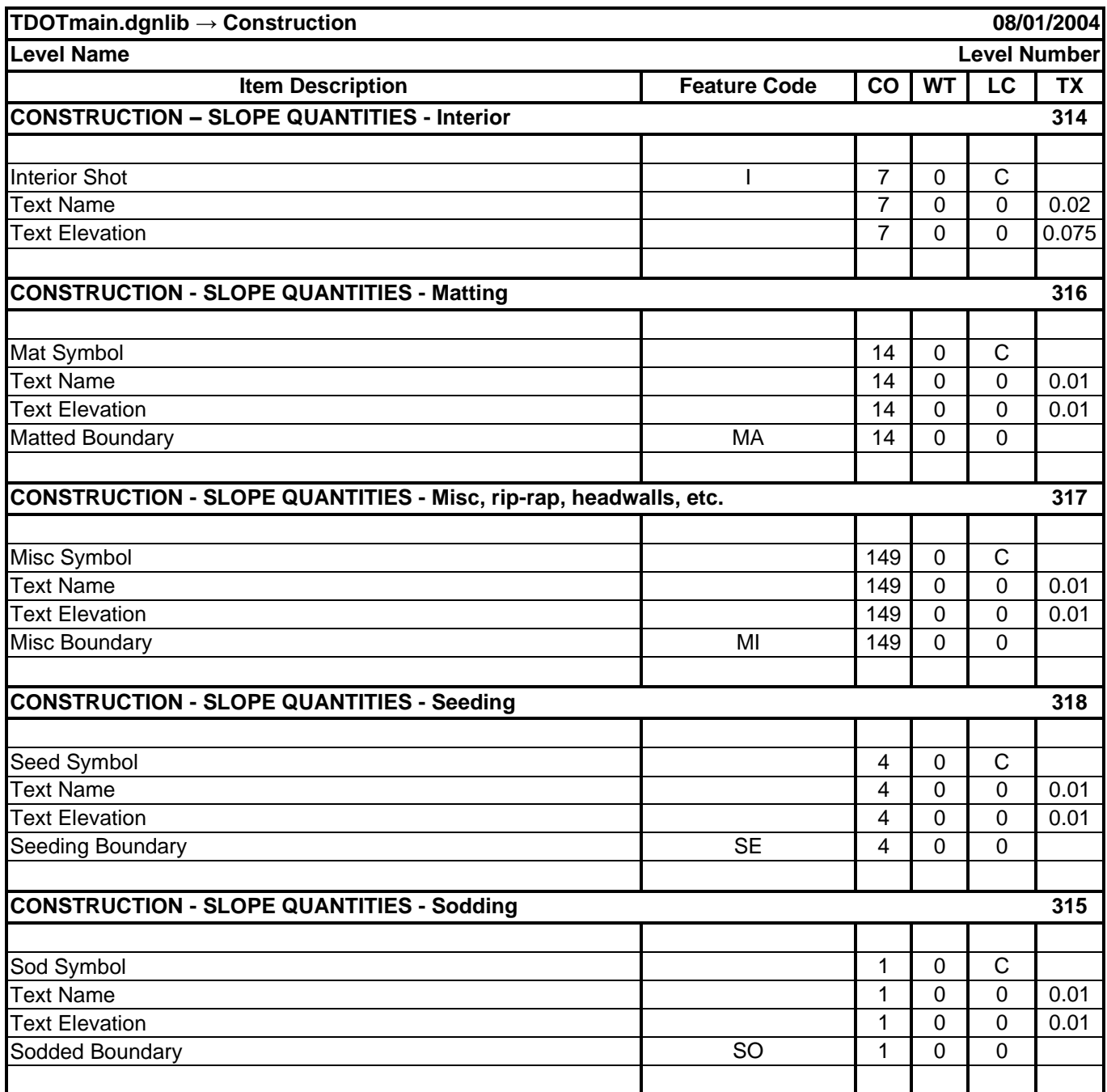

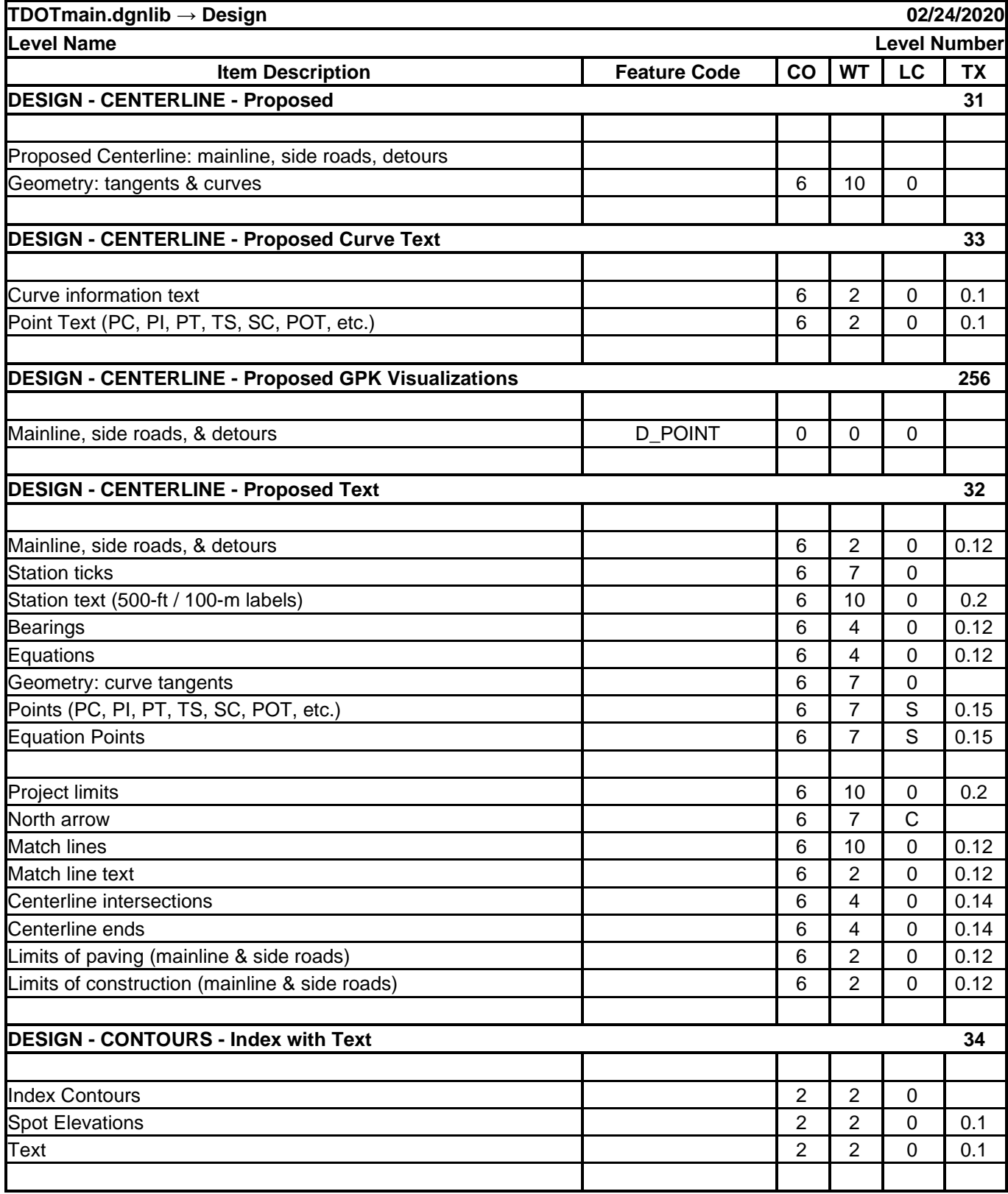

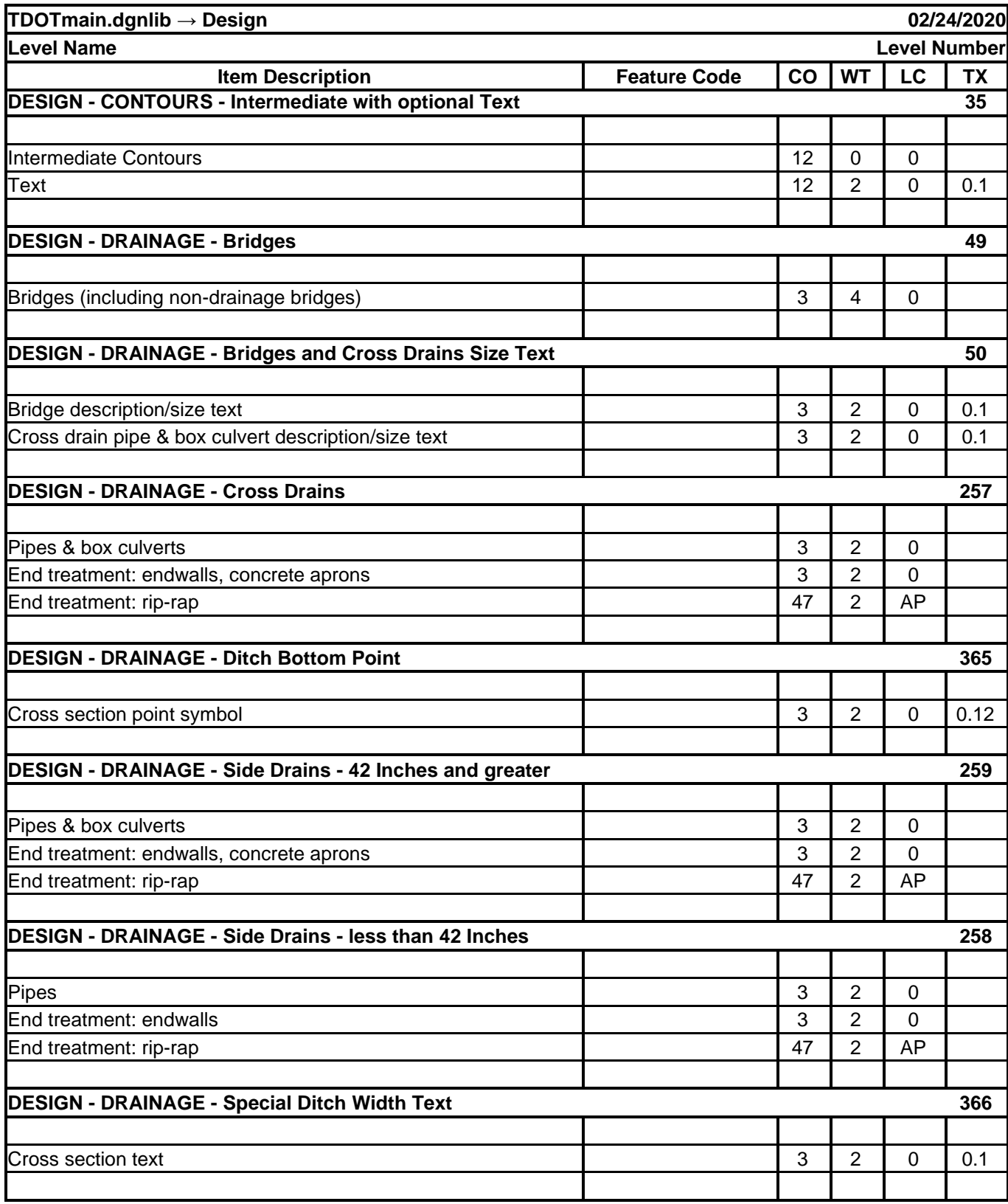

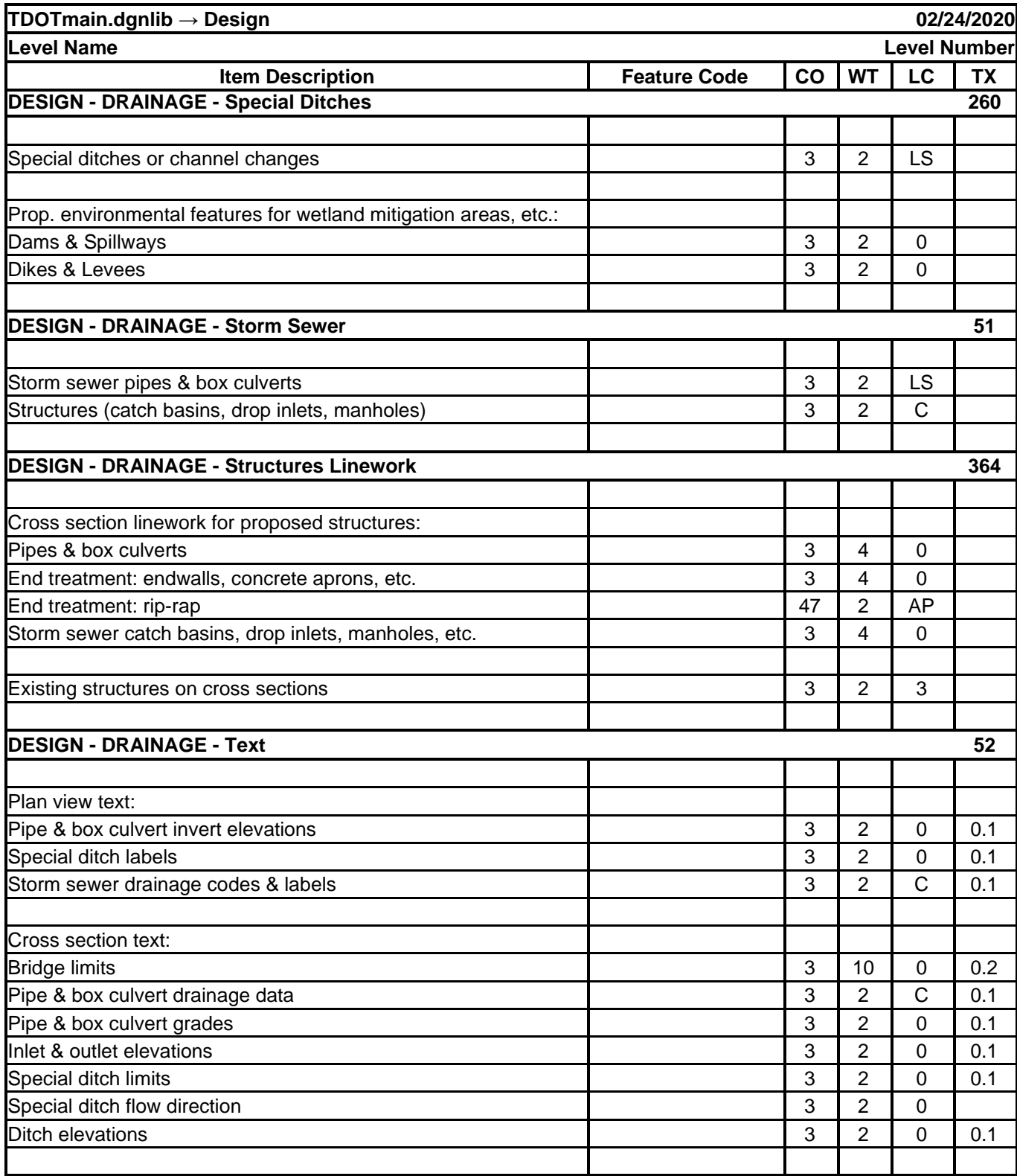

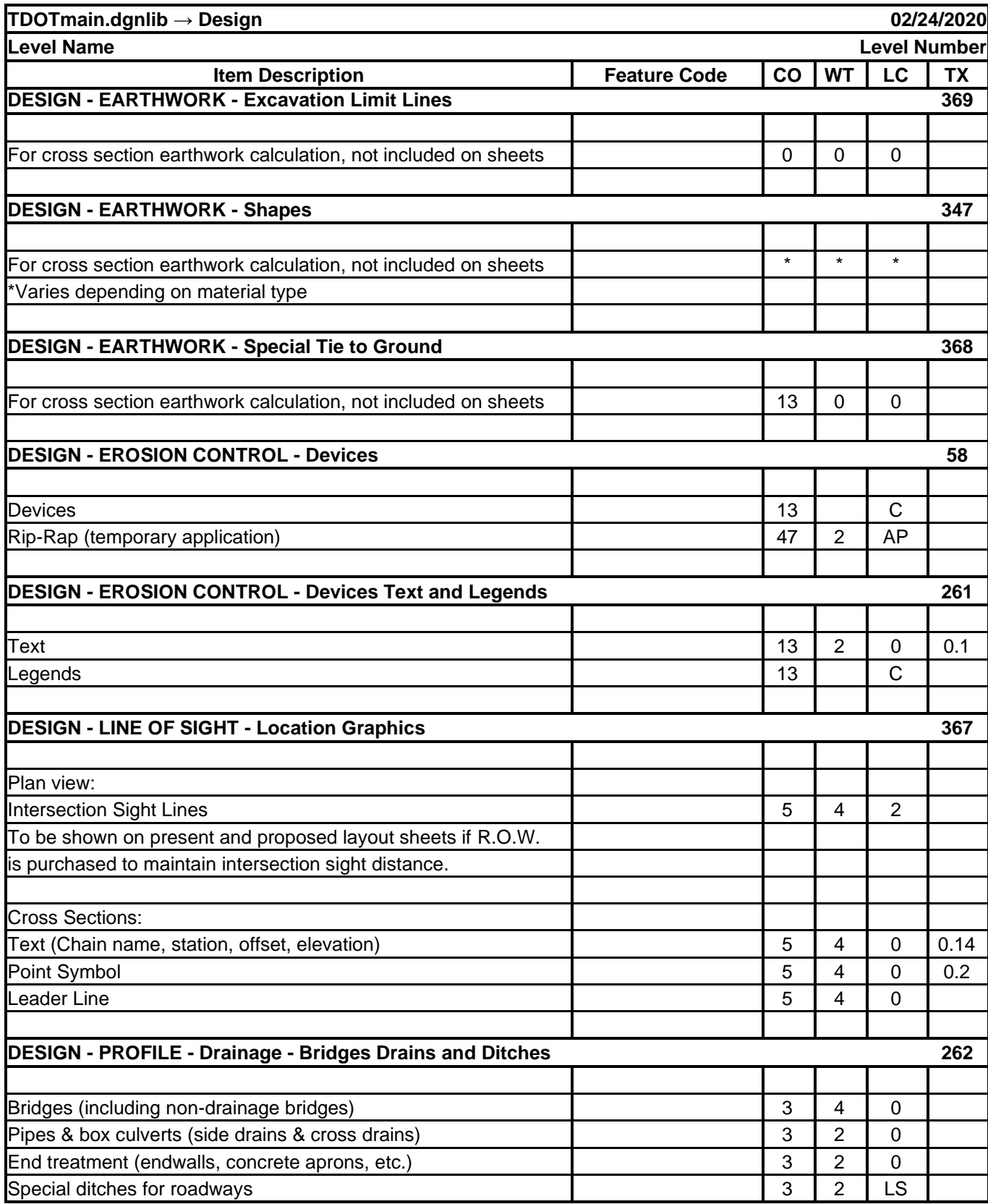

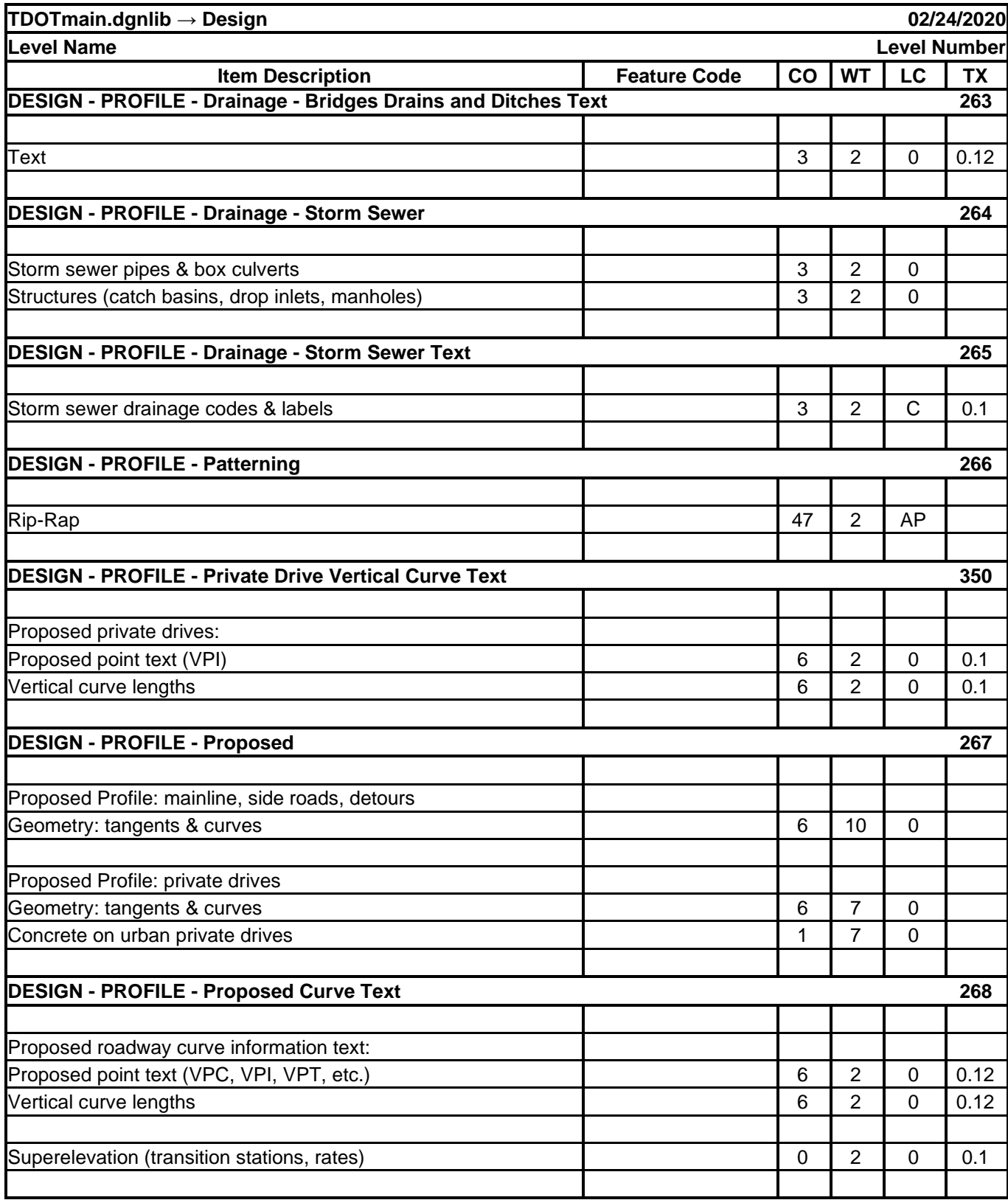

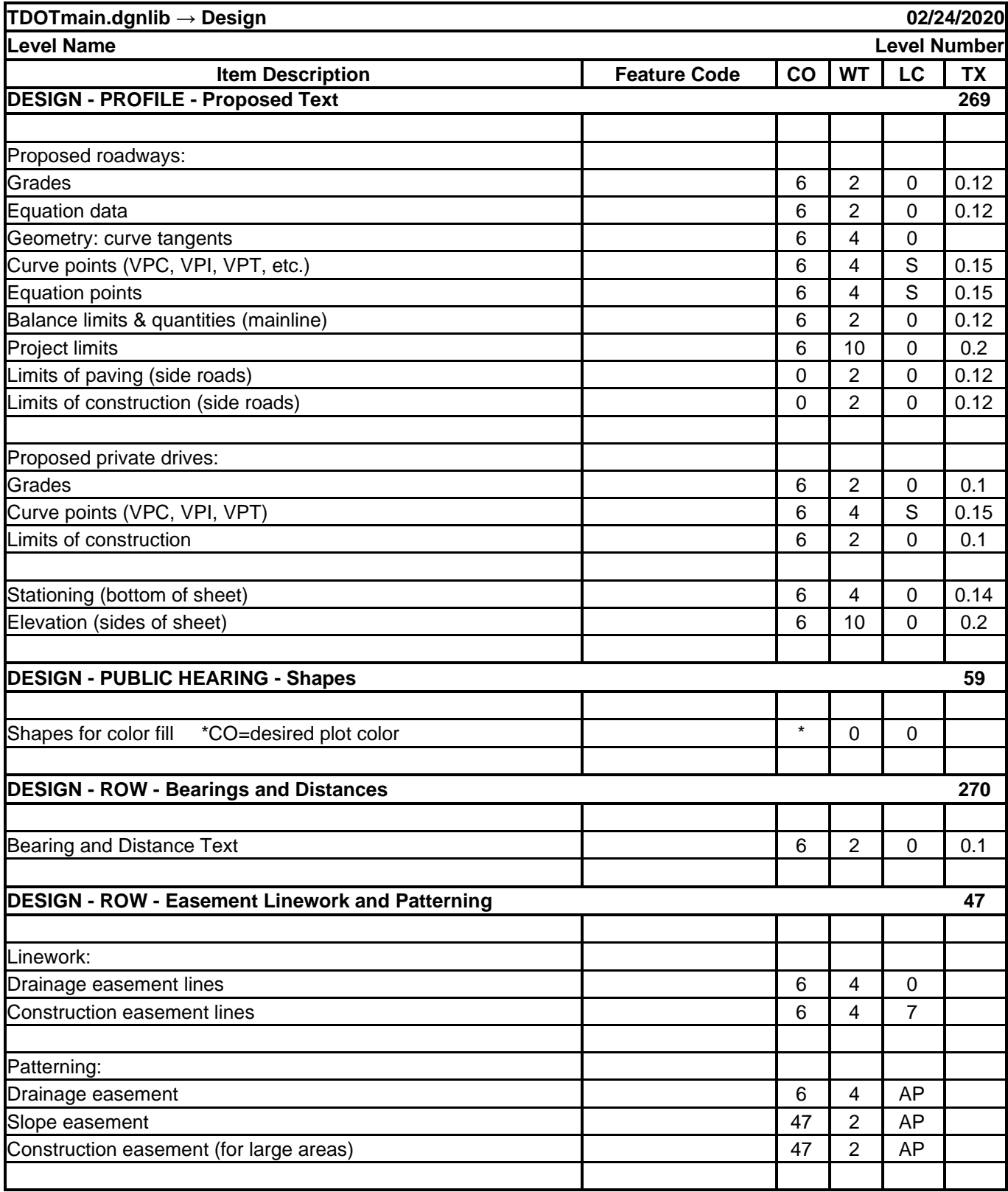

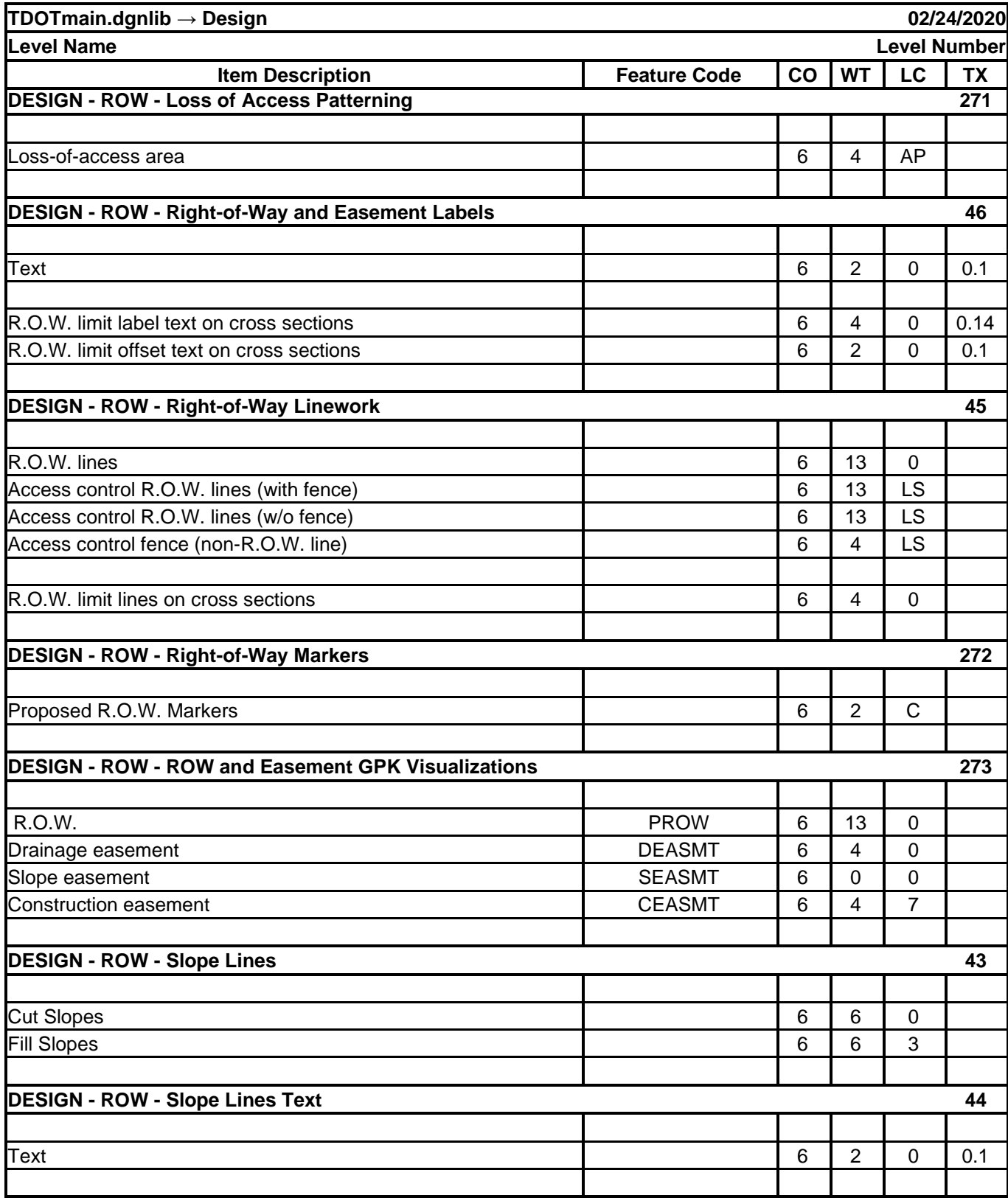

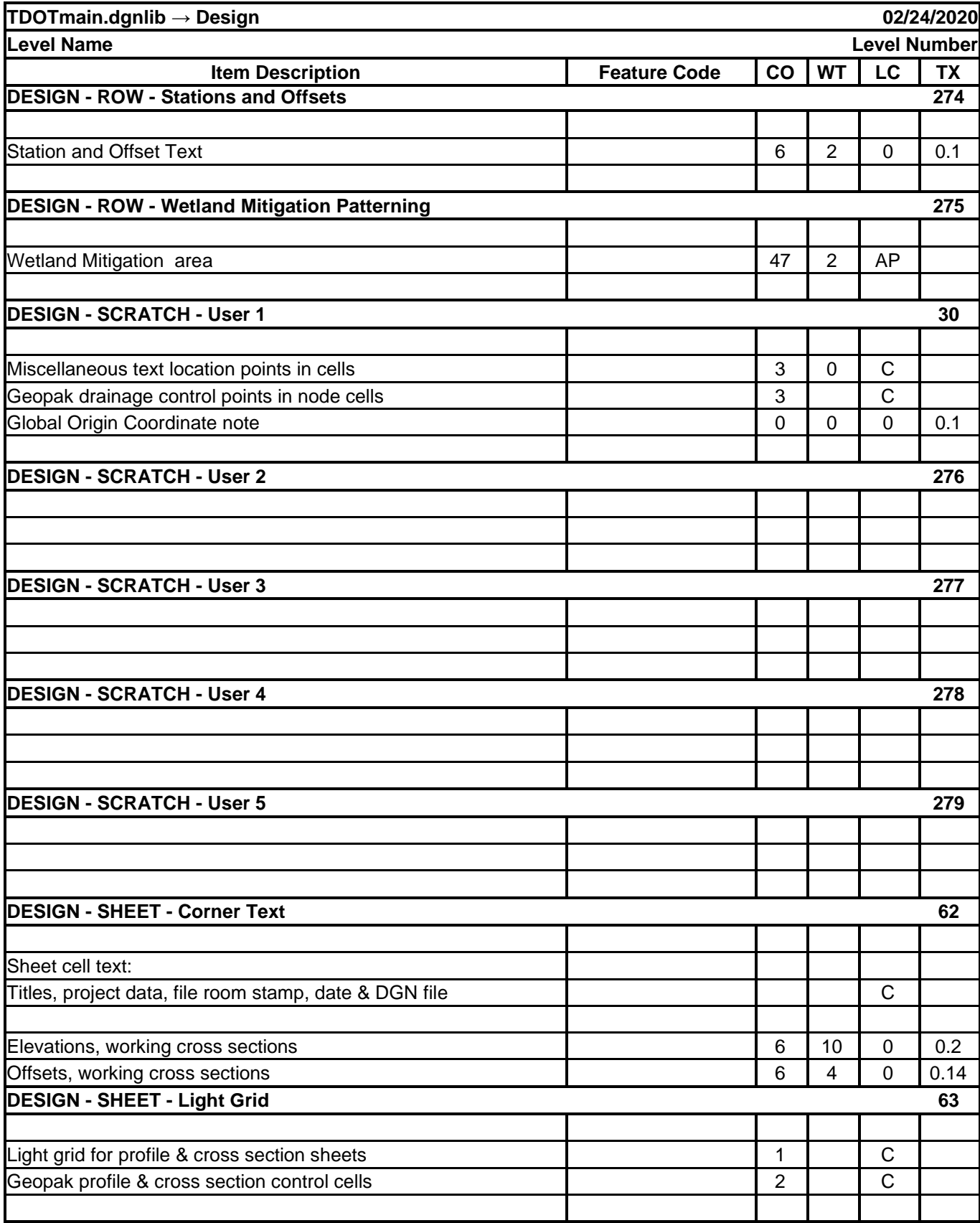

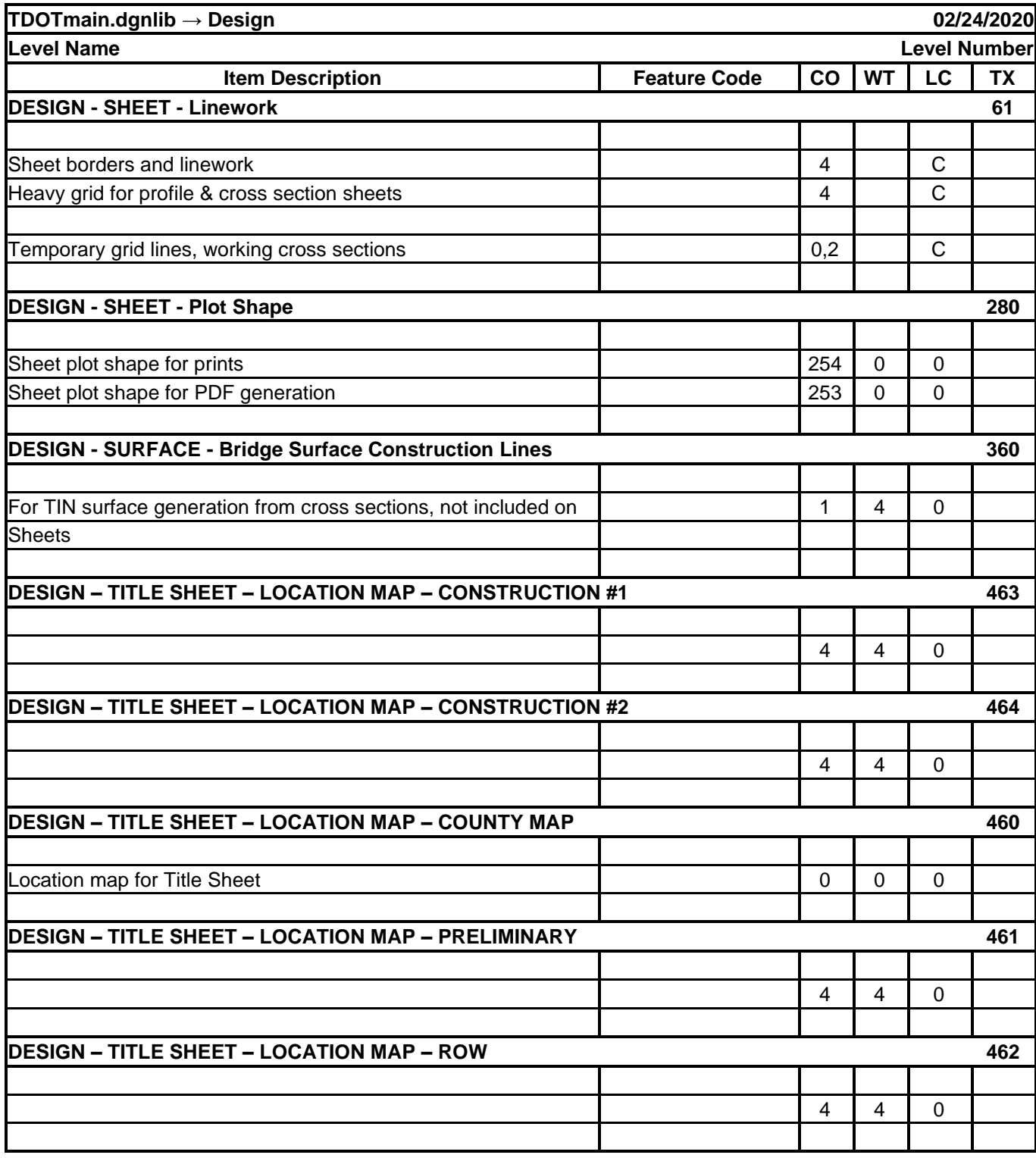

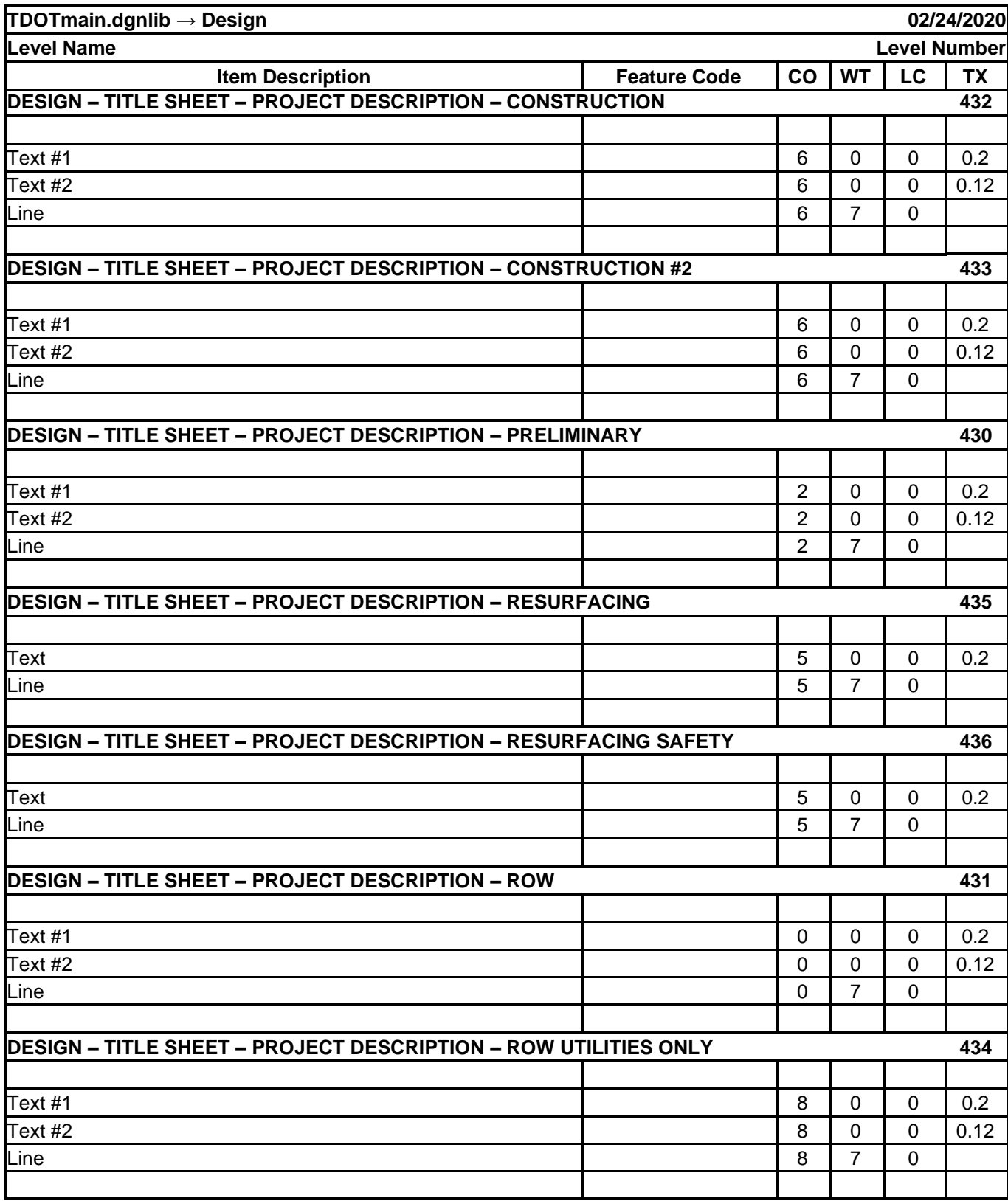

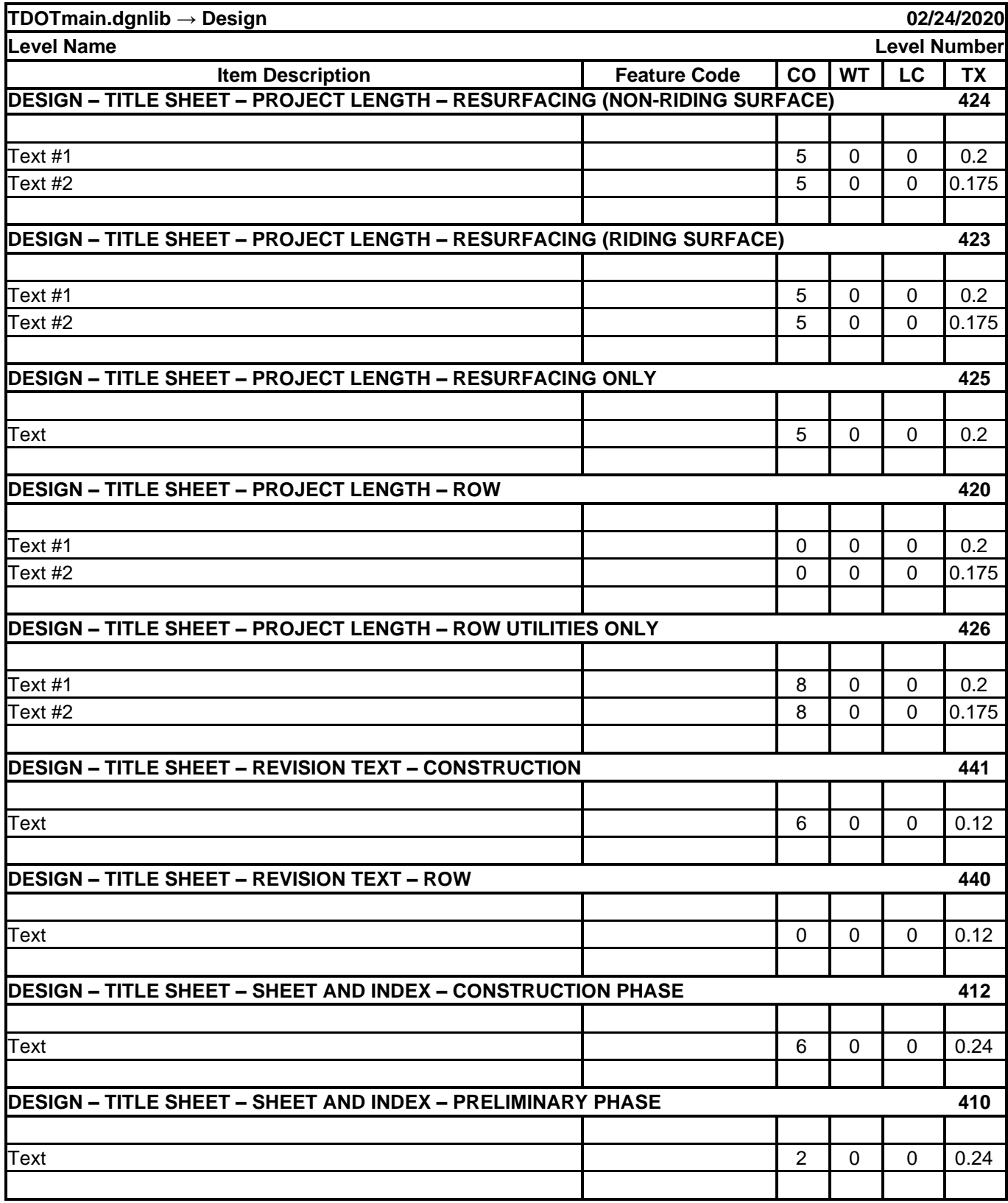

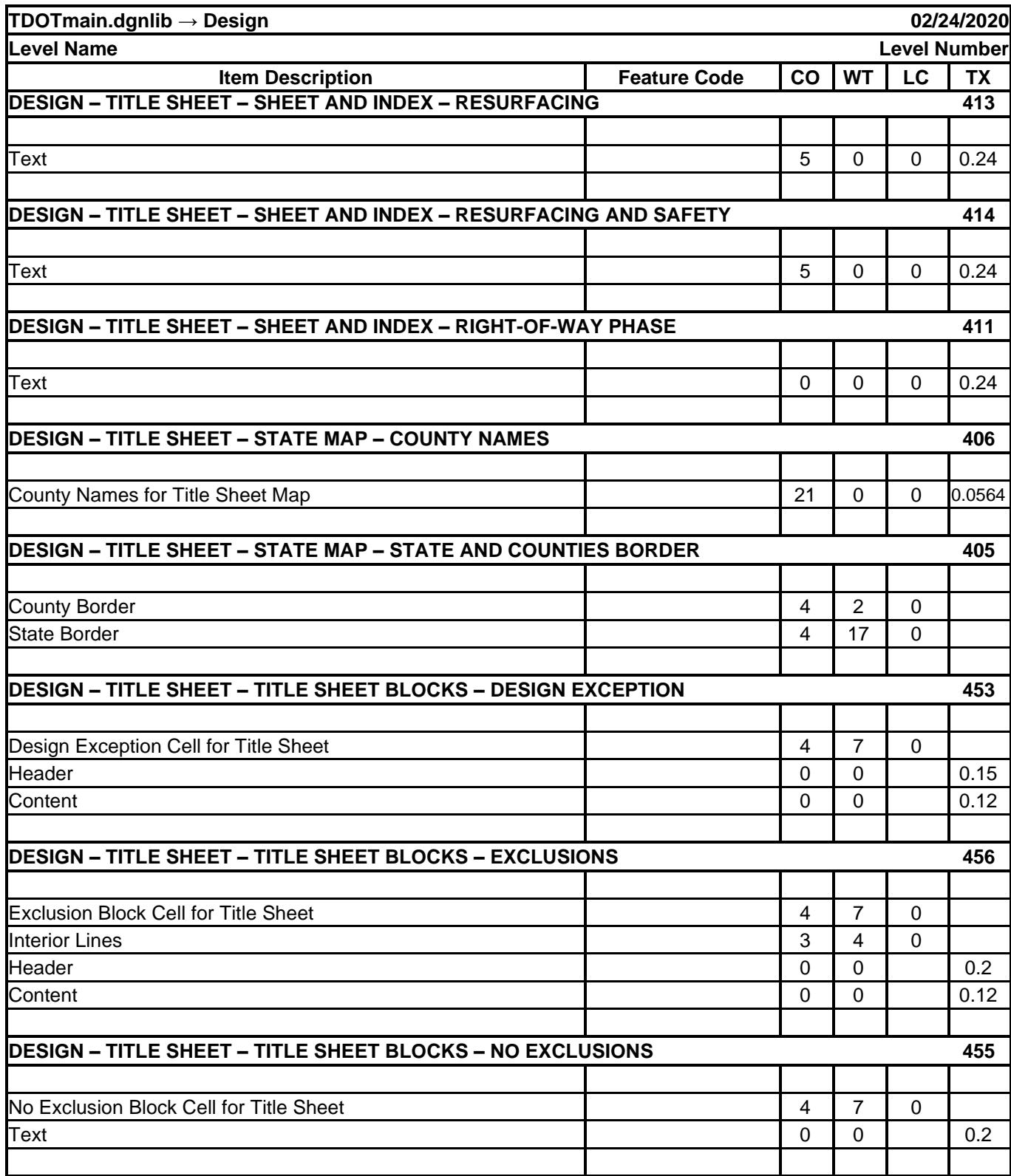

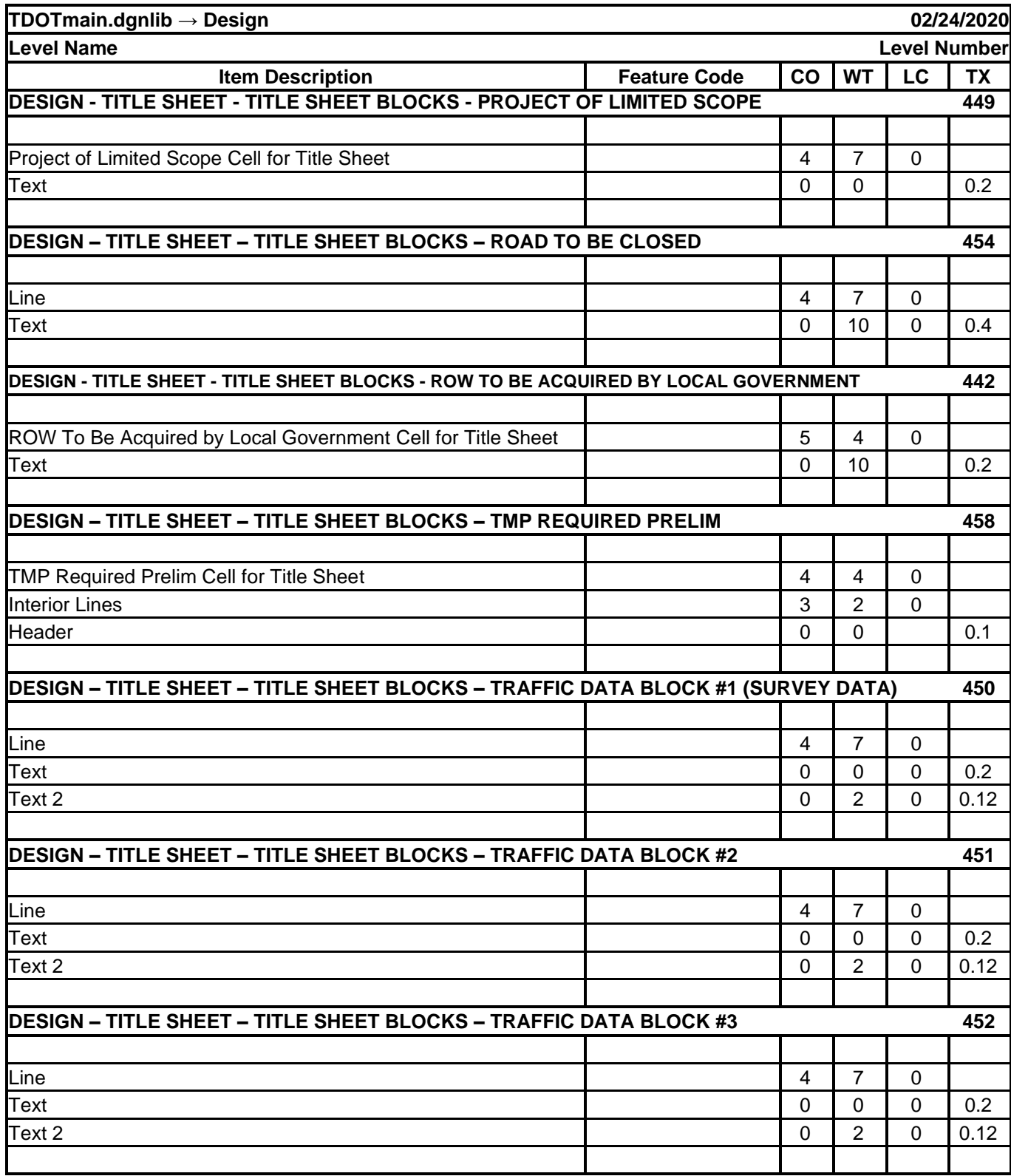

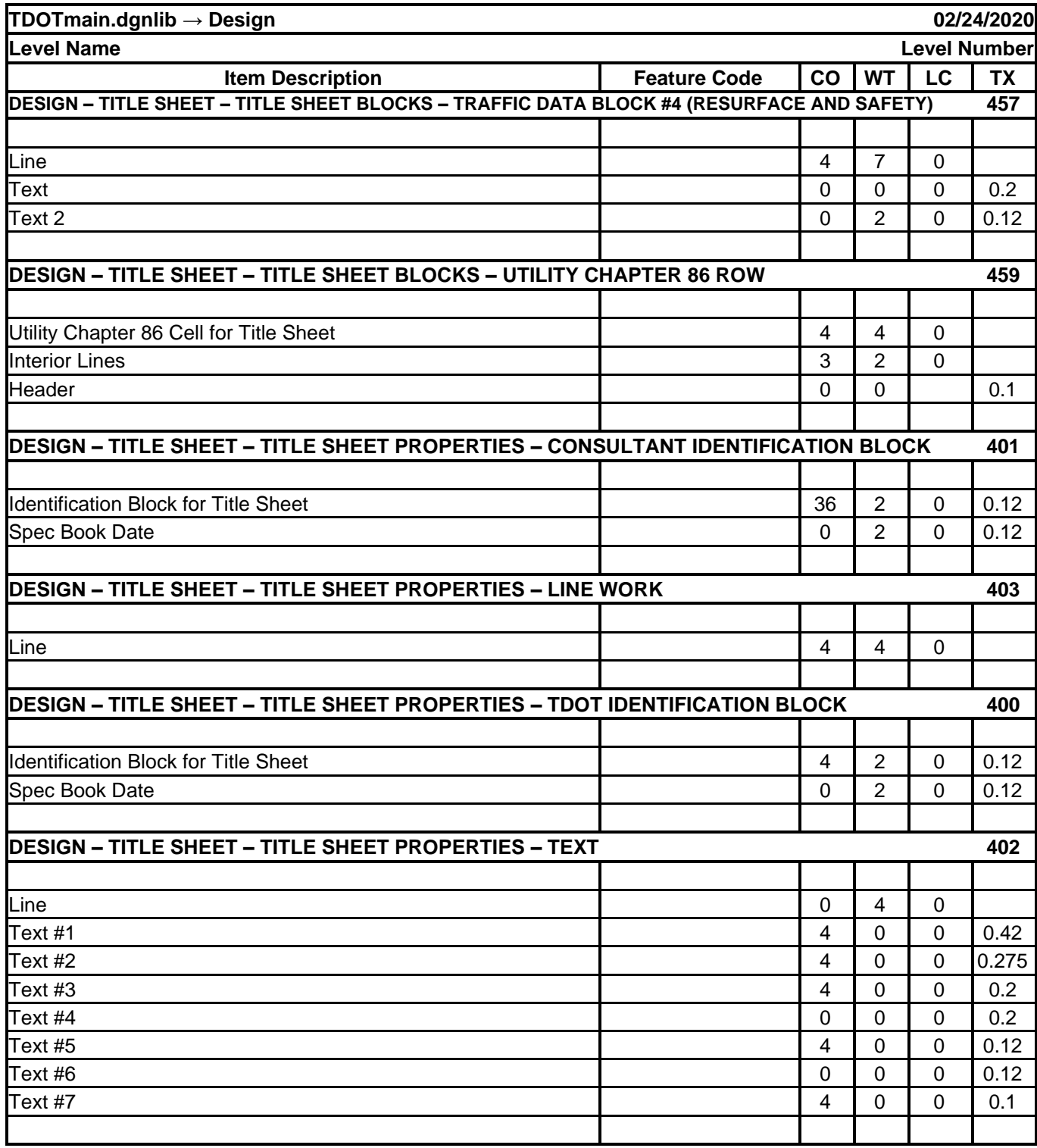

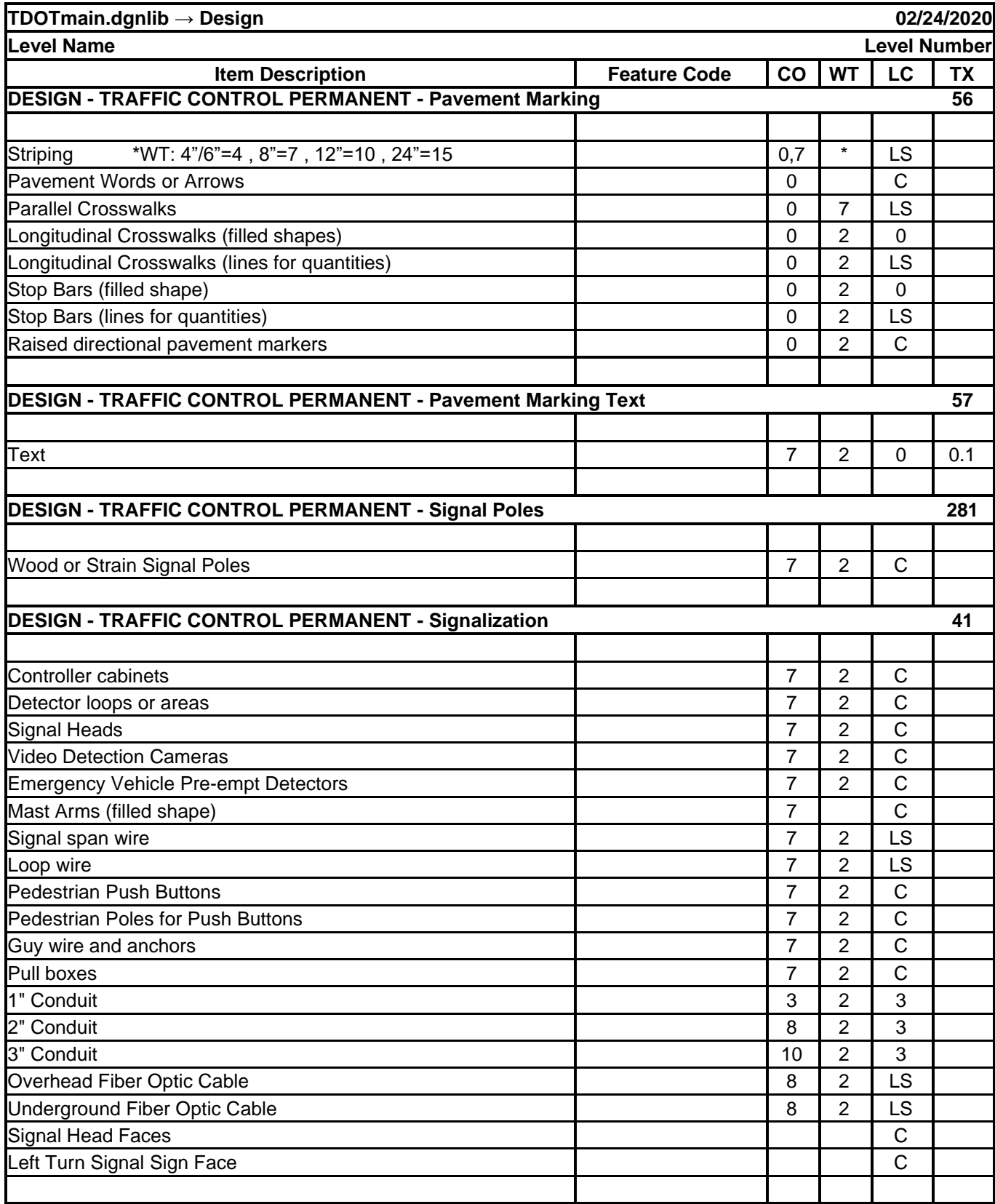
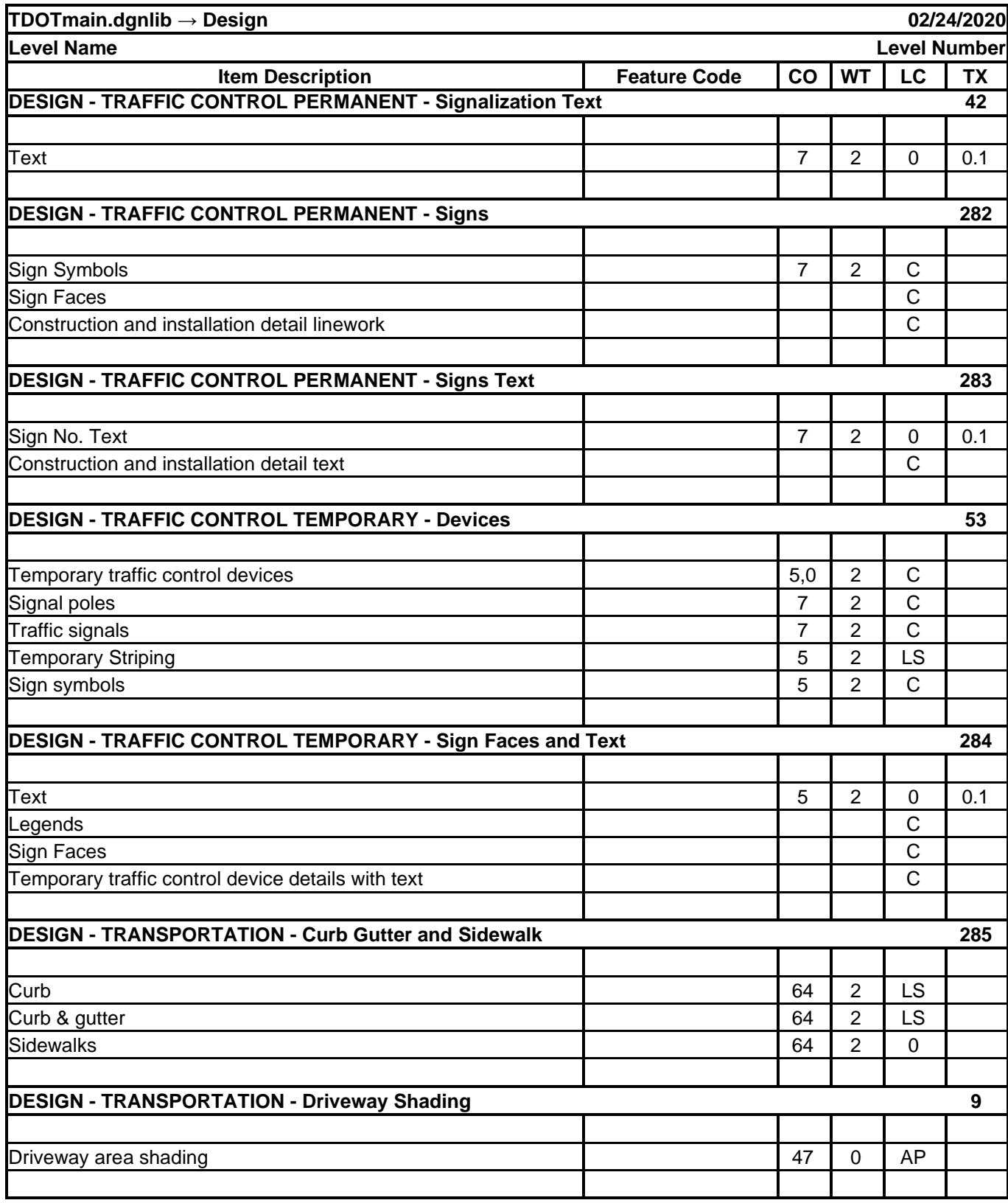

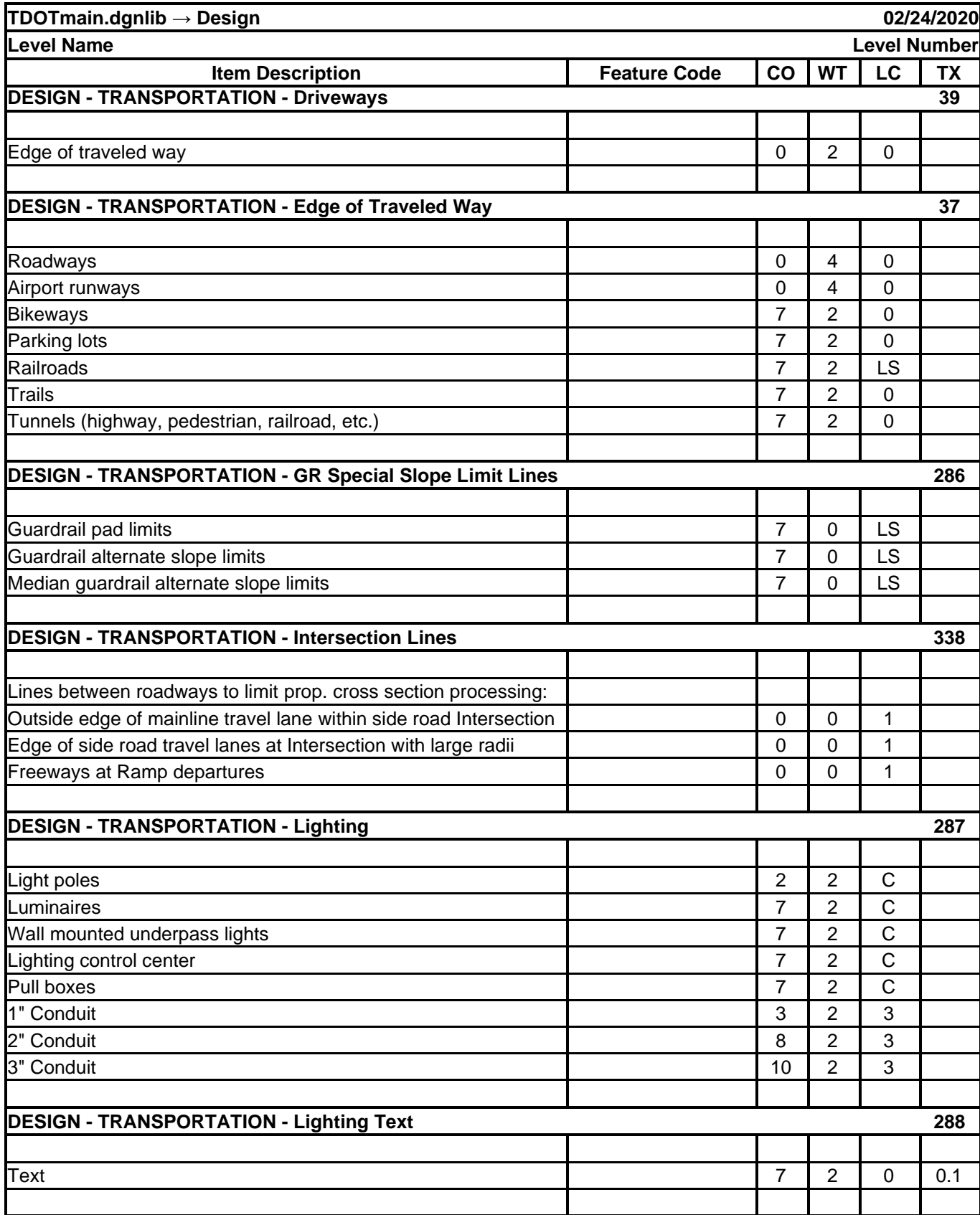

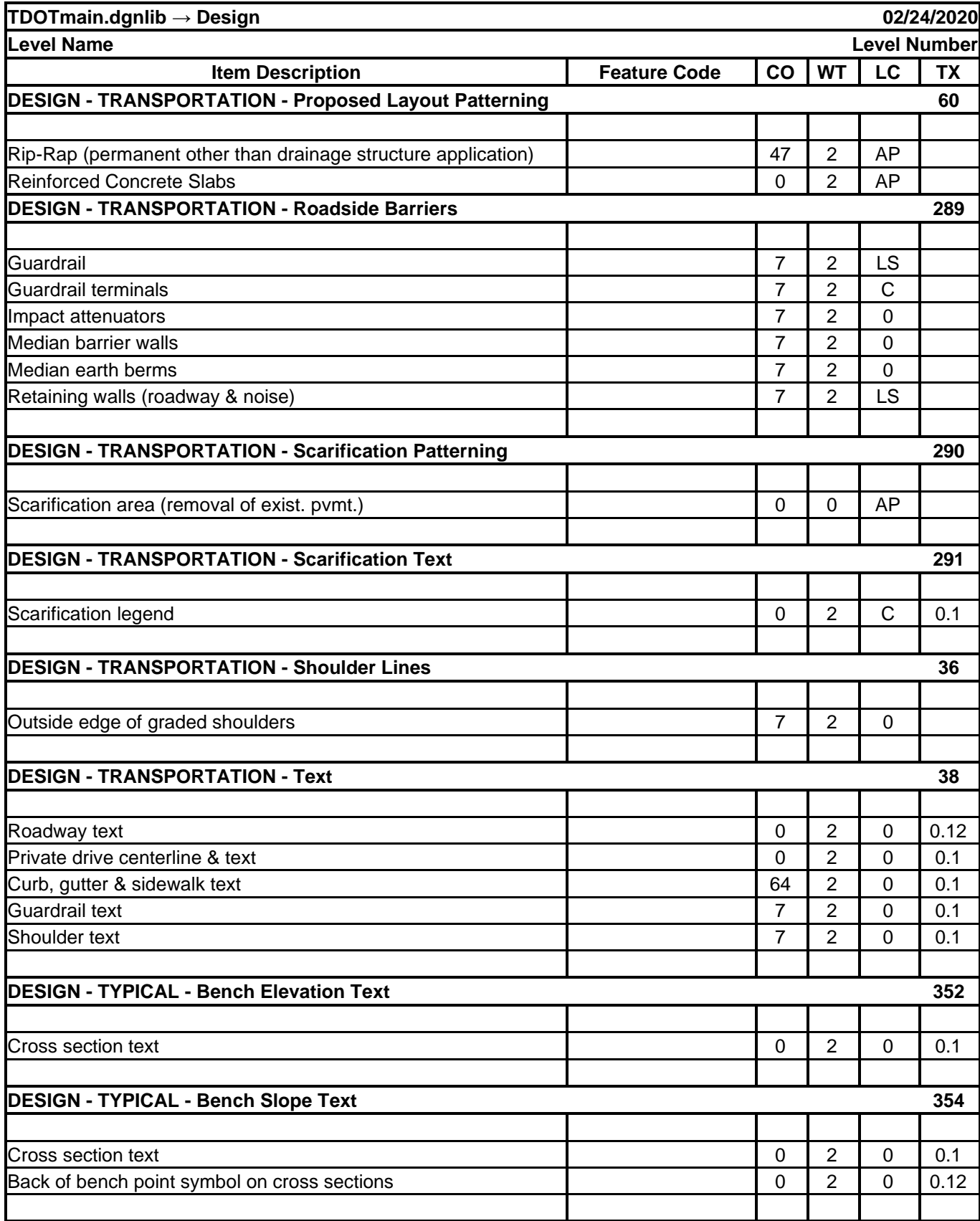

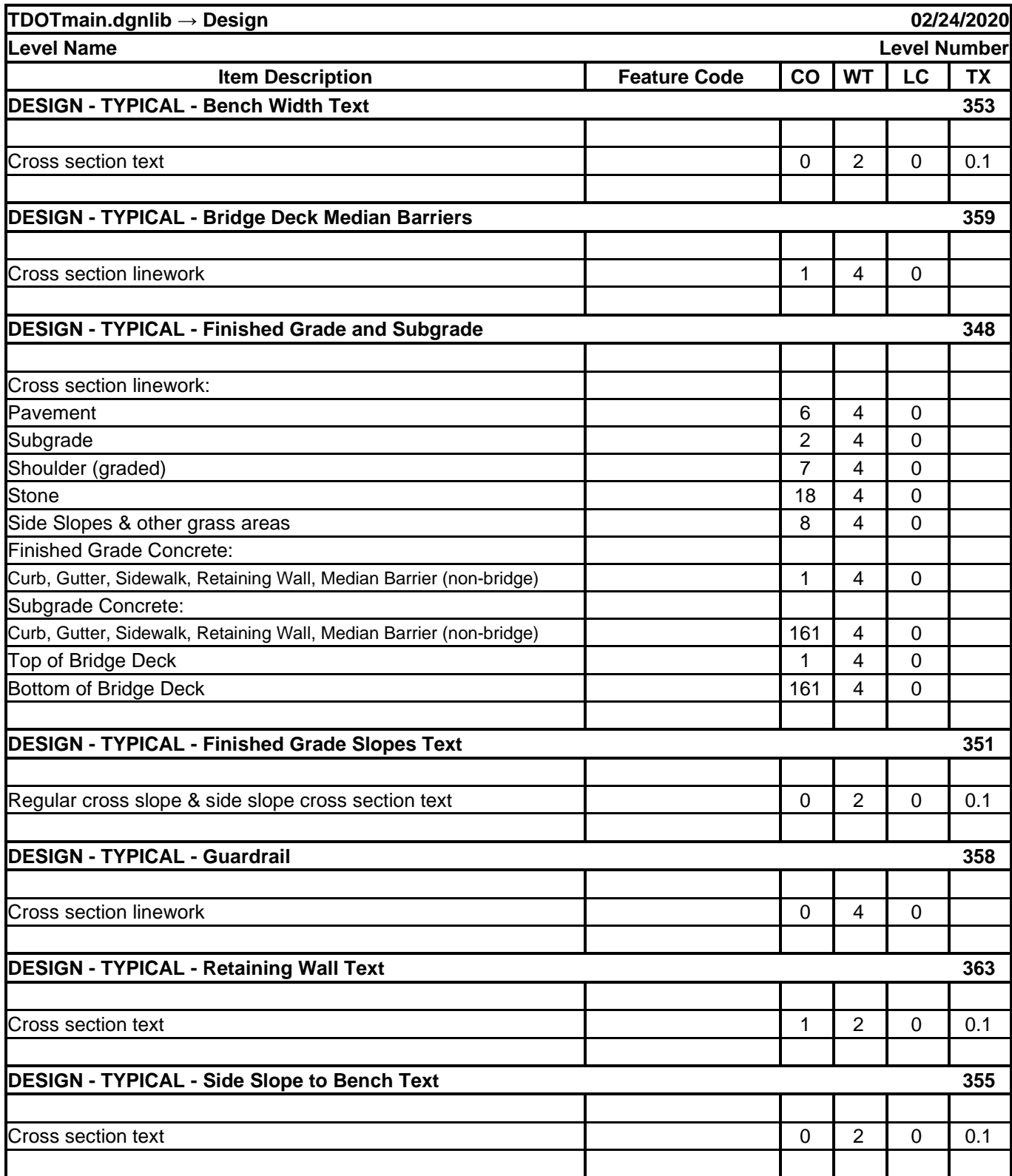

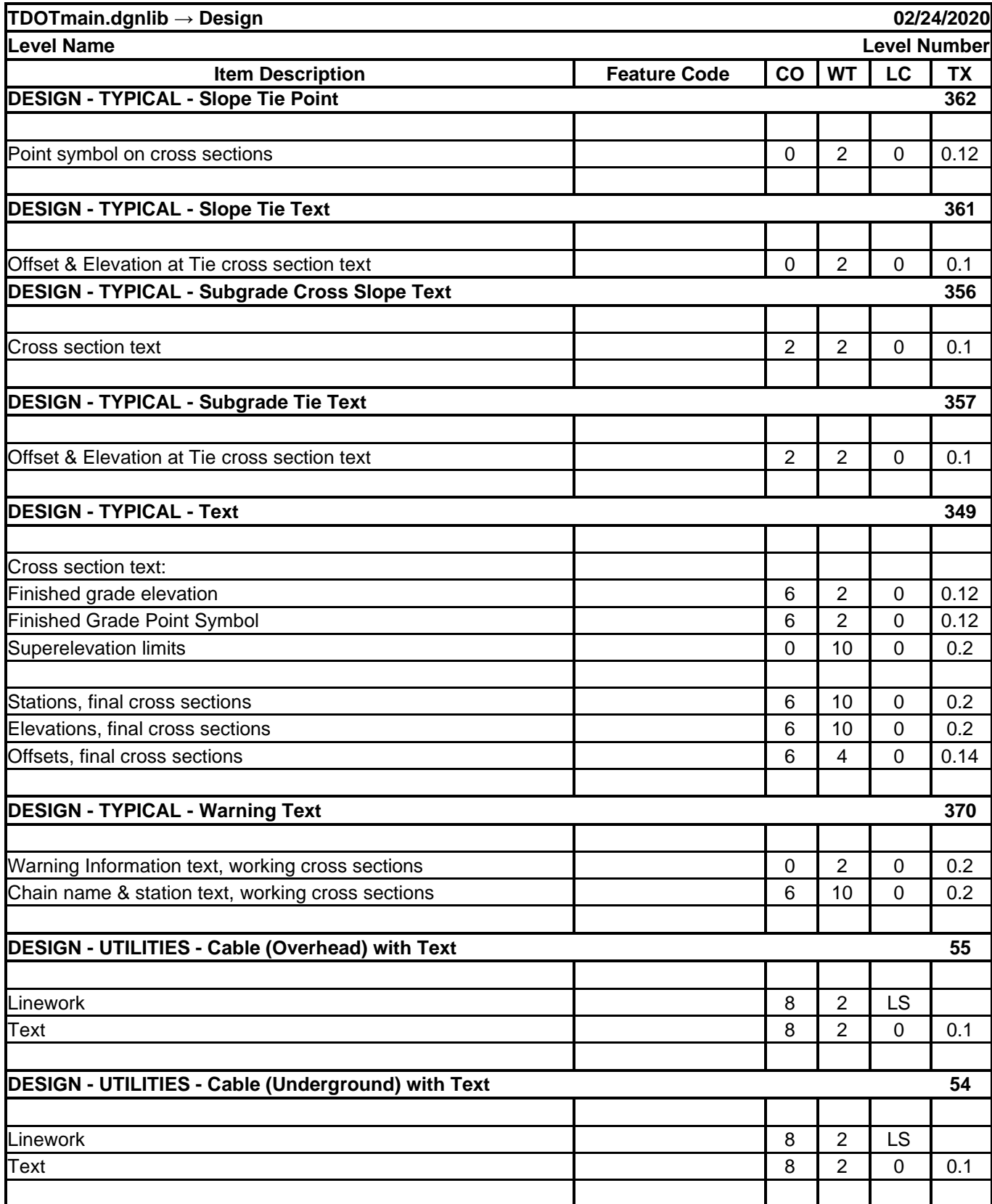

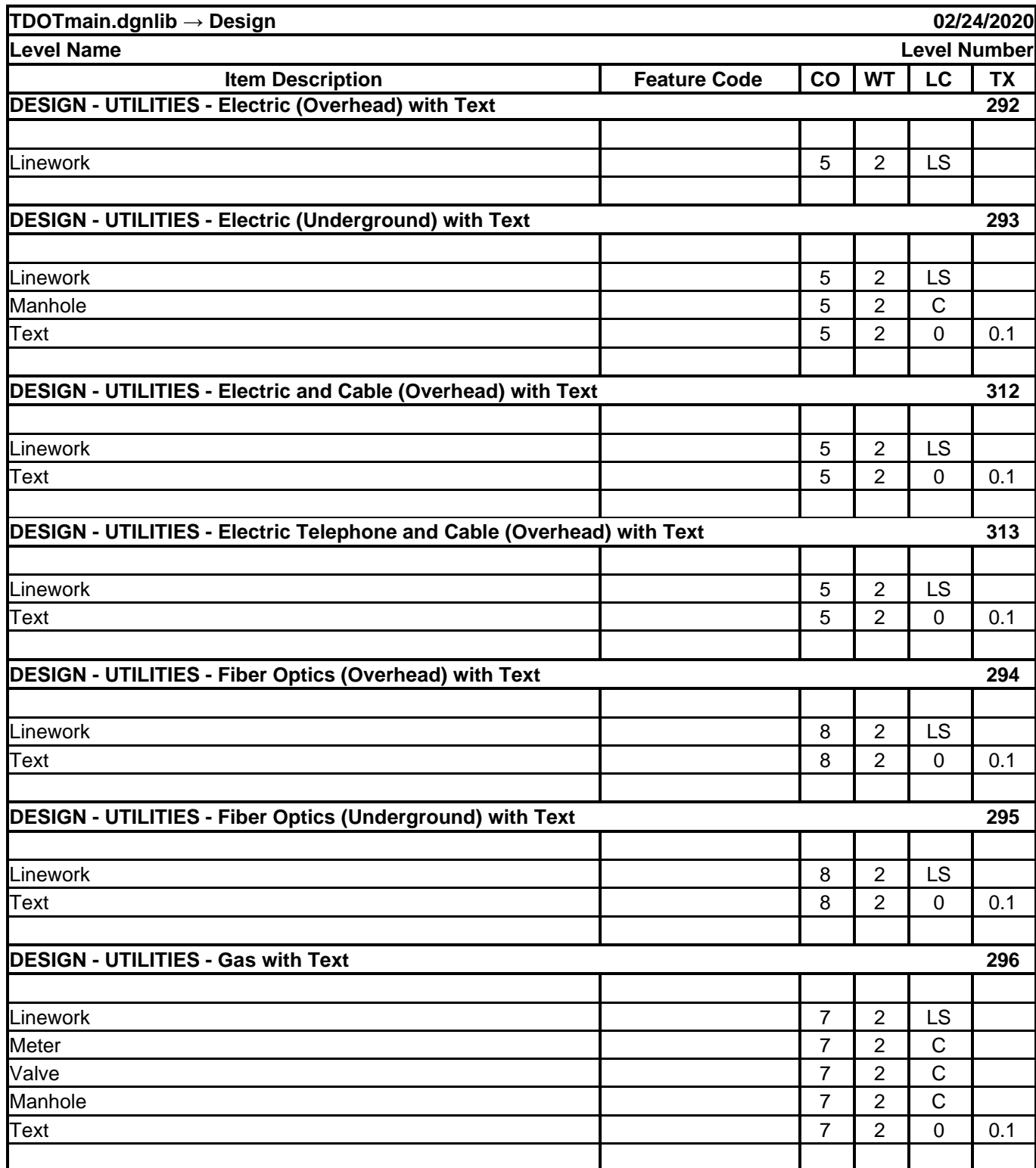

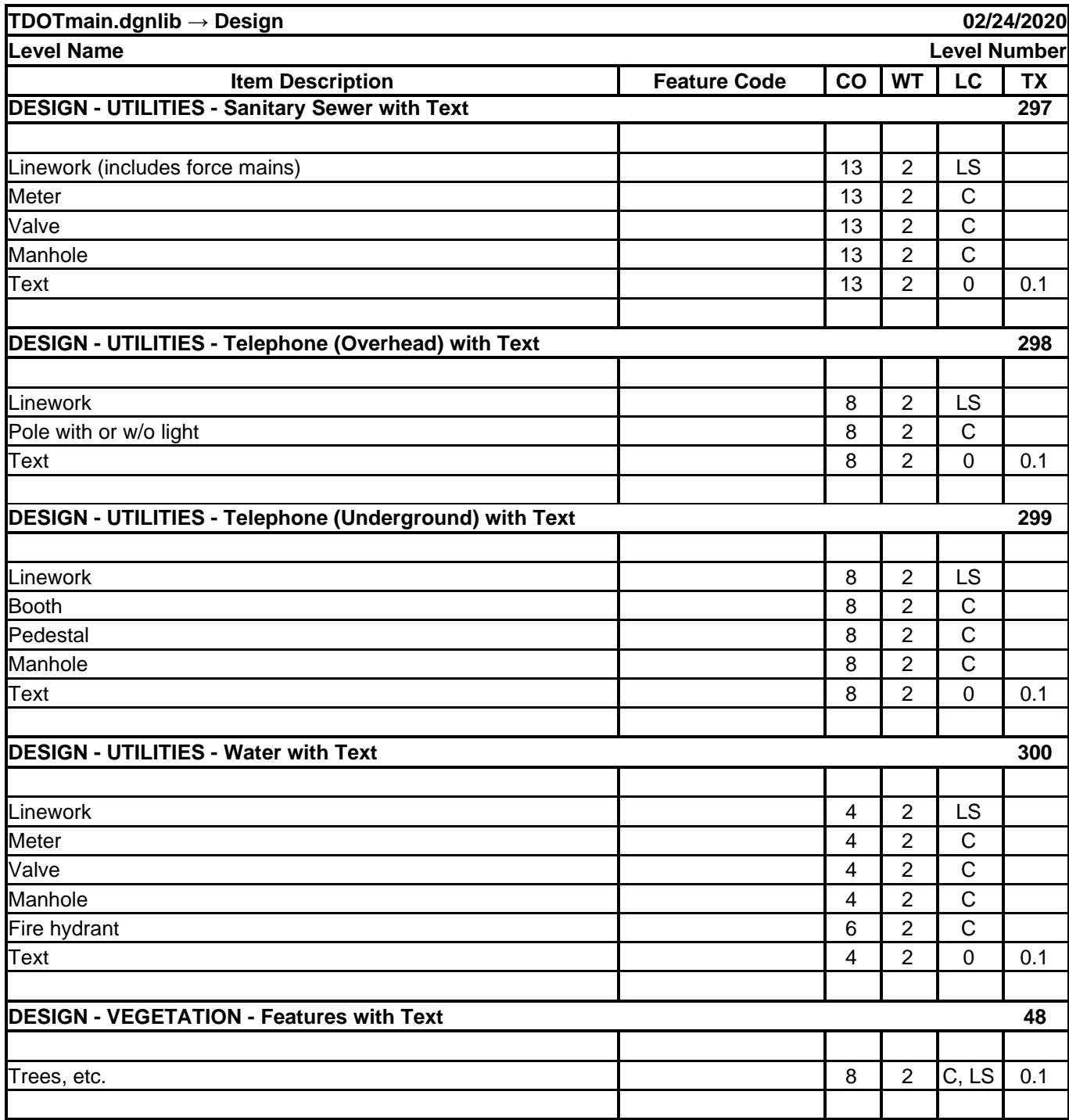

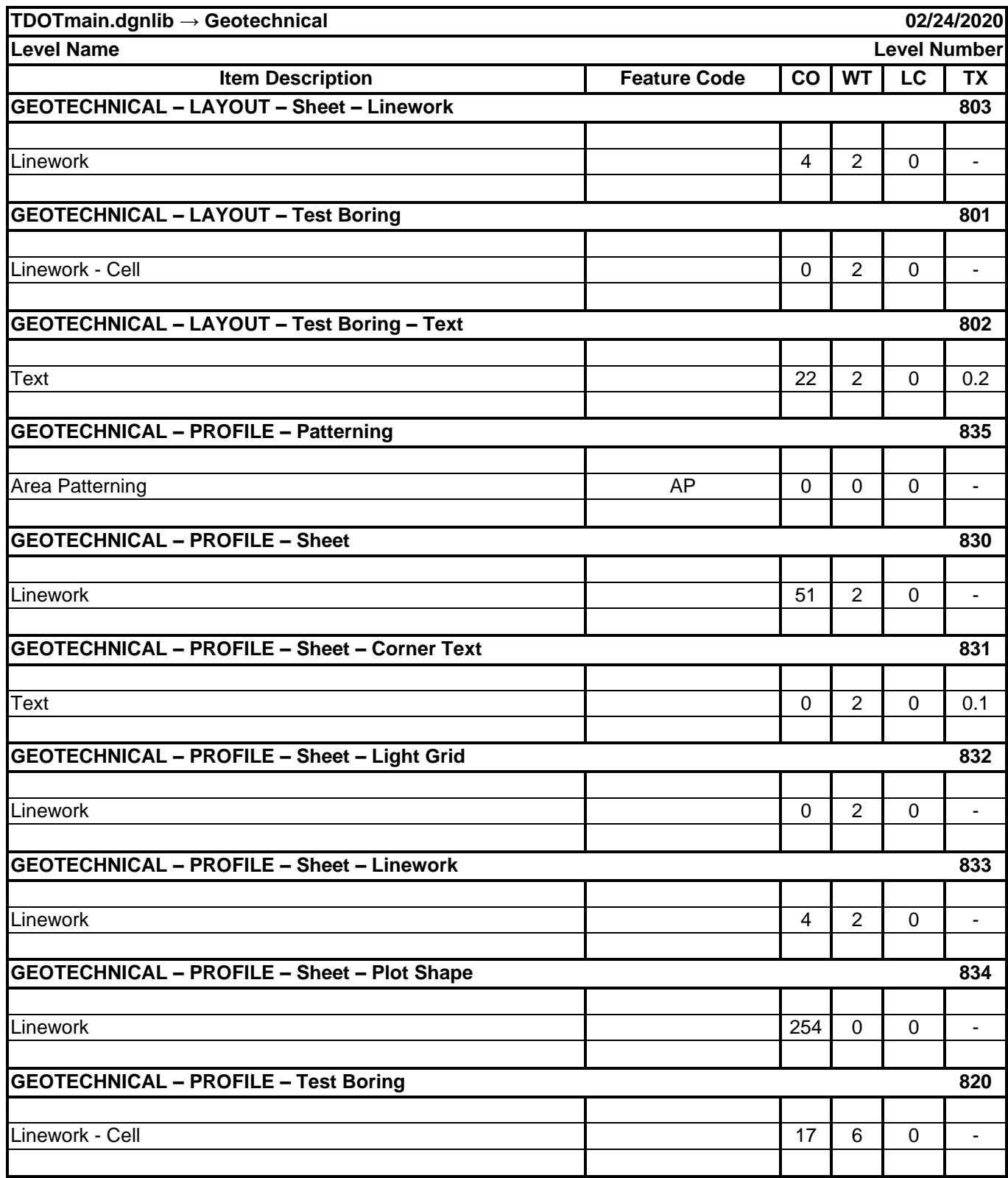

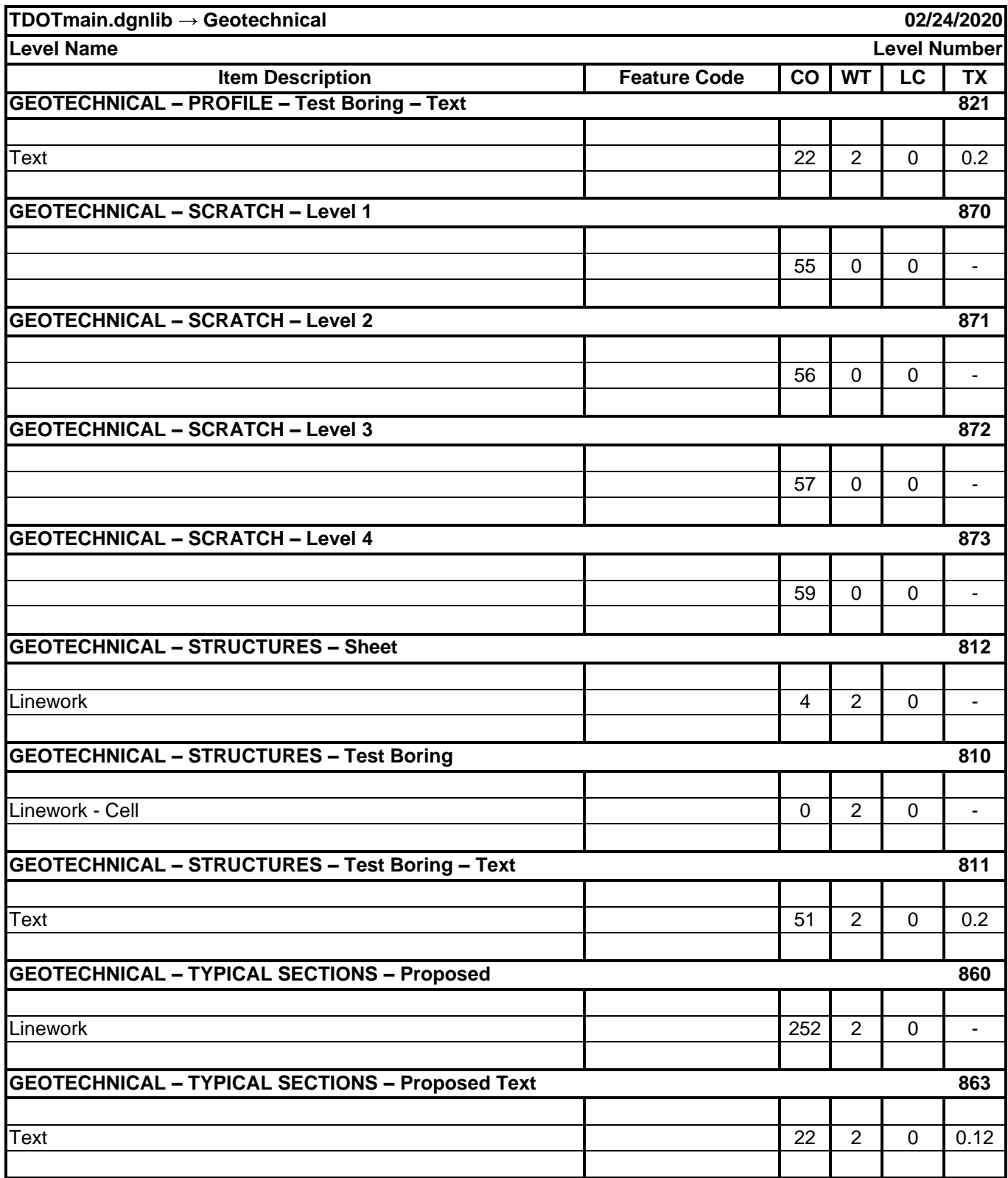

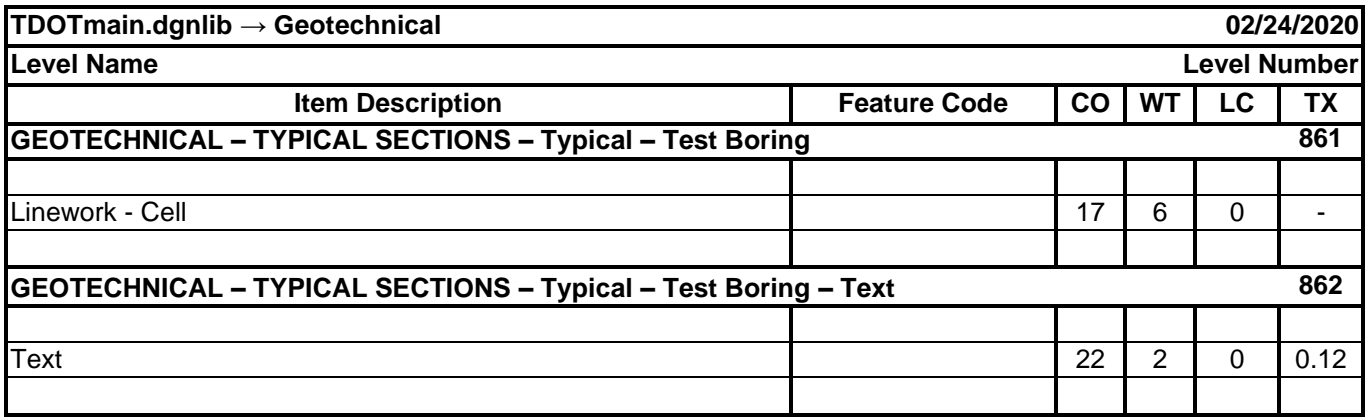

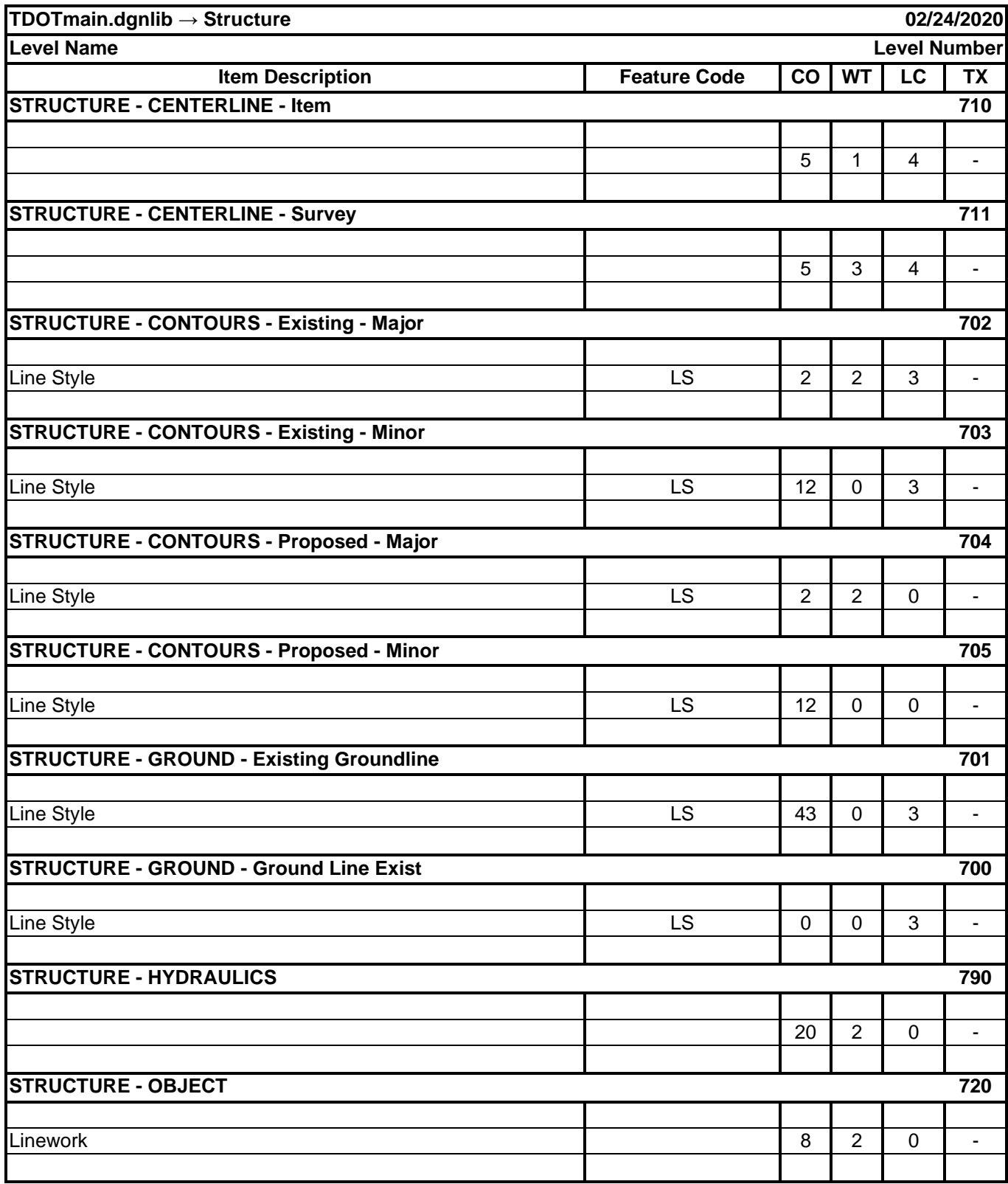

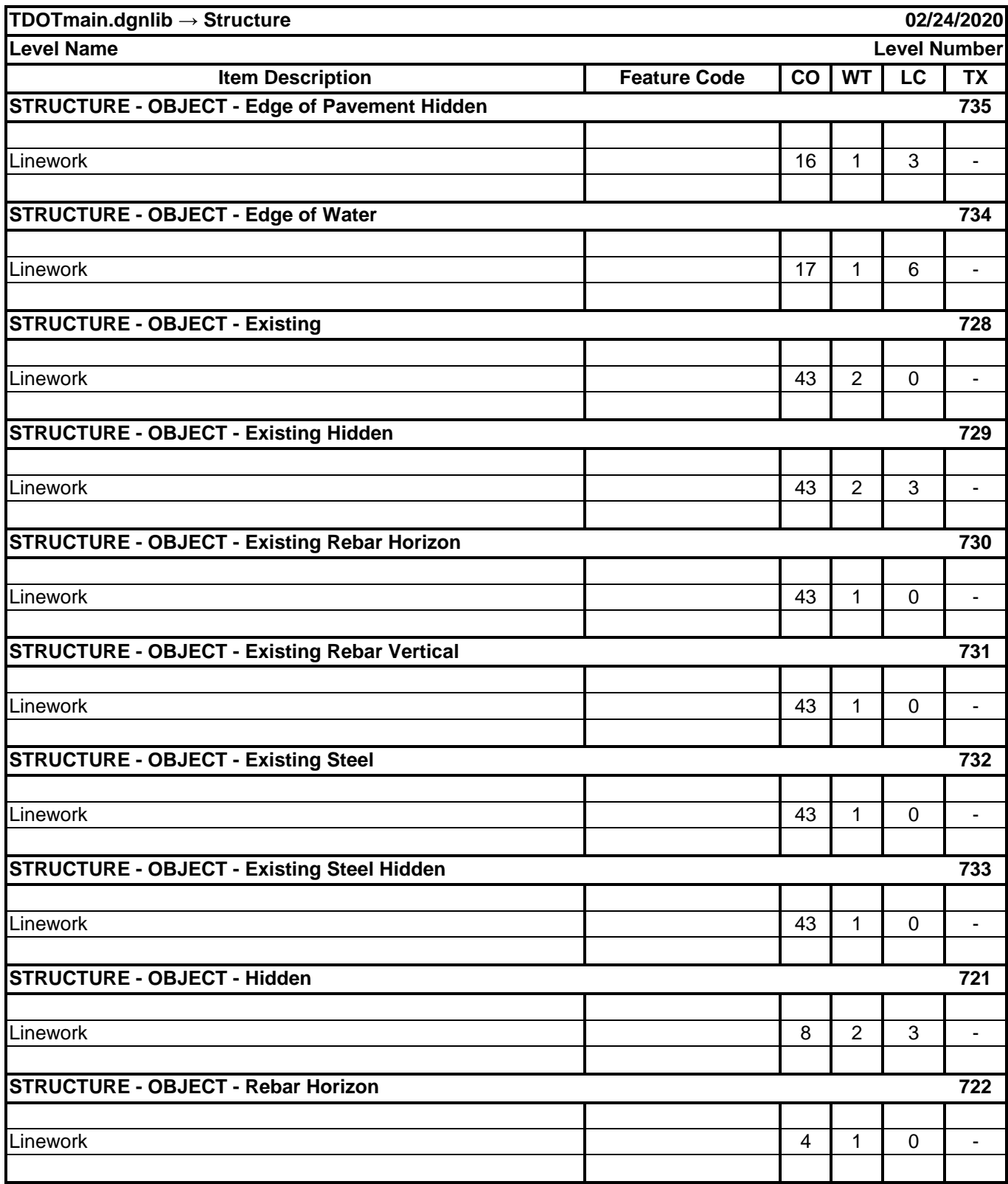

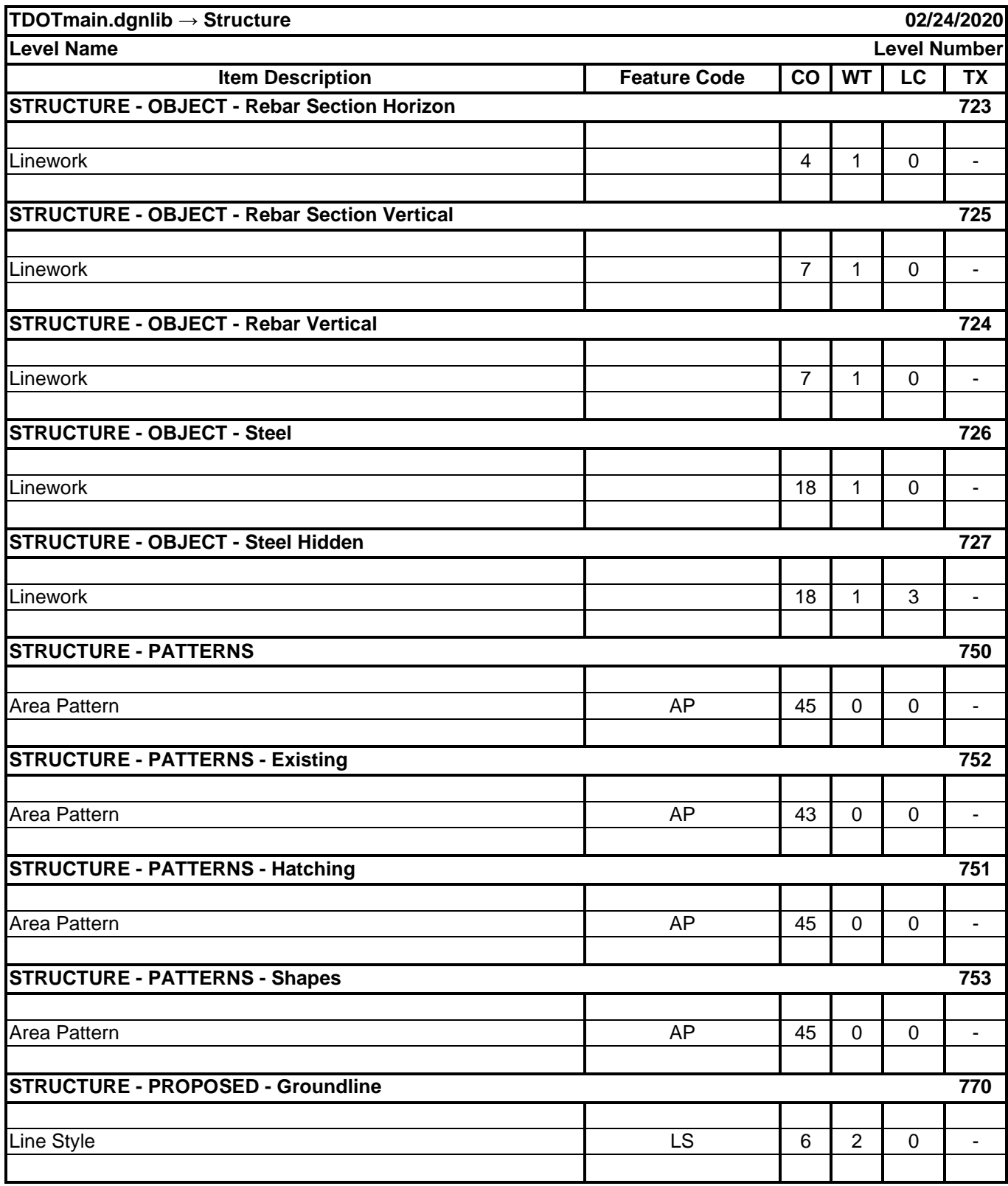

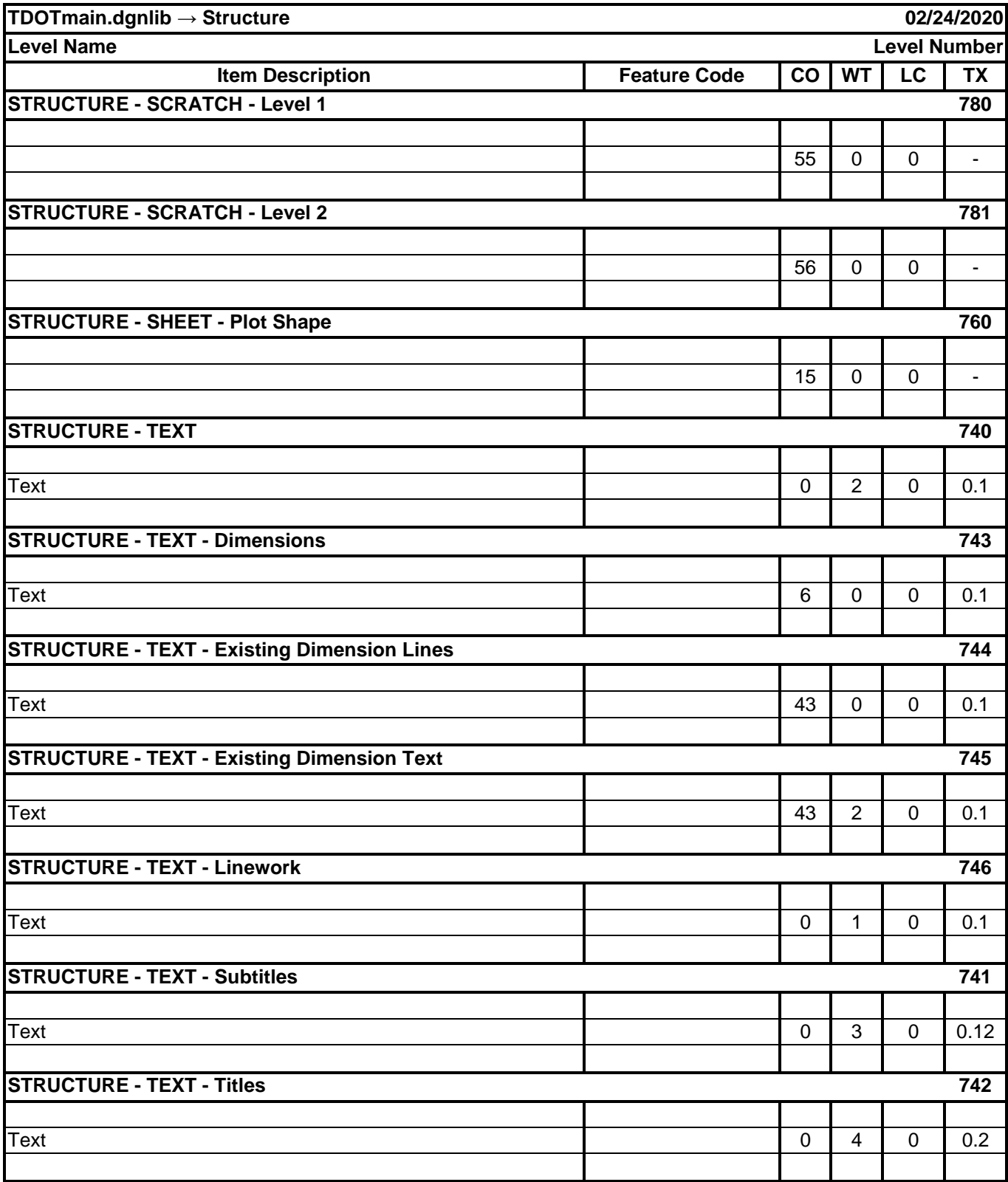

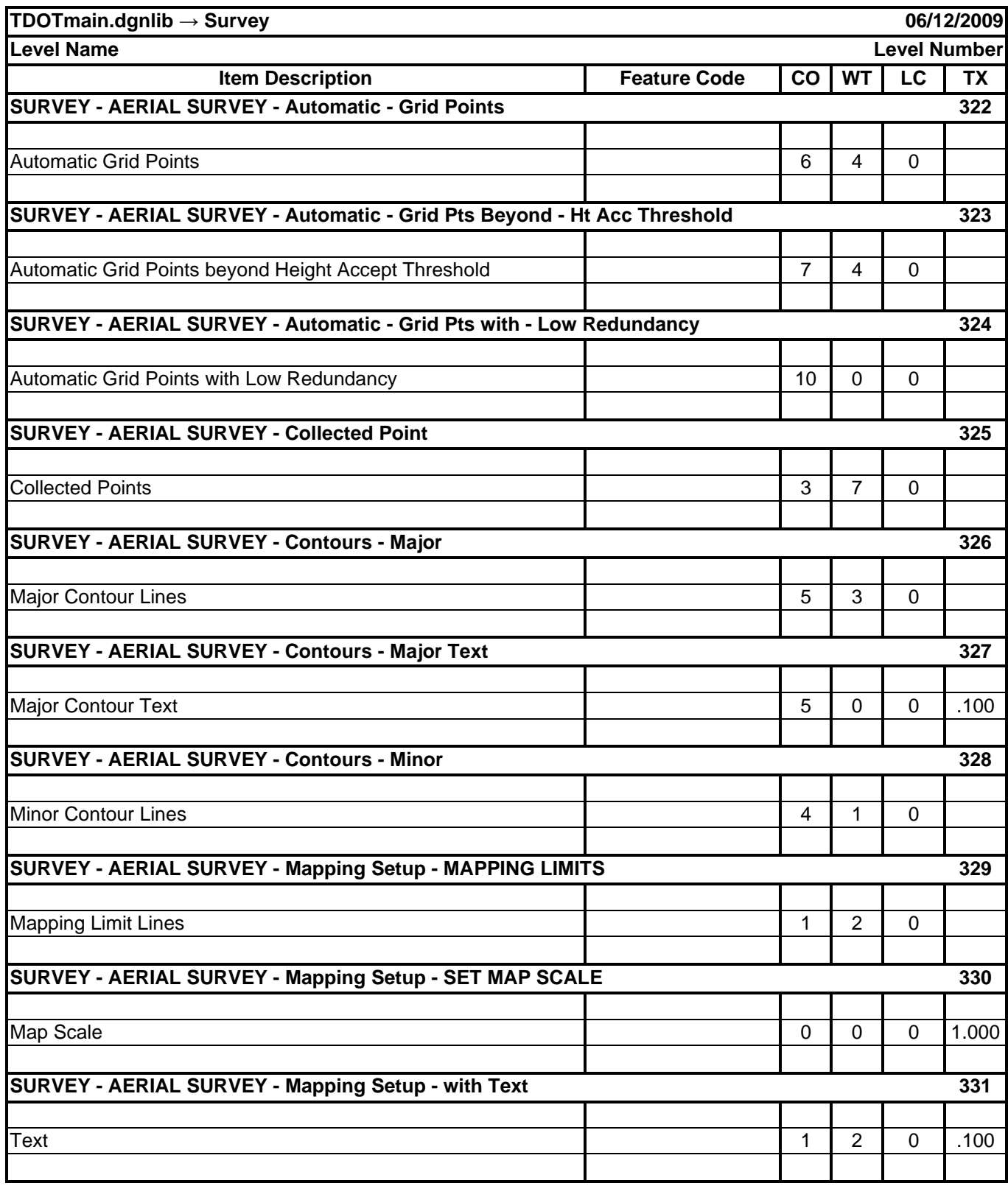

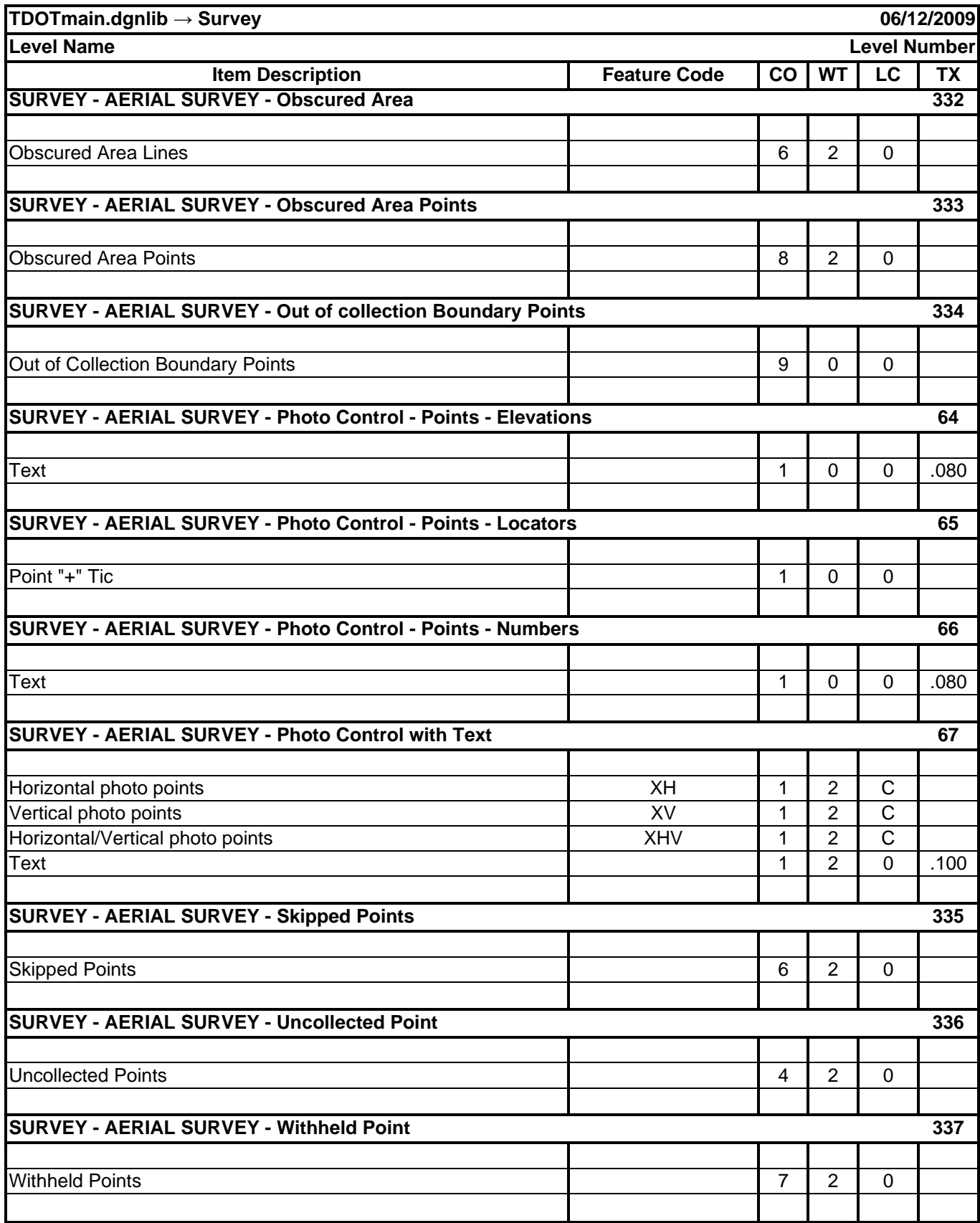

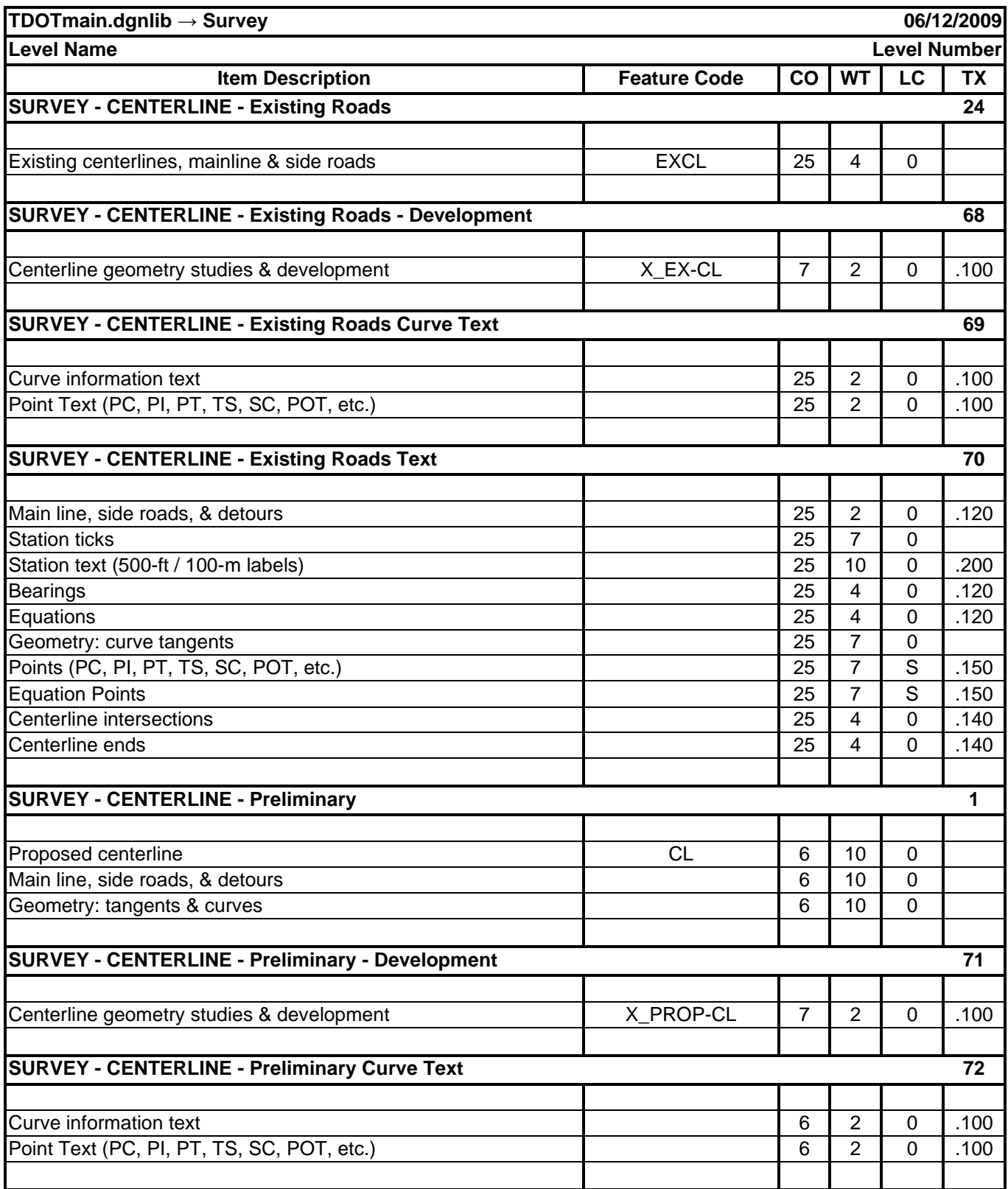

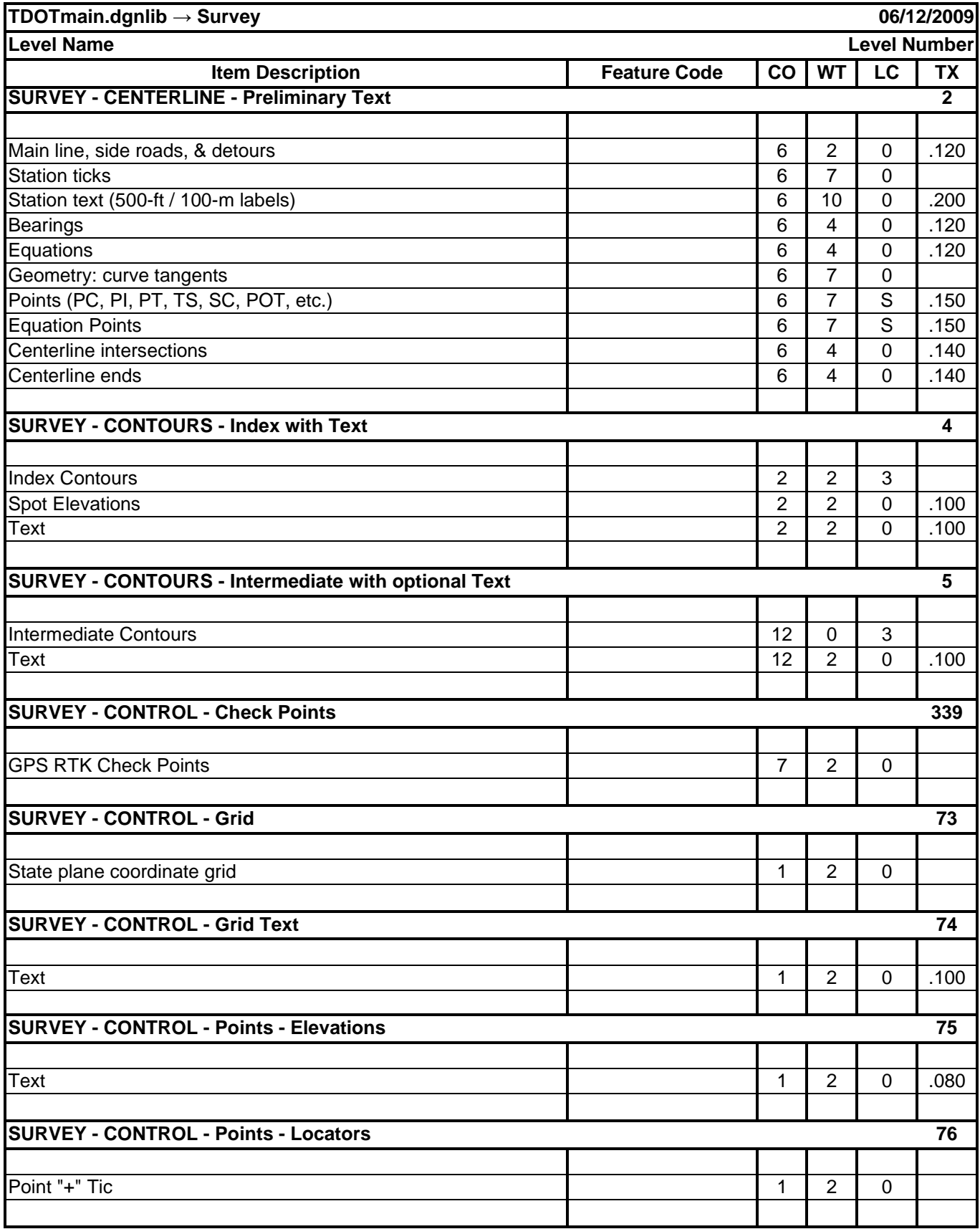

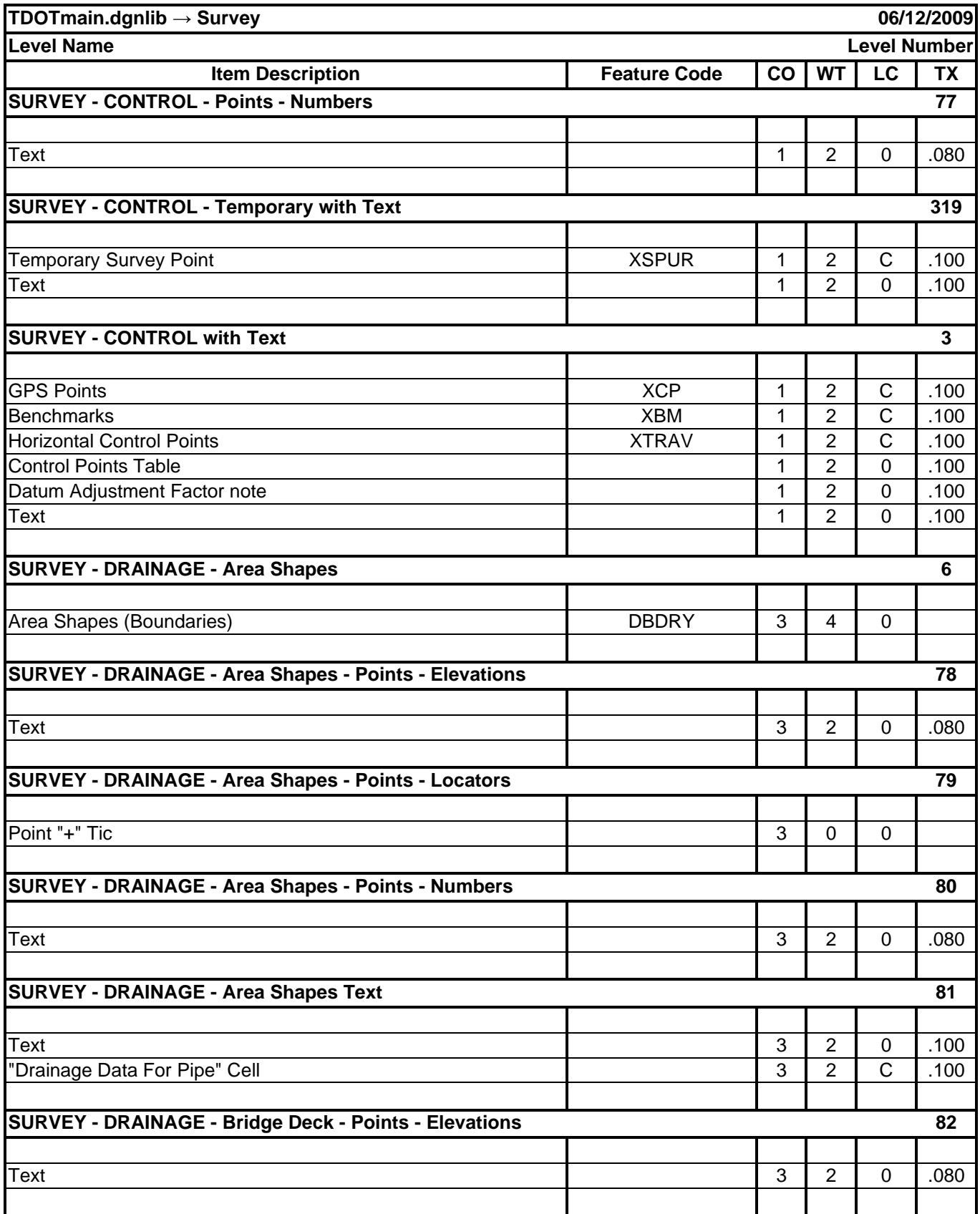

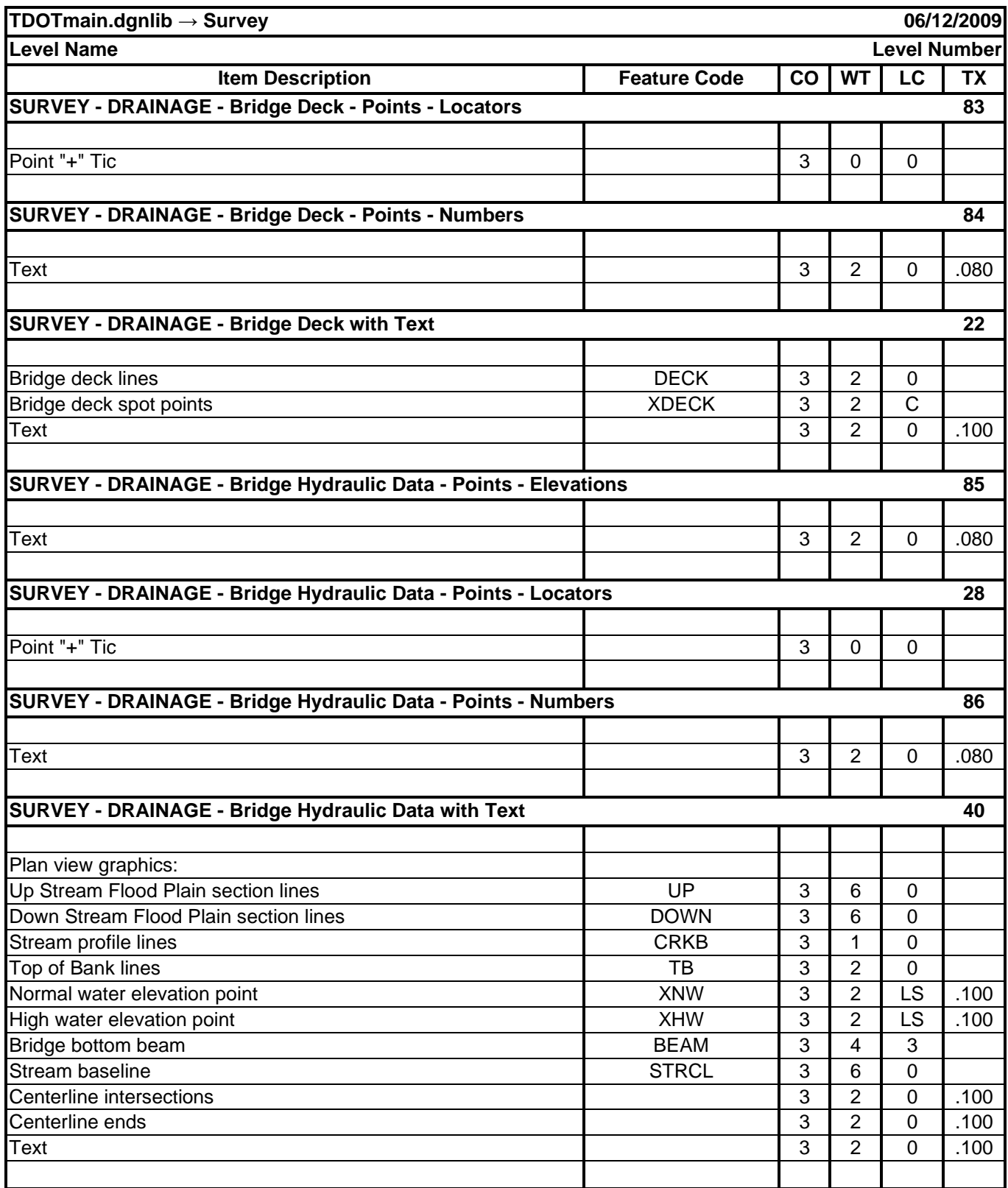

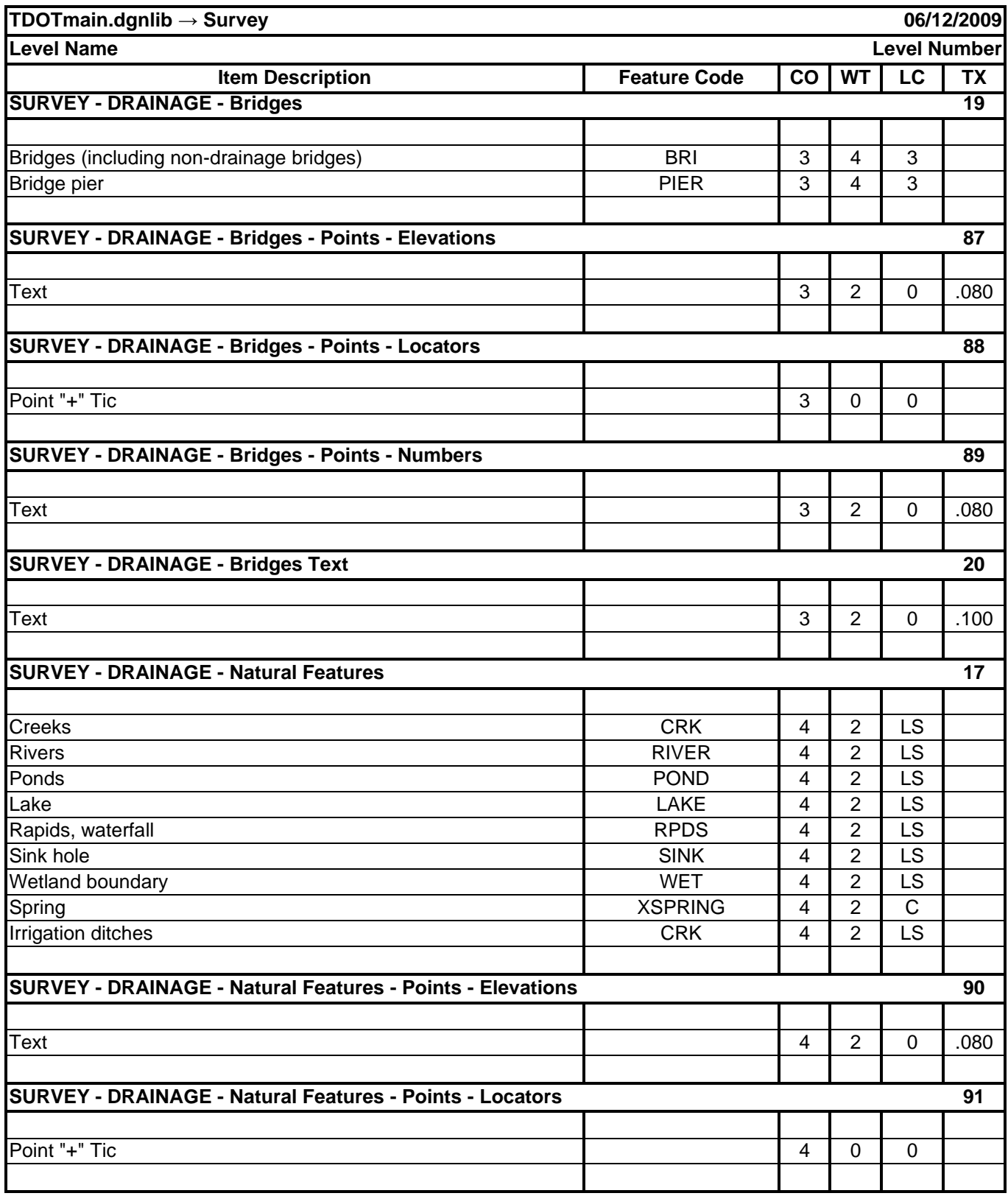

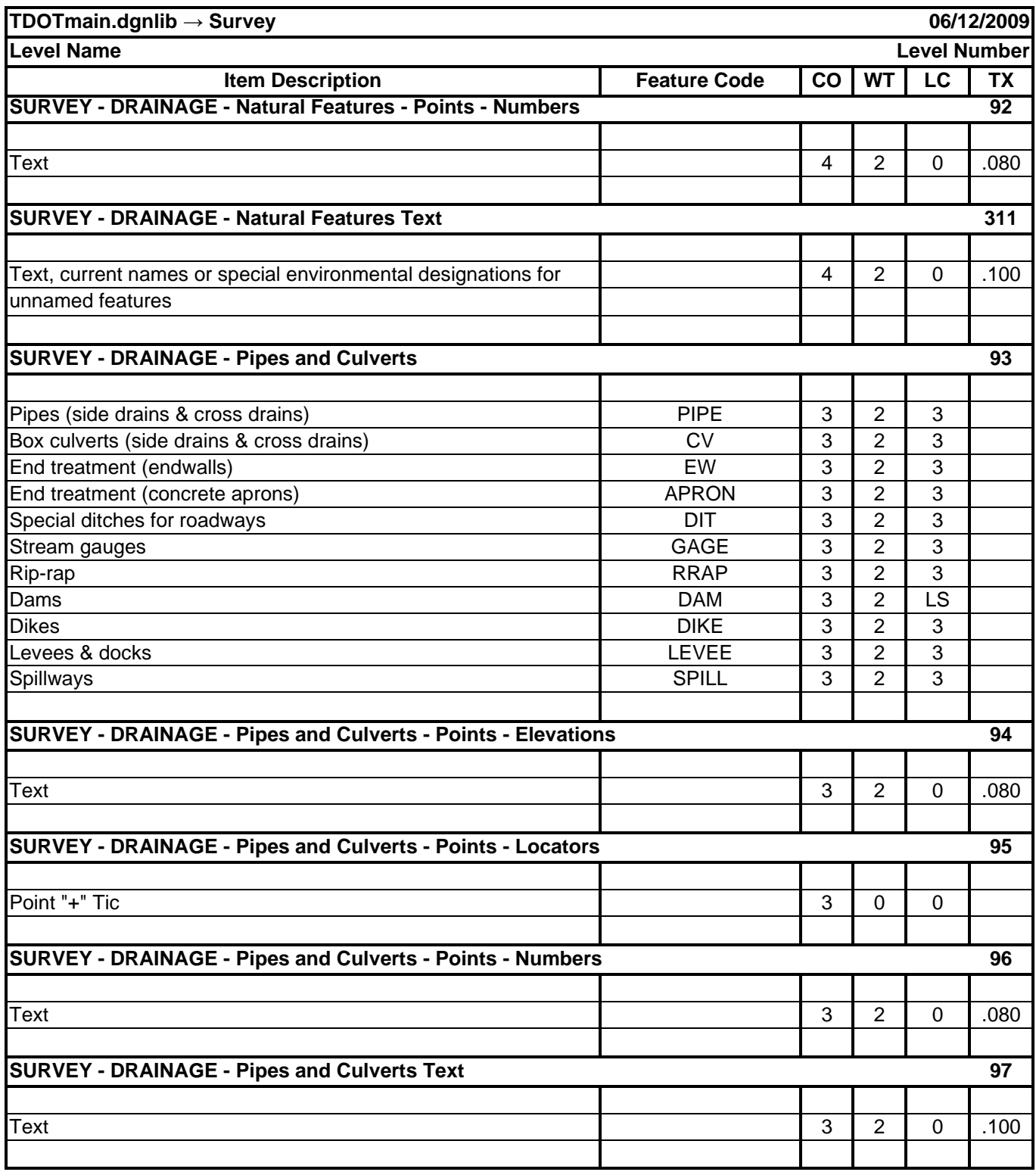

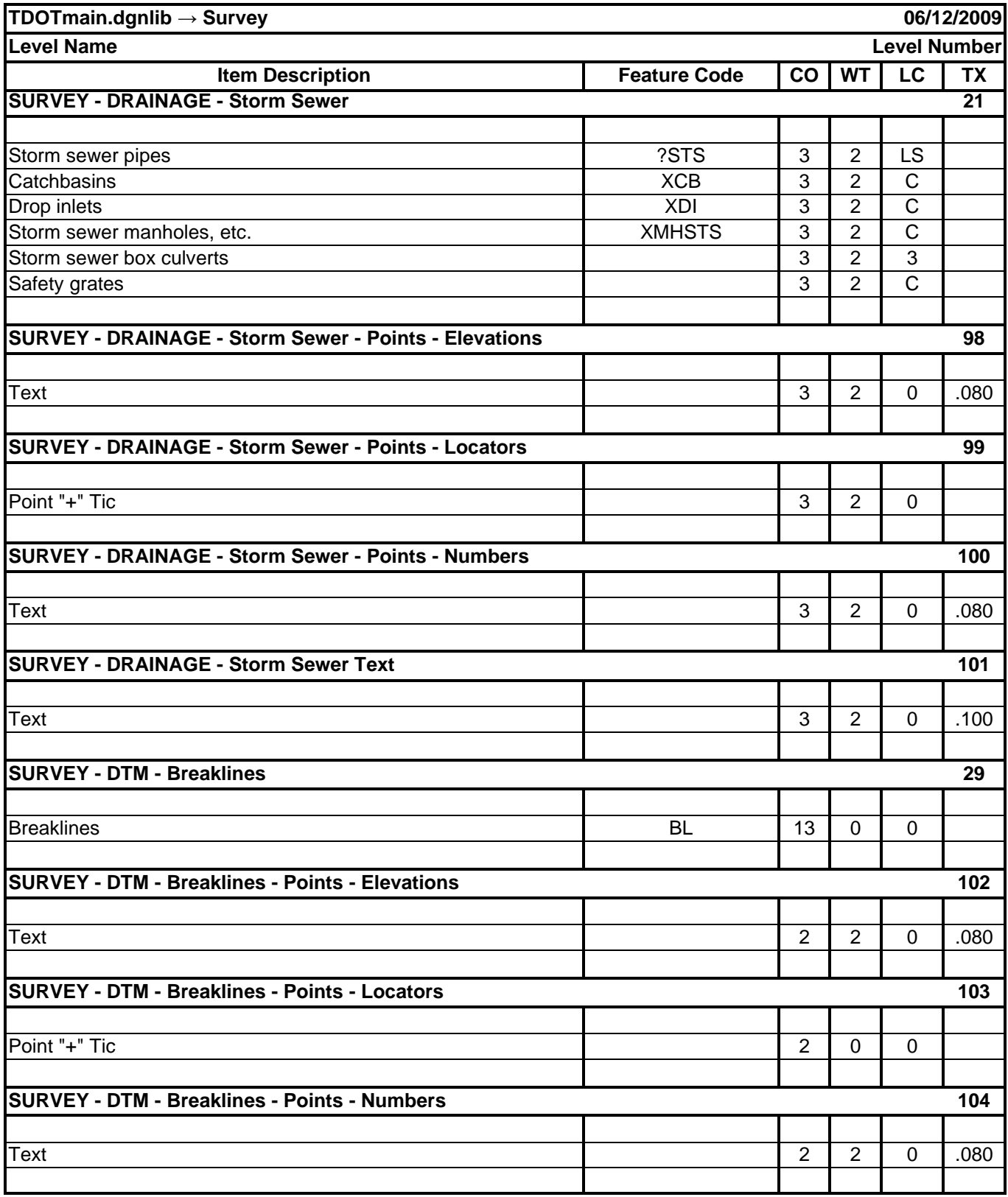

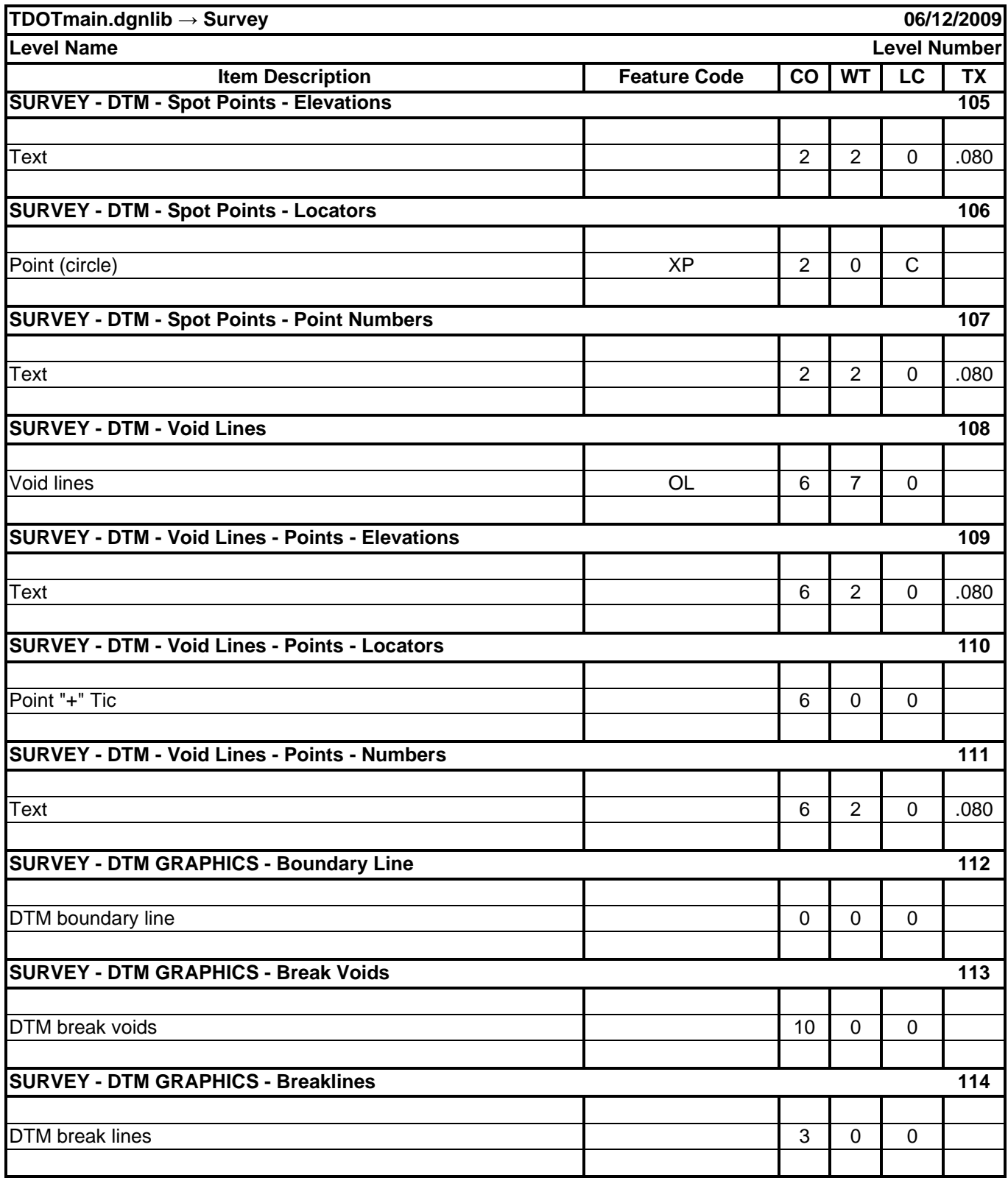

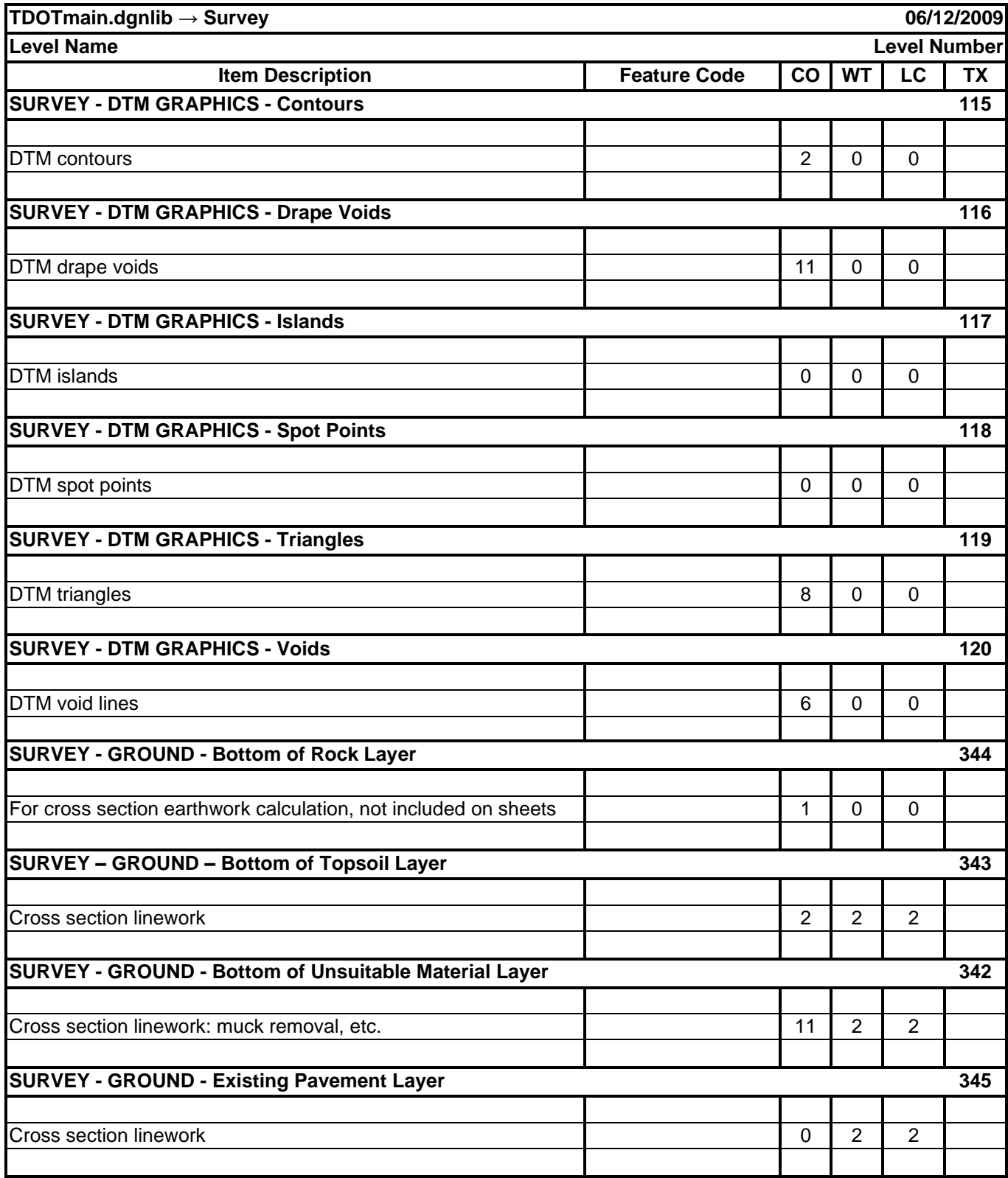

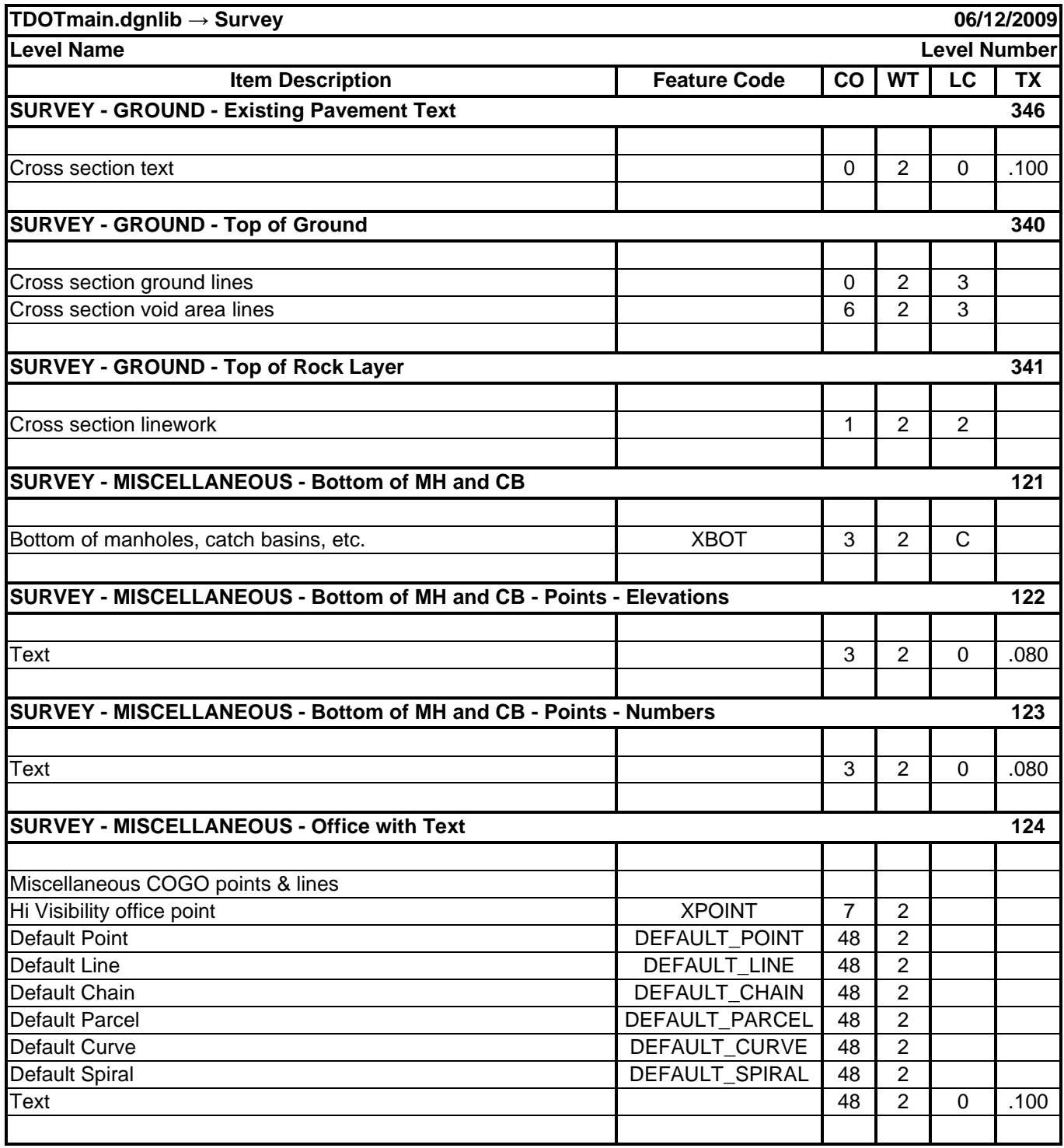

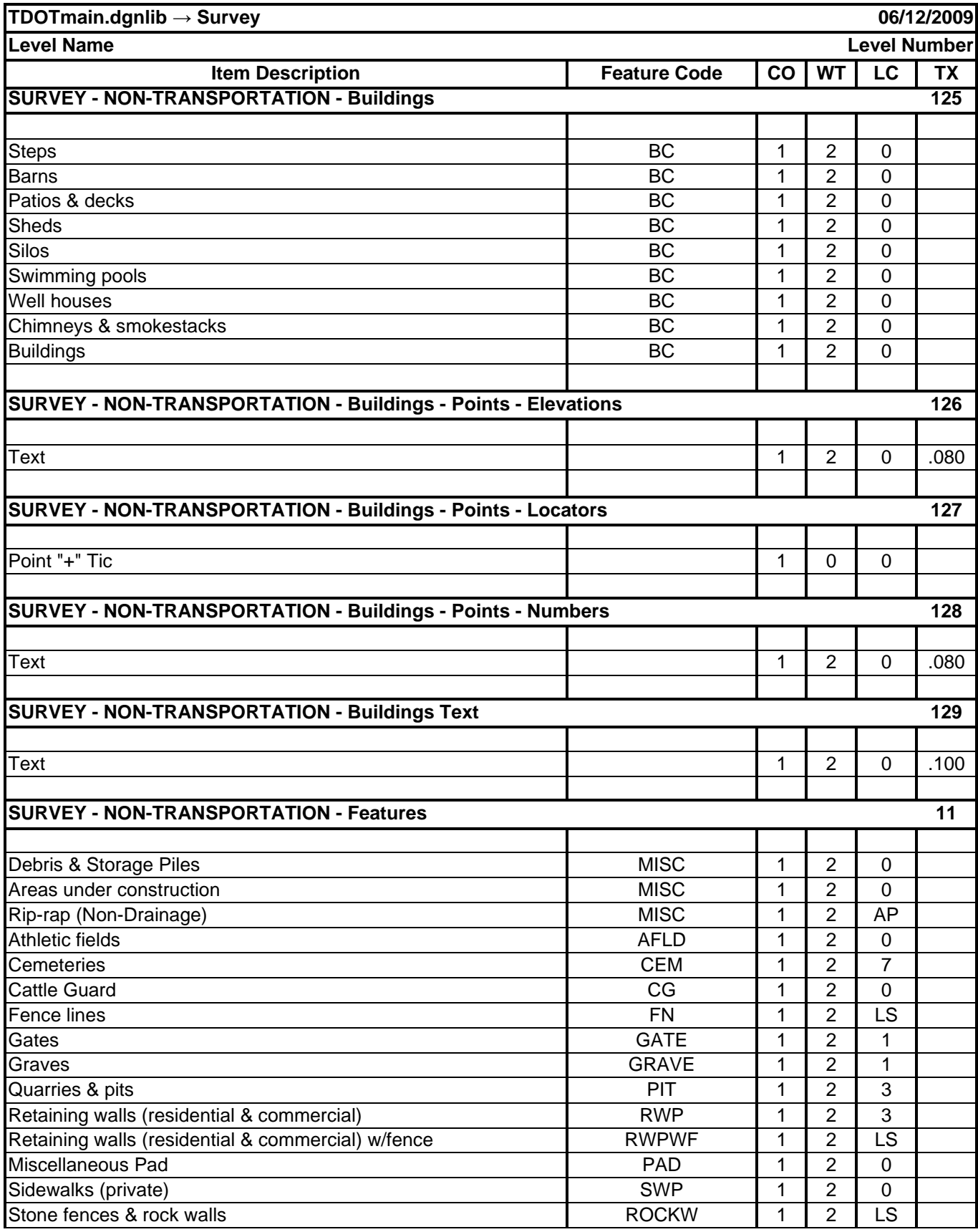

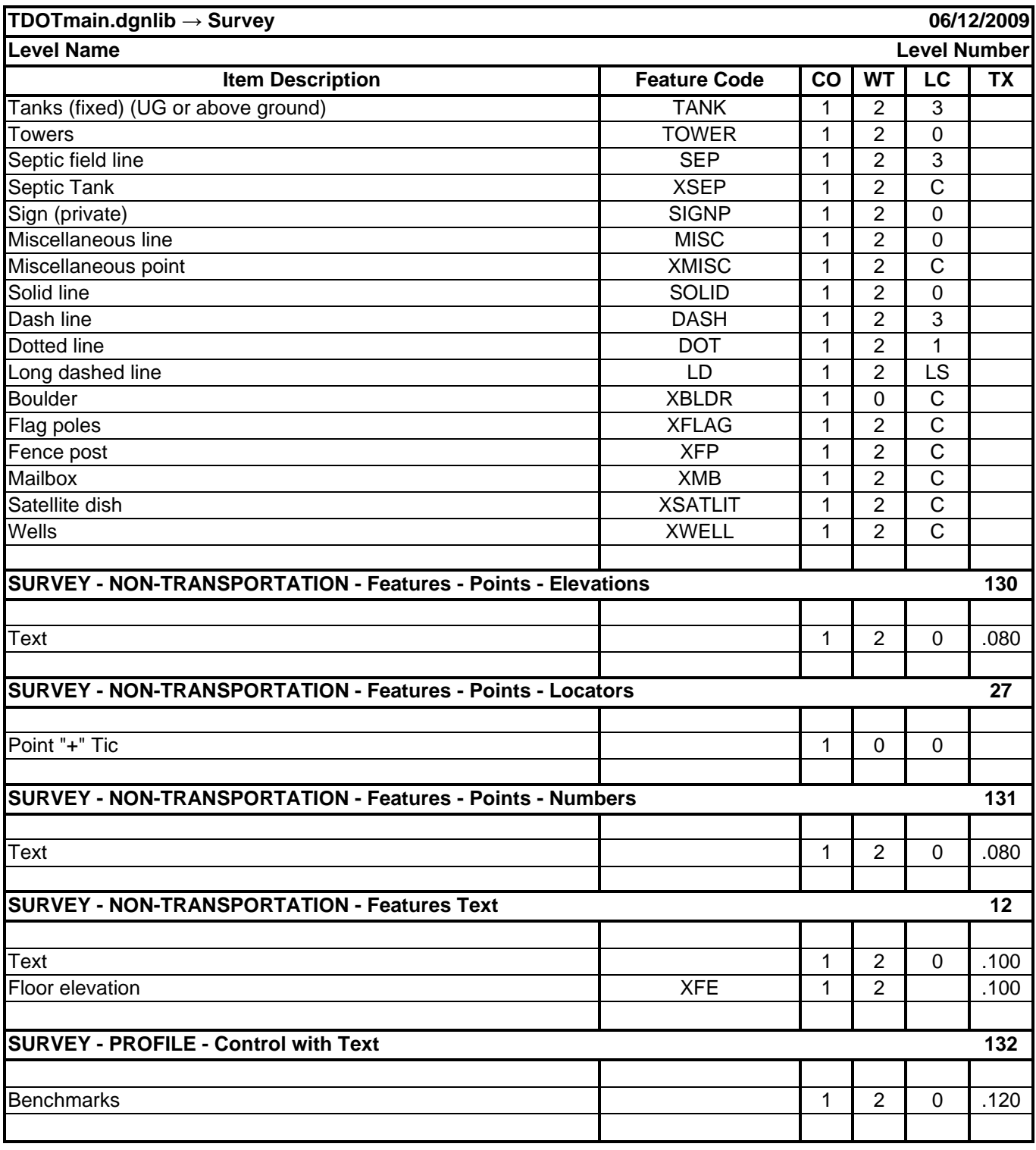

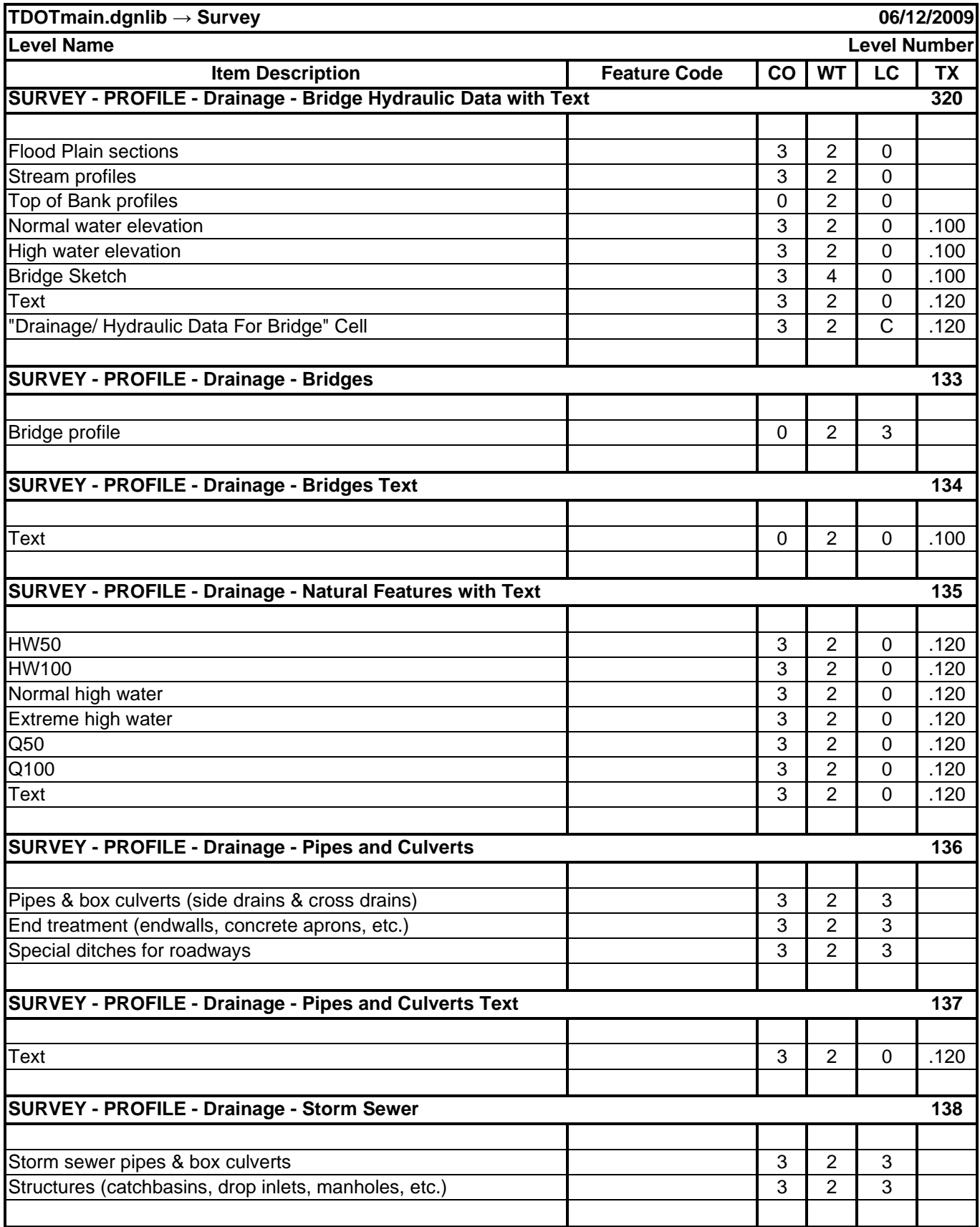

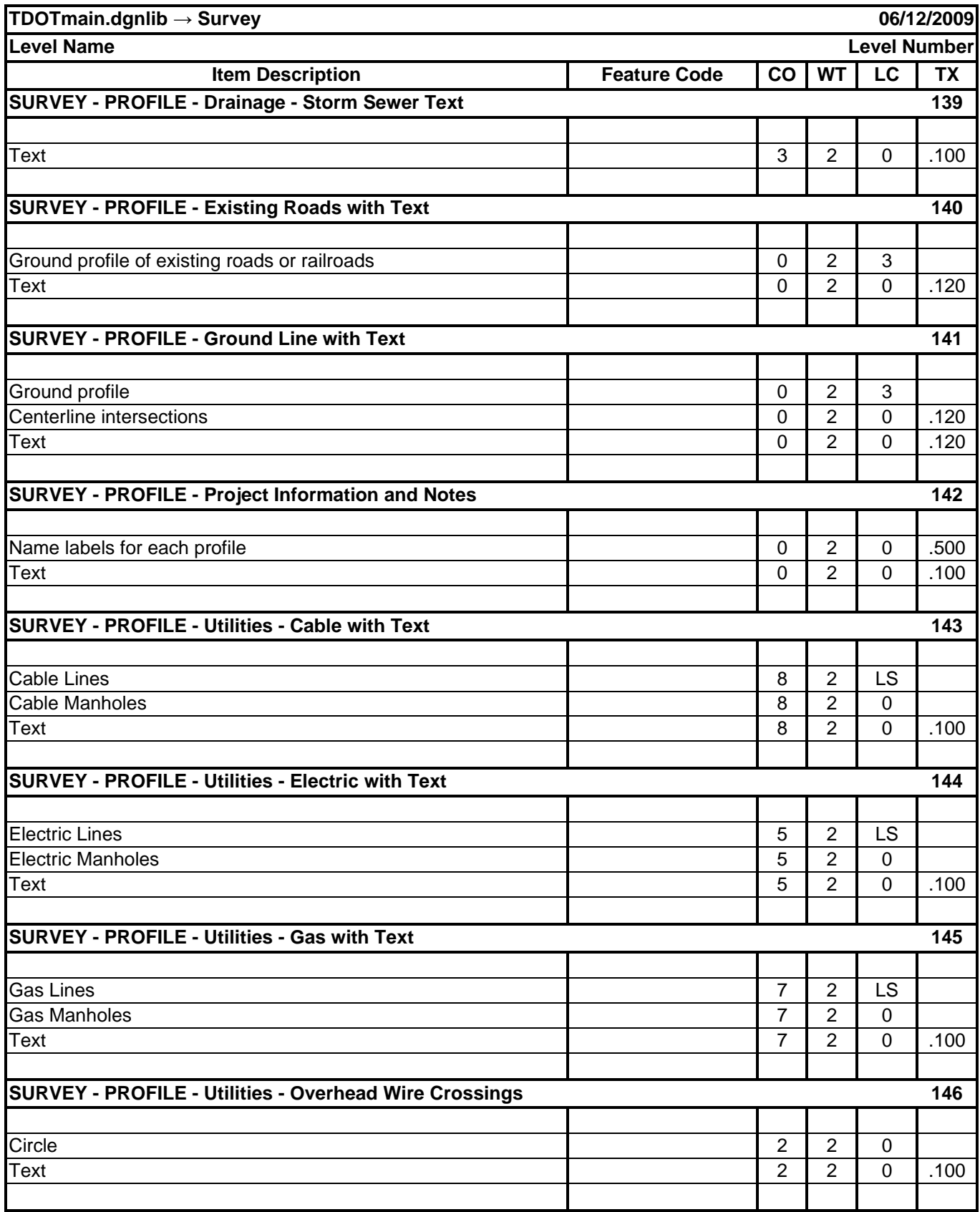

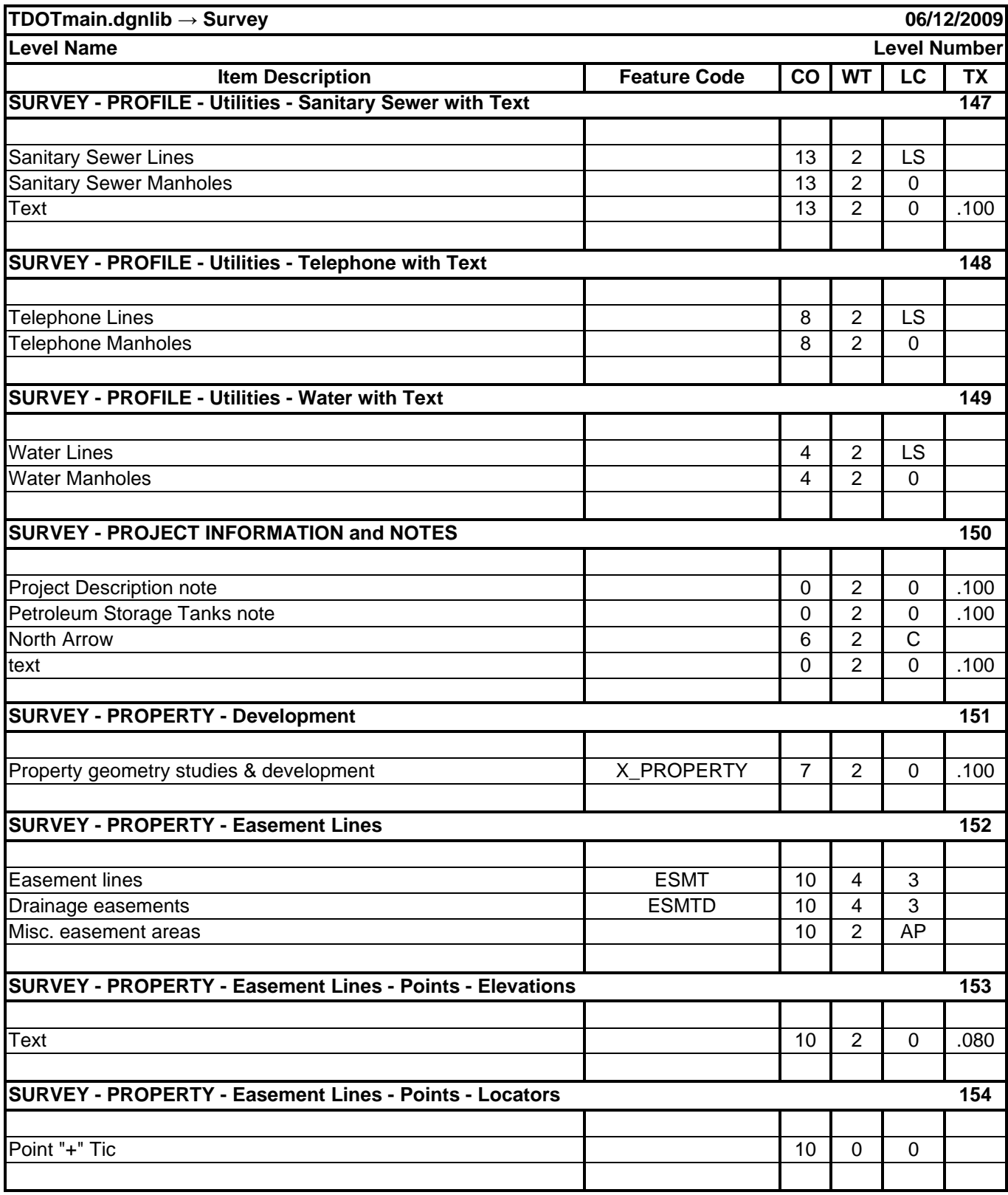

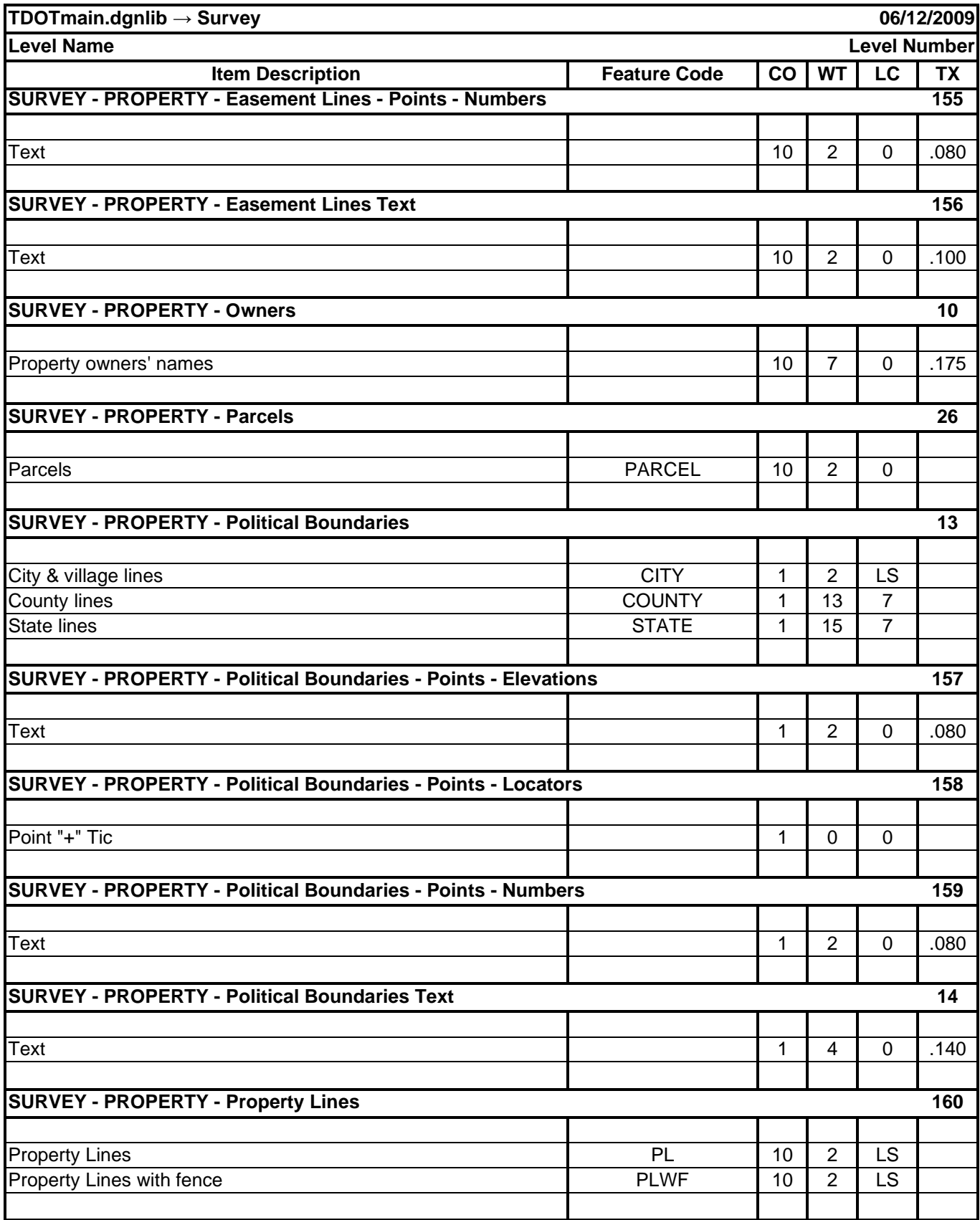

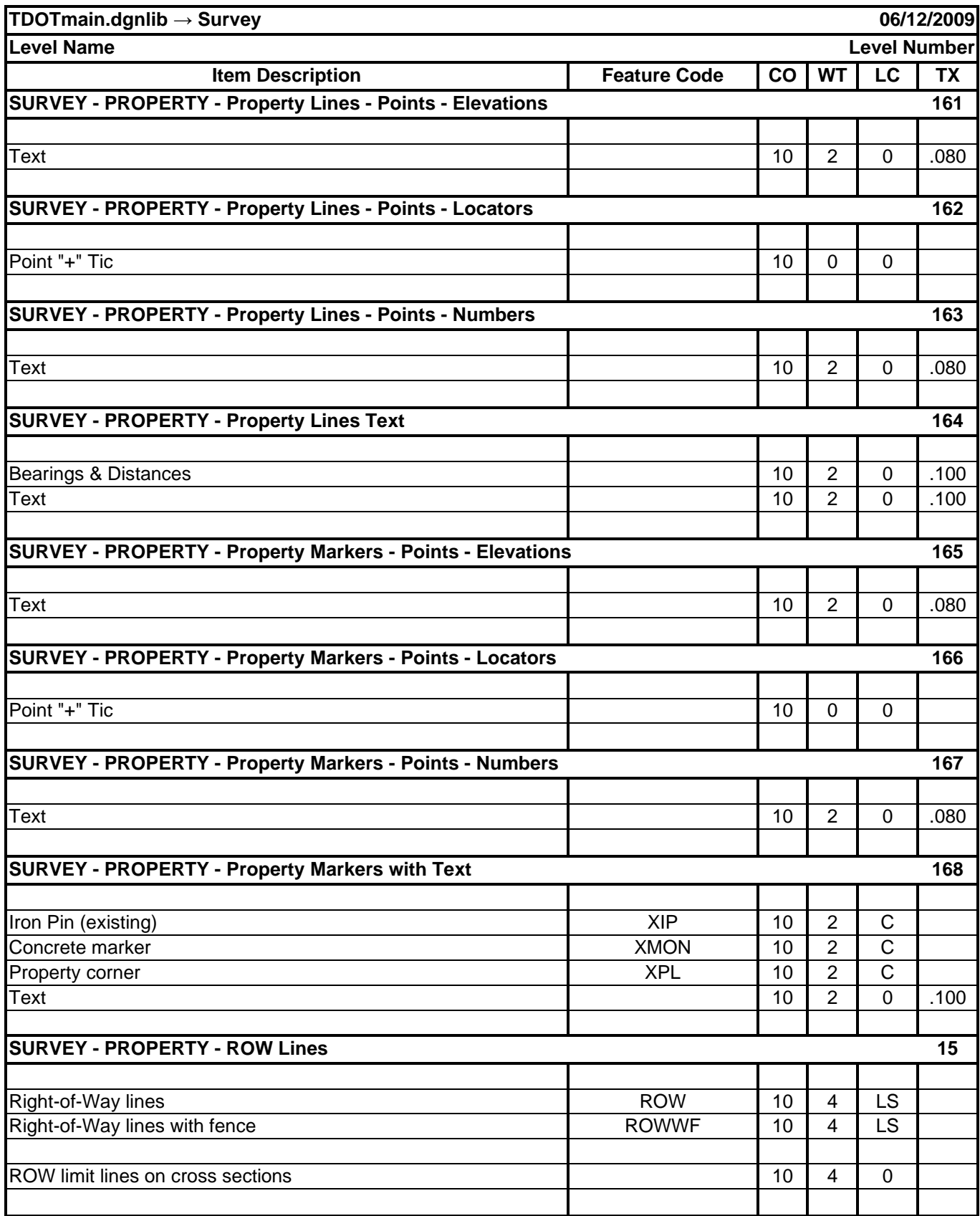

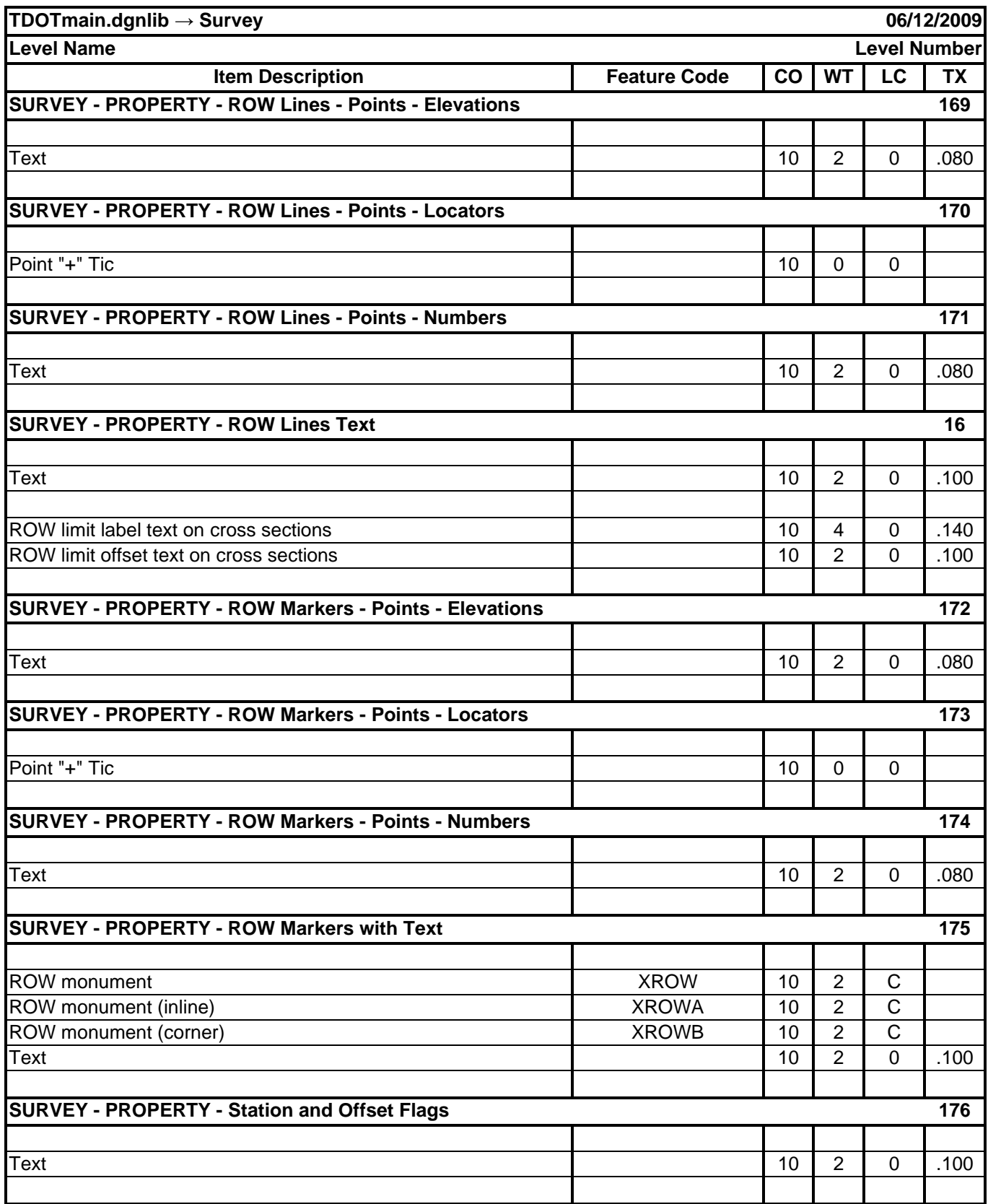

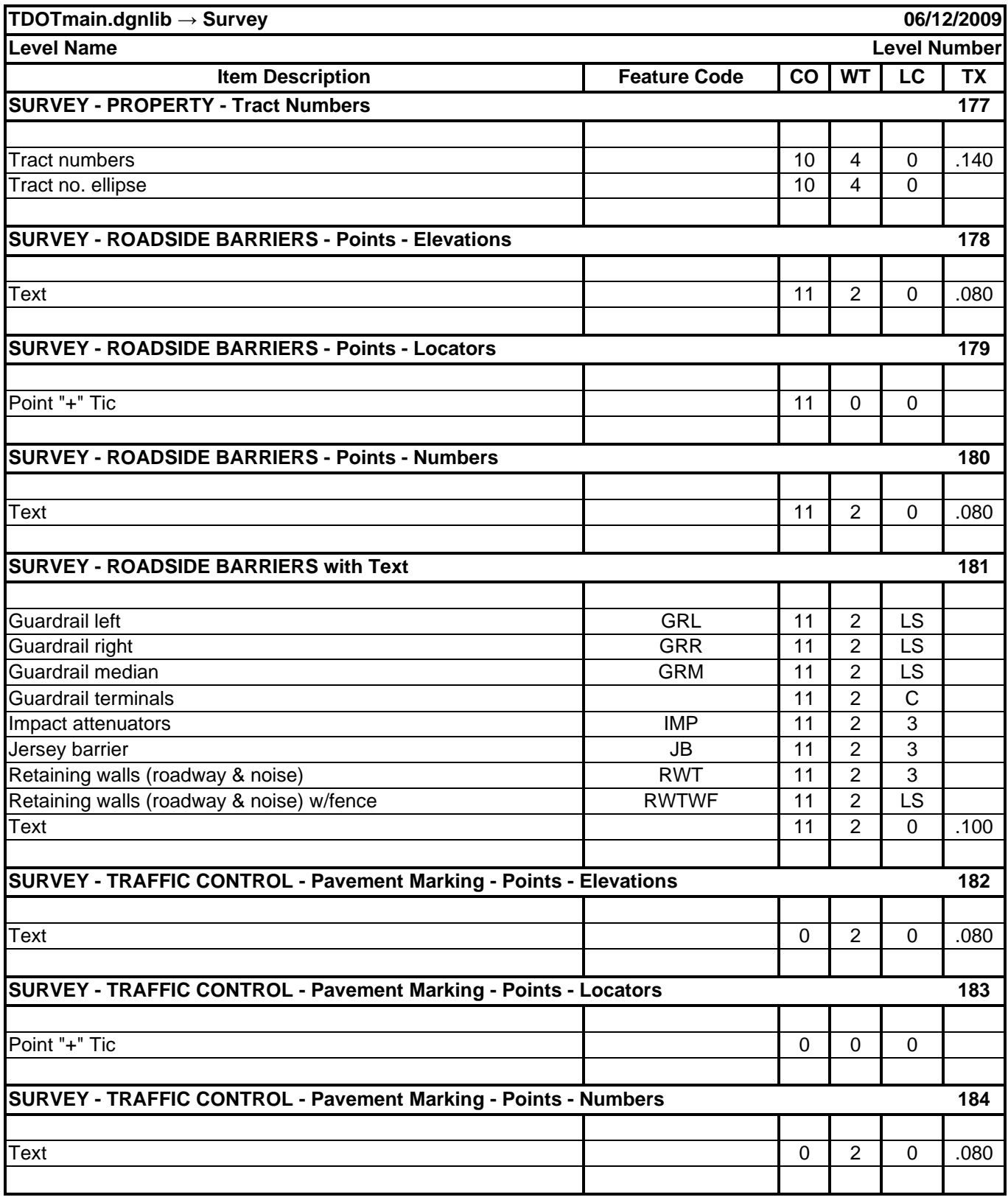

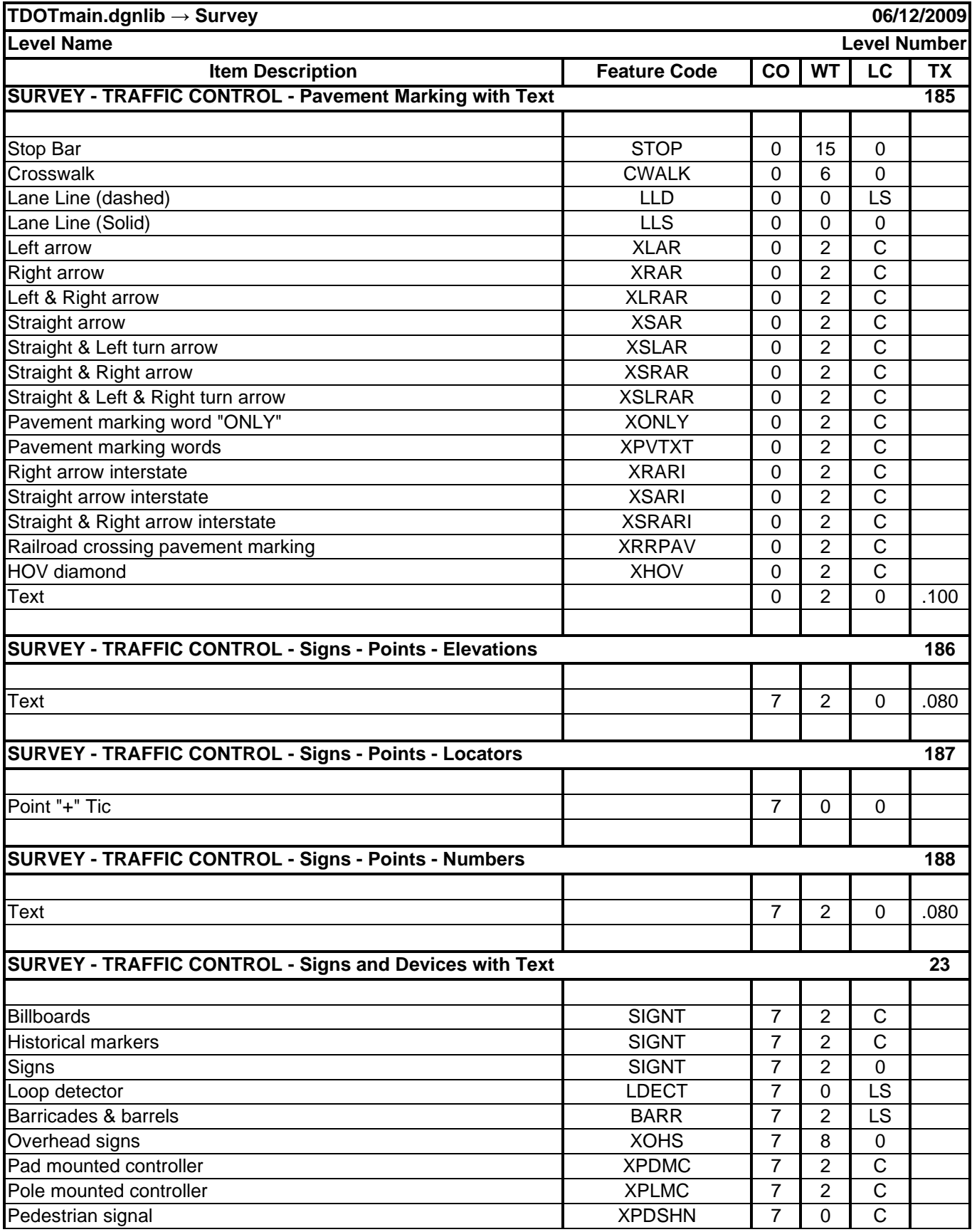
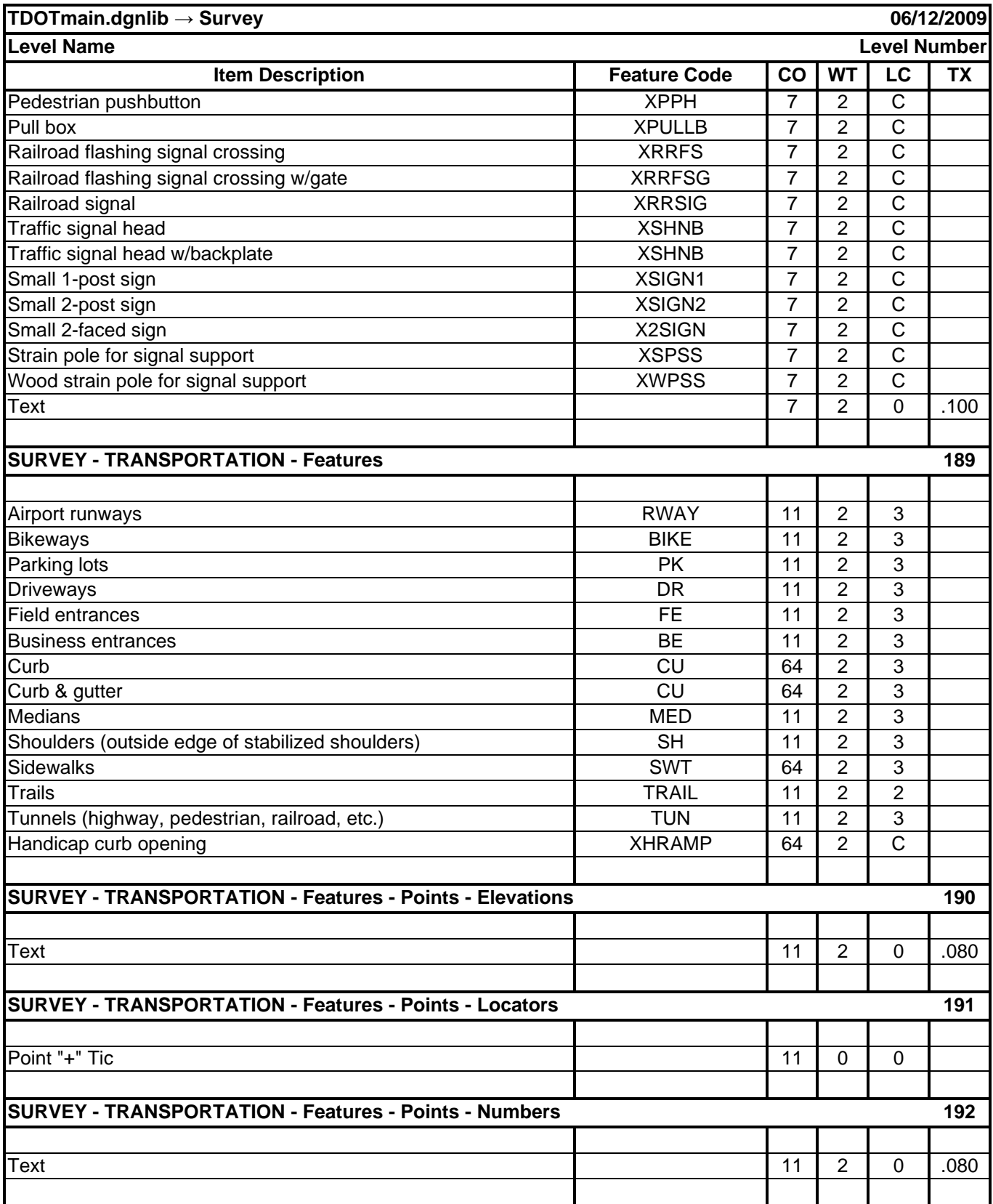

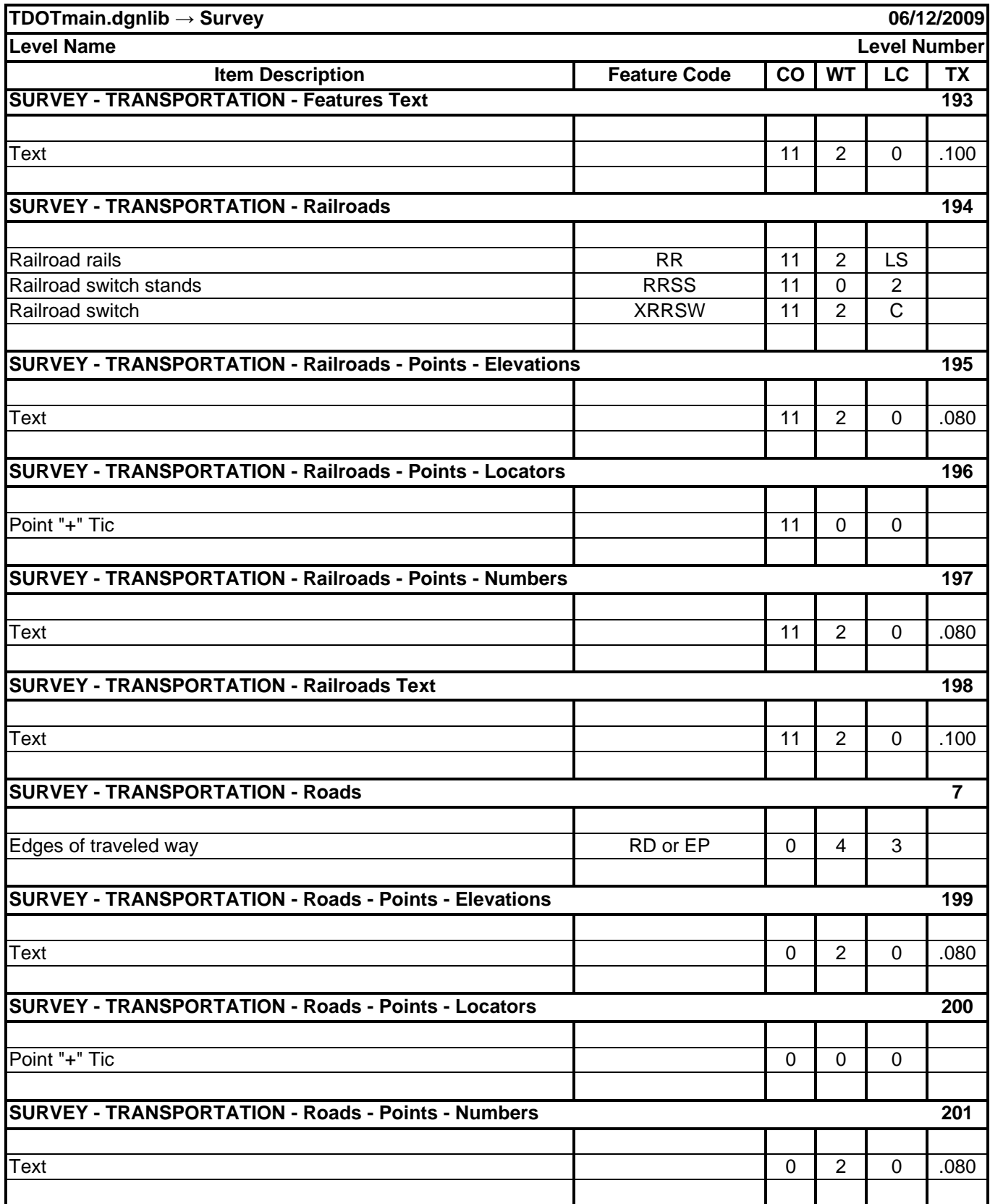

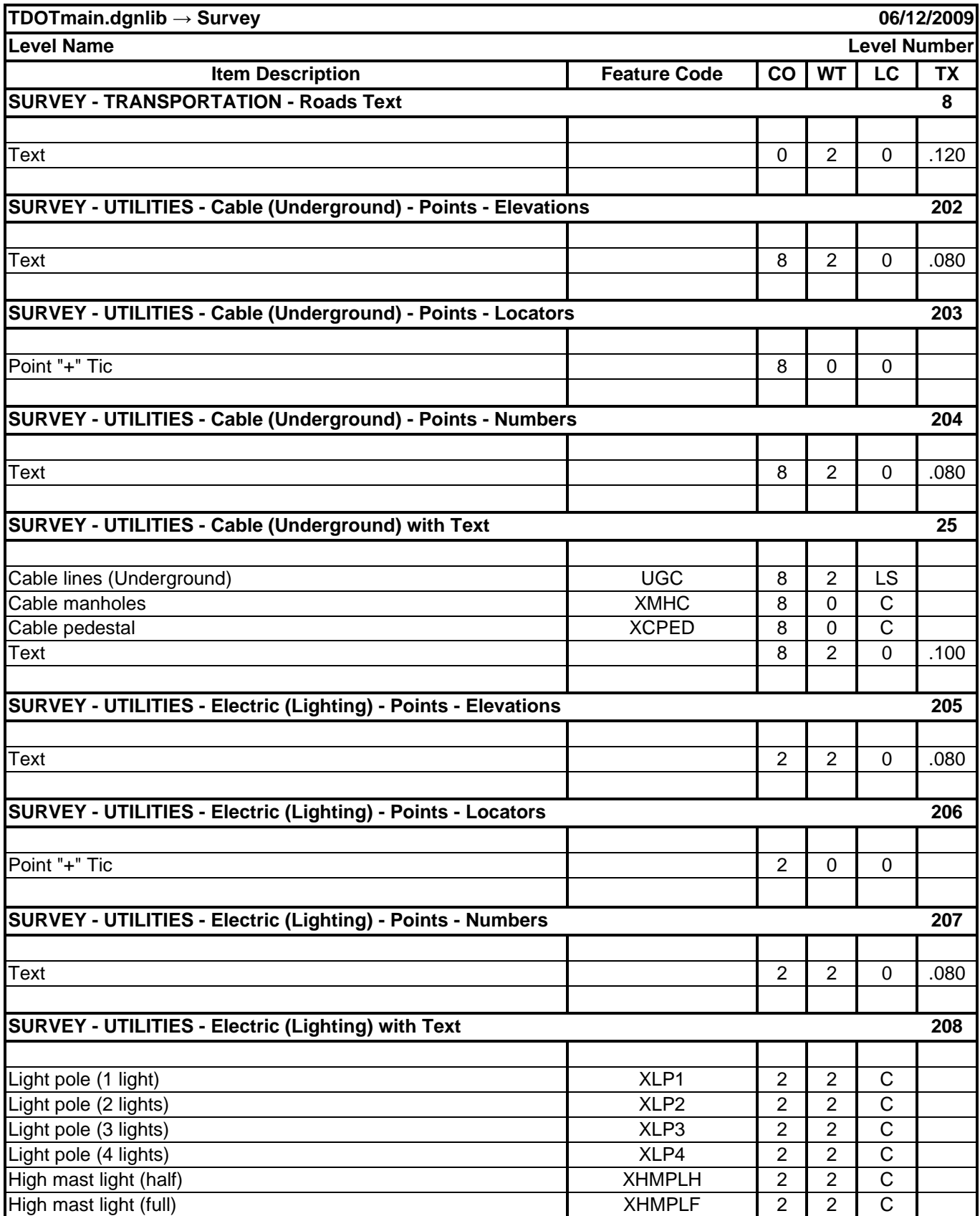

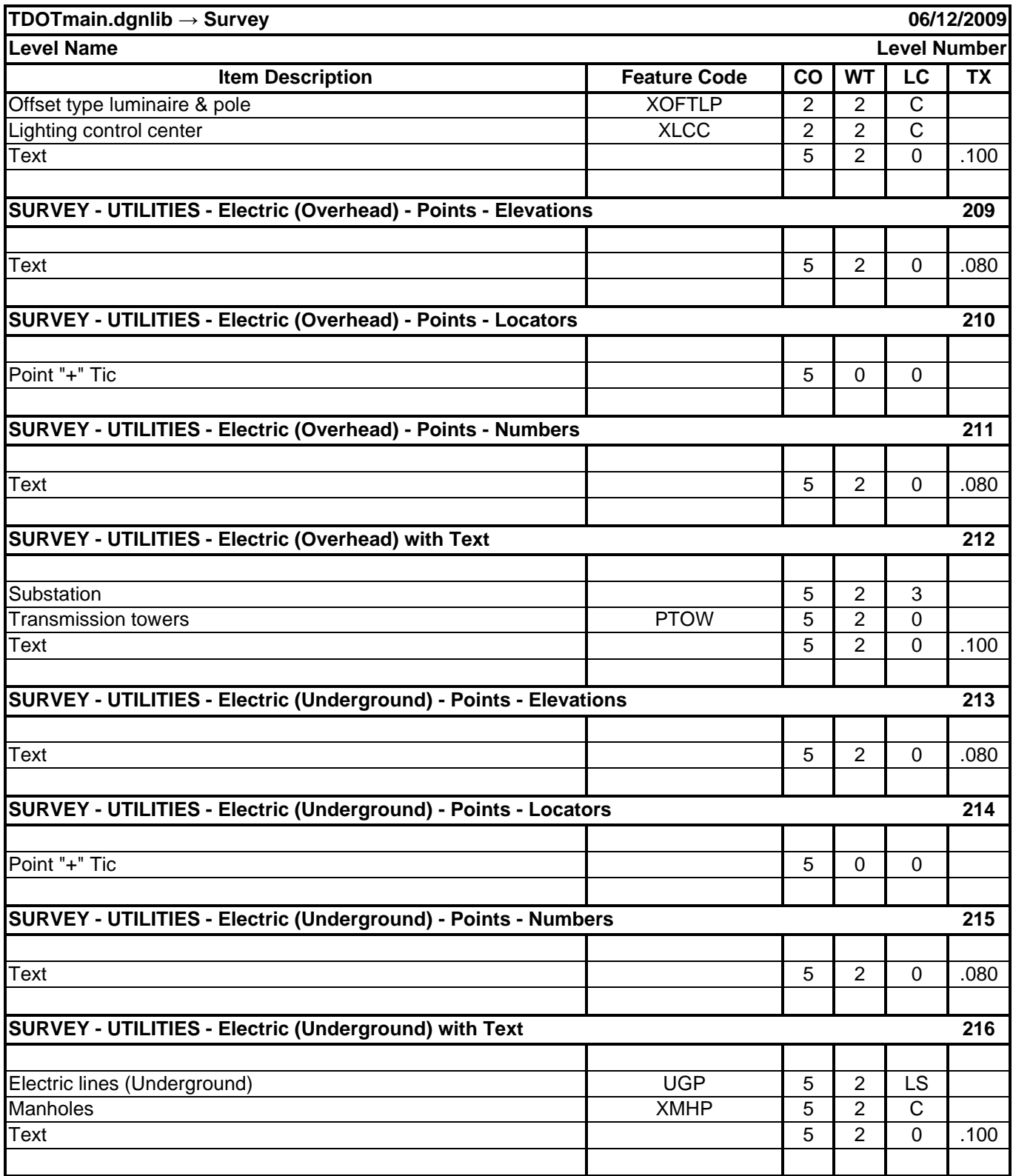

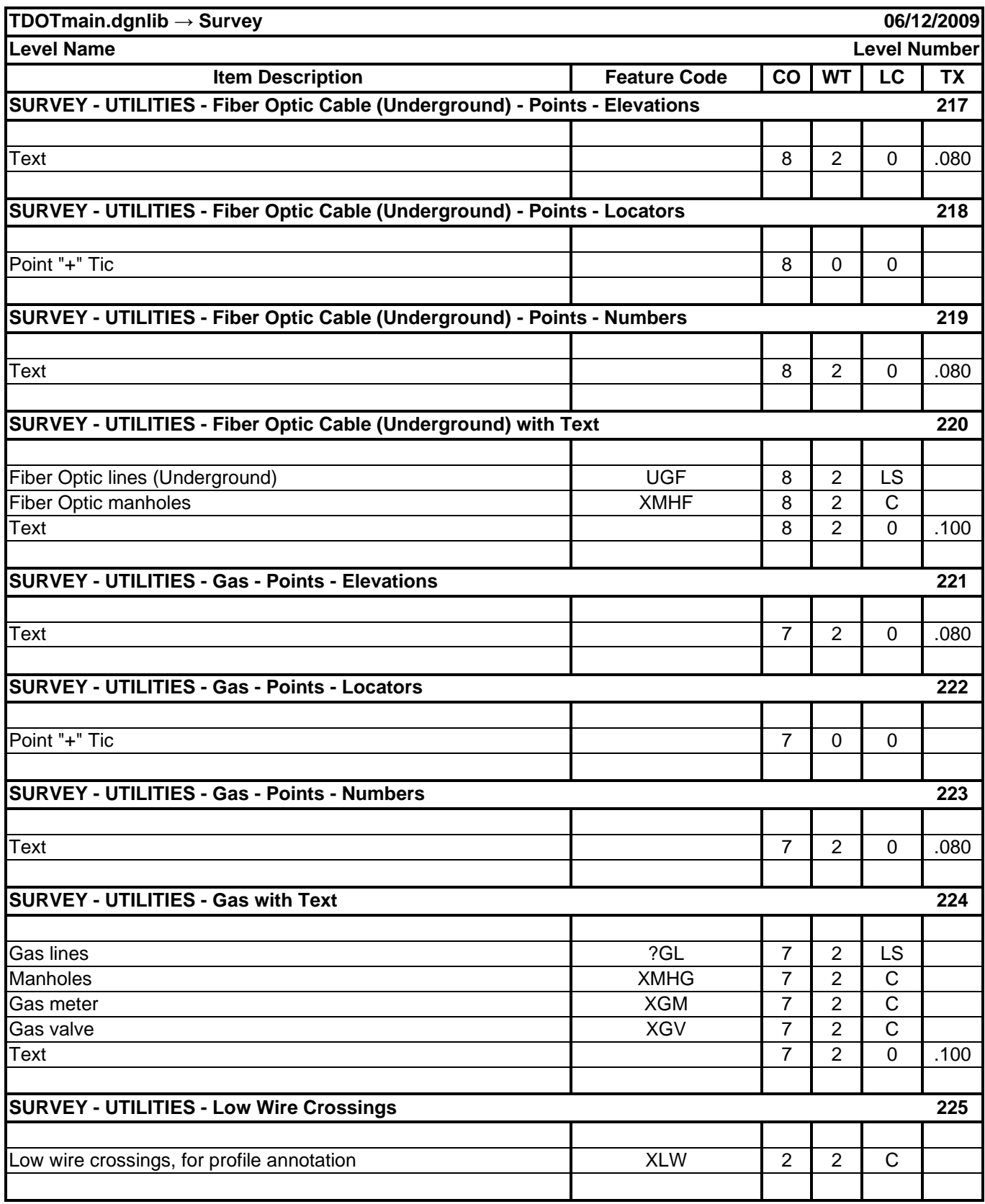

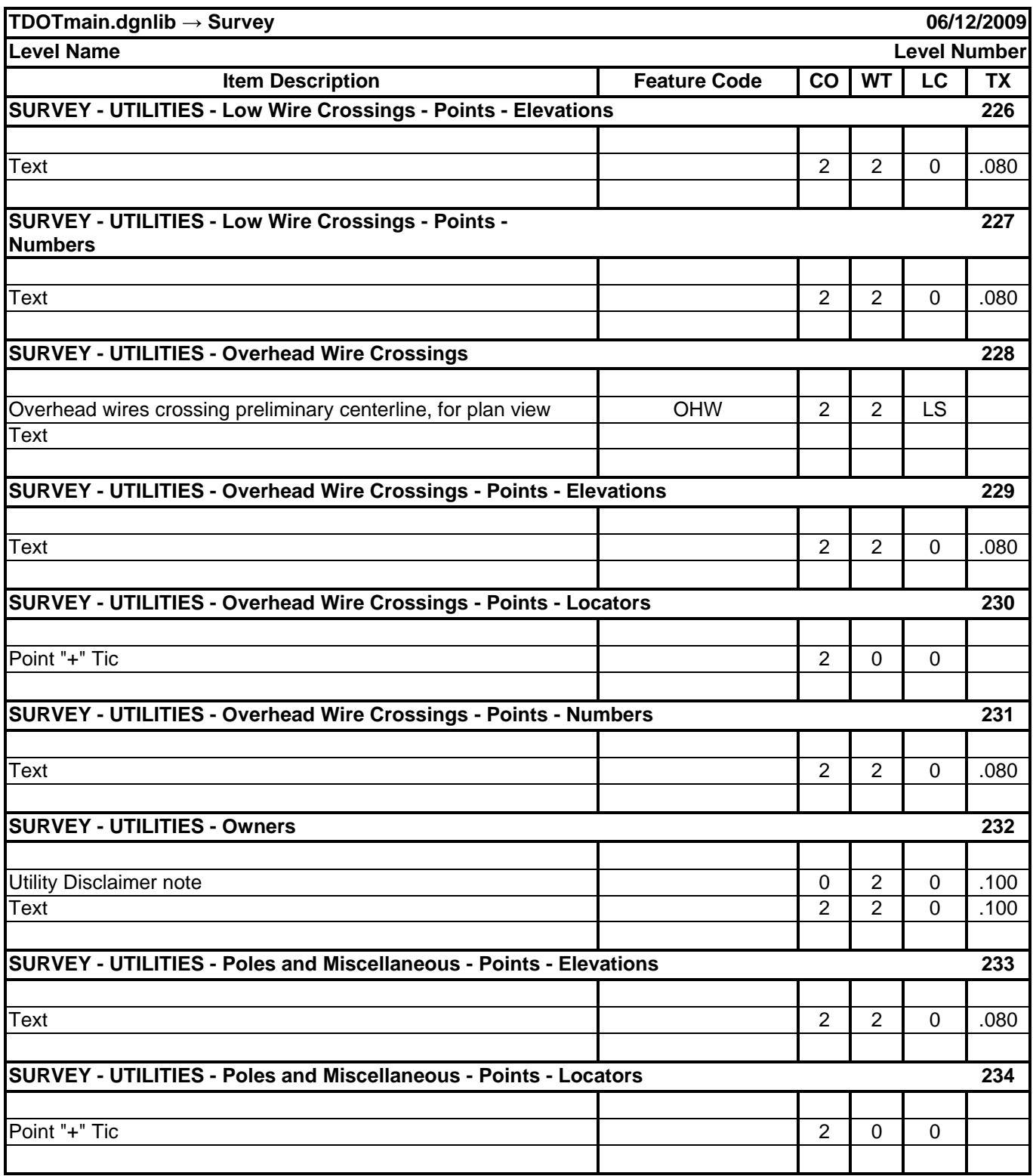

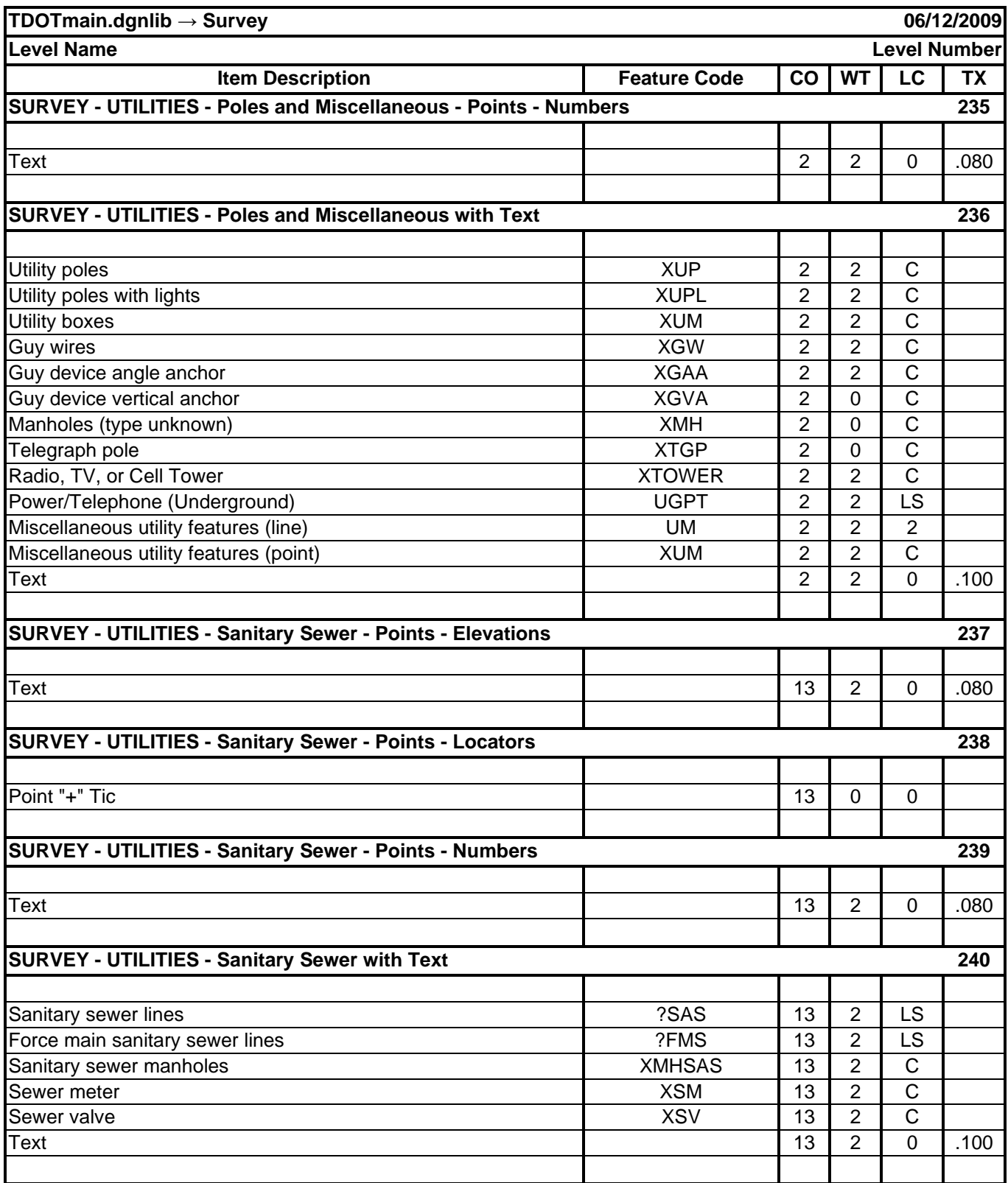

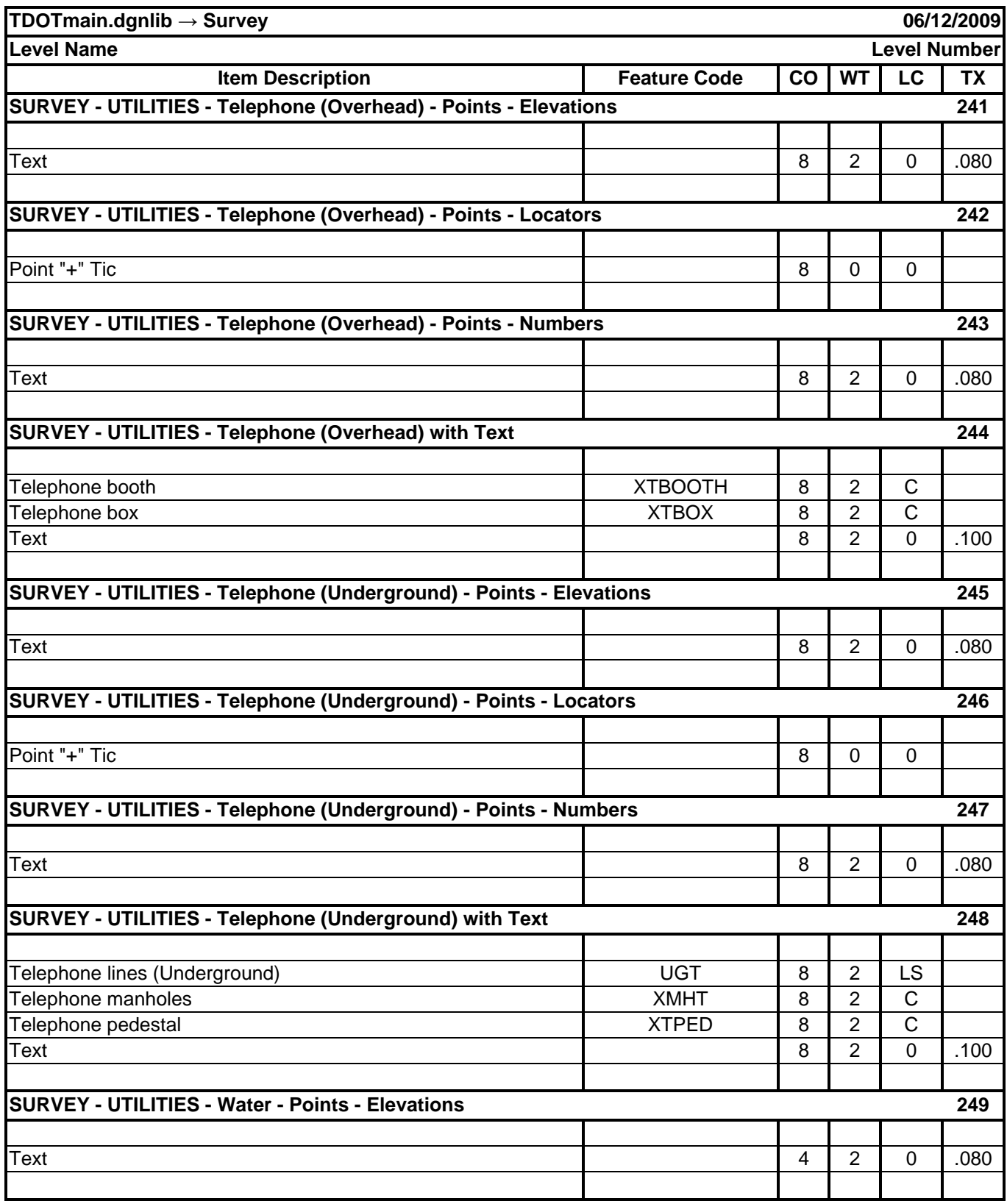

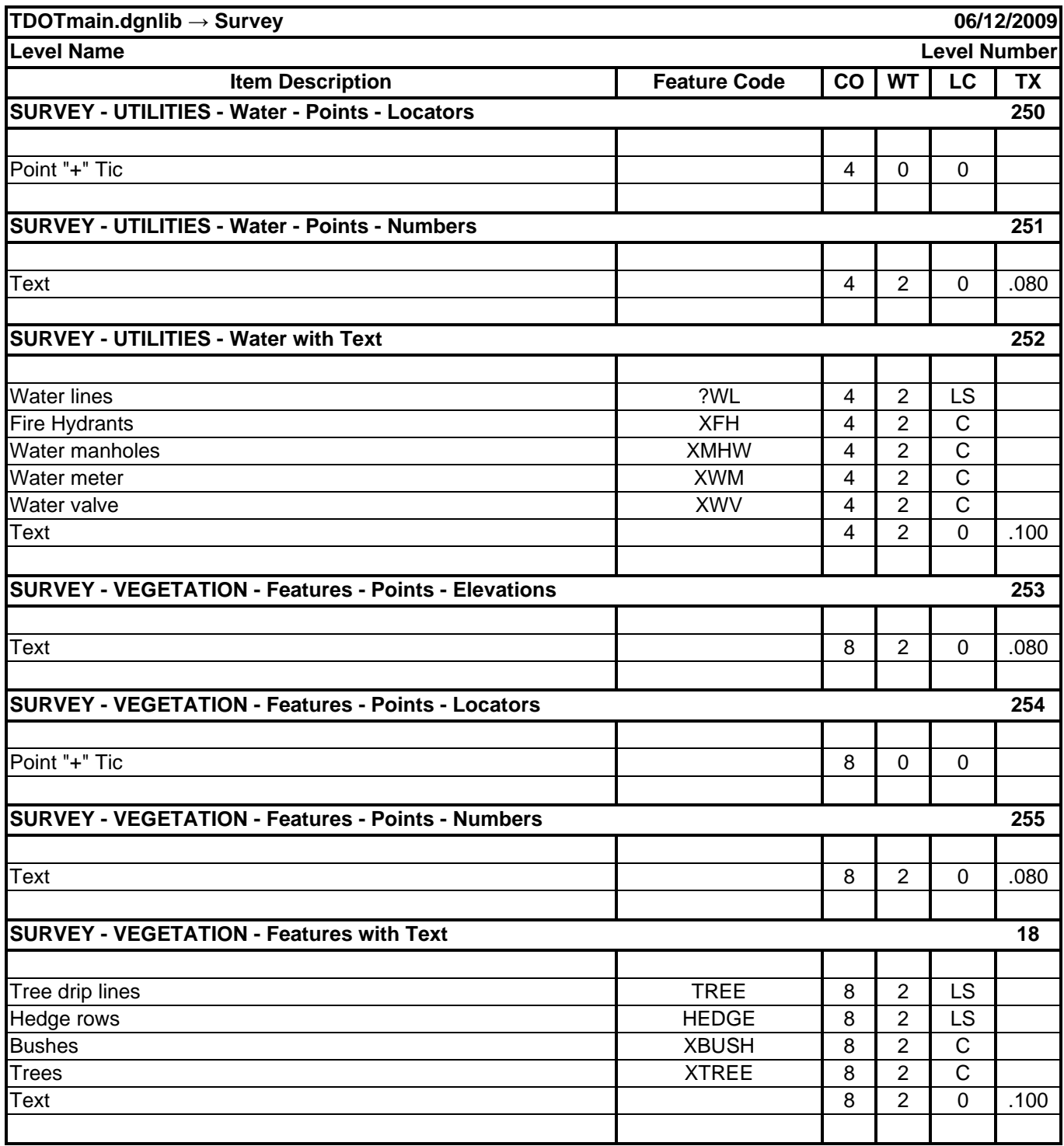

## **Standard Cell Library Index**

## *[C:\Users\Public\MicroStation Standards\cell](file:///C:/Users/Public/MicroStation%20Standards/cell)*

Many cells are placed automatically by various MicroStation or Geopak functions. Others can be accessed through customized MicroStation VBA programs which divide the cells up into groups as is done in this index and are available through the TDOT drop down menu on the MicroStation menu bar, the TDOT Design Division Toolbox or Geopak's D&C Manager. These programs also provide access to various MicroStation functions to control cell angle and placement.

## **STDS.CEL**

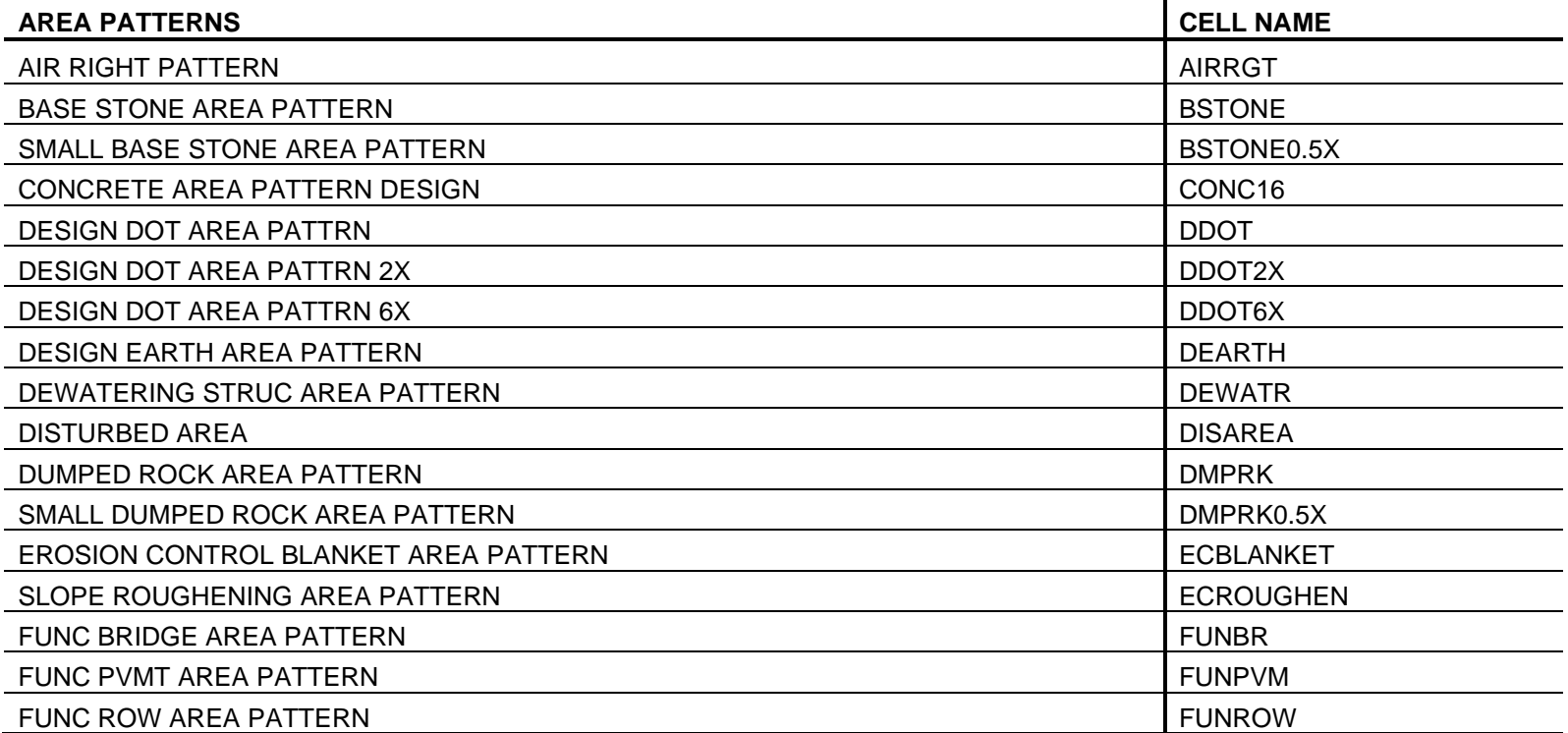

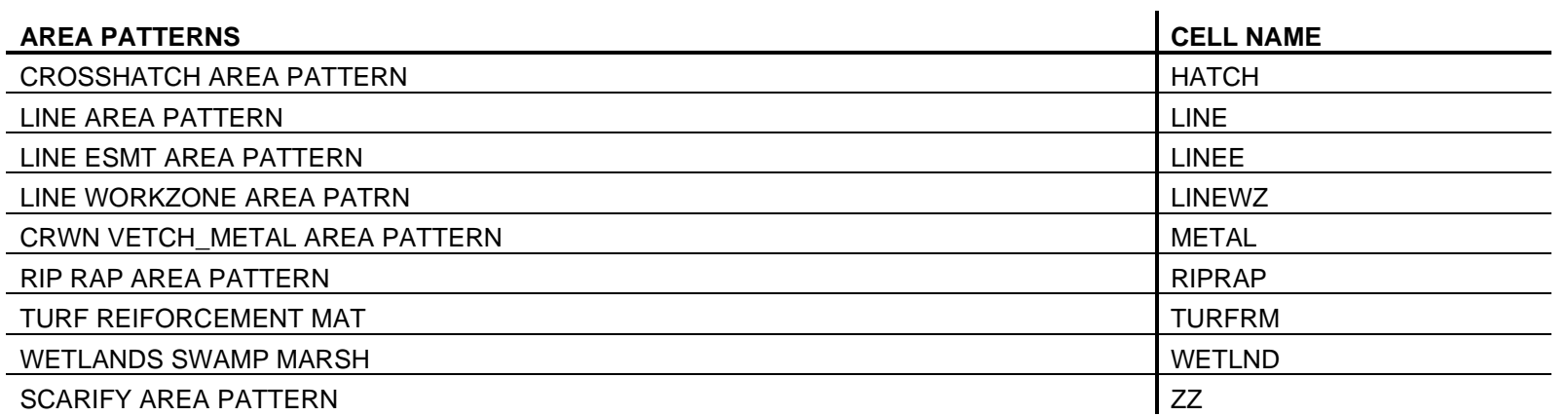

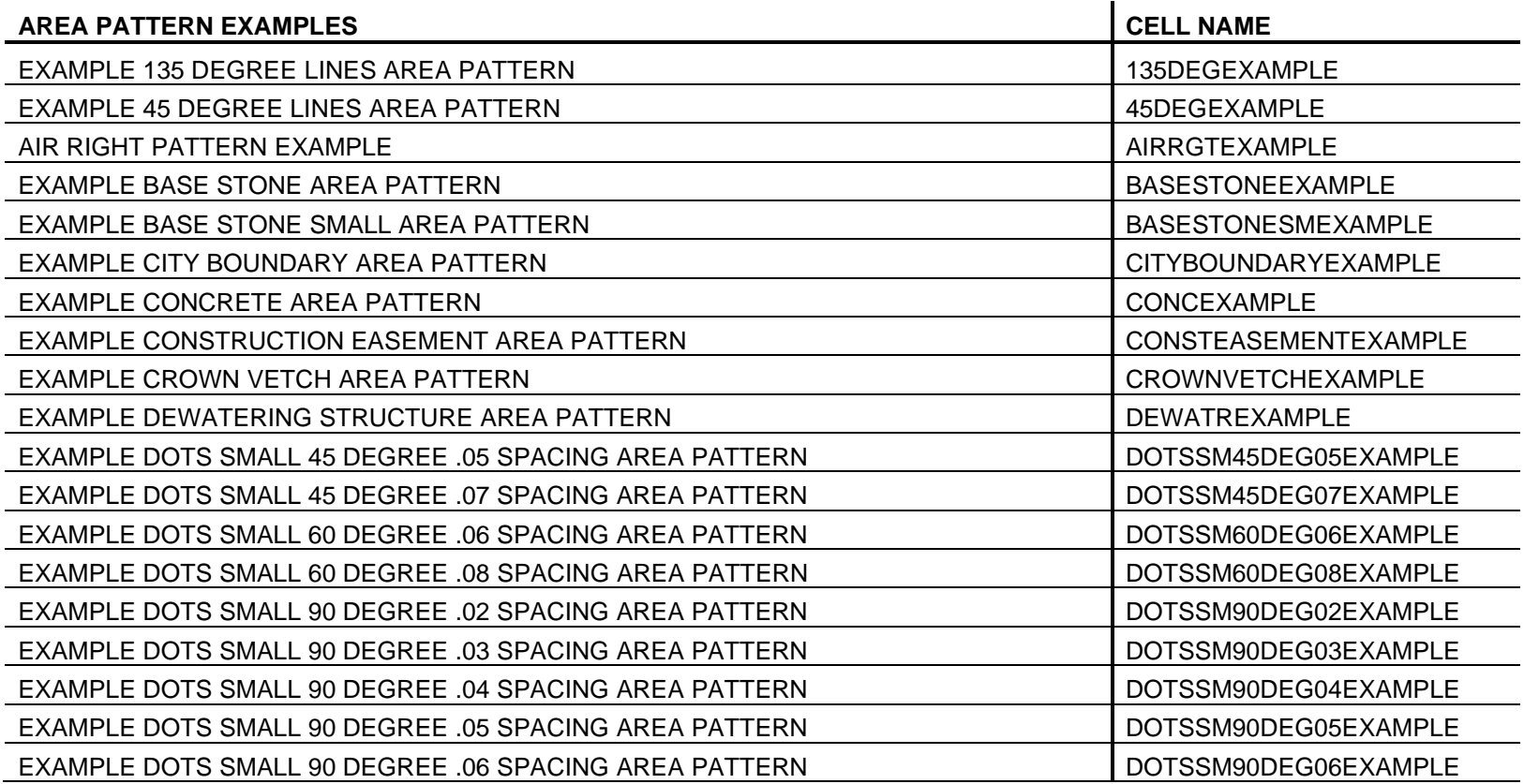

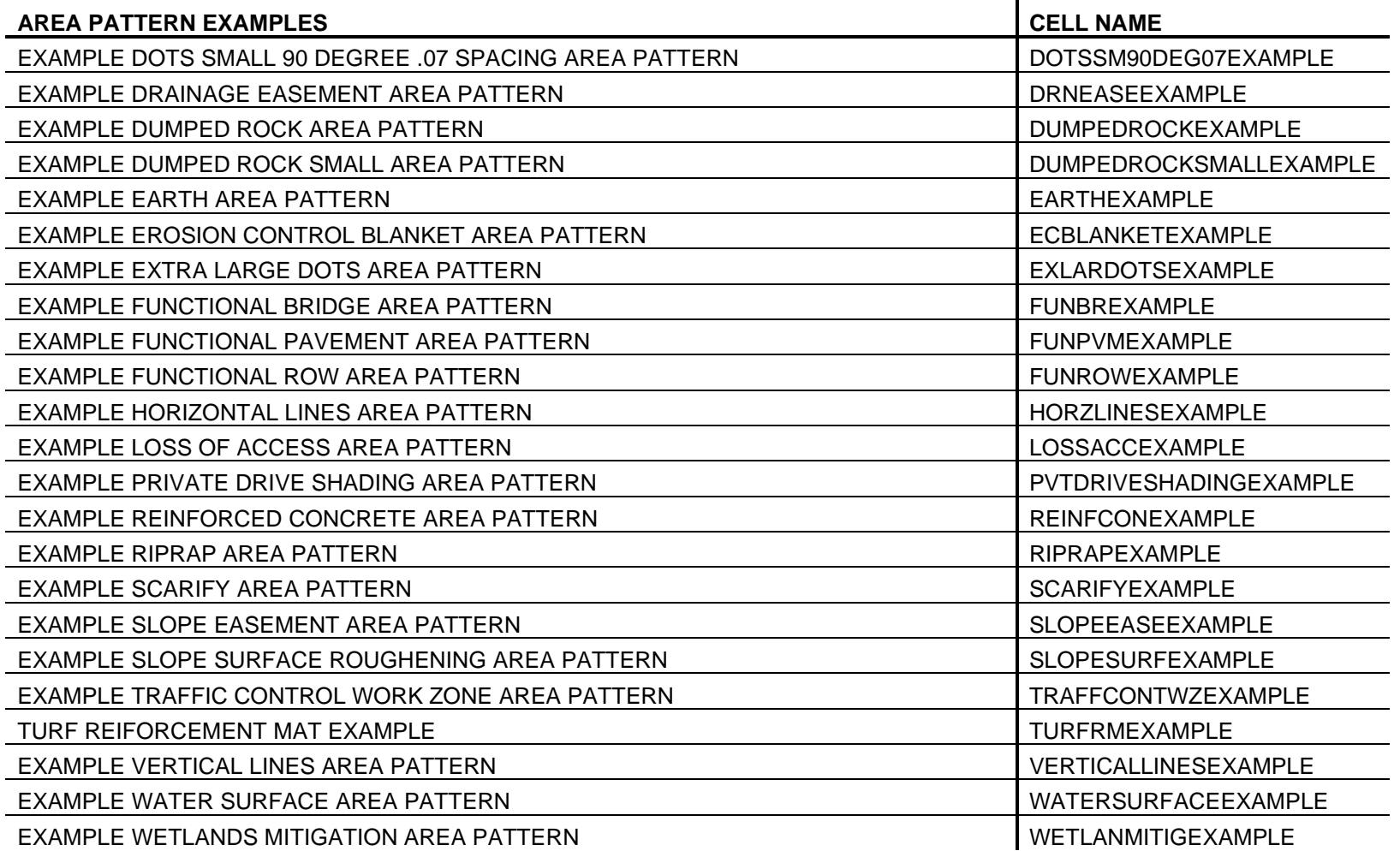

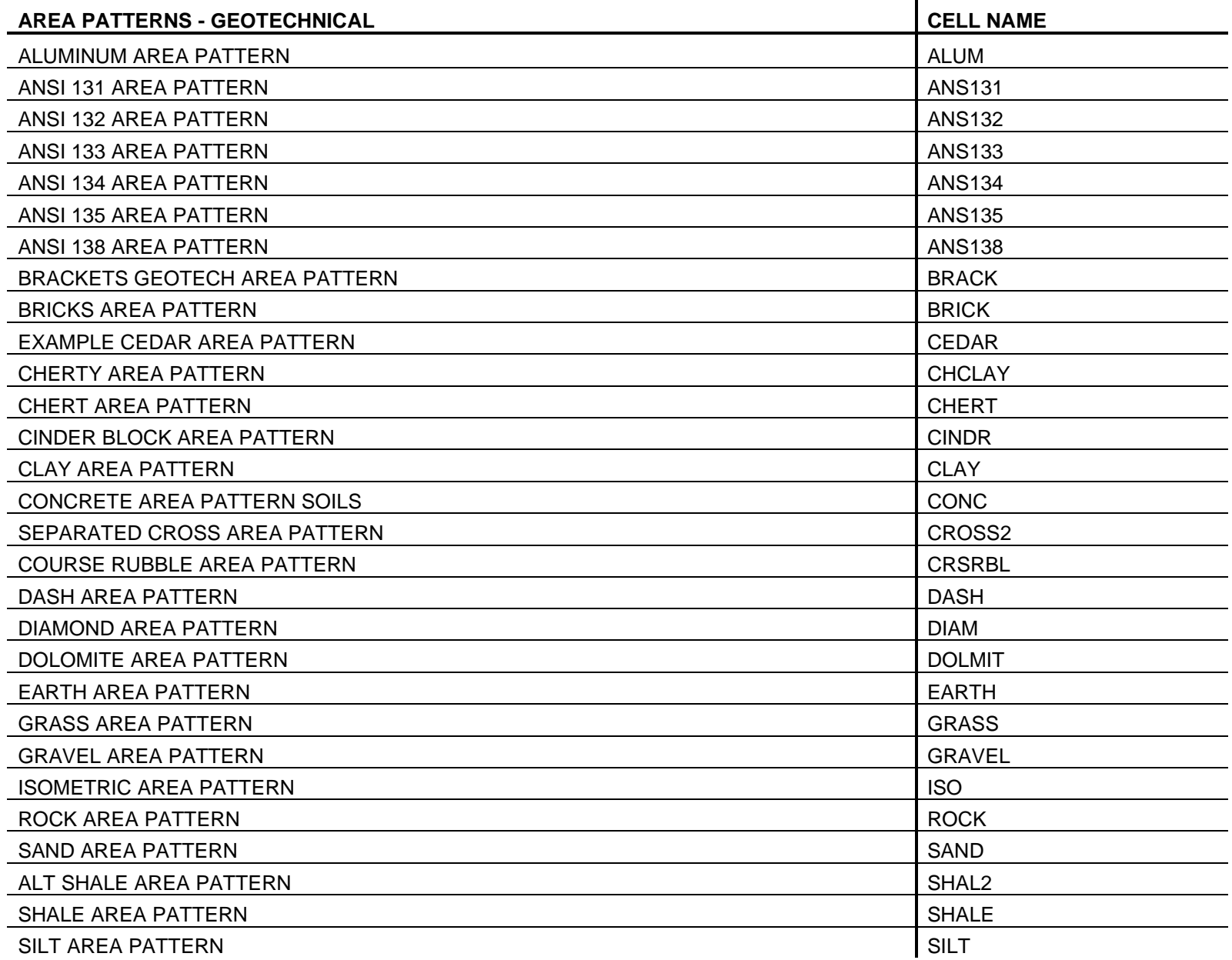

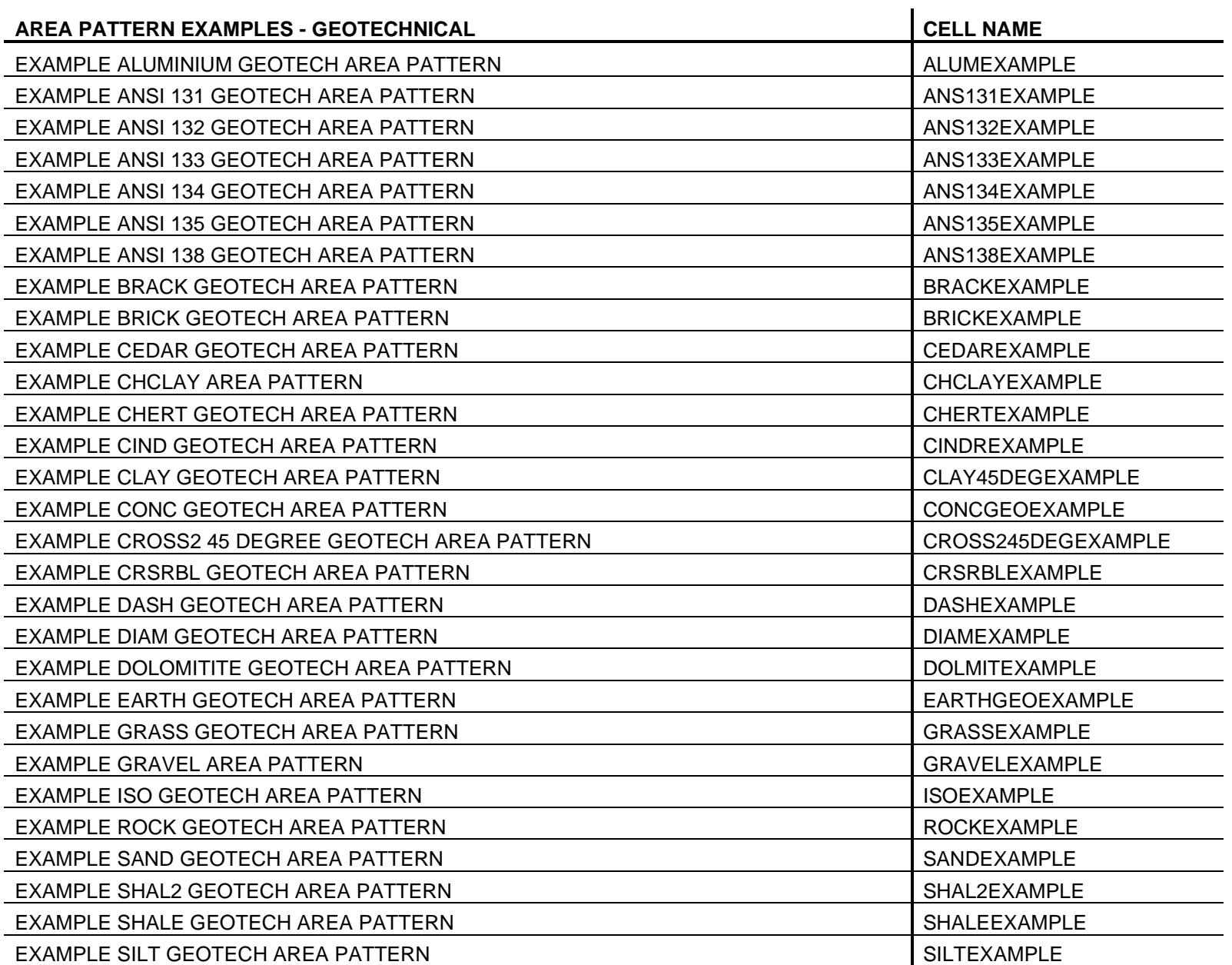

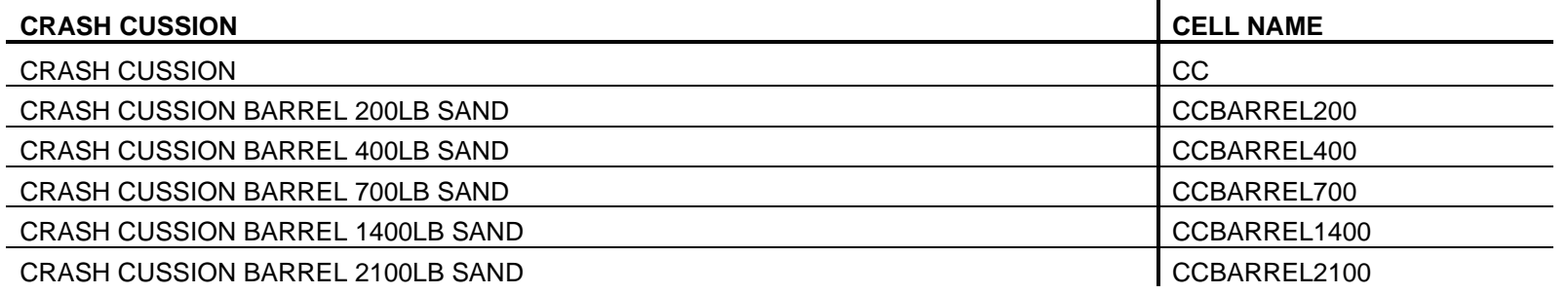

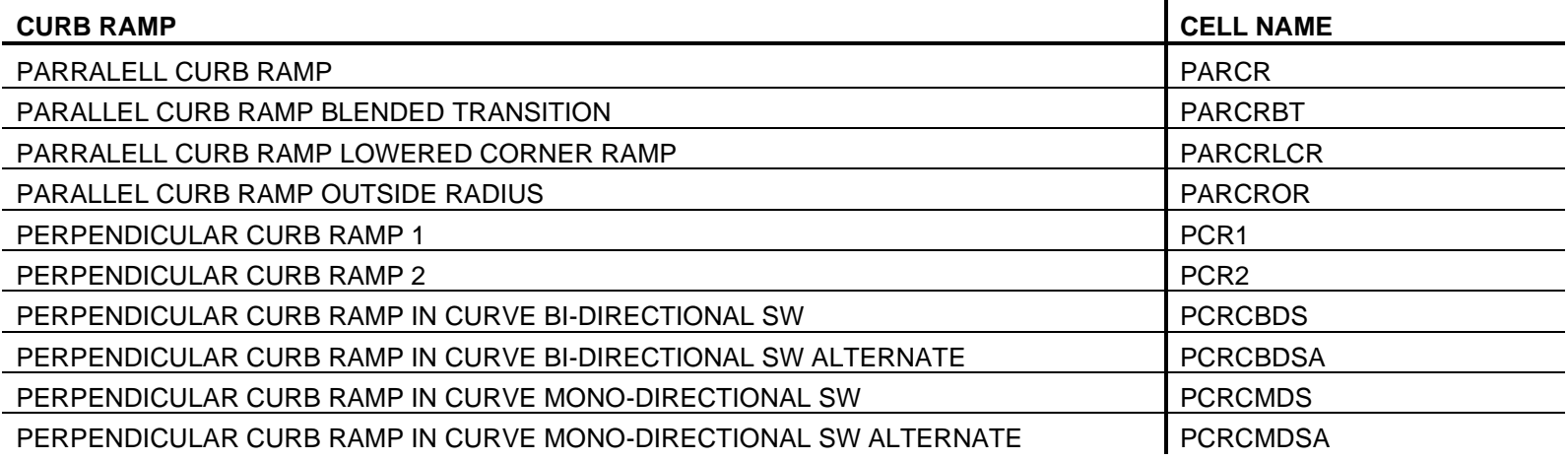

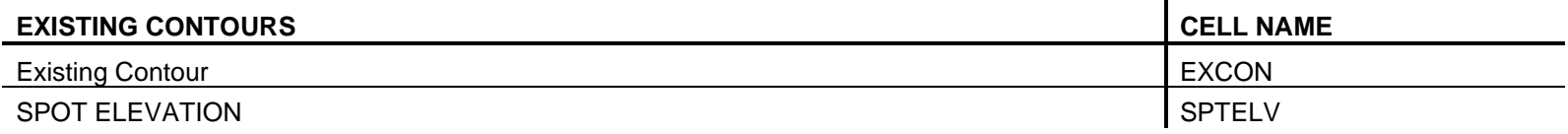

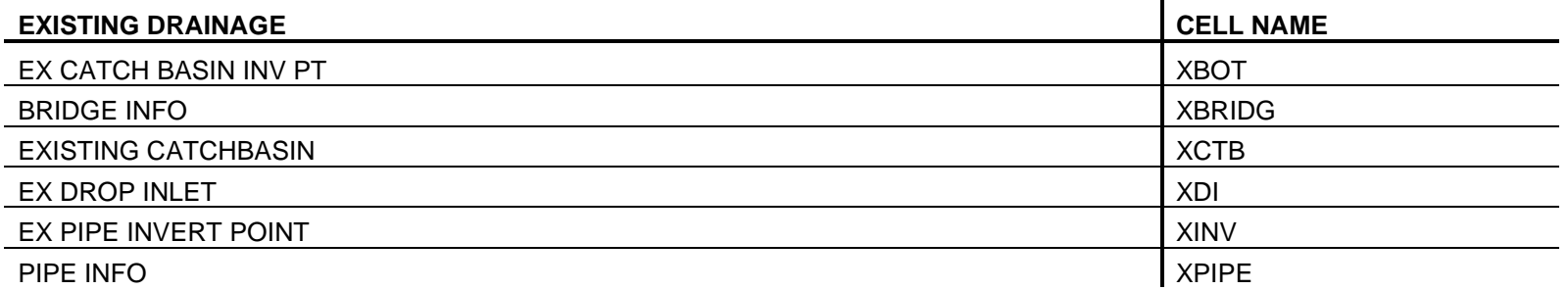

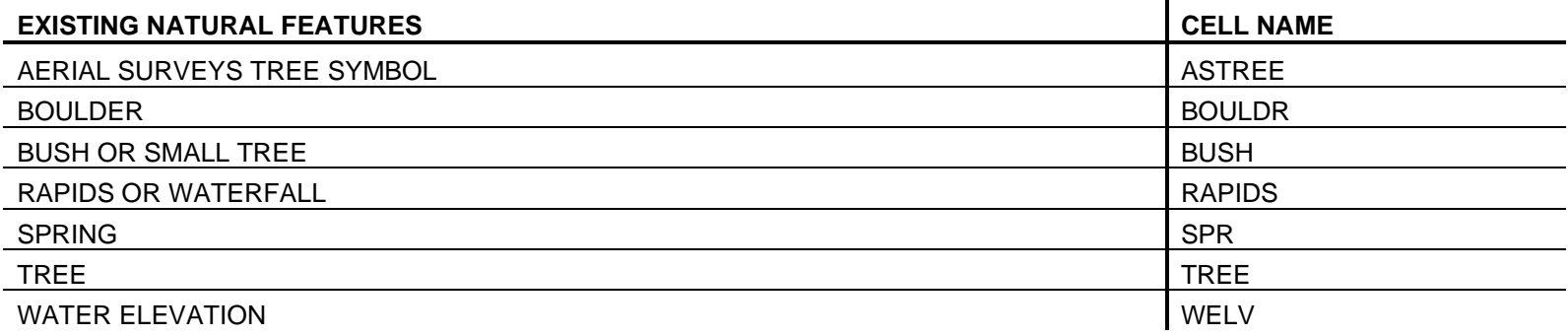

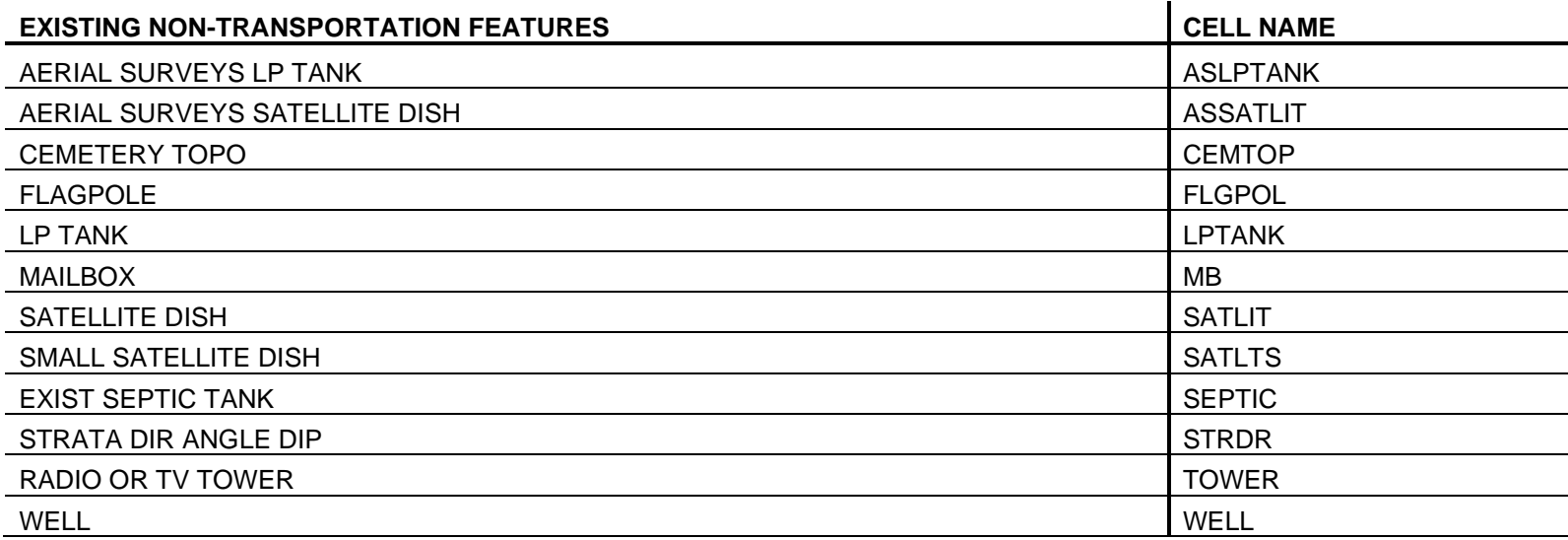

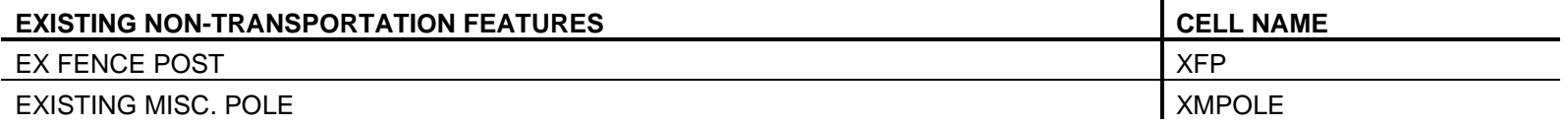

 $\sim$ 

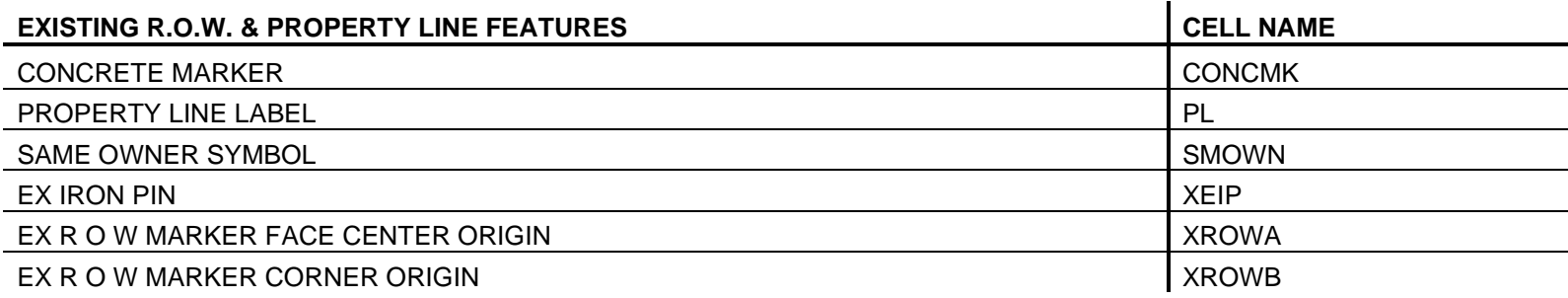

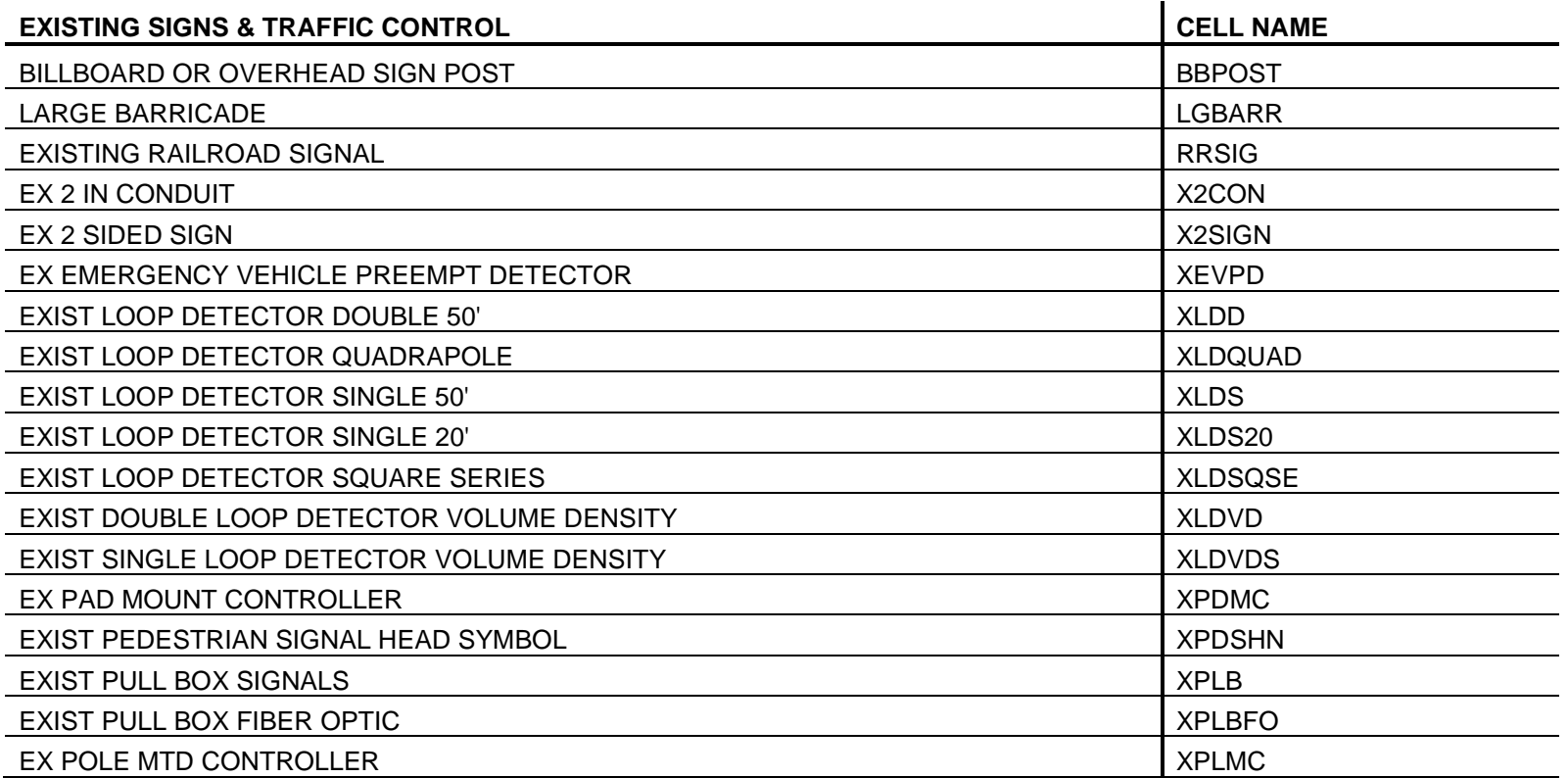

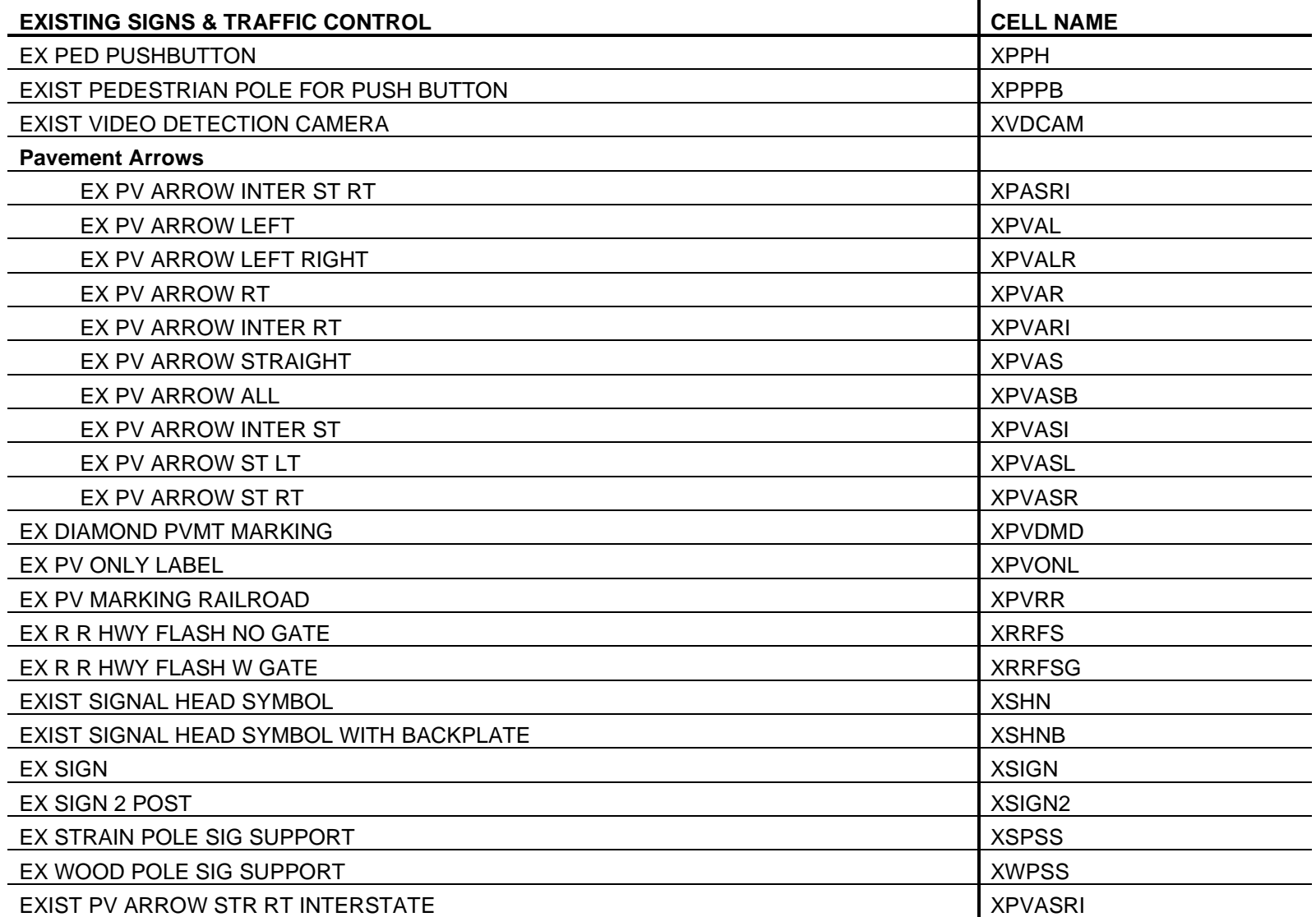

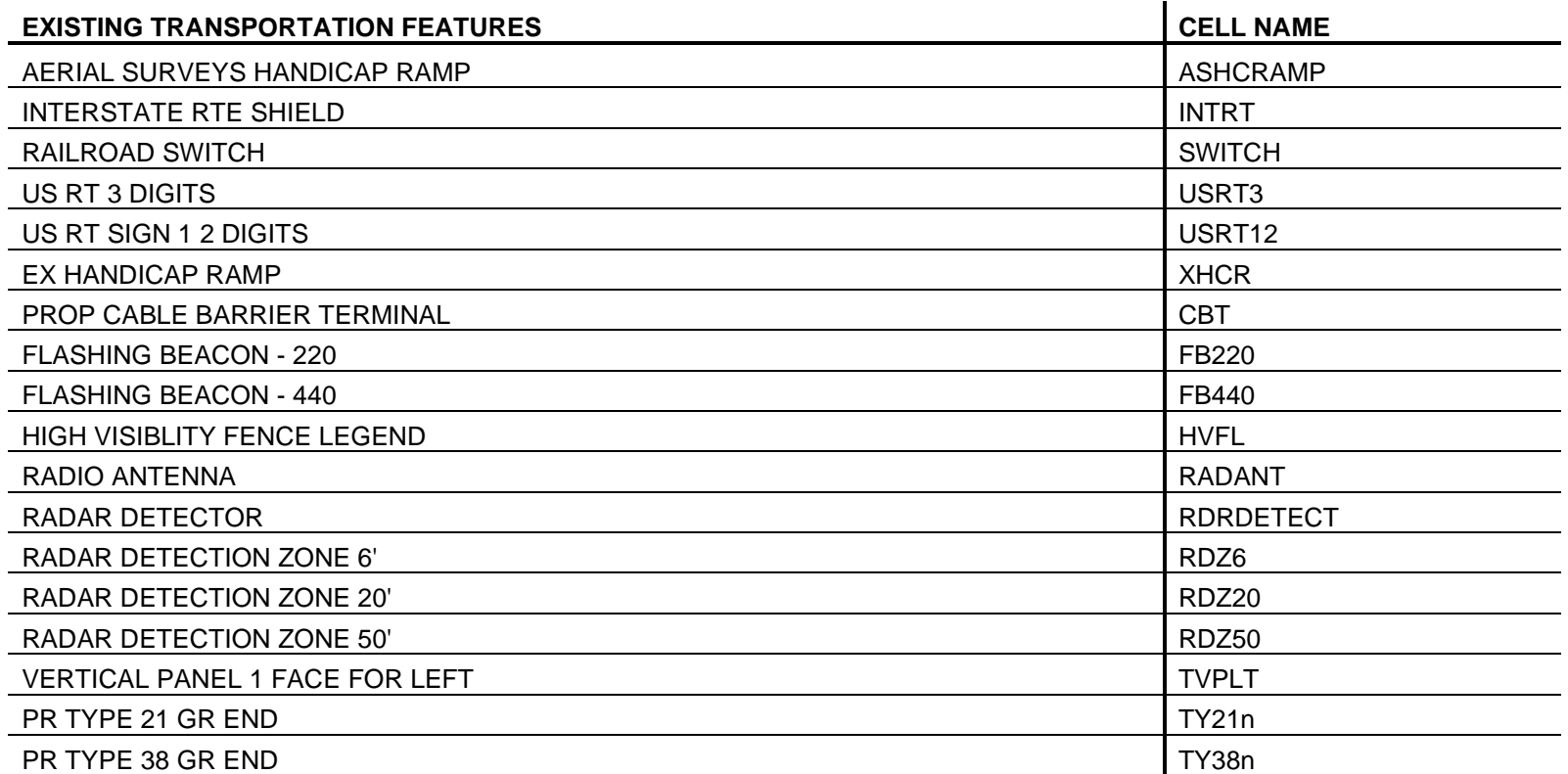

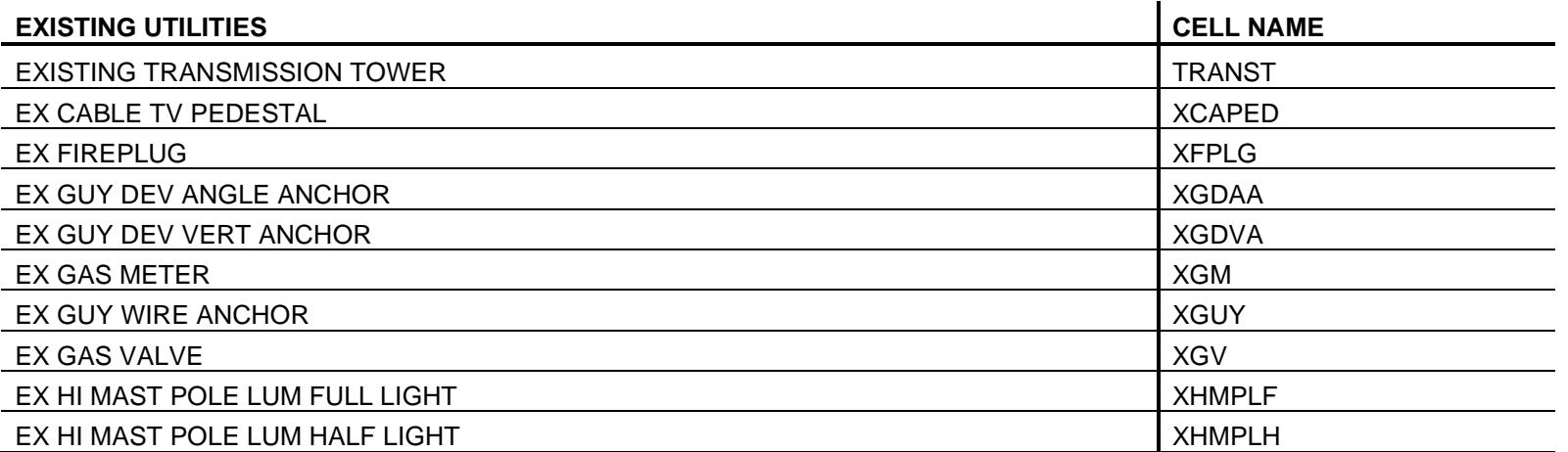

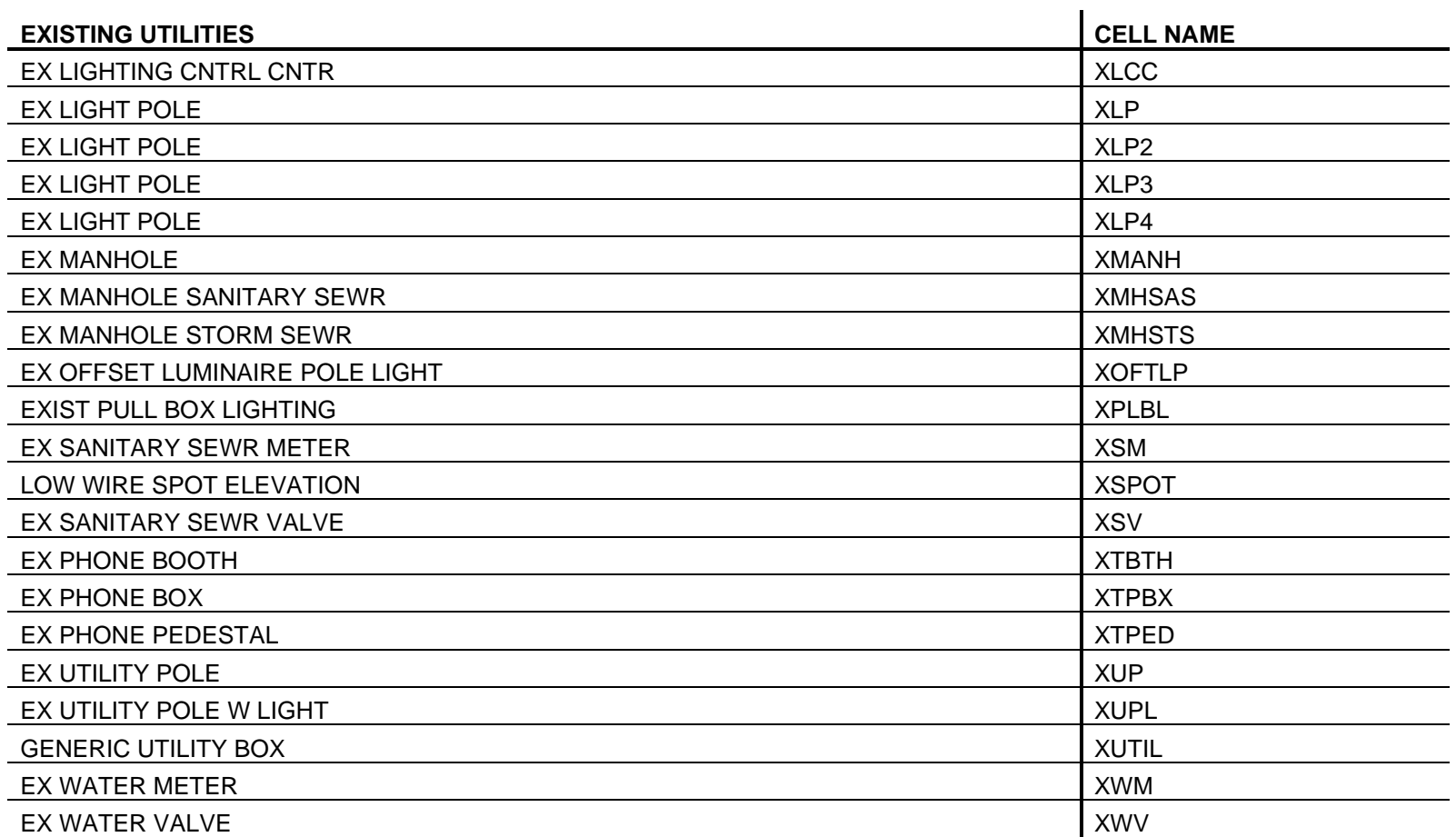

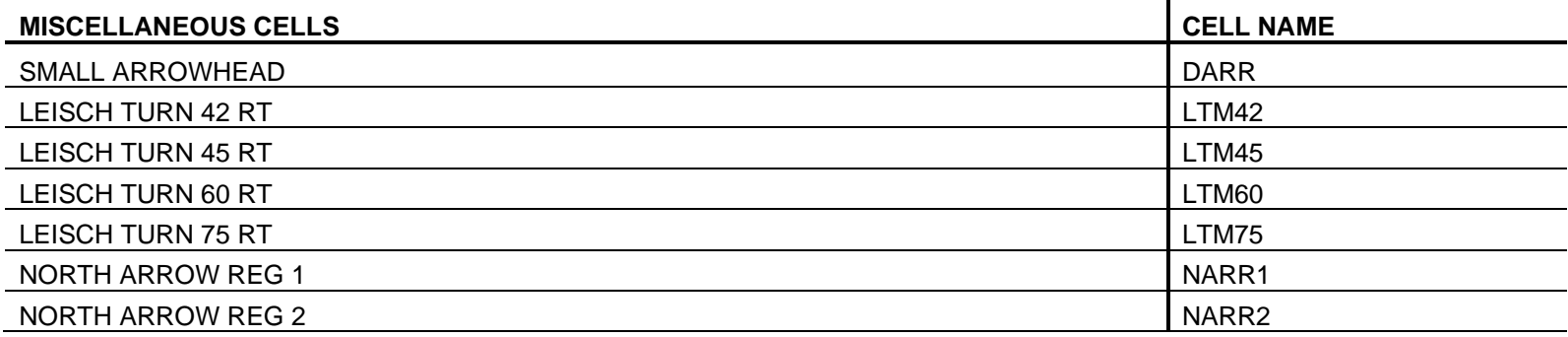

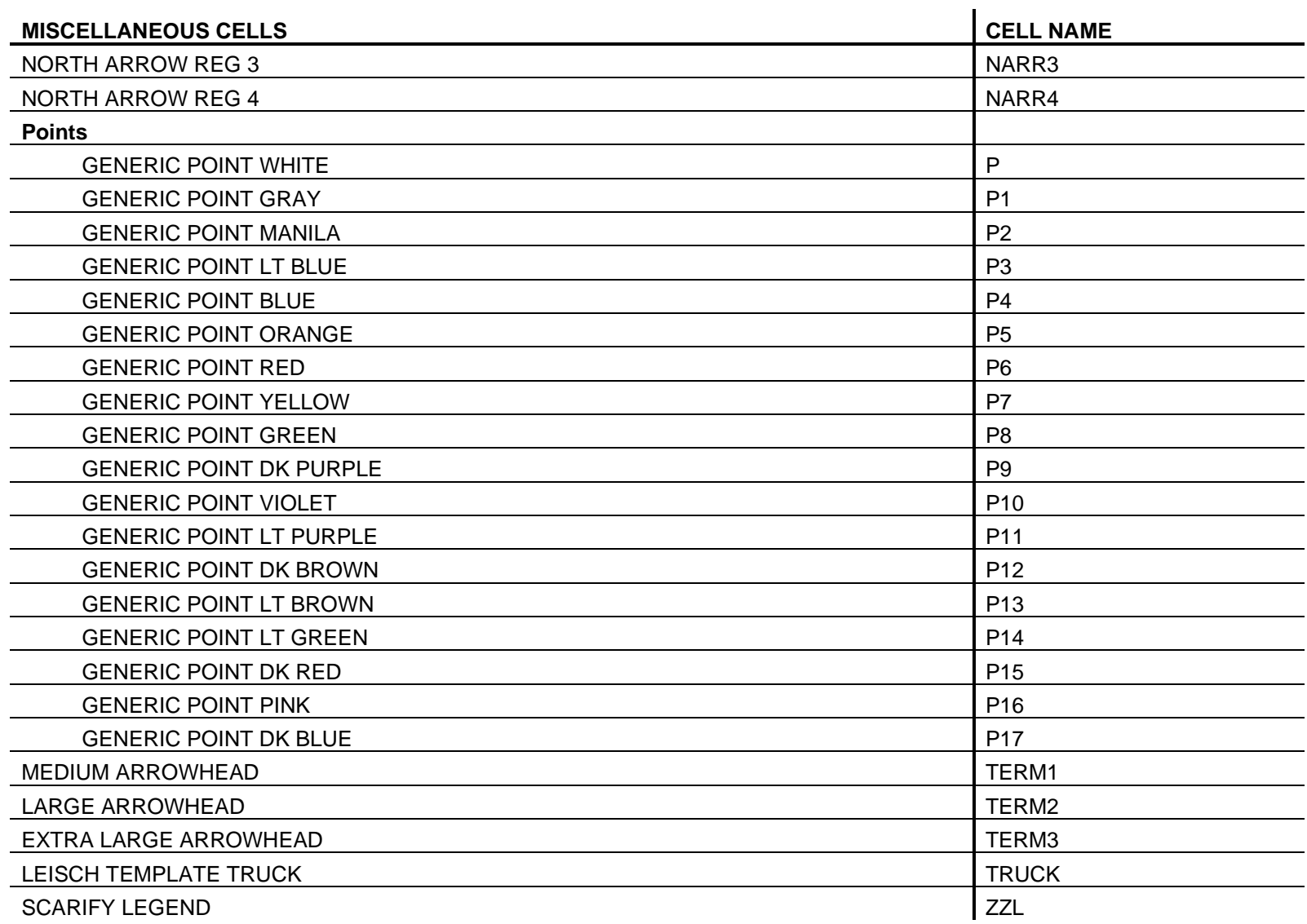

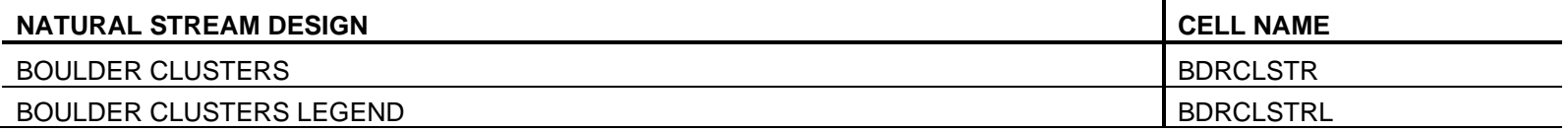

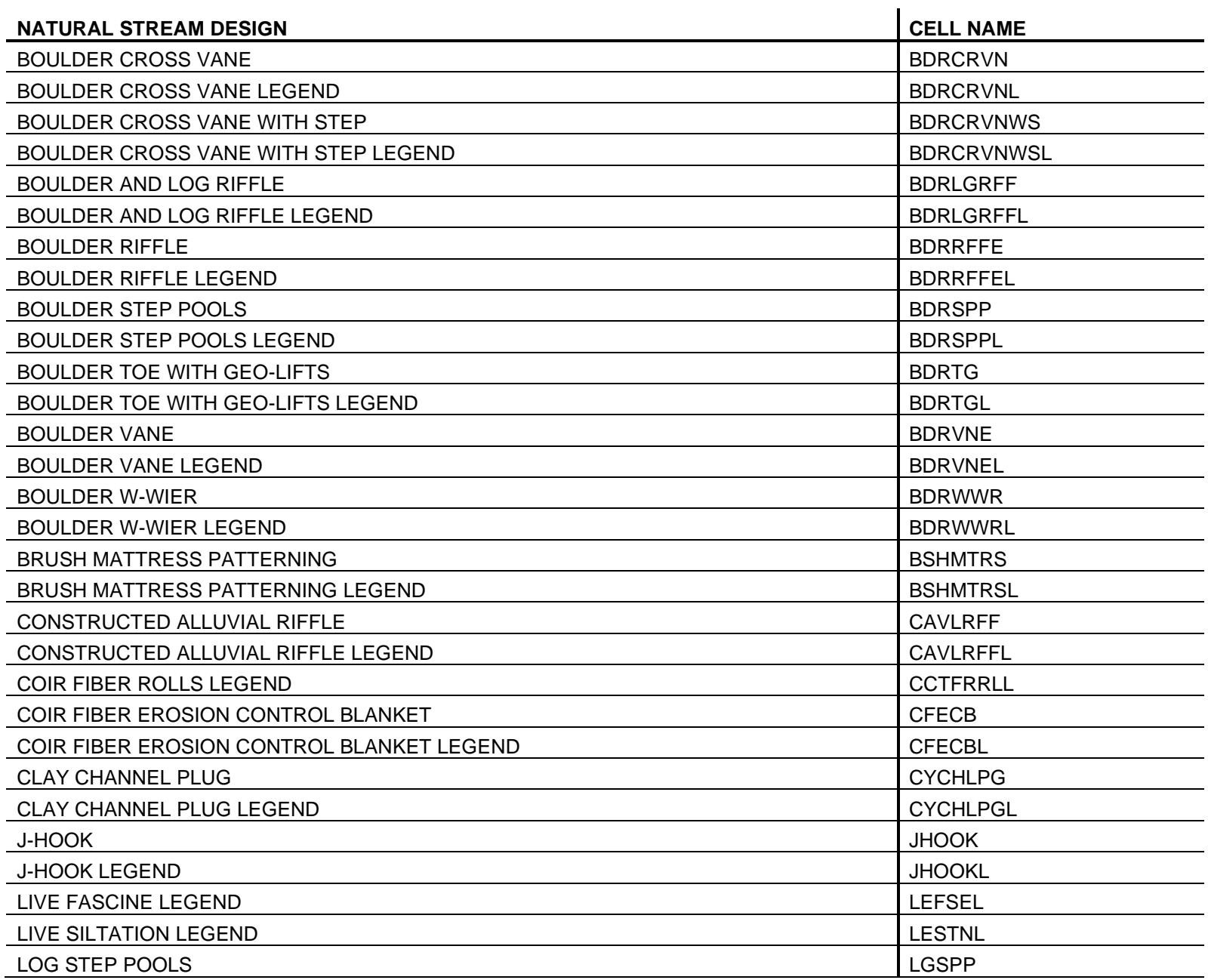

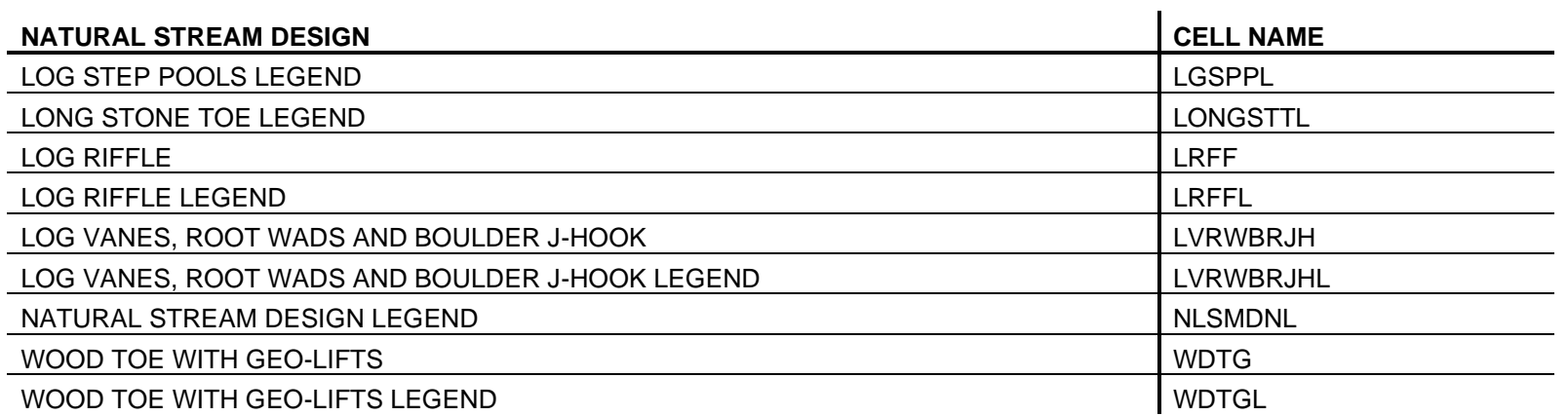

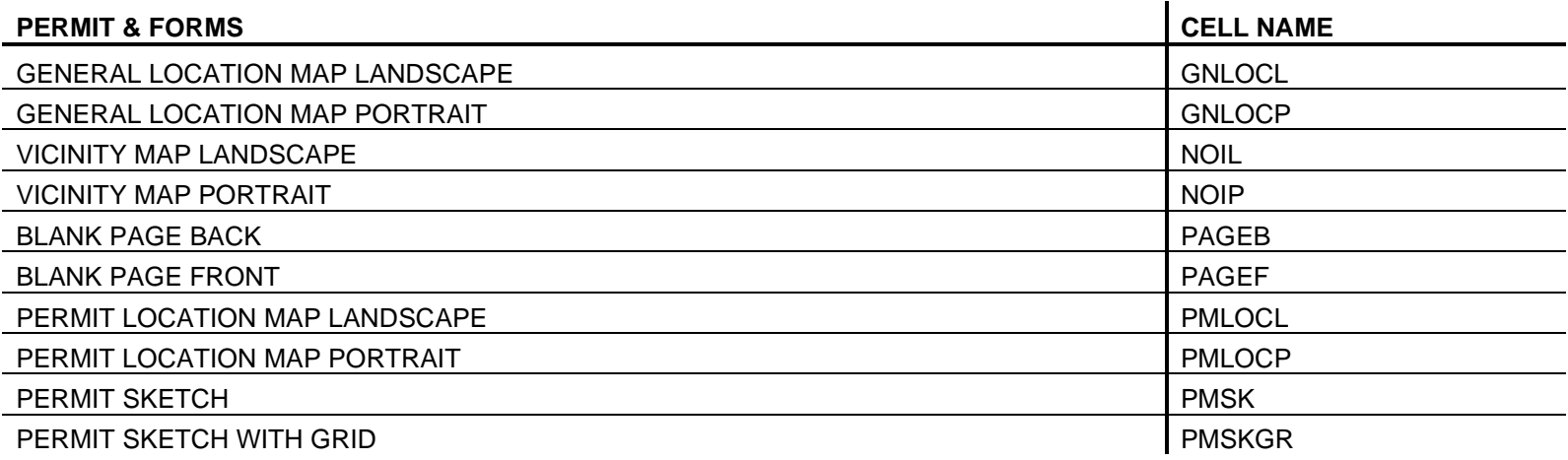

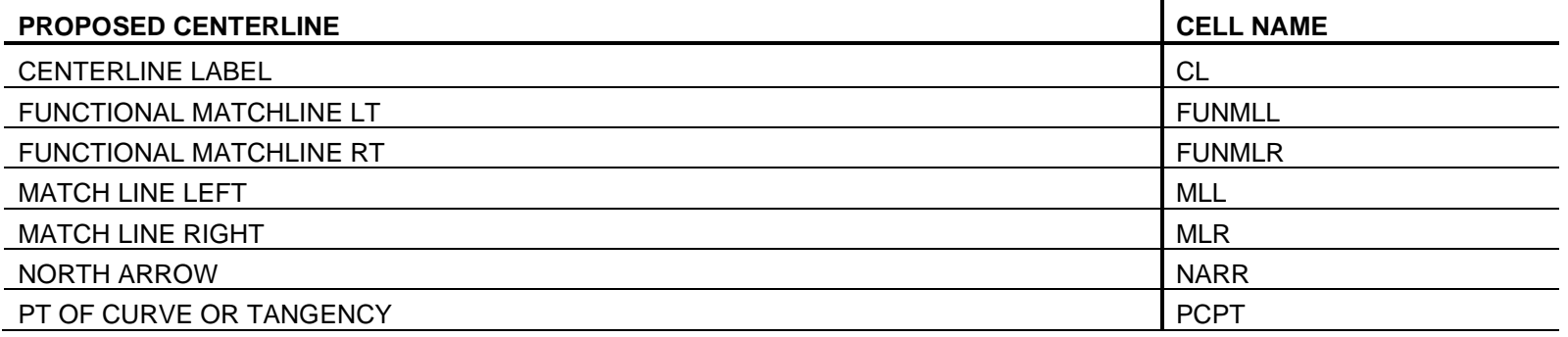

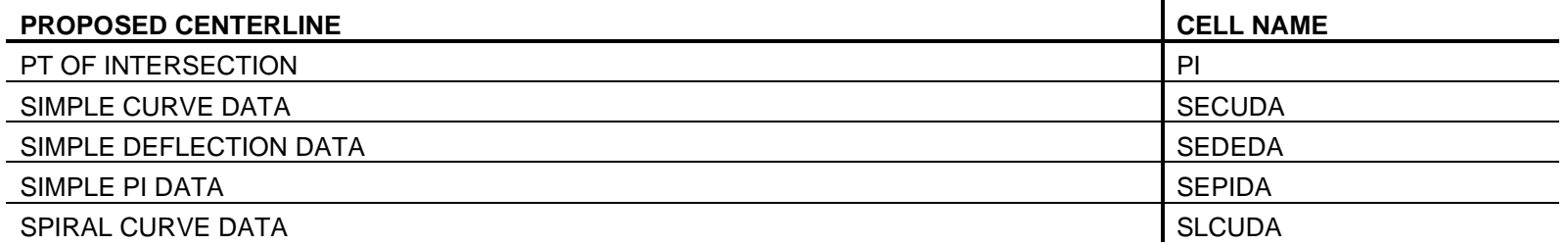

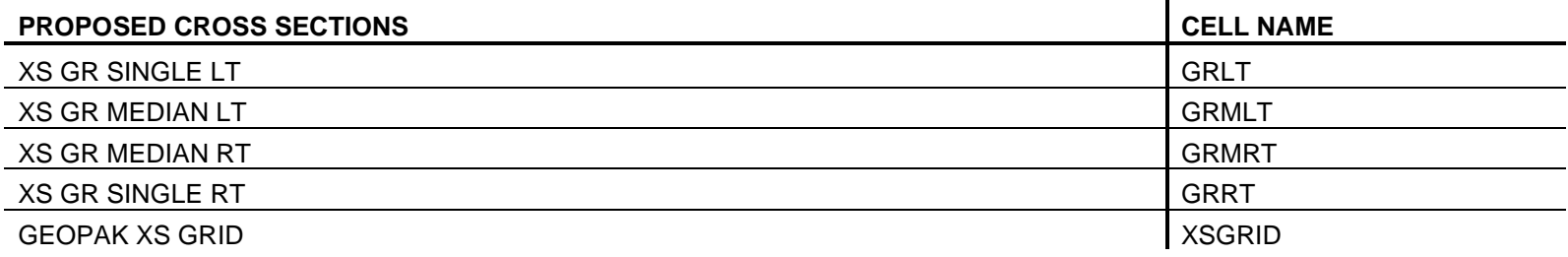

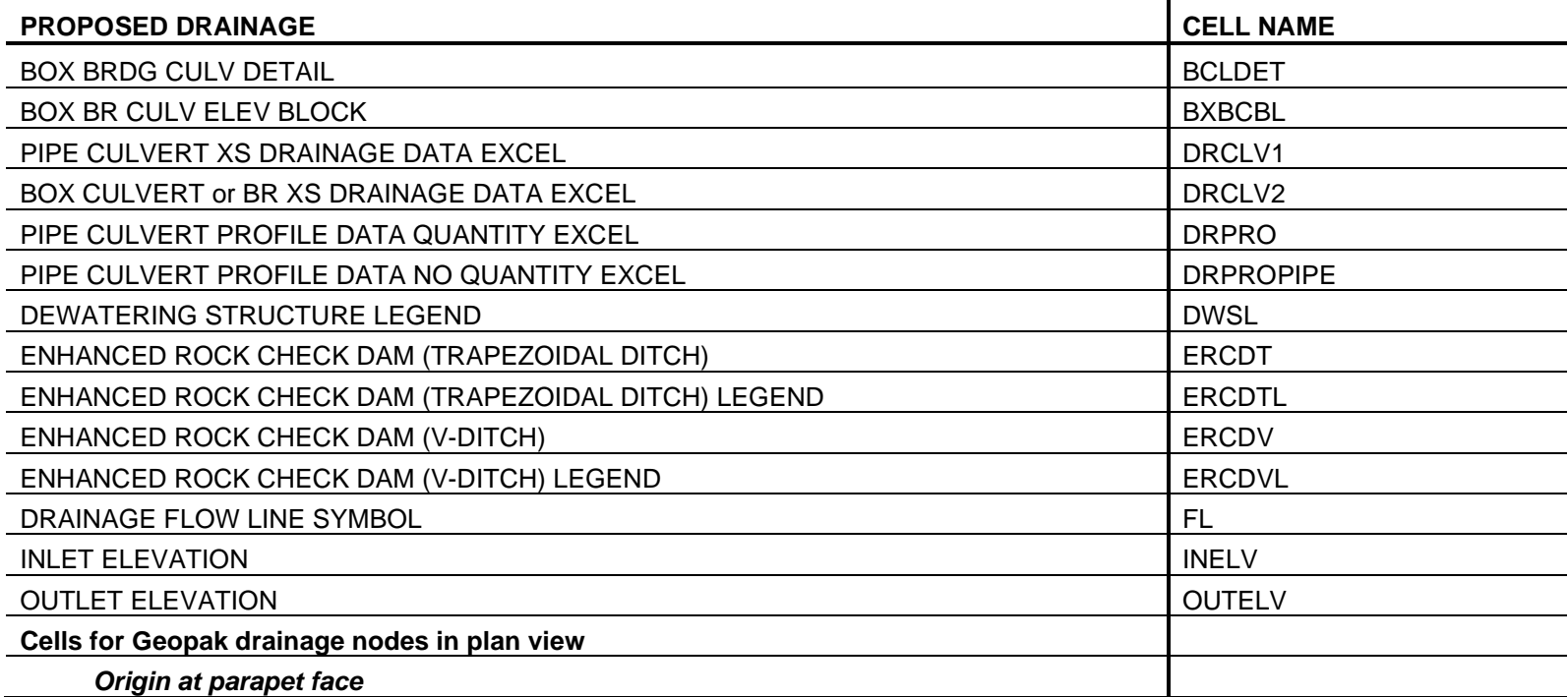

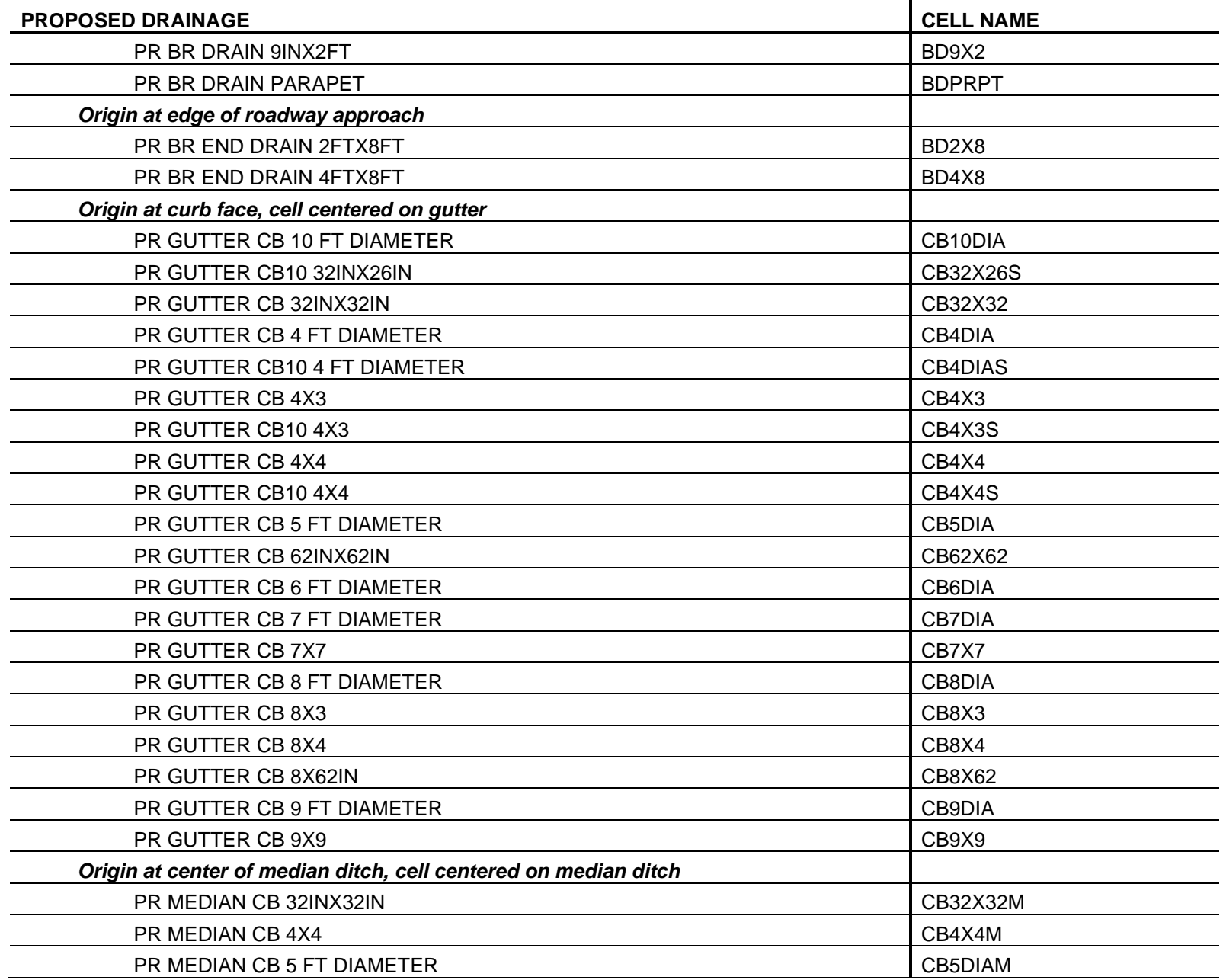

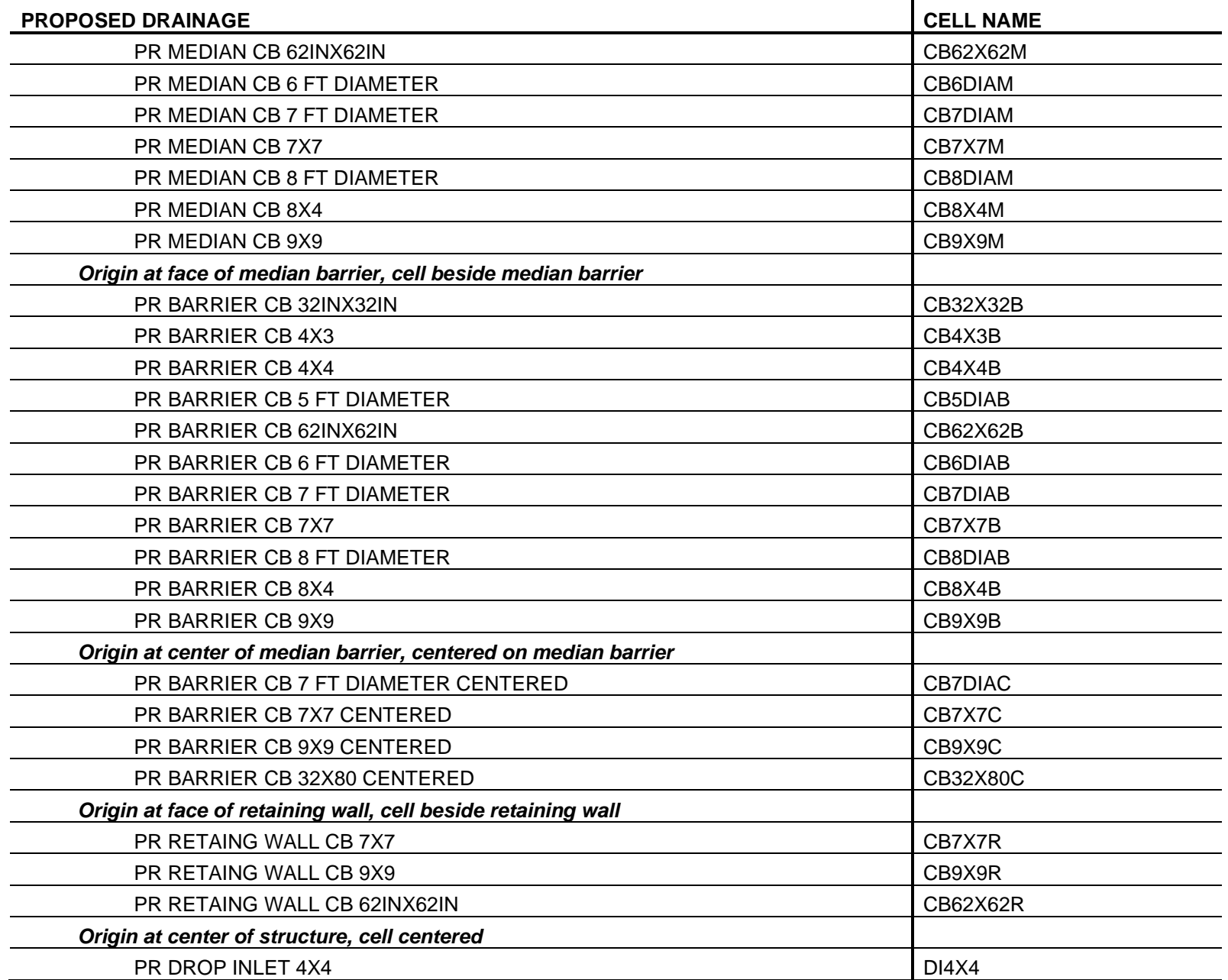

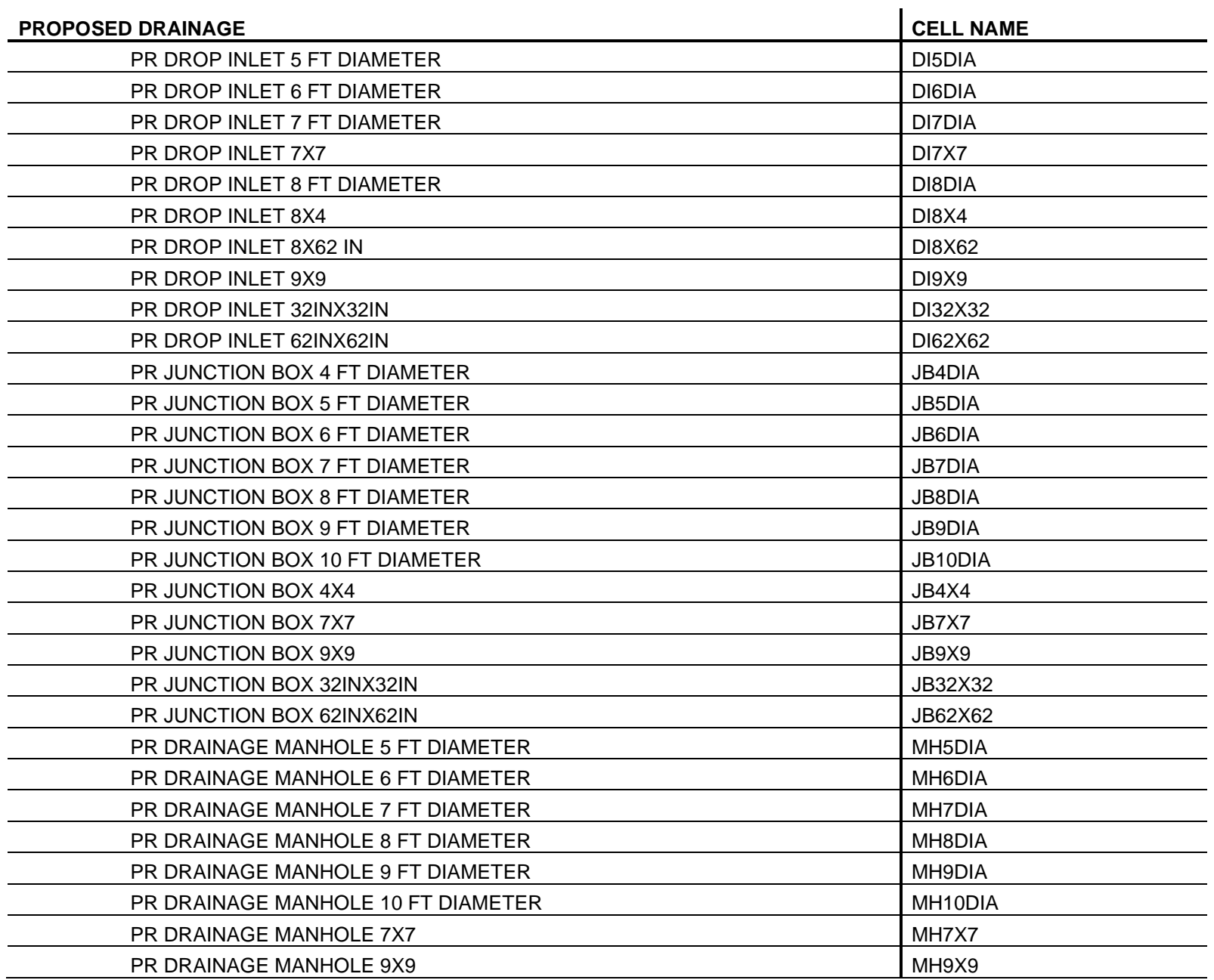

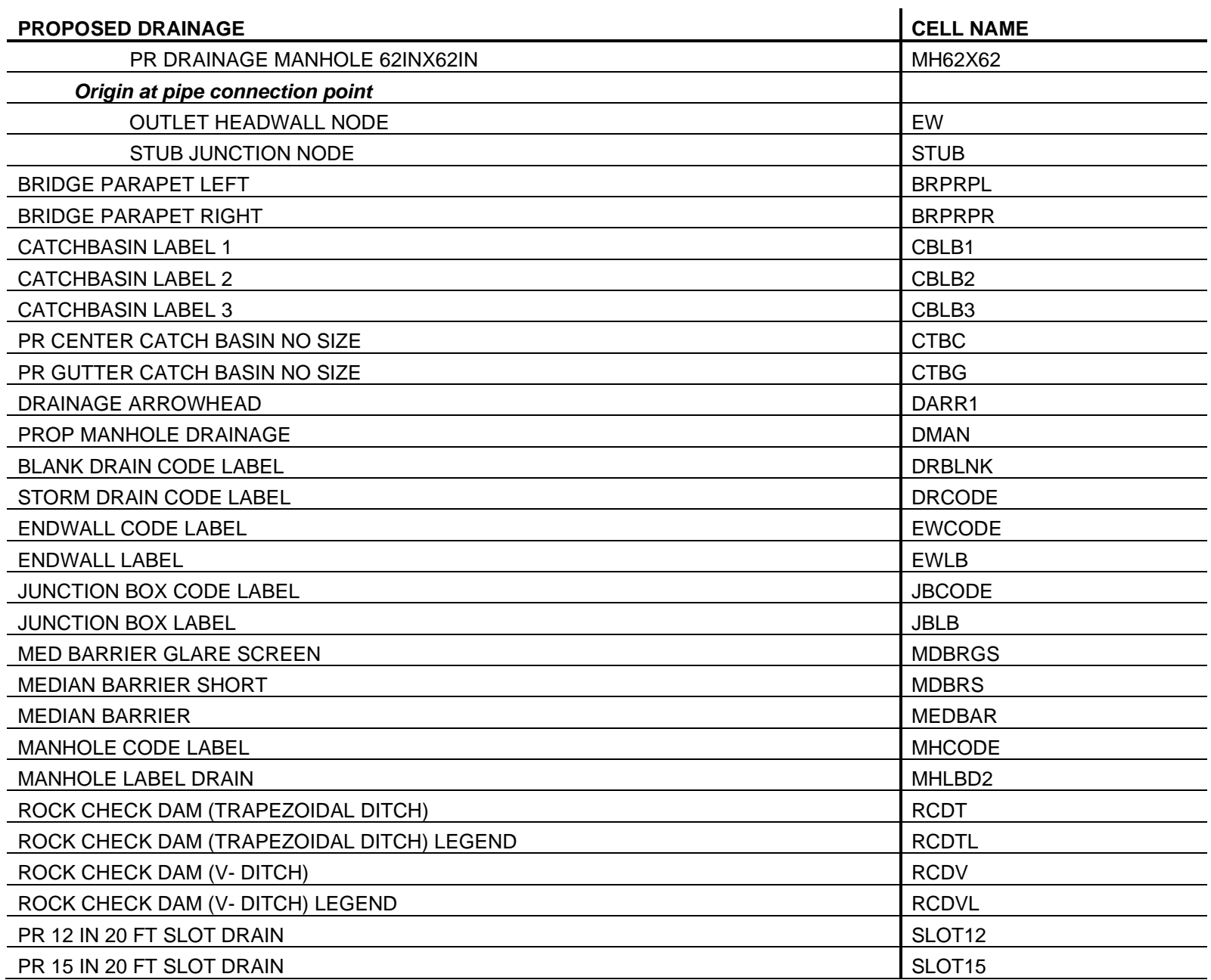

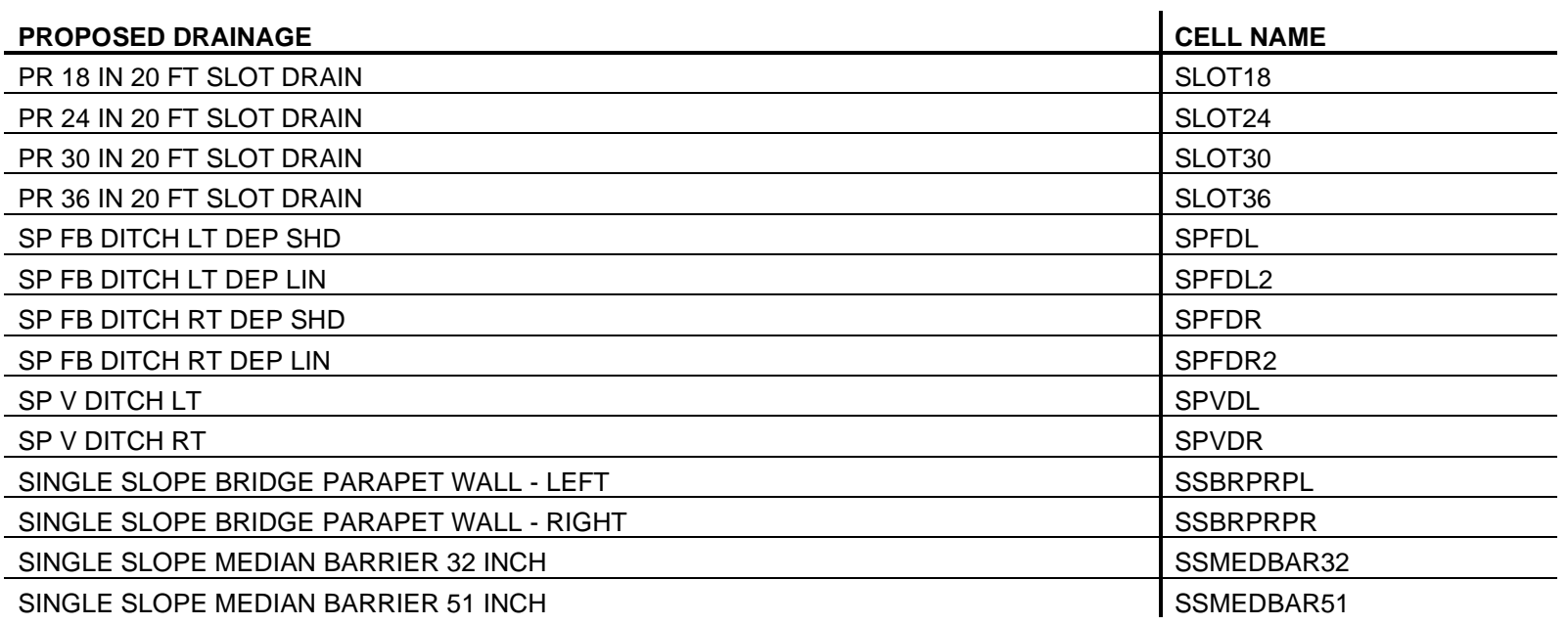

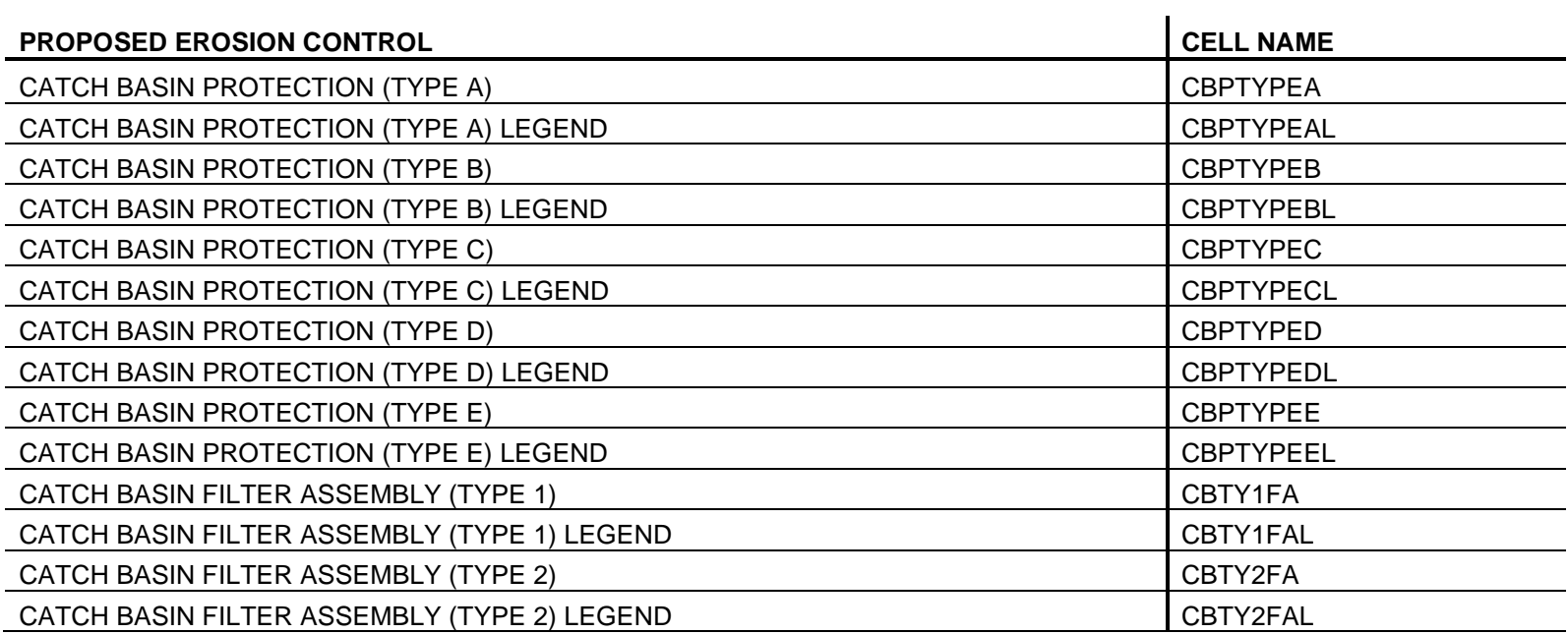

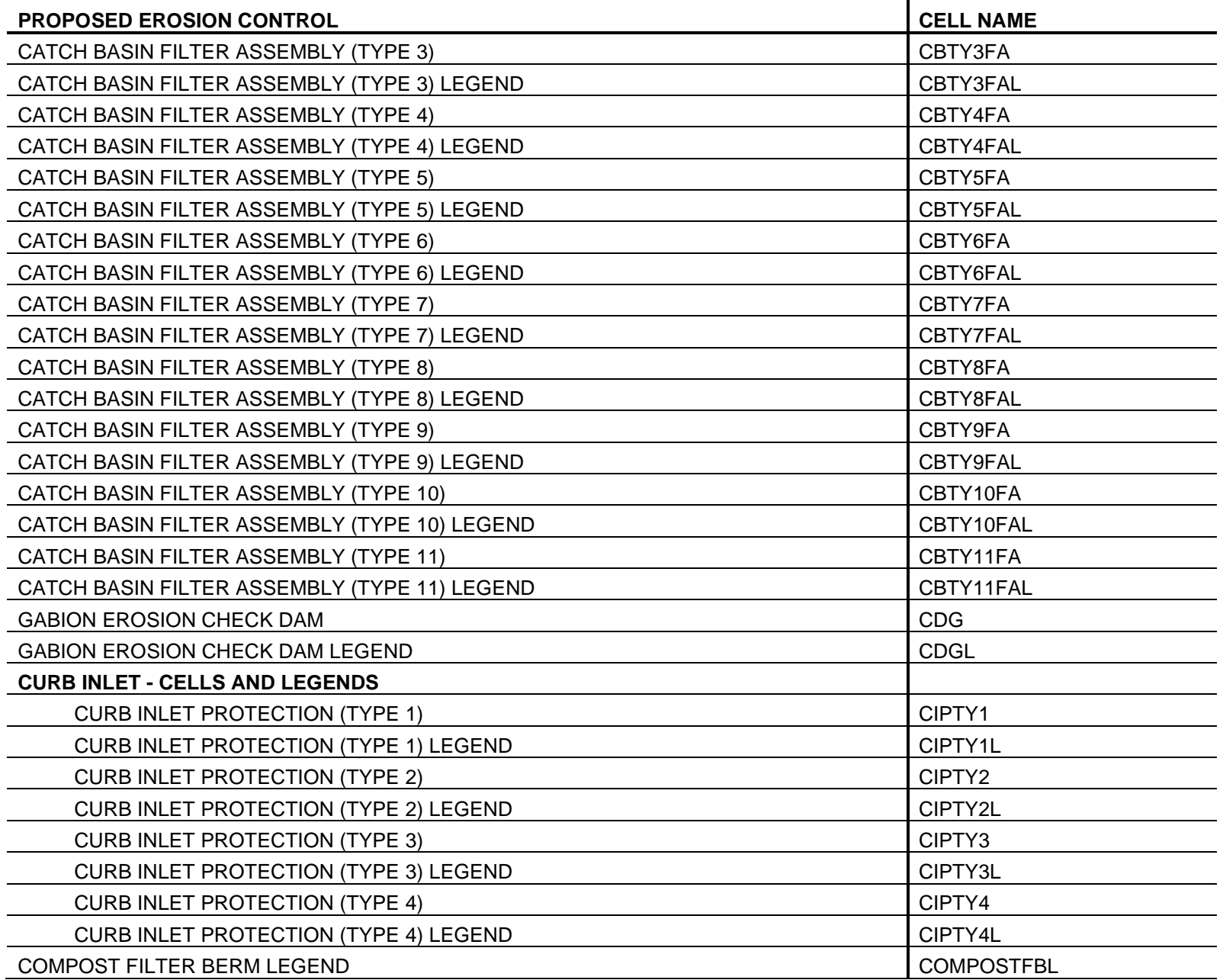

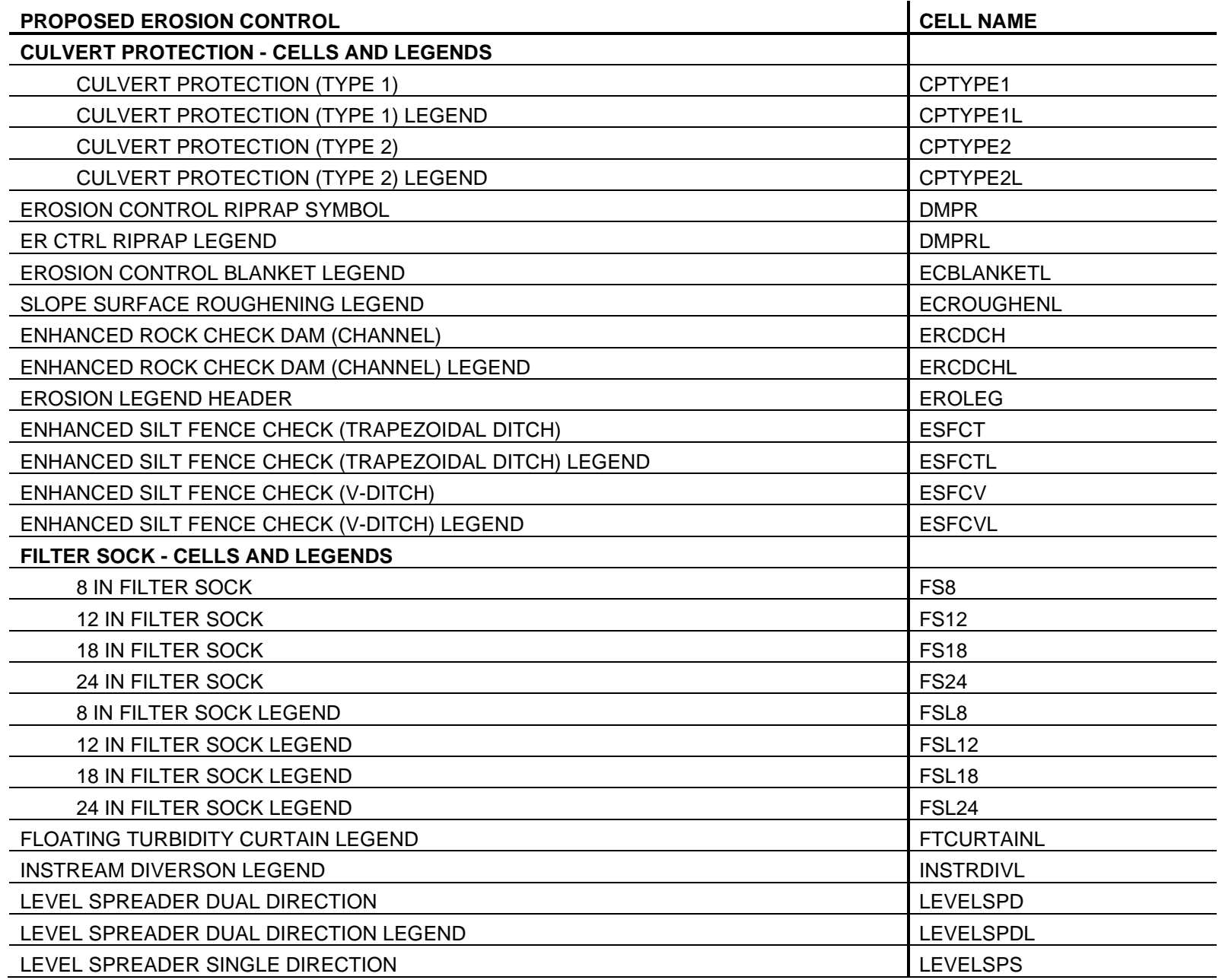

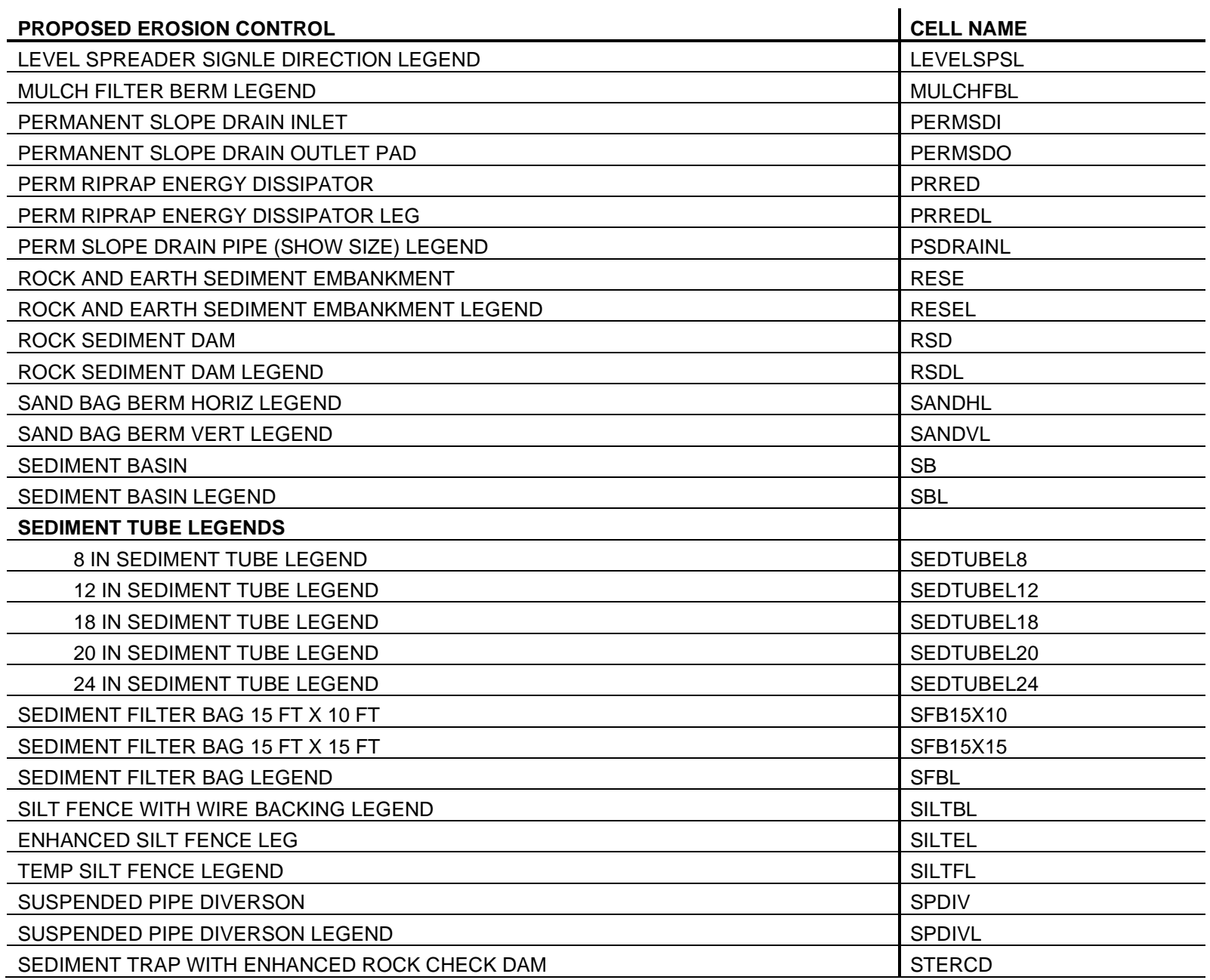

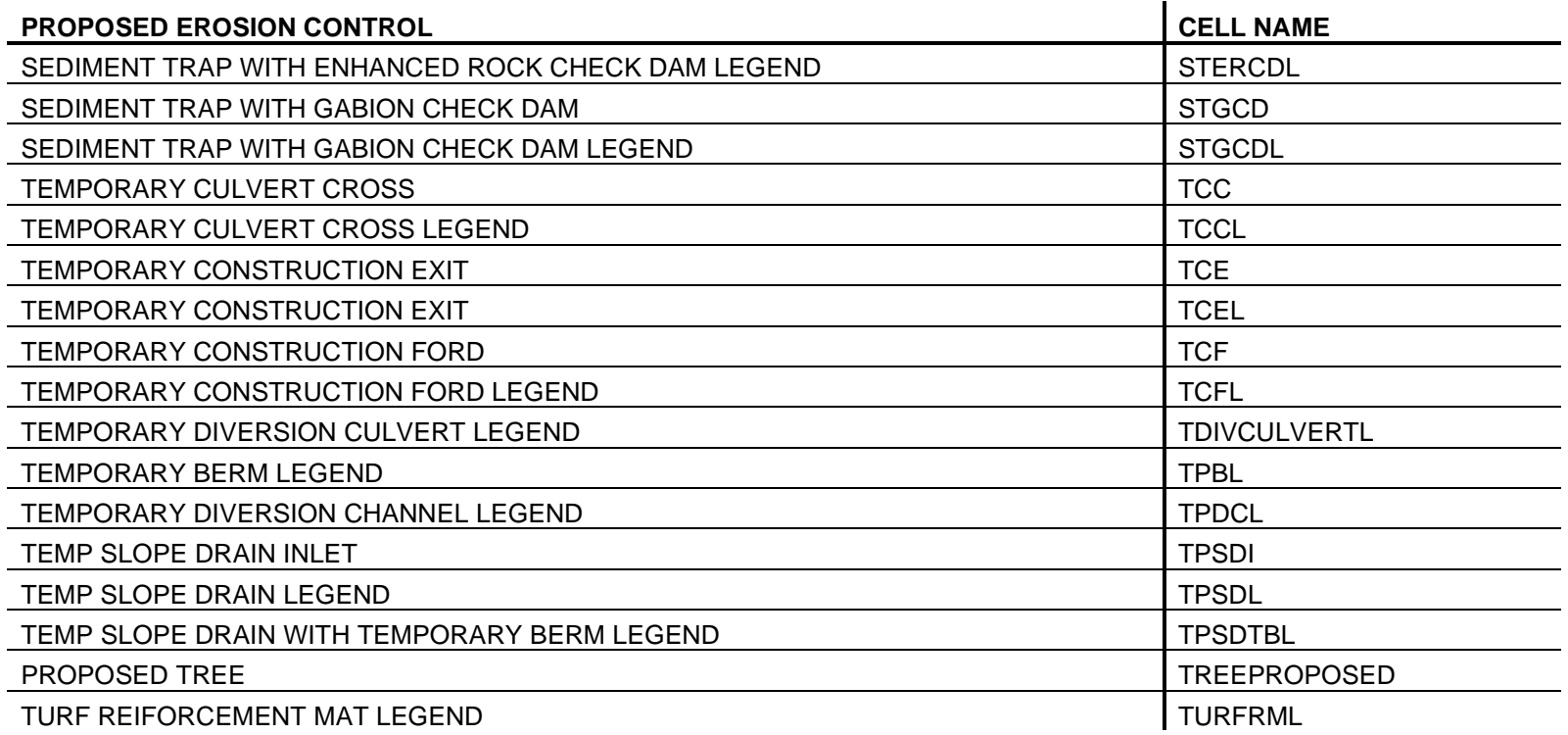

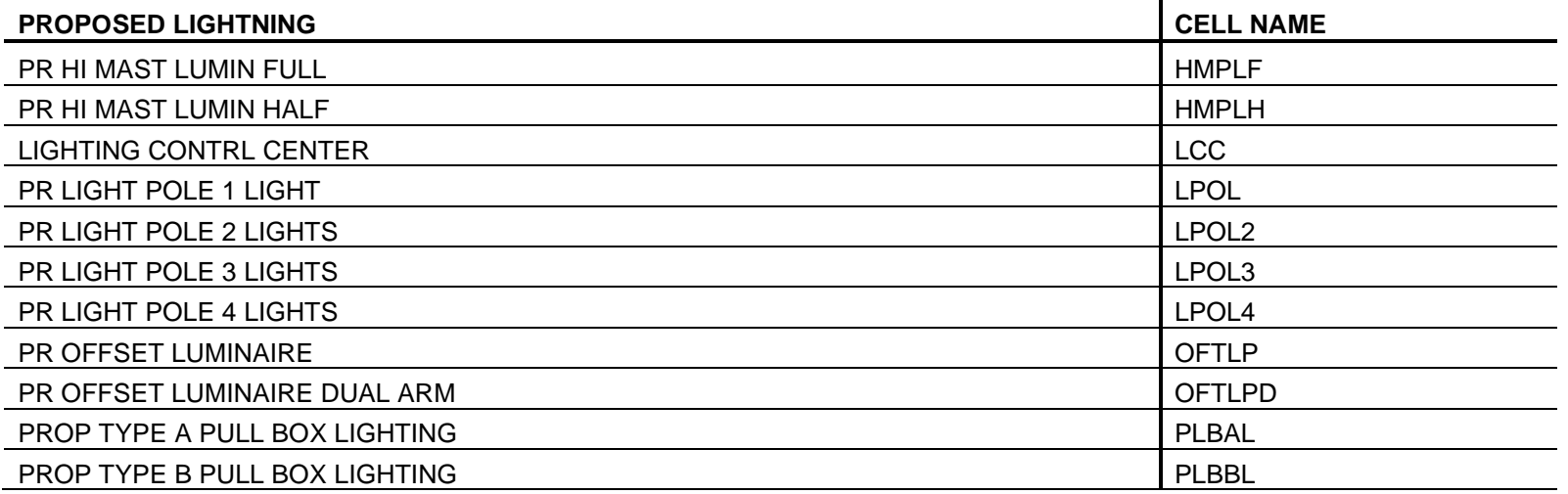

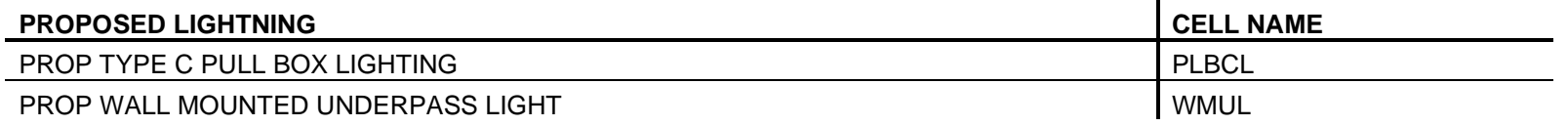

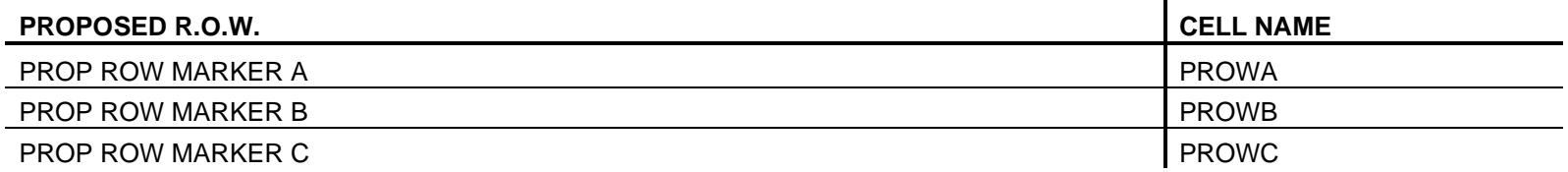

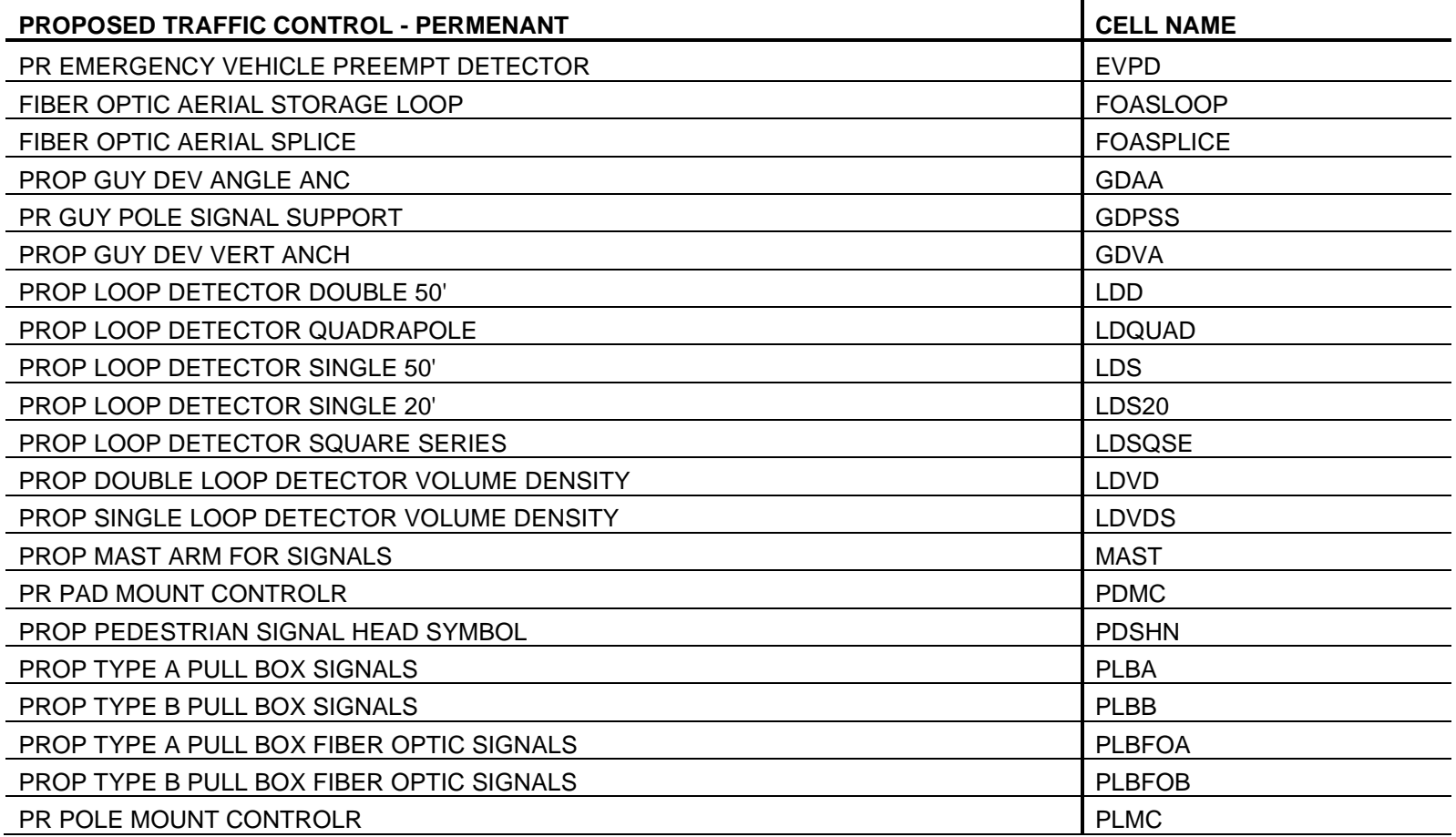

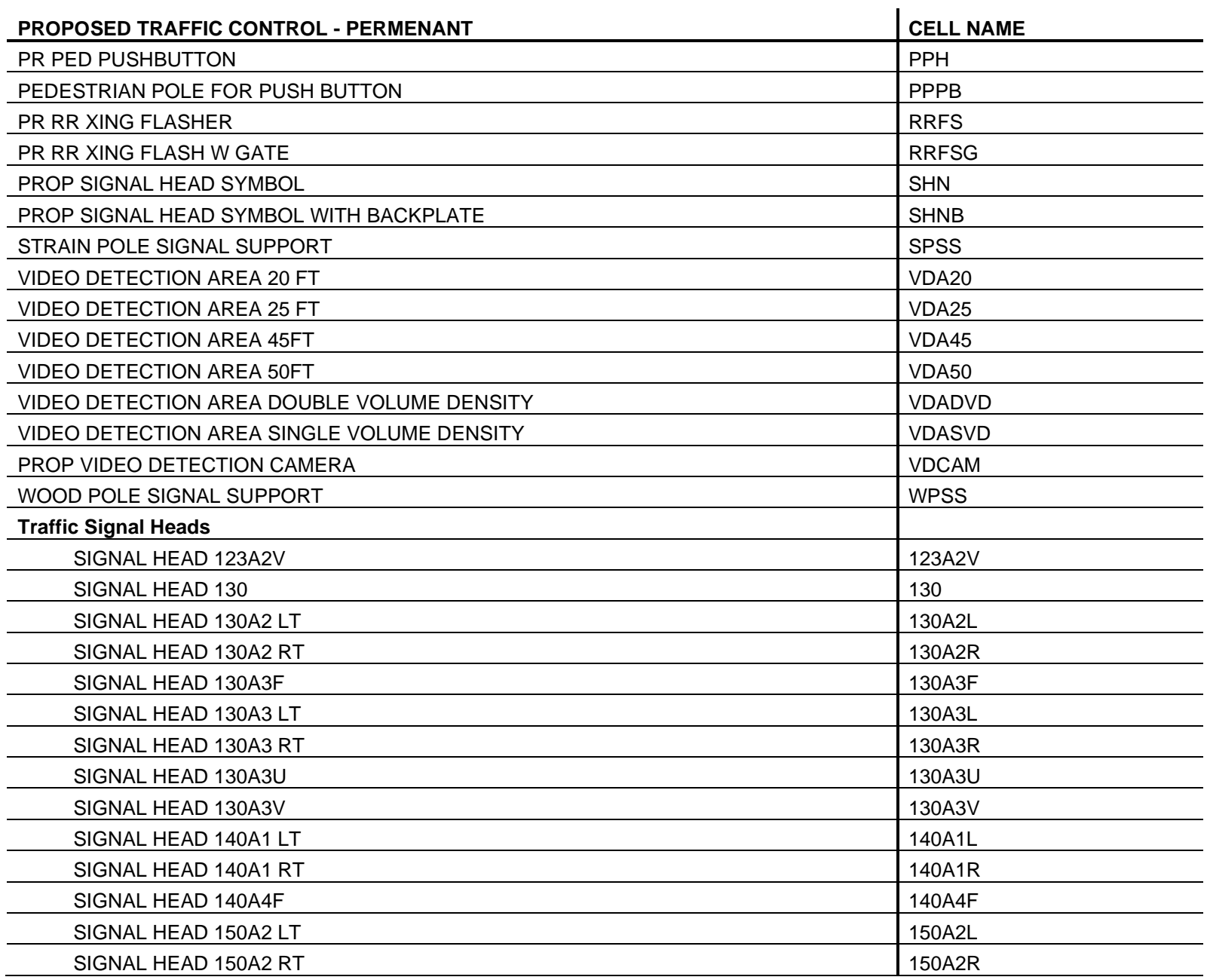

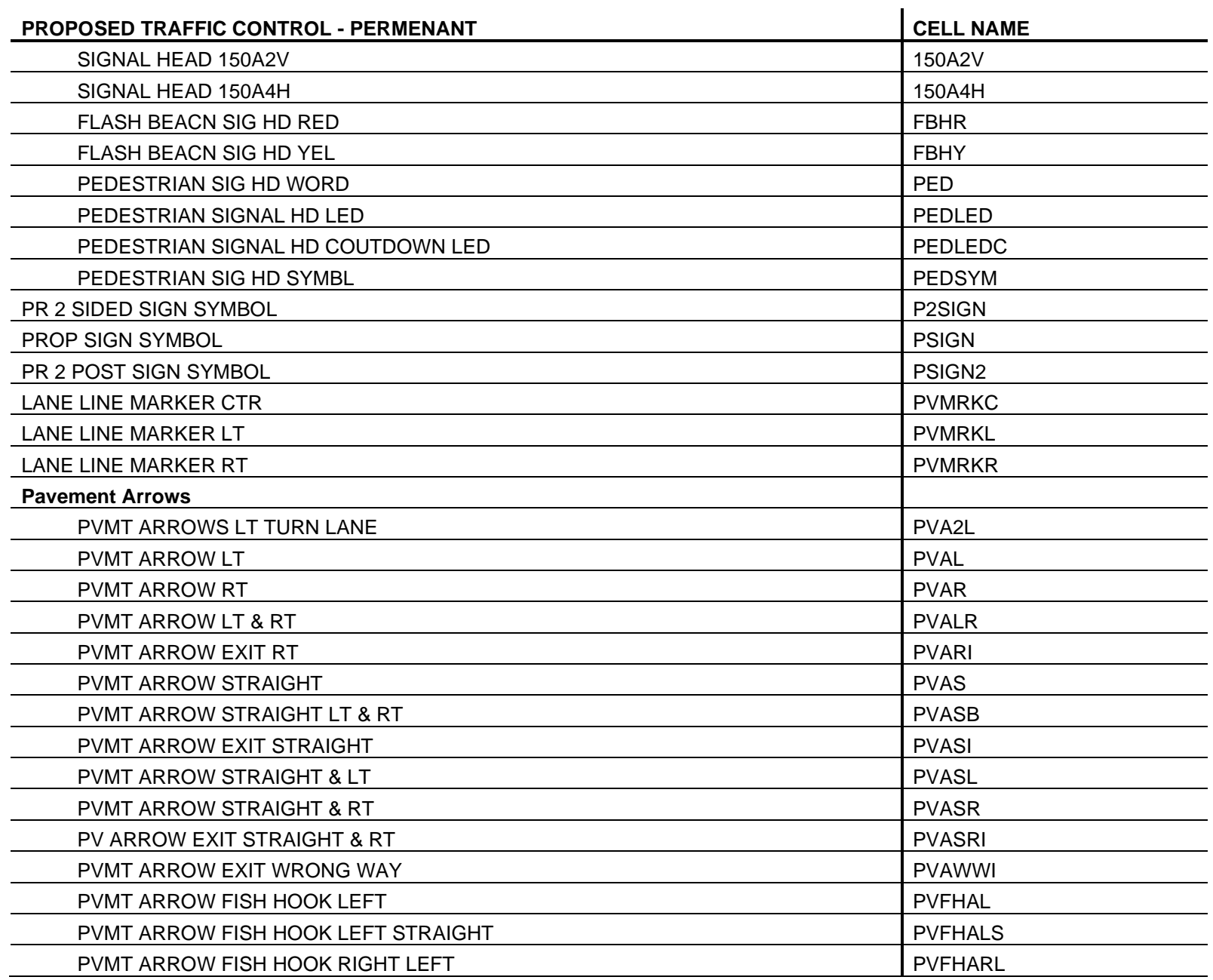
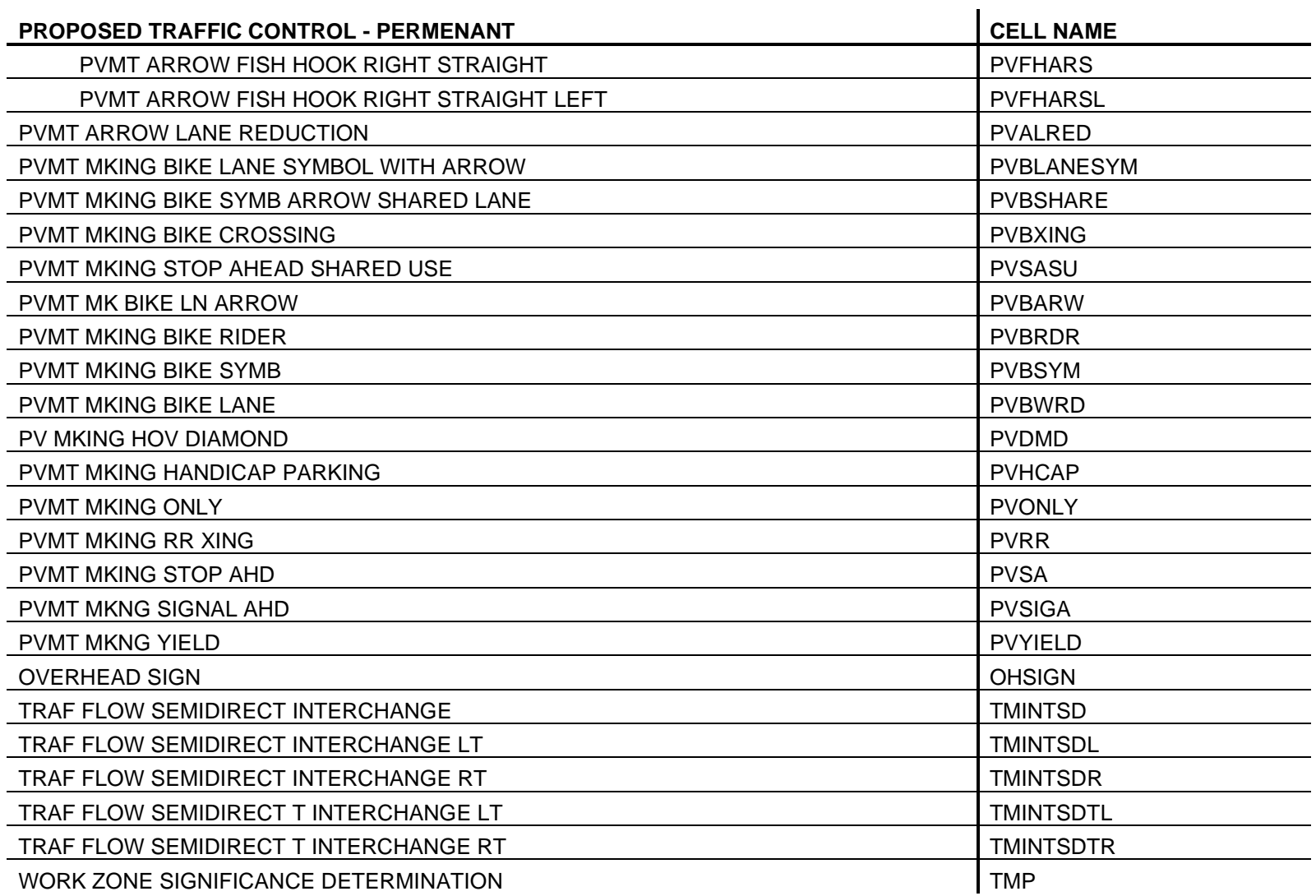

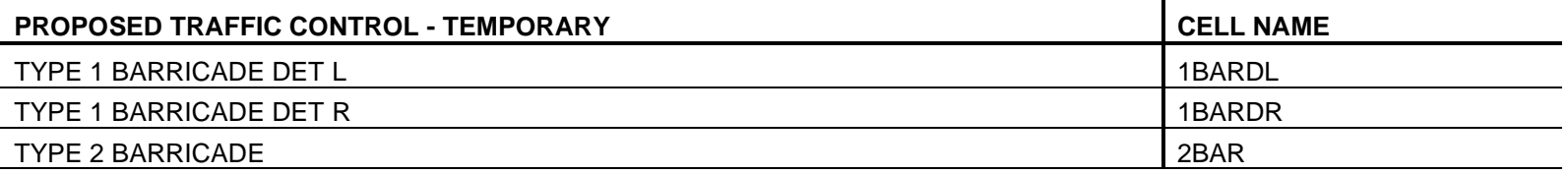

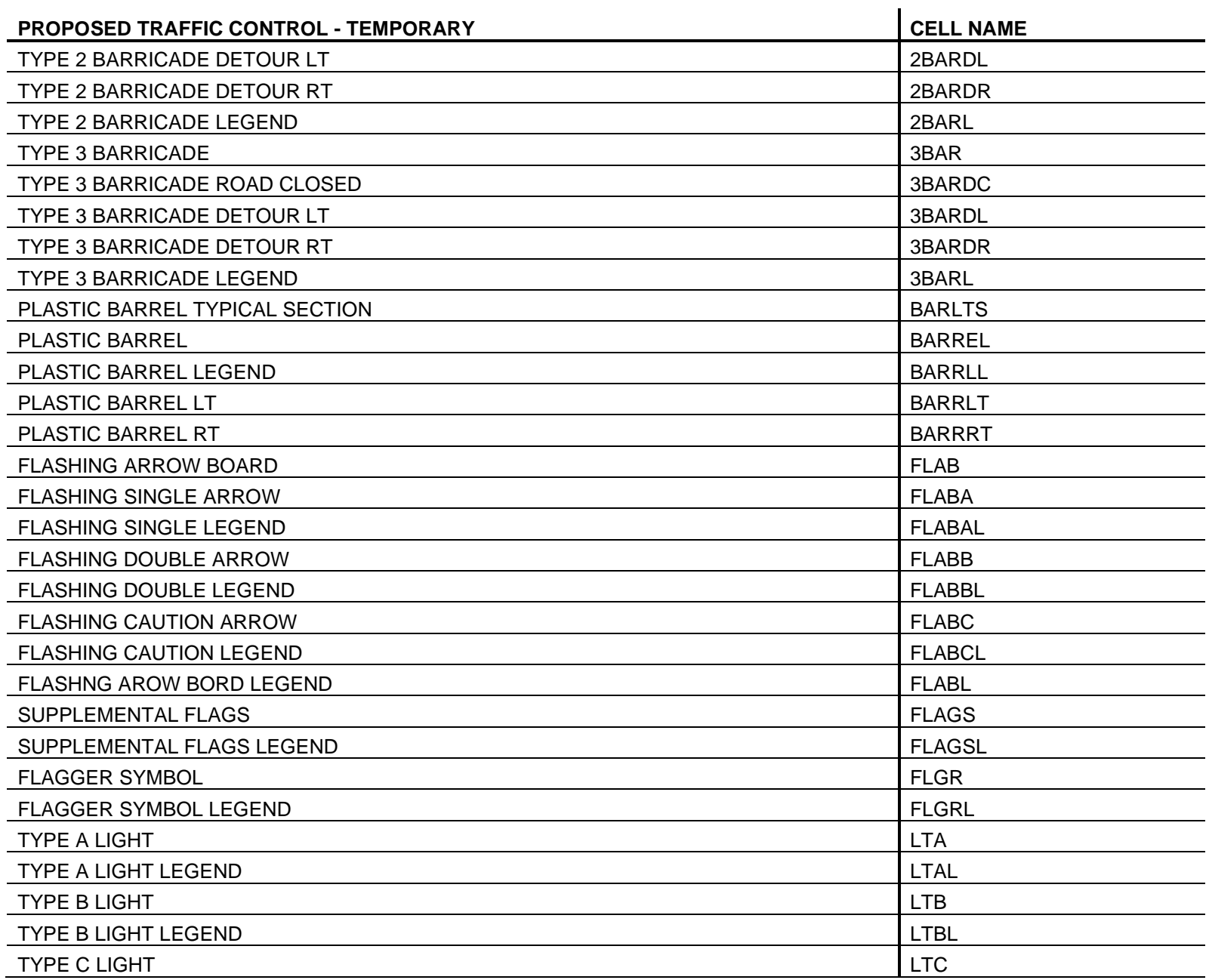

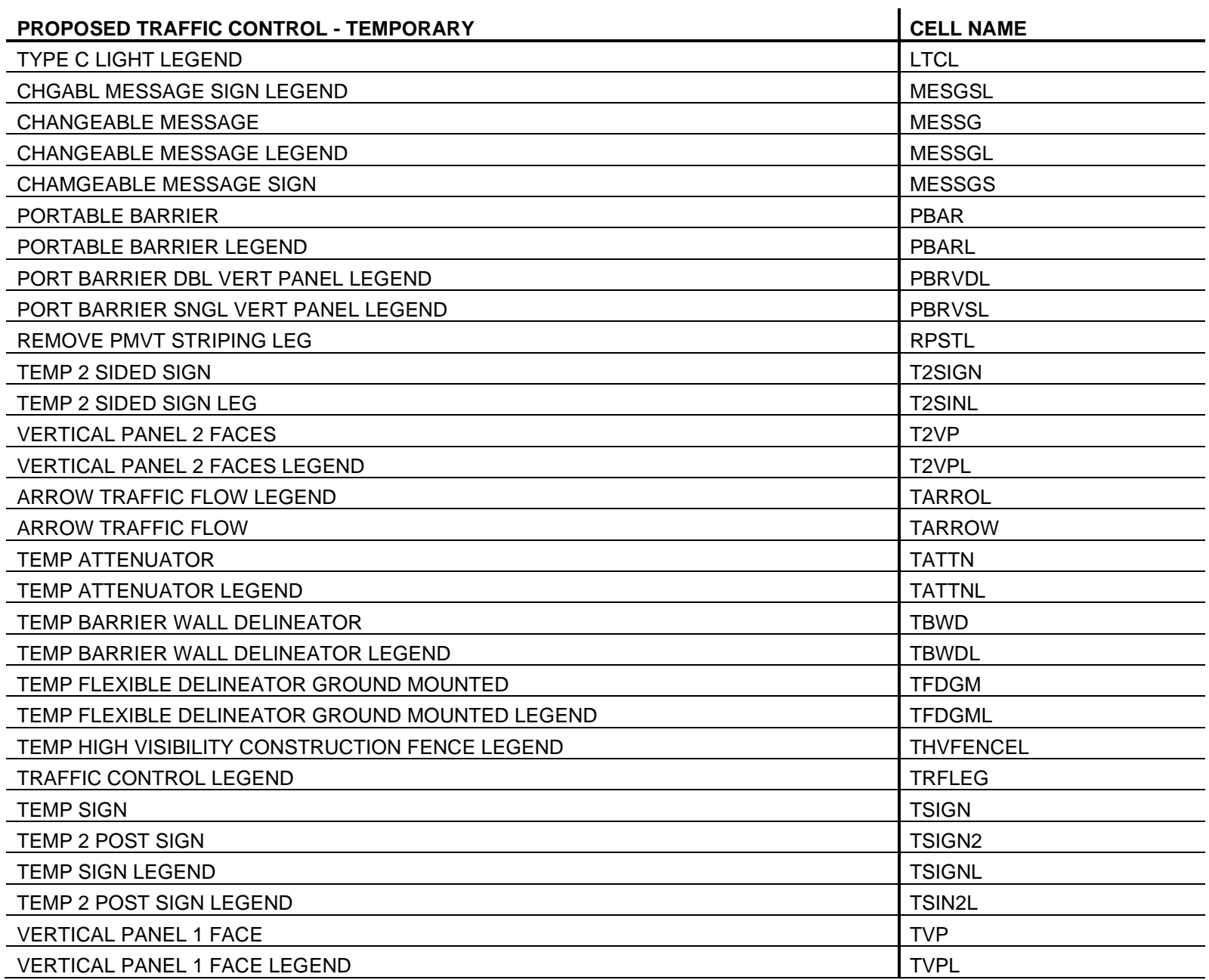

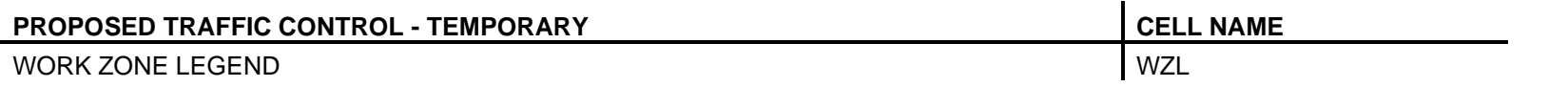

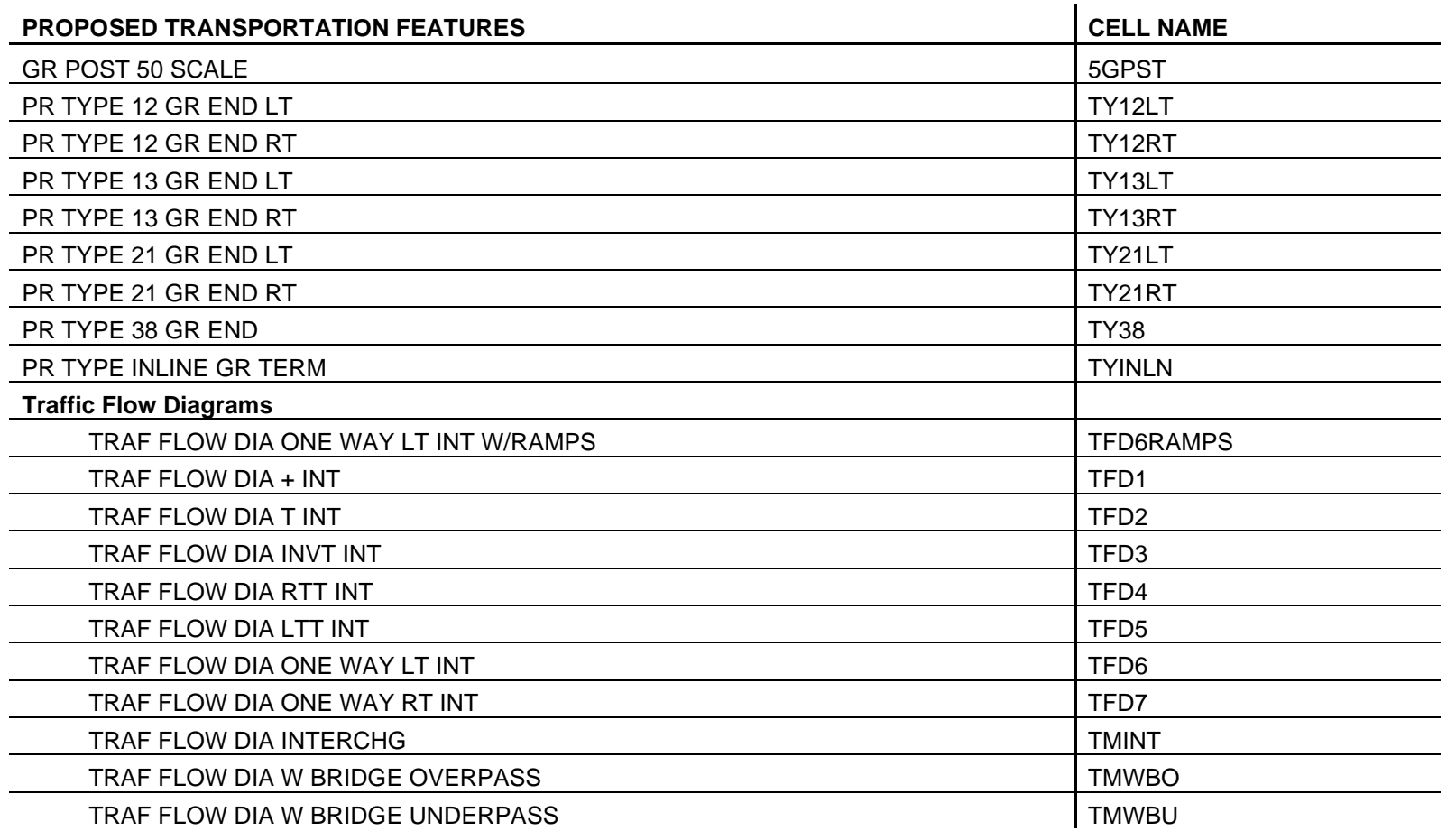

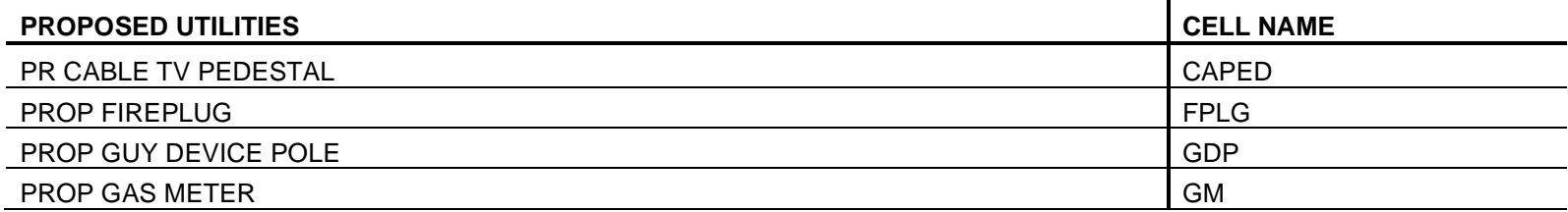

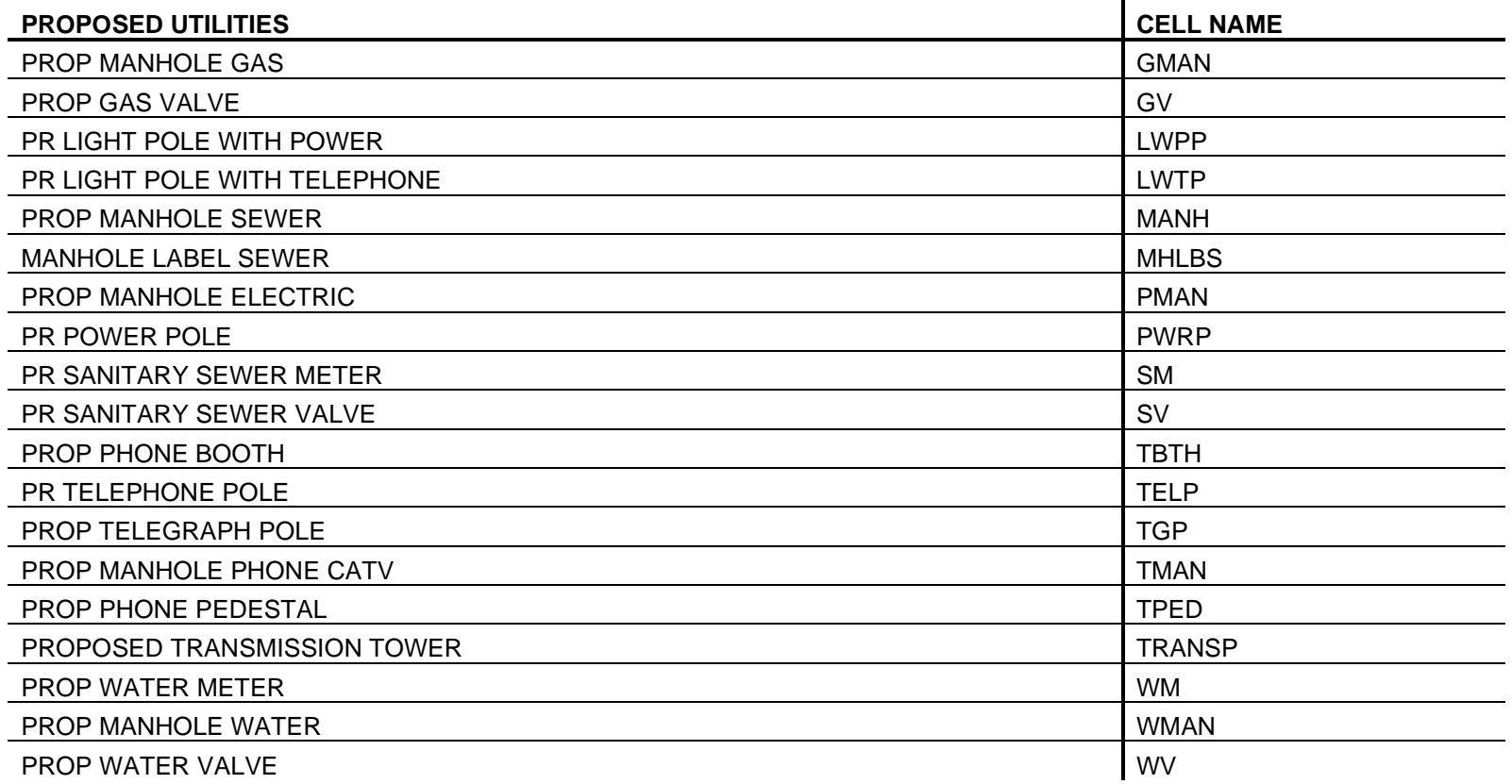

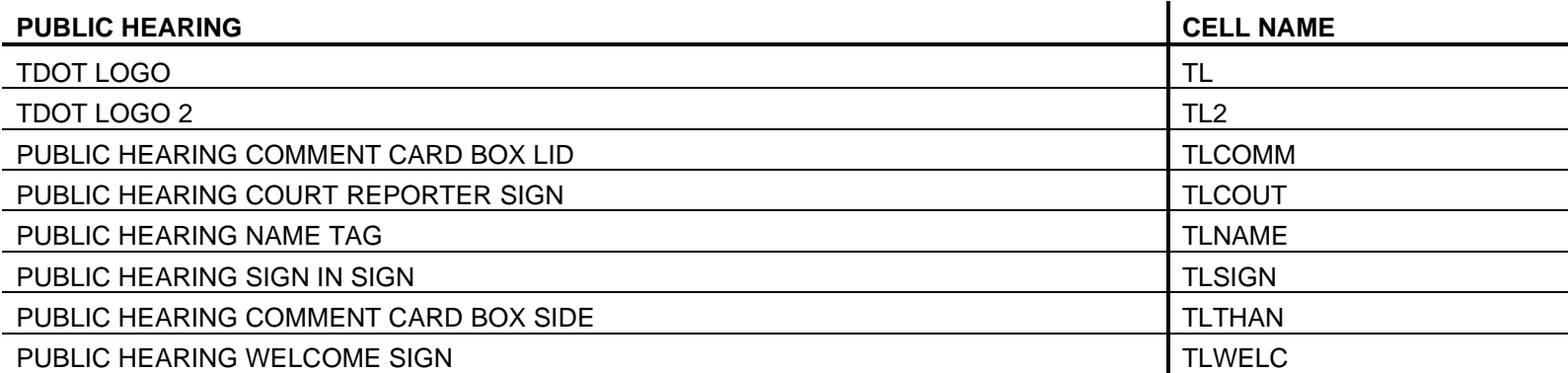

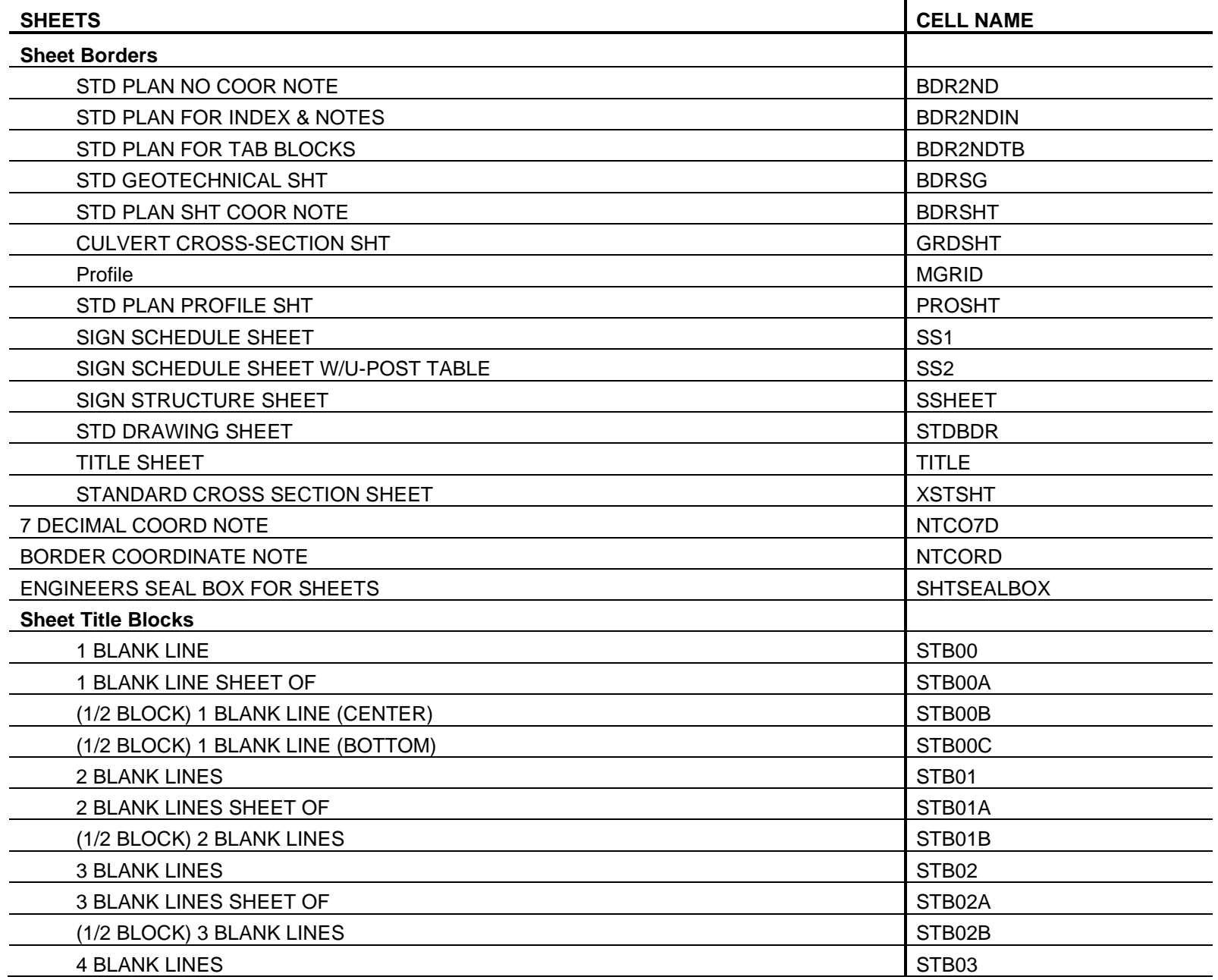

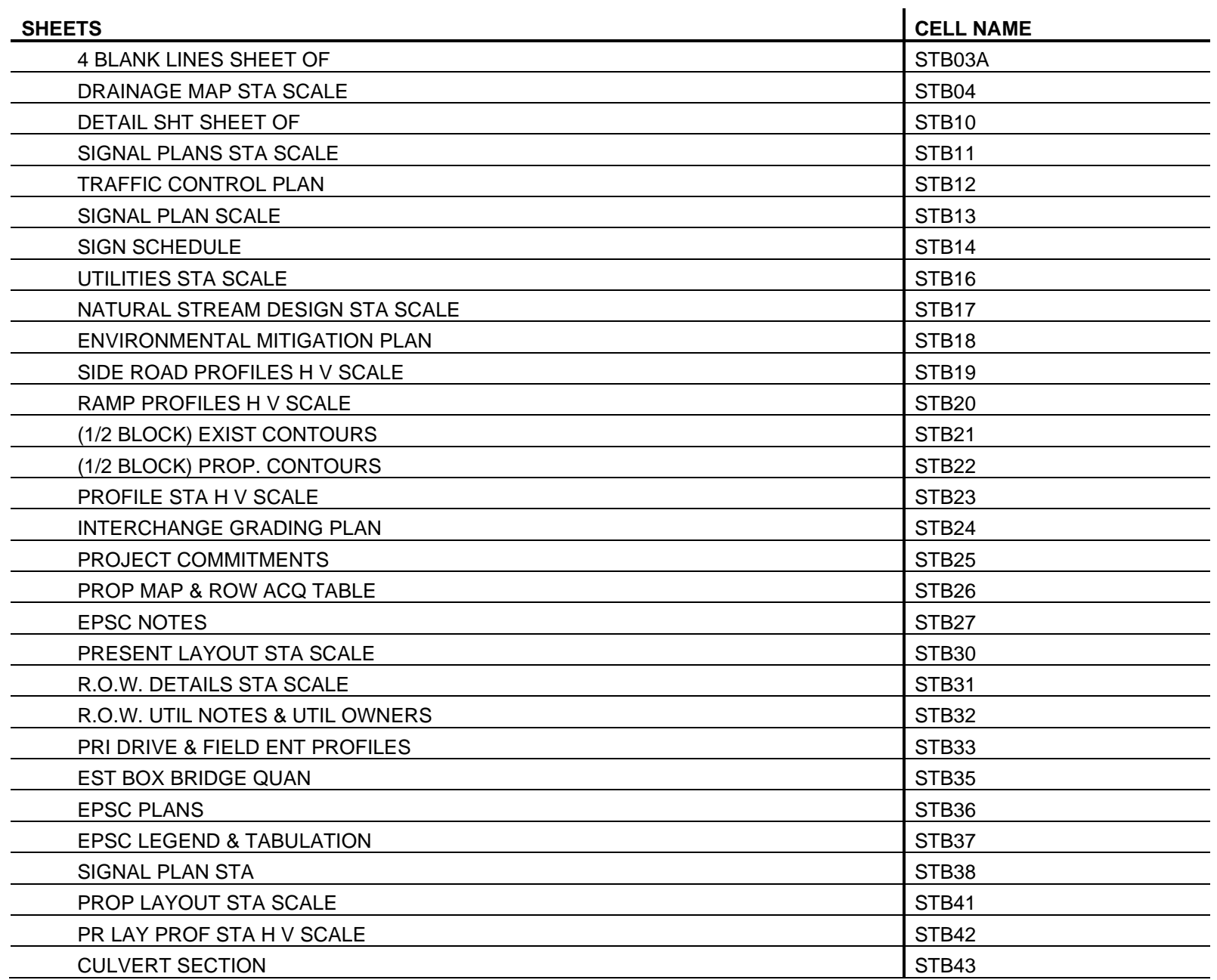

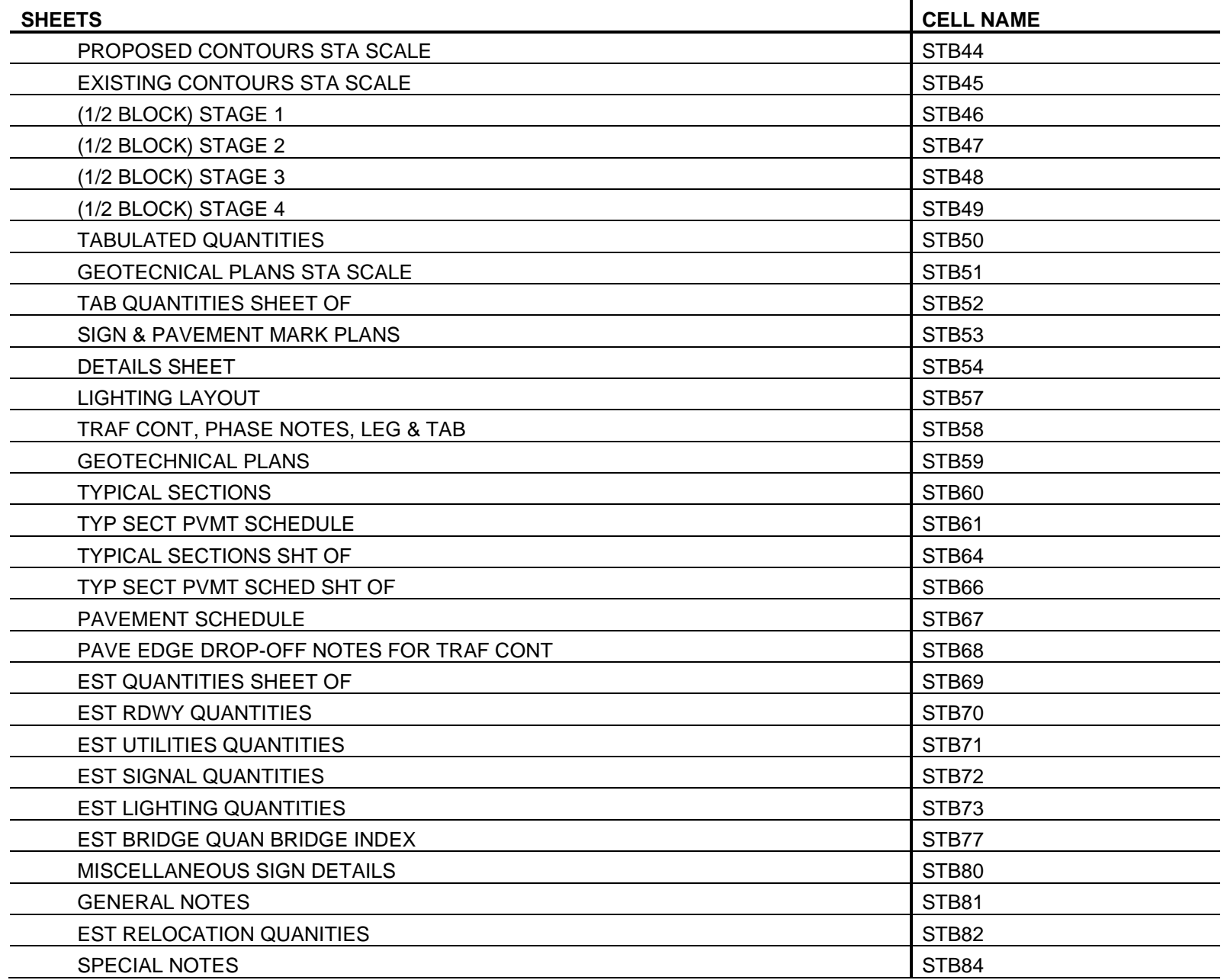

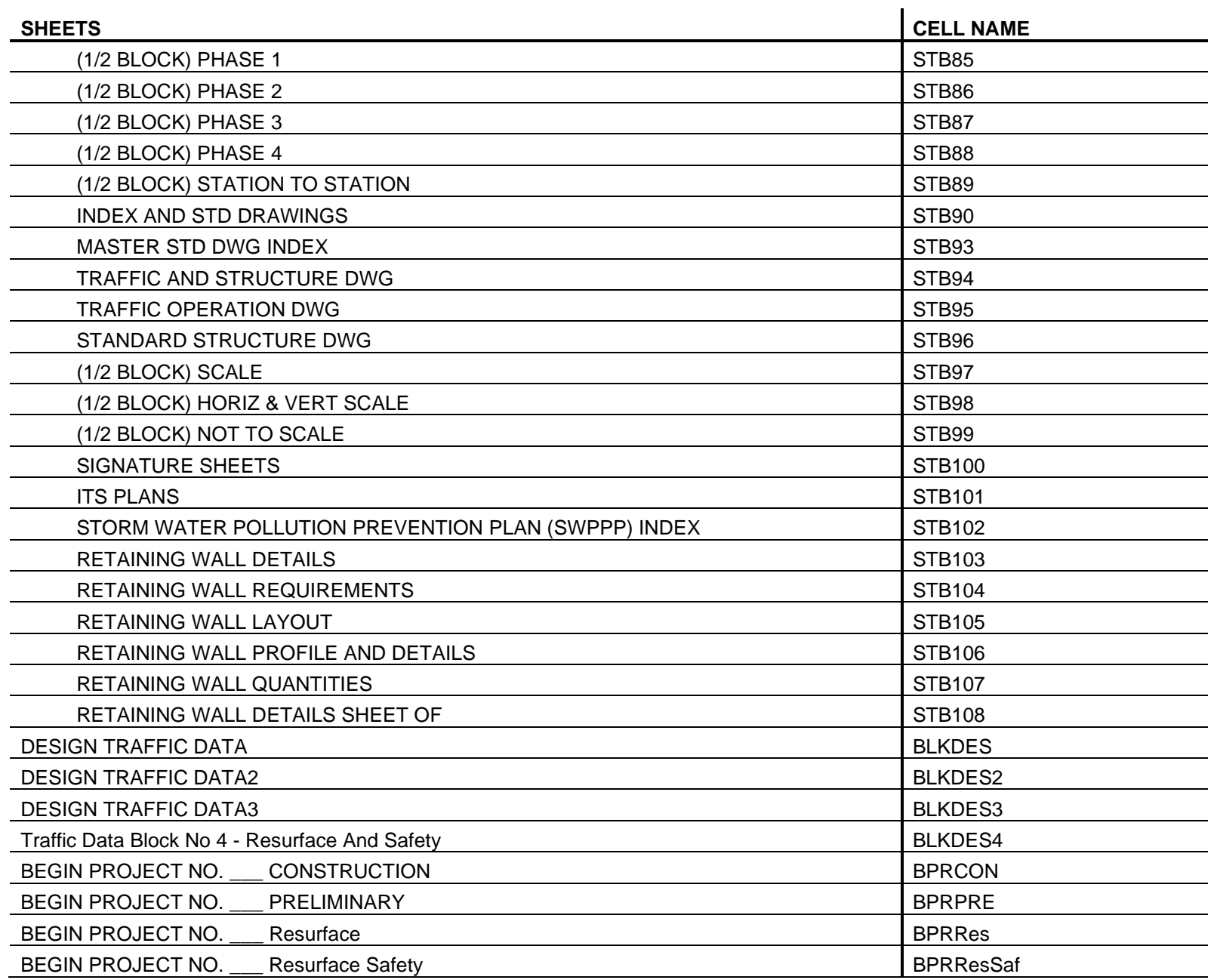

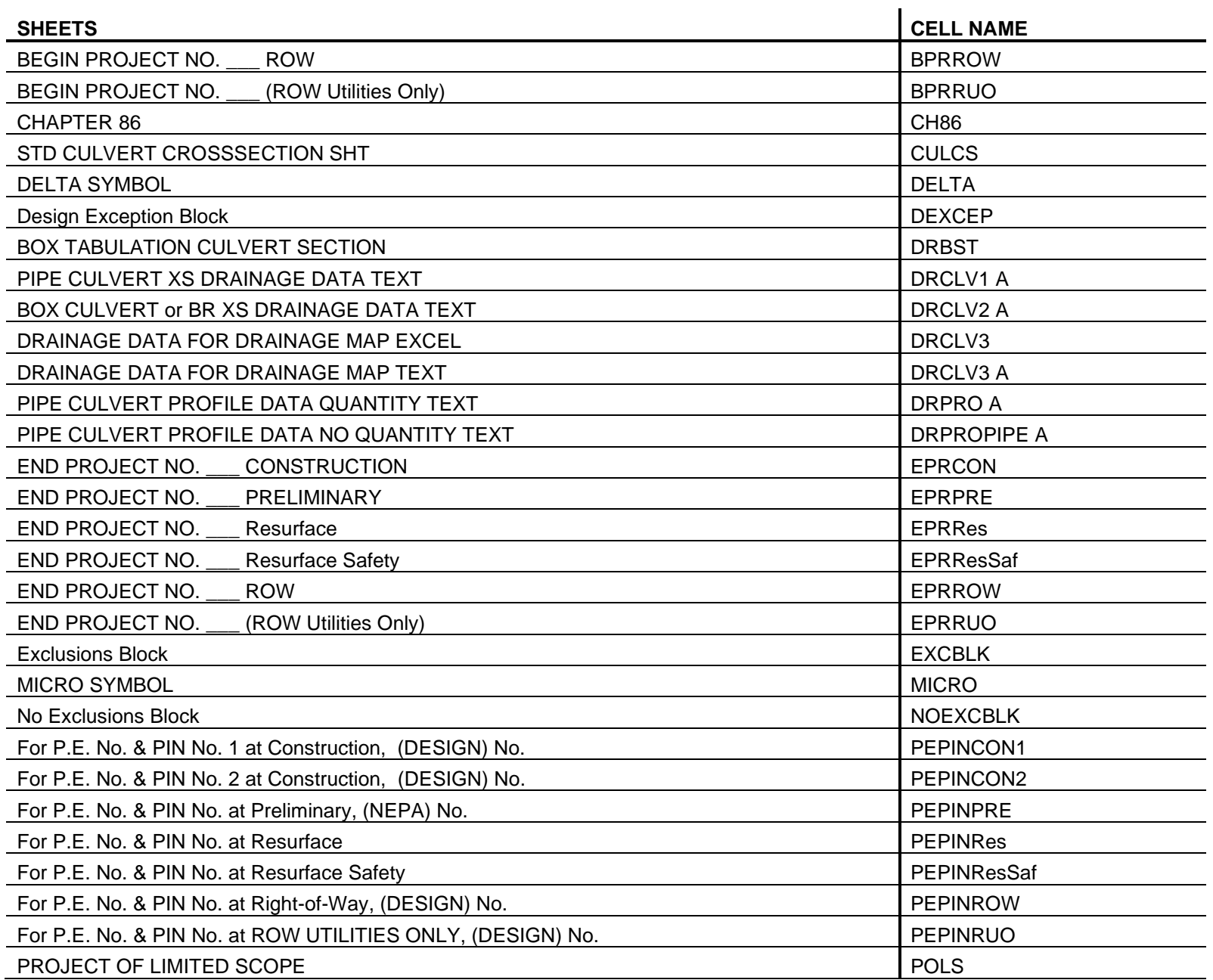

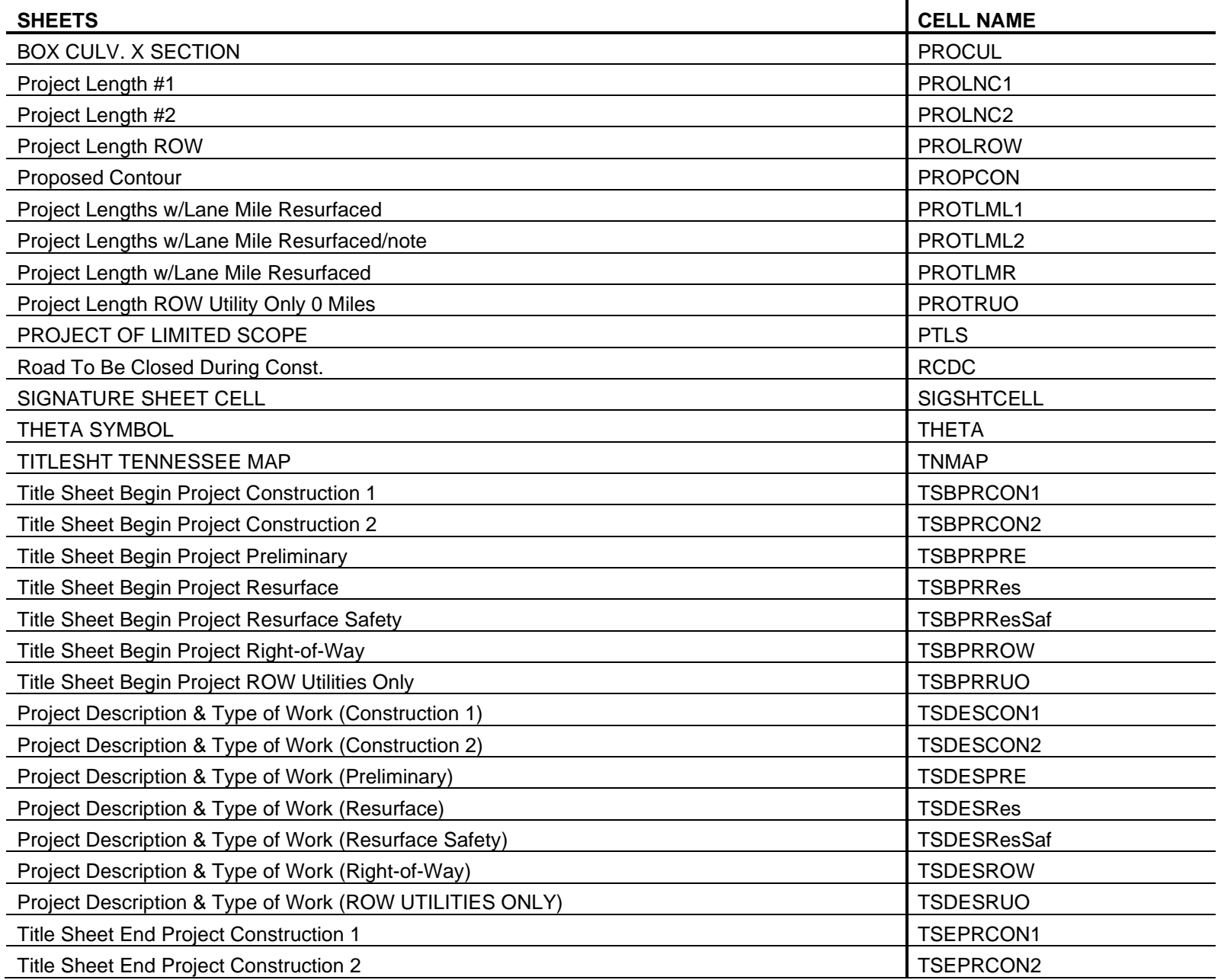

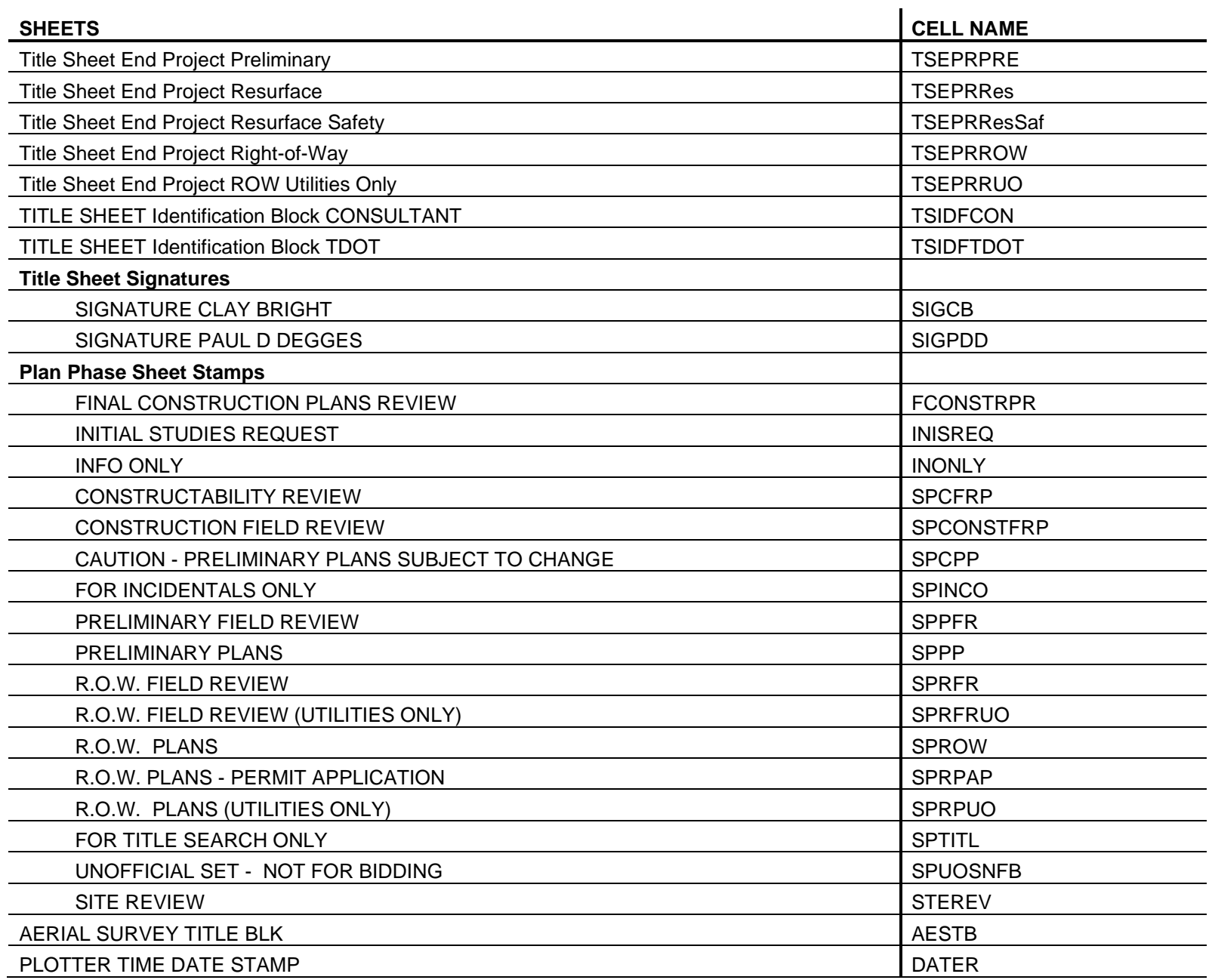

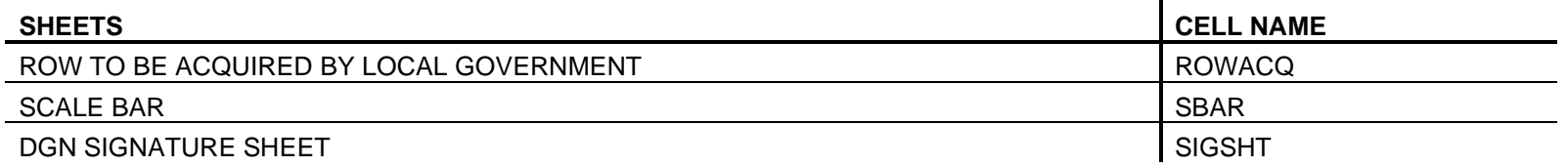

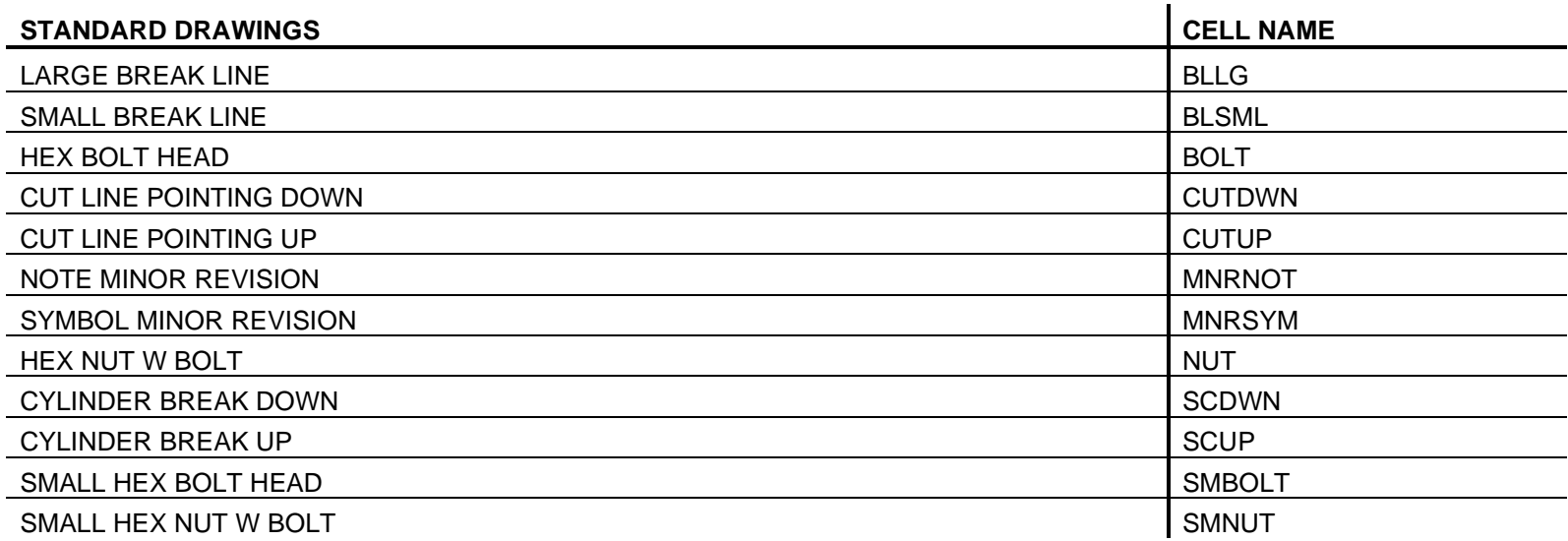

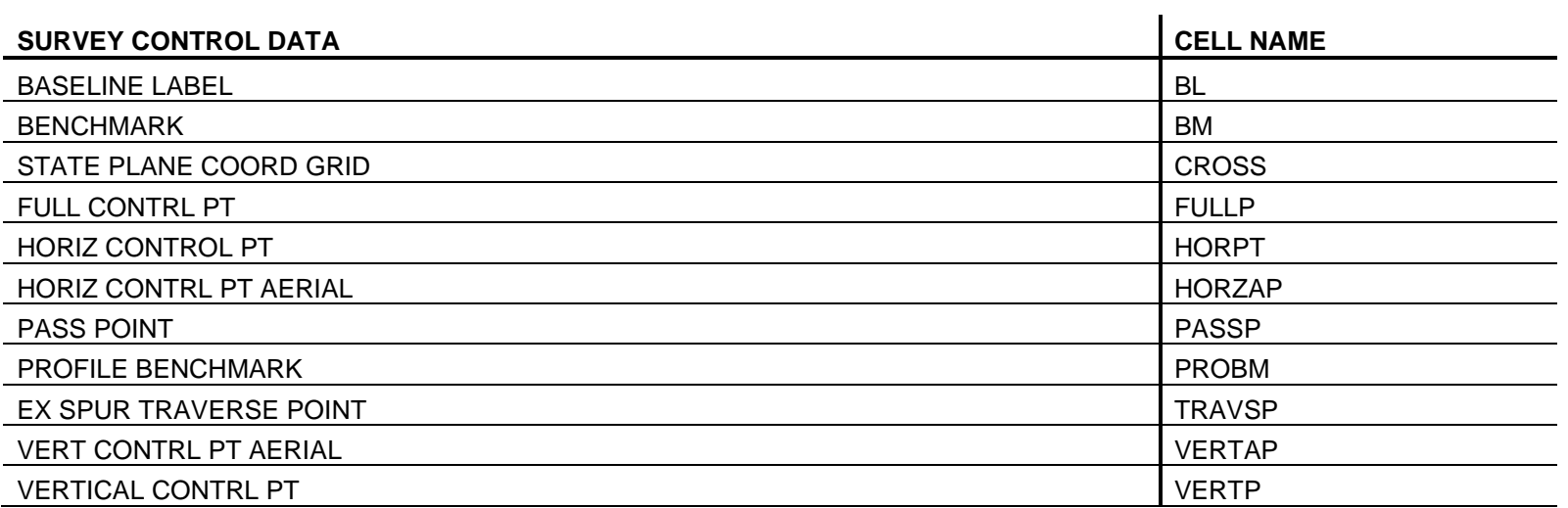

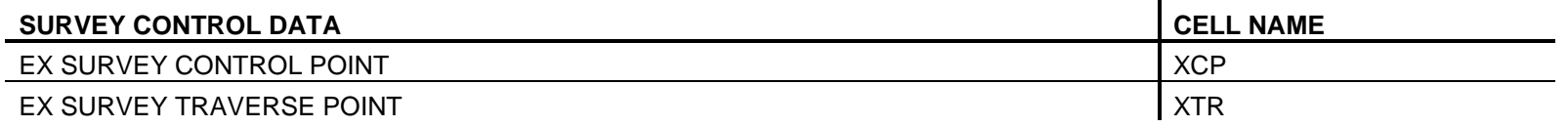

 $\overline{a}$ 

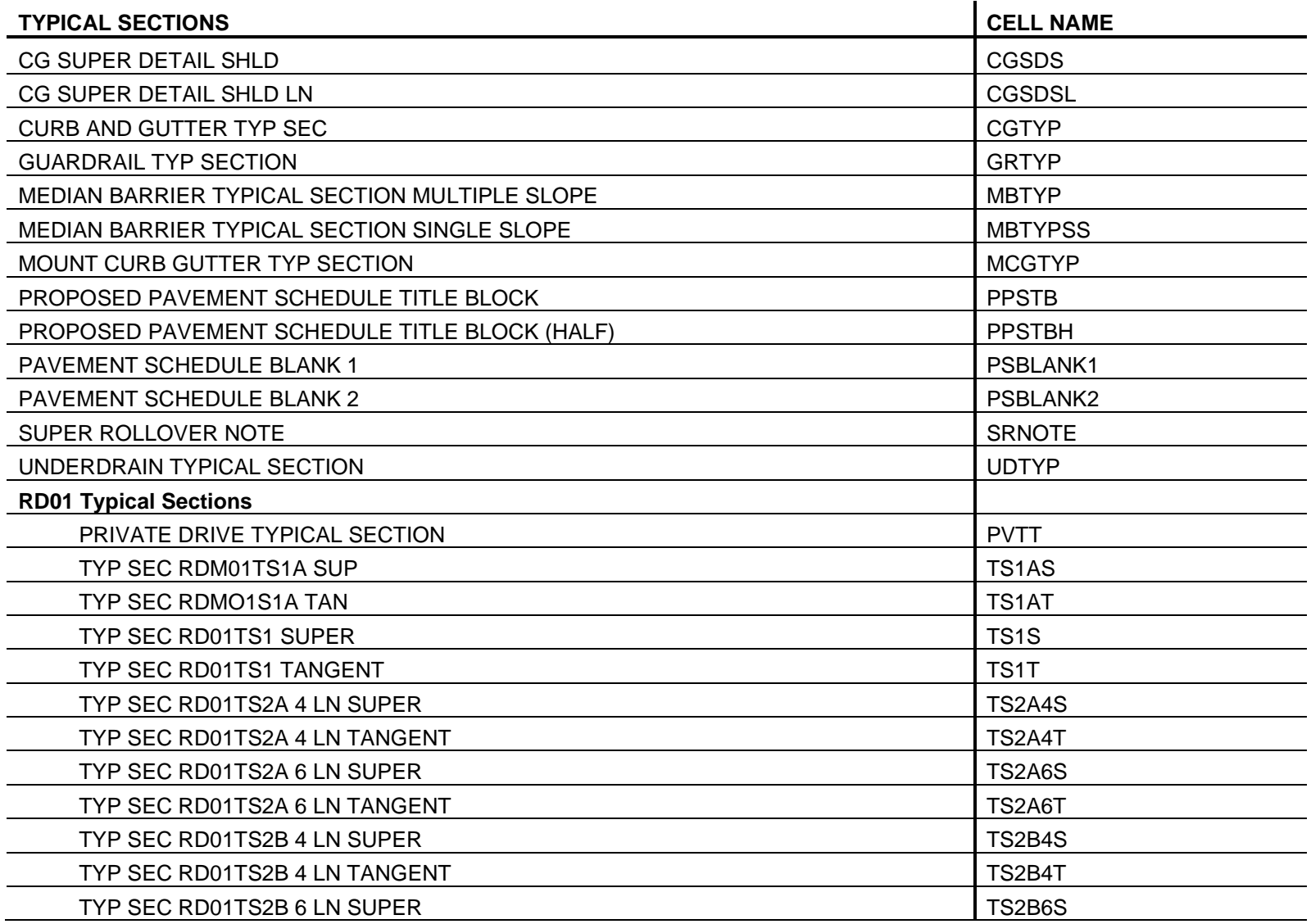

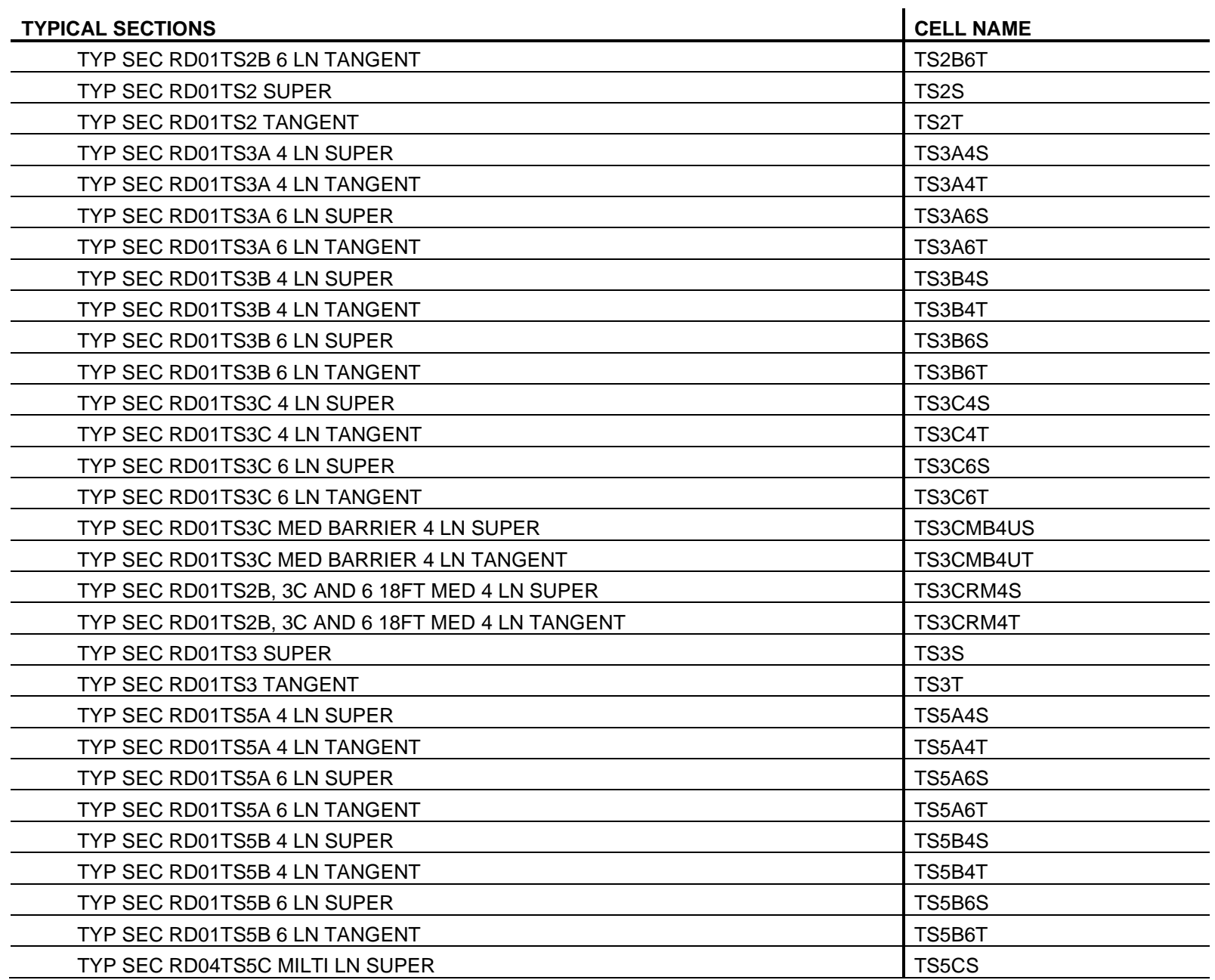

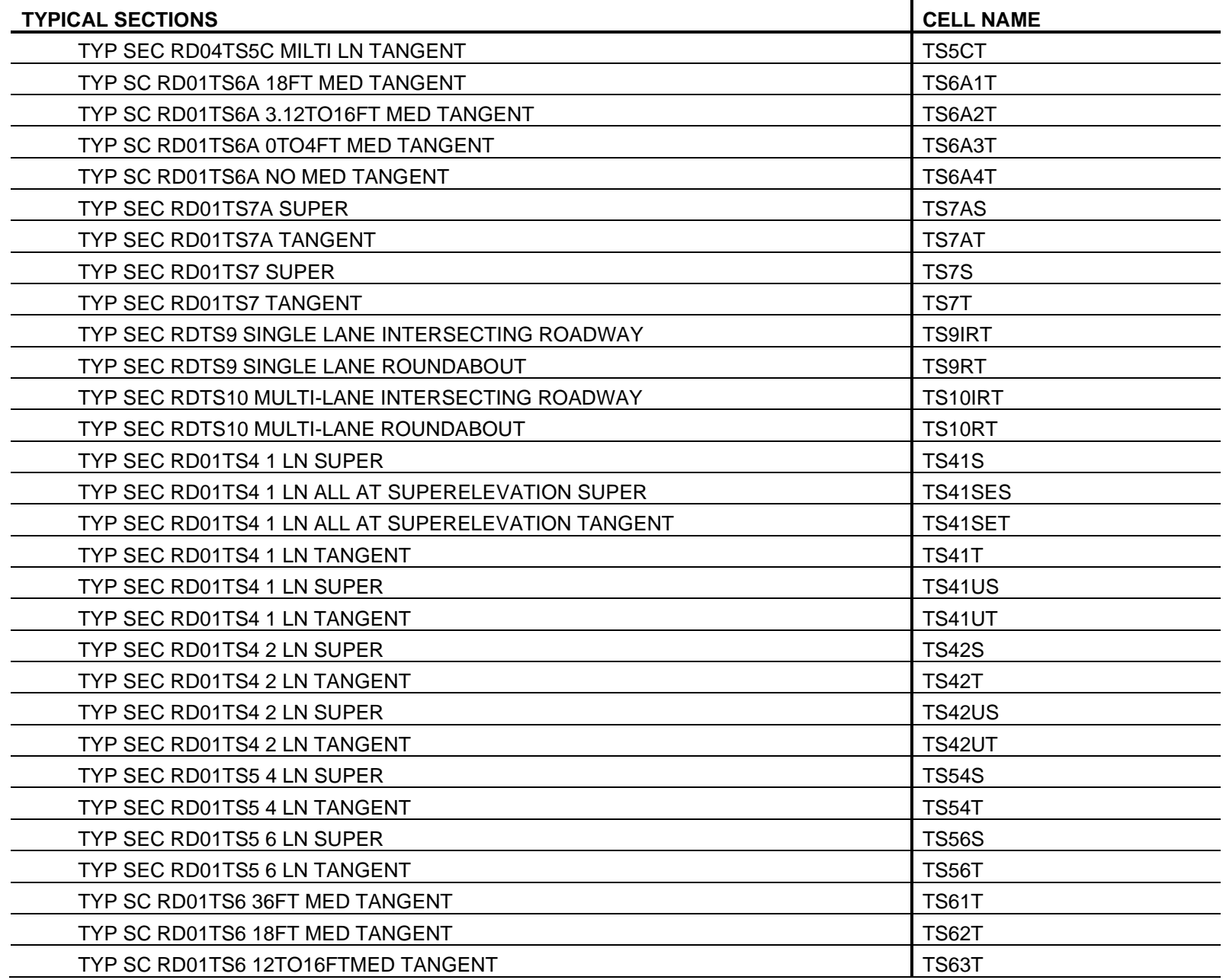

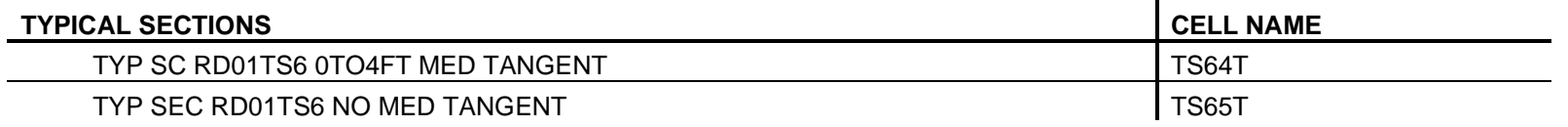

in.

## **SIGNS.CEL**

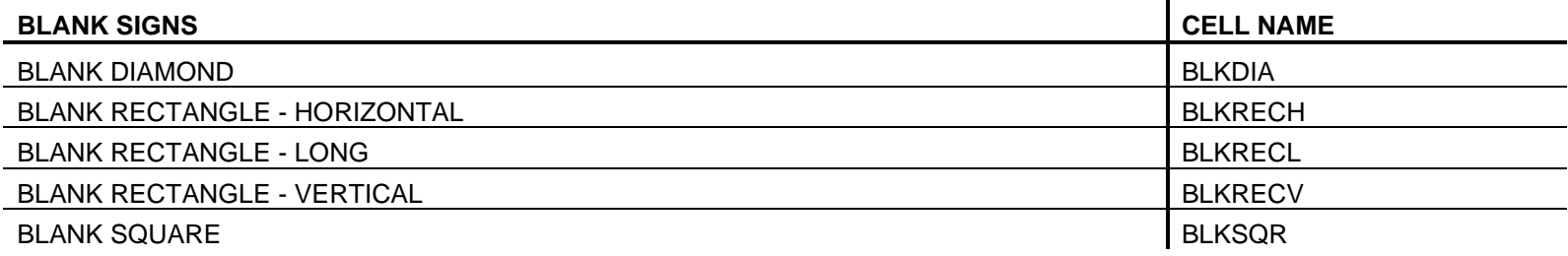

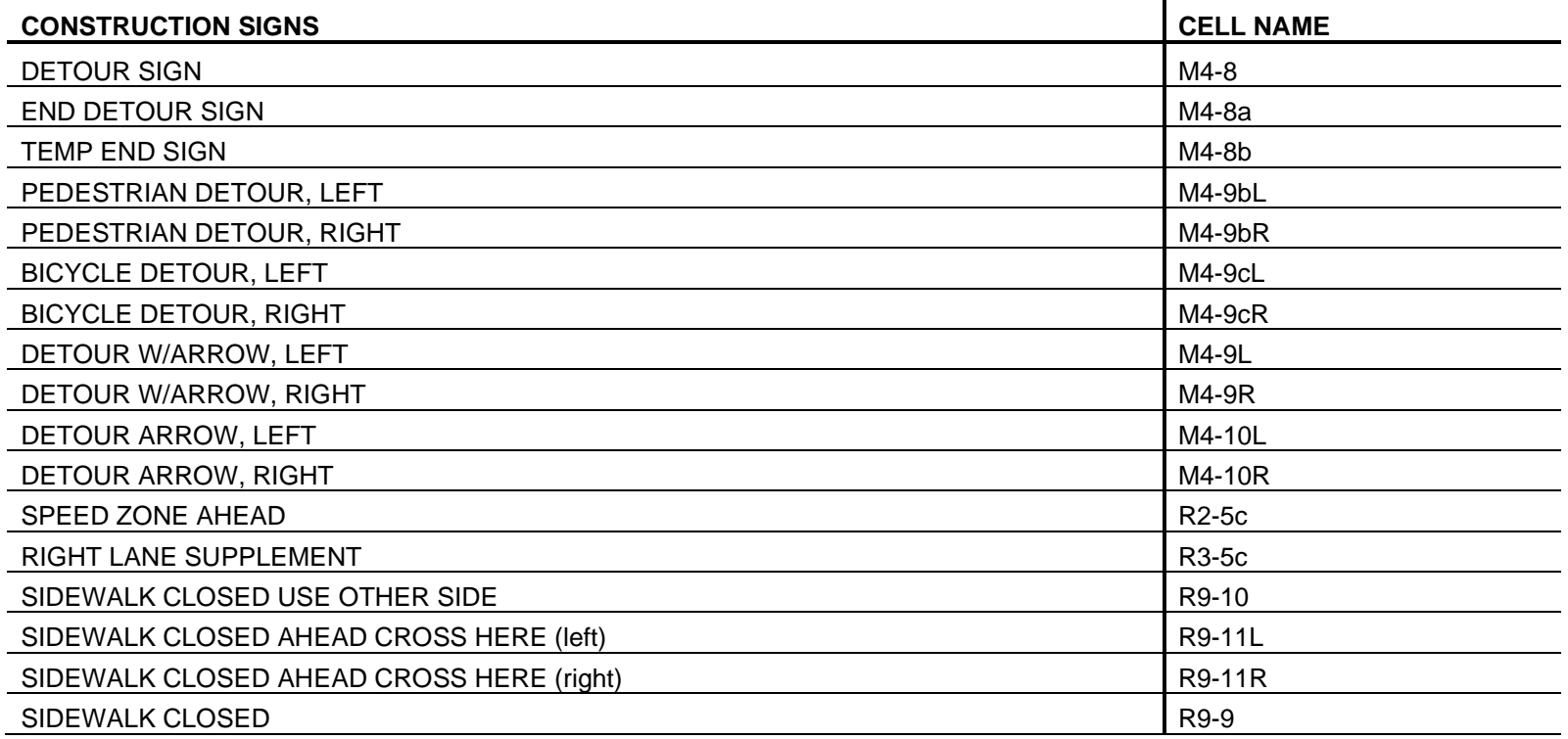

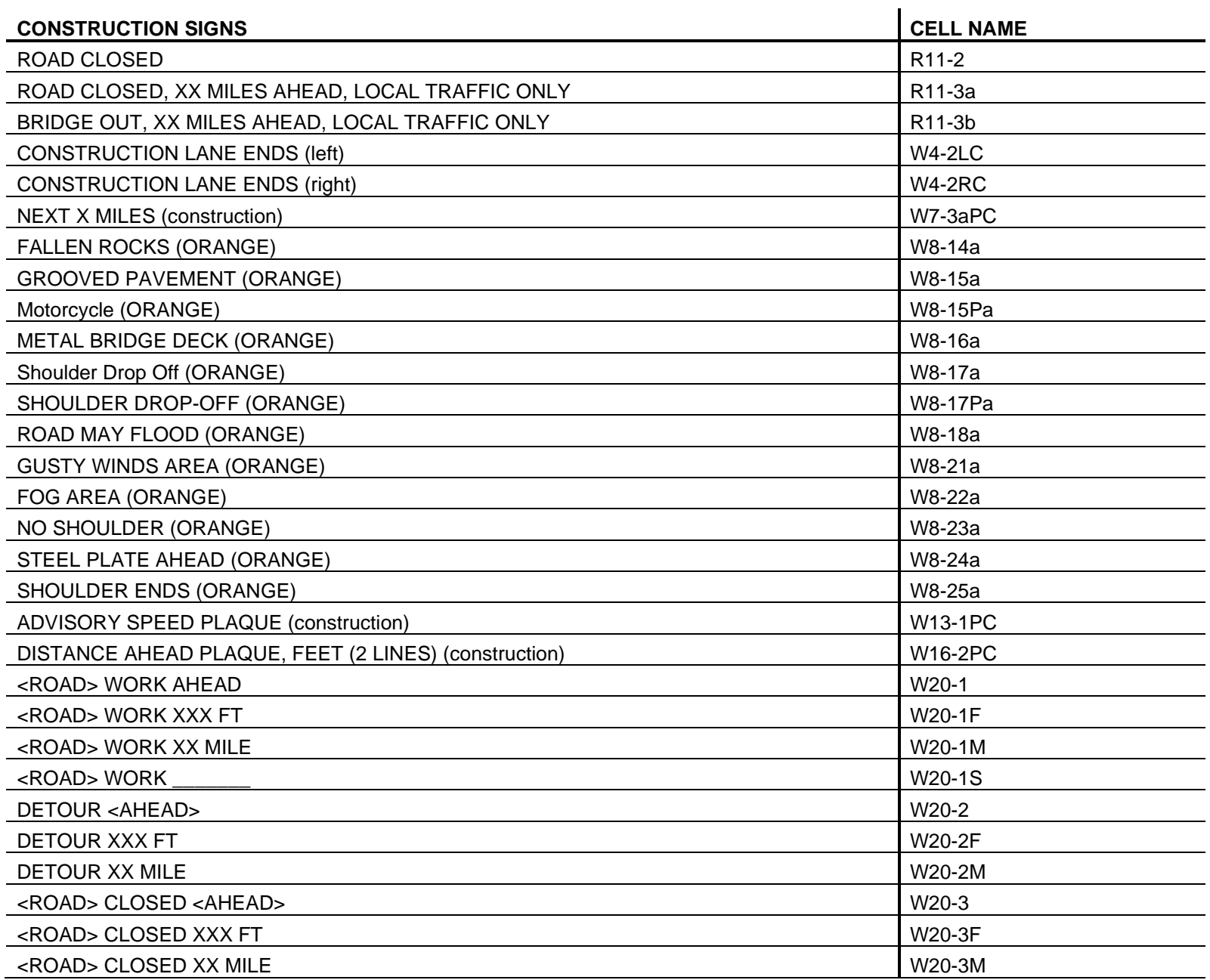

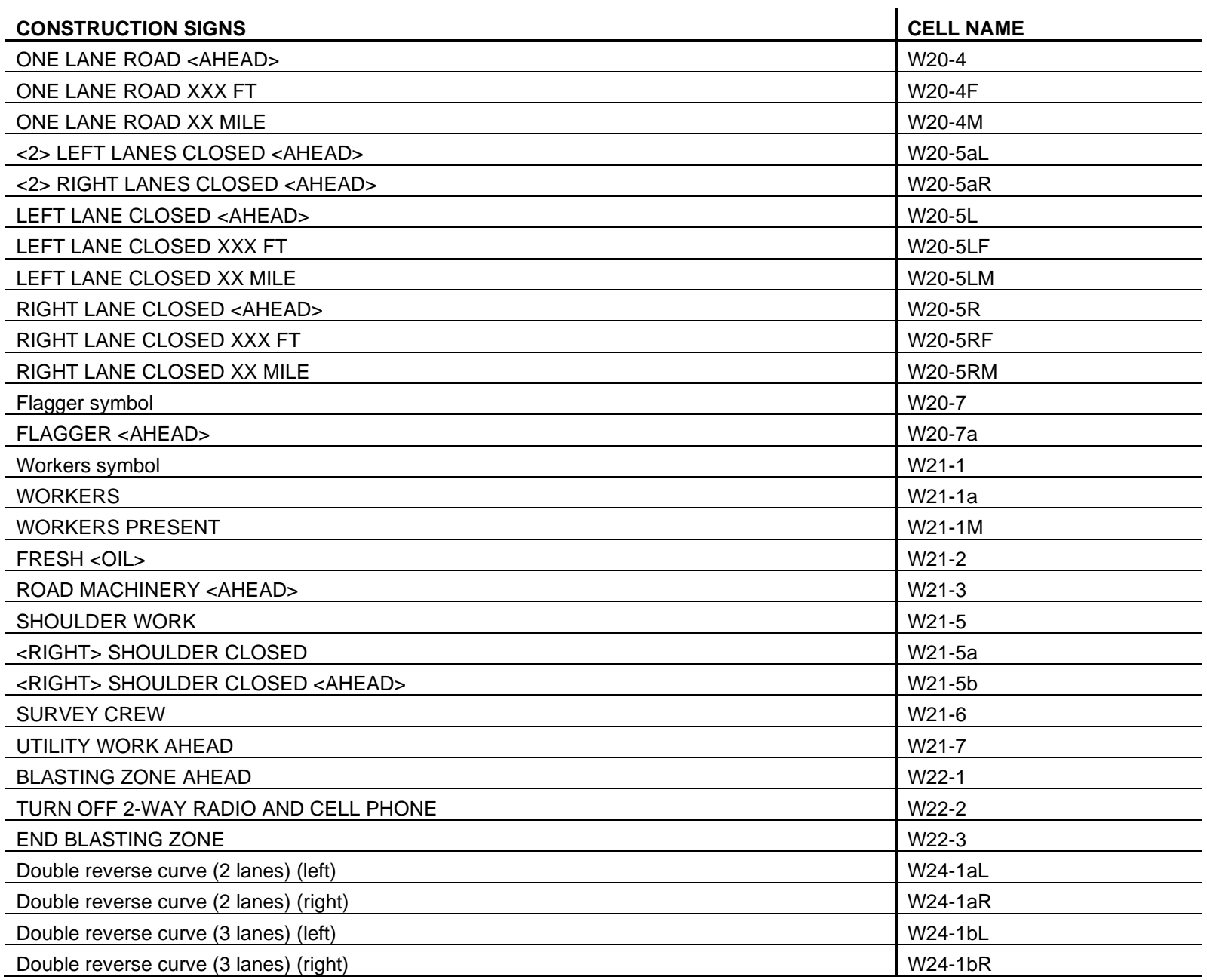

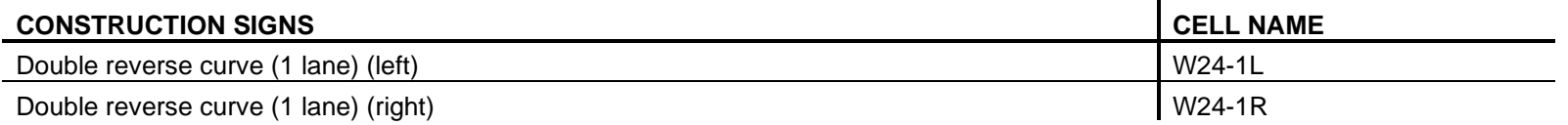

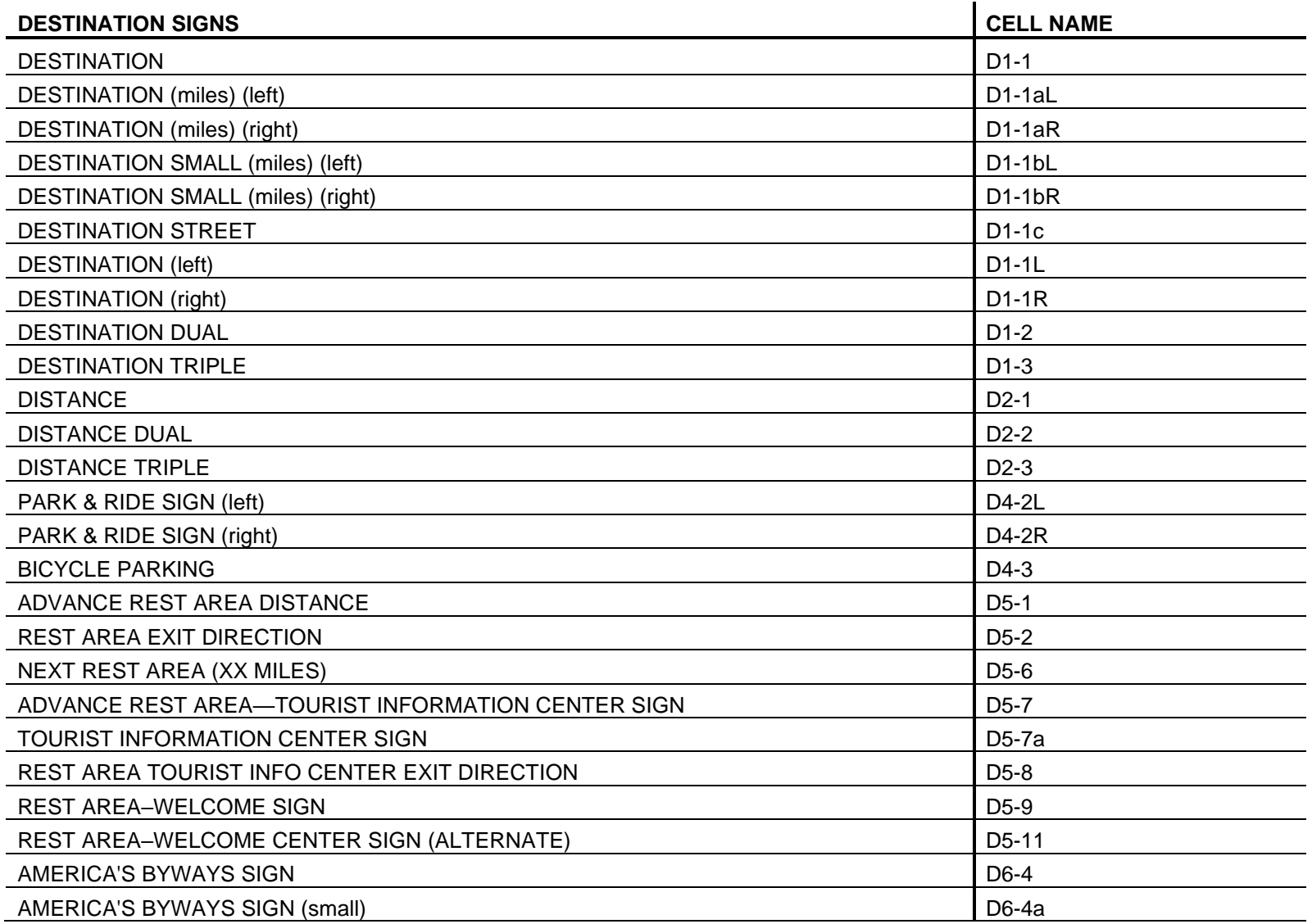

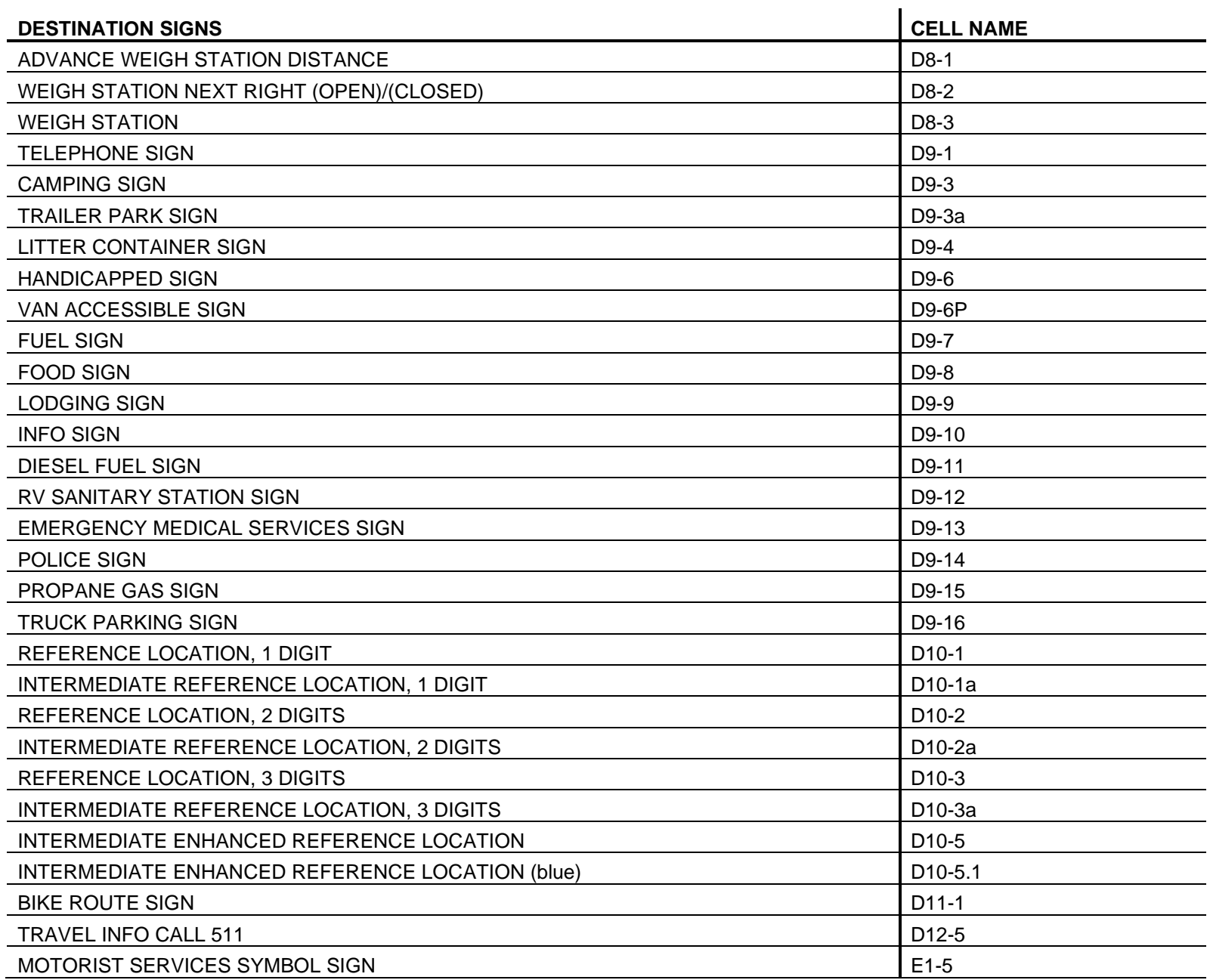

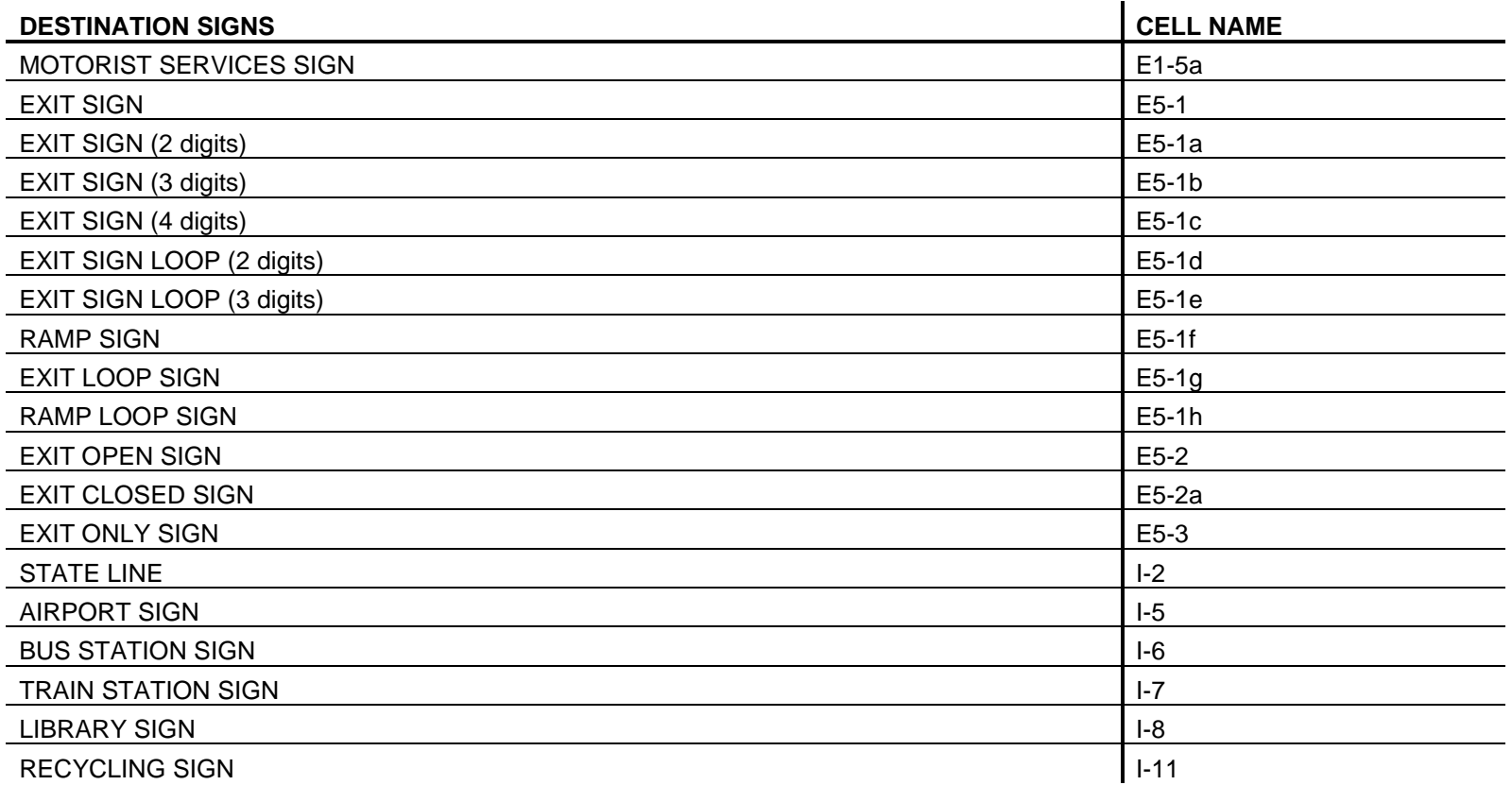

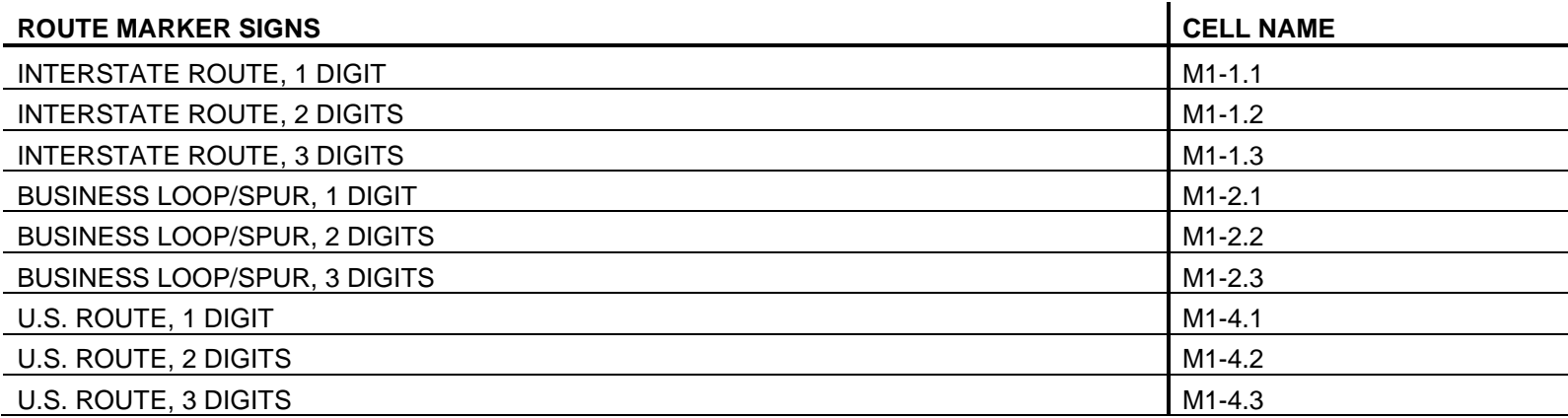

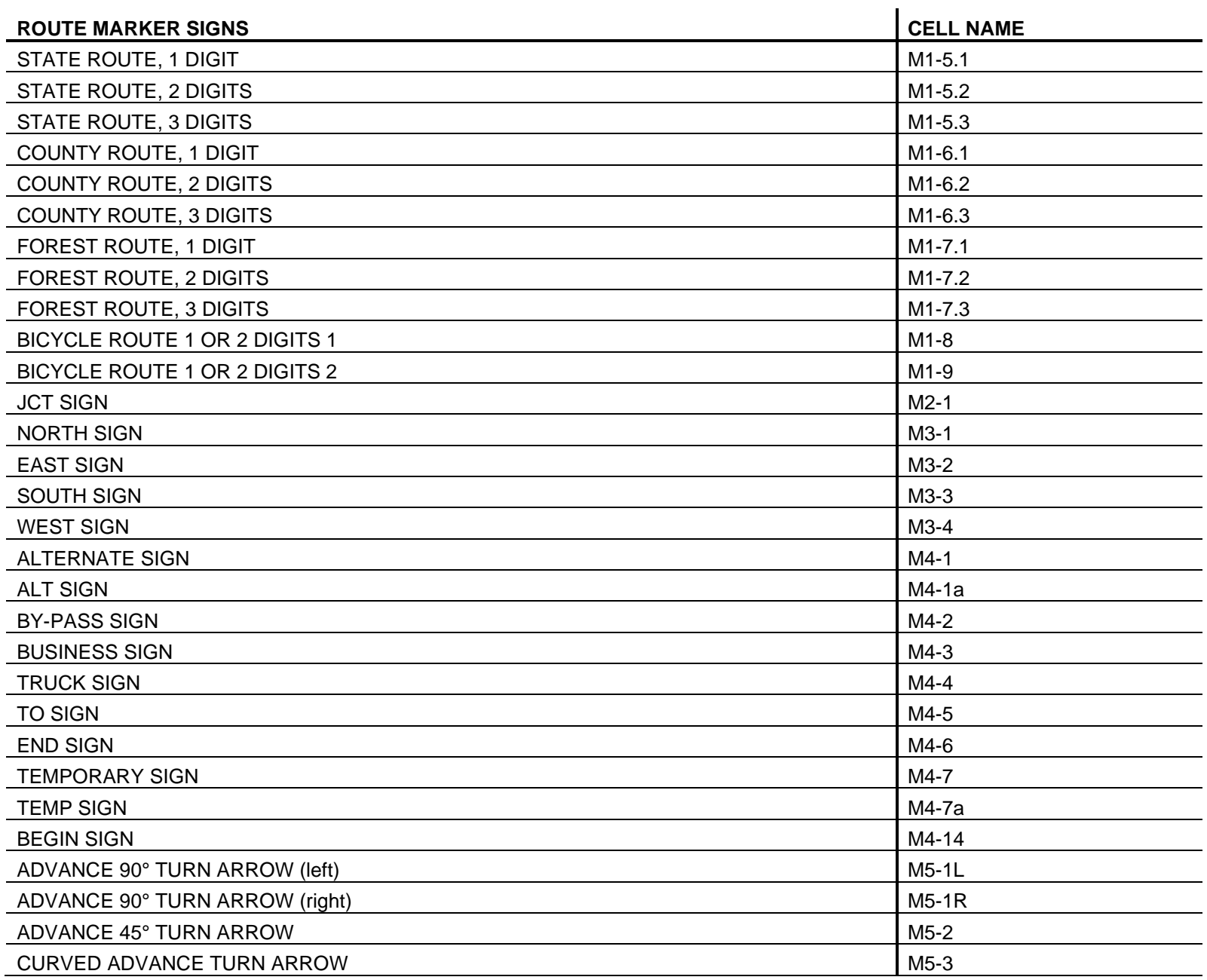

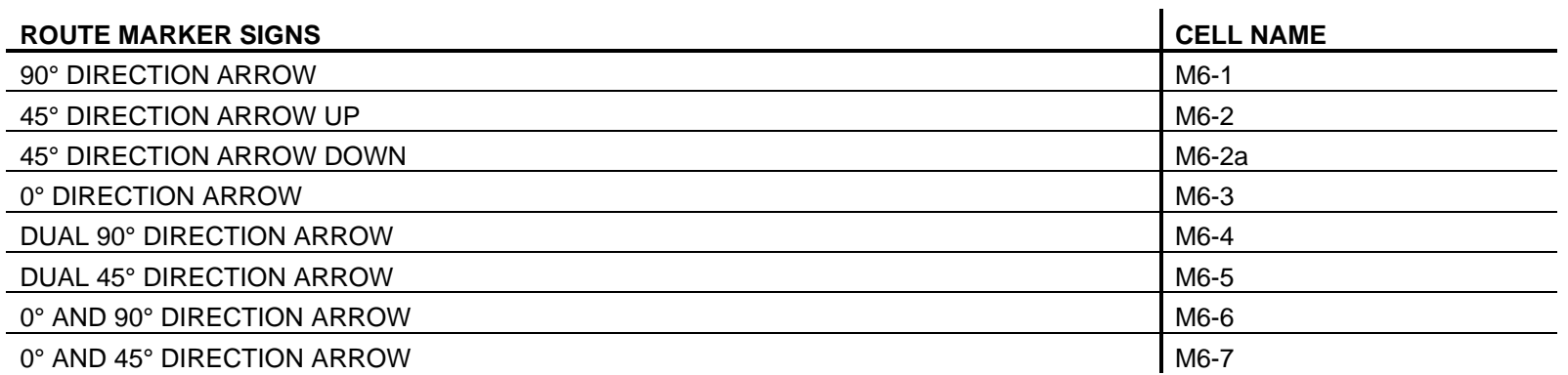

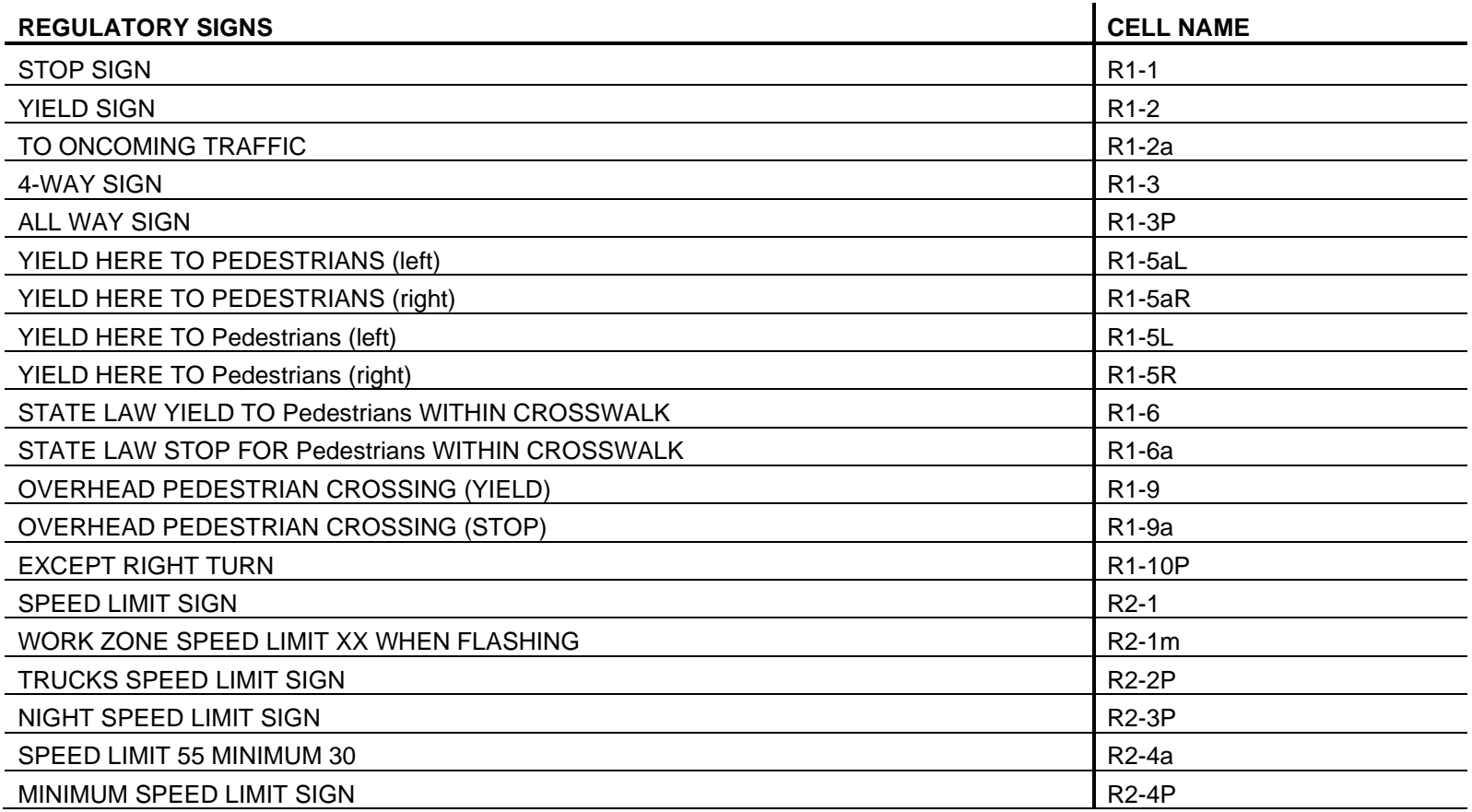

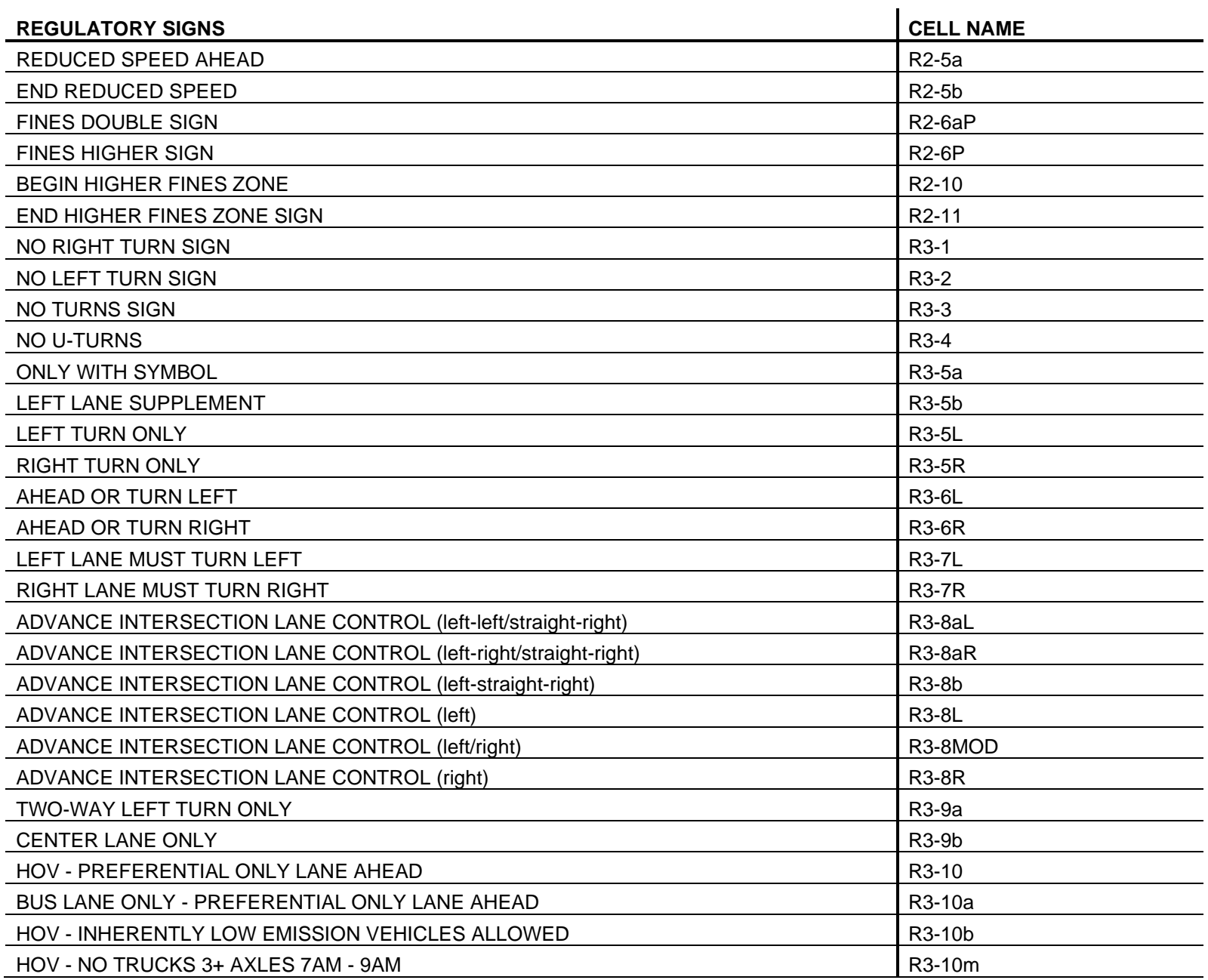

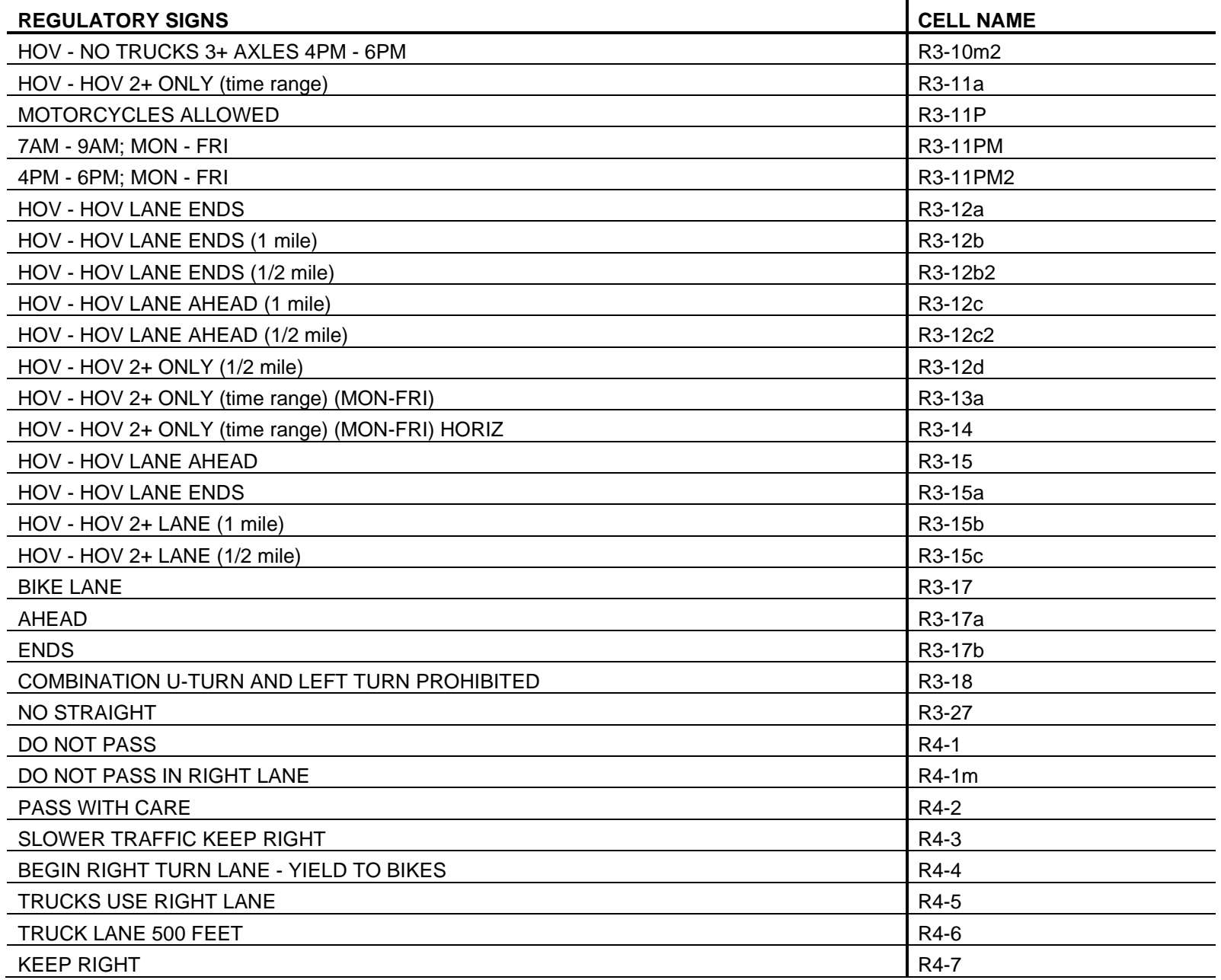

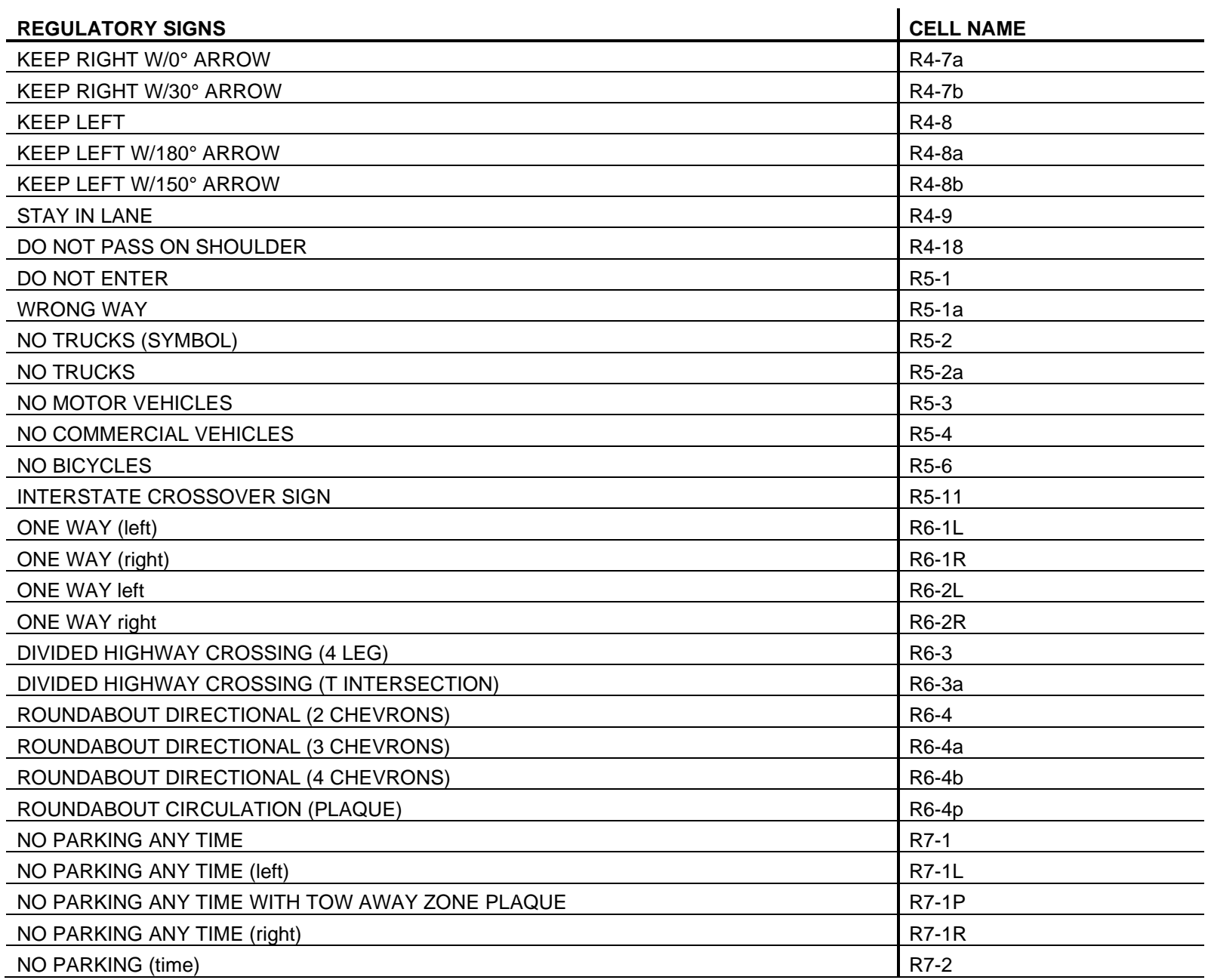

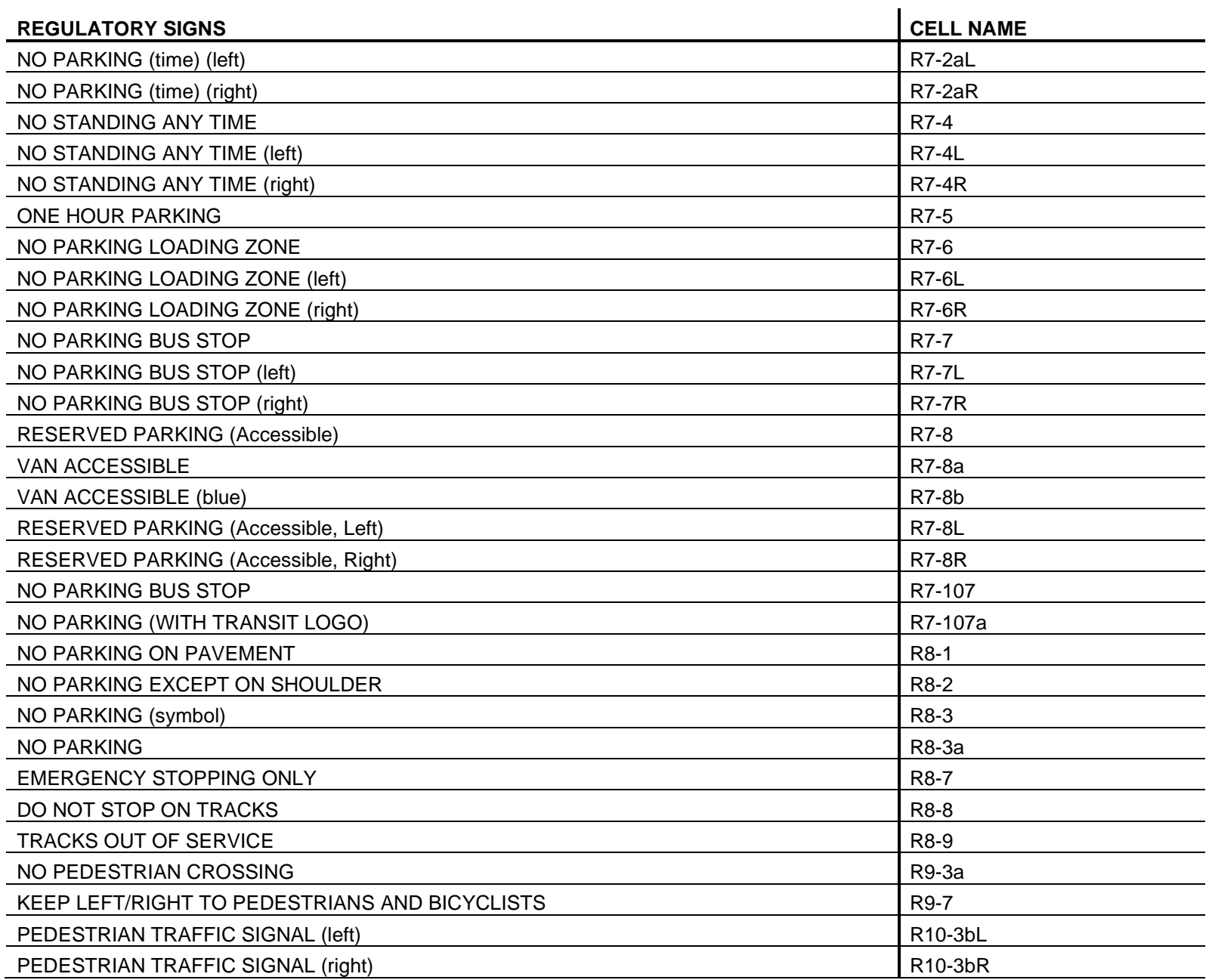

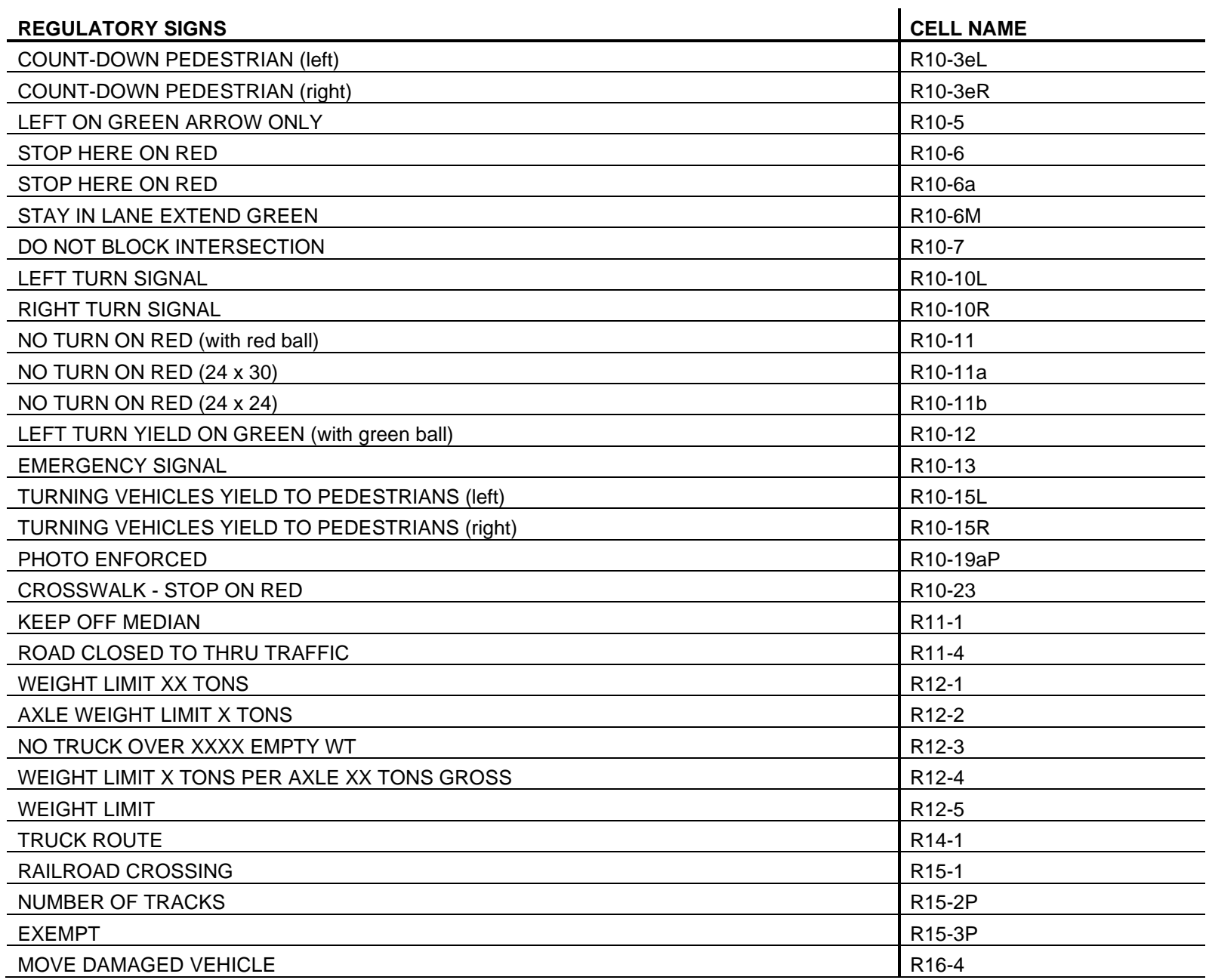

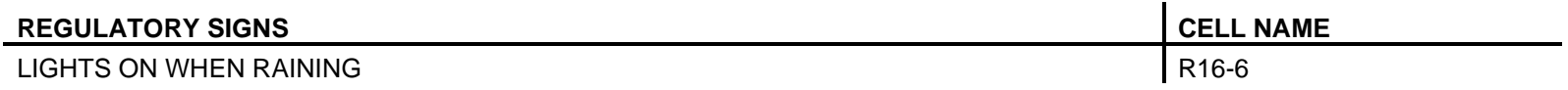

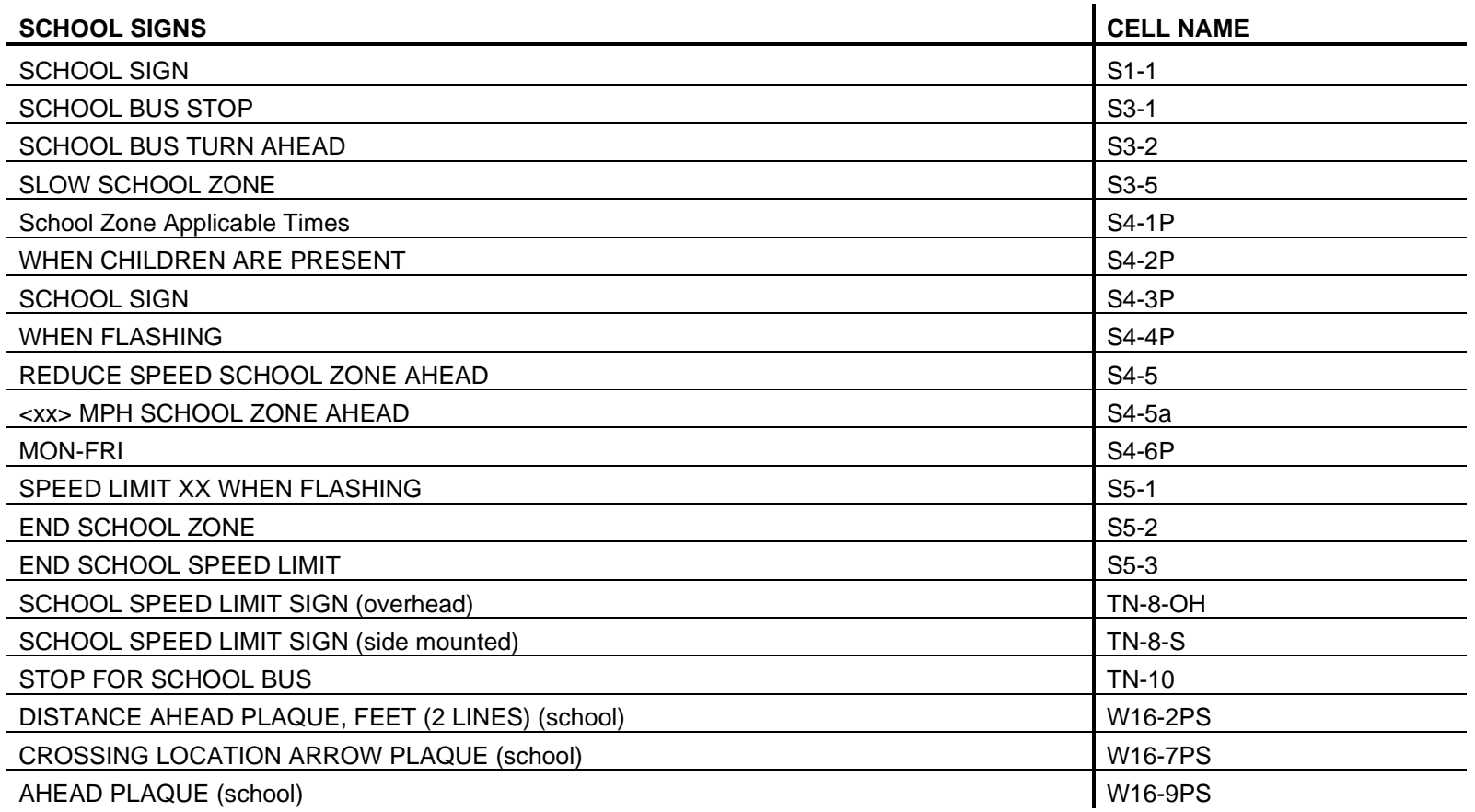

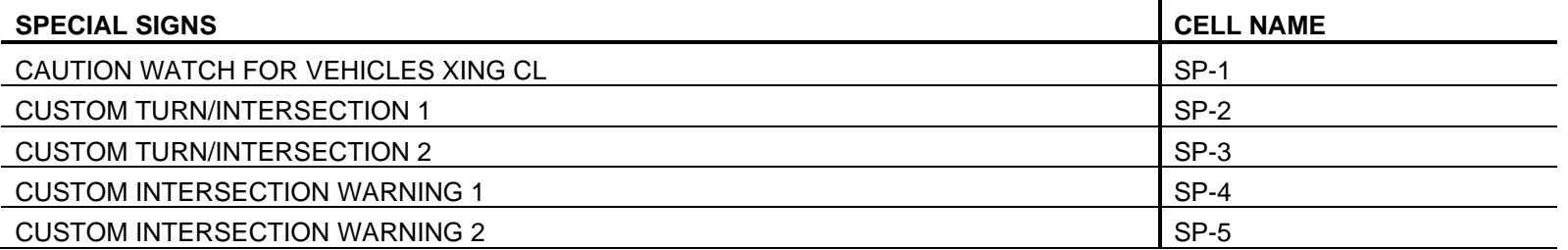

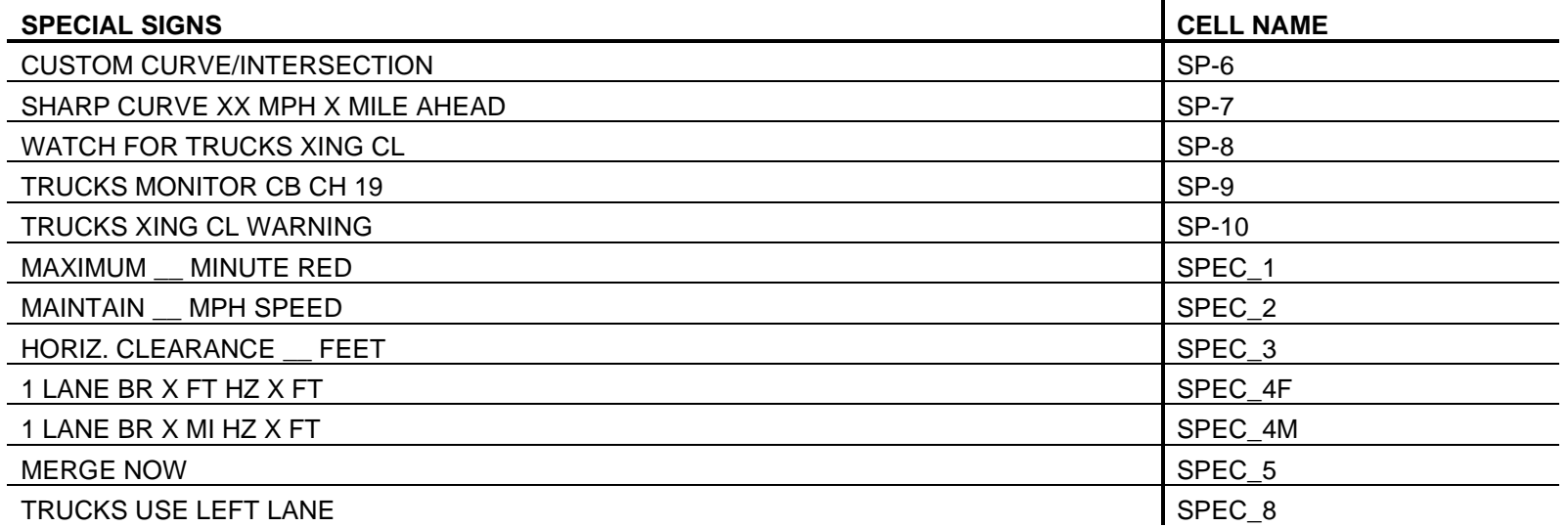

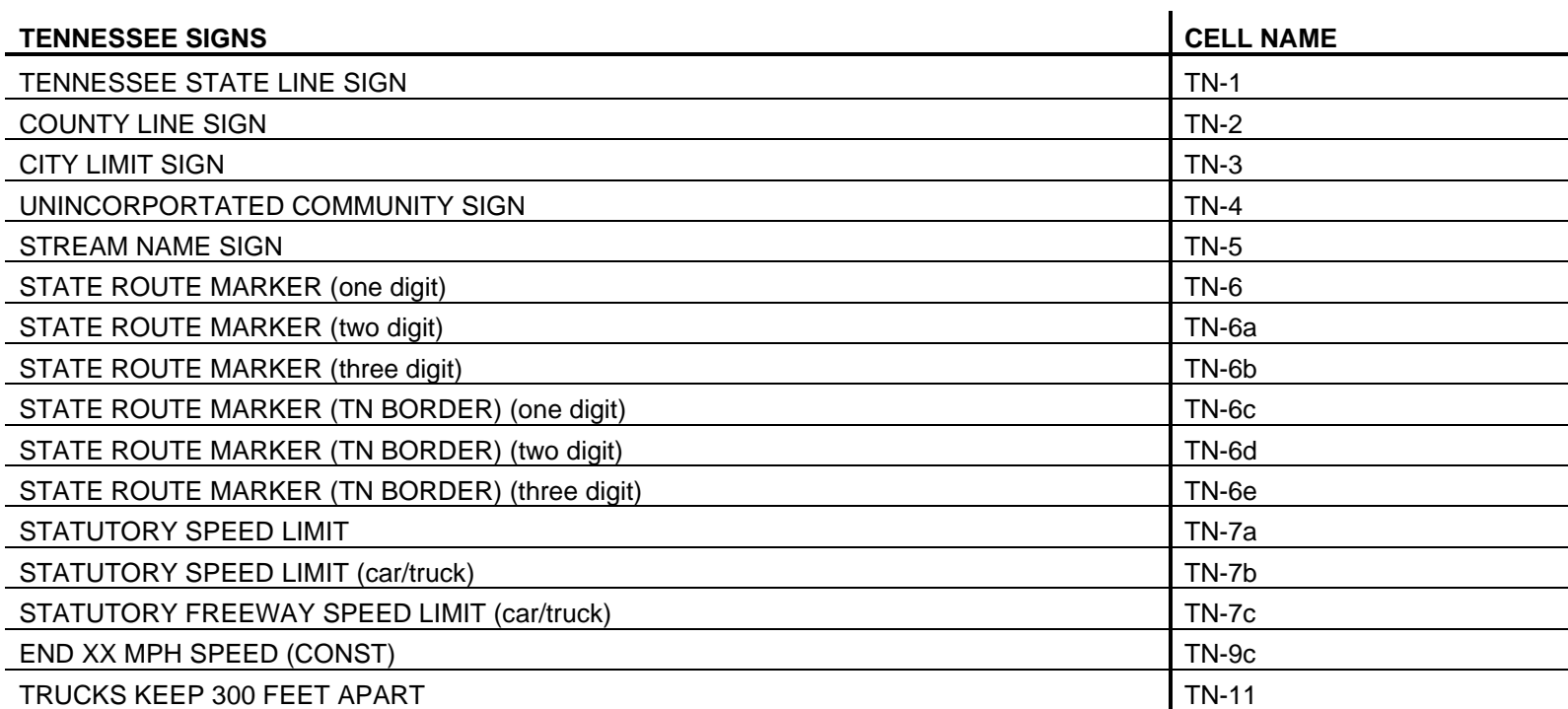

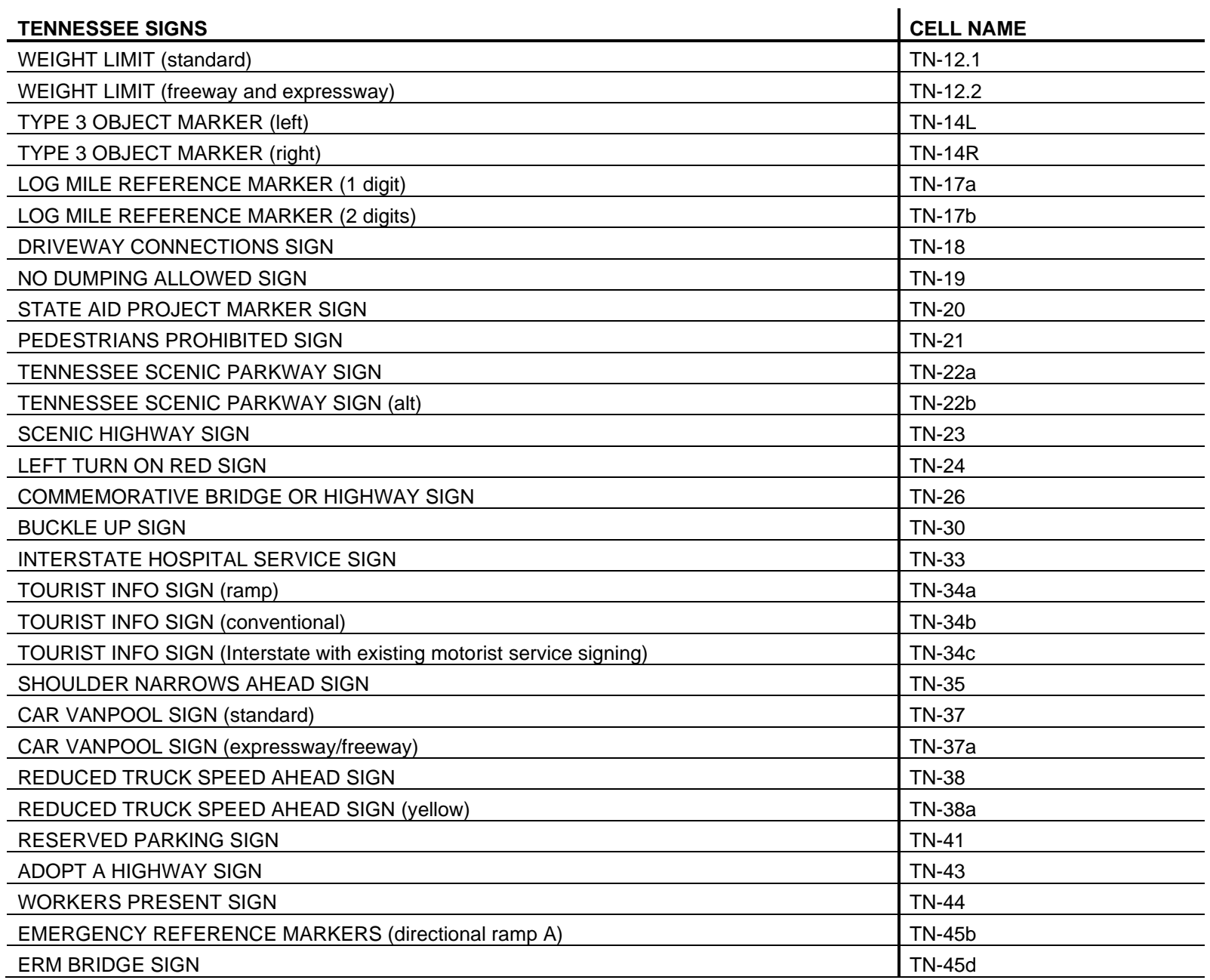

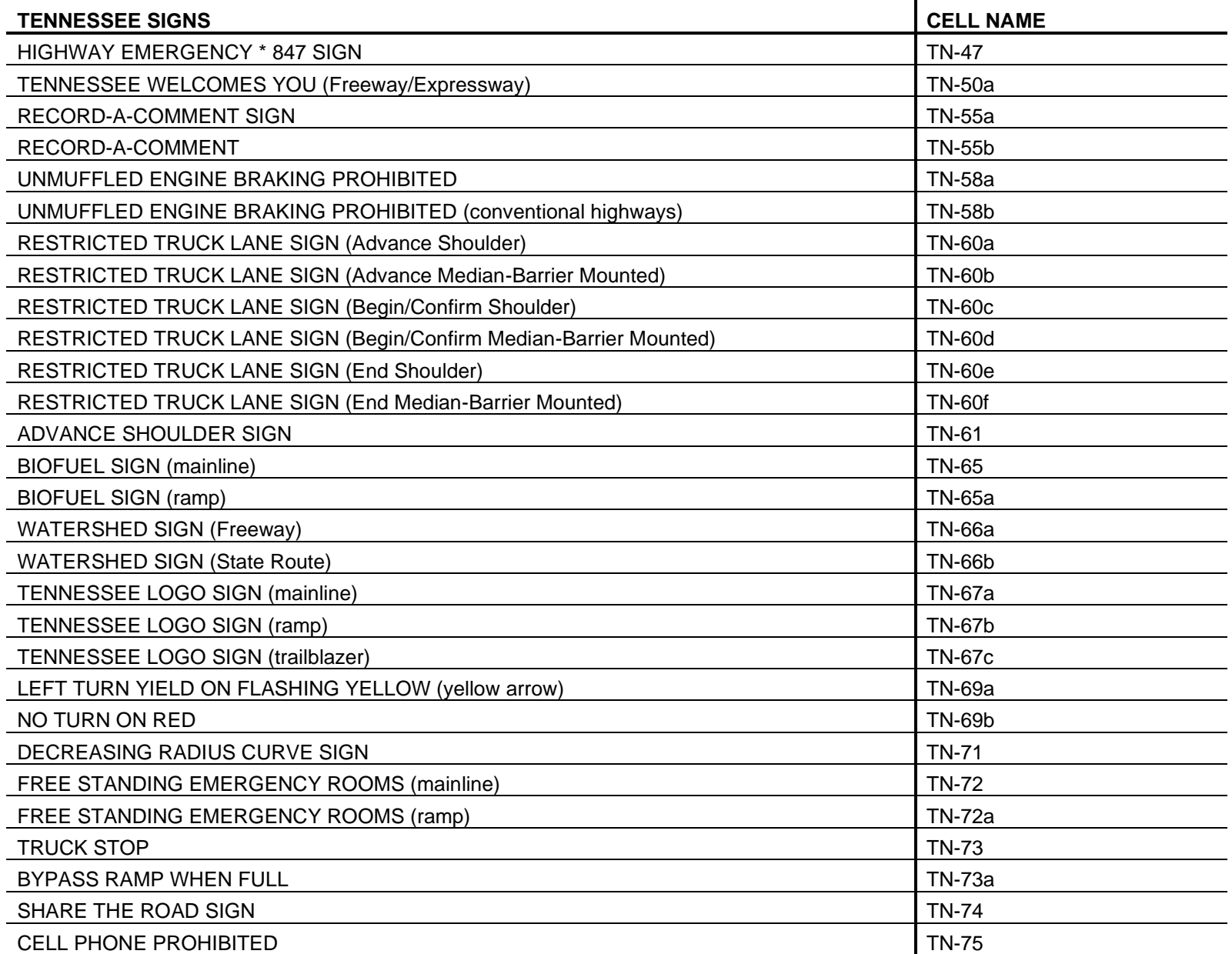

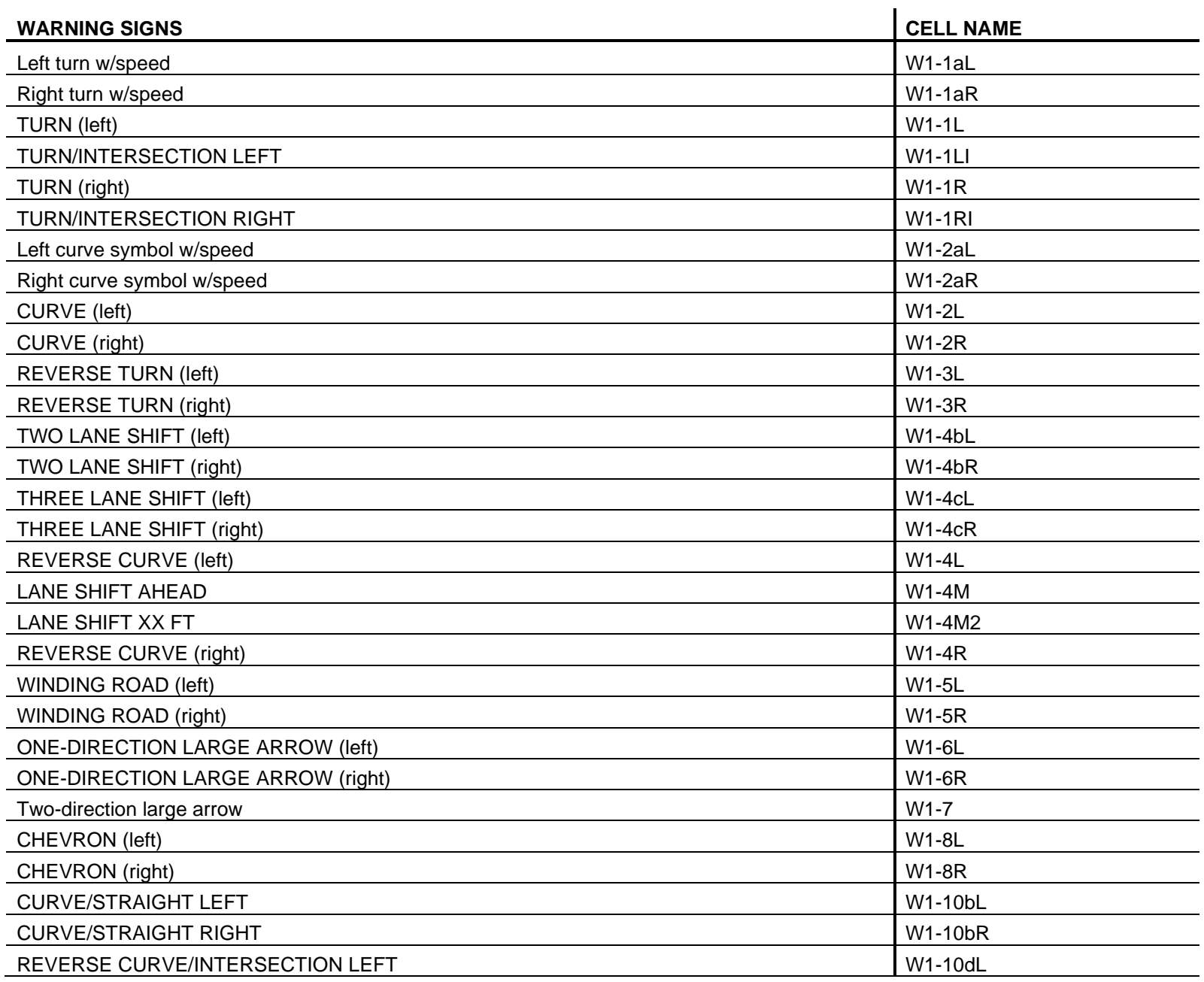

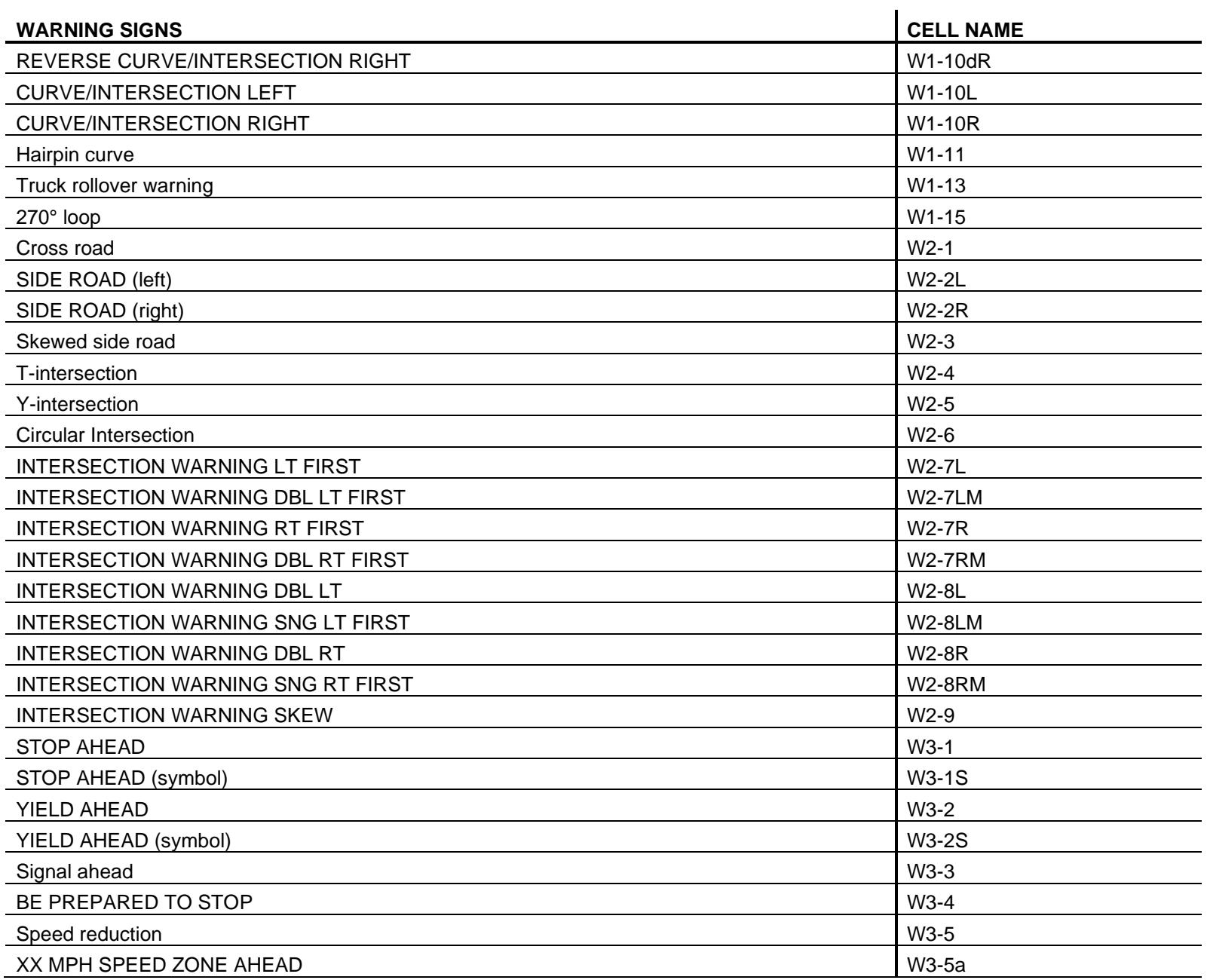

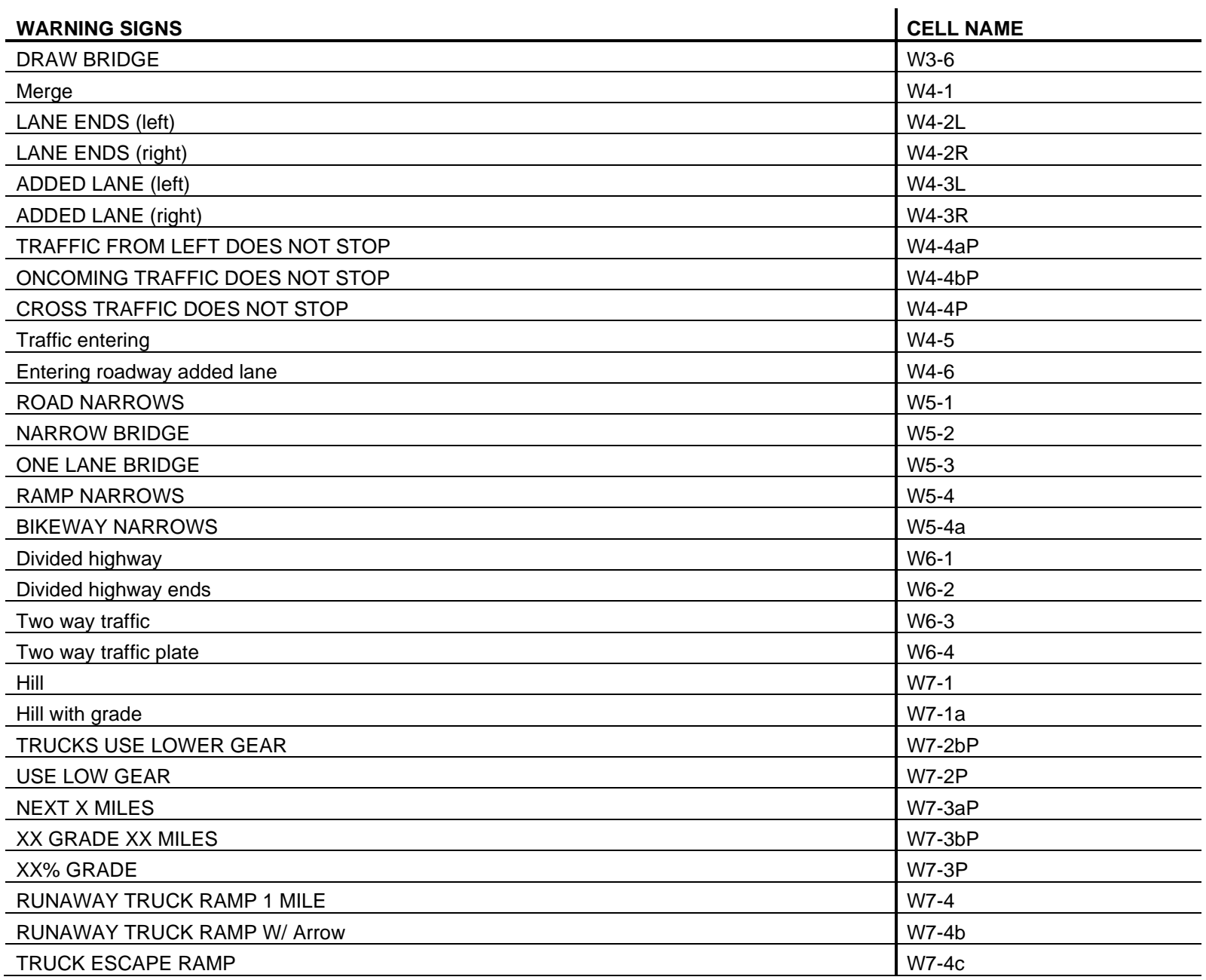
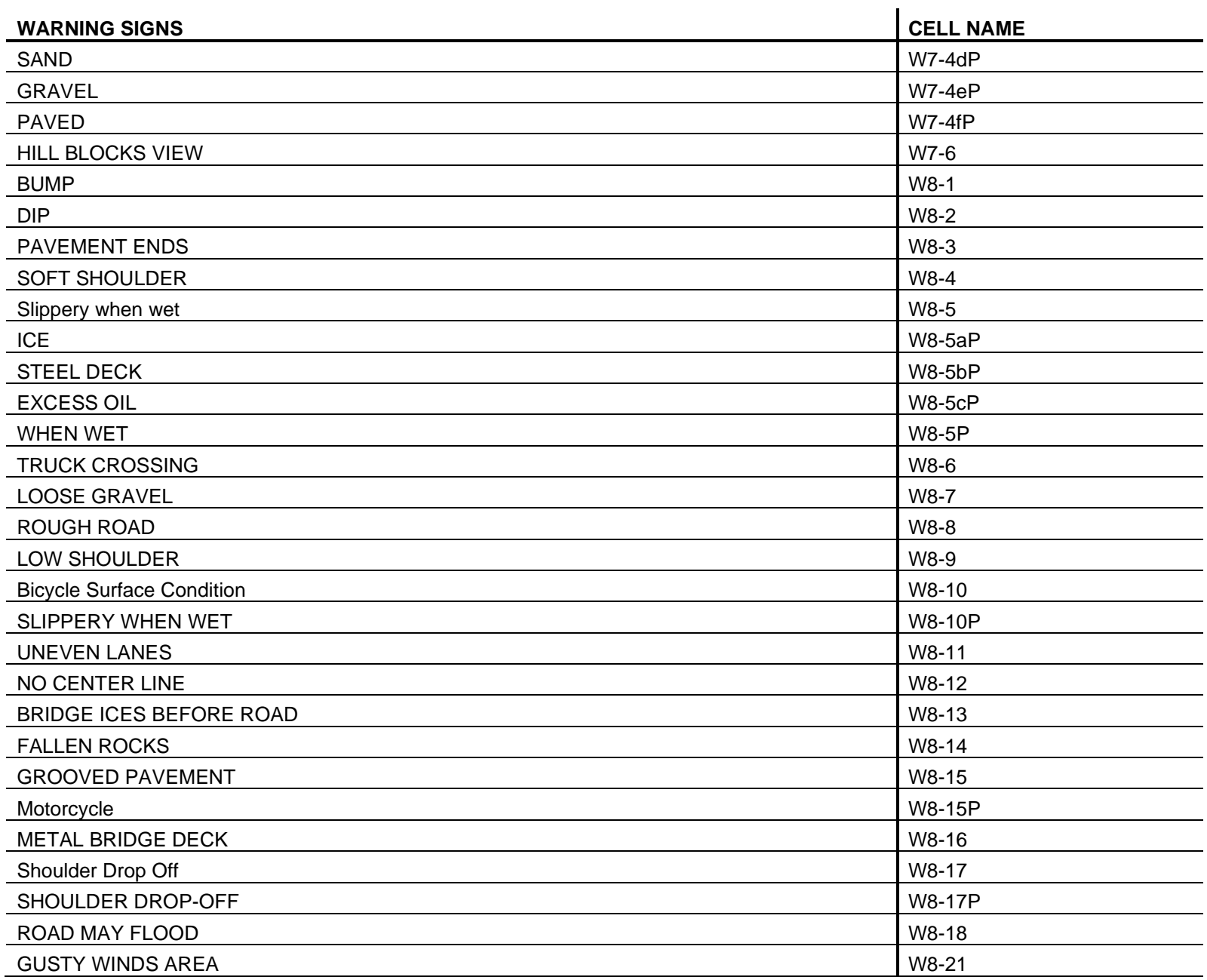

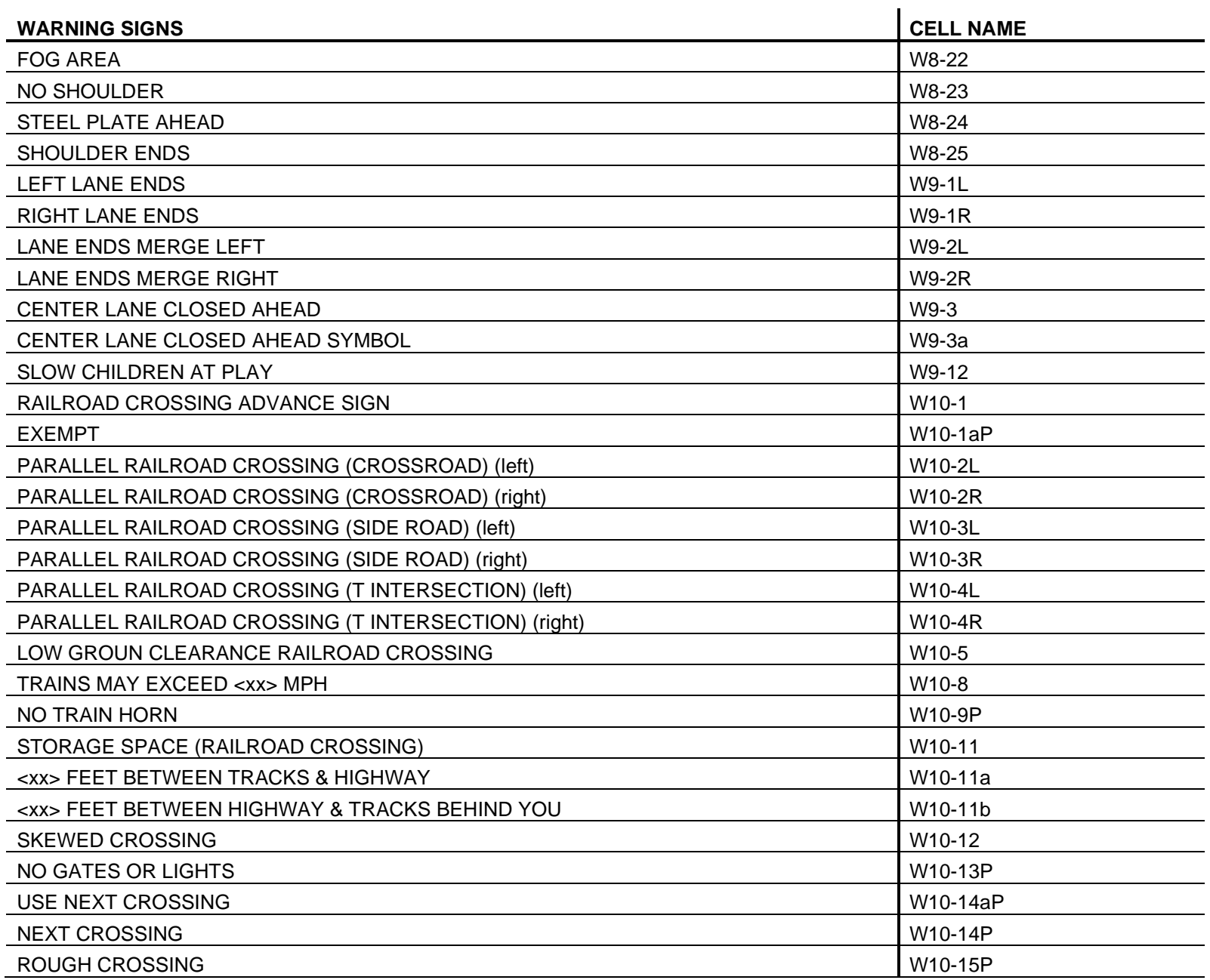

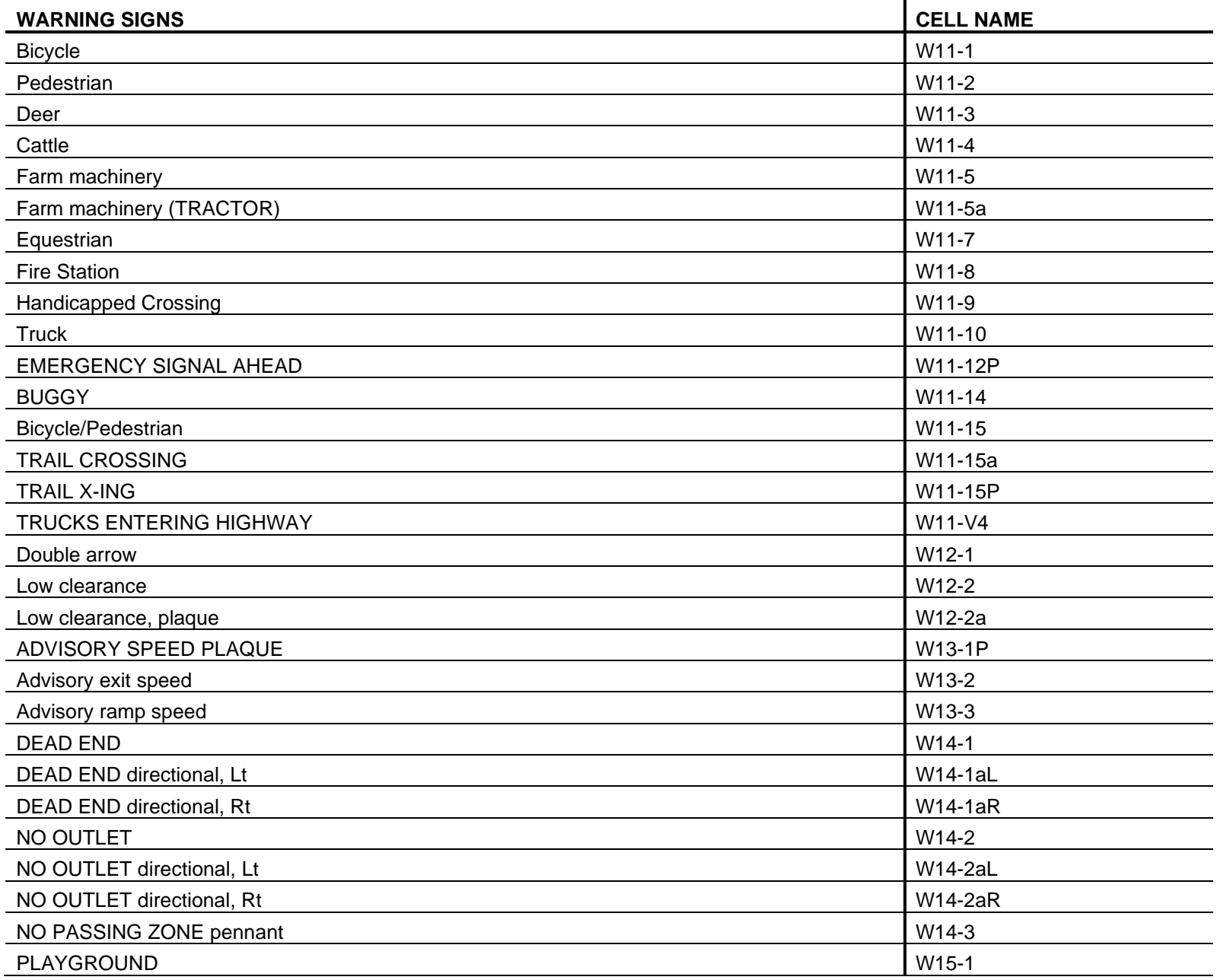

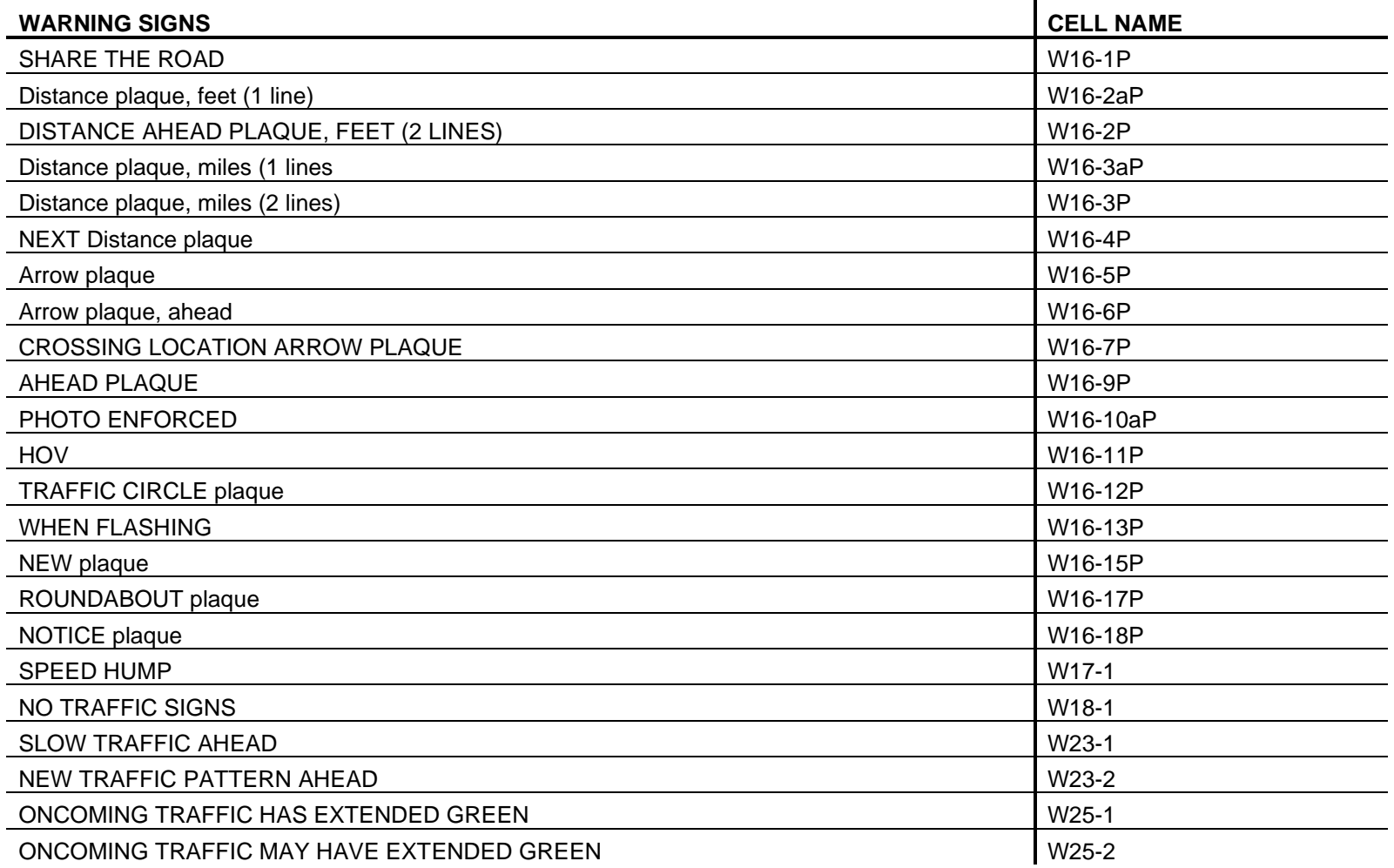

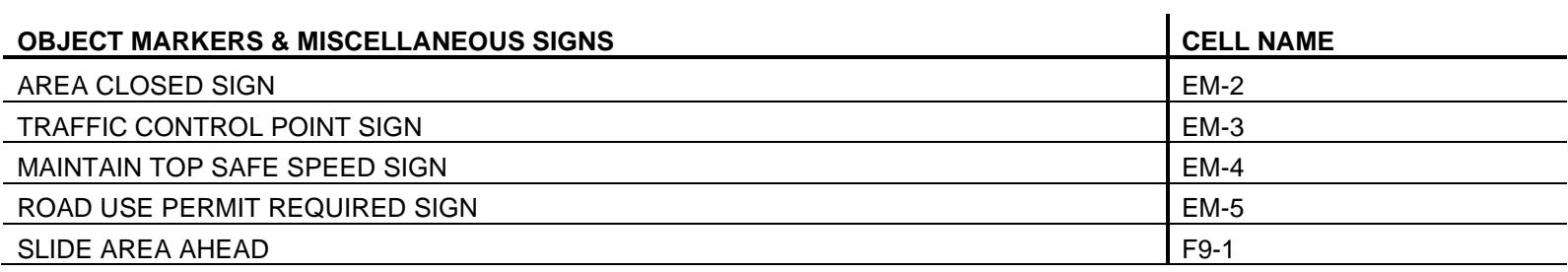

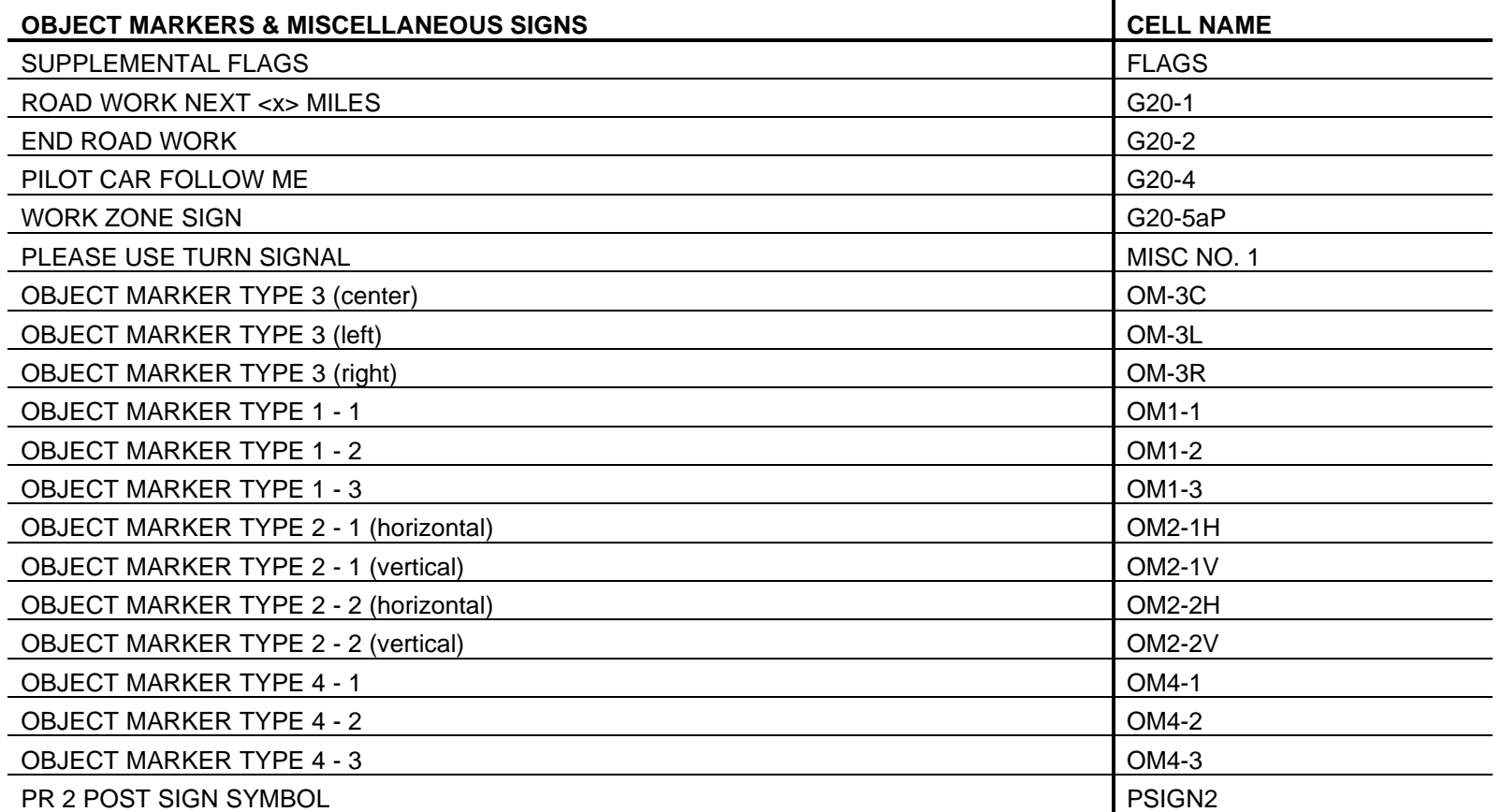

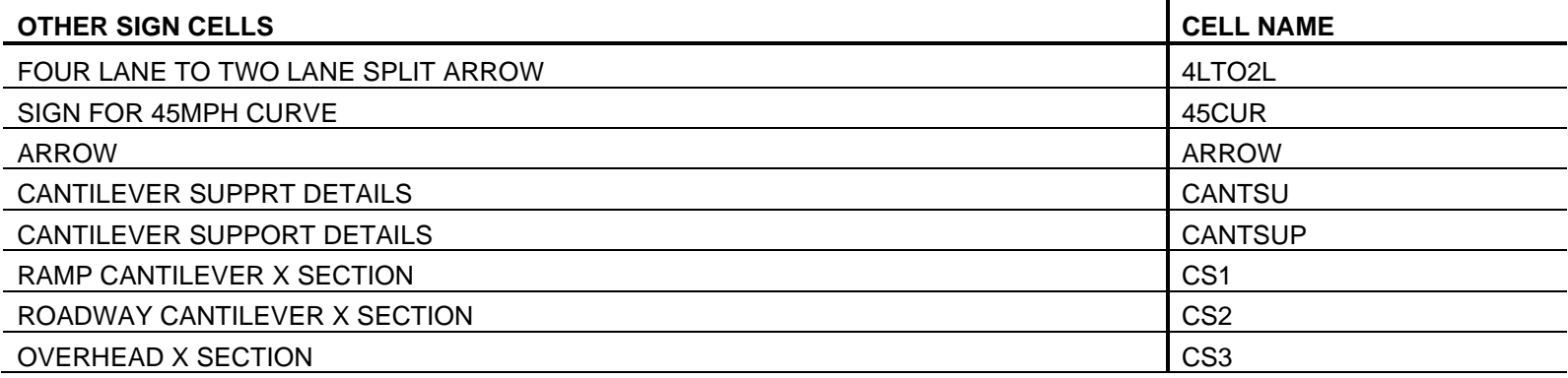

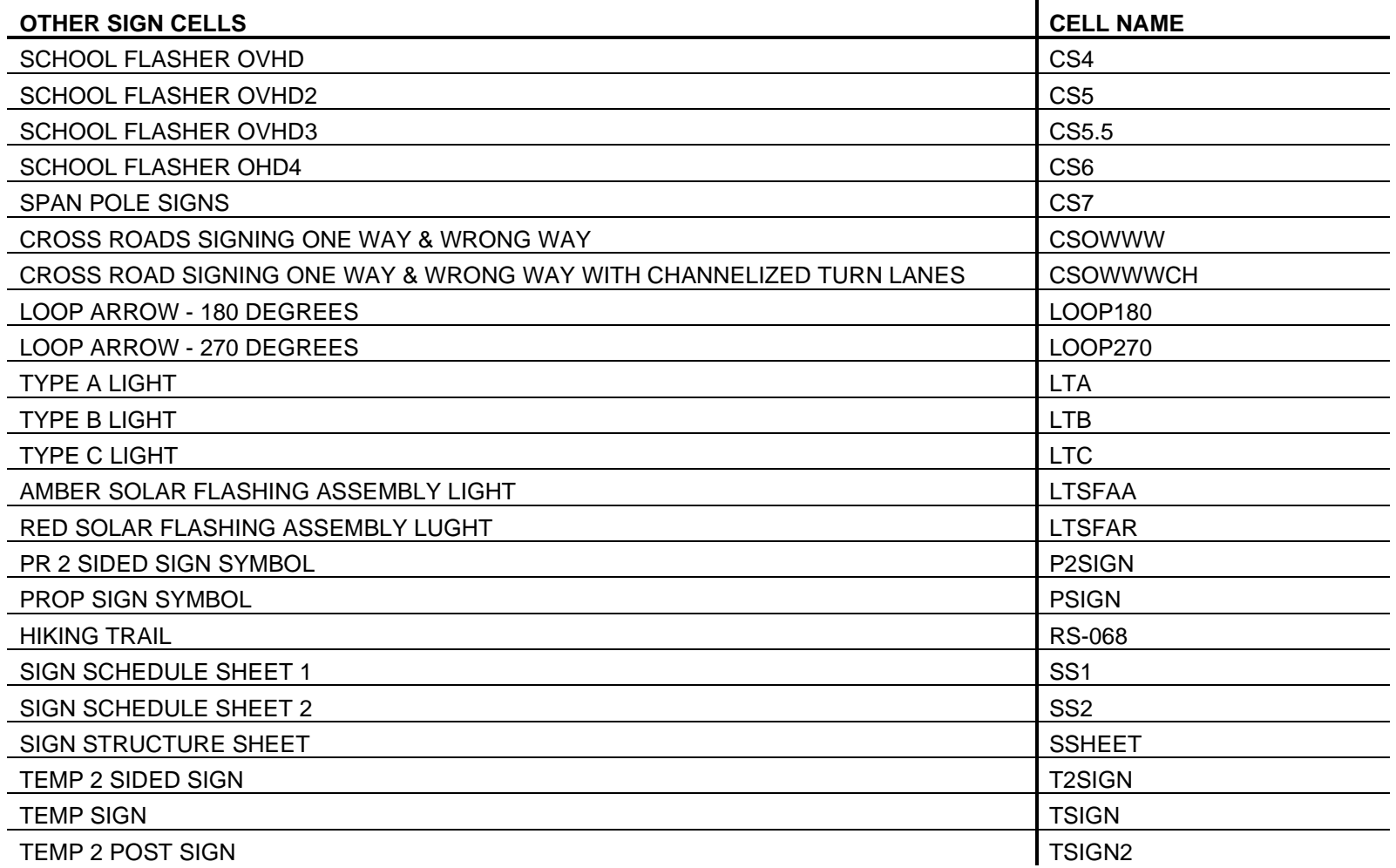

### **GEOTECHNICAL.CEL**

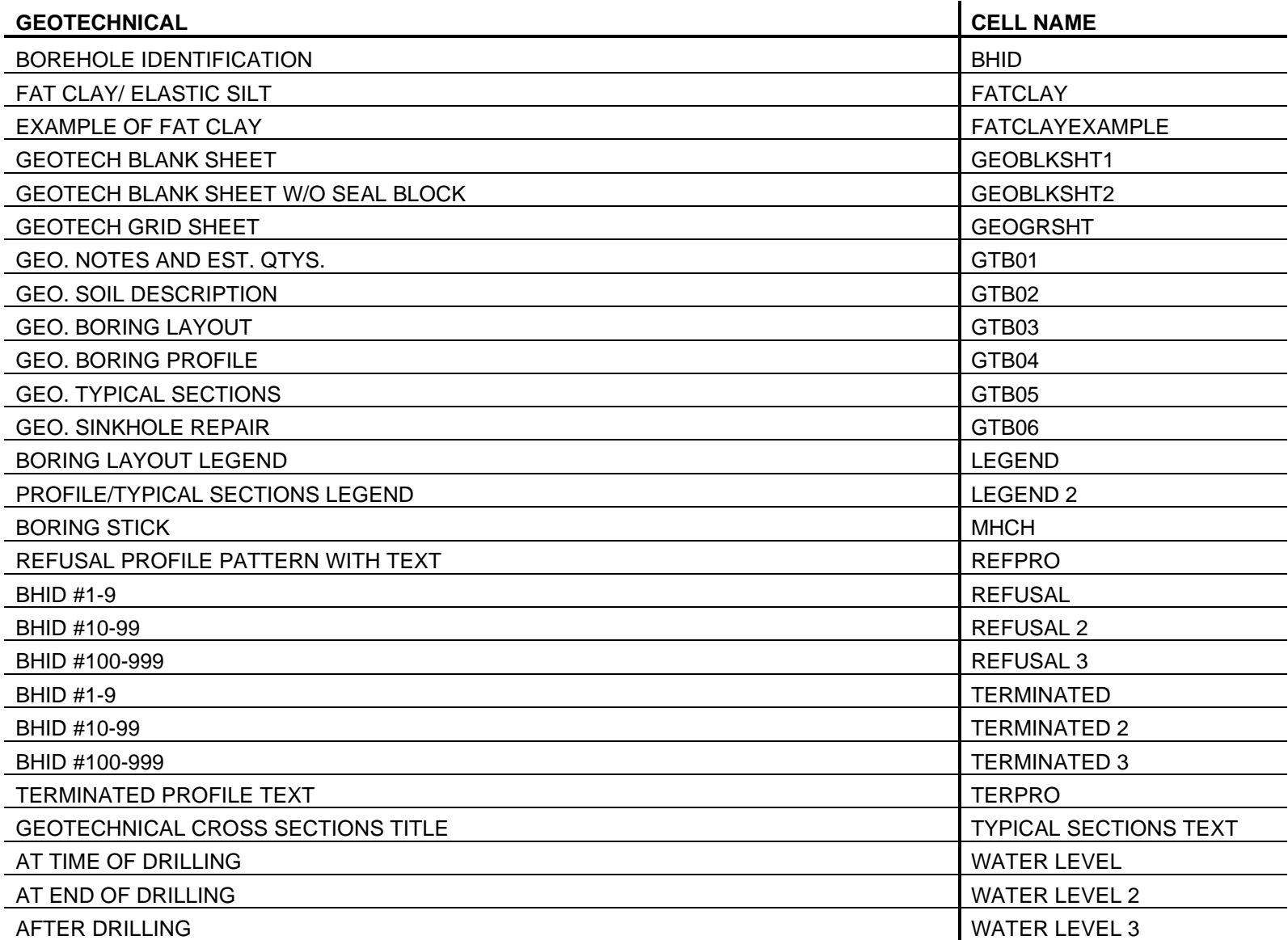

### **STRUCTURES.CEL**

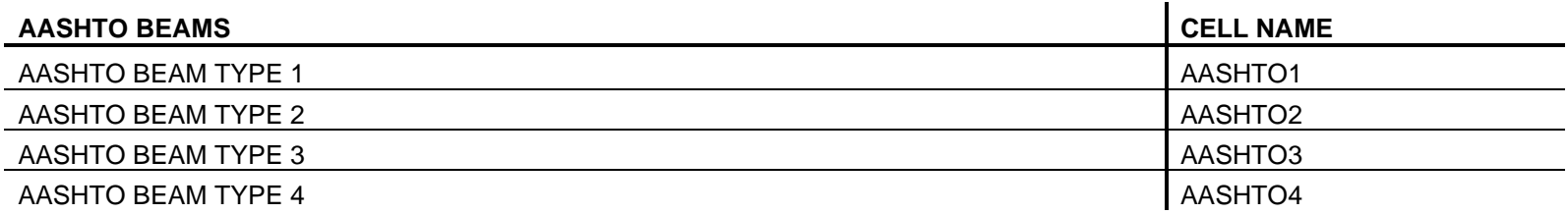

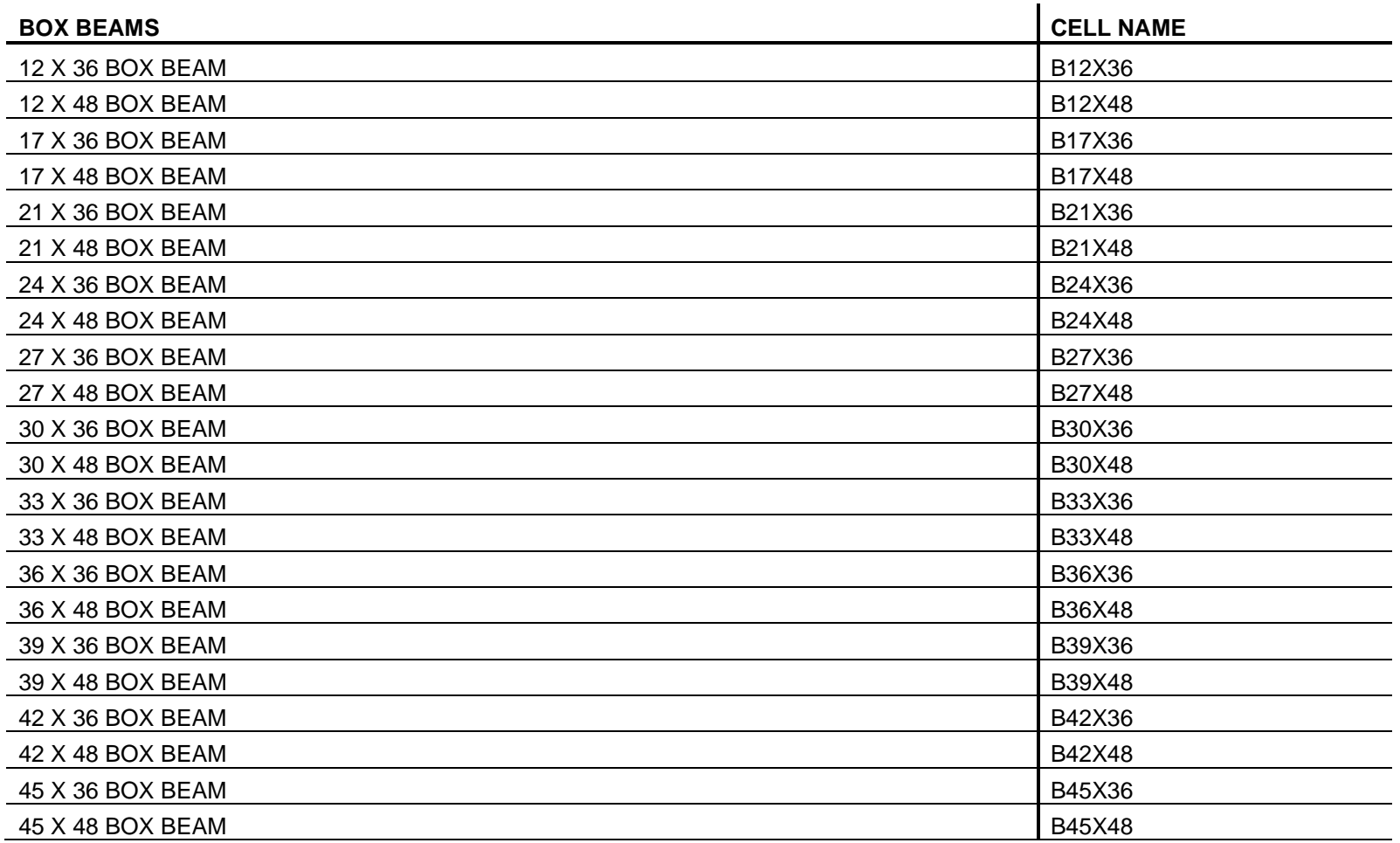

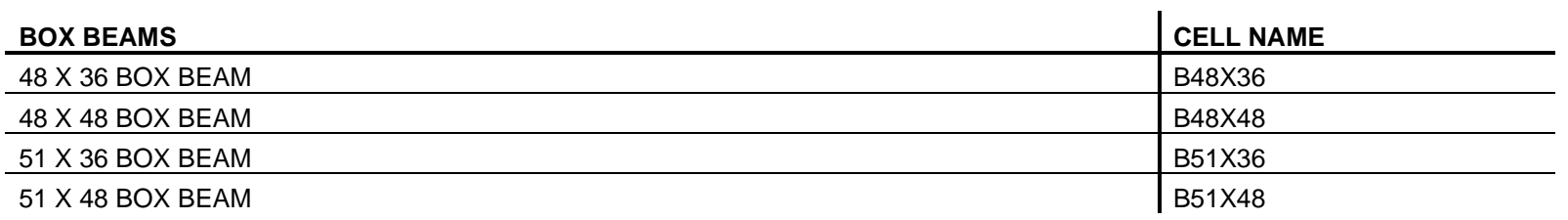

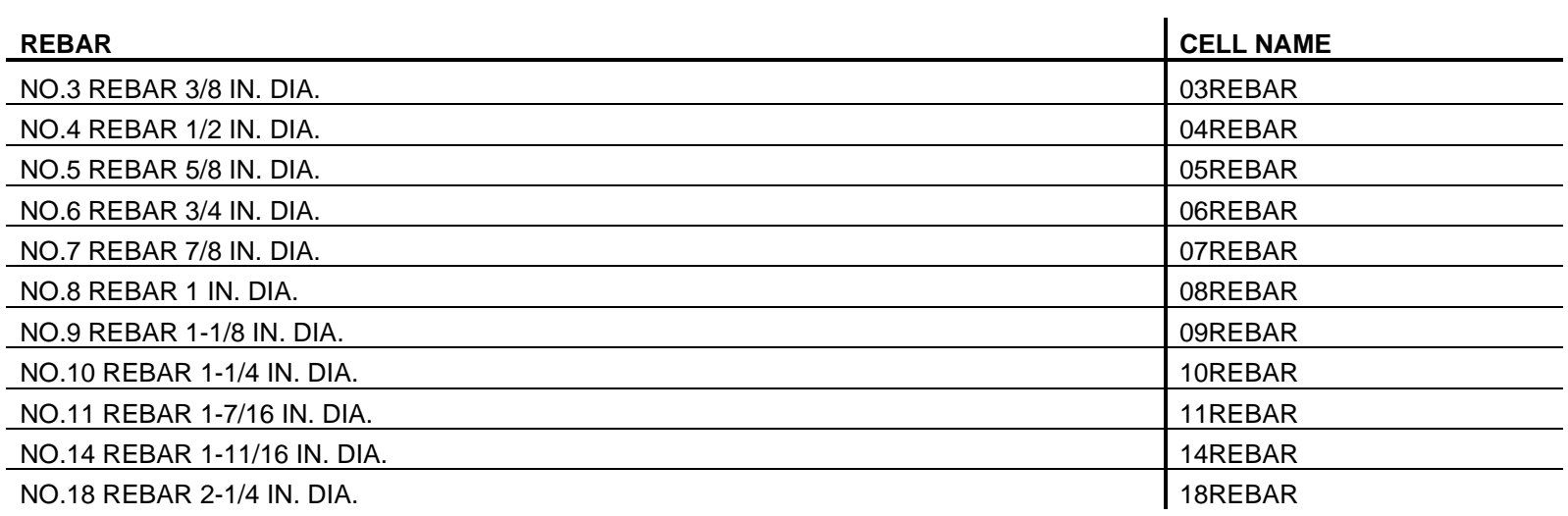

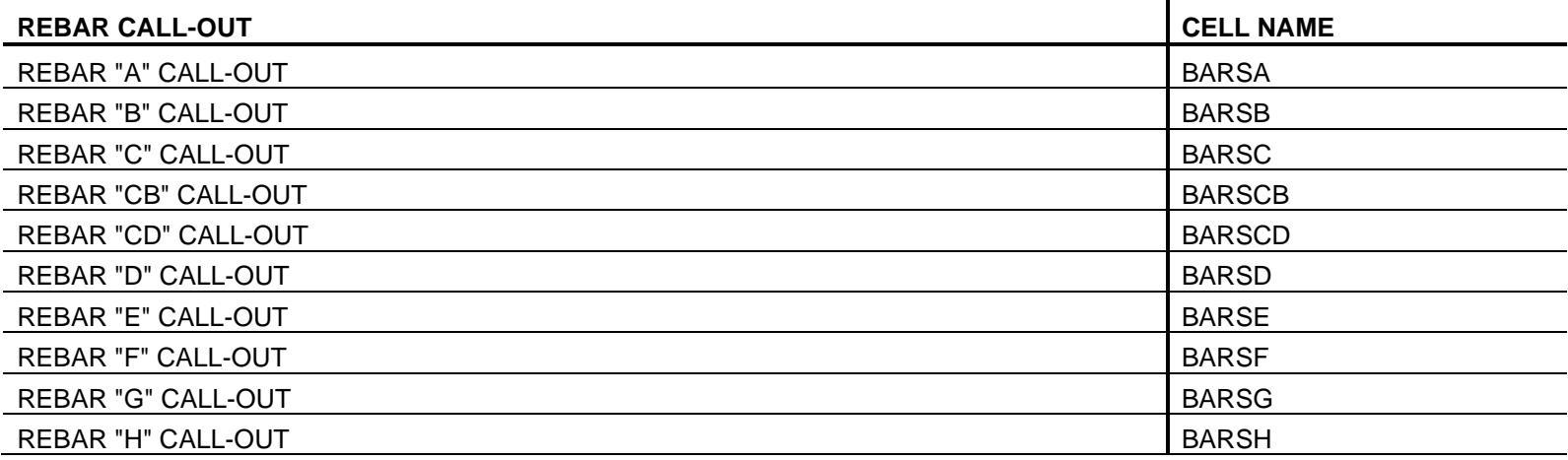

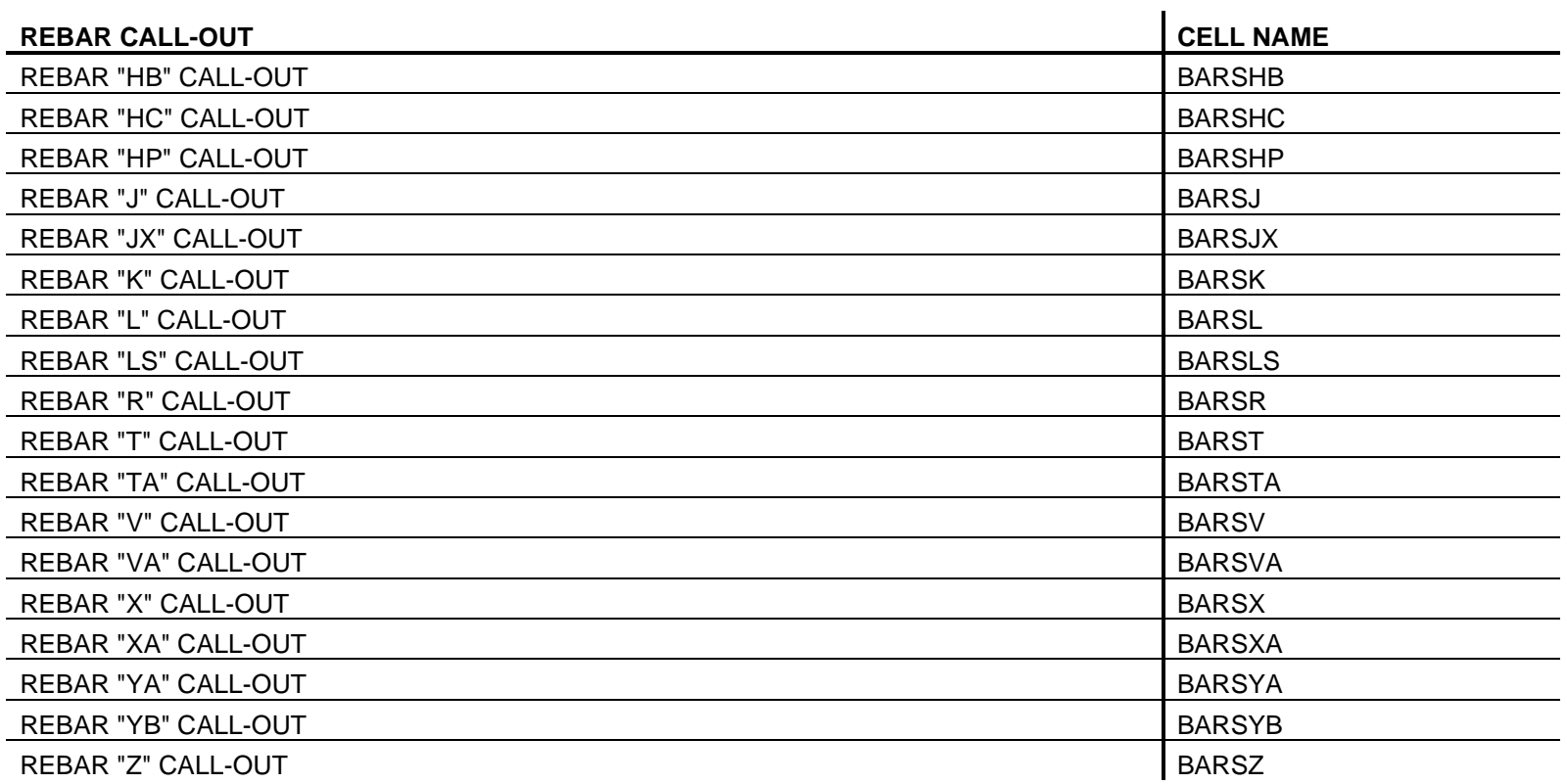

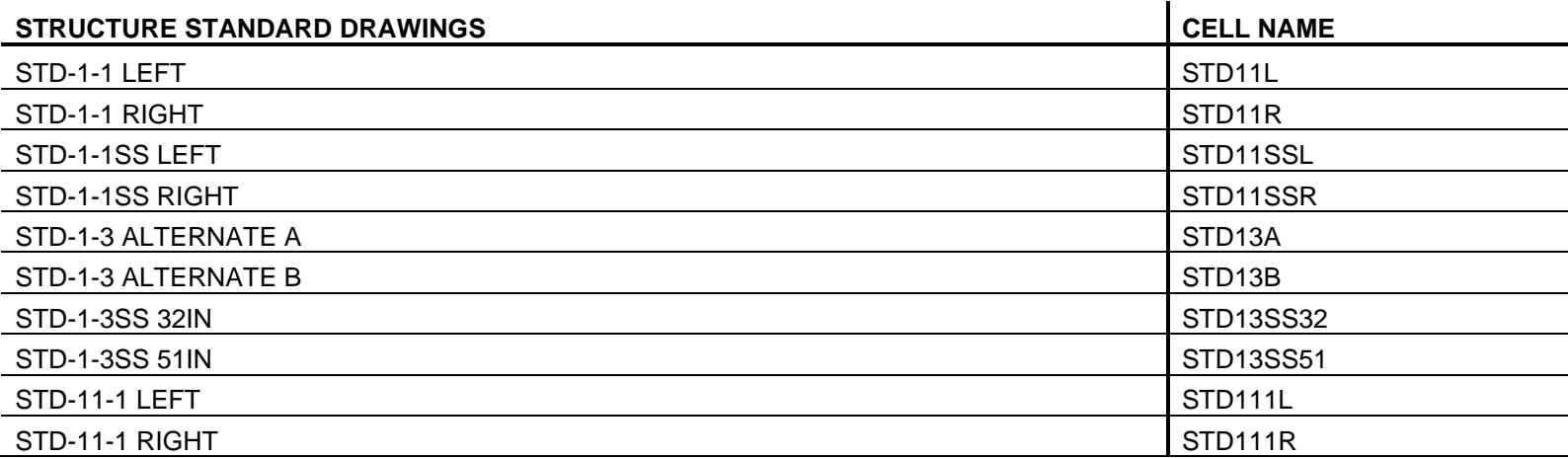

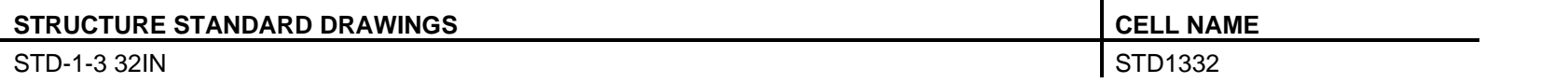

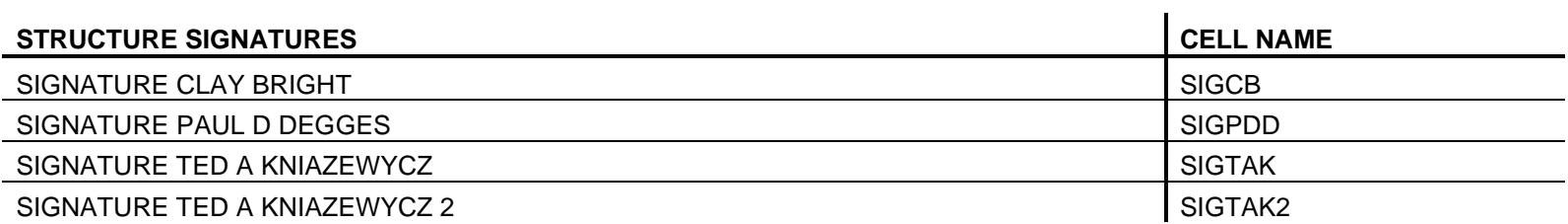

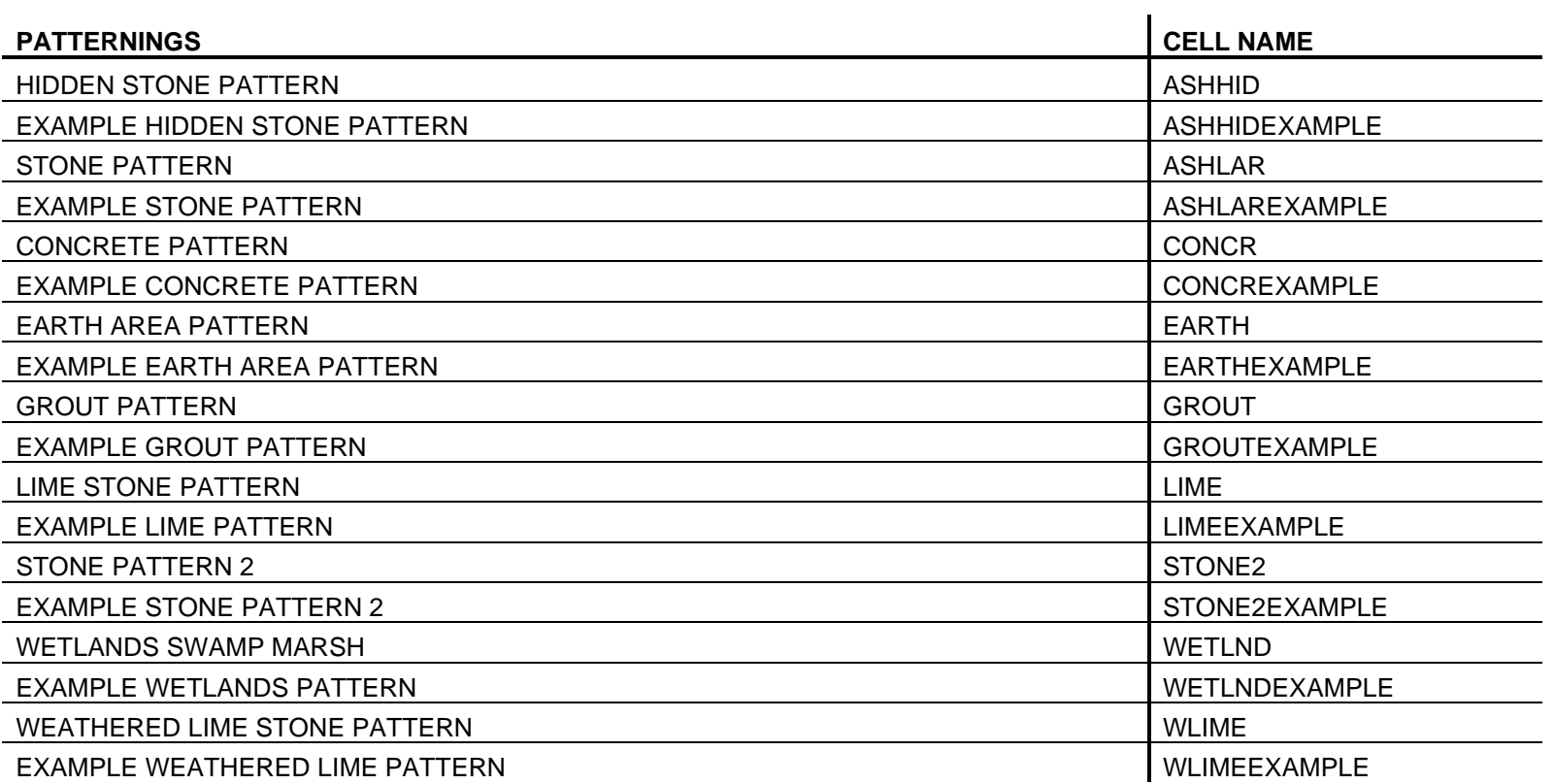

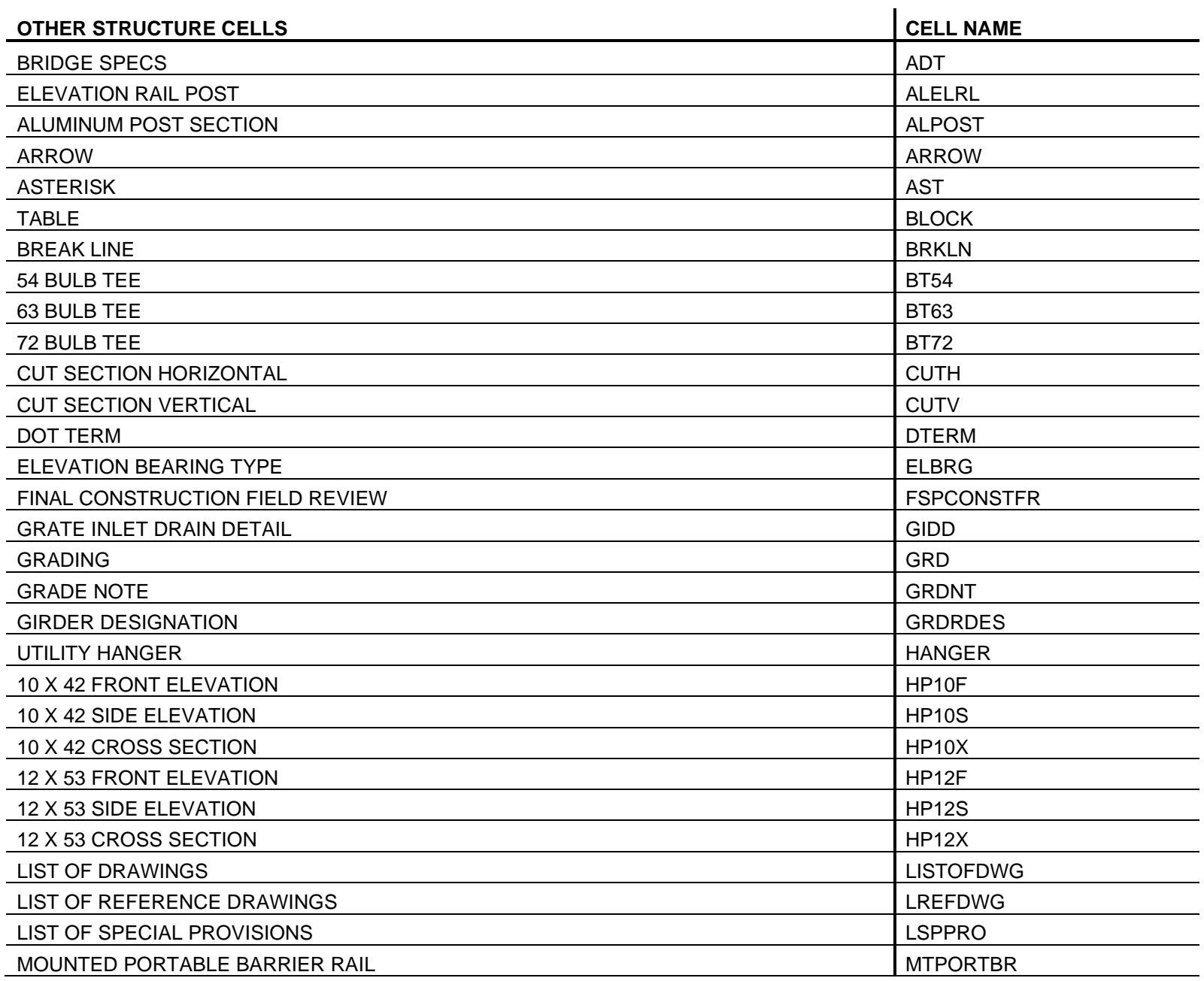

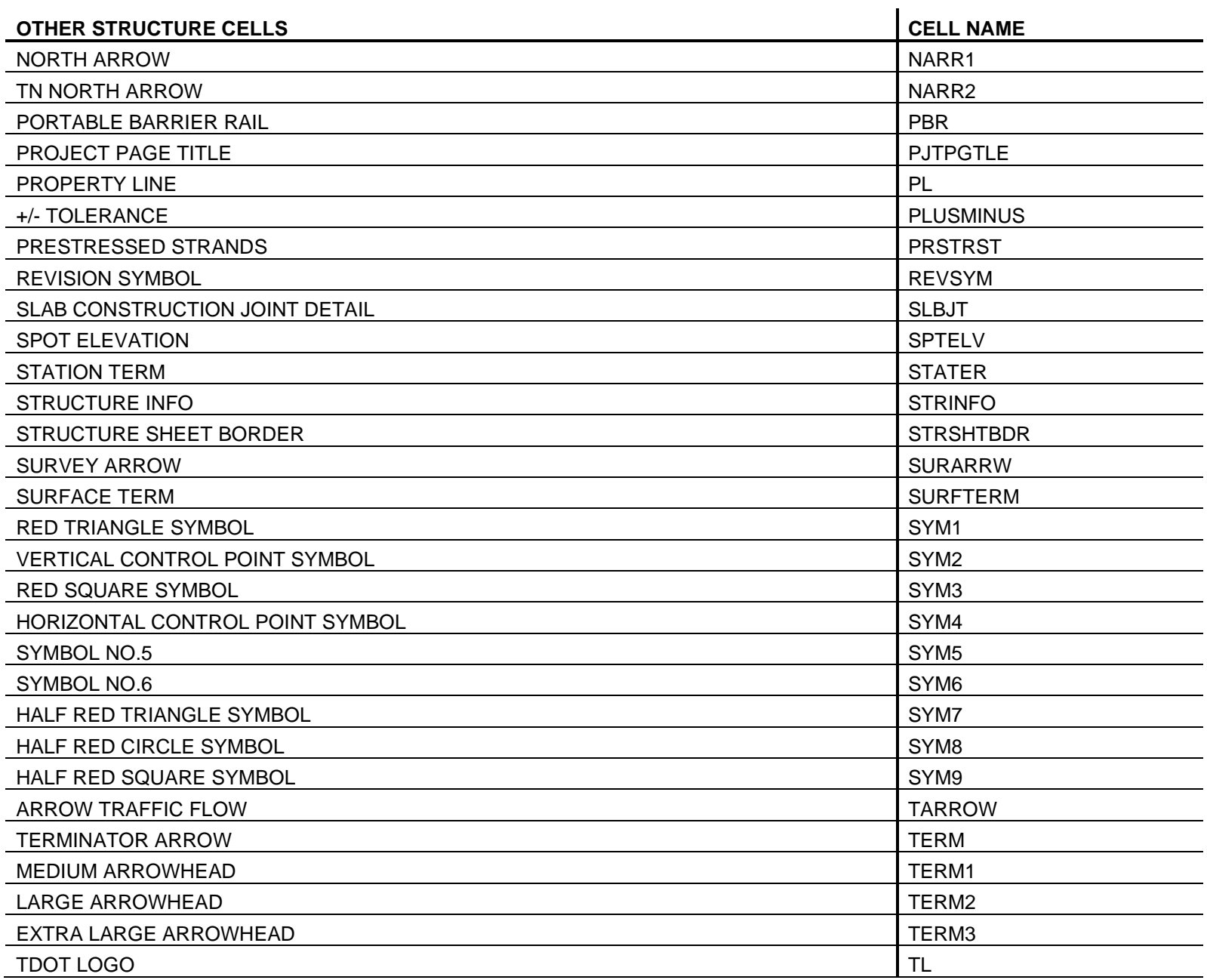

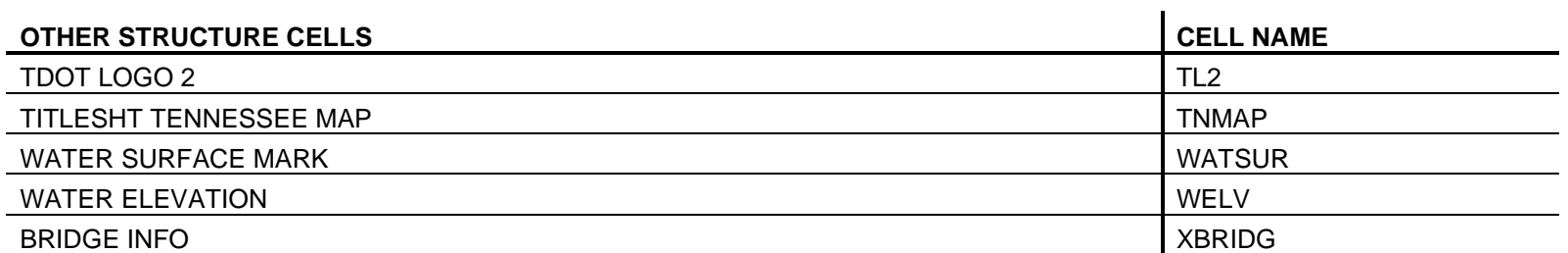

## **TYPICAL.CEL**

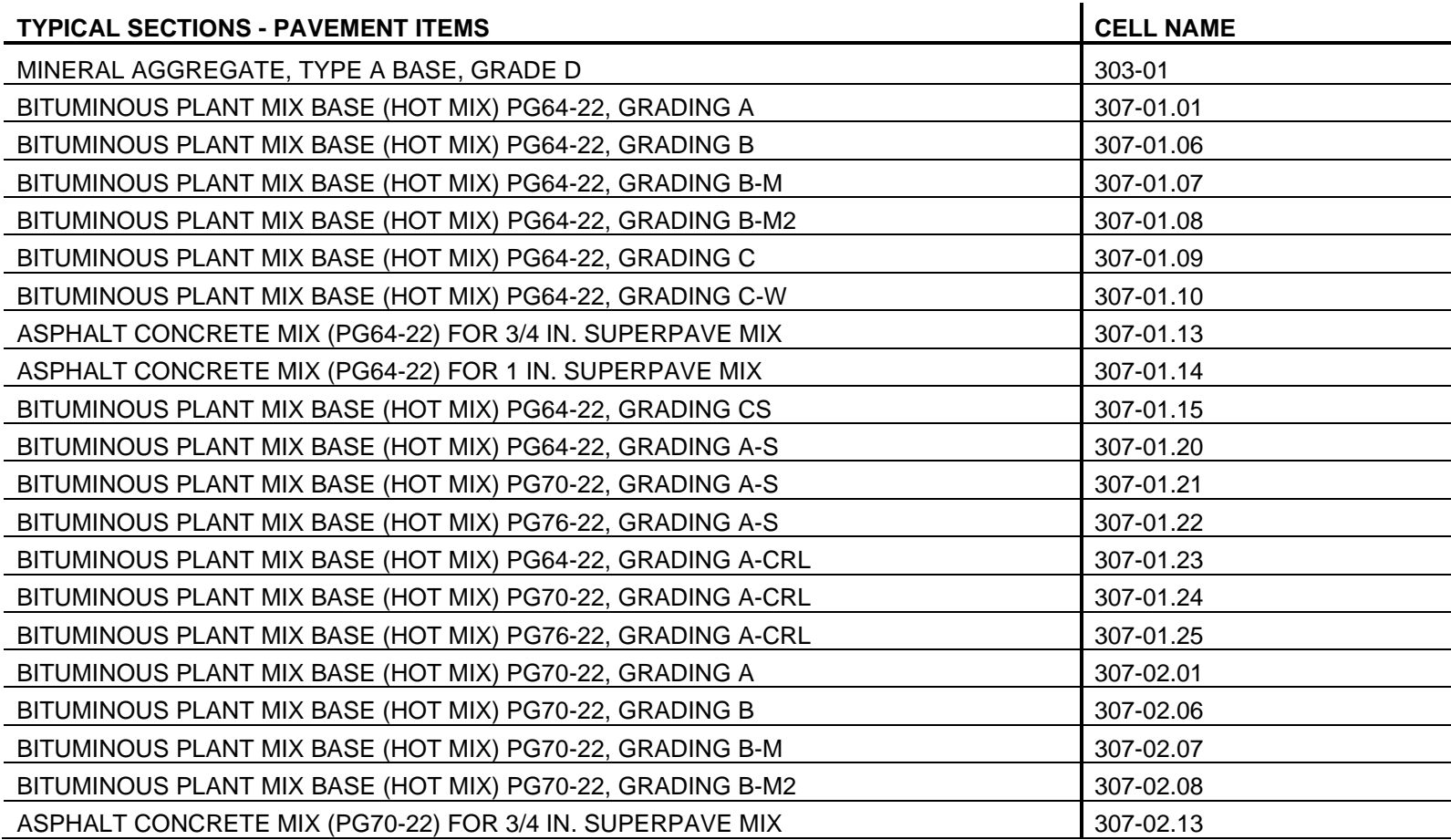

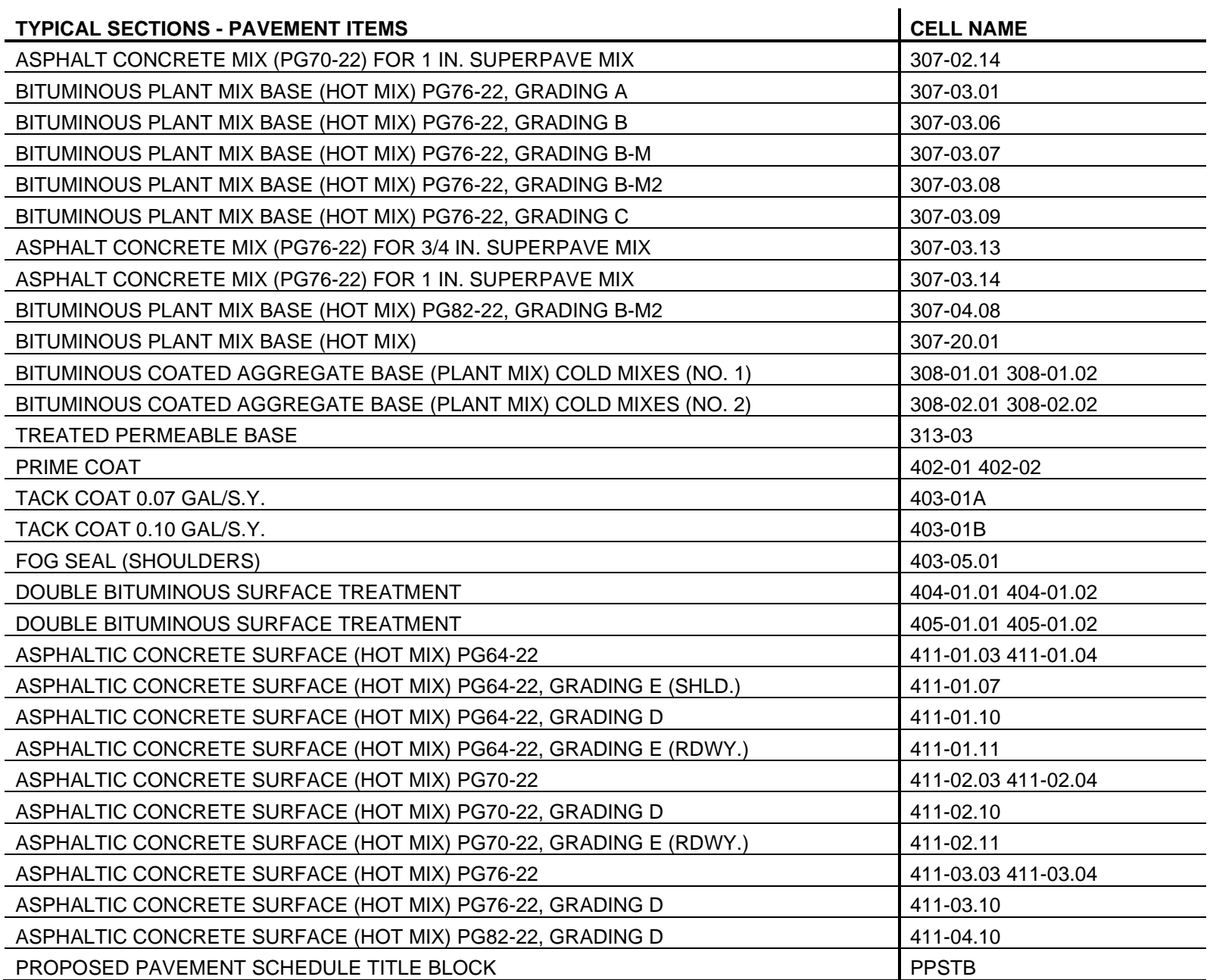

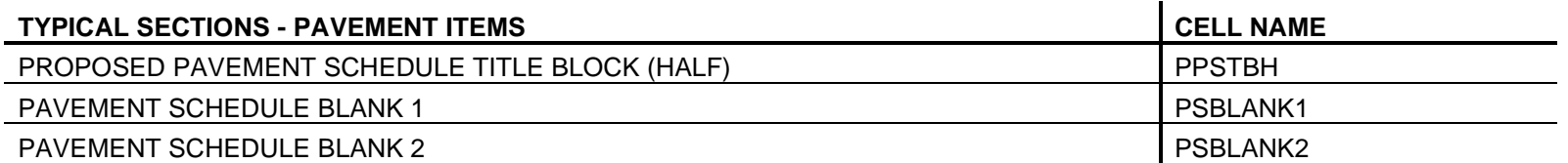

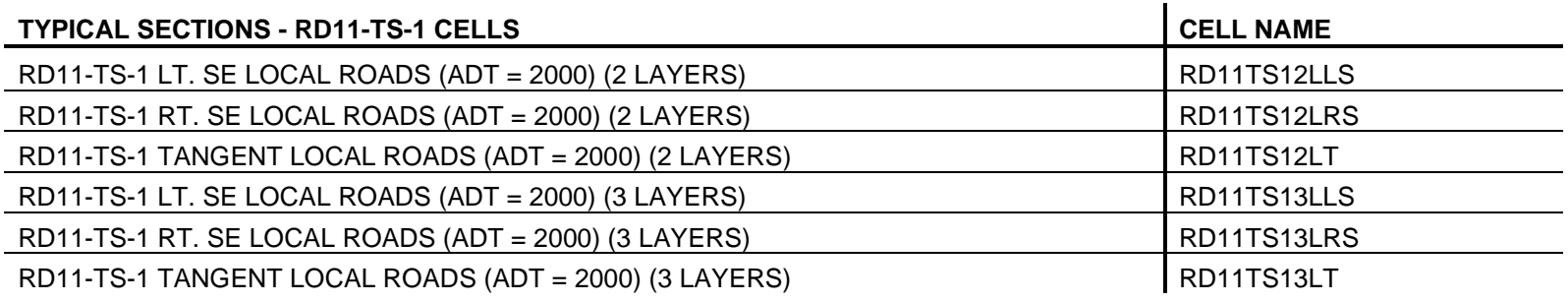

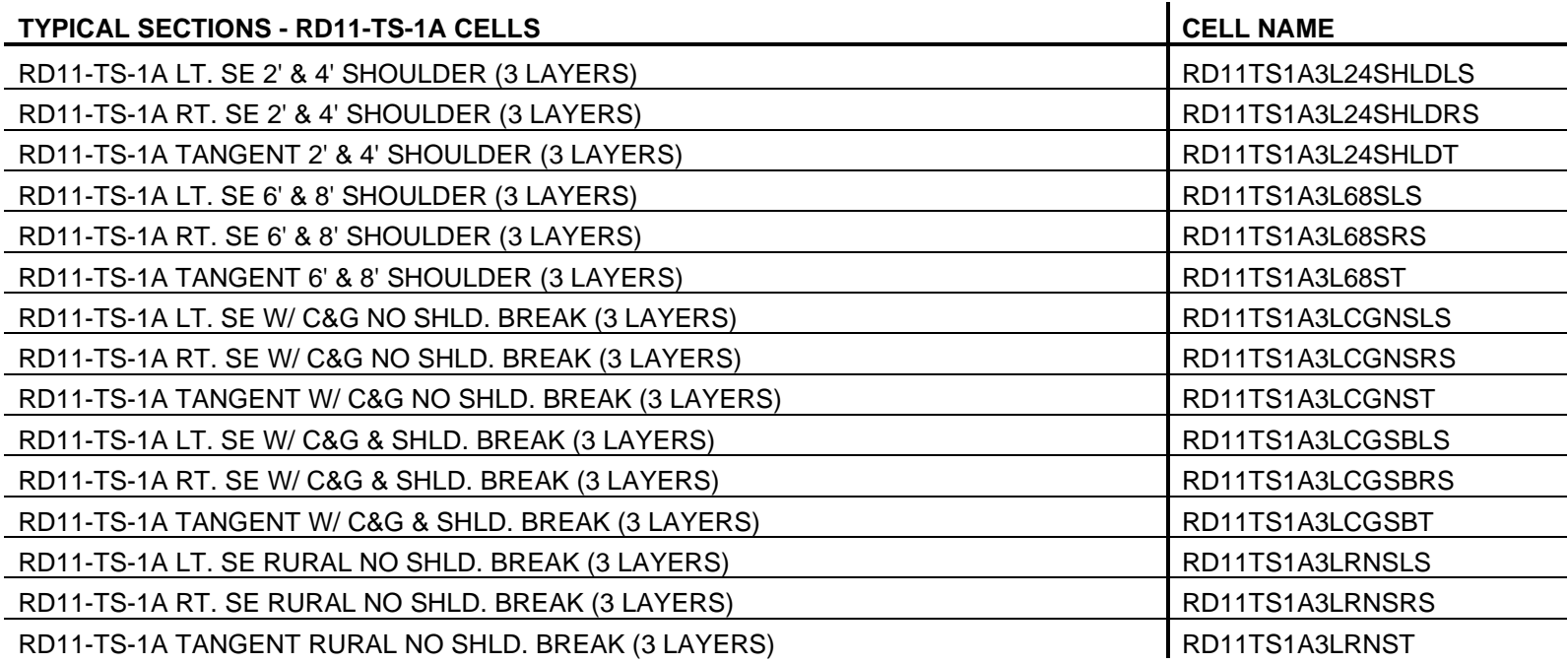

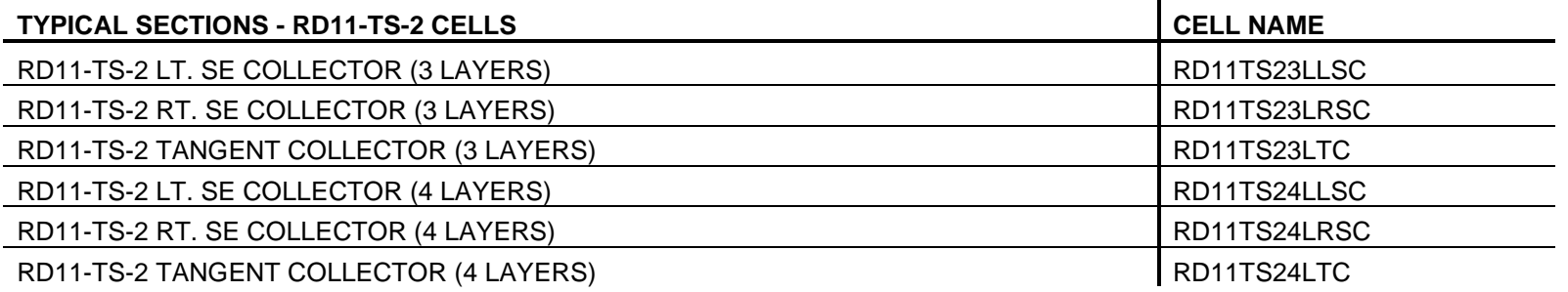

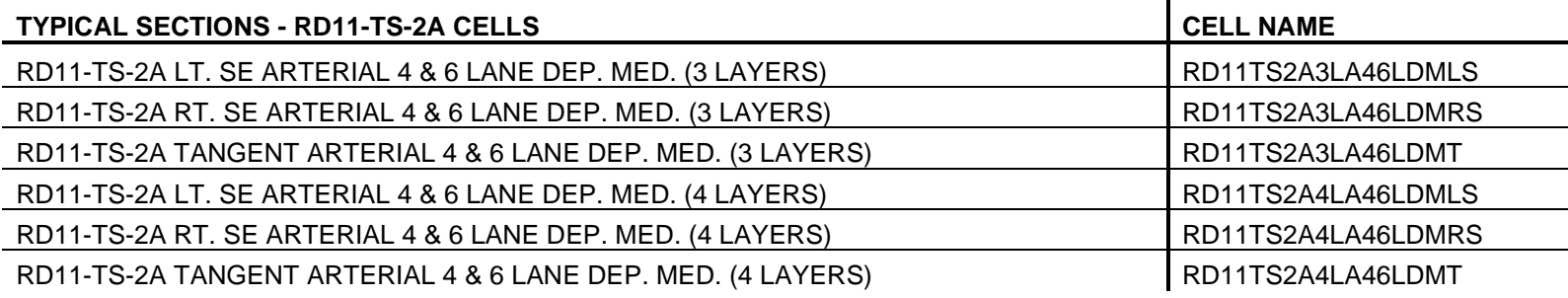

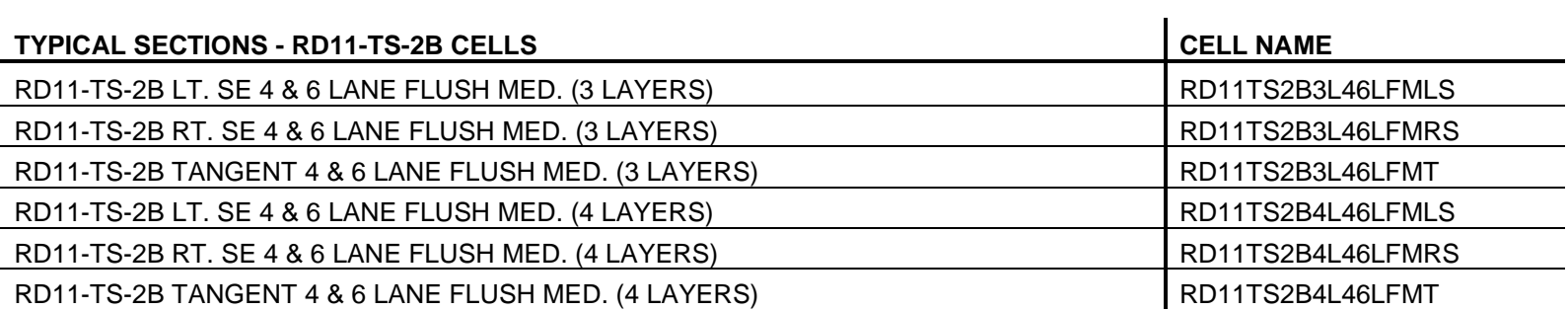

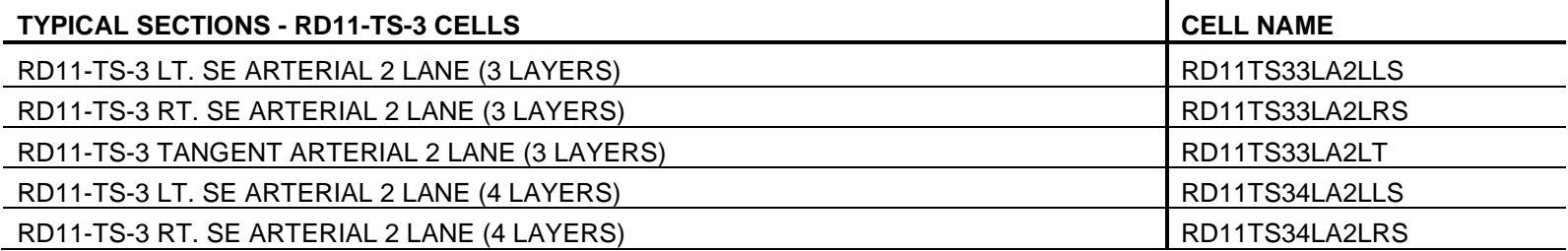

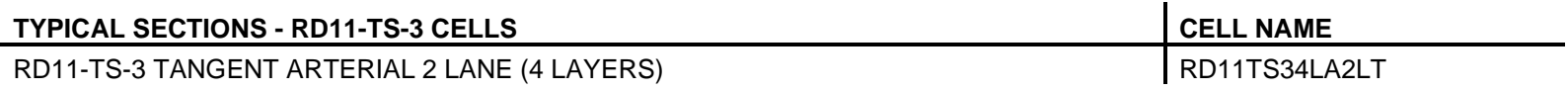

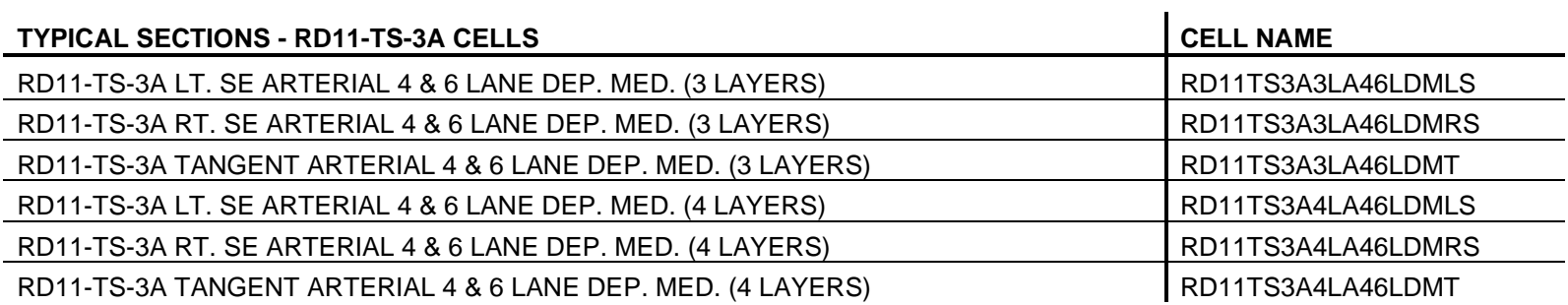

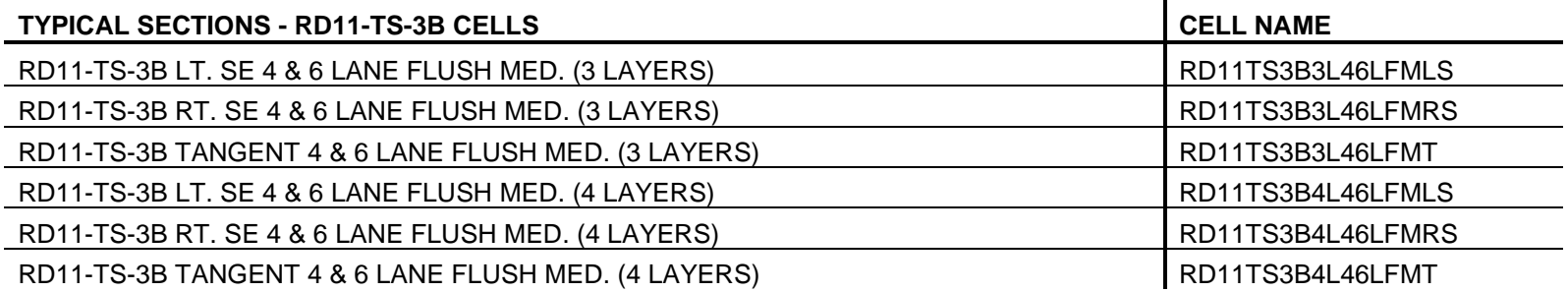

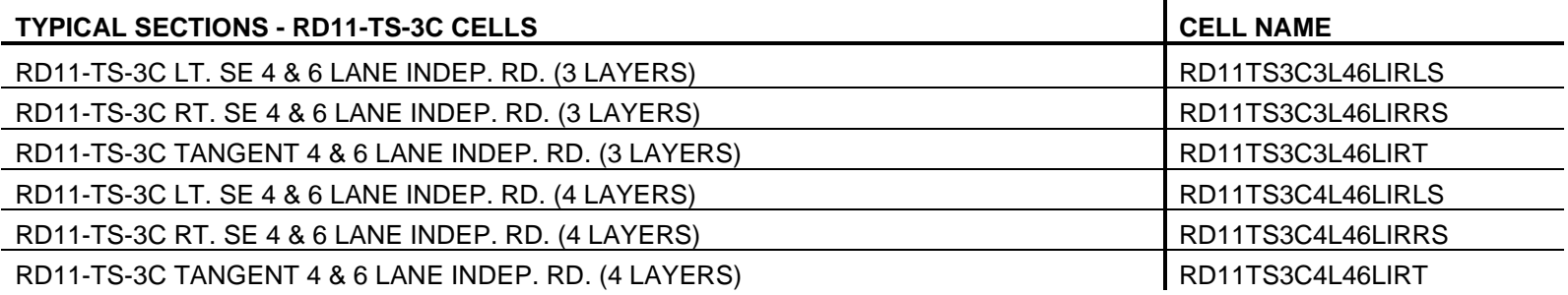

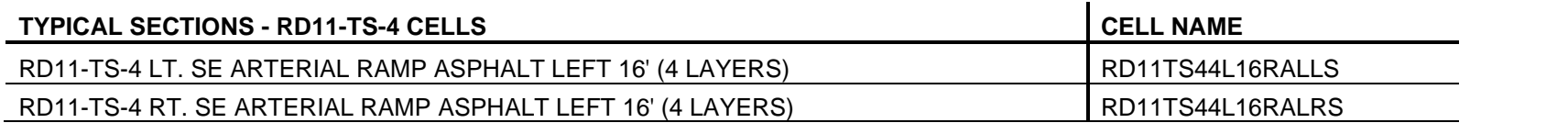

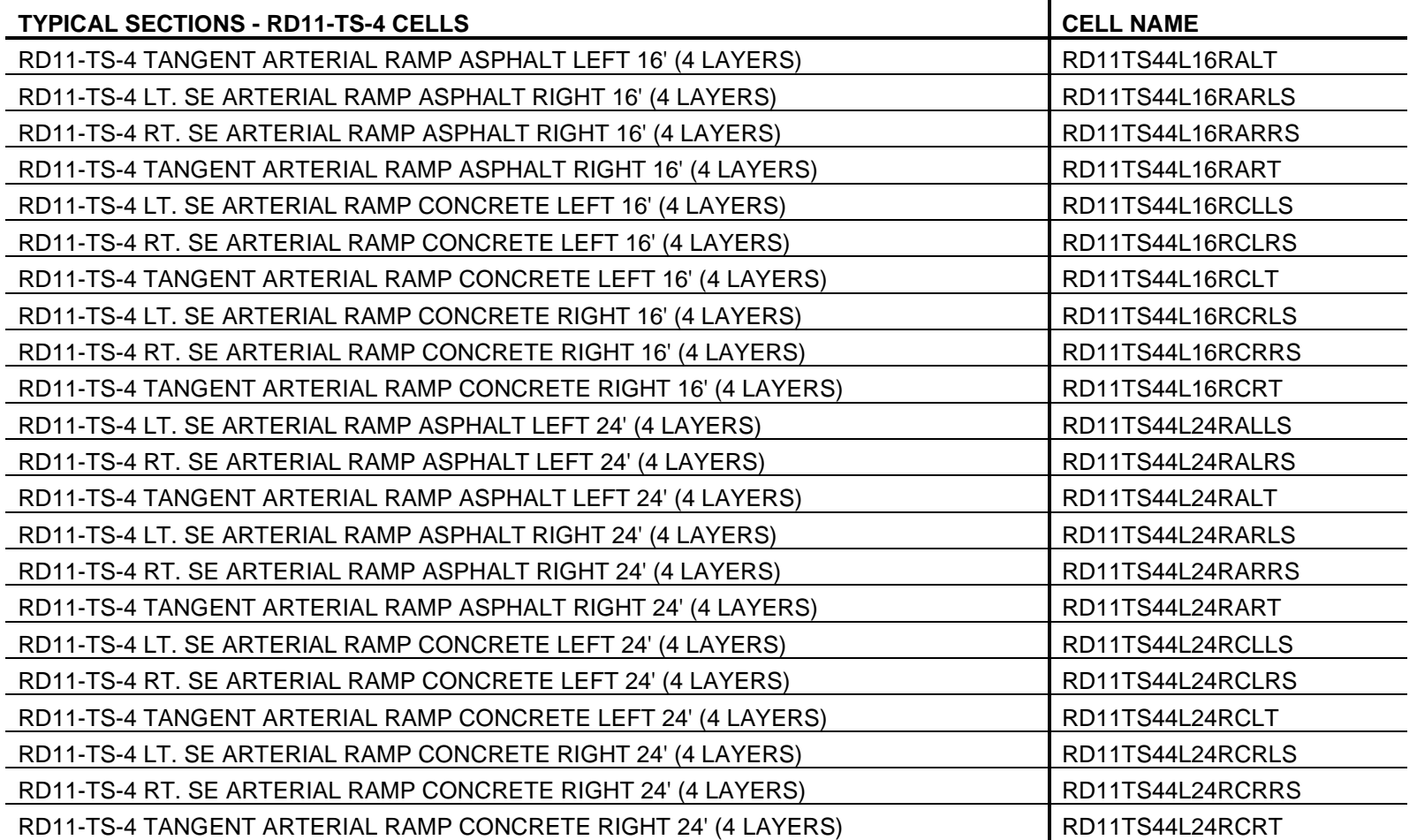

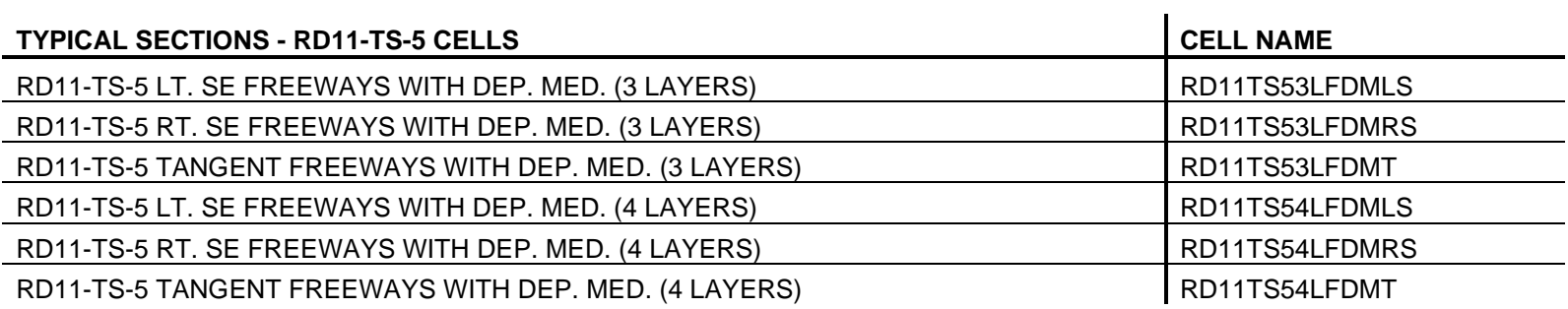

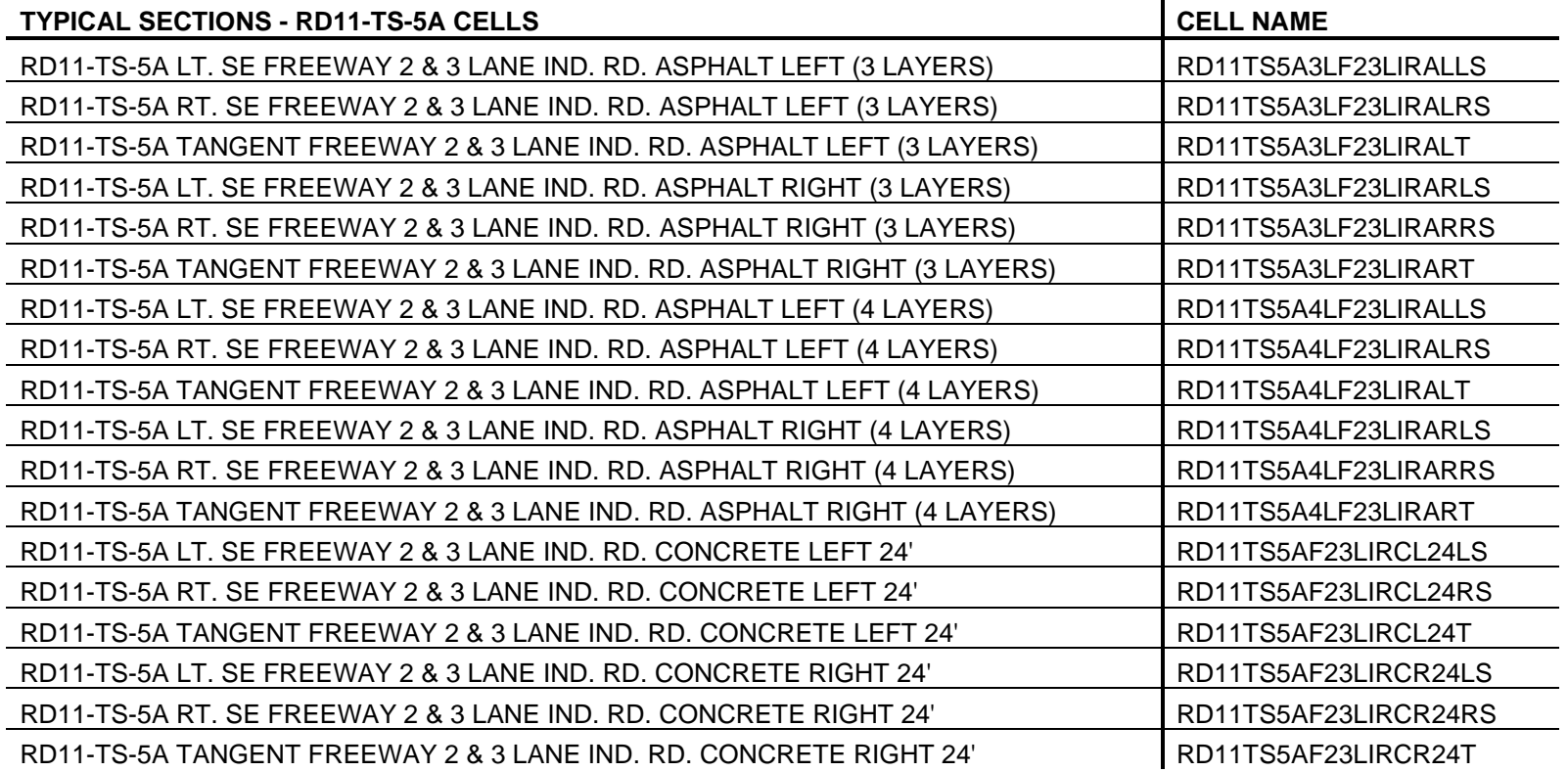

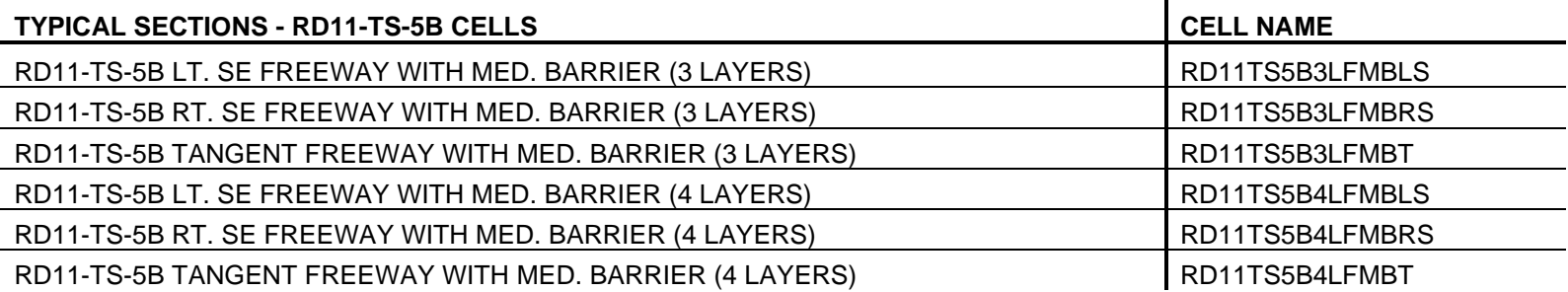

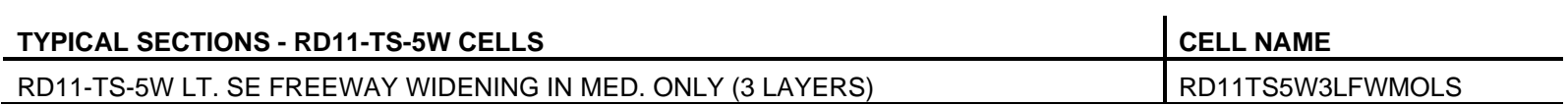

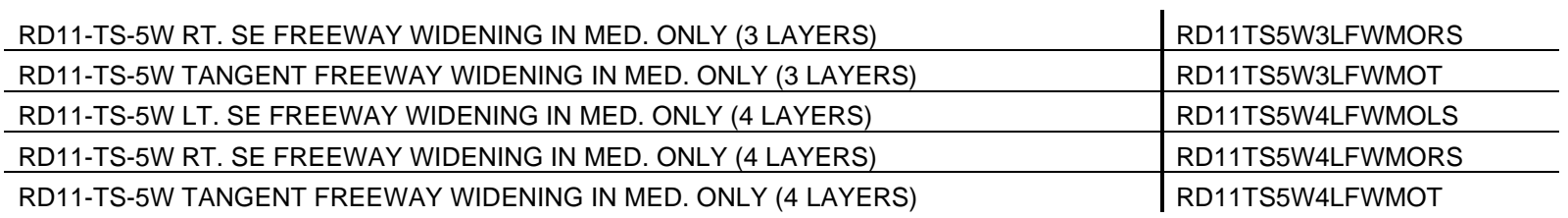

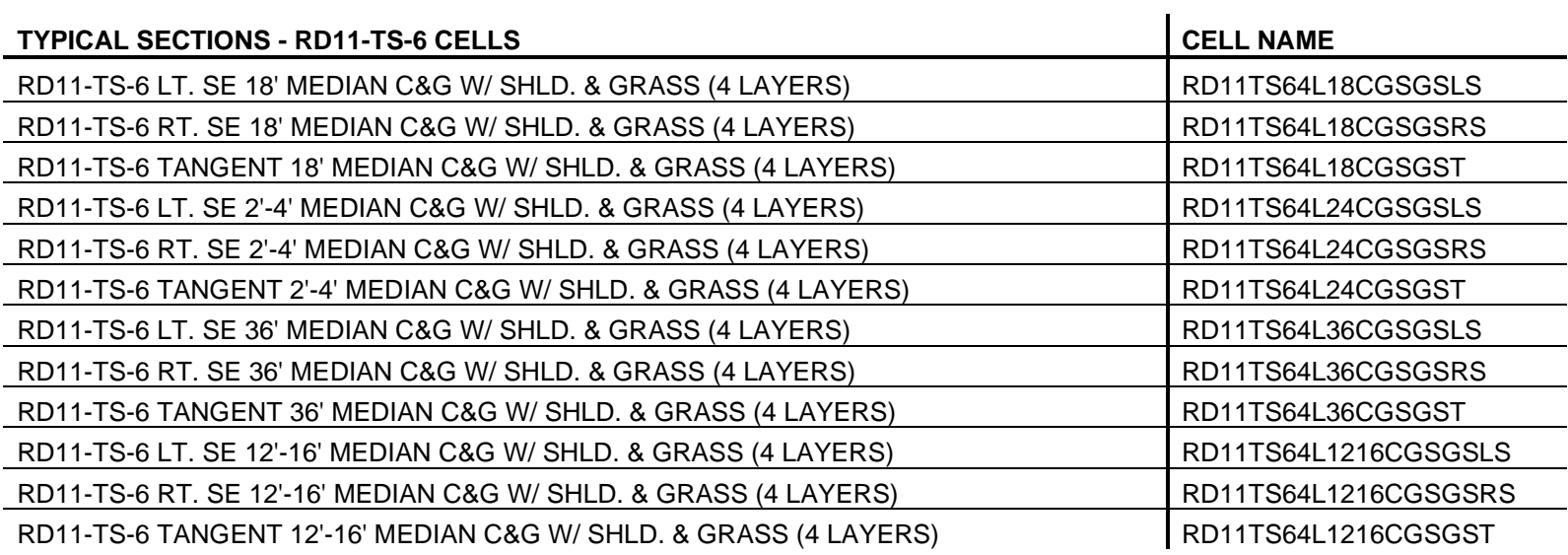

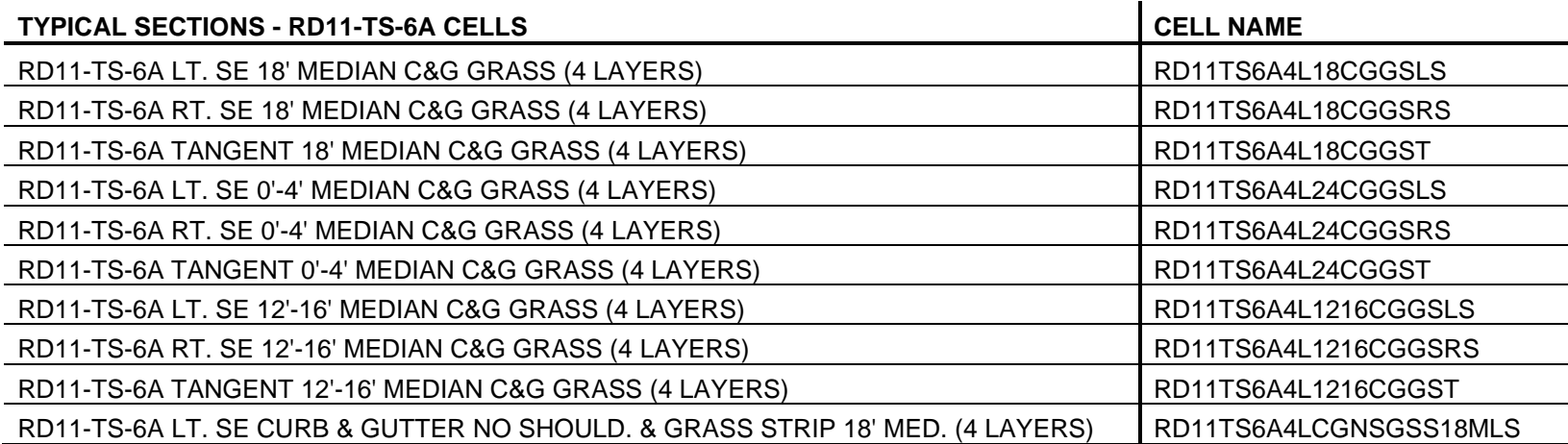

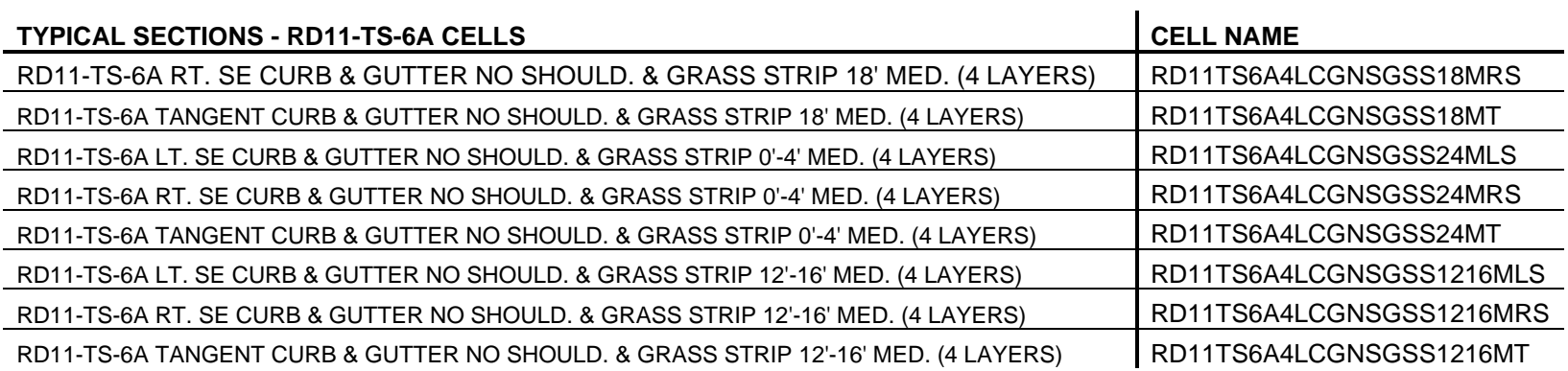

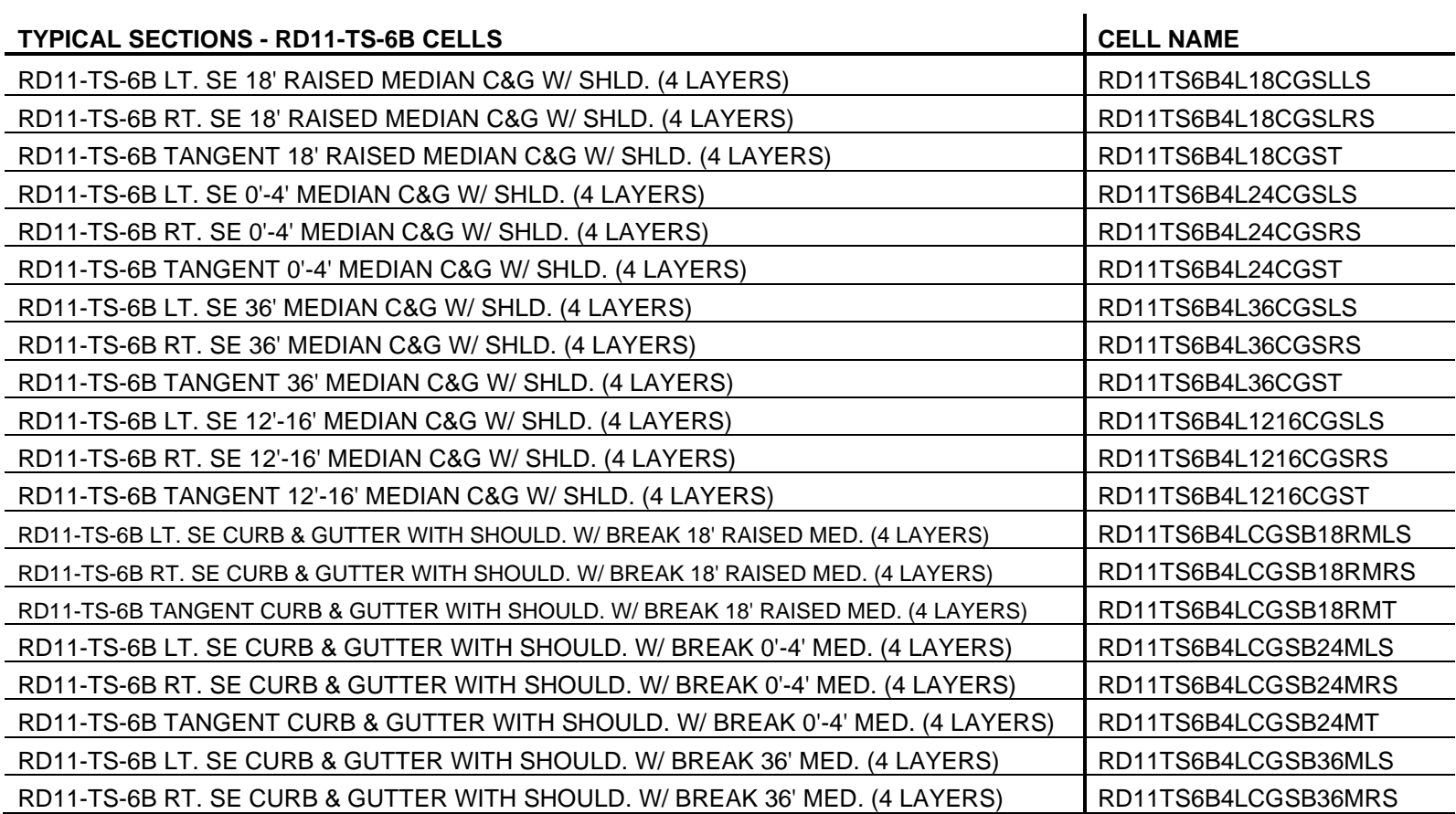

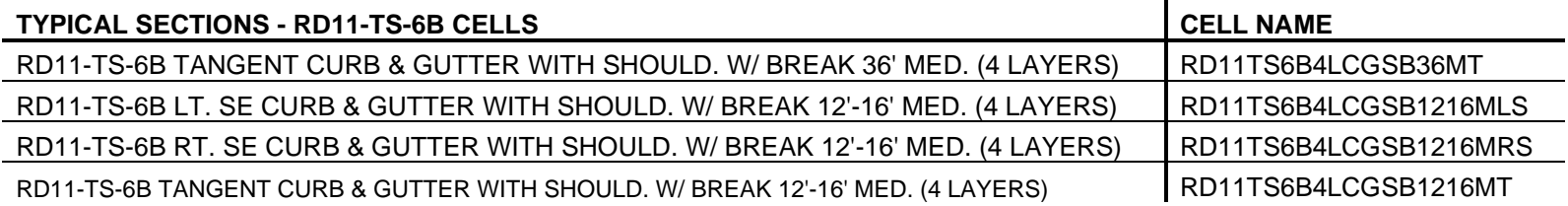

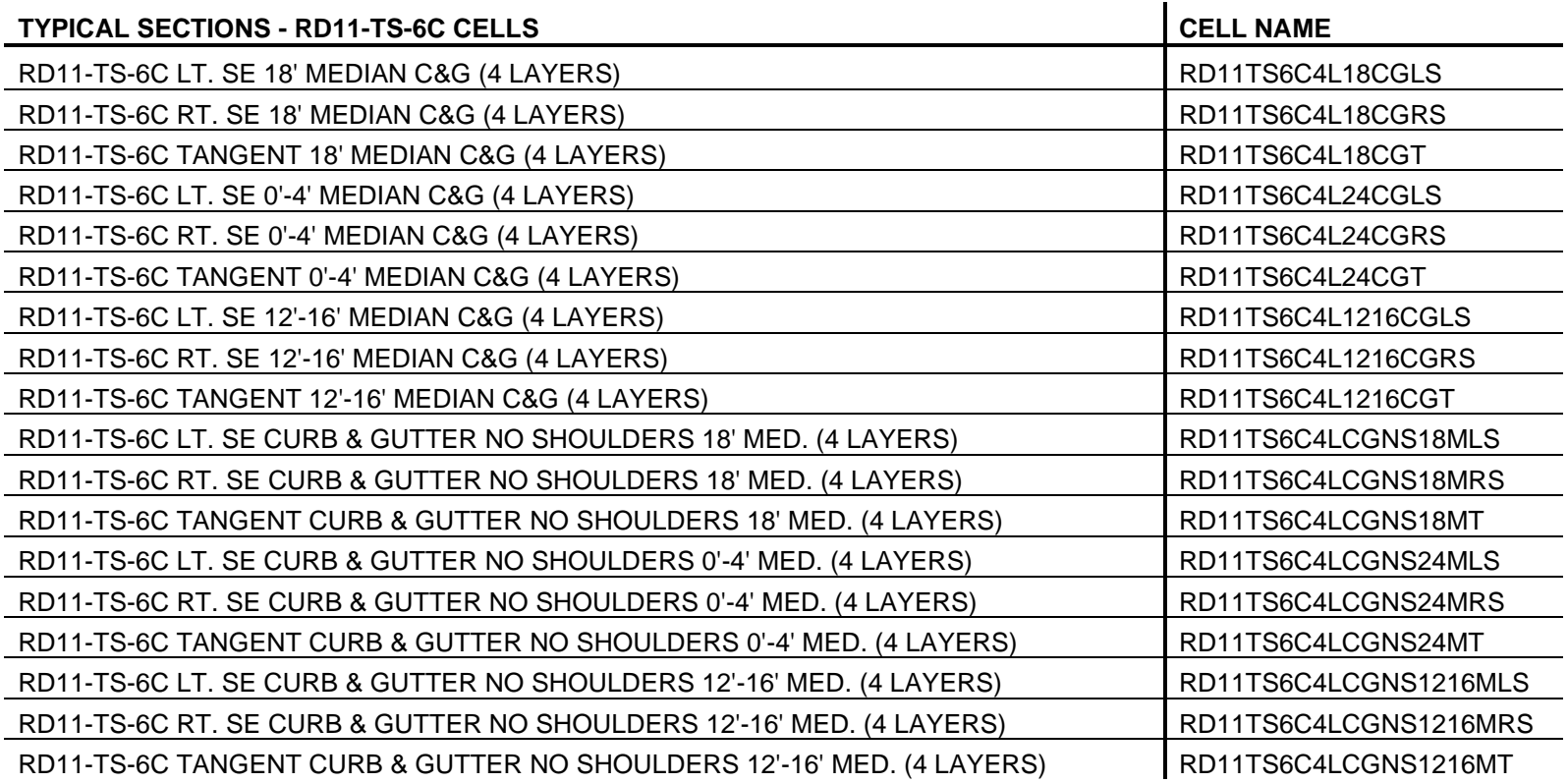

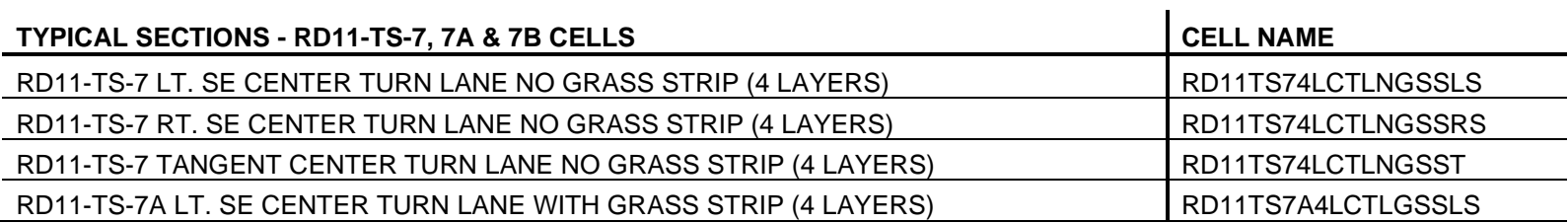

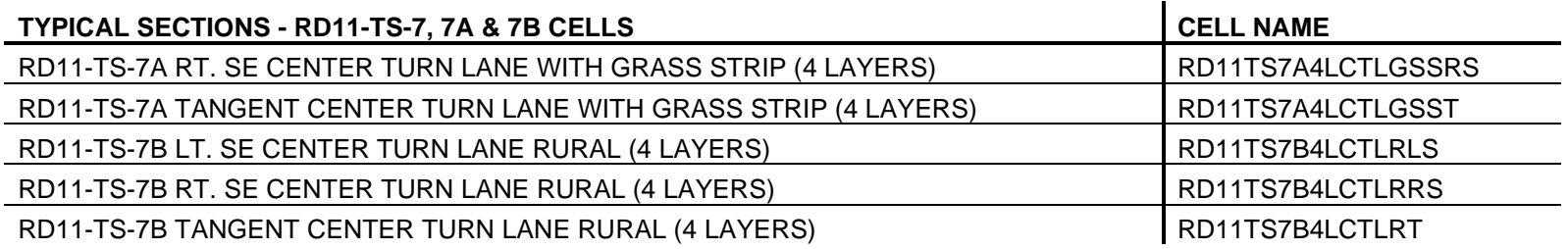

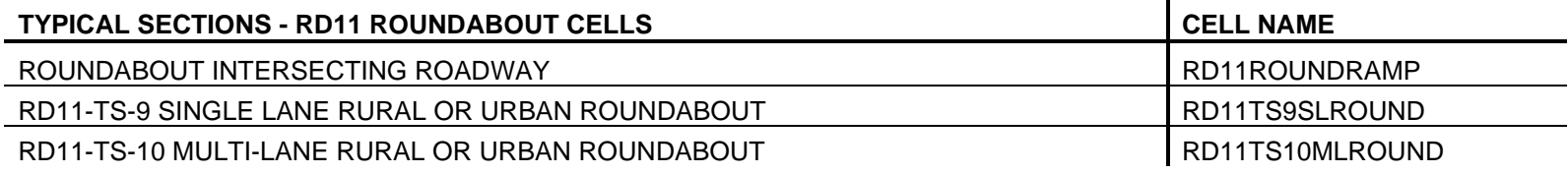

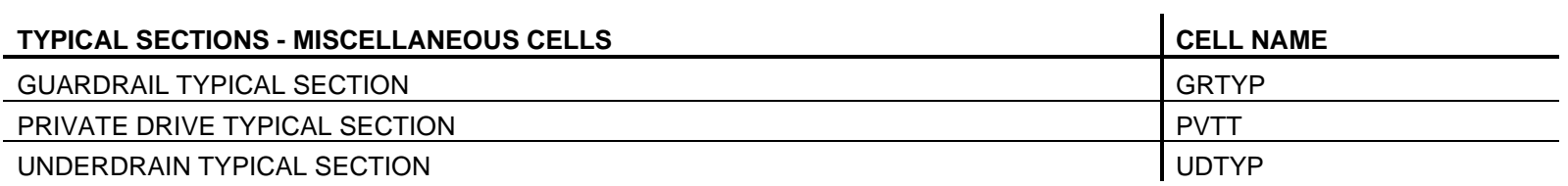

# <span id="page-312-0"></span>**Index**

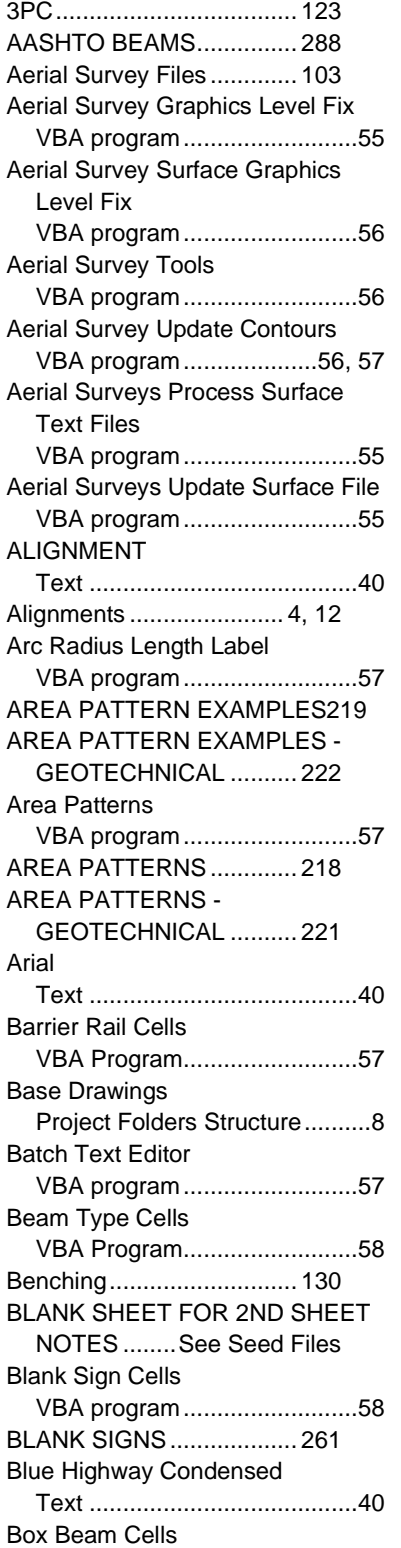

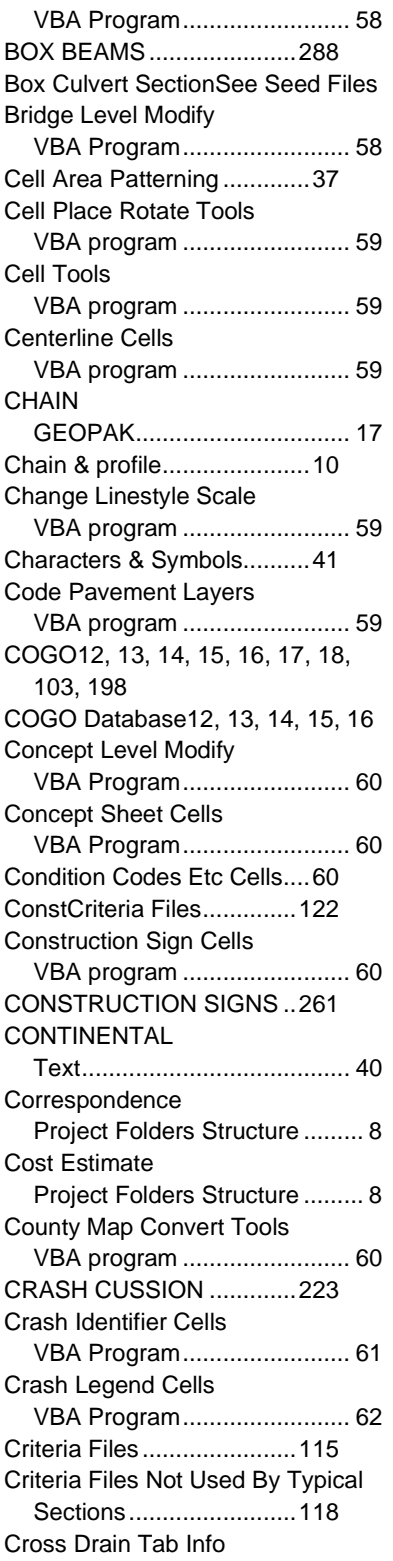

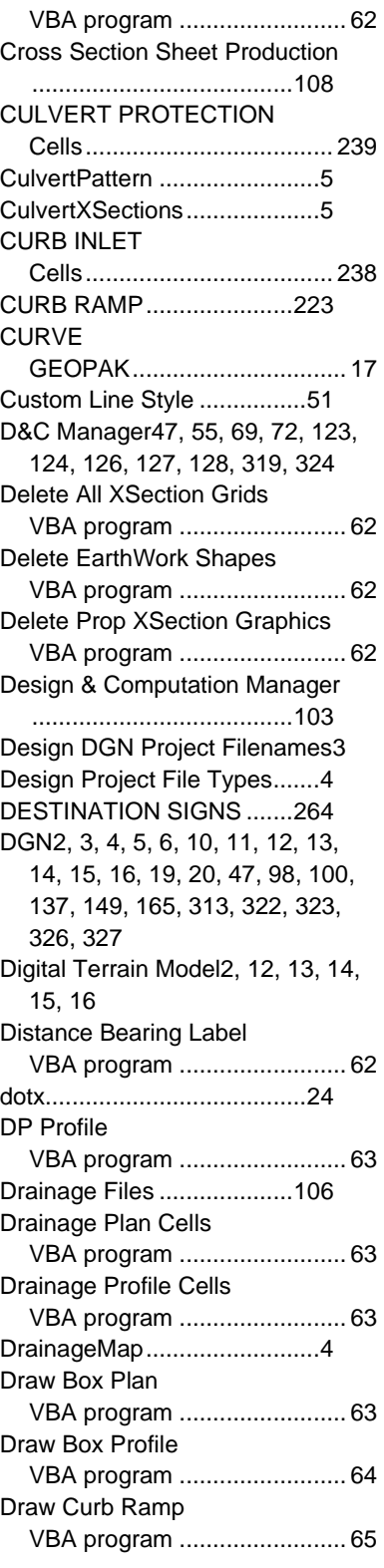

### **Revised:** 06-04-2020

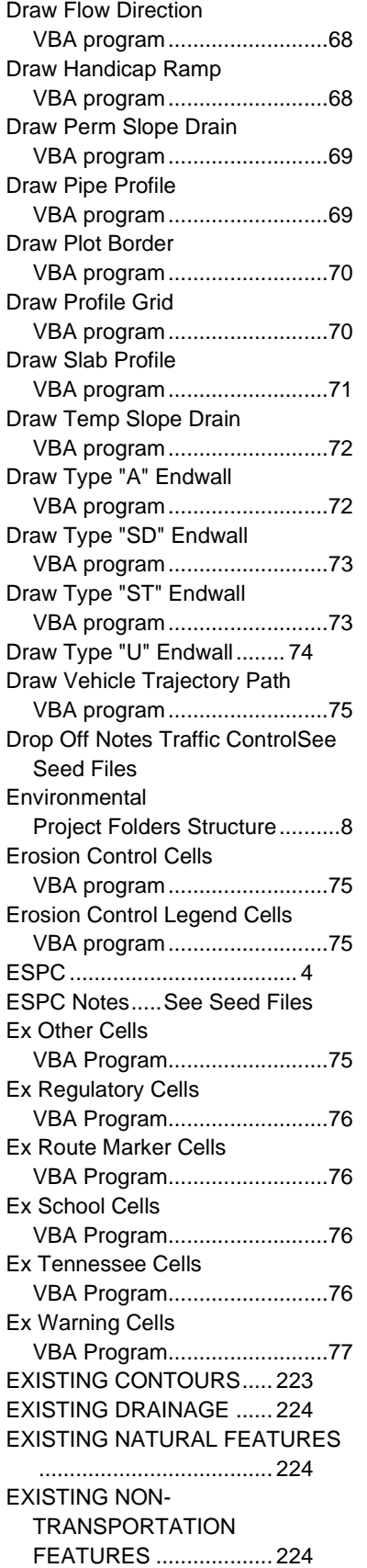

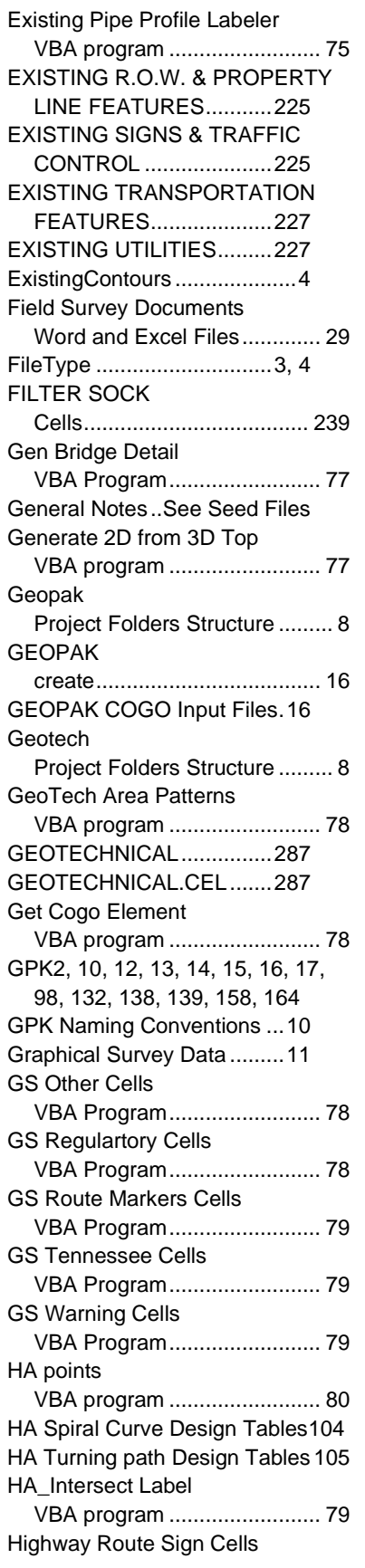

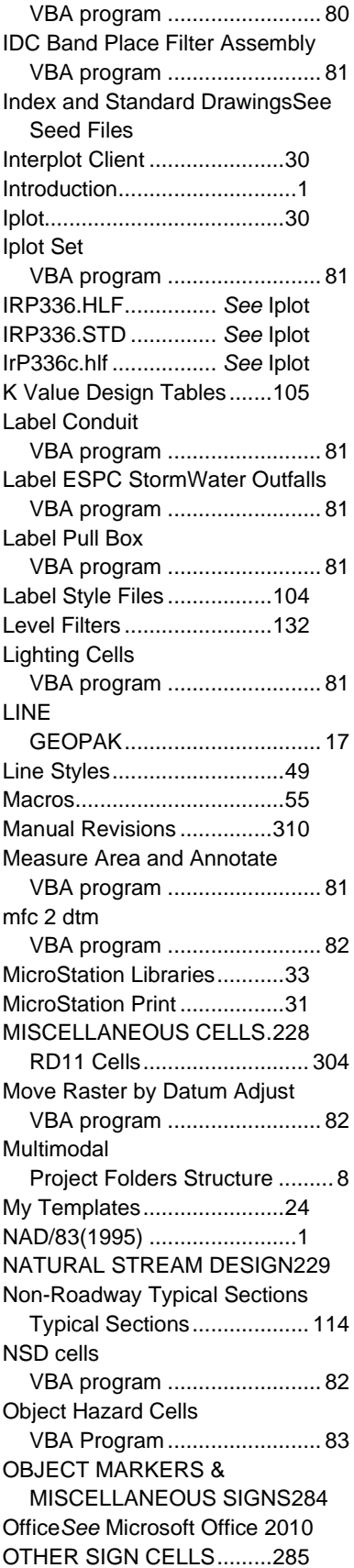

### **Revised:** 06-04-2020

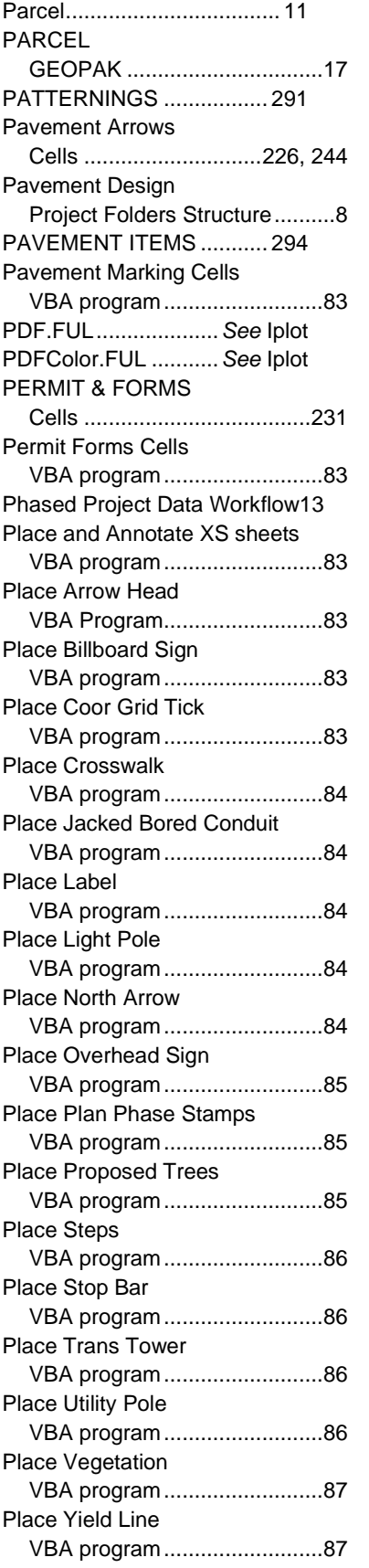

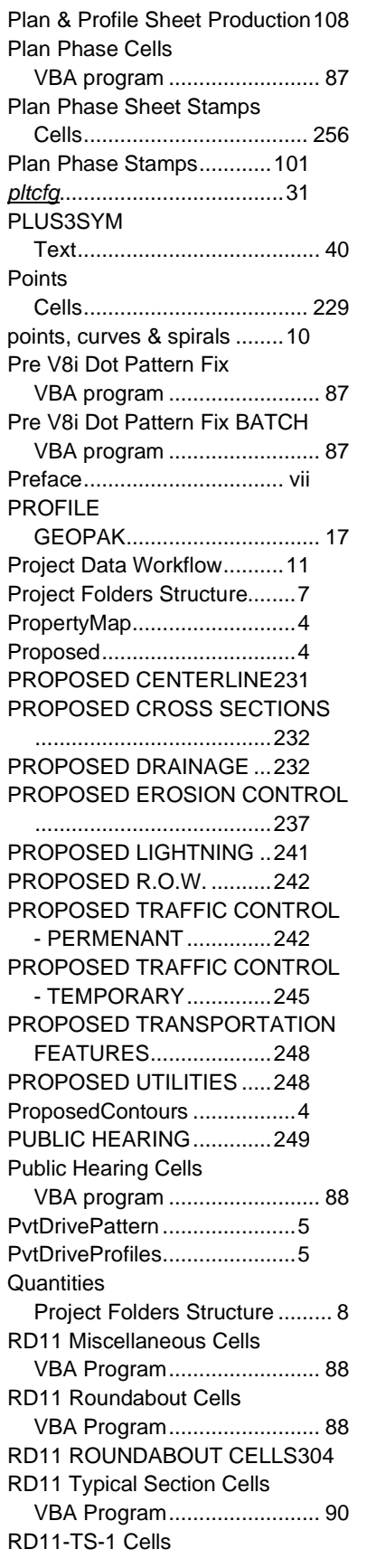

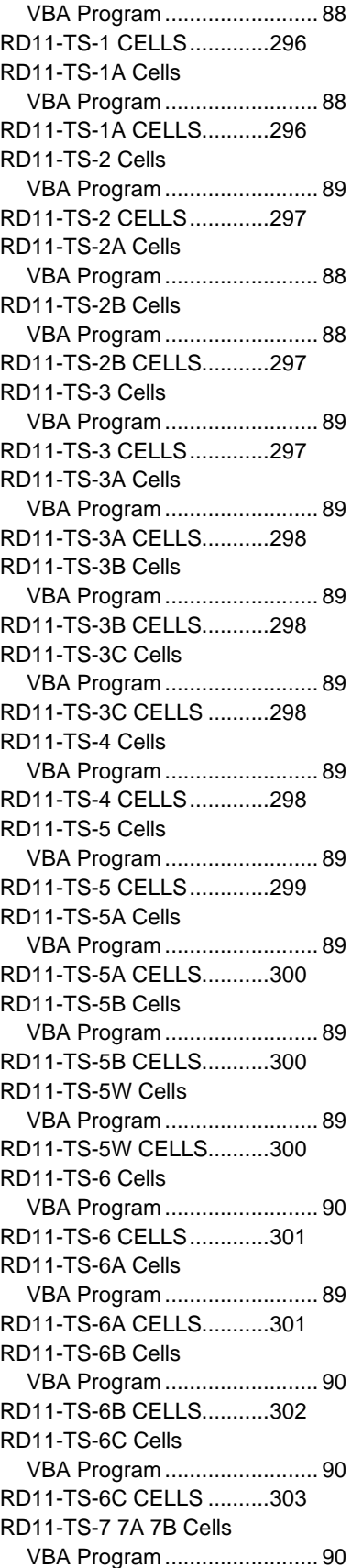

RD11-TS-7, 7A & 7B CELLS303 REBAR............................... 289 REBAR CALL-OUT............ 289 Rebar CallOut Cells VBA Program..........................90 Rebar Cells VBA Program..........................90 Redefine............................... 18 Regulatory Sign Cells VBA program..........................91 REGULATORY SIGNS ...... 268 Rename Aerial Survey Tif Files VBA program..........................91 Roadname ............................. 4 Roadway Design 2nd Sheets27 Roadway Design Forms & Letters ........................................ 25 Roadway Typical Sections Typical Sections ...................111 *roadway*CulvertXSections...... 6 RoadwayPattern .................... 5 roadwayXSections ............. 5, 6 Rotate Element Horizontal VBA program..........................91 Rotate Fence Contents Horizontal VBA Program..........................93 ROUTE MARKER SIGNS.. 266 RSAR Other Cells VBA Program..........................91 RSAR Regulartory Cells VBA Program..........................91 RSAR Route Marker Cells VBA Program..........................92 RSAR School Cells VBA Program..........................92 RSAR Special Cells VBA Program..........................92 RSAR Tennessee Cells VBA Program..........................93 RSAR Warning Cells VBA Program..........................93 School Sign Cells VBA program..........................93 SCHOOL SIGNS................ 274 SEDIMENT TUBE LEGENDS Cells .....................................240 Seed Files............................ 19 SEED2D...........*See* Seed Files SEED3D...........*See* Seed Files SEEDXS ..........*See* Seed Files SEEDZ.............*See* Seed Files SEShapes.............................. 5 Set Text Parameters AS VBA program..........................93

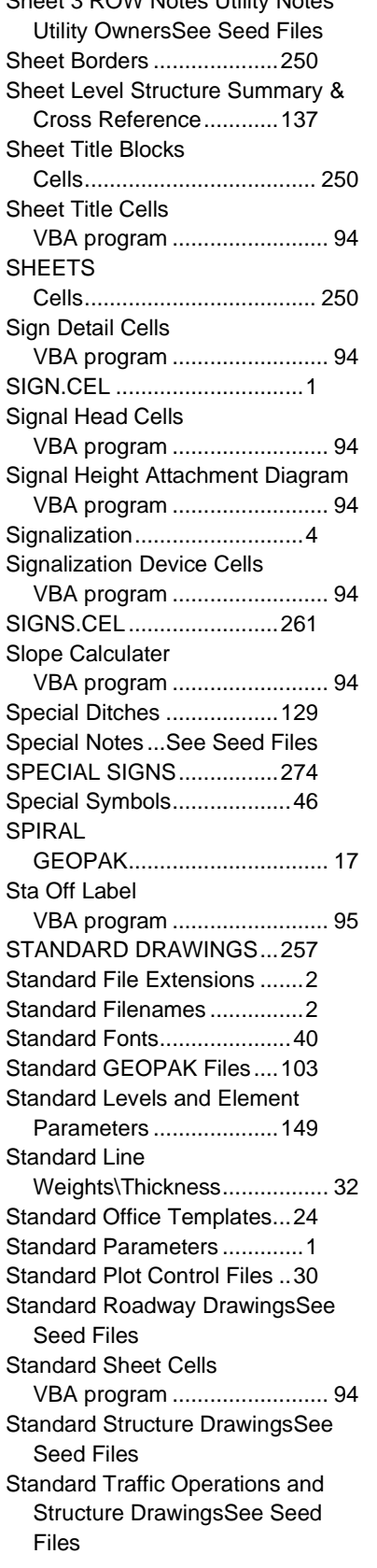

Sheet 3 ROW Notes Utility Notes

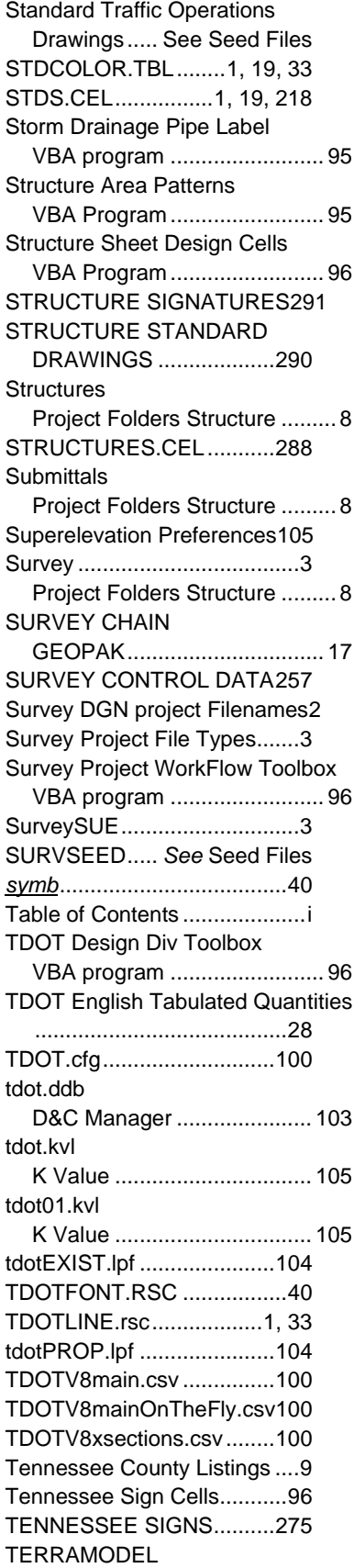

### **Revised:** 06-04-2020

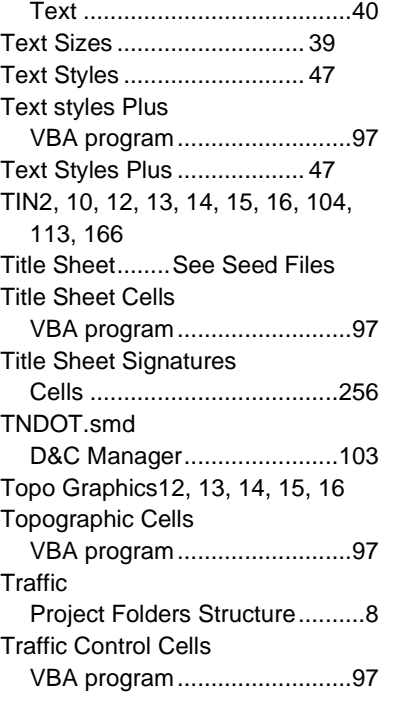

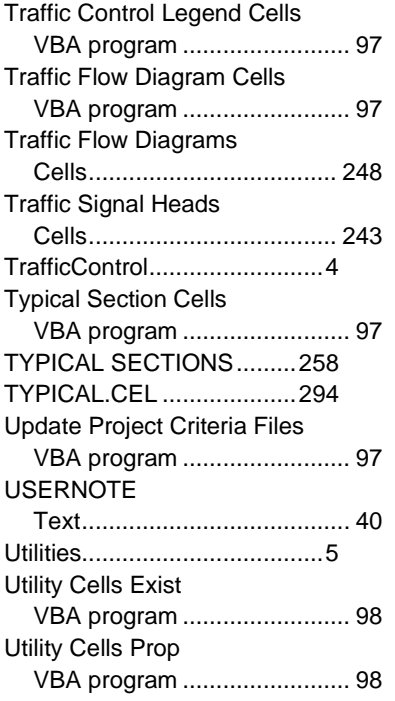

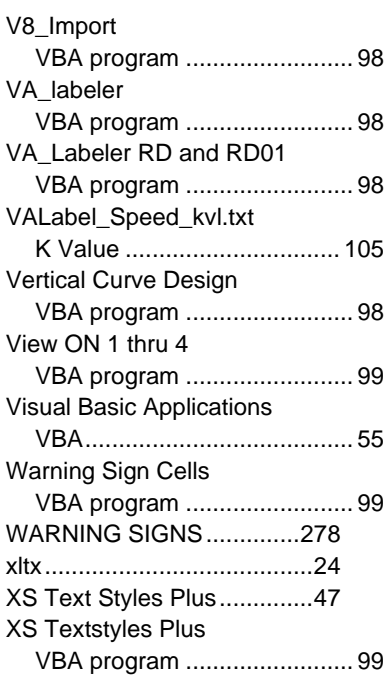

## **Manual Revisions**

### **June 2020**

- 1. [Page i](#page-1-0) Updated Table of Content
- 2. [Page 7](#page-14-0) Added "Example Project Folders Structure" section
- 3. Page  $305$  Updated Index section

### **April 2020**

- 1. Page i Updated Table of Content.
- 2. Page 23 Changed header from "TDOT Letters" to "Roadway Design Forms & Letters"
- 3. Page 23 Revised files in "Roadway Design Forms & Letters" section.
- 4. Page 25 Changed header from "TDOT  $2^{nd}$  Sheets" to "Roadway Design  $2^{nd}$  Sheets"
- 5. Page 25 Revised files in "Roadway Design 2<sup>nd</sup> Sheets" section.
- 6. Page 26 Revised files in "TDOT English Tabulated Quantities" section.
- 7. Page 26 Changed header from "Survey" to "Field Survey Documents"
- 8. Pages 30-34 Updated "Standard Color Table" section.
- 9. Page 38 Updated "Standard Fonts" section.
- 10. Pages 49-53 Updated "Custom Line Style" section.
- 11. Pages 54-101 Updated "Visual Basic Applications" section.
- 12. Pages 134-138 Updated "Standard Level Filters" section.
- 13. Pages 139-151 Updated "Sheet Level Structure Summary & Cross Reference TDOTmain.dgnlib" section.
- 14. Pages 152-220 Updated "Standard Levels and Element Parameters" section.
- 15. Pages 153-159 Added "TDOTmain.dgnlib > Concept"
- 16. Pages 161-182 Revised "TDOTmain.dgnlib > Design"
- 17. Pages 183-185 Added "TDOTmain.dgnlib > Geotechnical"
- 18. Pages 186-189 Added "TDOTmain.dgnlib > Structure"
- 19. Pages 221-265 Added "STDS.cel" cell library.
- 20. Pages 265-291 Added "SIGN.cel" cell library.
- 21. Page 292 Added "GEOTECHNICAL.cel" cell library.
- 22. Pages 293-299 Added "STRUCTURES.cel" cell library.
- 23. Pages 299-310 Added "TYPICAL.cel" cell library.

## **August 2018**

- 1. Removed the Cell Library and created a new document named "CADDV8 Cell Library" which contains both Standard and Sign library.
- 2. Updated Table of Contents
- 3. Updated all live hyperlinks in document.
- 4. Removed date extension from seed file names.
- 5. Edited 'TDOT Letters', 'TDOT 2<sup>nd</sup> Sheets' and 'TDOT English Tabulated Quantities'.
- 6. Edited 'Standard Fonts TDOTFONT.RSC' page to reflect Arial as the main font in MicroStation.
- 7. Added keyboard shortcuts for special characters for Arial.
- 8. Edited some of the phase stamps and added 'Info Only' and 'Site Review' stamp.
- 9. Edited some of the Level Filters to reflect the addition of the Title Sheet seed file.
- 10. Added two new levels: "DESIGN TITLE SHEET TITLE SHEET BLOCKS TMP REQUIRED PRELIM" and "DESIGN - TITLE SHEET - TITLE SHEET BLOCKS - UTILITY CHAPTER 86 ROW".
- 11. Added new levels to 'TDOTmain.dgnlib > Design' page.
- 12. Added new levels to 'TDOTmain.dgnlib > Functional' page.

## **December 2017**

- 1. Updated Table of Contents
- 2. Updated all live hyperlinks in document.
- 3. Page 49 Added Coconut Fiber Roll, Live Fascine, Live Siltation and Longitudinal Stone Toe to "Custom Line Style Name List" section.
- 4. Page 76 Added NSDcells.mvba with description to "Standard MicroStation Macros" section.
- 5. Pages 124-125 Added new Title Sheet filters to "Standard Level Filter TDOTmain.dgnlib" section.
- 6. Pages 127-129 Added three new headers to "Sheet Level Structure Summary & Cross Reference", Consultant Title Sheet, TDOT Title Sheet and Resurfacing Title Sheet. Added new Title Sheet levels to "Level Name" list. Added:
	- DESIGN TITLE SHEET LOCATION MAP CONSTRUCTION #1
	- DESIGN TITLE SHEET LOCATION MAP CONSTRUCTION #2
	- DESIGN TITLE SHEET LOCATION MAP COUNTY MAP
- DESIGN TITLE SHEET LOCATION MAP PRELIMINARY
- DESIGN TITLE SHEET LOCATION MAP ROW
- DESIGN TITLE SHEET PROJECT DESCRIPTION CONSTRUCTION
- DESIGN TITLE SHEET PROJECT DESCRIPTION CONSTRUCTION #2
- DESIGN TITLE SHEET PROJECT DESCRIPTION PRELIMINARY
- DESIGN TITLE SHEET PROJECT DESCRIPTION RESURFACING
- DESIGN TITLE SHEET PROJECT DESCRIPTION RESURFACING SAFETY
- DESIGN TITLE SHEET PROJECT DESCRIPTION ROW
- DESIGN TITLE SHEET PROJECT DESCRIPTION ROW UTILITIES ONLY
- DESIGN TITLE SHEET PROJECT LENGTH CONSTRUCTION #2 (NON-RIDING SURFACE)
- DESIGN TITLE SHEET PROJECT LENGTH CONSTRUCTION #2 (RIDING SURFACE)
- DESIGN TITLE SHEET PROJECT LENGTH CONSTRUCTION (NON-RIDING SURFACE)
- DESIGN TITLE SHEET PROJECT LENGTH CONSTRUCTION (RIDING SURFACE)
- DESIGN TITLE SHEET PROJECT LENGTH RESURFACING (NON-RIDING SURFACE)
- DESIGN TITLE SHEET PROJECT LENGTH RESURFACING (RIDING SURFACE)
- DESIGN TITLE SHEET PROJECT LENGTH RESURFACING ONLY
- DESIGN TITLE SHEET PROJECT LENGTH ROW
- DESIGN TITLE SHEET PROJECT LENGTH ROW UTILITIES ONLY
- DESIGN TITLE SHEET REVISION TEXT CONSTRUCTION
- DESIGN TITLE SHEET REVISION TEXT ROW
- DESIGN TITLE SHEET SHEET AND INDEX CONSTRUCTION PHASE
- DESIGN TITLE SHEET SHEET AND INDEX PRELIMINARY PHASE
- DESIGN TITLE SHEET SHEET AND INDEX RESURFACING
- DESIGN TITLE SHEET SHEET AND INDEX RESURFACING AND SAFETY
- DESIGN TITLE SHEET SHEET AND INDEX RIGHT-OF-WAY PHASE
- DESIGN TITLE SHEET STATE MAP COUNTY NAMES
- DESIGN TITLE SHEET STATE MAP STATE AND COUNTIES BORDER
- DESIGN TITLE SHEET TITLE SHEET BLOCKS DESIGN EXCEPTION
- DESIGN TITLE SHEET TITLE SHEET BLOCKS EXCLUSIONS
- DESIGN TITLE SHEET TITLE SHEET BLOCKS NO EXCLUSIONS
- DESIGN TITLE SHEET TITLE SHEET BLOCKS ROAD TO BE CLOSED
- DESIGN TITLE SHEET TITLE SHEET BLOCKS TRAFFIC DATA BLOCK #1 (SURVEY DATA)
- DESIGN TITLE SHEET TITLE SHEET BLOCKS TRAFFIC DATA BLOCK #2
- DESIGN TITLE SHEET TITLE SHEET BLOCKS TRAFFIC DATA BLOCK #3
- DESIGN TITLE SHEET TITLE SHEET BLOCKS TRAFFIC DATA BLOCK #4 (RESURFACE AND SAFETY)
- DESIGN TITLE SHEET TITLE SHEET PROPERTIES CONSULTANT IDENTIFICATION BLOCK
- DESIGN TITLE SHEET TITLE SHEET PROPERTIES LINE WORK
- DESIGN TITLE SHEET TITLE SHEET PROPERTIES TDOT IDENTIFICATION BLOCK
- DESIGN TITLE SHEET TITLE SHEET PROPERTIES TEXT
- 7. Page 137 Added new levels to "Standard Levels and Element Parameters TDOTmain.dgnlib" section.
- 8. Page 206 Added "Natural Stream Design" cells to Standard Cell Library Index
- 9. Page 253 Added new "Haul Road Typical Section" to "Typical Section" in Standard Cell Library Index
- 10. Page 266 Added index to document.

### **March 2017**

1. Updated Table of Contents

- 2. Added a preface about CADD Support
- 3. Page 1 Edited Standard Parameters section to indicate that as of October 13, 2008, TDOT will no longer produce metric drawings.
- 4. Page 18 Deleted 'EAST2D.DGN & EAST3D.DGN (Regions One and Two)' and 'WEST2D.DGN & WEST3D.DGN (Regions Three and Four)' from Standard MicroStation Seed Files section because of the metric parameters. Added:
	- - Index and Standard Drawings XXXXXX.dgn (2D)
		- Box Culvert Section XXXXXX.dgn (2D)
		- Drop Off Notes Traffic Control XXXXXX.dgn (2D)
		- ESPC Notes XXXXXX.dgn (2D)
		- General Notes XXXXXX.dgn (2D)
		- Sheet 3 ROW Notes Utility Notes Utility Owners XXXXXX.dgn (2D)
		- Special Notes XXXXXX.dgn (2D)
		- Standard Roadway Drawings XXXXXX.dgn (2D)
		- Standard Structure Drawings XXXXXX.dgn (2D)
		- Standard Traffic Operations and Structure Drawings XXXXXX.dgn (2D)
		- Standard Traffic Operations Drawings XXXXXX.dgn (2D)
- 5. Page22 Edited Standard Office Templates section by adding new documents under the TDOT Letters. Added:
	- Construction Plans Revision.dotx
	- Field Review Memorandum.dotx
	- Green Sheet Certification Letter.dotx
	- Letting Plans Revision.dotx
	- NEPA Project Description Form.dotx
	- *Notice to Proceed With Retaining Wall Design Form.dotx*
	- Region 1 Letterhead.dotx
	- Region 2 Roadway Design Letterhead.dotx
	- Region 3 Letterhead.dotx
	- Region 3 Survey and Roadway Design Letterhead.dotx
- Region 4 Roadway Design Letterhead.dotx
- Retaining Wall Cost Estimate Form.dotx
- Roadway Design Division letterhead.dotx
- Roadway Design Division Office of Aerial Surveys Letterhead.dotx
- ROW Appraisals and Acquisition Transmittal Letter.dotm
- ROW Plans Revision.dotx
- Soils and Geology Request Form.dotx
- TDOT fillable.dotx
- Utility CAD Plans Disclaimer.dotx

Page 22 – Deleted two documents from section:

- EvaluationOfSurvey.dot
- PlansRevision.dot

Page 23 – Added documents to TDOT 2nd Sheets section:

- Standard Traffic Operations Drawings XXXXXX.dotx
- General Notes XXXXXX.dotx
- Index and Standard Drawings XXXXXX.dotx
- Items.dat
- PRELIMINARY INDEX TITLE SHEET XXXXXX.dotx
- RIGHT OF WAY INDEX TITLE SHEET XXXXXX.dotx
- Sheet 3 ROW Notes Utility Notes Utility Owners XXXXXX.dotx
- Special Notes XXXXXX.dotx
- Standard Roadway Drawings XXXXXX.dotx
- Standard Structure Drawings XXXXXX.dotx
- Standard Traffic Operations and Structure Drawings XXXXXX.dotx
- Drop Off Notes Traffic Control XXXXXX.dotx
- ESPC Notes XXXXXX.dotx

Page 23 – Deleted documents from TDOT 2nd Sheets section

- ROW Notes.dot
- IB\_ToBePrintedwithPlans\_Metric.dot
- MetricDropOffNotes.dot
- MetricEPSCSpecialNotes.dot
- MetricGeneralNotes.dot
- MetricIndex&StdDwgs.dot
- IB\_ToBePrintedwithPlans\_English.dot

Pages 23 & 24 – Added documents to TDOT English Tabulated Quantities section:

- Side Drain Endwalls.xltx
- DRAINAGE DATA TAB BLOCKS XXXXXX.xltx
- Erosion Prevention and Sediment Control.xltx
- Grading Quantities Composition Known.xltx
- Grading Quantities Composition Unknown.xltx
- Median Drain Endwalls.xltx
- OutFalls.xltx
- Sediment Control Structure Dimensions.xltx
- Sediment Control Structure Quantities.xltx
- Side Drain 24 FT Fill.xltx
- Cross Drain Endwalls.xltx

Pages 23 & 24 – Deleted documents from TDOT English Tabulated Quantities section:

- CrossDrainArterialsWOFullAccessControl.xlt
- Grading1.xlt
- Grading2.xlt
- Guardrail.xlt
- UtilityOwners.xlt
Page 25 – Added documents to Survey section:

- Region 1 Survey Letterhead.dotx
- Region 3 Survey and Roadway Design Letterhead.dotx
- Survey Check List\_Field.dotx
- Survey Check List\_Office.dotx
- Survey Contact Letter and R.O.W. Acquisition Table Creator.pdf
- Survey Weekly Progress Report.xltx
- Utility Owners.xltx

Page 25 – Deleted documents from Survey section:

- Blank Weekly Progress Report.xls
- ROWAcqMetric.xlt
- SURVEY CHECK LIST.DOC
- Survey Contact Acq Create2003.xlt

## **December 2010**

- 1. Updated table of contents.
- 2. Under Standard Office Templates, TDOT Letters:

Added new templates ResurfacingSafetyReviewChecklist.dot, Retaining Wall Transmittal.dot and Red Flag Report Form 6-18-10.dotx.

Deleted obsolete templates EvaluationOfSurvey.dot and projectDevelopmentDelayForm.dot.

3. Under **Standard MicroStation Macros,** the following changes have been made:

Added the following new program:

### Visual Basic Applications

 **LabelESPCStormWaterOutfalls.mvba** places storm water outfall labels on ESPC sheets. Includes control of label text and an auto increment option for the number part of the label.

Revised description for visual basic application, **ErosionControlCells.mvba**, to include all command button options including new option to access the Label ESPC Storm Water Outfalls tool.

- 4. Under **Standard GEOPAK Files,** the following changes have been made:
- Under Typical Sections and Criteria Files

Added the following new typical sections:

**WALLLEFT** Retaining wall left of roadway centerline

**WALLRIGHT** Retaining wall right of roadway centerline

Added the following new criteria file not used directly by the typical sections:

**SubgradeVerticalTieRamp.x** Forms vertical tie from subgrade to FG, for use with ramp typicals at edge of lane additions etc. where normal side slopes are not needed on one side of cross section. Moved criteria file, **RetainingWall.x**, to group of main criteria files used by typical sections since it now utilized by new typical sections WALLLEFT and WALLRIGHT.

5. Under **Standard Cell Library Index**, made the following changes.

In STDS.cel & METRIC.cel:

Added the following new cell to update current plan sheets with the new egineer's seal box:

SHTSEALBOX Engineer Seal Box for Sheets

Deleted the following obsolete cells:

XSTCOL SIGJCJ

6. Added the latest manual revision notes. Deleted revision notes from February of 2009.

# **June 2010**

- 1. Updated table of contents.
- 2. Under Standard Office Templates, TDOT Tabulated Quantities, added new template EnhancedSiltFenceCheckDesignDimensions.xlt based on standard roadway drawing EC-STR-4B.
- 3. Under **Standard Office Templates**, **Survey,** added new template **Property Owner Contact Letter - Aerial Flagging.dot** and updated list to reflect all Office templates for Survey.
- 4. Under **Standard Line Styles - TDOTLINE.RSC**, added the following new linestyles:

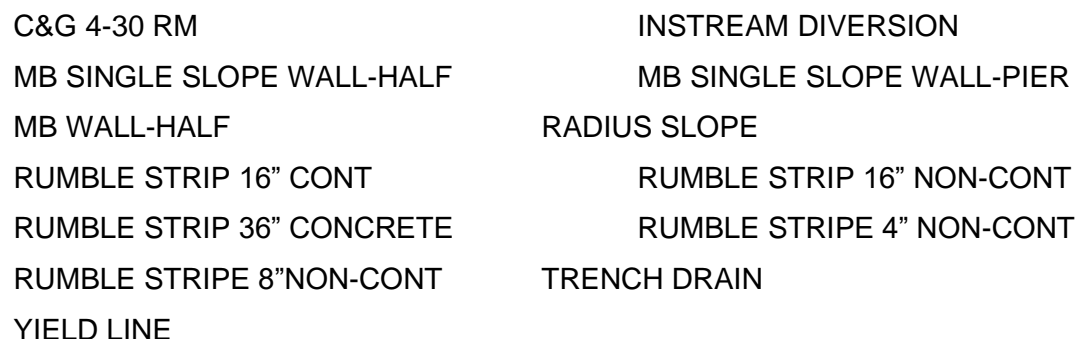

5. Under **Standard MicroStation Macros,** the following changes have been made:

Visual Basic Applications

Added the following new program:

**PlaceYieldLine.mvba** place yield line triangle pavement marking. Key in fields are provided to control triangle base width and spacing. Triangle shapes are placed with line style used for area quantity calculations.

Revised description for visual basic application, **DrawHandicapRamp.mvba**, to reflect new ramp options for roundabout splitter island refuge areas and bicycle ramps as shown on standard roadway drawing Rp-R-2. Also listed new check box control to set perpendicular ramp landing beginning to the sidewalk edge when the grass separator width plus the curb offset is greater than the minimum of 8 feet

Revised description for visual basic application, **pavementMarkingCells.mvba**, to include new command button option to access the place Yield Line tool.

6. Under **Standard GEOPAK Files,** the following changes have been made:

Under Typical Sections and Criteria Files

Added the following new typical sections for roundabout intersections:

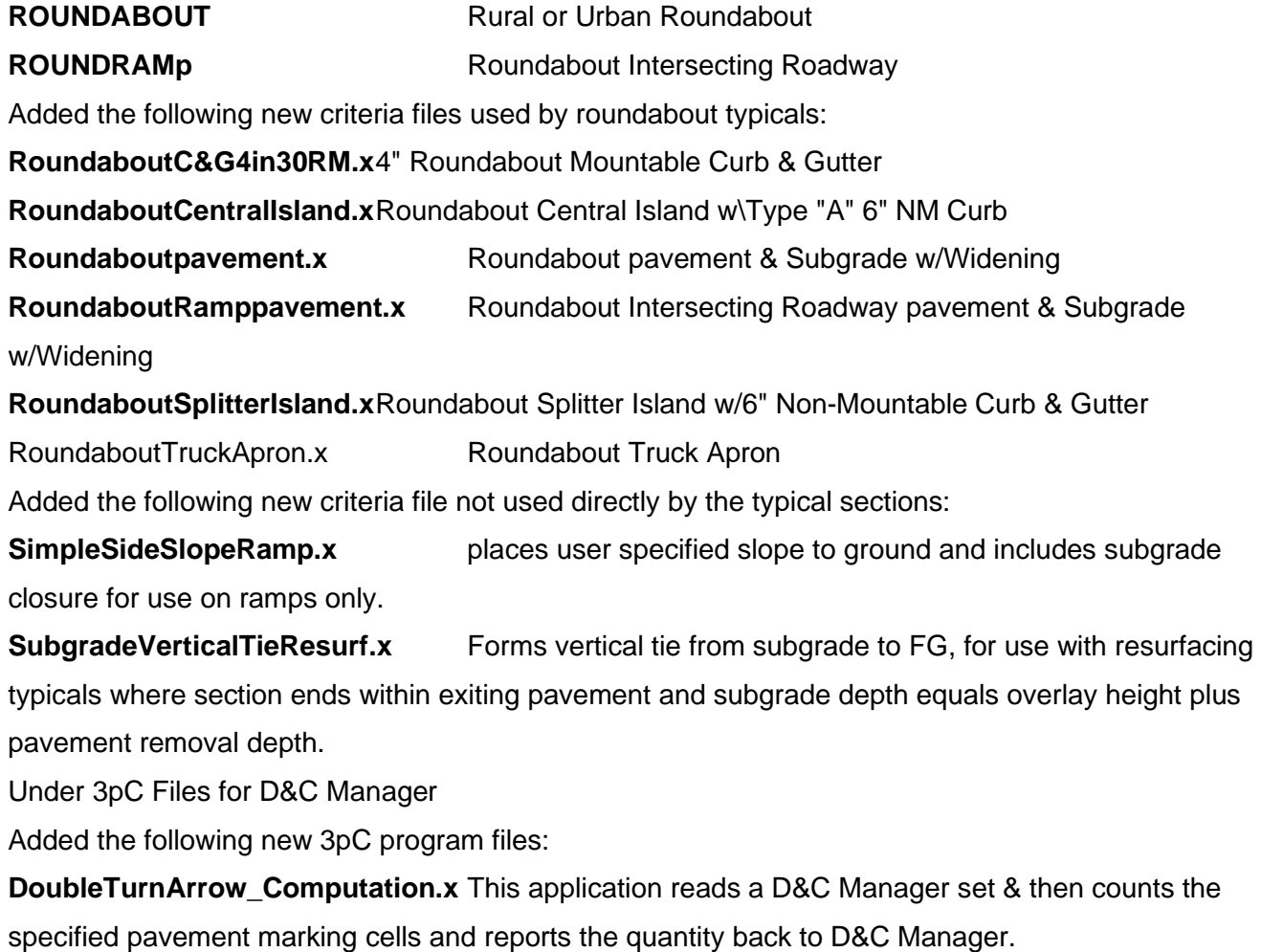

### **DoubleTurnArrow\_ComputationMetric.x** Metric version of

DoubleTurnArrow\_Computation.x.

- 7. Under **Standard Cell Library Index**, made the following changes.
- In STDS.cel & METRIC.cel:

Added the following new erosion prevention and sediment control legend cell:

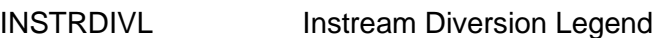

Added the following new signalization video detection area cells:

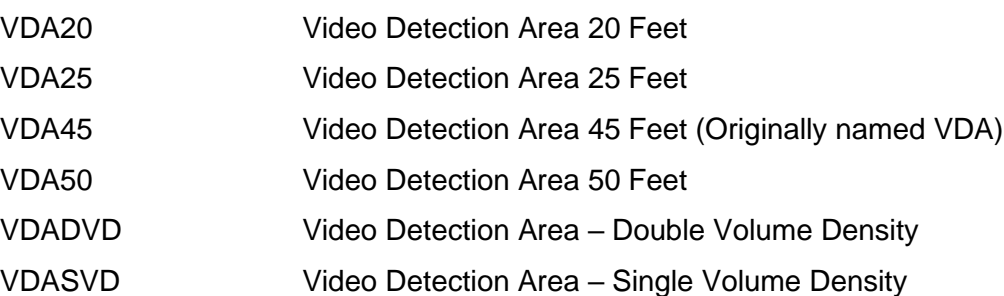

Added the following new pavement marking cells:

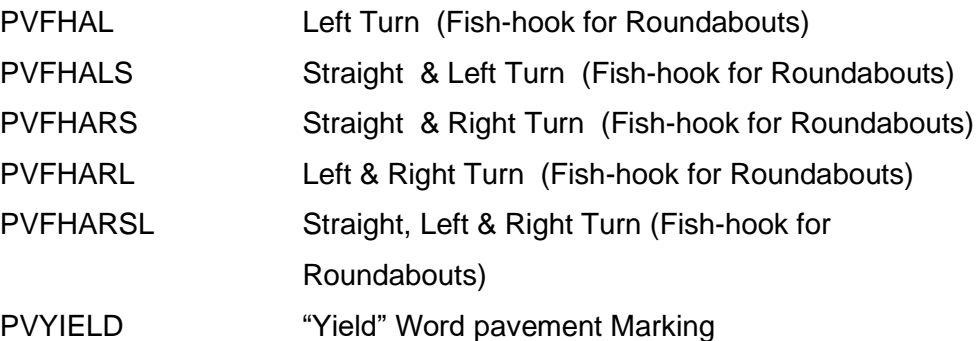

Added the following new roundabout typical section cells:

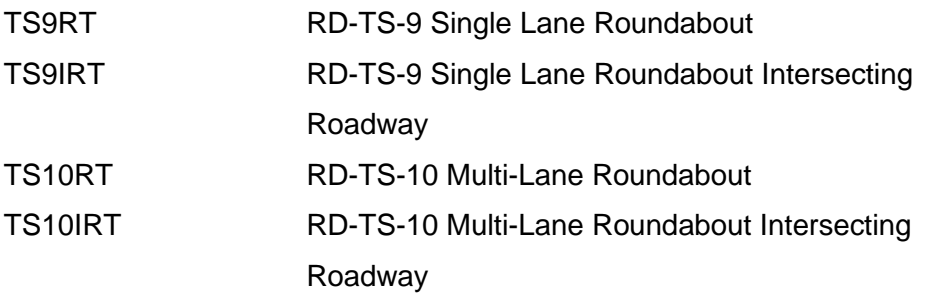

Deleted the following obsolete cells which are handled by options in GEOPAK Design & Computation manager under Drafting Standards > parcels:

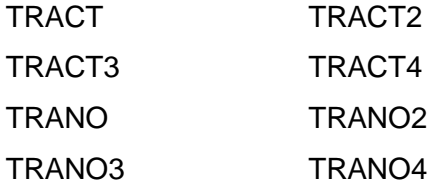

In SIGN.cel :

Added the following new regulatory sign cells:

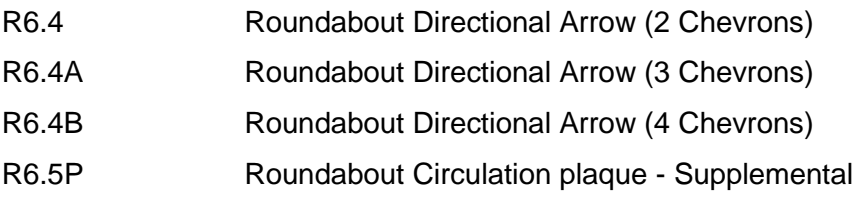

Added the following new warning sign cells:

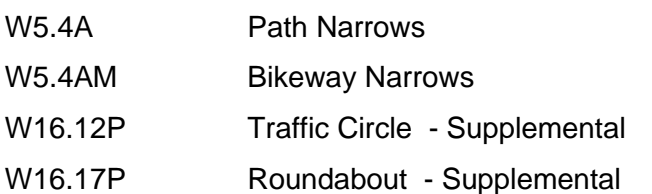

8. Added the latest manual revision notes. Deleted revision notes from November of 2008

## **December 2009**

- 1. Updated table of contents.
- 2. Added default file folders where standard files are found to various file groups where they were not previously shown.
- 3. Under Standard Office Templates, TDOT Tabulated Quantities, added template SpecialDitches.xlt which was left out on a previous update.
- 4. Under **Standard plot Control Files,** sub-section **MicroStation print**, added new plot driver file **Tdotpdffulc.plt**. This new file is for creating color full size PDF files from inside MicroStation using MicroStation print.
- 5. Under **Standard Line Styles - TDOTLINE.RSC**, added new linestyle HANDICAP RAMP.

6. Under **Standard MicroStation Macros,** the following changes have been made:

Added the following new programs:

#### Visual Basic Applications

 **AerialSurveysprocessSurfaceTextFiles.mvba** This program is set up for use by Aerial Survey personnel to generate DTM surface graphics from ASCII text files and then check this surface information by building surfaces from them. It automatically reads the text files and displays spot points and break lines in the DGN file and then sets up the views for reviewing. Various aerial survey software functions including creating a surface, displaying & deleting contours and ultimately saving the surface are started for the user when requested.

 **AerialSurveysUpdateSurfaceFile.mvba** This program is set up for use by Aerial Survey personnel to use when checking surface information and building surfaces from them. It automatically converts the files to V8, sets up views for reviewing and automatically starts various aerial survey software functions for setting coordinate system, creating a surface, displaying & deleting contours and ultimately saving the surface and creating an updated V7 DGN file.

 **DrawHandicapRamp.mvba** This program draws proposed handicap ramps in the plan view based on standard roadway drawings RP-H-3 to RP-H-9. Options in the dialog for type, location, ramp width, landing length, sidewalk width, grass separator width and roadway curb width are given to determine the handicap ramp dimensions. Additional check box controls are offered to match parallel ramps to the sidewalk width when greater than minimum and to place a leader line with text labels. The outer limits of all ramps are created as a shape using the handicap ramp line style so that later area calculations can be done with GEOPAK's D&C Manger quantity calculation tools. If a perpendicular ramp is placed which exceeds the limits specified by the widths of the sidewalk and

322

grass separator then additional lines are drawn from the back of the ramp to aide in adjusting the back of the sidewalk to accommodate the ramp.

 **DrawplotBorder.mvba** This program sets symbology, etc. and provides a tool for users to draw plot border shapes on plans sheets. This is intended for use on older jobs where sheets were used that did not include plot shapes as they do now. A plot Border Type option is provided to place either standard or PDF plot border shapes. The Open DGN command button is provided to go to the File Open dialog so the user can jump to the next sheet file

Revised description for visual basic application, **SignalizationDeviceCells.mvba**, to include new command button option to access the Draw Handicap Ramp tool.

Under **MicroStation Basic Macros**, removed the macros, **pB.ba** and **PdfpB.ba** which have been replaced by the new visual basic application described above.

7. Added new section **Standard MicroStation Image Files**, with the .following JPEG image files which were developed from the standard MicroStation plan phase stamp cells so that they can be easily applied as watermarks to PDF plan sets using Adobe Acrobat.

Phase Stamp - Construction Field Review.jpg

Phase Stamp - For Incidentals Only.jpg

Phase Stamp - For Title Search Only.jpg

Phase Stamp - Hydraulic Grade Approval.jpg

Phase Stamp - Preliminary Field Review.jpg

Phase Stamp - Preliminary Plans Subject to Change.jpg

Phase Stamp - Preliminary Plans.jpg

Phase Stamp - ROW Field Review (Utilities Only).jpg

Phase Stamp - ROW Field Review.jpg

Phase Stamp - ROW Plans (Utilities Only).jpg

Phase Stamp - ROW Plans permit Application plan Set.jpg

Phase Stamp - ROW Plans.jpg

8. Under **Standard GEOPAK Files,** the following changes have been made:

Under Typical Sections and Criteria Files

Added the following new typical sections:

**1LNRMPU** 1 Lane Urban Interchange Ramp

**1LNRMPRTU** 1 Lane Urban Interchange Ramp, FG on left edge of lane

**2LNRMPU** 2 Lane Urban Interchange Ramp

- **4LNMBU** 4 Lane Urban with Median Barrier
- **4LNRMD** 4 Lane with Raised Median

Added the following new criteria files used by typicals: **RampUrbanInsideShoulder.x** Urban Inside Shoulder for Ramps **RampUrbanShoulder.x** Urban Outside Shoulder for Ramps Added the following new criteria files not used directly by the typical sections: **GrassSeparatortoWall.x** Urban Grass Separator which starts at the back of curb and extends to a "Wall" which has been created in a previous run **SideSlopetoChainprofile.x** Side Slope Tie to Chain & profile. Includes separate controls for left and right, used to force slope ties to user's specified locations Added the following new metric criteria files: RampUrbanInsideShoulderMetric.x Urban Inside Shoulder for Ramps **RampUrbanShoulderMetric.x** Urban Outside Shoulder for Ramps Under 3pC Files for D&C Manager Added the following new 3pC program files: **Striping Thermo Flatline Computation.x** Reads a D&C Manager set & then counts the length of pavement striping lines and reports the quantity back to D&C Manager. This program automatically adjusts for gaps & double lines and is specifically set up to tabulate pavement striping lines as the thermoplastic flatline type. **Striping Thermo Flatline ComputationMetric.x** Metric version of Striping\_Thermo\_Flatline\_\_Computation.x. **Striping Thermo Spray40 Computation.x** Reads a D&C Manager set & then counts the length of pavement striping lines and reports the quantity back to D&C Manager. This program automatically adjusts for gaps & double lines and is specifically set up to tabulate pavement striping lines as the spray thermoplastic (40 mil) type. **Striping Thermo Spray40 ComputationMetric.x** Metric version of Striping\_Thermo\_Spray40\_Computation.x. **Striping\_Thermo\_Spray60\_Computation.x** Reads a D&C Manager set & then counts the length of pavement striping lines and reports the quantity back to D&C Manager. This program automatically adjusts for gaps & double lines and is specifically set up to tabulate pavement striping lines as the spray thermoplastic (60 mil) type.

**Striping Thermo Spray60 ComputationMetric.x** Metric version of Striping Thermo Spray60 Computation.x.

Deleted obsolete programs, Striping\_preformed\_Computation.x, Striping\_preformed\_ComputationMetric.x, Striping\_Thermo\_Computation.x & Striping\_Thermo\_ComputationMetric.x.

9. Under **Standard Cell Library Index**, made the following changes. In STDS.cel & METRIC.cel:

Added the following new resurfacing project length cells:

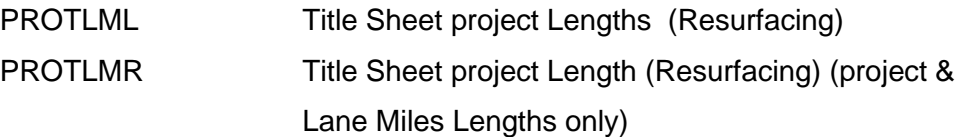

Added the following new plan phase stamp cells:

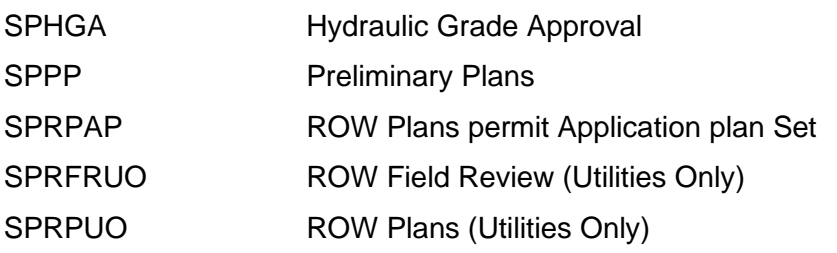

Added the following new typical section cells:

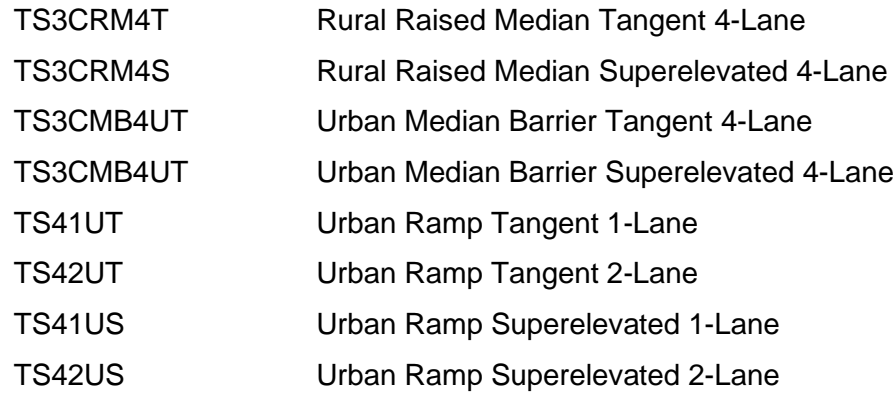

Revised the following plan phase stamp cells:

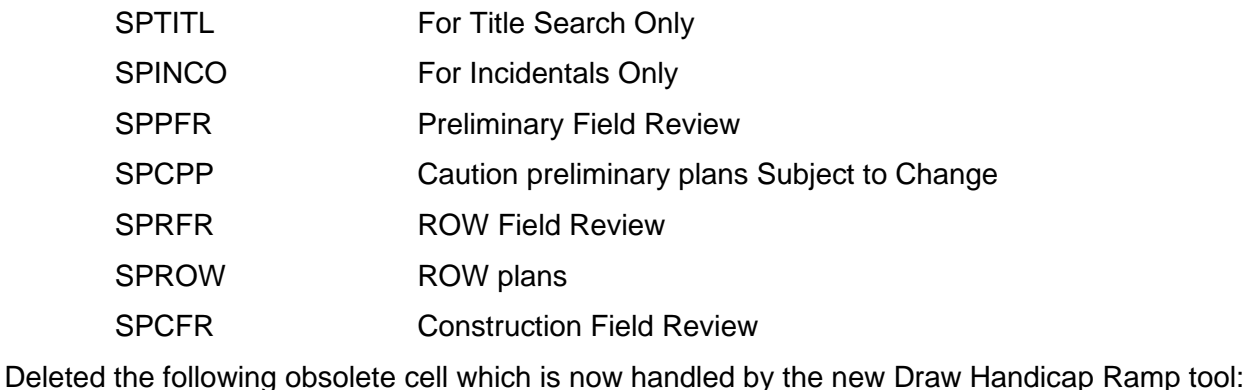

HCR Proposed Handicap Ramp

10. Added the latest manual revision notes. Deleted revision notes from July of 2008

## **June 2009**

- 1. Updated table of contents.
- 2. Under Design DGN project Filenames:

In sub-section **Design project File Types a**dded sentence at top to clarify their use in project plans development, revised description for file type **proposed** and renamed file type Erosion Control as **ESPC**, Erosion prevention and Sediment Control data.

Renamed sub-section **GEOPAK** pattern File Types as **GEOPAK File Types** and grouped all file types that are used exclusively for GEOPAK design work**.**

- 3. Under **Standard MicroStation Seed File parameters**, removed references to TDOTxsection.dgnlib for cross section levels, level filters and text styles which now all come from TDOTmain.dgnlib.
- 4. Under **Standard plot Control Files,** sub-section **Iplot**, added the following new design script files and their associated settings files for creating plots with light aerial survey photography in which all non-color or white objects are plotted as black.

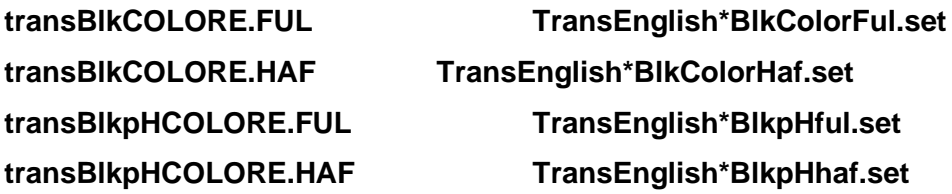

Revised the descriptions for current **Trans\*** files (that do not include **Blk** in their name) to reflect that all non-color or white objects are plotted as off white for creating plots with dark aerial survey photography.

- 5. Under **Standard MicroStation Libraries**, removed reference to TDOTxsection.dgnlib for cross section levels, level filters and text styles which now all come from TDOTmain.dgnlib.
- 6. Under **Standard Text Styles – TDOTmain.dgnlib,** removed references to TDOTxsection.dgnlib, renamed cross section text styles to include **XS** in their name to indicate they are set up for cross section use and incorporated cross section text styles in list for TDOTmain.dgnlib.
- 7. Under **Standard MicroStation Macros,** the following changes have been made:

Visual Basic Applications

Added the following new program:

 **ViewON1thru4.mvba** This program turns on views 1 to 4 and makes sure that views 5 to 8 are off. Finally it tiles views 1 to 4. This is set up to help set views in Aerial Surveys files while they are inside photogrammetry software doing photo review and clean up.

Revised description of **V8\_Import.mvba** to reflect its current primary use in V8 DGN files to delete old level filters, import new V8 levels, level filters and text styles or to re-attach the standard color table when it is revised.

- 8. Under **Standard MicroStation Level Mapping Files**, revised descriptions for TDOTV8main.csv and **TDOTV8xsections.csv** to reflect that the main file can now be used to re-map levels in any V8 DGN file and that the cross section file is only used during V7 cross section file conversion to V8.
- 9. Added new section **Standard AutoTrack Design Vehicle Library**, with file **US\_Tennessee.ATL** for use with AutoTrack software that contains design vehicles for use in Tennessee.
- 10. Under **Standard GEOPAK Files,** the following changes have been made:

Added new sub-section Horizontal Alignment Turning path Design Tables Includes the following files that contain design vehicles for use in Tennessee for use with the Horizontal Alignment Generato*r* tool to develop vehicle turning paths for intersection design:

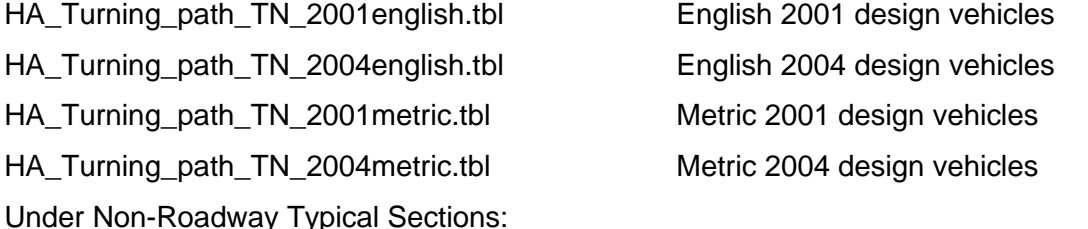

Added the following new typical sections:

**BERMIND** Independent Earth Berm

**PATHIND** Independent Shared Use path

Under Criteria Files not used directly by the typical sections:

Revised descriptions for RampSideSlopeToWall.x and **SideSlopeToWall.x** to reflect new options for earth or concrete swale ditches at the wall intersection.

Revised description for RetainingWall.x to reflect new option for swale concrete ditch behind the wall. Deleted obsolete criteria file **RetainingWallSwale.x** which is no longer needed since its' functionality is covered by RetainingWall.x.

11. Under Standard Level Filters - TDOTmain.dgnlib:

Removed reference to TDOTxsection.dgnlib since all level filters are now found in TDOTmain.dgnlib. Added new sentence to opening paragraph to reflect that all filters are now defined by level names and not numbers even though they are listed by number in this document.

Added cross section level filters into main list and revised the level numbers listed to reflect numbers of level names as they are now found in TDOTmain.dgnlib.

Deleted cross section level filters **Design - proposed with Sheets** and **Survey - existing** which were covered by other level filters already in TDOTmain.dgnlib.

12. Under **Sheet Level Structure Summary & Cross Reference TDOTmain.dgnlib**, added cross section information including new levels 340-370 (names listed in next note) and plan sheets: **pvt.** 

### **Dr. profiles**, **Culvert XS** & **Roadway XS**.

13. Under Standard Levels and Element parameters - TDOTmain.dgnlib:

Combined cross section levels with listing for TDOTmain.dgnlib as follows …

Added the following cross section levels with item descriptions which have been revised as needed to clearly identify them as cross section based:

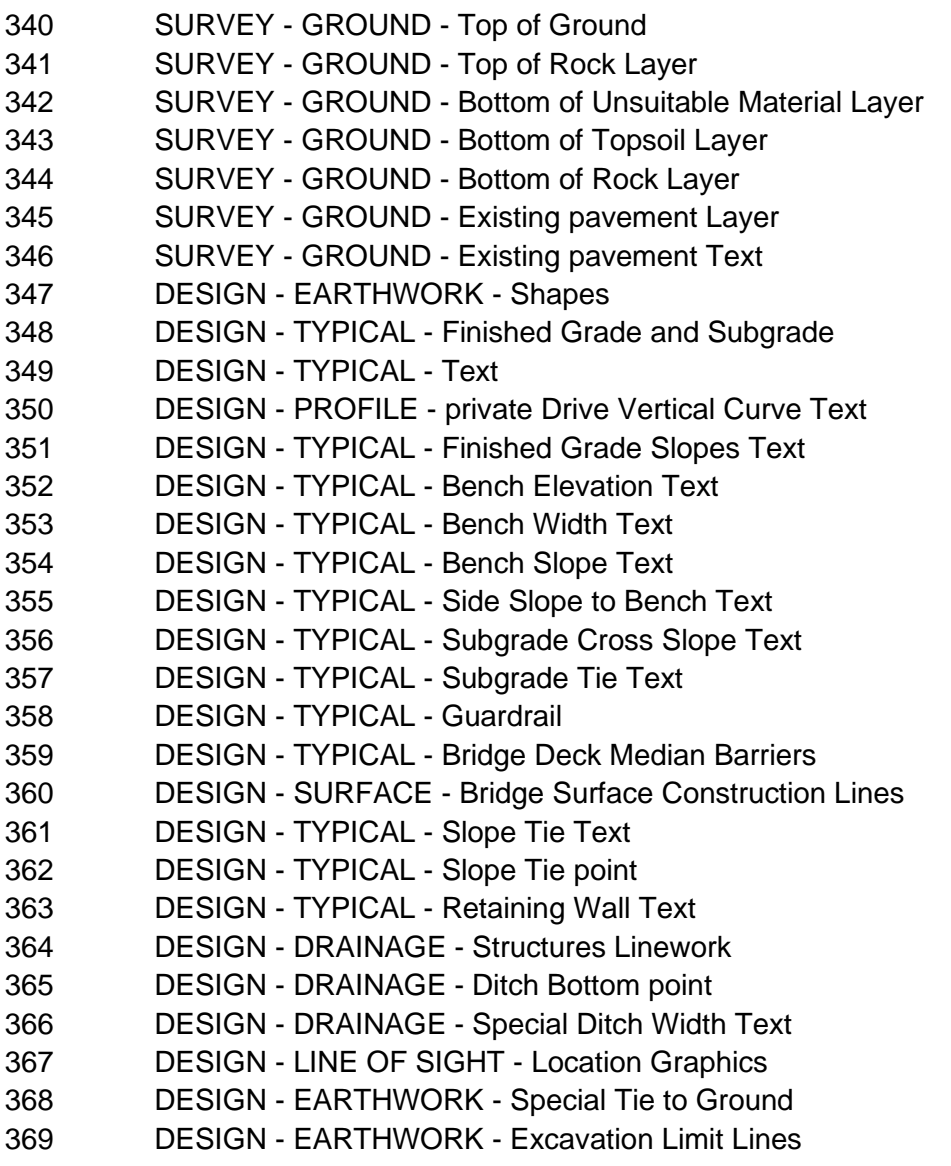

DESIGN - TYPICAL - Warning Text

Deleted the following obsolete cross section levels not needed or covered by other levels already in TDOTmain.dgnlib:

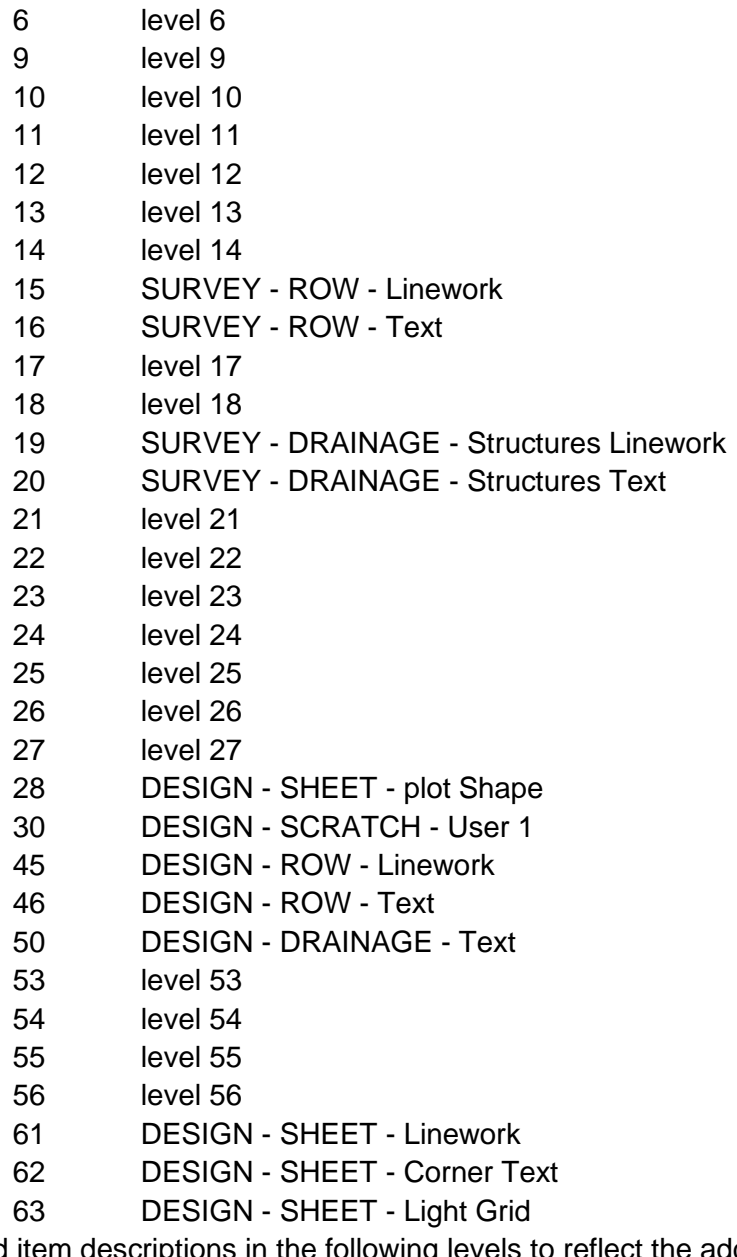

Revised item descriptions in the following levels to reflect the addition of cross section items and/or to

clarify current items already listed there:

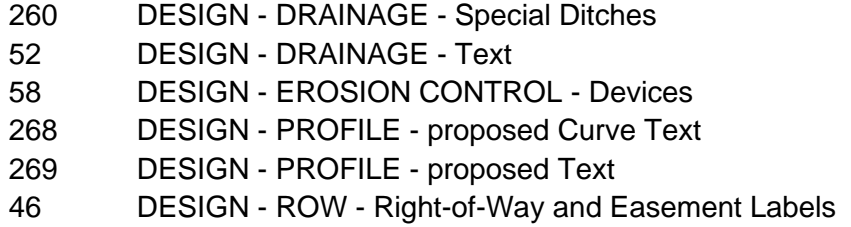

DESIGN - ROW - Right-of-Way Linework

- DESIGN SHEET Corner Text
- DESIGN SHEET Light Grid
- DESIGN SHEET Linework
- DESIGN SHEET plot Shape
- DESIGN TRANSPORTATION proposed Layout patterning
- SURVEY DRAINAGE Bridge Hydraulic Data with Text
- SURVEY DRAINAGE Natural Features Text
- SURVEY PROFILE Drainage Bridge Hydraulic Data with Text
- SURVEY PROFILE Existing Roads with Text
- SURVEY PROPERTY ROW Lines
- SURVEY PROPERTY ROW Lines Text

Corrected the color listed for rip rap patterning to be 47 in the following levels:

- DESIGN DRAINAGE Cross Drains
- DESIGN DRAINAGE Side Drains 42 Inches and greater
- DESIGN DRAINAGE Side Drains less than 42 Inches

14. Added the latest manual revision notes and deleted revision notes from March 2008.